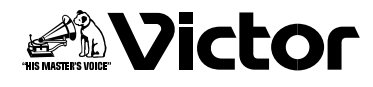

## **取扱説明書�**

**ビクター地上・BS・110度CSデジタル 液晶 テレビ** 

## **LT-32LC50B LT-32LC50S LT-26LC50B LT-26LC50S**

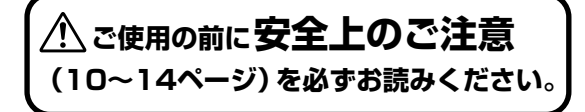

**準 備 す る**

**は じ め に**

**る**

**る**

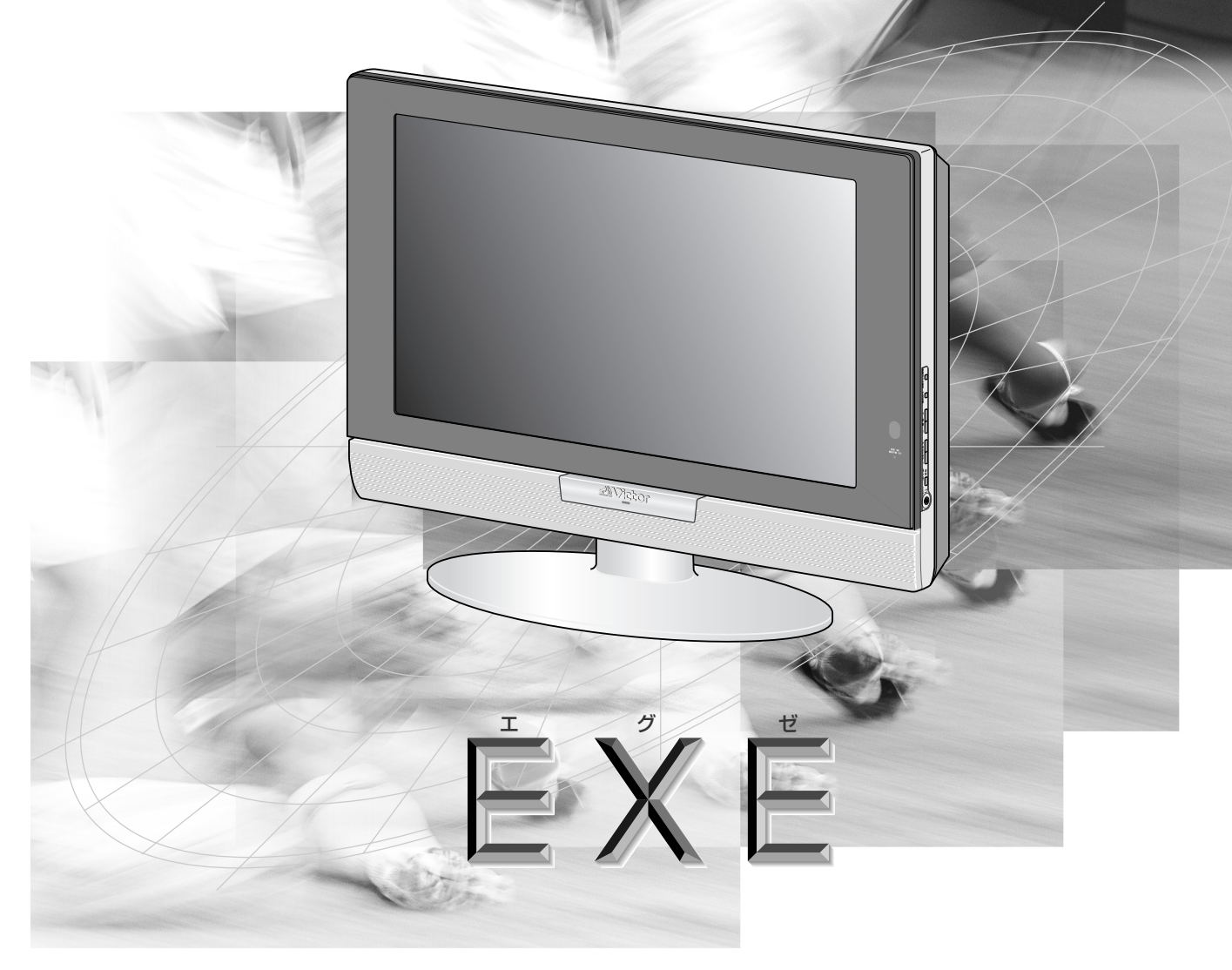

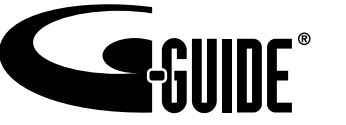

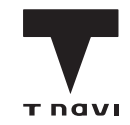

### **このたびはビクター製品をお買い上げ いただき、ありがとうございます**

● ご使用の前にこの 「取扱説明書」をよくお読みのうえ、正しくお使いください。 そしてお読みになったあとは、後日役に立つこともありますので、保証書と一 緒に大切に保管してください。

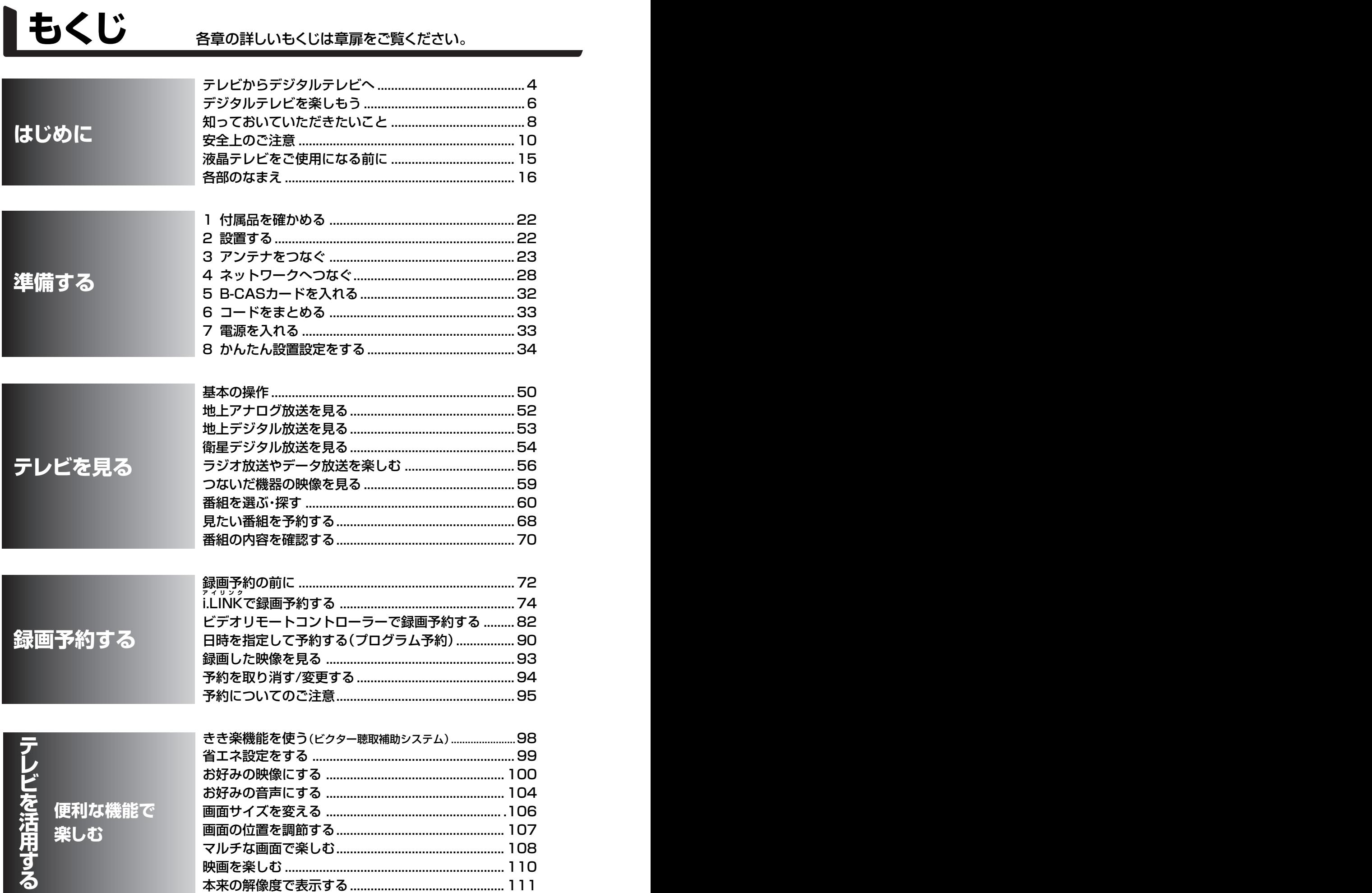

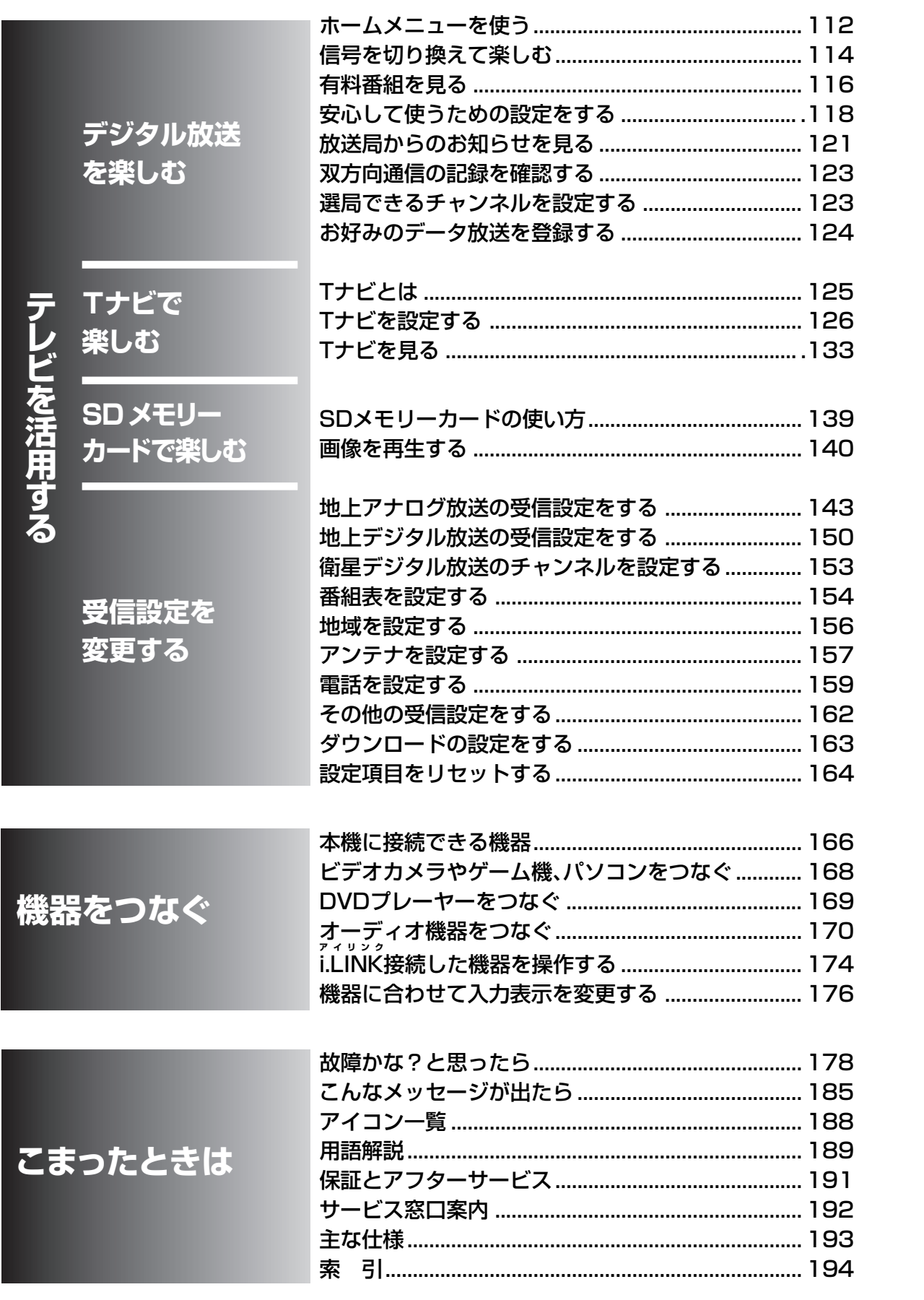

活用する

# **|テレビからデジタルテレビへ**

テレビ放送が、アナログ放送(従来のテレビ放送)から、デジタル放送へ変わり始めました。 すでに開始されていた衛星デジタル放送(BSデジタル·110度CSデジタル)に加えて、 2003年12月より一部の地域で地上デジタル放送が始まりました。 そしてデジタル放送の新しいサービスを実現するために、テレビも変化を遂げました。 それがデジタルテレビEXE「エグゼ」です。

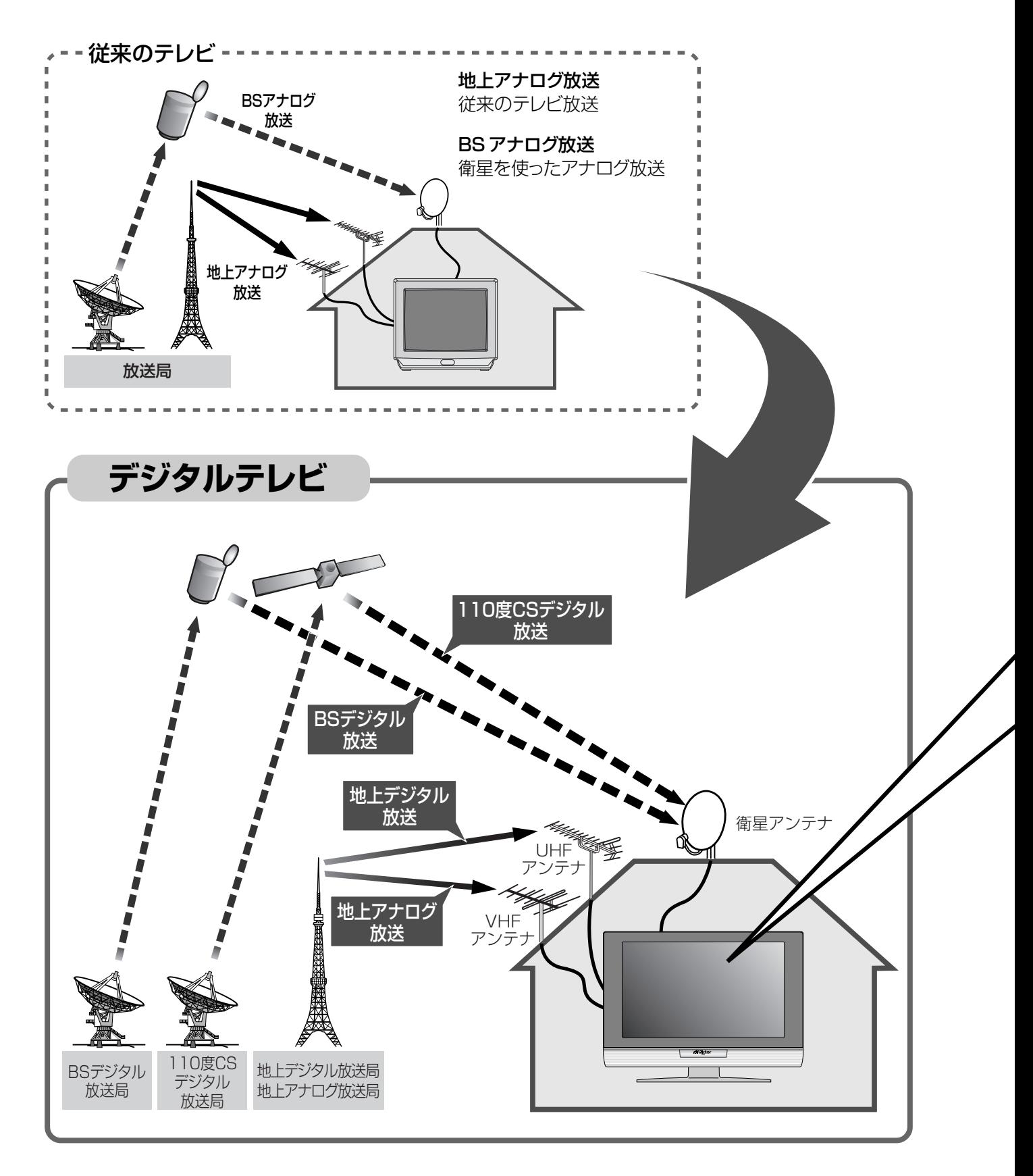

へ

## **受信できる放送**

#### **地上デジタル放送**

2003年12月に、東京、名古屋、 大阪を中心とする関東、中京、近 畿の三大都市圏から始まった、新 たな地上波放送です。デジタル ハイビジョンが中心のワイドで高 画質かつ高音質の放送を予定し ています。また、データ放送、双方 向番組、ゴーストのない鮮明な映 像などといった、いままでの地上 アナログ放送にはなかった、さま ざまな利点があります。 地上デジタル放送は、地上アナロ グ放送と同様に、無料の放送で す。(NHKの受信料を除く。)

#### ◆お知らせ◆

お住まいの地域における地上デジタ ル放送の開始予定など、地上デジタ ル放送に関する詳しい情報は地域の 放送などによる各種案内を参考にし てください。

#### **地上アナログ放送**

従来のテレビ放送です。

電源 69 **わきり ゆっくり EEセンサ**  $\overline{\bigodot}$  $\sum_{i=1}^{n}$  $\sum_{ }^{c}$  $\bigcap_{\infty}^{\infty}$  $\lceil \cdot \rceil$  $\binom{1}{2}$  $\epsilon$  $(4)$  $(5)$ taku  $(6)$  $\overline{7}$  $(8)$  $(9)$  $\widehat{\bigoplus\limits_{j \in \mathfrak{s}}^{\cdots}}$  $(11)^{684}$  $(12)$ チャンネル 番号入力 音量  $^{+}$  $\pm$ 画面表示 消音  $\bigcirc_{\substack{\mathbf{x}\sim\mathbf{1}\\ \mathbf{x}\sim\mathbf{1}}}$  $\bigcirc^{\tau+\varepsilon}$ 番組表 番組ナビ 番組内容 ま局ガイト (決定 C データ放送 機<br>**《/ ○** (  $\bigcap_{i=1}^{n} \bigcap_{i=1}^{n}$ ※發達 **ii0 FOR**  $\bigcirc$  $\bigcirc$ **CASTLE A D** data

#### **BS デジタル放送**

放送衛星(Broadcast Satellite)を使っ て放送されている衛星デジタル放送で す。テレビチャンネルを中心にデジタル のラジオ放送やデータ放送もあり、一部 の有料放送を除き無料で楽しめます。 デジタルハイビジョンが中心のワイドで 高画質かつ高音質の放送です。また、双 方向番組やデータ放送を楽しめます。

#### **110 度 CS デジタル放送**

BSデジタル放送の衛星と同じ軌道上 の通信衛星(Communication Satellite)を使って放送されている衛 星デジタル放送(スカパー!110)です。 それぞれ見たいチャンネルを契約して 視聴します。専門チャンネルが中心の 多チャンネル放送です。(視聴契約につ いては添付のパンフレットをご覧くだ さい。)

#### ご注意

- **・**本機では、東経124度に打ち上げられた 通信衛星JCSAT-4を利用して放送されて いる「スカパー!」はご覧いただけません。
- **・**本機は、110度CSデジタル放送を利用 した蓄積型双方向サービスには対応し ていません。

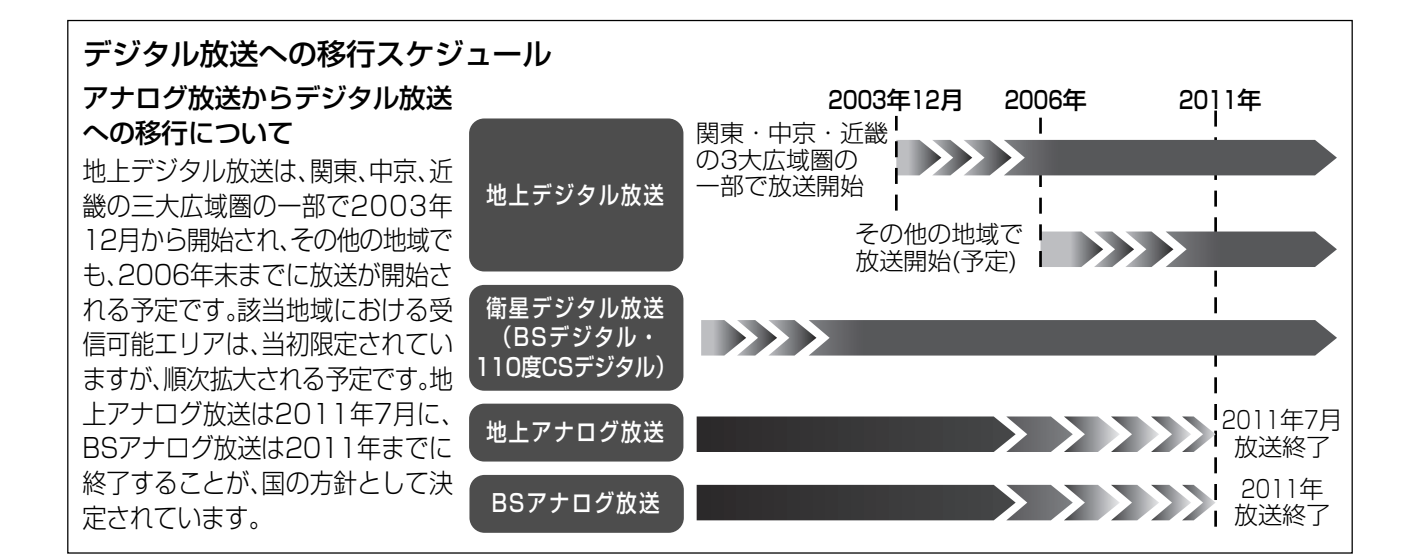

**AVictor** 

# **| デジタルテレビを楽しもう**

デジタルテレビEXE「エグゼ」では、デジタル放送の魅力を存分に楽しんでいただけます。 EXE「エグゼ」が誇る、「感動(Emotional)の高画質」と「心躍る(Exciting)高音質」との 「融合(X)l、そして充実の搭載機能でお楽しみください。

#### デジタル放送ではこんなサービスが楽しめます。

#### ワイド&高画質な映像で楽しめる

デジタルハイビジョンならではのきめ細かな美しい映像を楽し めます。映像が二重、三重に見えるゴースト現象もなく安定し た映像です。

#### 高音質な放送が聴ける

CD 並のクリアな音質に加え、5.1 チャンネルサラウンド放送 で臨場感あふれる音声を楽しめます。

#### データ放送で情報をチェック

☞56ページ

天気予報や暮らしに役立つ地域の情報から、もしものときの災 害情報などをすぐにチェックできます。

また地上デジタル放送では、衛星デジタル放送よりさらに地域 に密着したニュースや詳しい天気情報、交通情報、生活情報な どが予定されています。

#### 多チャンネル (マルチチャンネル)で楽しめる ☞114ページ

デジタル放送になることで、情報を圧縮して多くの情報を送 ることができるようになり、ひとつのチャンネルで最大3チャ ンネルまでの放送 (マルチチャンネル放送) が可能です。

データ放送の例

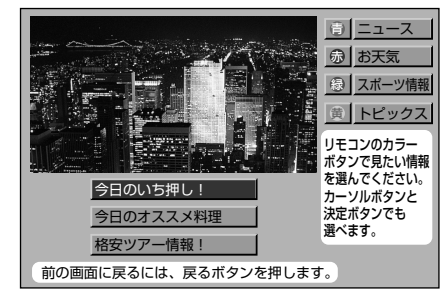

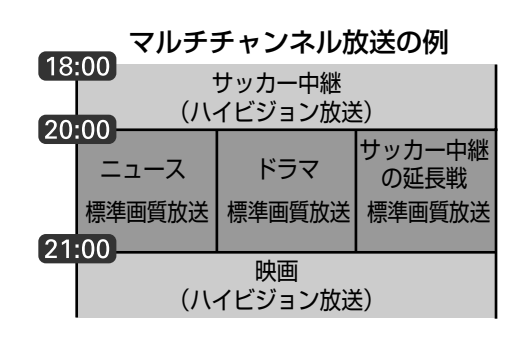

### 雷子番組表 (EPG) で簡単に番組を探せる ☞60ページ

テレビ画面上に、新聞のテレビ欄のような番組表を表示して、 簡単に見たい番組を選んだり、視聴の予約ができます。また、 ジャンルなどから番組を検索したり、録画機器と連係して予約 録画もできます。

EPG とは「Erectronic Program Guide (エレクトロニック・ プログラム・ガイド)」の略です。

#### 双方向サービスで番組に参加できる

電話回線に接続することによって、クイズに答えたり、アンケー トの回答を送るといった、双方向型番組への参加ができます。

電子番組表 SAGINI 六方陸走ち GGUIDE 40旅のアル 六大陸ま - かとMSサージ - ムー世界<br>- DDロNHK二 - DDロ検証イ<br>- コース1ー - ク戦争ー<br>- 55回デジマッ - 50 ABC二

デ ジ タ ル テ レ ビ を 楽 し も う

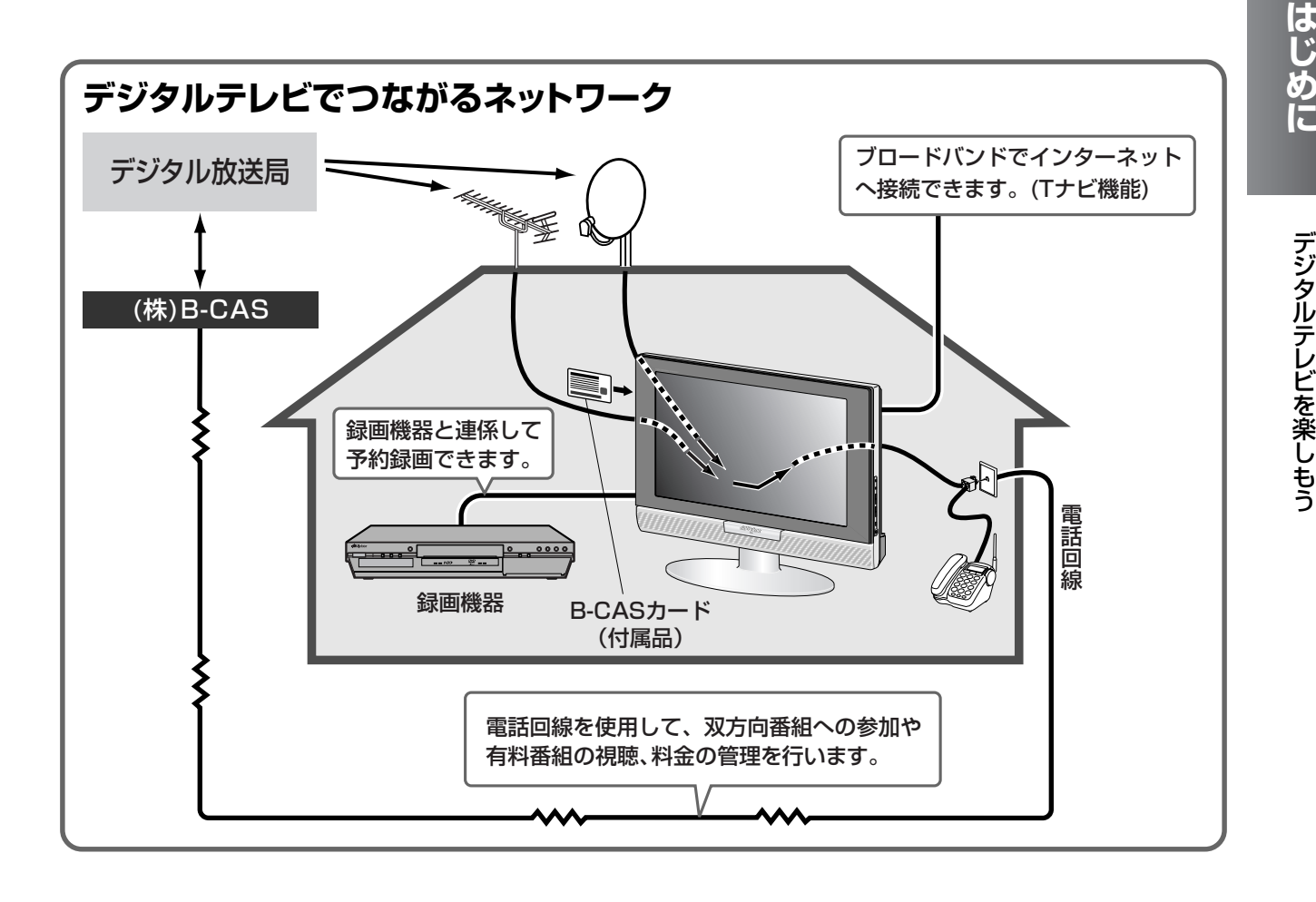

ビクター聴取補助システム

はっきりトーク☞98 ページ はっきりトーク

アナウンサーが話す声やドラマの会 話を聞こえやすくするために、聞き取 りにくい小さな声(音声の中域部)は 大きく、不快に感じる大きな音は自然 な音量にします。また、深夜に大きく 感じる CM の音量アップも抑えます。

しています。

 $(1)$ ゆっくりトーク

また本機は、高齢者や、テレビの音声などが聞き取りにくい方のた めに開発された、ビクター聴取補助システム「きき楽」機能を搭載

> ゆっくりトーク☞98 ページ 会話を聞き取りやすくするために、 話し始めはゆっくりスタートし、徐々 に実際の速度に戻します。言葉と言 葉の間を利用して速度を調節するの で、自然で聞き取りやすくなります。

#### さらに、本機には次のような機能がプラスされています。

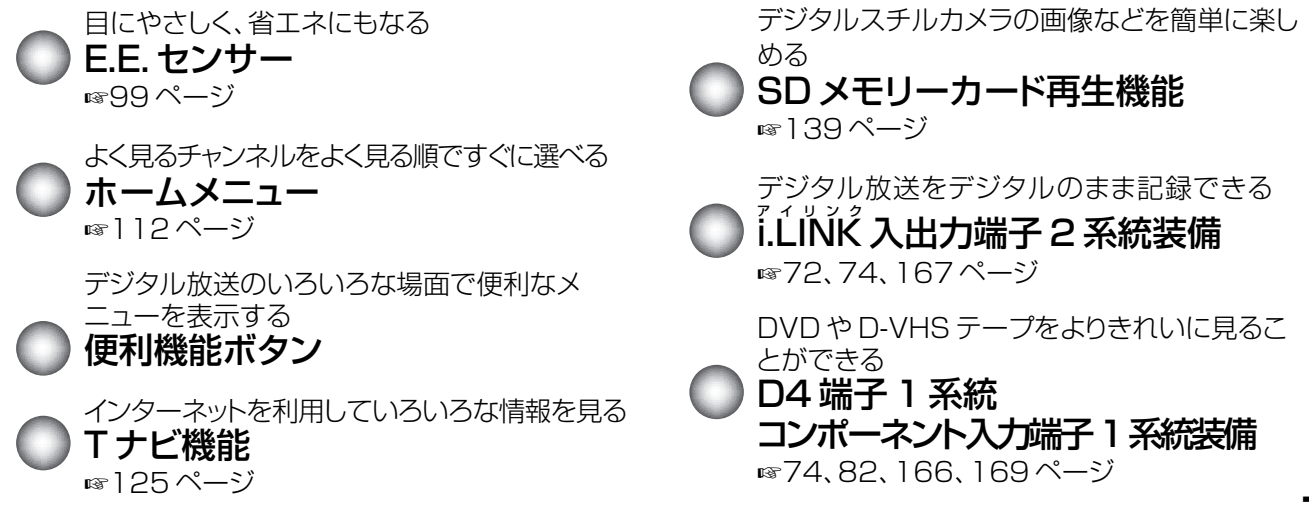

# **知っておいていただきたいこと**

**・** \* 印のついている用語については「用語解説」☞189、190ページをご覧ください。

## 。<br>B-CASカード\*の挿入と登録をしてください

B-CAS カードはカードに組み込まれた IC を利用し、登録された受信者に対して、いろいろな放送サービス の利用を可能にします。公共放送や有料放送を視聴するとき、また双方向番組に参加するときに必要です。 B-CAS カードを本機に挿入し(☞32 ページ)、台紙の説明をお読みのうえ、はがきまたはインターネットに よる登録をしてください(B-CAS カードの台紙の一部が登録はがきになっています。登録は無料です)。

#### ご注意

- **・**2004年4月以後は、B-CASカードを挿入しないと、デジタル放送が受信できません。
- **・**BSデジタル・地上デジタル放送は、放送番組の著作権保護のため、2004年4月から、原則として1回だけ録画可能のコピー 制御信号を加えて放送されます。その信号を有効に機能させるために、B-CASカードが必要です。
- **・**ご使用になる前に台紙裏面の使用許諾契約約款をよくお読みください。
- **・**台紙に添付されたバーコードのシールは、有料放送の申し込みに利用します。紛失しないようにしてください。
- **・**B-CASカードは、株式会社ビーエス・コンディショナルアクセスシステムズから貸与されたものです。 破損・紛失などにより再発行を依頼されるときは再発行費用がかかります。B-CASカード(またはB-CASカードの台紙)に 記載されたカスタマーセンターまでご連絡ください。

### NHKや有料放送は視聴の手続きが必要です

NHKや、WOWOW、スターチャンネル、スカパー!110などの有料チャンネルをご覧になるには、視聴の申し込み 手続きが必要です。 添付のパンフレットをお読みのうえ、各放送局にお申し込みください。

### 電源を入れた時の映像について

- **・**本機は、電源を入れてから映像が映るまでしばらく時間がかかります。電源ボタンを繰り返し押さないようにし てください。電源が入っているかどうかは、電源/機能待機ランプの点灯を確認してください。(☞18ページ)
- **・**デジタル放送(地上デジタル放送\*、BSデジタル放送\*、110度CSデジタル放送\*)を視聴中に電源を「切/入」 すると映像が乱れることがありますが、故障ではありません。電源を切って10秒程度たってから、電源を入れ るようにしてください。

### デジタル放送の映りが悪いときは

デジタル放送の受信状態が悪いときや、アンテナやブースター、分配器など がデジタル放送の受信に適していないときは、モザイク状の四角いマスが画 面に現れたり(ブロックノイズ)、何も映らなくなってしまうこと(ブラック アウト)があります。地上デジタルアンテナや衛星アンテナを再度調節して、 受信レベルが 50 以上あることを確認してください。(☞157 ページ) 受信レベルが 50 以上あるのに症状が改善されないときは、アンテナやブー スター、分配器などをデジタル放送対応品に交換する必要がある場合などが あります。詳しくは、お買い上げの販売店にご相談ください。

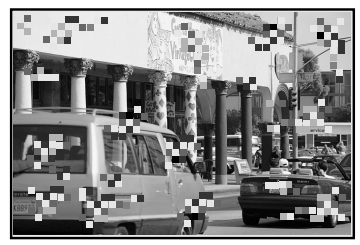

ブロックノイズ

### 天候不良によって画質や音質が悪くなる場合があります

衛星デジタル放送を受信中、悪天候により電波が弱くなっている場合、降雨対応放送が行われているときは降雨 対応放送に切り換わります。(画面にメッセージが表示されます。) 降雨対応放送では、画質や音質が少し悪くなります。また、番組情報が表示できない場合もあります。

### ソフトウェアと動作

#### 正常に動作しないときは

本機では、電子番組表\*やデータ放送などのデジタル情報を受信して、さまざまなサービスを受けることがで きます。これらのサービスは精密な電子部品と、パソコンで使われているものと同様のソフトウェアで実現され ています。そのため、外部の影響などが原因で、正常に動作しない場合があります。

正常に動作しない(あるいは全く動作しない)ときは、本体のチャンネルーボタンと入力切換ボタンを同時に5秒以 上押し続けてください。(電源が切りになり、電源/機能待機ランプが消えます。)その後、ふたたび本体の電源ボタン を押して、電源を入れ直してください。

#### ダウンロード

多くの機能をソフトウェアで実現していますので、将来機能が追加さ れたときも、ソフトウェアを入れ換えることで機能を追加できるよう になっています。このようにして機能を追加することをダウンロード と呼んでいます。

お買い上げ時は、自動的にダウンロードを行ってプログラムを更新す る設定になっています。(通常はダウンロードによるプログラムの更 新をされることをおすすめします ☞163ページ)。

#### 放送されない機能は動作しません

本機にはさまざまな機能がありますが、放送局がそれらの機能に対応 した放送をしていないときは使用できません。

#### この取扱説明書について

- **・**主にリモコンのボタンを使って説明しています。
- **・**イラストや画面表示は説明上、強調や省略をされていることがありますので、実際とは多少異なります。
- **・**イラストは主にLT-26LC50Bのものを使用しています。
- **・**本書では、設定画面と一緒に表示されるリモコンボタンの操作ガイドを省略しています。設定するときは、画面上の操作ガ イドもご覧になって、操作してください。

#### 著作権とご注意

- 本製品は、著作権保護技術を採用しており、マクロヴィジョン社 及びその他の著作権利者が保有する米国特許及びその他の知的財 産権によって保護されています。この著作権保護技術の使用は、 マクロヴィジョン社の許可が必要で、また、マクロヴィジョン社 の特別な許可がない限り家庭用及びその他の一部の鑑賞用の使用 に制限されています。分解したり、改造することも禁じられてい ます。
- あなたがビデオデッキなどで録画・録音したものは、個人として楽 しむなどのほかは、著作権法上権利者に無断で使用できません。
- i.LINK は、IEEE(Institute of Electrical and Electronics Engineers)1394-1995およびその拡張仕様を示す呼称です。 i.LINKとi.LINKロゴ「i.」はソニー株式会社の商標です。
- 本機から電話回線を使用して通信を行う場合、フリーダイヤル (通 話料金無料)でないかぎり、電話料金はお客様の負担になります。
- 本機は電波産業界 (ARIB) 規格に基づいた仕様になっておりま す。将来規格の変更があった際は、本機の仕様を変更する場合が あります。
- この製品に使用されているソフトウェアに関する情報については、 番組ナビボタンを押して、「メール/情報」の「ID表示」をご参照 ください。「ID表示」画面を表示中に青ボタンを押すと、本機のソ フトウェアに関する情報が日本語および英語で表示されます。
- 本機のブラウザにおける日本語変換ソフトはオムロンソフトウェ ア(株)のモバイルWnnを使用しています。 "Mobile Wnn" ©OMRON SOFTWARE Co., Ltd 1992-2002 All Rights Reserved ■ この製品は BBE Sound,Inc. からの実施権に基づき製造さ
- れています。この製品は米国 BBE Sound, Inc. の所有する 特許 USP4638258,5510752 及び 5736897 を使用 しています。BBE と BBE のシンボルは、BBE Sound, Inc. の登録商標です。
- **・**G ガイド、G-GUIDE、および G ガイドロゴは、米 Gemstar-TV Guide International, Inc. の日本国内 における登録商標です。
- **・**G ガイドは、米 Gemstar-TV Guide International, Inc. のライセンスに基づいて生産しております。
- **・**米 Gemstar-TV Guide International, Inc.およびそ の関連会社は、G ガイドが供給する放送番組内容およ び番組スケジュール情報の精度に関しては、いかなる 責任も負いません。また、Gガイドに関連する情報・機 器・サービスの提供または使用に関わるいかなる損害、 損失に対しても責任を負いません。
- **・**G コード(または G‐CODE)は、ジェムスター社の 登録商標です。

#### DTLA の説明

著作権保護に対応したi.LINK対応機器には、デジタルデータのコ ピー・プロテクション技術が採用されています。この技術は、 DTLA(The Digital Transmission Licensing Administrator) というデジタル伝送における著作権保護技術の管理運用団体から 許可を受けているものです。このDTLAのコピー・プロテクショ ン技術を搭載している機器間では、コピーが制限されている映 像/音声/データを、i.LINKを使ってデジタルコピーできない場 合があります。

また、DTLAのコピー・プロテクション技術を搭載している機器 と搭載していない機器との間では、i.LINKでデジタルの映像/音 声 / データのやりとりができない場合があります。

■ 各社の商標および製品商標に対しては特に注記のない場合でも、 これを十分尊重いたします。

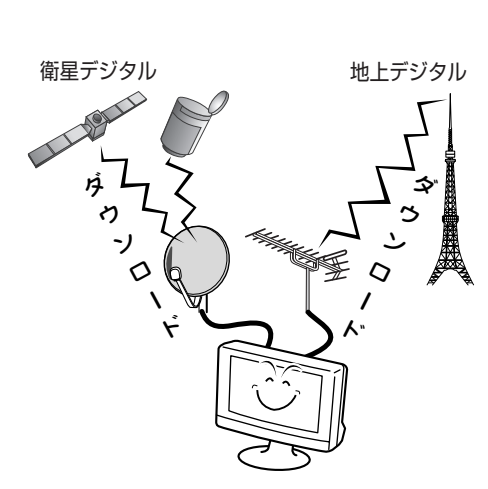

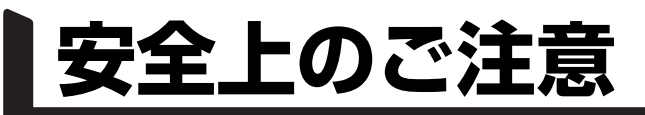

## ご使用の前に必ずお読みください。

## 「安全上のご注意」の絵表示

この取扱説明書と製品には、いろいろな絵(マーク)が表示されています。これらは、あなたや他 の人々への危害や、財産への損害を未然に防止するための表示です。 絵表示の意味をよく理解して本文をお読みください。

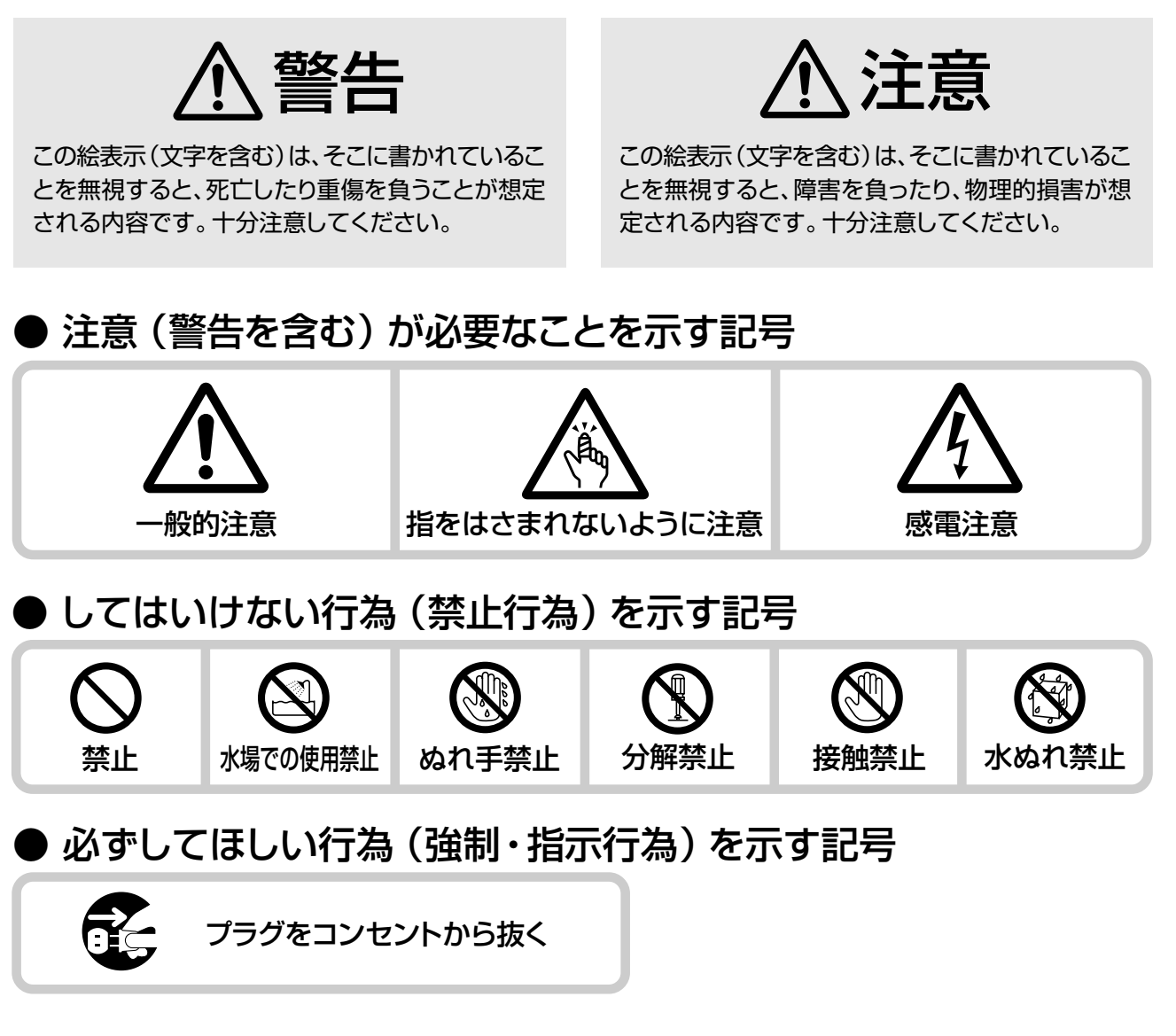

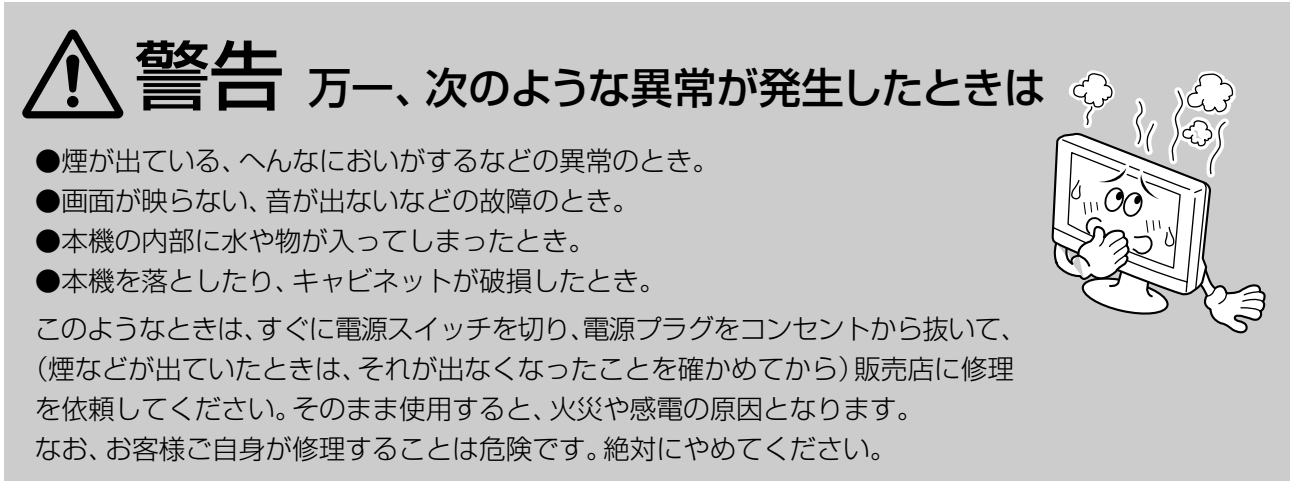

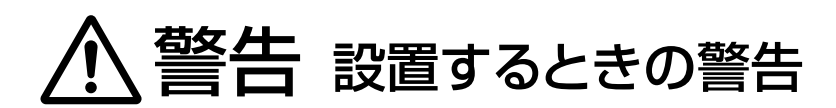

### 不安定な場所に置かない

本機は大型で重量があるので、ぐ らついた台や傾いたところなど を避け、安定した場所に置いてく 6 ださい。落ちたり、倒れたりして、 けがをする原因となります。

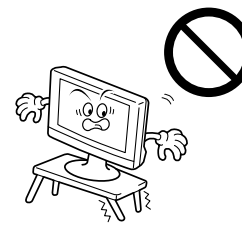

## 指定の電源電圧(交流100V) 以外で使用しない

表示された電源電圧以外では使用しないで ください。火災・感電の原因となります。

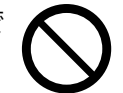

## 警告� 使用するときの警告

本機内部に物を入れない

金属や燃えやすいものなどを差 し込んだり、落としたりしないで ください。火災・感電の原因とな ります。特に小さいお子様のいる ご家庭では注意してください。

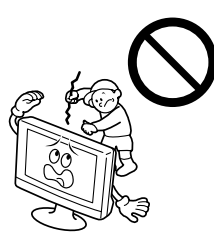

## 本機に水をかけない

屋外や風呂場など水場では使用 しないでください。火災・感電 の原因となります。 水などの入った容器(花びん、 植木鉢、コップ、化粧品、薬品な ど)は、こぼれたりしますので、 本機の上や近くに置かないでく ださい。

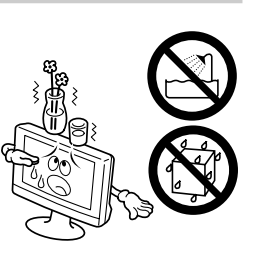

「 安 全 上 の ご 注 意 」ご 使 用 の 前 に 必 ず お 読 み く だ さ

い

### 本機の上に物を置かない

重いものを置くと、バランスがく ずれて倒れたり、落ちたりして、け がの原因となることがあります。

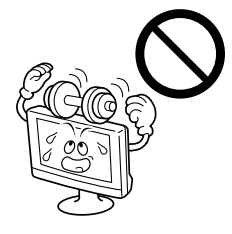

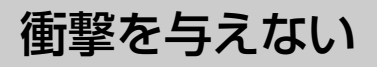

本機の前面パネルに、たたくなど して衝撃を加えるとパネルが割 れ、火災・けがの原因となります。 前面パネルには、絶対に衝撃を加 えないでください。

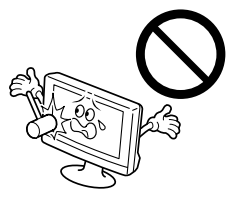

電源コードを傷つけない

電源コードの上に重いもの をのせたり、電源コードを加 工したり・無理に曲げたり・ ねじったり・引っ張ったり、電 源コードを熱器具に近づけ たりしないでください。火 災・感電の原因となります。

電源コードが切れたり、芯 線が出たりしたときは、販 売店に電源コードの交換を 依頼してください。そのま ま使用すると火災・感電の 原因となります。

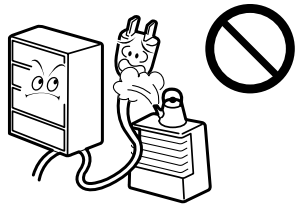

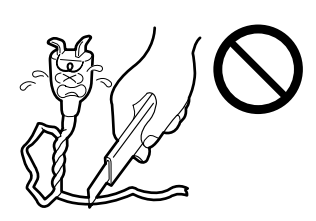

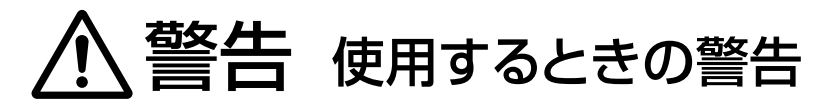

雷が鳴り出したら、アンテナ線や 電源プラグに触れない

感電の原因となります。

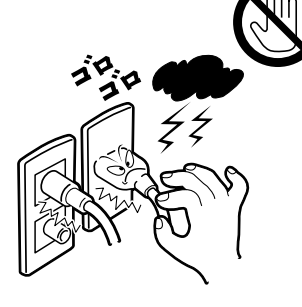

本機の裏ぶたは絶対に外さない

内部には電圧の高い部分があ り、感電の原因となります。

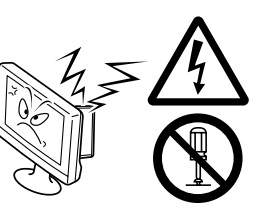

本機を改造しない

火災・感電の原因となります。

## 注意� 設置するときの注意

## 次のような場所に置かない

火災・感電の原因となることがあります。

- **・**湿気やほこりの多いところ
- **・**調理台や加湿器のそばなど 油煙や湯気があたるところ
- **・**熱器具の近くまた、直射日光の当 たるところに置くと、キャビネット やパネルが変質することがありま す。

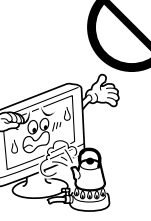

## 移動するときは 接続コード類をはずす

コードを傷つけますので、電源 プラグをコンセントから抜き、 アンテナ線などの接続コードを はずしてください。コードに傷 がつくと、火災・感電の原因とな ることがあります。 また、本機は質量が重く奥行き

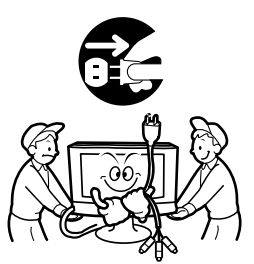

がなくて不安定なため、開梱や 持ち運び、設置は二人以上で行ってください。

## 本機の通風孔をふさがない

通風孔をふさぐと、内部の熱が逃げませんの で、火災の原因となることがあります。次のこ とにご注意ください。

- **・**壁や家具などから 10cm 以上離す
- **・**押し入れ、本箱など狭いところに入れない
- **・**じゅうたんや布団などの上に置かない
- **・**テーブルクロスなどを掛けない
- **12 ・**あお向け、横倒し、逆さまにしない

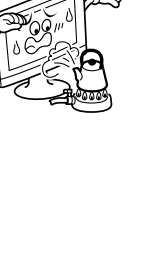

直射日光にあてない

直射日光や熱器具の近くに置くと、液晶パ ネルやキャビネット、部品に悪い影響を与 えますので近くに置かないようご注意くだ さい。

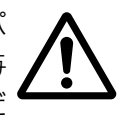

∕八 注意 設置するときの注意

## 本体パネルの下部を持って 前後に傾けない

テレビの画面を前後に傾けるとき は、本体パネル部分の下側中央部 を持たないでください。 指がはさまれて、けがの原因となる ことがあります。

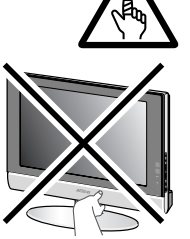

アンテナ工事は販売店に依頼する

技術と経験が必要ですので、販売店 に依頼してください。

- **・**倒れても電線に触れない場所に設 置するよう依頼してください。感電 の原因となることがあります。
- **・**BS、CS放送用アンテナは、風の影 響を受けやすいので、しっかり取り 付けるよう依頼してください。

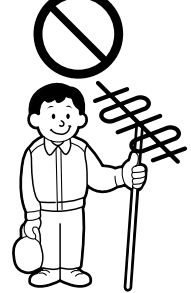

## ∕八 注意 使用するときの注意

本機に乗らない、 ぶら下がらない

倒れたり、こわれたりしてけがの 原因となることがあります。特に 小さいお子様のいるご家庭では 注意してください。

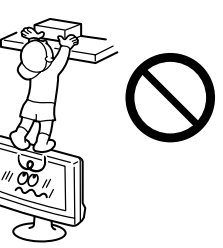

長期間使用しないときは、 電源プラグを抜く

安全のため電源プラグをコ ンセントから抜いてくださ い。

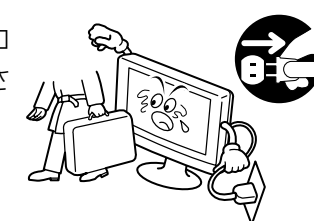

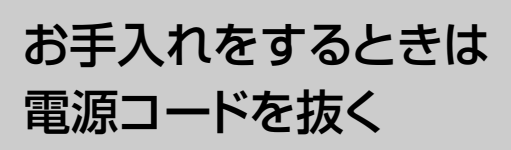

安全のため電源プラグをコ ンセントから抜いてくださ 。 い。感電の原因となること があります。

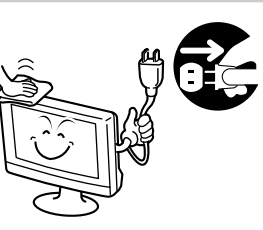

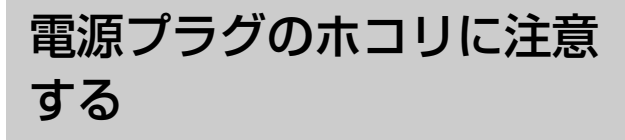

電源プラグとコンセントの間にホコリがたま ると火災の原因になります。定期的に電源 プラグを抜き掃除してください。

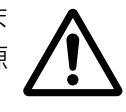

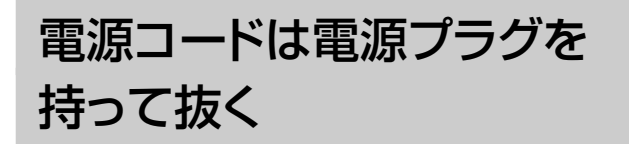

電源コードを引っ張ると、 コードに傷がつき、火災・感電 の原因となることがあります。

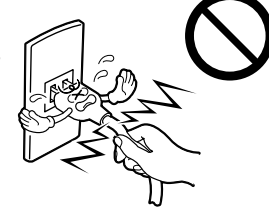

また、濡れた手で電源プラグを抜 き差ししないでください。感電の 原因となることがあります。

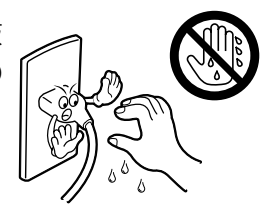

### **安全上のご注意(つづき)**

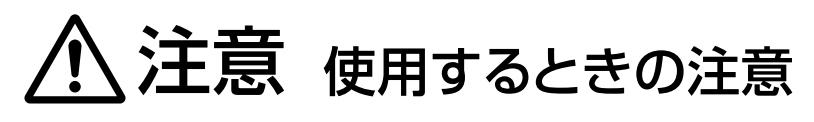

スタンドの角度を調整する ときは注意する

手や指がはさまれてけがの原因となること があります。また無理に傾けると転倒して 落下やけがの原因となることがあります。 (角度調整の範囲:前方 3 度、後方 7 度、 左右各 20 度以内)

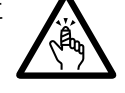

# ヘ 注意 その他の注意

## 1年に1度は本機内部の掃除を 販売店に依頼する

内部にホコリがたまったまま使 用すると、火災や故障の原因と なることがあります。

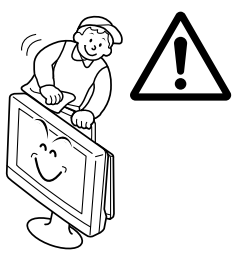

## 音が歪んだ状態で使用しない

長時間音が歪んだ状態で使用しないでくださ い。 スピーカーが発熱し、火災の原因となること があります。

## 乾電池の使いかたに注意する

電池は間違った使いかたをする と、破裂したり液がもれて、火災・ けが・故障・周囲の汚損の原因と なることがあります。次のことに ご注意ください。

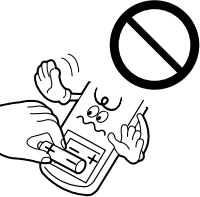

- ・新しい電池と古い電池を混ぜて使わない
- ・種類の違う電池を混ぜて使わない
- ・電池ケースのプラス(+)とマイナス(-)の表示ど おりに入れる
- ・指定された電池以外は使わない

### 転倒防止の処置をしてください

地震などの非常時の安全確保と、事故を防止するために、落下や転倒を防止する処置をしてください。

- **・** セット本体に同梱されている転倒防止用フックを同梱の取り付けねじを使って、本体後面に取り付け、市 販の丈夫なひもなどで本機を壁面や柱など堅牢部に固定してください。
- **・** 市販のテレビ台に設置するときは、本体スタンドに市販の固定用バンドを通し、固定してください。

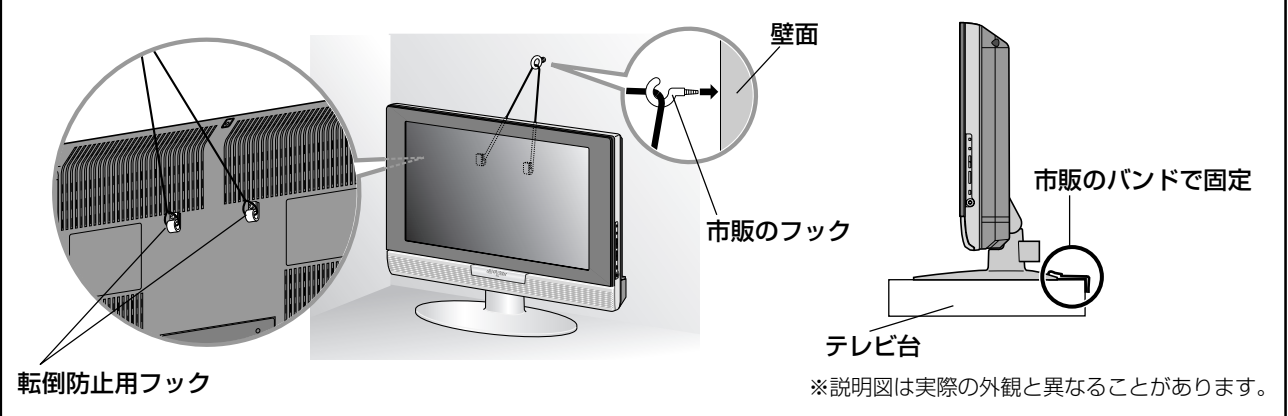

# **液晶テレビをご使用になる前に**

#### 輝点・滅点について

画面上に赤や青、緑の点(輝点)が消えなかったり、黒い点(滅点)がある場合がありますが、故障ではありません。パネルは非 常に精密な技術で作られており、ごくわずかの画素欠けや常時点灯する画素がある場合がありますので、ご了承ください。

#### お手入れのしかた

#### **・**画面のよごれは

画面には反射防止のための表面コーティングなど、特殊な薄膜層が形成されて います。この薄膜層がダメージを受けると「ムラ」「変色」「キズ」「欠陥」など、修理 不可能な外観変化が生じる恐れがありますので次のことに注意してください。

- 画面にのりやテープなどを貼らない
- 画面にペンなどで書き込みをしない
- 画面を硬いものにぶつけない
- 画面を結露させない
- 画面をアルコール・シンナー・ベンジンなどの溶剤などでふかない
- 画面を強くこすらない

画面の汚れを取り除く場合には、柔らかい布を使ってからぶき・かたく絞った水ぶき・薄めた中性洗剤でかたく絞った水ぶ きを行ってください。

#### **・**キャビネットのよごれは

柔らかい布で軽くふき取ってください。汚れがひどいときは、水でうすめた中性洗剤にひたした布をよく絞ってふき取り、 乾いた布でからぶきしてください。

キャビネットが変質したり、塗料がはげることがありますので、次のことに注意してください。

- シンナーやベンジンでふかない
- 殺虫剤など揮発性のものをかけない
- ゴムやビニール製品など長時間接触させたままにしない

#### **・**通気孔に付着したほこりは

本体後面に付着したほこりは、掃除機を使って吸い取っ てください。掃除機が使えないときには、布で拭き取って ください。通気孔(右のイラスト参照)にほこりが付着し たまま放置すると、内部の温度が調節できなくなり、故障 の原因となることがあります。

本体後面 (イラストはLT-26LC50を 例にしています。)

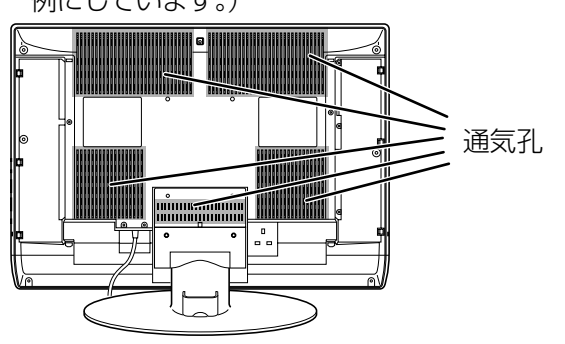

#### 液晶テレビをご覧になるときは

**・**やや離れてご覧ください 画面のたての長さの5~7倍をめやすにした場所でご覧ください。見やすく、疲れにくくなります。

- **・**部屋の明るさは新聞が楽に読める程度に… 暗すぎる部屋でご覧になると目に負担がかかります。適度な明るさの中でご覧ください。 また、連続して長い時間画面を見ていることも目に負担をかけます。ときどき目を休めてください。
- **・**夜間の音量は適度に…

周辺の人の迷惑にならないよう適度な音量でお楽しみください。特に、夜間での音量は小さな音でも通りやすいので、窓を 閉めるなどの隣り近所への配慮(思いやり)を十分にし、生活環境を守りましょう。

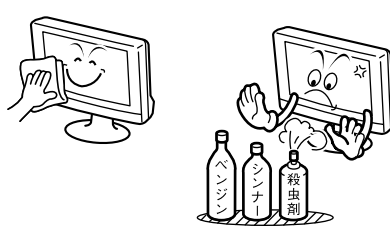

# **各部のなまえ**

## **リモコン**

- **□ EEセンサーボタン ☞99ページ** 省エネ機能のE.E.センサーを設定します。
- 2 ゆっくりボタン ☞98ページ きき楽機能のゆっくりトークを切り換えます。
- 3 はっきりボタン ☞98ページ きき楽機能のはっきりトークを切り換えます。
- 4 放送切換(地上アナログ、地上デジタル、 BS、CS1、CS2)ボタン ☞52~54ページ 各放送に切り換えます。 **・**押すとボタンが光ります。
- 5 チャンネル数字ボタン チャンネルを選びます。また、数字や文字、記号を 入力します。
- 6 番号入力ボタン ☞53、55ページ 地上デジタル放送や衛星デジタル放送で、チャンネ ル番号を直接入力してチャンネルを選びます。
- 7 チャンネル+/ーボタン ☞52~54、56ページ チャンネルを順番に変えます。
- 8 Tナビボタン ☞133、134ページ Tナビを表示します。
- 9 番組表ボタン ☞61ページ 番組表を表示します。
- 10 番組内容ボタン ☞70ページ 番組の内容説明を表示します。
- 11 カーソル(◀▶▼▲)ボタン/決定ボタン メニューやデータ放送などを操作します。
- 12 メニューボタン メニューを表示します。
- 13 機器操作ボタン ☞174ページ i.LINK接続したD-VHSビデオデッキなどを本機か ら操作します。
- 14 データ放送ボタン ☞57ページ 連動型データ放送を表示します。
- |15 前日/翌日ボタン ☞61ページ 番組表の日付けを変えます。

カラー(青、赤、緑、黄)ボタン ☞58ページ データ放送を操作します。また、SDメモリーカード の再生などに使います。

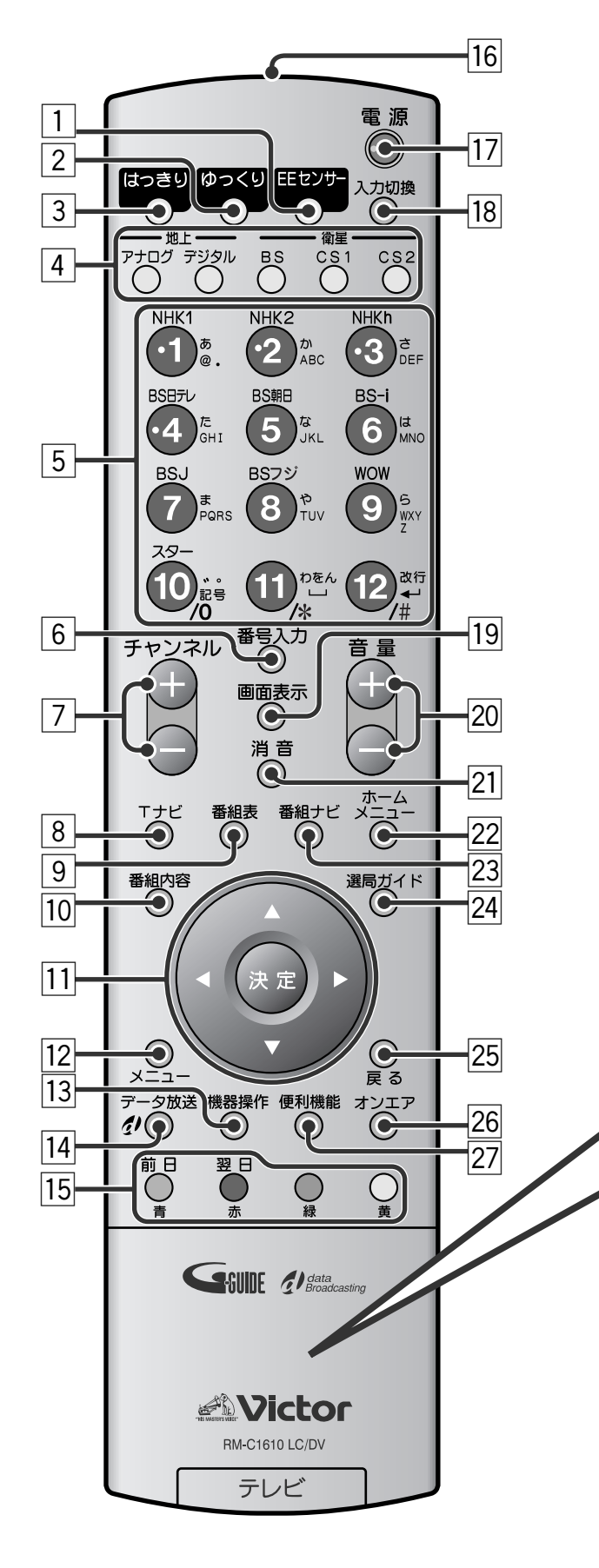

**は じ め に**

- 16 送信部 本体のリモコン受光部に向けてリモコンのボタン を押します。
- 17 電源ボタン ☞33、50ページ 電源を「入/切|します。
- 18 入力切換ボタン ☞59ページ 接続しているAV機器の映像に切り換えます。くり 返し押して、見たい外部入力を選びます。 **・**入力切換ボタンを押した後に、チャンネル数字ボ タン(「・1」から「・3」)を押すと、外部入力(ビデ オ1からビデオ3)を直接選べます。
- 19 画面表示ボタン ☞51、59ページ チャンネルや外部入力、番組の情報を表示します。

ふたの開けかた

手前に起こす

20 音量+/ーボタン ☞50ページ 音量を調節します。

ふたを開けたところ

- 21 消音ボタン ☞50ページ 音声を消します。
- 22 ホームメニューボタン ☞112、113ページ ホームメニューを表示します。
- 23 番組ナビボタン 番組ナビを表示します。
- 24 選局ガイドボタン ☞67ページ 選局ガイドを表示します。
- 25 戻るボタン 一つ前の画面に戻ります。また、データ放送やTナビ の操作に使います。
- 26 オンエアボタン 番組表や設定画面などから、見ていた番組に戻り ます。
- 27 便利機能ボタン 便利機能メニューを表示します。
- 28 サービス切換 (テレビ、ラジオ、データ) ボタン ☞56ページ デジタル放送の放送サービス(テレビ放送、ラジ オ放送、データ放送)を切り換えます。
- 29 ネット操作ボタン ☞135ページ Tナビを操作中に、画面に操作パネルを表示し ます。
- 30 サウンド効果ボタン ☞104ページ サウンド効果を切り換えます。
- 31 画面サイズボタン ☞107ページ 画面サイズを変更します。
- 32 音声切換ボタン ☞104、114ページ 複数の音声が放送されている番組で、音声を選 びます。
- 33 字幕ボタン ☞115ページ 字幕放送を受信中に、字幕を表示します。
- 34 文字クリアボタン ☞130、131ページ Tナビを操作中に、入力した文字を消します。
- 35 文字切換ボタン ☞130ページ Tナビを操作中に、文字の入力モードを切り換 えます。
- 36 映像選択ボタン ☞100ページ 画質を切り換えます。
- |37 マルチ画面ボタン ☞108、110ページ マルチ画面(2画面、番組一覧)に切り換えます。
- 38 オフタイマーボタン ☞51ページ 一定時間後に電源を切ります。

#### リモコンを使うときは

 $|28|$ 

 $\mathcal{A}$ 前日

U

 $\boldsymbol{\Theta}$ 

€

❸

音声切換

翌日

C

 $\Omega$ 

 $\Omega$ 

字幕

 $\odot$ 

テレビ

サービス切換 ネット操作

29  $|30$  $31$ 

 $|32|$  $|33|$ 

> 開 け る

**・**リモコン受光部やリモコンの発信部に明るい光があたっていたり、途中に障害物があって信号をさえぎられていると動作 しません。

137

 $\sqrt{34}$ 

 $\bigcirc$ 

 $\mathbf G$ 

C

 $\bf Q$ 

オフタイマ

文字切換 文字クリア

 $\mathbf Q$ サウンド効果 画面サイズ マルチ画面 映像選択

 $\boldsymbol{\mathbb{Q}}$ 

 $\overline{35}$  $|36|$ 

 $|38|$ 

**・**リモコンの操作は、ゆっくりと確実に行ってください。

## **本体前面・側面**

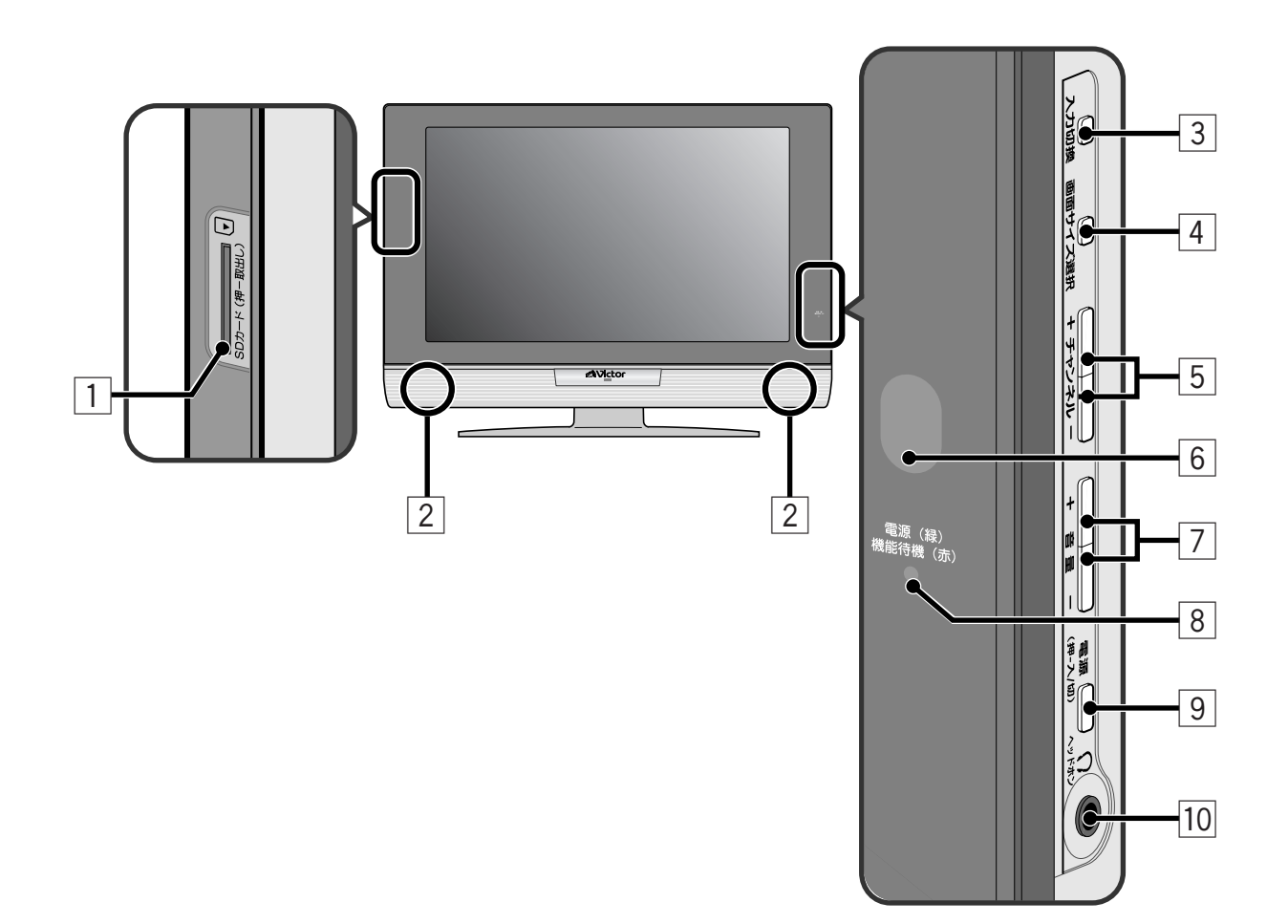

- **1 SDメモリーカード挿入口 ☞139ページ**
- 2 スピーカー
- 3 入力切換ボタン ☞59ページ ご覧になりたい放送や外部入力を選びます。 押すたびに下記のように切り換わります。
	- → 地上アナログ → 地上デジタル → BS → CS1→ CS2 -- ビデオ3←ビデオ2←ビデオ1←D-VHS2<sup>\*</sup>←D-VHS1<sup>\*</sup>←
	- \* i.LINK対応機器をi.LINK接続しているときは、 「i.LINK接続設定」の「機器」が表示されま す。(上記はD-VHSビデオデッキを2台接続し ているときの例です。☞74ページ)
- 4 画面サイズ選択ボタン ☞107ページ 画面サイズを変更します。 くり返し押して、お好みの画面サイズを選びます。
- 5 チャンネル+/ーボタン ☞52~54、56ページ チャンネルを順番に変えます。
- 6 リモコン受光部/E.E.センサー ☞17、99ページ リモコンを操作するときは、リモコンの送信部をここ に向けます。また、省エネ機能のE.E.センサーを利 用したとき、周囲の明るさを感知する部分です。
- 7 音量+/ーボタン ☞50ページ 音量を調節します。
- 8 電源/機能待機ランプ ☞33、50ページ
	- 本機の電源が「入」のとき、緑色で点灯します。
	- **・**電源が「切」の場合でも、番組表データを受信して いるときやデジタルチューナーが働いているとき は、赤く点灯します。
- 9 電源ボタン ☞33、50ページ 本機の電源を「入/切」します。
- 10 ヘッドホン端子
	- **・**ヘッドホンをつなぐとスピーカーからの音が消え ます。

## **本体後面(1)**

#### ◆お知らせ◆

「本機に接続できる機器」(☞166ページ)もご覧ください。

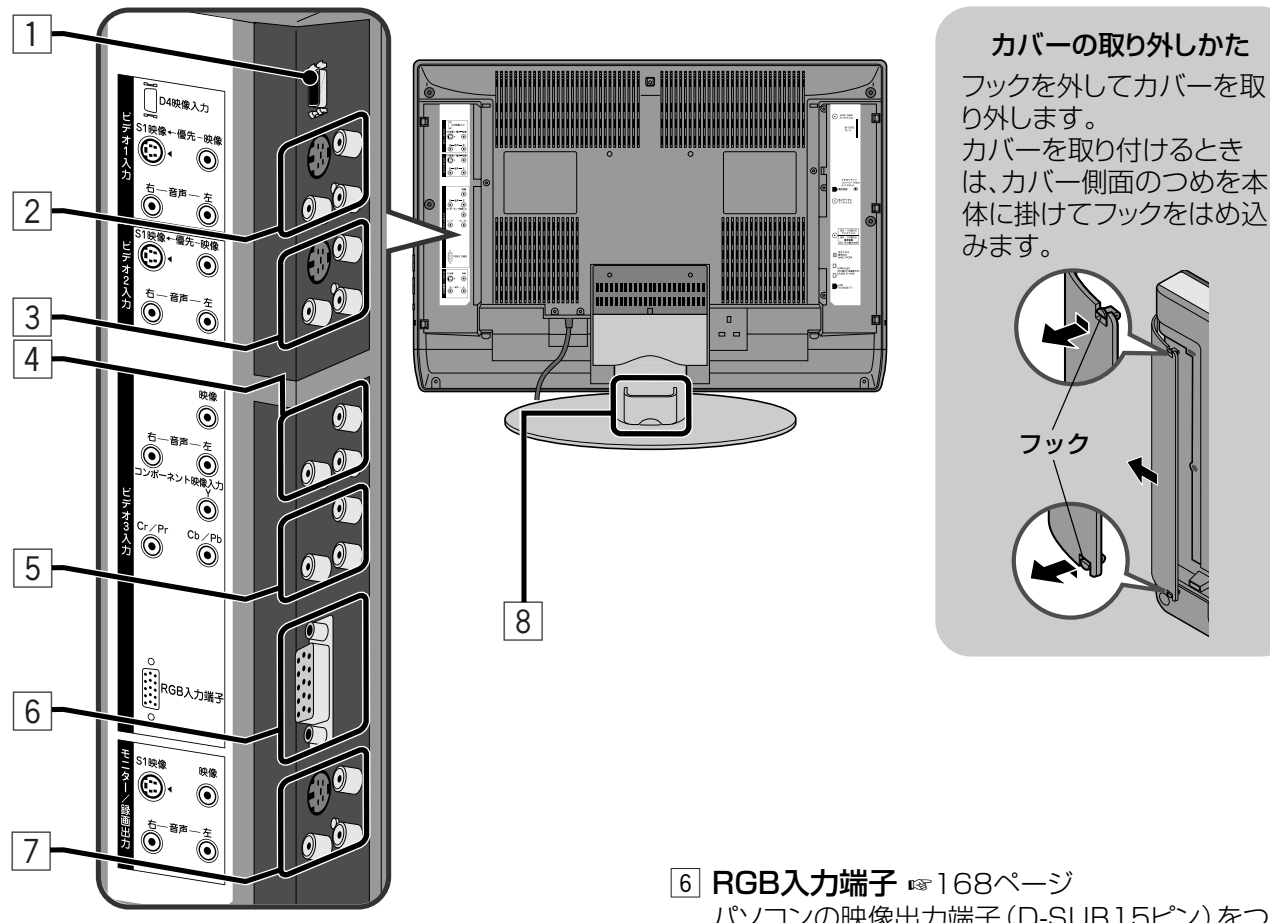

- **1 ビデオ1 D4映像入力端子 ☞74、82ページ** D-VHSビデオデッキなどのD映像端子をもった機 器をつなぎます。
	- **・**D4映像入力に映像信号が入力されているとき は、ビデオ1入力(2)に入力されるS1映像信号や 映像信号よりも優先されます。
- 2 ビデオ1入力端子 ☞74、82ページ
	- ビデオデッキなどの映像・音声出力端子をつなぎます。
	- **・**S1映像端子と映像端子が同時に使われたときは、 S1映像端子からの入力信号が優先されます。
- 3 ビデオ2入力端子 ☞168ページ
	- ビデオデッキなどの映像・音声出力端子をつなぎます。
	- **・**S1映像端子と映像端子が同時に使われたときは、 S1映像端子からの入力信号が優先されます。
- 4 ビデオ3入力端子 ☞169ページ ビデオデッキやDVDプレーヤーなどの映像・音声出 力端子をつなぎます。
- 5 ビデオ3 コンポーネント映像入力端子 ☞169ページ DVDプレーヤーなどのコンポーネント映像出力端
	- 子をもった機器をつなぎます。
	- **・**コンポーネント映像入力に映像信号が入力されて いるときは、ビデオ3入力(4)に入力された映像 信号よりも優先されます。

パソコンの映像出力端子(D-SUB15ピン)をつな ぎます。

- **・**音声出力端子をつなぐときは、ビデオ3入力端子 の音声入力端子につなぎます。
- **・**RGB入力端子に映像信号が入力されているときは、 コンポーネント映像入力端子や映像端子に入力され た映像信号よりも優先されます。
- 7 モニター/録画出力端子 ☞74、82ページ 録画機器の映像・音声入力端子と接続します。ふだ んは、画面に映っている映像と音声を出力します。録 画予約の実行中はその映像と音声の録画用出力に なります。
	- **・**ビデオ1D4映像入力端子やビデオ3コンポーネント 映像入力端子から入力された映像信号は出力され ません。
	- **・**マルチ画面の2画面を表示中は、左画面の映像と音 声が出力されます。番組一覧中は出力されません。
	- **・**地上アナログ放送の映像や、ビデオ1からビデオ3 入力の映像入力端子からの信号は、S1映像出力端 子から出力されません。
	- **・**番組表やメニューなどは出力されません。
	- **・**音声出力端子から出力される音声に、きき楽機能 (はっきりトーク、ゆっくりトーク)の効果は出ません。
- 8 コードホルダー ☞33ページ アンテナケーブルや映像・音声コードなどをまとめ ます。

 $\smile$ 

**は じ め に**

## **本体後面(2)**

#### ◆お知らせ◆

「本機に接続できる機器」(☞166ページ)もご覧ください。

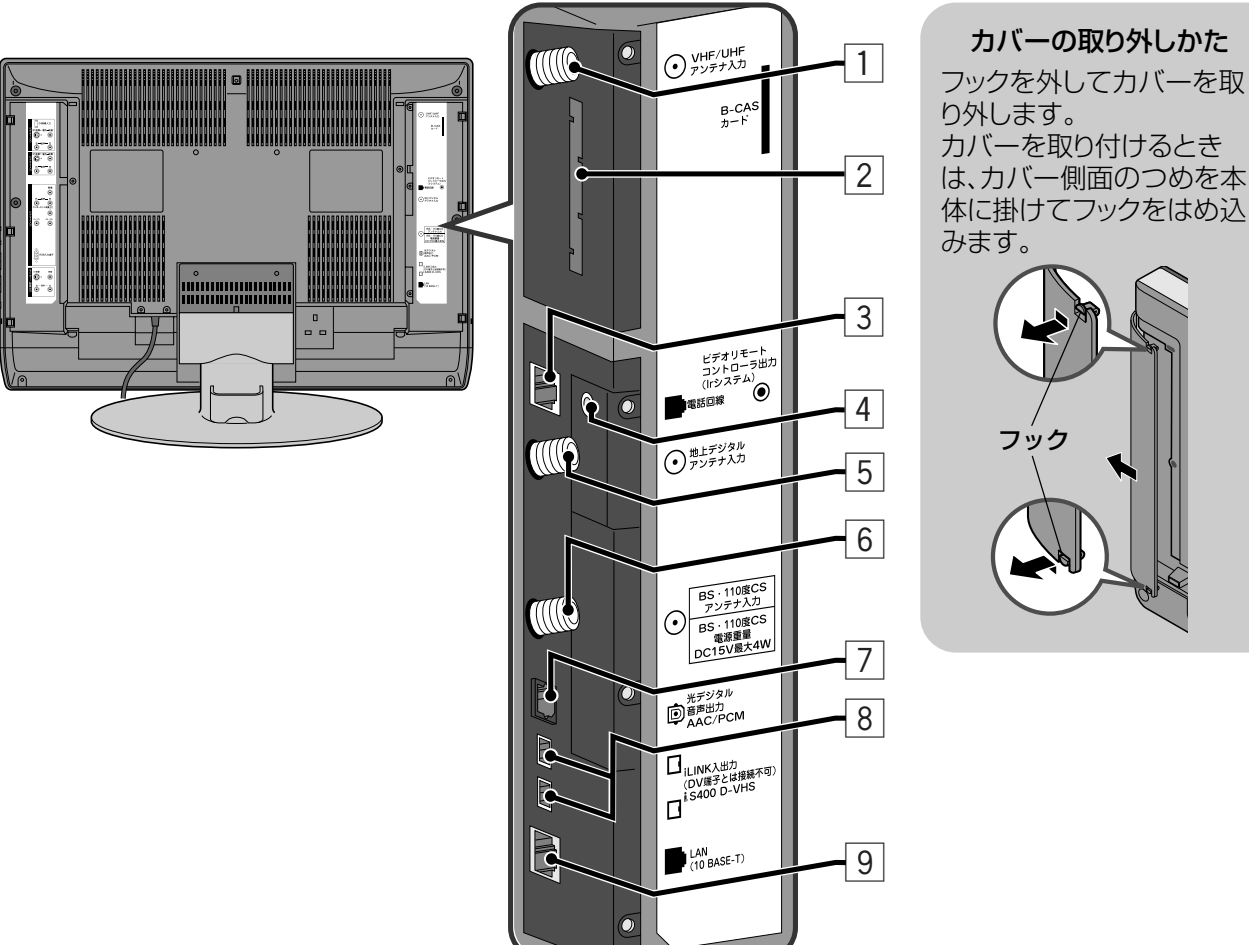

- **1 VHF/UHFアンテナ入力端子 ☞24ページ** 地上アナログ放送(VHF、UHF)のアンテナをつな ぎます。
- 2 B-CASカード挿入口 ☞32ページ ビーキャス
- 3 電話回線端子 ☞28、31ページ 電話線(アナログ回線のモジュラーコード)を接続し ます。
- 4 ビデオリモートコントローラー出力端子 ☞73、82ページ 付属のビデオリモートコントローラー(Irシステム) を接続します。
- 5 地上デジタルアンテナ入力端子 ☞26ページ 地上デジタル放送のUHFアンテナを接続します。
- 6 BS・110度CSアンテナ入力端子 ☞25ページ BS・110度CSデジタル放送対応の衛星アンテナ を接続します。
- 7 光デジタル音声出力端子 ☞170、171ページ MDレコーダーや、AACデコーダーを持ったアンプ などと接続します。
- **8 i.LINK入出力端子 ☞72、74ページ** D-VHSビデオデッキなどのi.LINK対応機器と接続し ます。
- **9 LAN (10 BASE-T)端子 ☞31ページ** Tナビを見るためにインターネットへ接続します。 **・**ADSL回線などのブロードバンド環境が必要です。

# **準備する**

本機の設置やアンテナ・電話線 などの接続、放送を受信するた めの設定など、テレビを見るた めの準備を説明します。

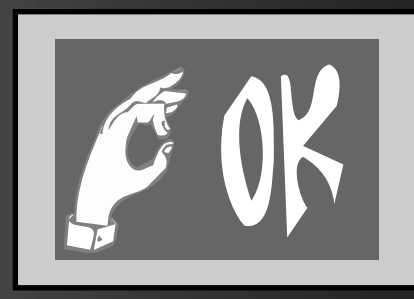

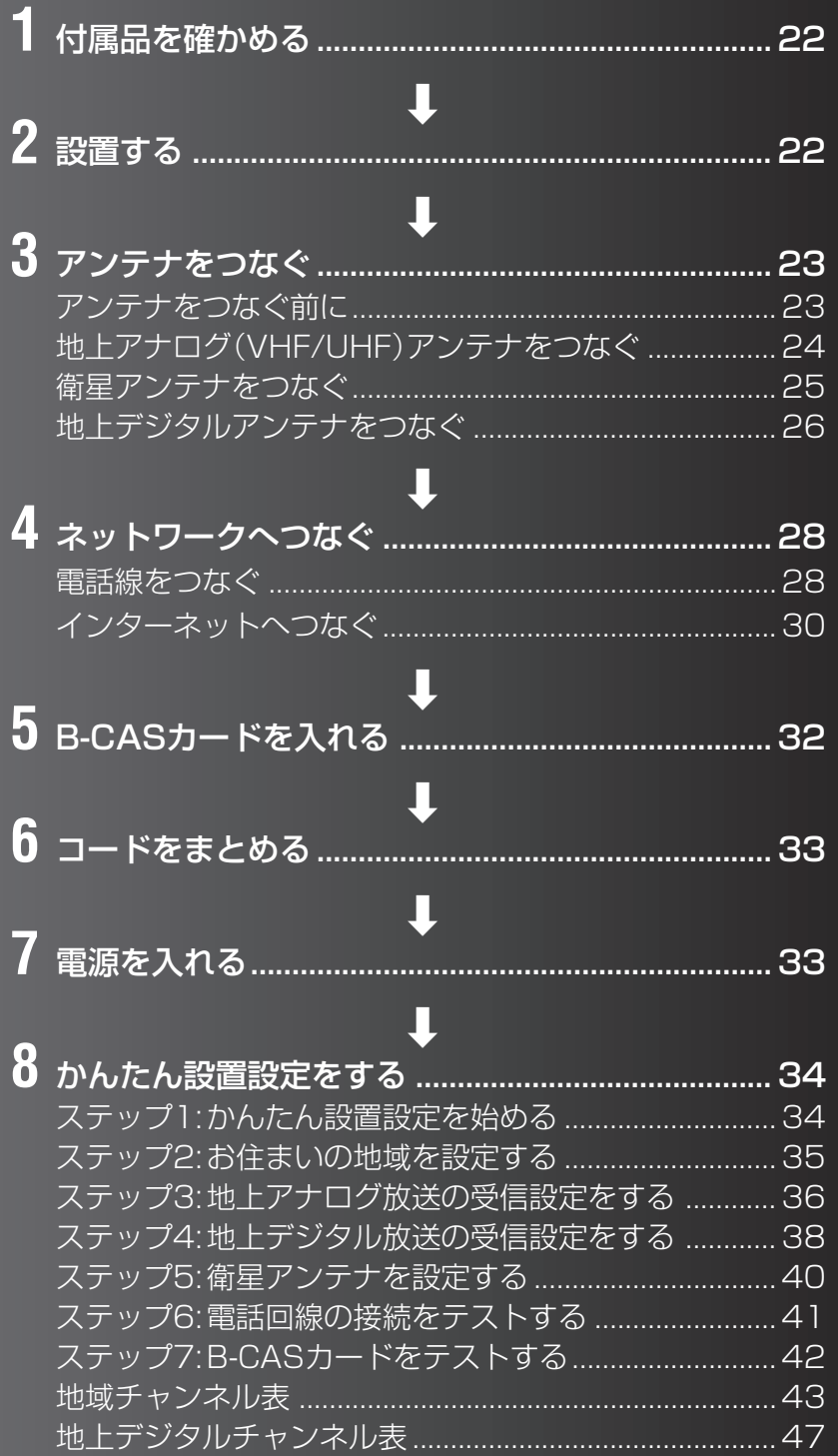

# **1 付属品を確かめる**

付属品などを確認してください。付属品などで不足しているものがありましたら、お手数です がお買い上げの販売店またはビクターサービス窓口までご連絡ください。

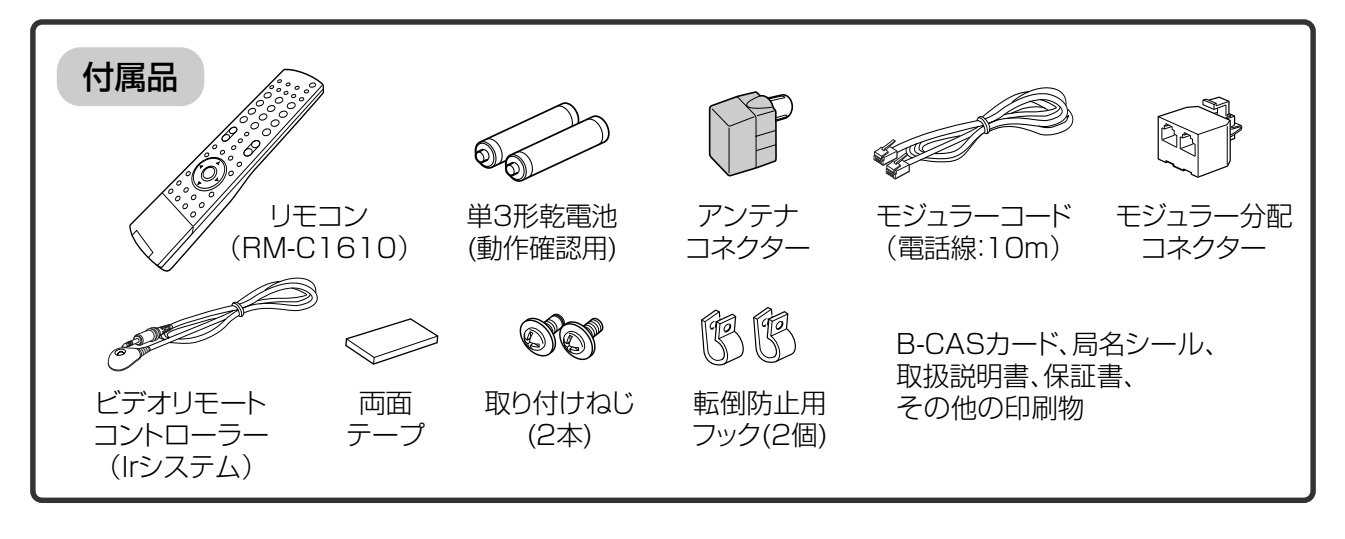

# **2 設置する**

直射日光が当たらない、風通しの良い場所を選んでください。また、本機を壁に掛けてご使 用になるときは、工事専門業者に設置、据え付けをご依頼ください。

#### 設置するときのご注意

- **・**電源コード、接続ケーブルは引っかからないように本体後面で束ね、壁、床などの隅に配置してください。
- **・**設置場所によっては、周囲の影響を受け、正しくリモコン操作ができないことがあります。影響のでない場所に設置してく ださい。
- **・**地震などの非常時の安全確保と、事故を防止するために、落下や転倒を防止する処置をしてください。詳しくは14ページ をご覧ください。

#### 本機の周囲に空間を設けてください

**・**放熱をよくするため、周囲との間に下図の空間距 離を保つようにしてください。 本機は若干熱を帯びる構造になっています。過熱 防止のため下図の空間距離を保つとともに、取り 扱いには十分気をつけてください。

#### 設置に必要な空間

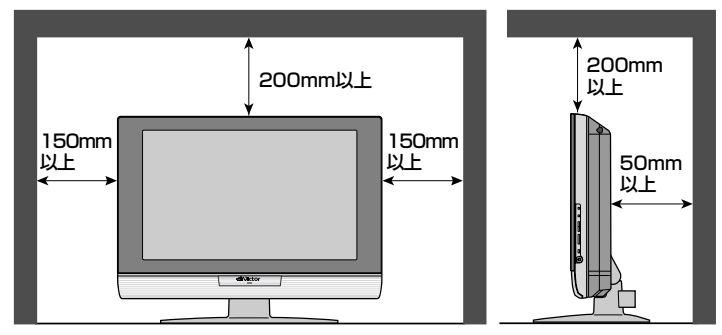

#### 画面の角度を調節するときは

スタンドの台座をしっかりと片手で押さえながら、もう一方の手で 本体パネル部分の上部中央を持ち、ゆっくりと傾けてください。 (前方 3 度、後方 7 度、左右各 20 度以内で調整できます。) **・**スタンドの台座をしっかりと押さえずに傾けると、テレビが転

倒して落下やけがの原因となることがあります。

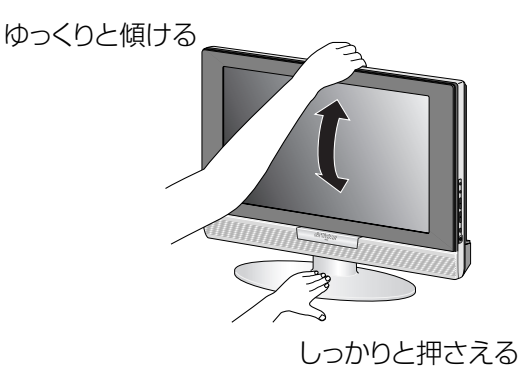

## **アンテナをつなぐ前に**

#### アンテナをつなぐ前に、お使いのアンテナの受信形態を確認してください。

#### アンテナをつなぐときは

- **・**アンテナの設置・接続は、できるだけお買い上げの販売店にご依頼ください。
- **・**妨害電波の影響を避けるため、道路や電車の架線、ネオンなどから離して設置するよう依頼してください。
- **・**アンテナは定期的に点検・交換してください。特にばい煙や潮風があるところでは、傷みやすくなります。映りが悪くなっ たときは、販売店にご相談ください。
- **・**アンテナをつなぐときはカバーを外してください。(☞19、20ページ)

#### 次のようなときは、アンテナをつなぐ前に準備が必要です。

#### VHF/UHFと衛星デジタル放送が一緒のとき

マンションなどの共同受信システムをお使いで、地上アナログ(VHF/UHF)と衛星デジタル(BS・110度CS) が混合されているときは、それぞれの電波を振り分ける分波器(または分配器)が必要です。分波器(または分 配器)は妨害を受けにくくするため、金属のケースで作られたものをご使用ください。ご不明の場合は、お買い上 げの販売店またはお住まいの管理会社にお問い合わせください。

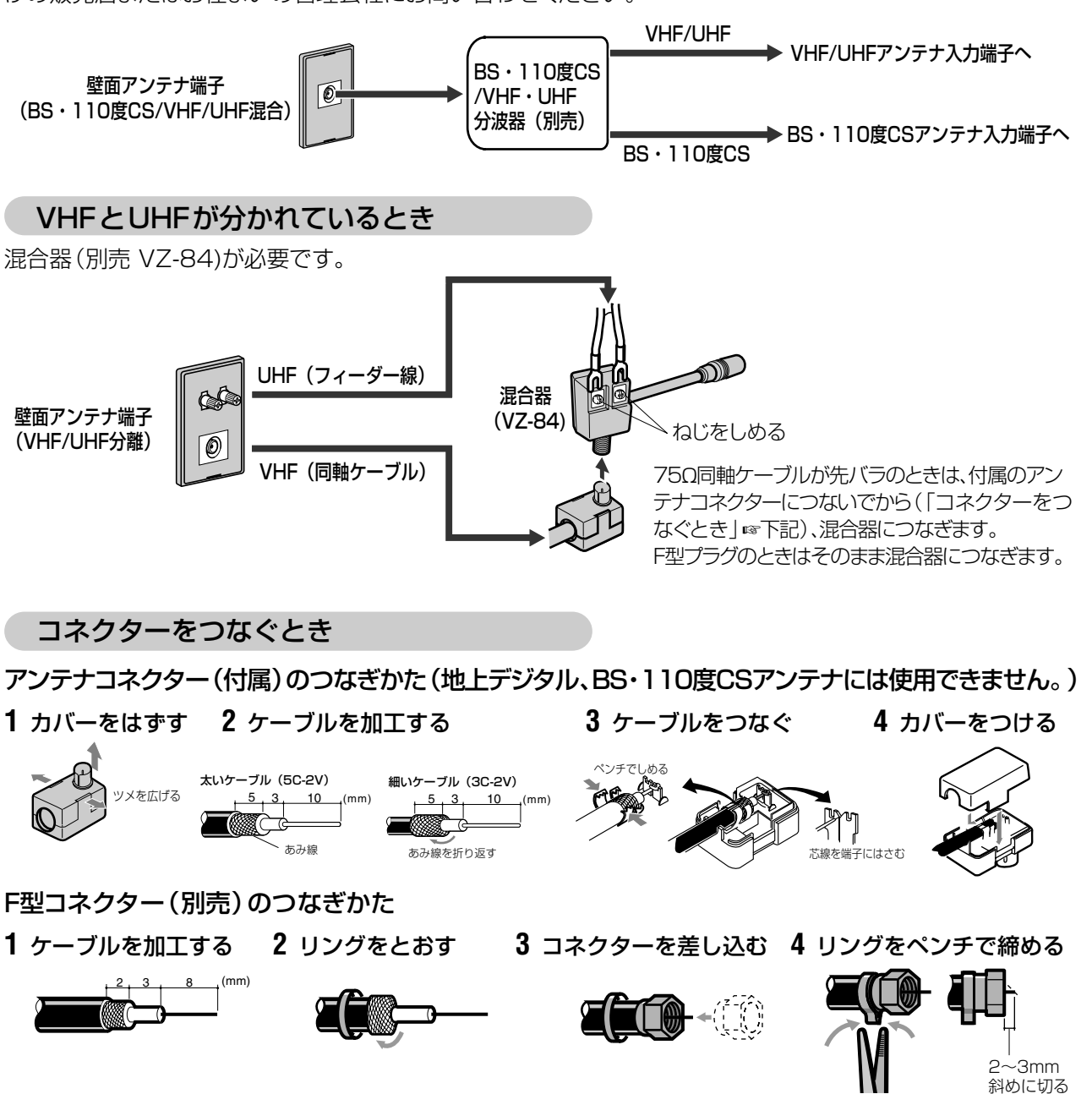

設 置 す る **・** 3 ア ン テ ナ を つ な ぐ

ア ン テ ナ を つ な ぐ 前 に

**準 備 す**

## **地上アナログ(VHF/UHF)アンテナをつなぐ**

#### 地上アナログ放送を受信するために、地上アナログ(VHF/UHF)アンテナを接続します。

#### ご注意

- **・**地上デジタル放送のUHFアンテナについては、26ページをご覧ください。
- **・**アンテナケーブルには同軸ケーブル(別売)をお使いください。フィーダー線の使用はできるだけ避けてください。

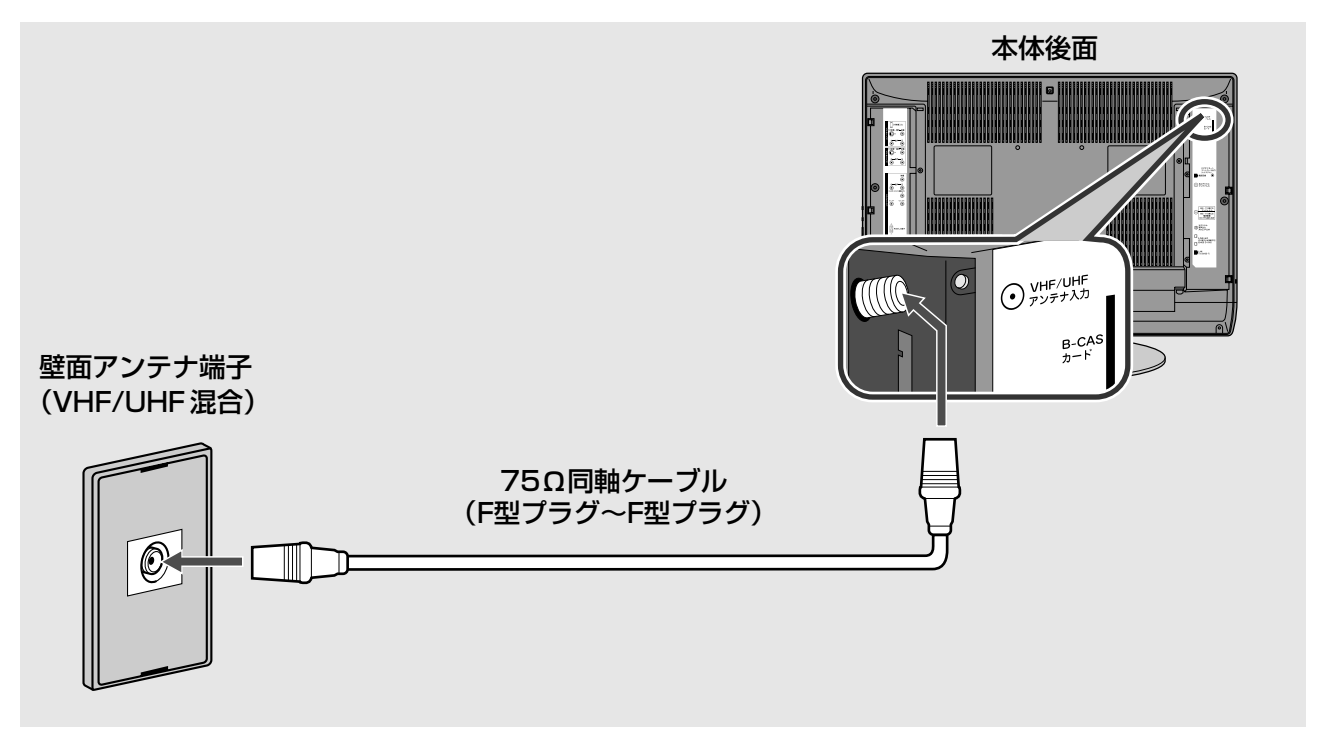

#### ◆お知らせ◆

- **・**VHF端子とUHF端子が別々に分かれているときは、「VHFとUHFが分かれているとき」(☞23ページ)をご覧ください。
- **・**先バラの同軸ケーブルをお使いになる場合など、付属のアンテナコネクターの取り付けが必要なときは、「コネクターをつ なぐとき」(☞23ページ)をご覧ください。

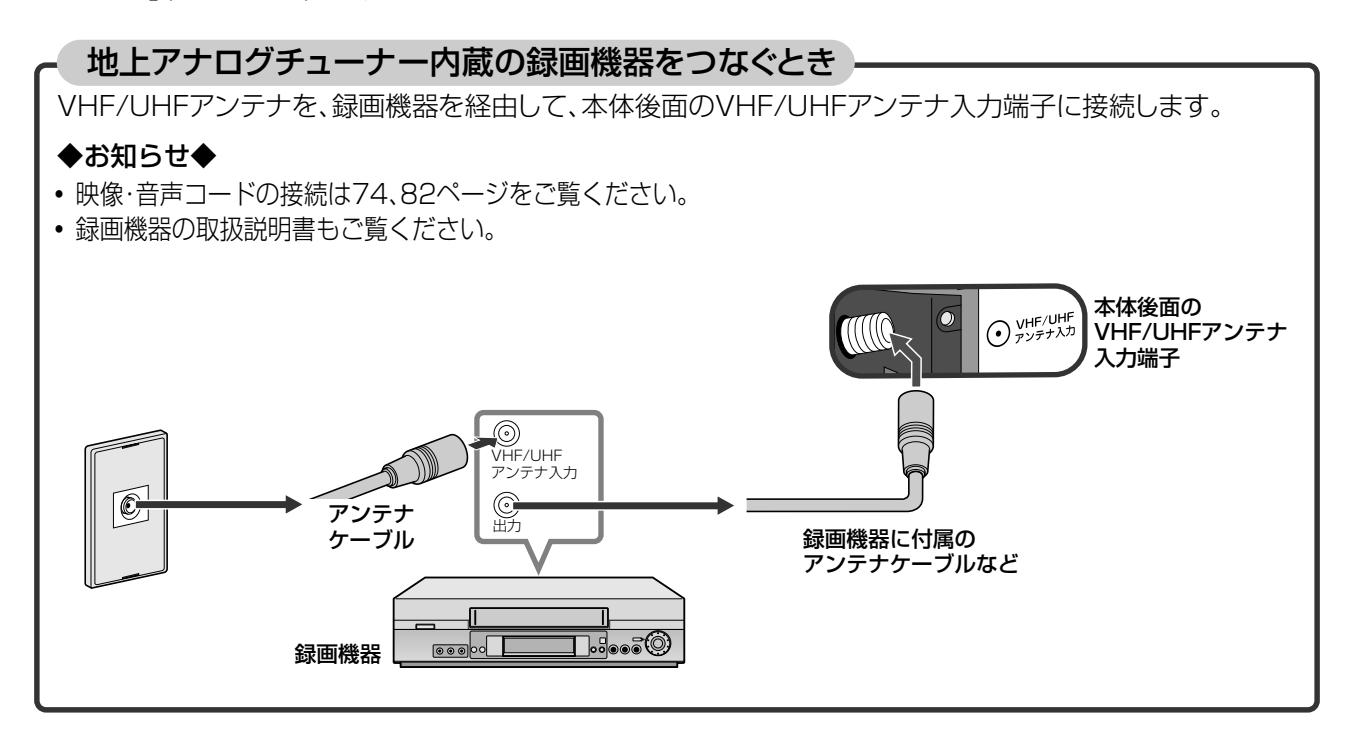

3 ア

## **衛星アンテナをつなぐ**

#### BSデジタル放送や110度CSデジタル放送を受信するには、双方に対応した衛星アンテナを ご使用ください。

#### ご注意

- ●同軸ケーブルや分配器も衛星デジタル放送対応品をご使用ください。
- **・**衛星デジタル放送はアンテナケーブル・分配器・ブースターなどの機器の影響を受けやすくなっています。現在ご使用の衛 星アンテナでBSアナログ放送が映っていても、衛星デジタル放送は映らない場合があります。このような場合は販売店に ご相談ください。
- **・**映らなかったり、映りが悪い場合は、アンテナレベルが50以上あることを確認してください。(☞157ページ)

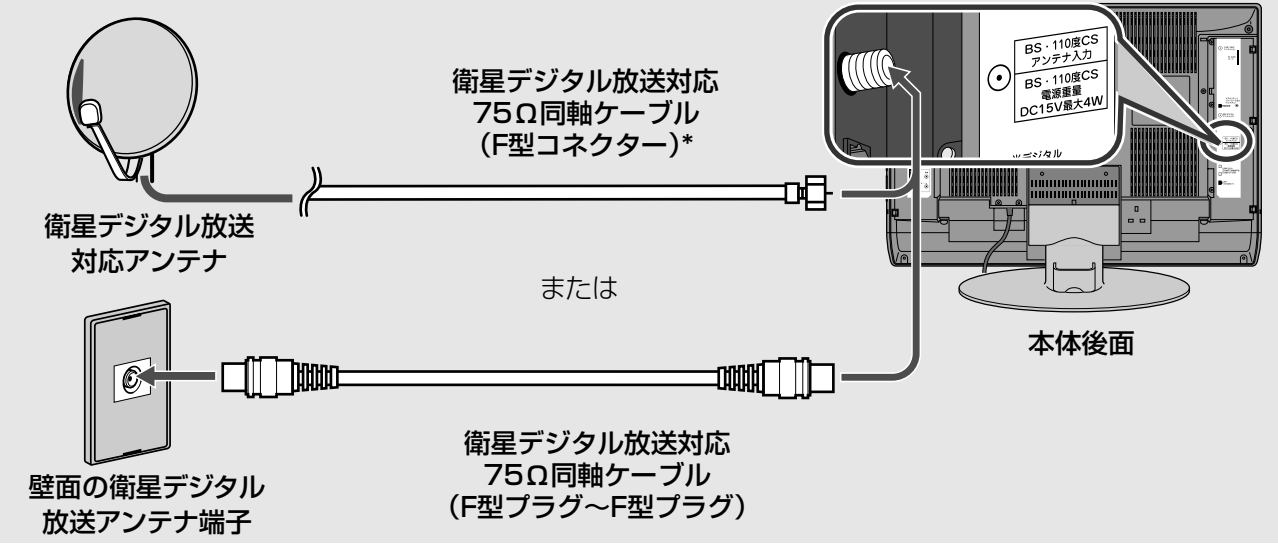

#### ◆お知らせ◆

- **・**個別に衛星アンテナを設置しているときは、「かんたん設置設定」で、「アンテナ設定」を「個別」に設定してください。
- **・**本体後面のBS・110度CSアンテナ入力端子にケーブルの芯線を差し込んで、ナットを締め付けてください。(ケーブルに F型コネクターを取り付けるときは「F型コネクター(別売)のつなぎかた」(☞23ページ)をご覧ください。)

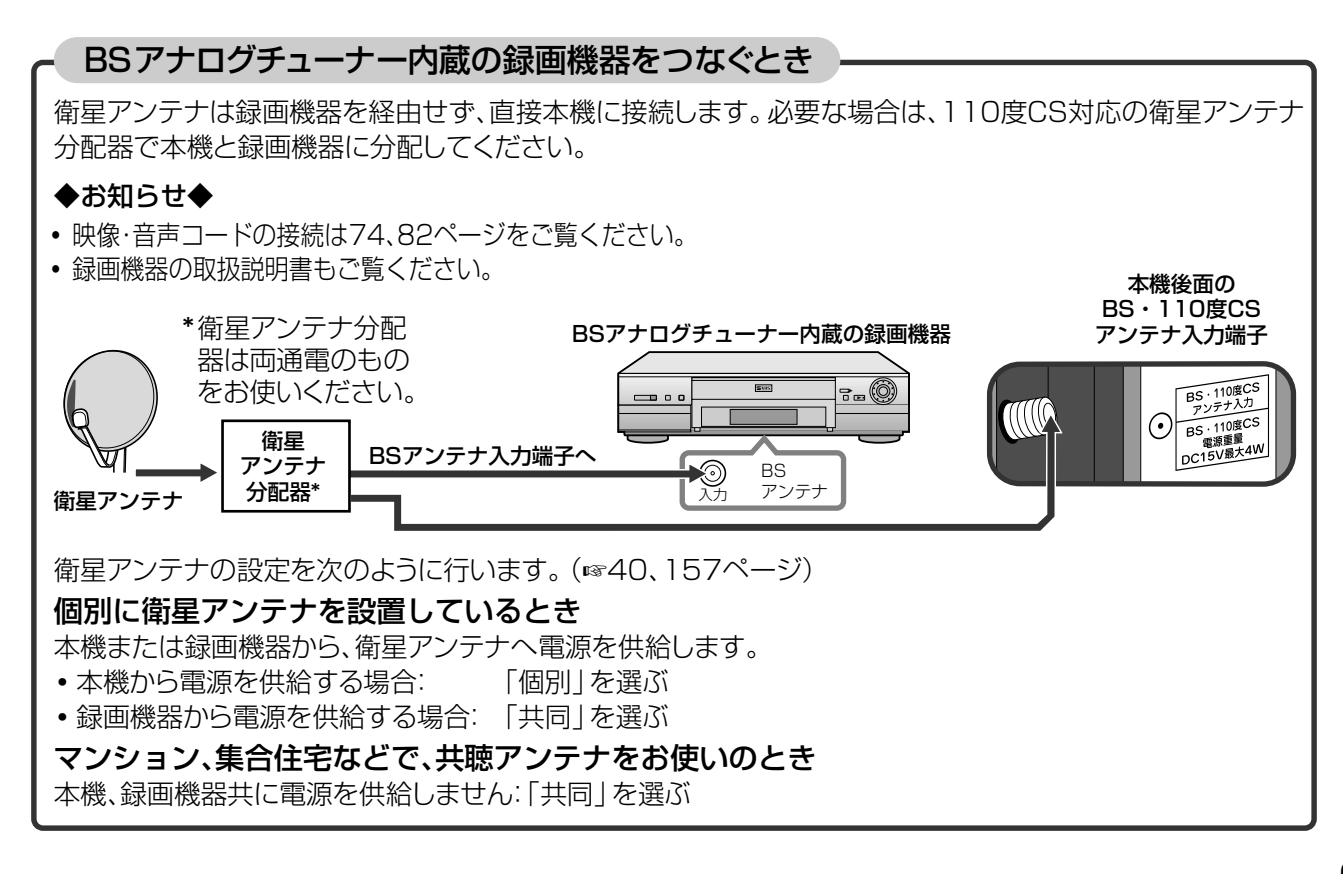

## **地上デジタルアンテナをつなぐ**

#### 地上デジタル放送を受信するには、地上デジタル放送に対応したUHFアンテナが必要です。

#### ◆お知らせ◆

- **・**お住まいの地域における地上デジタル放送の開始予定など、地上デジタル放送に関する詳しい情報は地域の放送などによ る各種案内を参考にしてください。
- **・**地上デジタル放送の受信方法や、アンテナまたはアンテナ周辺機器の設置などについてご不明な点は、お買い上げの販売 店にご相談ください。

#### 地上デジタルアンテナをつなぐときは

- **・**UHFアンテナやアンテナケーブル、ブースター、混合器、分配器は地上デジタル放送対応品をお使いください。地上デジタ ル対応品でない機器をお使いになると、うまく受信できない場合があります。
- **・**地上デジタル放送は、現在の地上アナログ放送との混信を避けるために、当初は非常に小さな出力で開始されます。そのた め、受信エリアが限定され、地域によっては地上デジタル対応のブースターが必要になります。また、受信障害のある環境 では放送エリア内でも受信できない場合があります。ご不明な場合は、お買い上げの販売店にご相談ください。
- **・**地上デジタルアンテナは、できるだけ地上アナログアンテナと混合せずに、独立して接続することをおすすめします。
- **・**現在お使いのUHFアンテナで地上アナログ放送が受信できていても、お住まいの地域によってはアンテナの交換や調節 が必要な場合があります。
- **・**マンションなどの共同受信システムをお使いの場合、お住まいの共同受信システムが地上デジタル放送に対応しているか、 また各戸で受信するにはどうすればよいかなど、ご不明な点はお住まいの管理会社にお問い合わせください。
- **・**CATV(ケーブルテレビ)での地上デジタル放送の受信は、地上デジタル放送のサービスを行っているCATV局がある地域 でのみ可能です。受信するには使用する機器ごとにCATV各社との受信契約が必要です。またスクランブルのかかった有 料放送の視聴や録画にはアダプターが必要です。詳しくはお住まいの地域のCATV各社にご相談ください。
- **・**フィーダー線はご使用にならないでください。

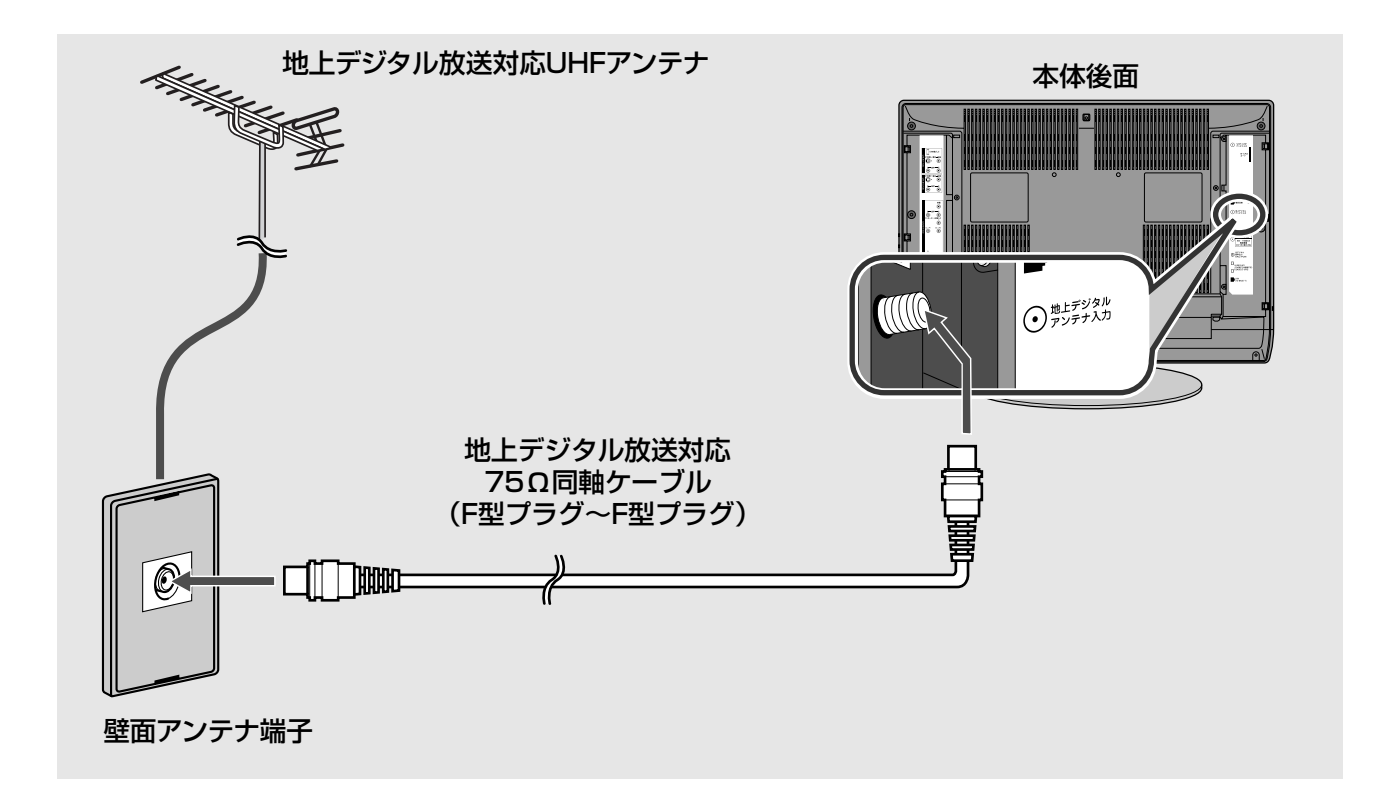

#### 地上アナログ放送(VHFとUHF)と地上デジタル放送のアンテナが混合されているとき

地上デジタル放送対応の分配器が必要です。

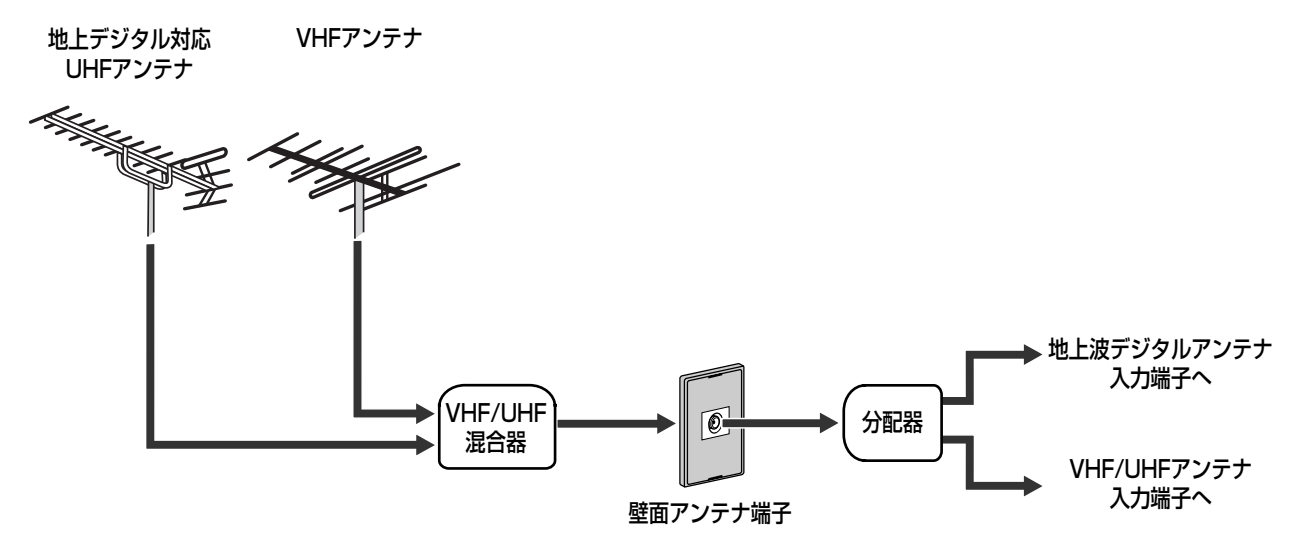

#### すべての放送のアンテナが混合されているとき

地上アナログ(VHFとUHF)と地上デジタル、衛星デジタルのアンテナが混合されているときは、デジタル放送 対応の分波器および分配器が必要です。

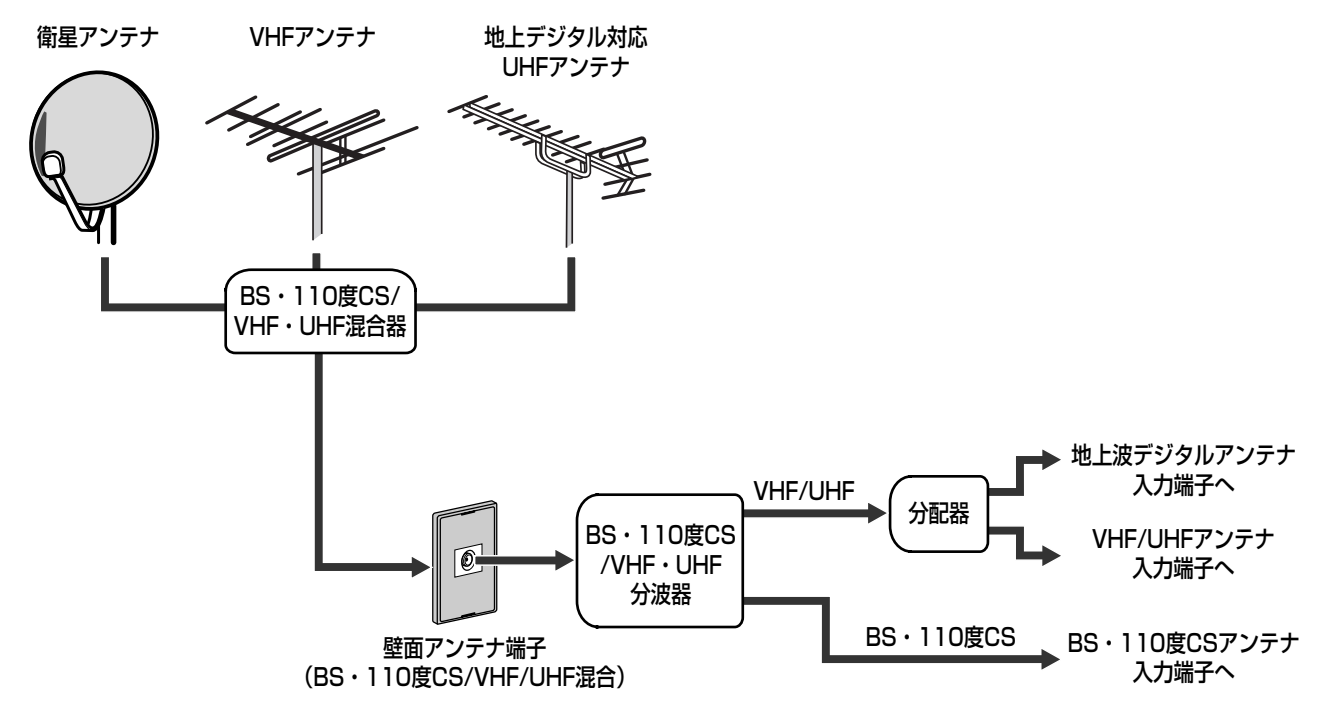

#### ご注意

地上アナログ放送のUHFチャンネルと、地上デジタル放送の両方を受信するためには、お住まいの地域により、地上アナロ グ放送用と地上デジタル放送用に別々のUHFアンテナが必要な場合や、分配器と地上波デジタルアンテナ入力端子の間に 別途フィルターやブースターが必要な場合があります。ご不明な場合は、お買い上げの販売店にご相談ください。

地 上 デ ジ タ ル ア ン テ ナ を つ な ぐ

**準 備**

# **4 ネットワークへつなぐ**

デジタル放送では電話回線を使用して、有料番組を購入したり、クイズやアンケートの回答、 ショッピングの申し込みといった双方向型の番組への参加ができます。

また本機には、インターネットを利用していろいろな情報サービスを受けられる、Tナビ機能 (☞125ページ)があります。

これらのサービスを受けるには、電話回線やインターネットへ接続します。

## **電話線をつなぐ**

有料番組を購入したり(☞116ページ)、クイズやアンケートの回答、ショッピングの申し込 みなどの双方向型の番組へ参加するには、電話線を接続してください。

#### ◆お知らせ◆

- **・**電話線は常に接続しておく必要があります。
- **・**「かんたん設置設定」で電話の接続テストを行います。(☞41ページ)
- **・**Tナビをお使いになる場合は、「インターネットへつなぐ」(☞30ページ)をご覧ください。

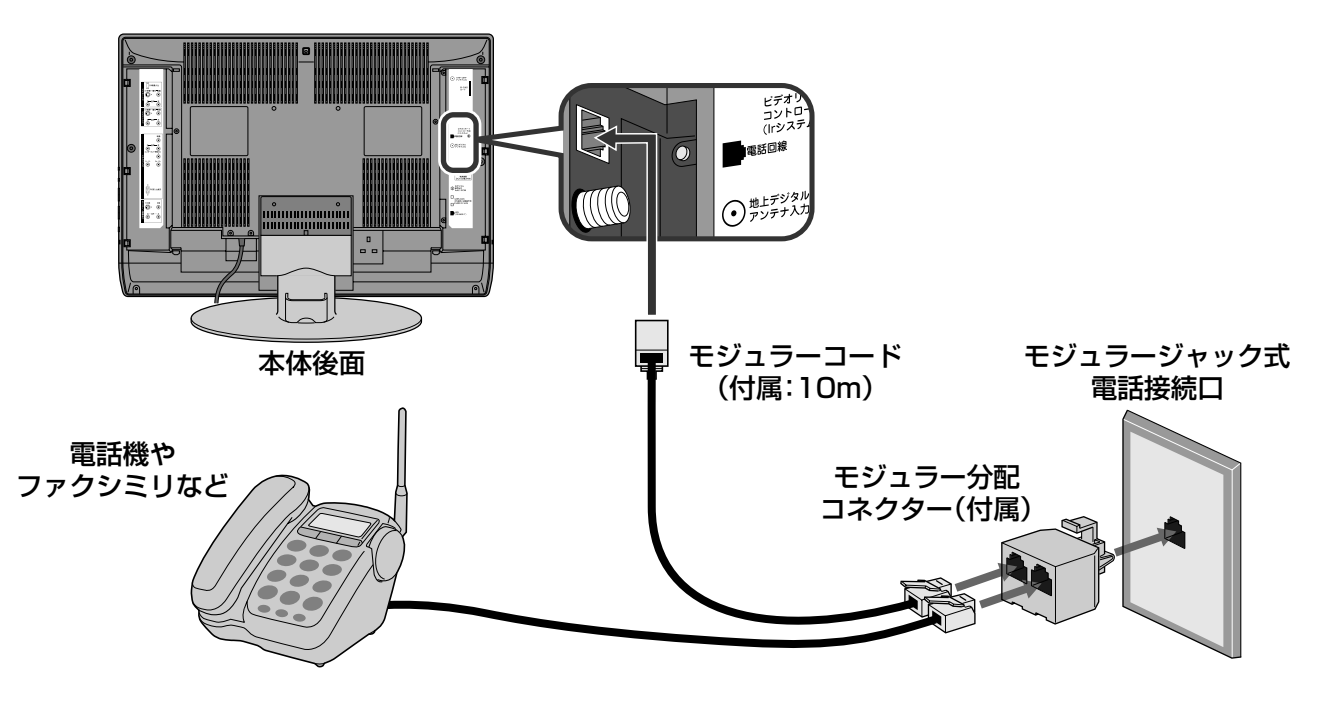

#### 電話接続口について

- **・**3ピン差し込みコンセントのときは 市販の交換アダプターでモジュラージャックに変換 してモジュラー分配コネクターをつなぎます。
- **・**モジュラージャック式や3ピン差し込みコンセント 以外のときは

お買い上げの販売店またはお近くの電話会社にご 相談ください。

#### 本機が通信を行うのは

- **・**ICカードに記録された番組購入、契約状況などの データが、月1回程度自動的に放送局に送信され ます。
- **・**投票やショッピングなどの双方向型の番組へ参加 した場合は、そのつどセンターに送信します。

#### ◆お知らせ◆

電話料金が、有料か無料かは、放送事業者(放送局)にご確認 ください。

#### キャッチホンサービスをご利用のときは

本機の通信中にキャッチホンが入ると通信が中断し、 データが送れなくなります。キャッチホンのサービス をキャッチホン2に変更してください。詳しくはお近 くの電話会社にご相談ください。

#### ご注意

- **・**本機は、専用線、公衆電話、共同電話、携帯電話、PHS、自動 車電話、船舶電話、地域集団電話、ホームテレホンには接続 できません。また、構内交換機(PBX)には接続できないも のがあります。
- **・**本機が通信を行っているときは、同じ電話接続口に接続さ れている電話機やファクシミリなどは使用できません。ま た、一部の電話器やファクシミリでは呼び出し音が鳴るこ とがあります。そのような場合は、電話機やファクシミリ のメーカーにご相談ください。

#### 電話回線の使用状況に合わせてつなぐ

ISDN回線やADSL回線をご使用の場合は、こちらをご覧になって接続してください。

#### ISDN回線をお使いのとき

ターミナルアダプター(市販品)が必要です。

ターミナルアダプター(市販品)の電話用またはモデム用モジュラージャックに接続してください。ターミナルア ダプターを使用していないときは、お買い上げの販売店またはお近くの電話会社にご相談ください。

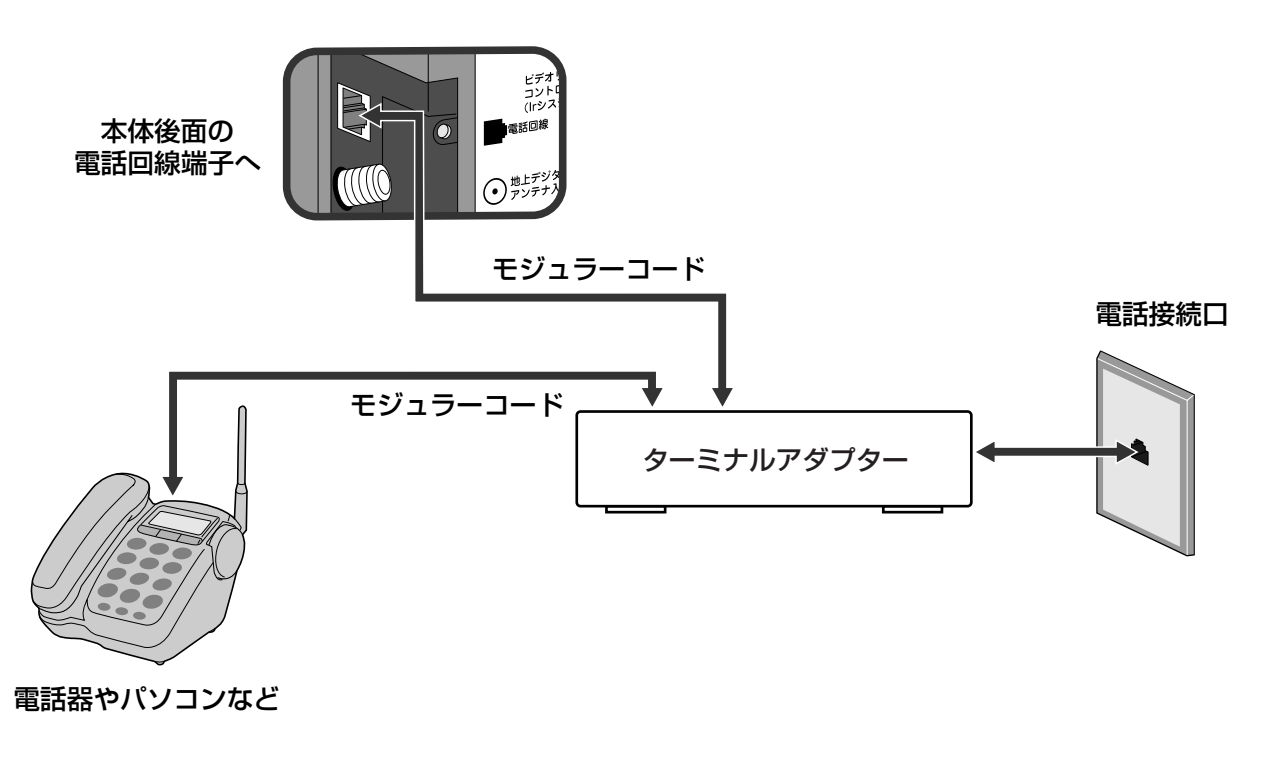

#### ADSL回線をお使いのとき

スプリッター(市販品)にモジュラー分配コネクター(付属)を接続して、モジュラーコード(付属)で本機と接続し てください。詳細についてはお買い上げの販売店またはお近くの電話会社にご相談ください。

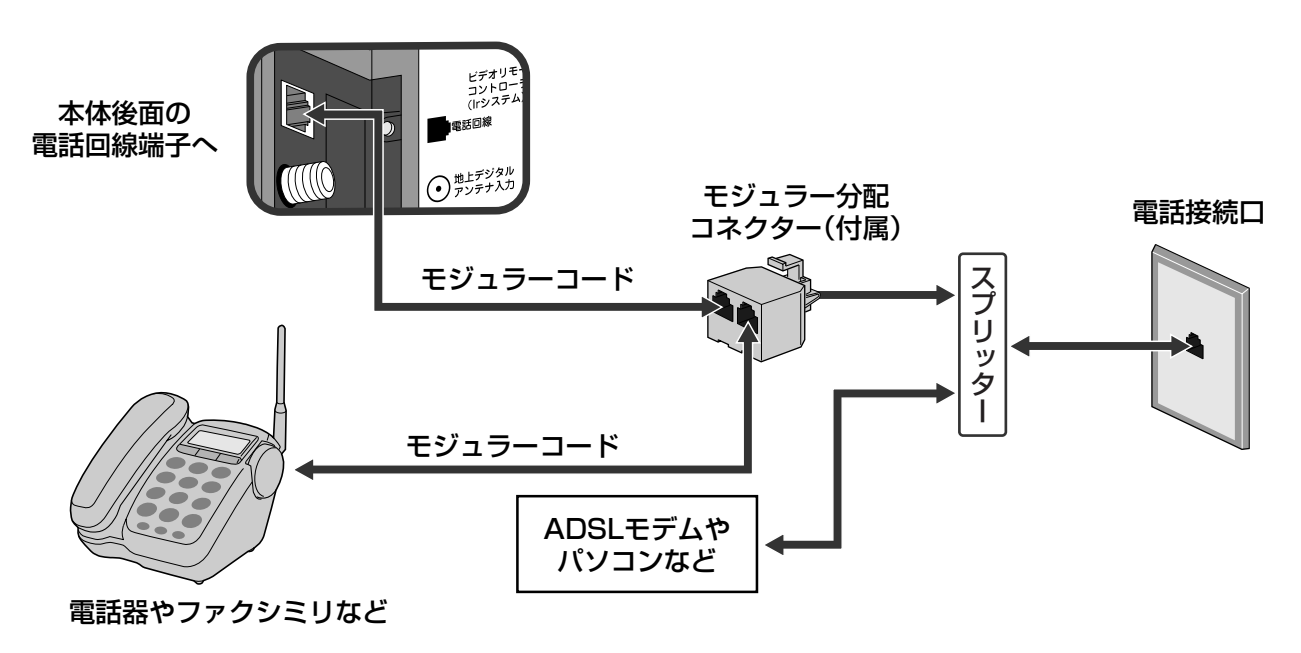

## **インターネットへつなぐ**

本機には、インターネットを利用していろいろな情報サービスを受けられる、Tナビ機能 (☞125ページ)があります。

Tナビ機能を使用するには、ブロードバンド\*1環境が必要です。

ここではブロードバンド環境を既に導入されていることを前提に説明しています。

#### ◆お知らせ◆

- **・**Tナビをお使いにならずに、デジタル放送用の電話回線のみを接続する場合は、「電話線をつなぐ」(☞28ページ)をご覧く ださい。
- **・**接続の後で、「ネットワーク設定」と「ブラウザ設定」を必ず行ってください。(☞126、128ページ)

#### 次のことを確認してください。

- **・**ADSL\*2事業者やプロバイダーとのご契約はお済みですか?
- **・**ブロードバンドでのインターネット接続に必要な機器の準備はお済みですか?
- **・**ADSLモデムやブロードバンドルーターなどの接続と設定はお済みですか?

お使いのブロードバンド環境やインターネット接続についてご不明な点がある方は、お買い上げの販売店にご相談ください。

#### ADSLなどのブロードバンド環境をお持ちでない方は

ブロードバンド環境をお持ちでない場合、別途ADSL事業者およびプロバイダーとご契約(有料)をしていただく必要があり ます。ブロードバンド環境の構築や契約については、お買い上げの販売店にご相談ください。

#### ADSL事業者やプロバイダーにより、接続に必要な機器や接続方法が異なります。

- **・**ADSLモデムやブロードバンドルーター、ハブ、スプリッター、ケーブルなどは、ADSL事業者やプロバイダーが指定する 製品をお使いください。
- **・**ブリッジ型のADSLモデムをお使いの場合は、ブロードバンドルーターが必要です。
- **・**USB接続のADSLモデムをお使いの場合は、ADSL事業者などにご相談ください。
- **・**お使いのモデムやブロードバンドルーター、ハブなどの取扱説明書もご覧ください。
- **・**本機では、ブロードバンドルーターやブロードバンドルーター機能つきADSLモデムなどの設定はできません。 パソコンなどでの設定が必要な場合があります。
- **・**ブロードバンドルーターやハブは、必ず10BASE-Tに対応しているかどうか確認してください。(100BASE-TX専用の 環境では本機をお使いいただけません。10BASE-T/100BASE-TX両対応の機器はお使いいただけます。)
- **・**ADSLモデムやブロードバンドルーターなどについてご不明な点は、ご利用の回線業者やプロバイダーにお問い合わせく ださい。

#### \*1 ブロードバンド

高速な通信回線を用いたコンピュータネットワークと、その上で提供される大容量のデータを活用したサービスです。 ADSL回線や光ファイバー、CATV(ケーブルTV)などを用いて実現されます。 一般には、今までのダイヤルアップ接続などでは実用にならなかった映像や音声などの大容量データの送受信ができる、"高 速なインターネット接続サービス"を指します。「ブロードバンド」とは、「ブロード(broad)=広い」「バンド(band)=帯域」 という意味です。

#### \*2 ADSL

ADSL(エー・ディー・エス・エル)とは「Asymmetric Digital Subscriber Line」の略で、非対称型デジタル加入者回線のこ とです。主に、ブロードバンドでのインターネット常時接続を、定額で提供する通信サービスの名称として使われています。 ADSLは、電話局と加入者宅(ユーザー)間に敷設された1対の電話線または銅線を用いて、エンド・ユーザーとプロバイ ダーの間で、データ通信を行います。「非対称」とは、プロバイダからエンド・ユーザーへの方向(下り)の通信速度が、逆方向 (上り)よりも大きくなることを指しています。

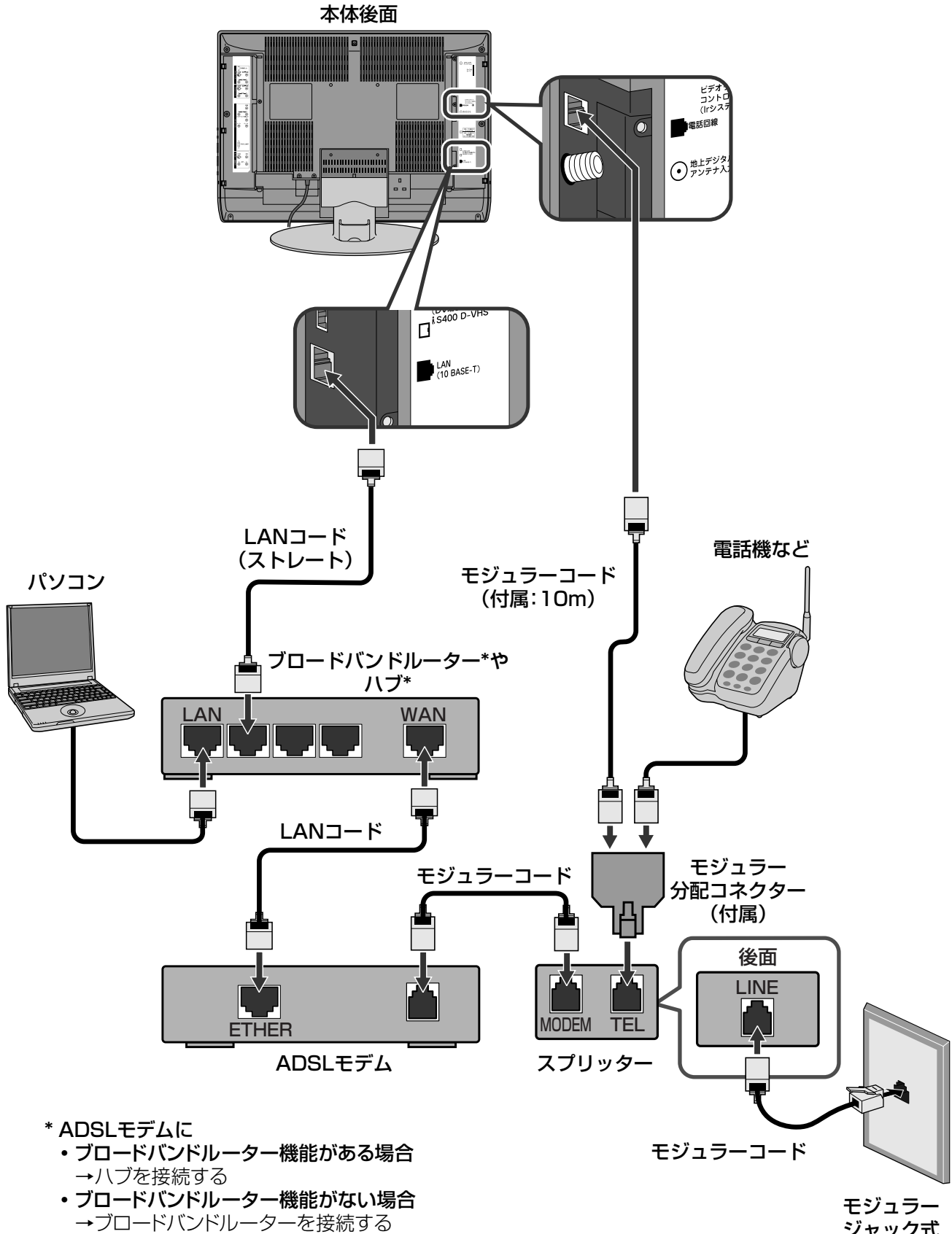

ジャック式 電話接続口

**準 備 す る**

4

ネット ワ ー クヘつ な ぐ イ ン タ ー

ネットへつな

ぐ

# **5 B-CASカードを入れる**

#### 公共放送や有料放送を視聴したり、双方向型の番組に参加するにはB-CASカードが必要です。 付属のB-CASカードを本体に挿入します。

#### ご注意

B-CASカードが本機に挿入されていないと、デジタル放送を受信できません。B-CASカードを本機に挿入したままでご使 用ください。詳しくは、「知っておいていただきたいこと」(☞8ページ)をご覧ください。

#### B-CASカードを取り扱うときは

- **・**B-CASカードを折り曲げたり、変形させないでください。 また、分解加工は行わないでください。
- **・**B-CASカードの上に重いものを置いたり、踏みつけたり しないでください。
- **・**B-CASカードに水をかけたり、ぬれた手でさわらないで ください。
- **・**B-CASカードのIC(集積回路)部分には手を触れないでく ださい。
- **・**本機の電源が「入」のときに、B-CASカードを抜き差しし ないでください。視聴できなくなる場合があります。

## **1** B-CASカードを入れる

**・**B-CASカードは、台紙から外してご使用く ださい。

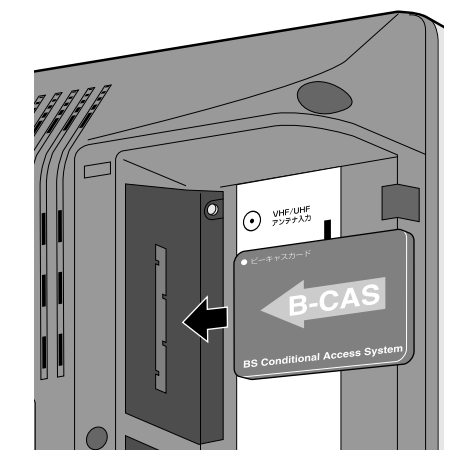

B-CASカードの表(矢印が印刷されている 面)を本体後面に向けて、止まる位置まで入 れます。

#### B-CASカードを抜くときは

万一、抜く必要があるときは、本機の電源プラグをコ ンセントから抜いた後、ゆっくりとB-CASカードを抜 いてください。B-CASカードの中にはIC(集積回路) が組み込まれているため、テレビ画面にB-CASカー ドに関するメッセージが表示されたとき以外は、抜き 差しをしないでください。

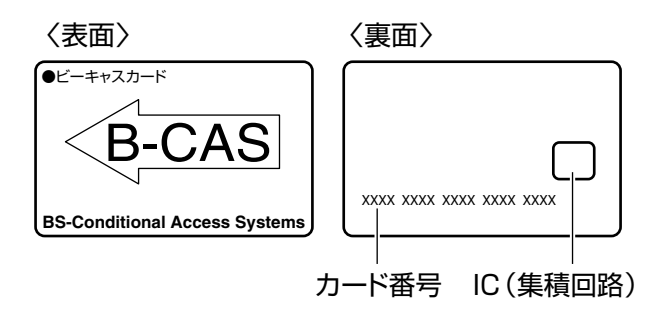

#### B-CASカードの情報を表示する

カスタマーセンターへ問い合わせる際など、B-CAS カードの番号などを調べる必要があるときは、次の手 順でB-CASカードの情報を表示してください。

- **1** 番組ナビボタンを押す
- **2** カーソルボタン(▲▼)を押して「メール/情 報」を選び、決定ボタンを押す
- **3** カーソルボタン(▲▼)を押して「B-CAS カード」を選び、決定ボタンを押す B-CASカードの情報が表示されます。
- **4** オンエアボタンを押して終了する

# **6コードをまとめる**

#### 本体後面のコードホルダーを使って、接続したコードをまとめます。

1. 下図のようにコードを引き出し、 カバーをしめる

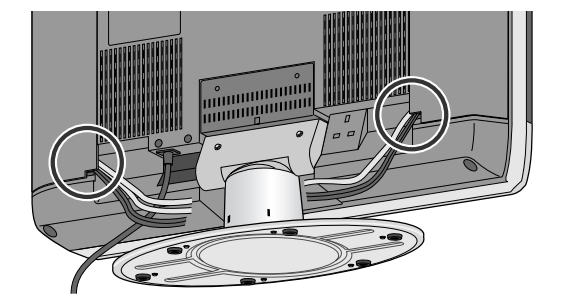

2. たばねたコードをコードホルダーに まとめる コードホルダーは左右を軽くつまんで引く

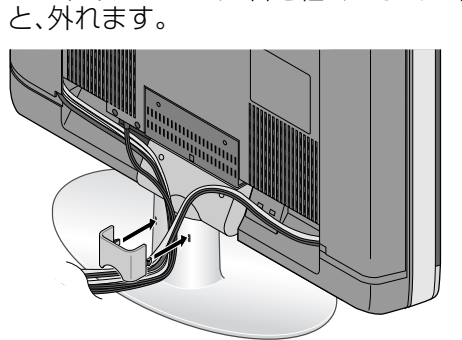

#### ご注意

- **・**コードの太さによってはカバーがしまらないときがあります。その場合はカバーを外してご使用ください。
- **・**コードの本数によっては、コードがコードホルダーにおさまらないことがあります。

# **7 電源を入れる**

1.電源プラグをコンセント(交流100V)に差し込む

#### 2.リモコンに付属の単3乾電池2本を入れる

#### ご注意

ショートを防ぐため、必ず電池の→(マイナス)側を先に入れてください。

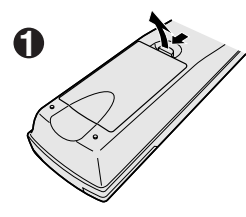

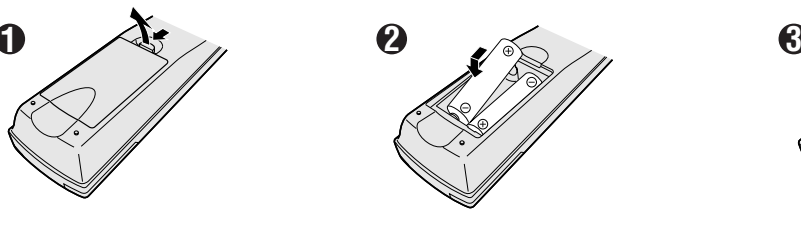

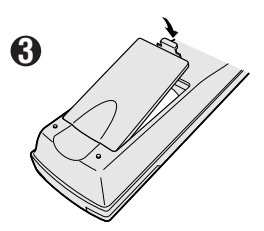

#### ◆お知らせ◆

- **・** 電池に表示されている注意事項をお読みください。
- **・** 長期間使用しないときは取り出しておいてください。
- **・** 電池はふつうの使いかたで、6か月から1年間使えます。ただし、付属の電池は動作確認用ですので短くなることがあり ます。操作しにくくなったら交換してください。

#### 3.リモコン、または本体の電源ボタンを押す

電源が「入」になると、電源/機能待機ランプが緑色に点灯し、約15秒後に映像が出ます。

**・**お買い上げ後はじめて本機の電源を入れると、お買い上げ画面が表示され、「かんたん設置設定」が始まり ます。34~42ページをご覧になって設定してください。

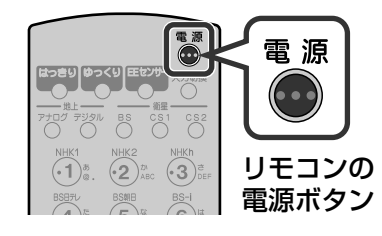

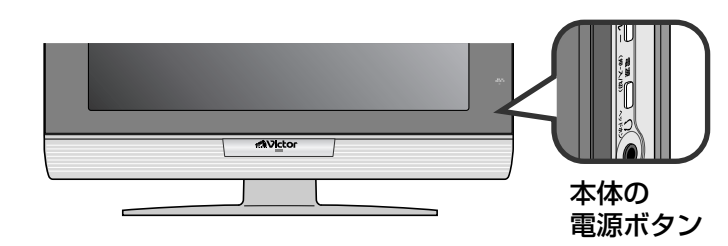

ド を ま と め る **・** 7 電 源 を 入 れ る

**準 備 す**

# **8 かんたん設置設定をする**

#### お買い上げ後はじめて本機の電源を入れると、自動的に「かんたん設置設定」が始まります。画 面の指示に従って、本機の初期設定を行ってください。

#### 「かんたん設置設定」を始める前に次のことを確認してください。

- **・**アンテナは正しく接続されていますか?(☞23~27ページ)
- **・**電話線は正しく接続されていますか?(☞28、31ページ)
- **・**B-CASカードは挿入されていますか?(☞32ページ)

#### ◆お知らせ◆

- **・**本機をお楽しみになる前に、必ず「かんたん設置設定」を最後まで行ってください。「かんたん設置設定」を最後まで行って いない場合、電源を入れるたびにお買い上げ画面が表示され、「かんたん設置設定」が始まります。
- **・**「かんたん設置設定」をやり直す場合は42ページをご覧ください。
- **・**各放送のチャンネル設定や、お住まいの地域、電話などの設定を個別に行う場合は、「受信設定を変更する」(☞143ページ) をご覧ください。

## **ステップ1:かんたん設置設定を始める**

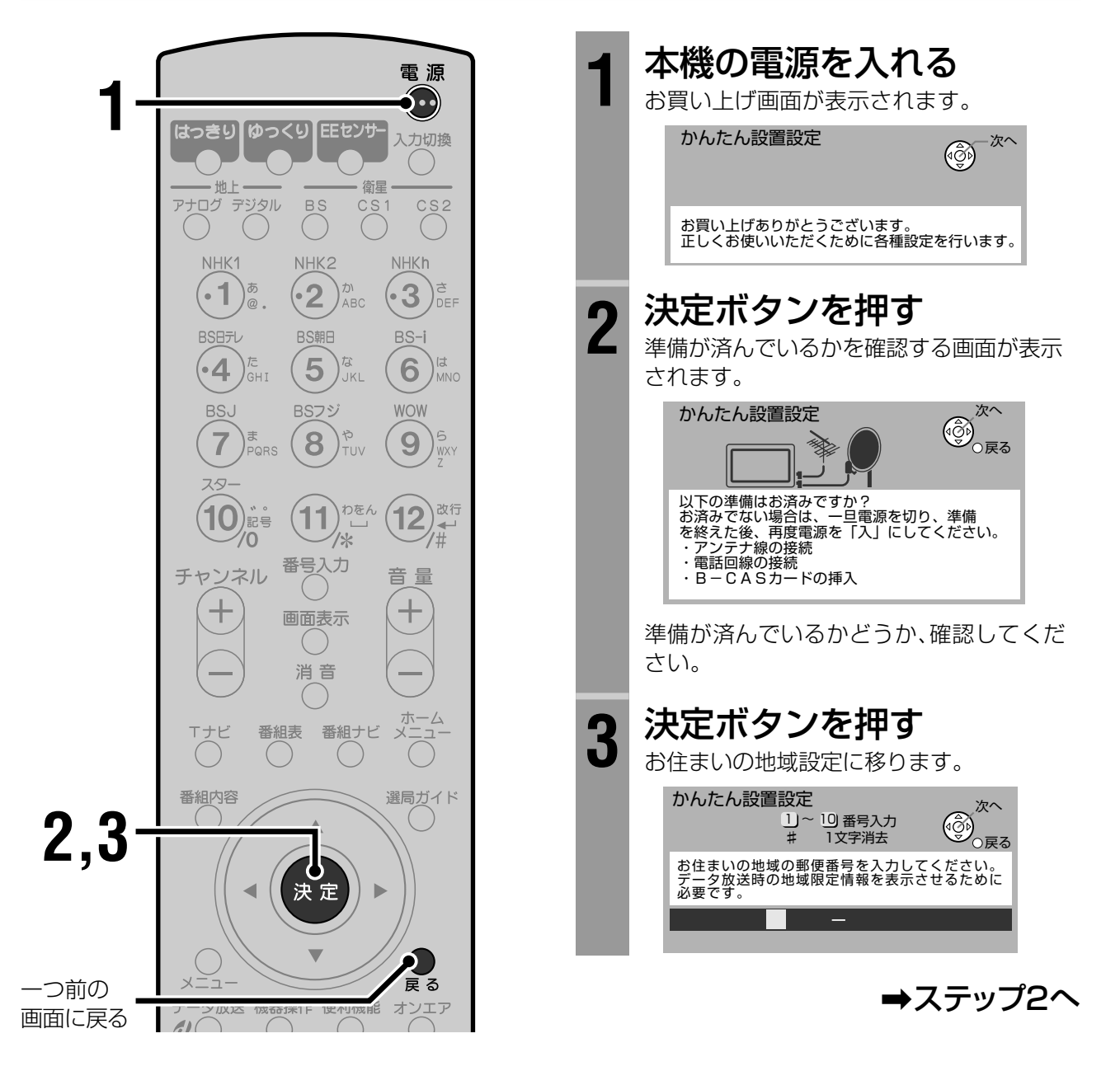

## **ステップ2:お住まいの地域を設定する**

お住まいの郵便番号や都道府県を設定します。

緊急警告放送やデータ放送を受信中に、お住まいの地域に関する情報を表示するための設定 です。正しく設定されることをおすすめします。

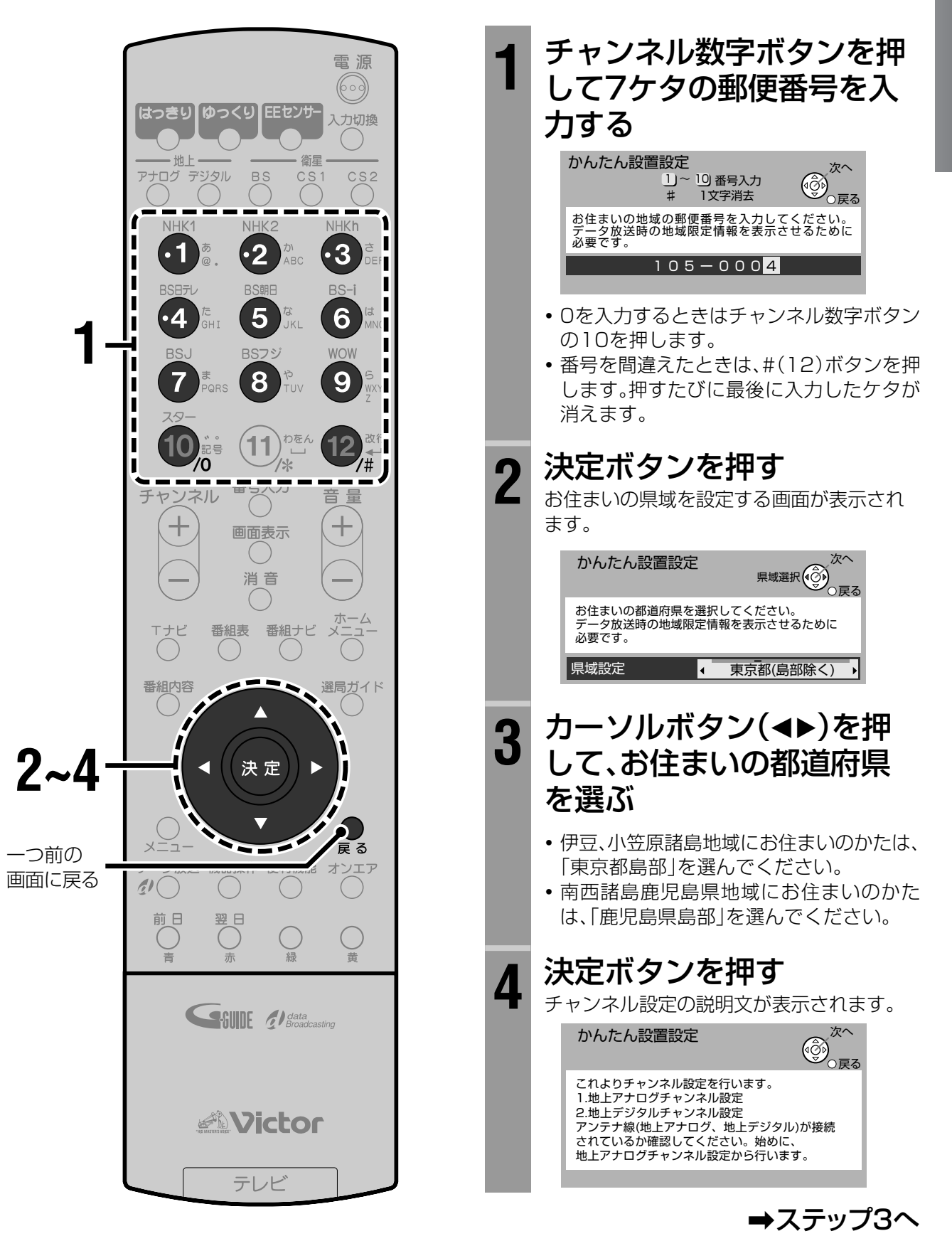

**準 備 す る**

る

## ステップ3:地上アナログ放送の受信設定をする

お住まいの地域を選ぶと、受信できる地上アナログ放送のチャンネルを一括して自動的に設 定します。

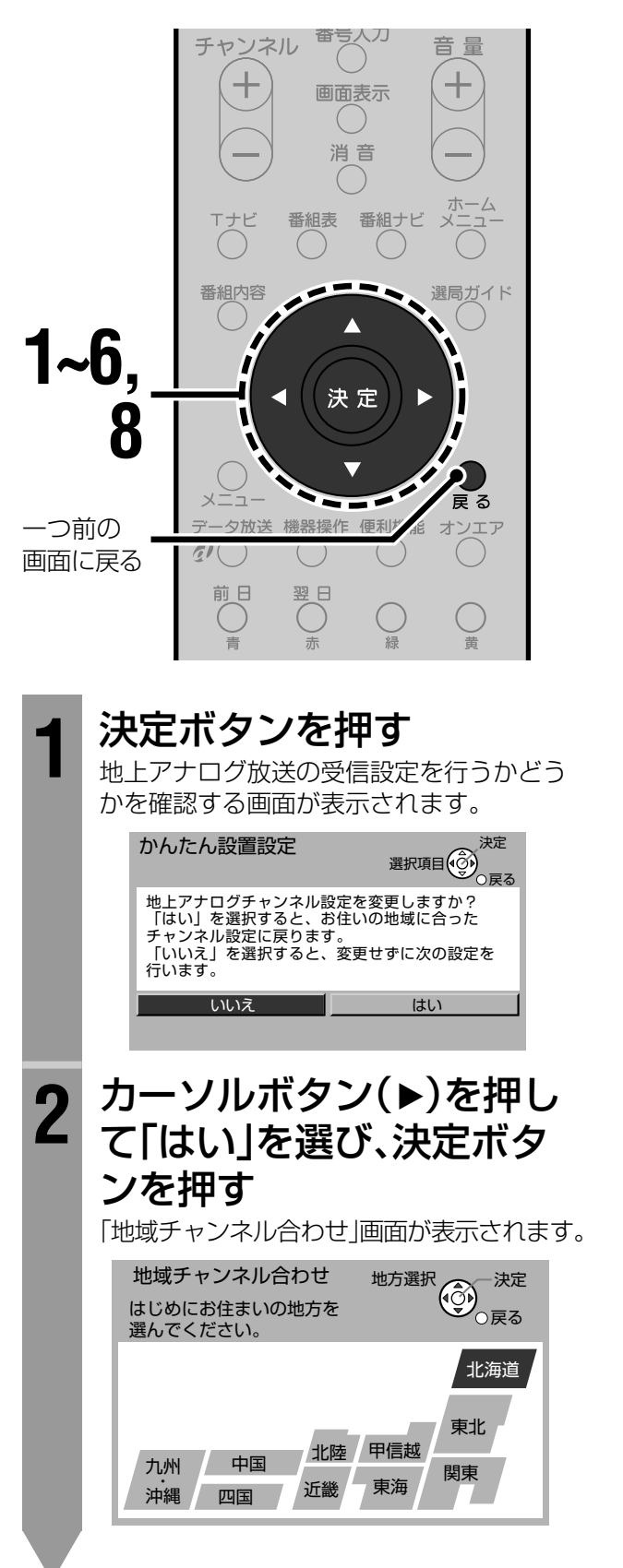

カーソルボタン(◀▶▲▼)を 3 押してお住まいの地方を選 び、決定ボタンを押す

例:「関東」を選んだとき

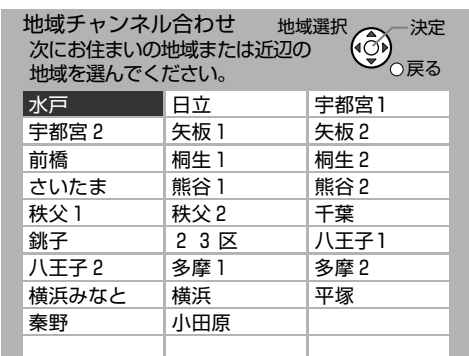

4

カーソルボタン(◀▶▲▼)を 押してお住まいの都市を選 び、決定ボタンを押す

選んだ地域のチャンネルが自動的に設定さ れます。

• お住まいの地域名がないときは、地域チャン ネル表(☞43~46ページ)から、お住まいに 近い地域名をさがして設定してください。

例:「23区」を選んだとき

受信するチャンネル番号 放送局の名称

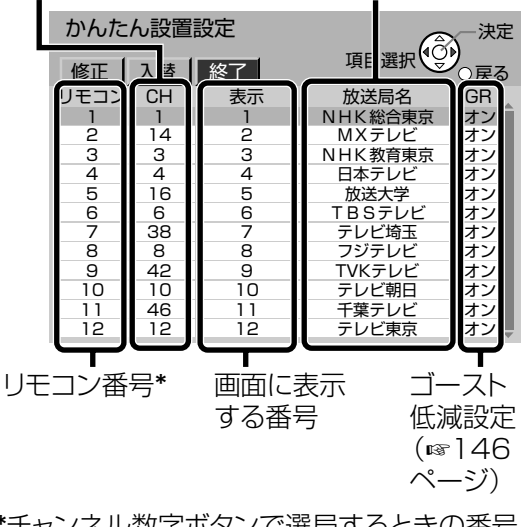

\*チャンネル数字ボタンで選局するときの番号
8

# <mark>5</mark> カーソルボタン(◀)を押し<br>5 て「修正」を選び、決定ボタ ンを押す

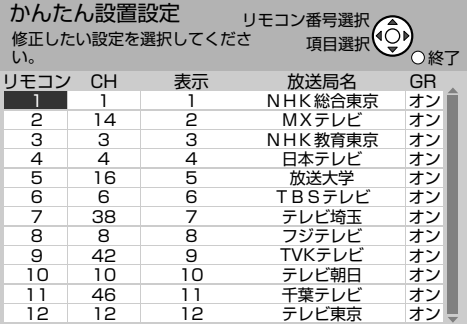

## **6** カーソルボタン(▲▼)を押し て各チャンネルが受信でき ることを確認する

選んだチャンネルに切り換わります。

**・**番組表で表示するには「放送局名」が正しく 設定されていることが必要です。 地域チャンネル表(☞43~46ページ)をご 覧になって、設定を確認してください。 設定が正しくない場合は、「かんたん設置設 定」の終了後、143~146ページをご覧に なって修正してください。

## **7** 戻るボタンを押す

# <mark>8</mark> カーソルボタン(▶)を押し<br>8 て「終了」を選び、決定ボタ ンを押す

地上デジタル放送の受信設定を行うかどう かを確認する画面が表示されます。

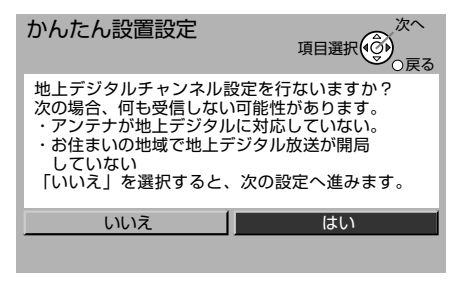

→ステップ4へ

#### うまく受信できないチャンネルがあるときは

お住まいの場所によっては、近隣の地域を選んだ方 がうまく受信できることがあります。戻るボタンを押 して手順**3**または手順**4**に戻り、近県または近隣の地 域を選び直してみてください。

**・**横浜市にお住まいの方は、はじめに「横浜」で設定 してください。放送が受信できないときは「横浜み なと」に設定してください。

#### 「1」と「2」がある地域の場合は

次の地域にお住まいの方は、まず「2」を選んで、地域 チャンネル合わせを行ってください。

矢板、桐生、秩父、八王子、多摩、神戸 「2」でうまく受信できないときは「1」を選んで、もう 一度地域チャンネル合わせを行ってみてください。 例:八王子市にお住まいの場合は、「八王子2」に設

定してください。うまく受信できないときは「八 王子1」に設定してください。

#### 受信状態が悪いときは

「地上アナログ放送のチャンネルを設定する」(☞144 ページ)をご覧になって、手順**7**で「映りが悪いチャンネ ルを微調整する」を行ってください。

#### その他のチャンネル設定を変更するには

チャンネル数字ボタンに登録されているチャンネル を入れ替えたり、空きチャンネルや画面表示の設定を 変えたいときは、「かんたん設置設定」の終了後、「地 上アナログ放送のチャンネルを設定する」(☞144 ページ)をご覧になって変更してください。

#### ご注意

地域チャンネル合わせはテレビの中継局には対応していま せん。中継局からの電波を受信したい場合は、「かんたん設 置設定」の終了後、個別にチャンネル合わせを行ってくださ い。(「地上アナログ放送のチャンネルを設定する」☞144 ページ)

# ステップ4:地上デジタル放送の受信設定をする

お住まいの地域を選ぶと、受信できる地上デジタル放送のチャンネルを一括して自動的に設 定します。

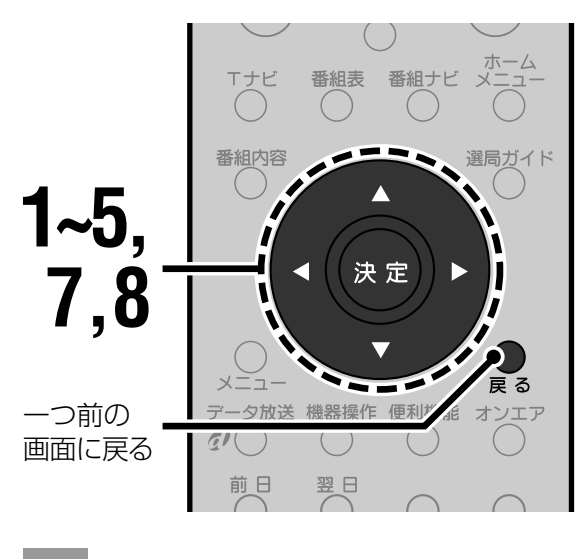

### 地上デジタル放送の受信設 定を始める

#### 設定するとき

カーソルボタン(▶)を押して「はい」を選び、 決定ボタンを押す 地上デジタル放送の地域設定画面が表示さ れます。

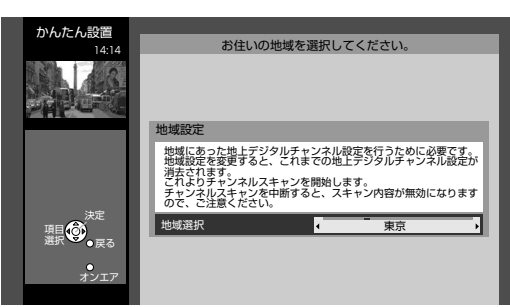

#### ➡手順2へ

#### 設定しないとき

カーソルボタン(▲)を押して「いいえ |を選 び、決定ボタンを押す 衛星デジタル放送のアンテナ設定画面が表 示されます。

→ステップ5へ(☞40ページ)

• お住まいの地域ではまだ地上デジタル放送 が開局していない場合などは、「いいえ」を 選んでください。

カーソルボタン(◀▶)を押  $\mathbf 2$ してお住まいの都道府県を 深ぶ

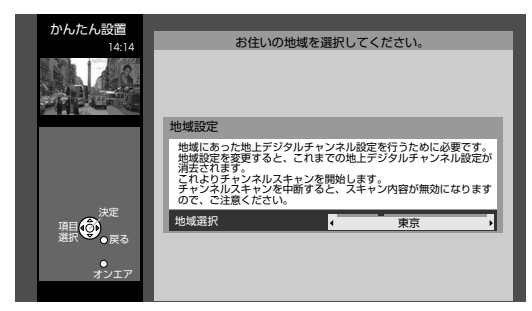

3

決定ボタンを押す

チャンネルスキャンが始まります。受信で きるチャンネルを自動で探し出し、設定し ます。

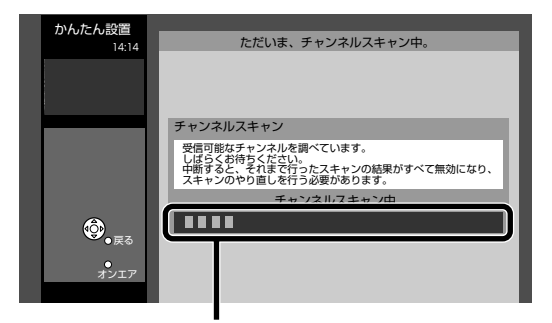

チャンネルスキャンの経過状態を示します。

• チャンネルスキャンには10分程度かかり ます。チャンネルスキャンが終わると、地上 デジタル放送のチャンネル設定画面が表示 されます。

受信するチャンネル 放送サービスの種類 (テレビ、データなど) 番号 チャンネル設定 修正 終 リモコン CH 放送局名 種類  $\overline{011}$ NHK総合 テレヒ  $021$ NHK教育 テレヒ  $\overline{\mathbf{3}}$  $\overline{041}$ 日本テレヒ テレビ  $\overline{4}$  $\frac{1}{051}$ テレビ朝日 5 テレビ  $\overline{6}$  $\overline{OB1}$ テレビ **TBS** テレビ東京  $\overline{071}$ テレビ フジテレビジョン<br>MXテレビ  $\overline{\mathbf{8}}$  $\overline{081}$ テレビ  $091$  $\overline{10}$  $\overline{11}$  $\overline{\phantom{a}}$ ===  $\overline{12}$  $---$ 

リモコン番号\*

放送局の名称

\*チャンネル数字ボタンで選局するときの番号

### **準 備 す る**

# ▲ カーソルボタン(◀)を押し<br><mark>4</mark> て「修正」を選び、決定ボタ ンを押す

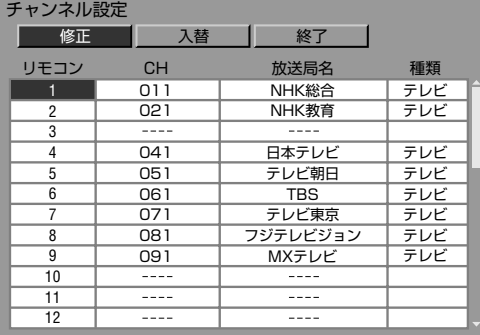

## **5** カーソルボタン(▲▼)を押し て各チャンネルが受信でき ることを確認する

選んだチャンネルに切り換わります。 **・**地上デジタルチャンネル表(☞47、48ペー ジ)もご覧ください。

# **6** 戻るボタンを押す

## **7** カーソルボタン(▶)を押し<br>7 て「終了」を選び、決定ボタ ンを押す

設定を確認する画面が表示されます。

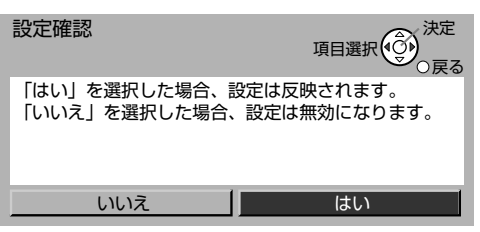

## <mark>8</mark> カーソルボタン(▶)を押し<br>8 て「はい」を選び、決定ボタ ンを押す

衛星デジタル放送のアンテナ設定画面が表 示されます。

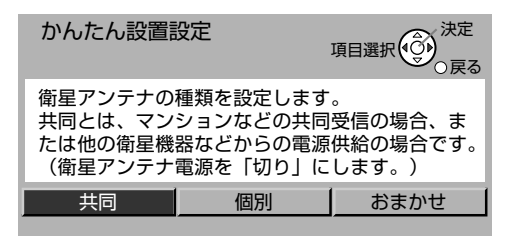

→ステップ5へ

#### ◆お知らせ◆

- **・**お住まいの地域でまだ地上デジタル放送が開局していな い場合、開局後にあらためて地上デジタル放送の受信設定 を行うときは、150ページをご覧ください。
- **・**新たに地上デジタル放送局が開局した場合など、地上デジ タル放送の受信状況が変わったときは、150ページをご 覧になって、「再スキャン」を行ってください。
- **・**地上デジタルアンテナの受信レベルを確認するときは、 157ページをご覧ください。

#### チャンネルスキャンがうまくいかないときは

- **・**お住まいの地域で地上デジタル放送が開局されて いるかどうか確認してください。
- **・**地上デジタル放送用のUHFアンテナは正しく接続 されているか、またアンテナの向きは正しいかどう か確認してください。
- **・**地上デジタルアンテナの設置や接続についてご不 明な点は、お買い上げの販売店にお問い合わせく ださい。
- **・**個別に受信設定が必要な場合は、151ページをご 覧ください。

#### チャンネル設定を変更するには

チャンネル数字ボタンに登録されているチャンネル を変更したり、入れ替えたいときは、「かんたん設置設 定」の終了後、151、152ページをご覧になってくだ さい。

## **ステップ5:衛星アンテナを設定する**

#### お使いの衛星アンテナに合わせて、衛星アンテナの種類を設定します。

#### ◆お知らせ◆

衛星アンテナの入力レベルを確認するときやアンテナの向きを調節するときは、157ページをご覧ください。

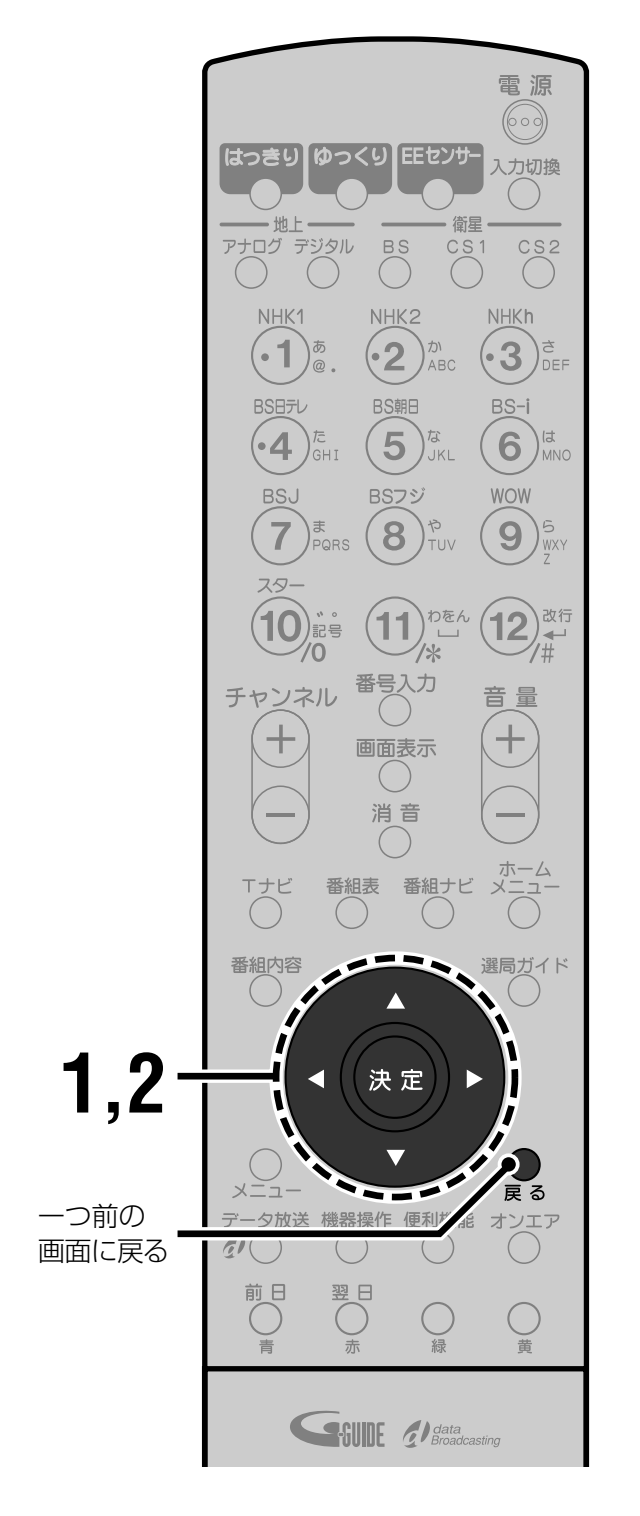

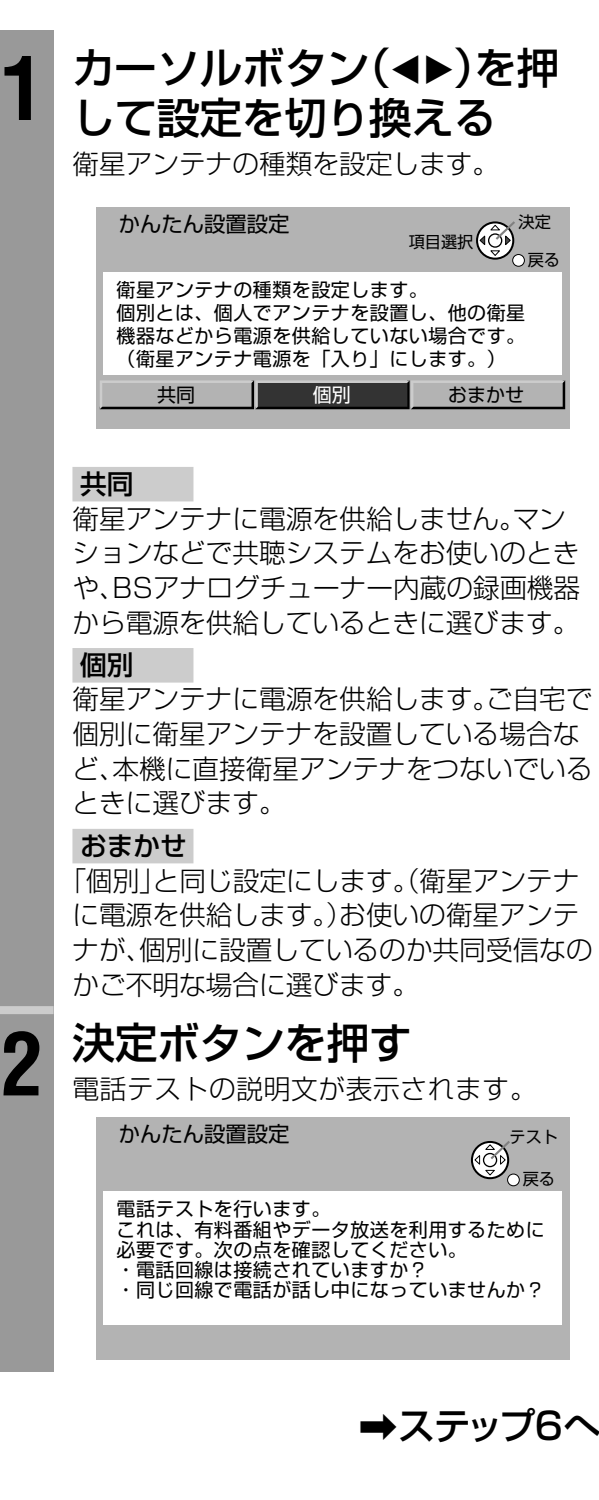

## **ステップ6:電話回線の接続をテストする**

有料番組を購入したり、クイズやアンケートの回答、ショッピングの申し込みなどといった双 方向型の番組へ参加するには、電話回線への接続と設定が必要です。 正しく接続できるかどうかテストします。

#### ◆お知らせ◆

有料番組や双方向型番組をご利用にならない場合は、電話回線の接続は必要ありません。この場合、テストの結果に「NG」と 表示されますが、問題はありません。決定ボタンを押して、次へ進んでください。

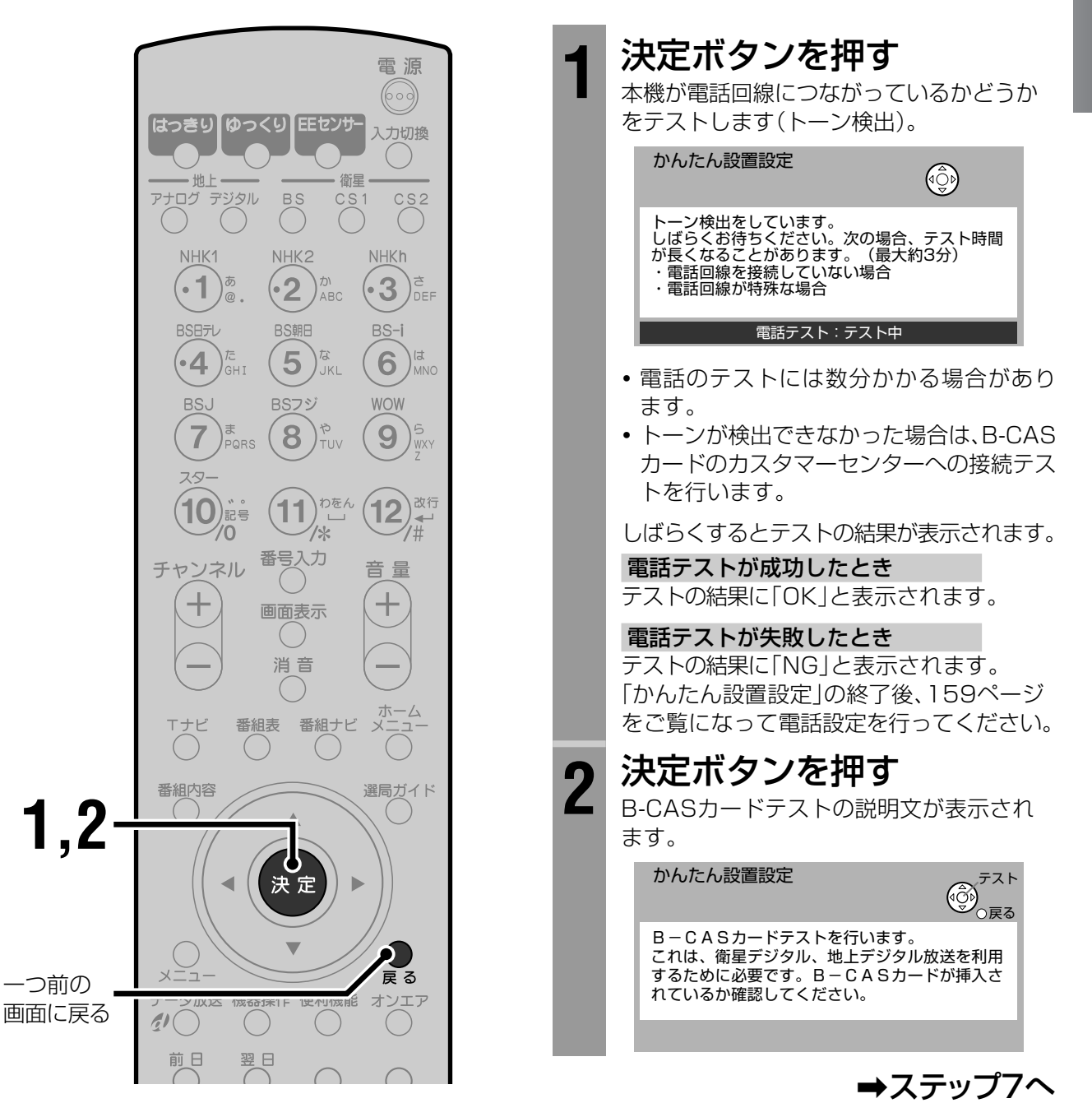

## **ステップ7:B-CASカードをテストする**

B-CASカードの動作テストを行います。 B-CASカードが本体に入っていることを確認して ください。(☞32ページ)

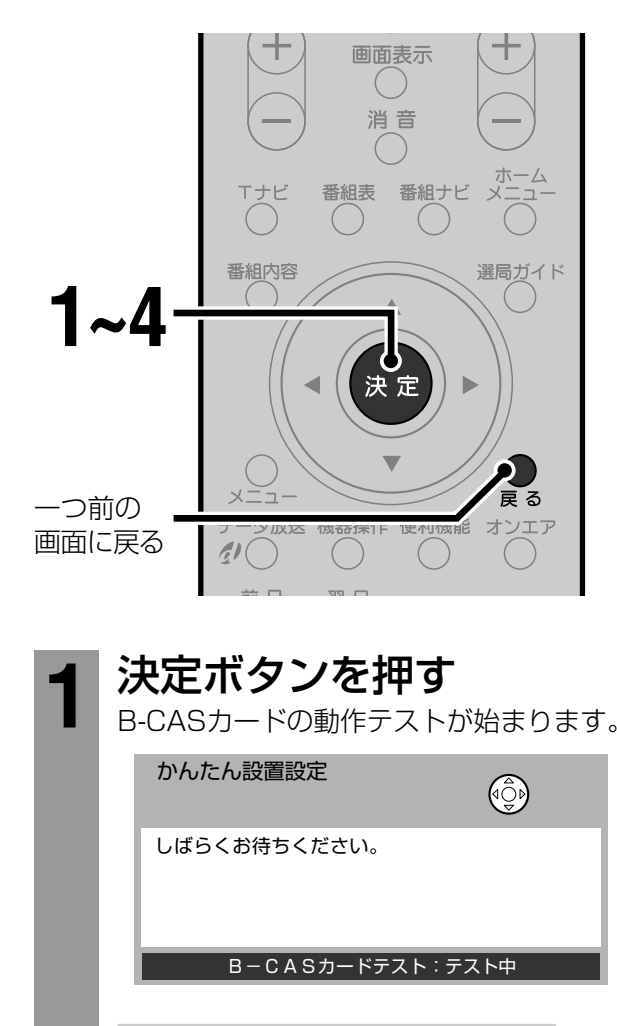

#### テストが成功したとき

テストの結果に「OK」と表示されます。

#### テストが失敗したとき

テストの結果に「NG」と表示されます。 「かんたん設置設定」の終了後、B-CASカー ドを正しく挿入し(☞32ページ)、もう一度 テストしてください。(☞162ページ)

# 2 決定ボタンを押す

次の画面が表示されます。 画面の注意事項を確認してください。

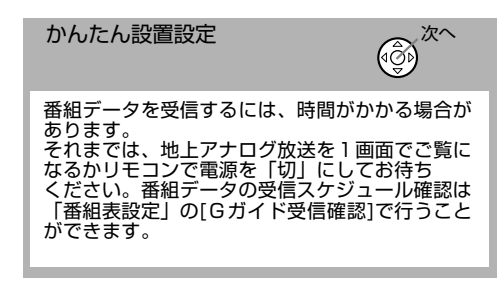

# **3** 決定ボタンを押す

次の画面が表示されます。

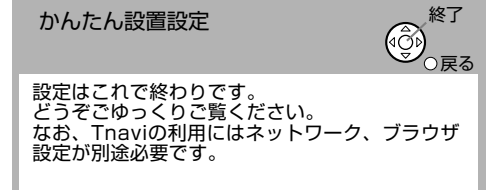

**・**地上デジタル放送の受信設定が行われてい ない場合や、電話テストやB-CASカードテ ストが失敗した場合は、メッセージが表示 されます。

「かんたん設置設定」の終了後、「受信設定を 変更する」(☞143ページ)をご覧になっ て、再度設定やテストを行ってください。

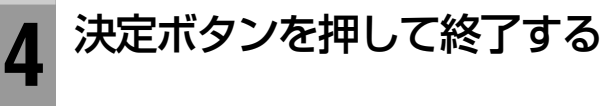

### **以上で「かんたん設置設定」は 終了です。**

#### ◆お知らせ◆

Tナビをお使いになるときは、「ネットワーク設定」と「ブラ ウザ設定」が必要です。126~129ページをご覧になって、 設定してください。

#### 「かんたん設置設定 | をやり直す

引っ越しなどで「かんたん設置設定」をやり直すとき は次のように行ってください。

- **1** メニューボタンを押す
- **② カーソルボタン(▲▼)を押して「初期設定」** を選び、決定ボタンを押す
- **6** カーソルボタン(▲▼)を押して「かんたん 設置設定」を選び、決定ボタンを押す 「かんたん設置設定」が始まります。 画面の指示に従って、「ステップ2:お住まいの地域を 設定する」(☞35ページ)から行ってください。

#### 項目ごとに受信設定するときは

各放送のチャンネル設定や、地域、アンテナ、電話の 設定を個別に行うときは、「受信設定を変更する」 (☞143ページ)をご覧ください。

# 地域チャンネル表

#### ◆お知らせ◆

- 地域チャンネル表に記載の放送局名は、地上アナログ放送のチャンネル 設定画面(☞36、143ページ)の表示とは一部異なります。
- 「NHK総合」および「NHK教育」は、地上アナログ放送のチャンネル設定画 面(☞36、143ページ)では「NHK総合 \* または「NHK教育 \* | ( \* は地 方局名)と表示されます。
- •放送大学の番組表は表示できません。
- ·放送局名·受信チャンネルは当社の調査によるものです。

#### 地域チャンネル表の見かた

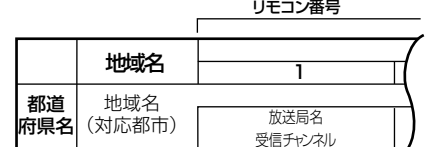

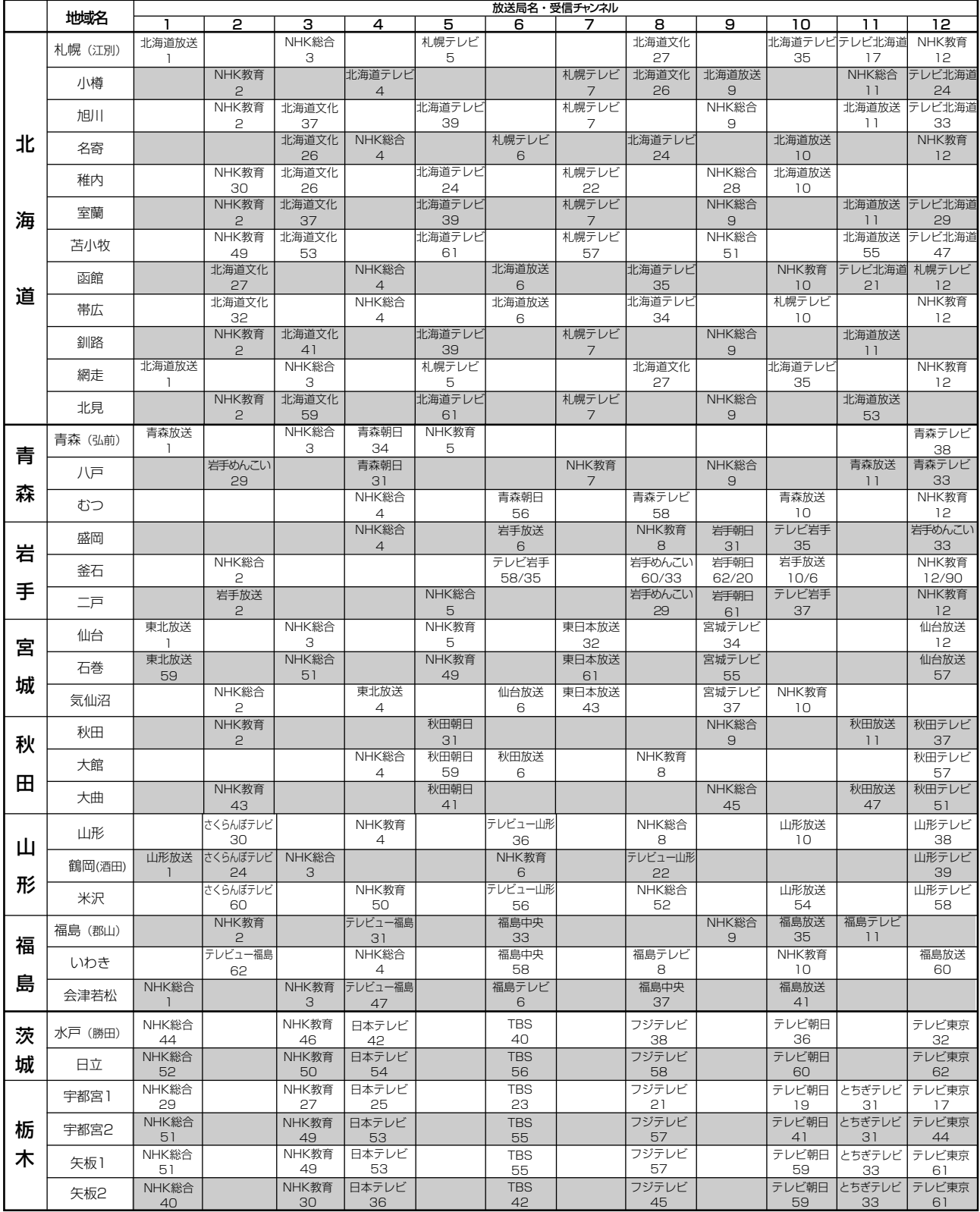

## |8 かんたん設置設定をする(つづき)

#### 地域チャンネル表(つづき)

#### ◆お知らせ◆

- 地域チャンネル表に記載の放送局名は、地上アナログ放送のチャンネル 設定画面(☞36、143ページ)の表示とは一部異なります。
- •「NHK総合」および「NHK教育」は、地上アナログ放送のチャンネル設定 画面(☞36、143ページ)では「NHK総合 \* 」または「NHK教育 \* 」(\*は 地方局名)と表示されます。
- •放送大学の番組表は表示できません。
- ·放送局名·受信チャンネルは当社の調査によるものです。

#### 地域チャンネル表の見かた

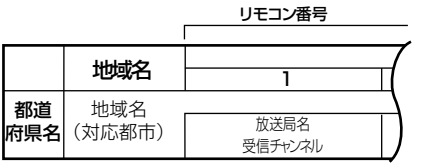

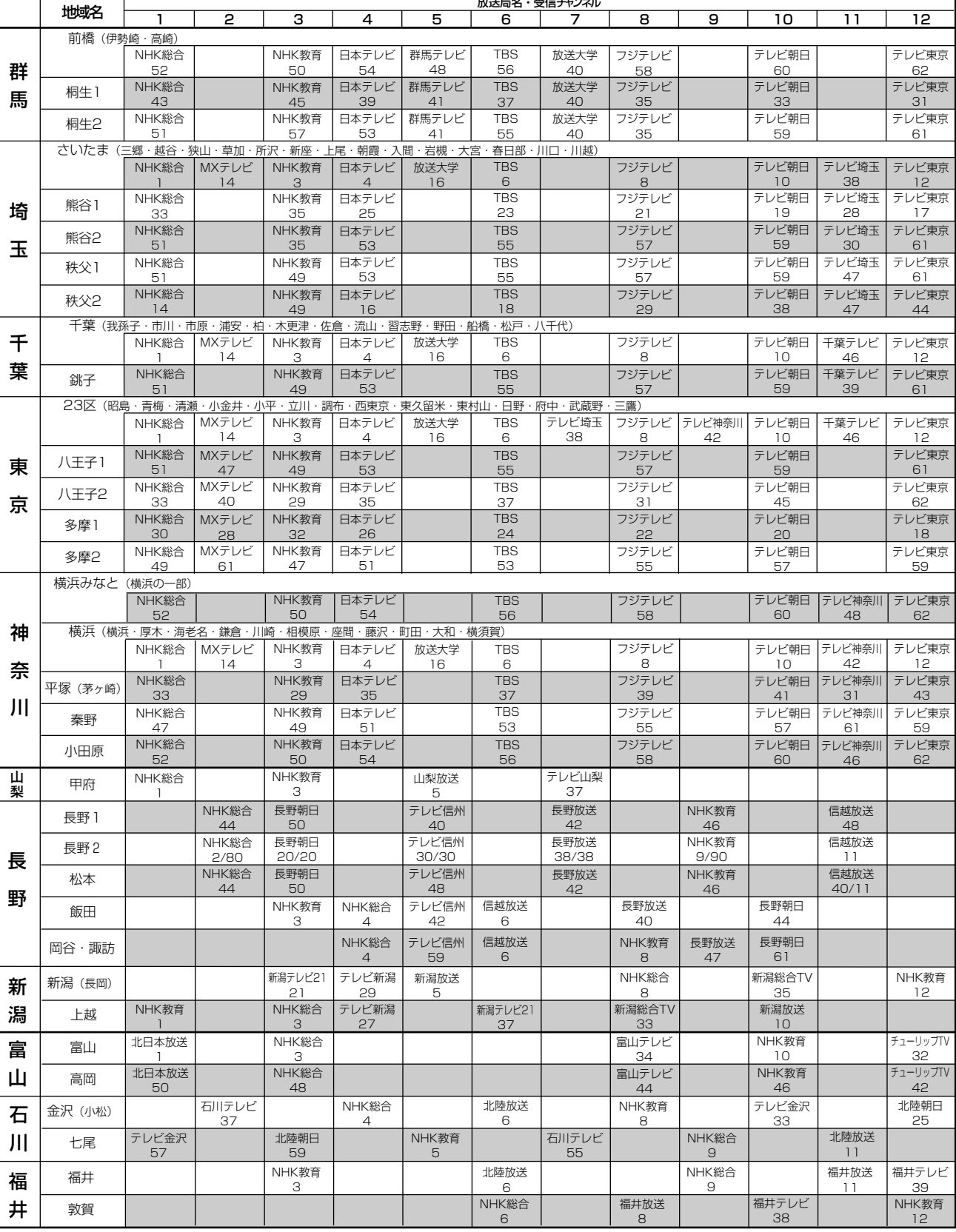

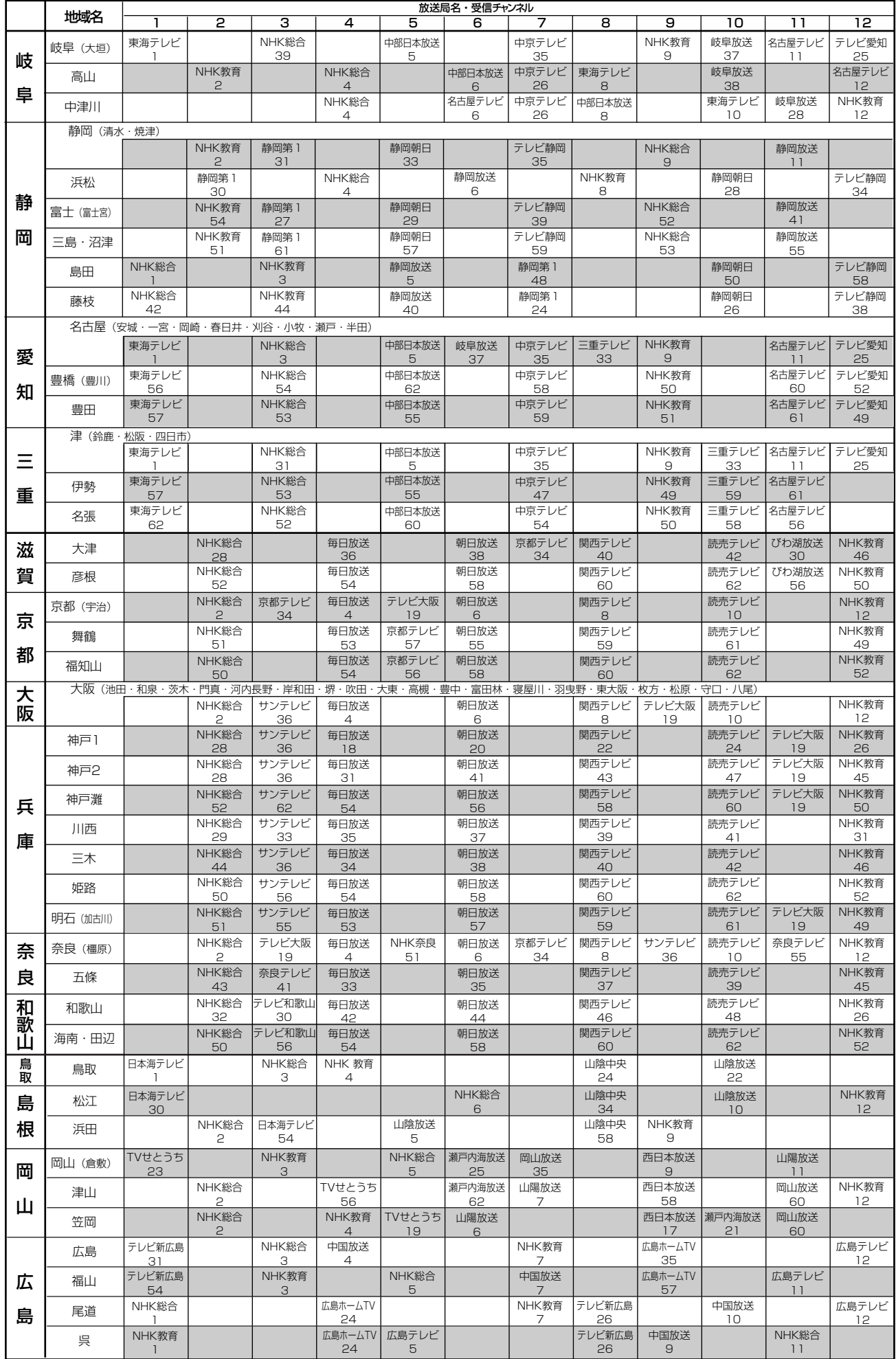

## |8 かんたん設置設定をする(つづき)

#### 地域チャンネル表(つづき)

#### ◆お知らせ◆

- 地域チャンネル表に記載の放送局名は、地上アナログ放送のチャンネル 設定画面(☞36、143ページ)の表示とは一部異なります。
- 「NHK総合」および「NHK教育」は、地上アナログ放送のチャンネル設定画 面(☞36、143ページ)では「NHK総合 \* 」または「NHK教育 \* 」(\*は地 方局名)と表示されます。
- 放送大学の番組表は表示できません。
- ·放送局名·受信チャンネルは当社の調査によるものです。

地域チャンネル表の見かた

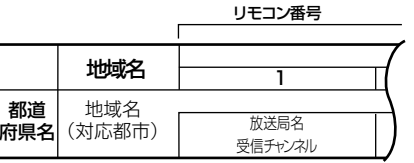

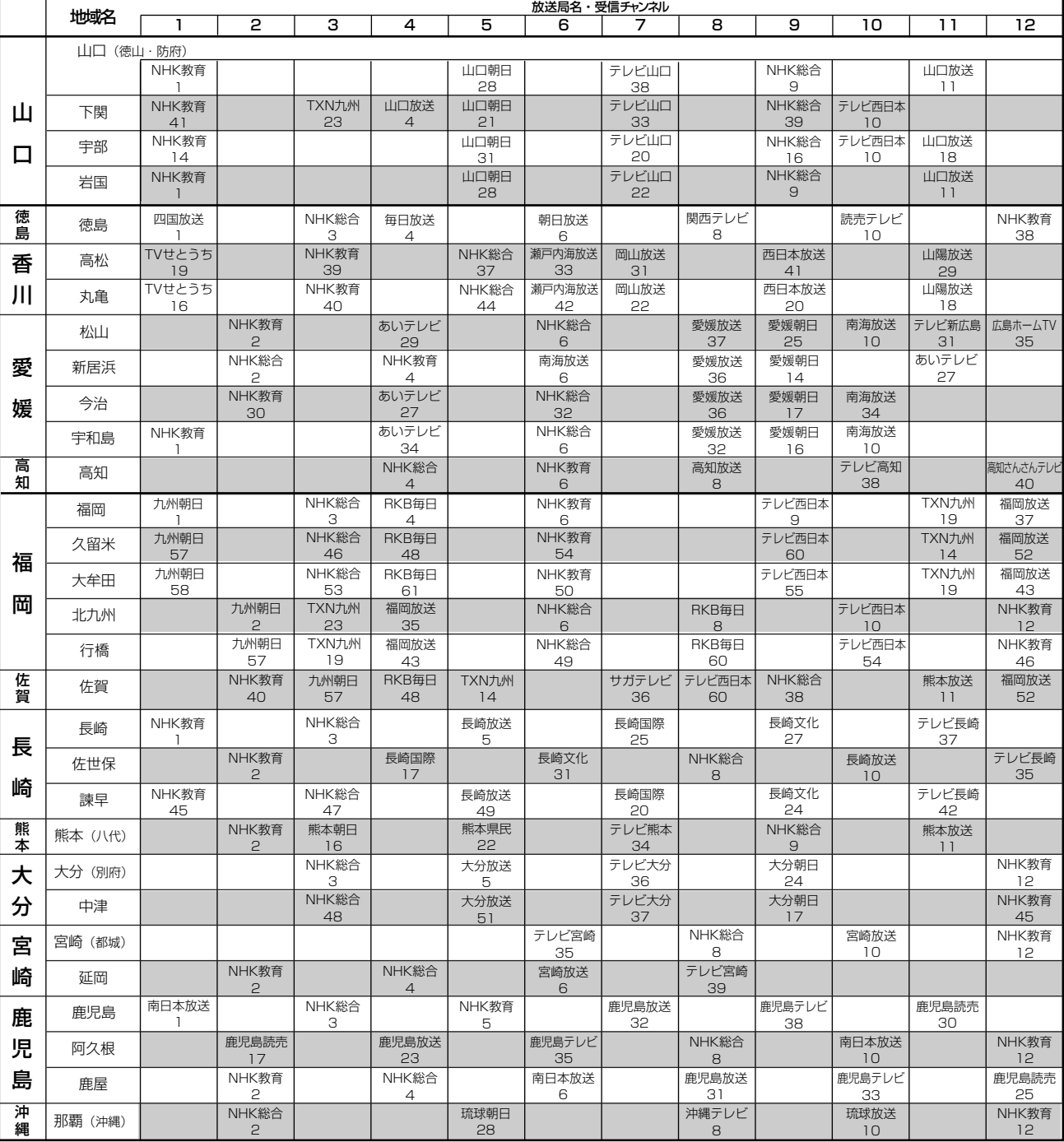

## 地上デジタルチャンネル表

#### ◆お知らせ◆

- •「地上デジタルチャンネル設定」で選んだ地域の、地上デジタ ル放送局とチャンネル番号の組み合わせは下記のようにな ります。他の地域の放送局が受信されたときは、表のように ならない場合があります。
- 地上デジタル放送が開始される時期は、地域により異なりま す。また、地上デジタル放送の開始時は、地上アナログ放送と の混信を避けるため、非常に小さい出力で放送されます。そ のため、受信できるエリアが限定されます。
- 放送局の名称や数、チャンネル番号などは変更される場合が あります。

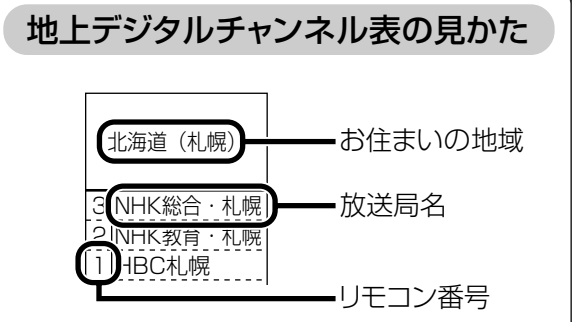

準備する

8

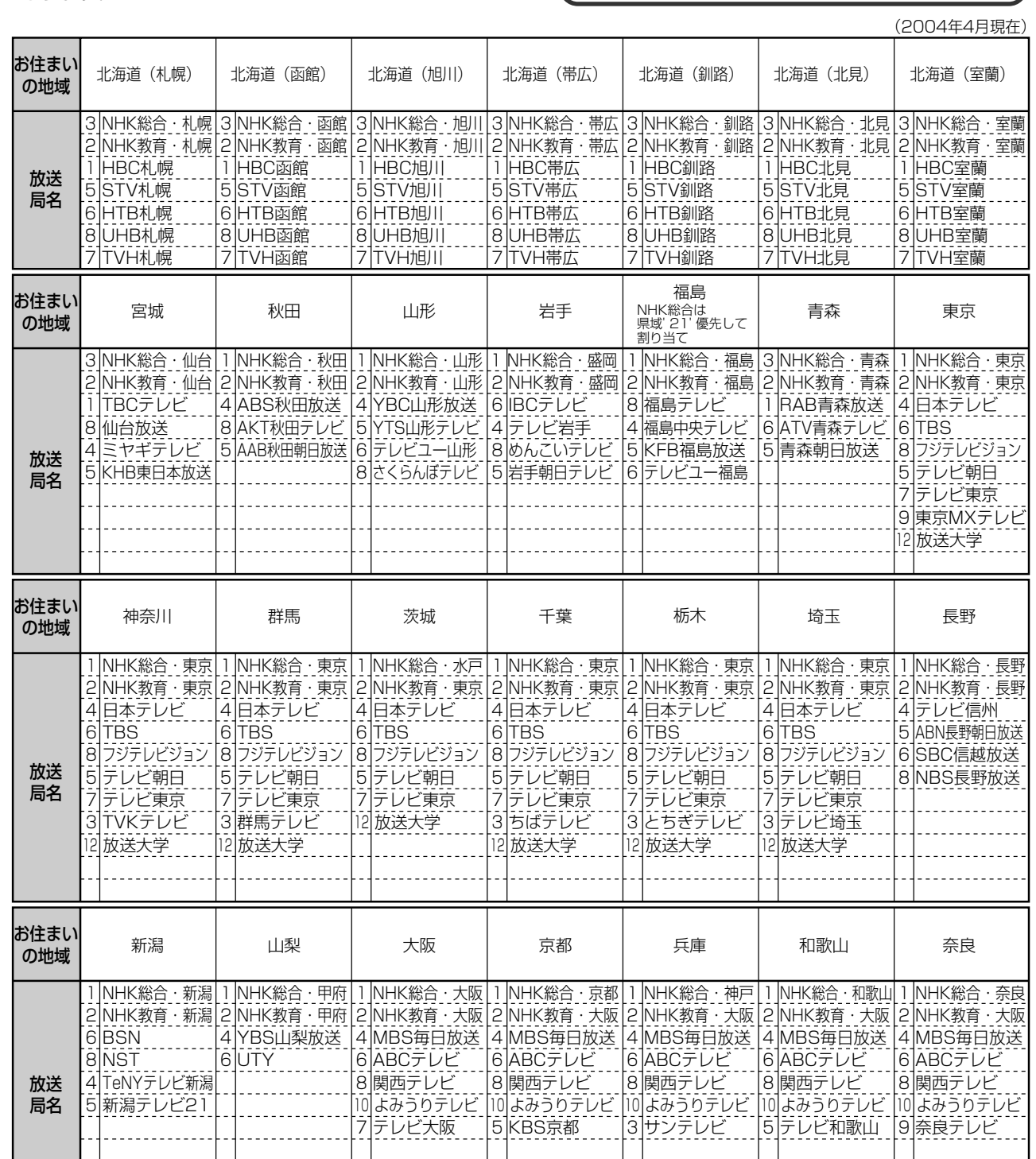

地上デジタルチャンネル表(つづき)

#### ◆お知らせ◆

- •「地上デジタルチャンネル設定」で選んだ地域の、地上デジタ ル放送局とチャンネル番号の組み合わせは下記のようにな ります。他の地域の放送局が受信されたときは、表のように ならない場合があります。
- 地上デジタル放送が開始される時期は、地域により異なりま す。また、地上デジタル放送の開始時は、地上アナログ放送と の混信を避けるため、非常に小さい出力で放送されます。そ のため、受信できるエリアが限定されます。
- 放送局の名称や数、チャンネル番号などは変更される場合が あります。

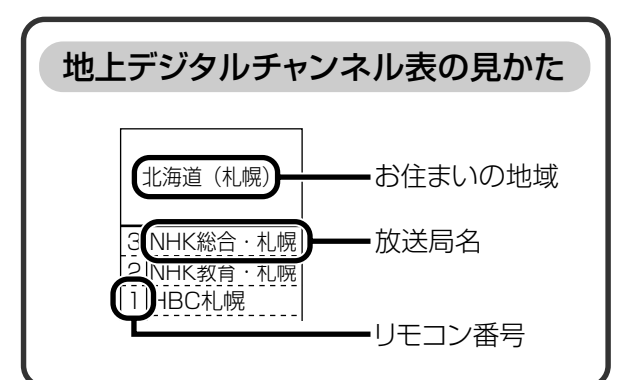

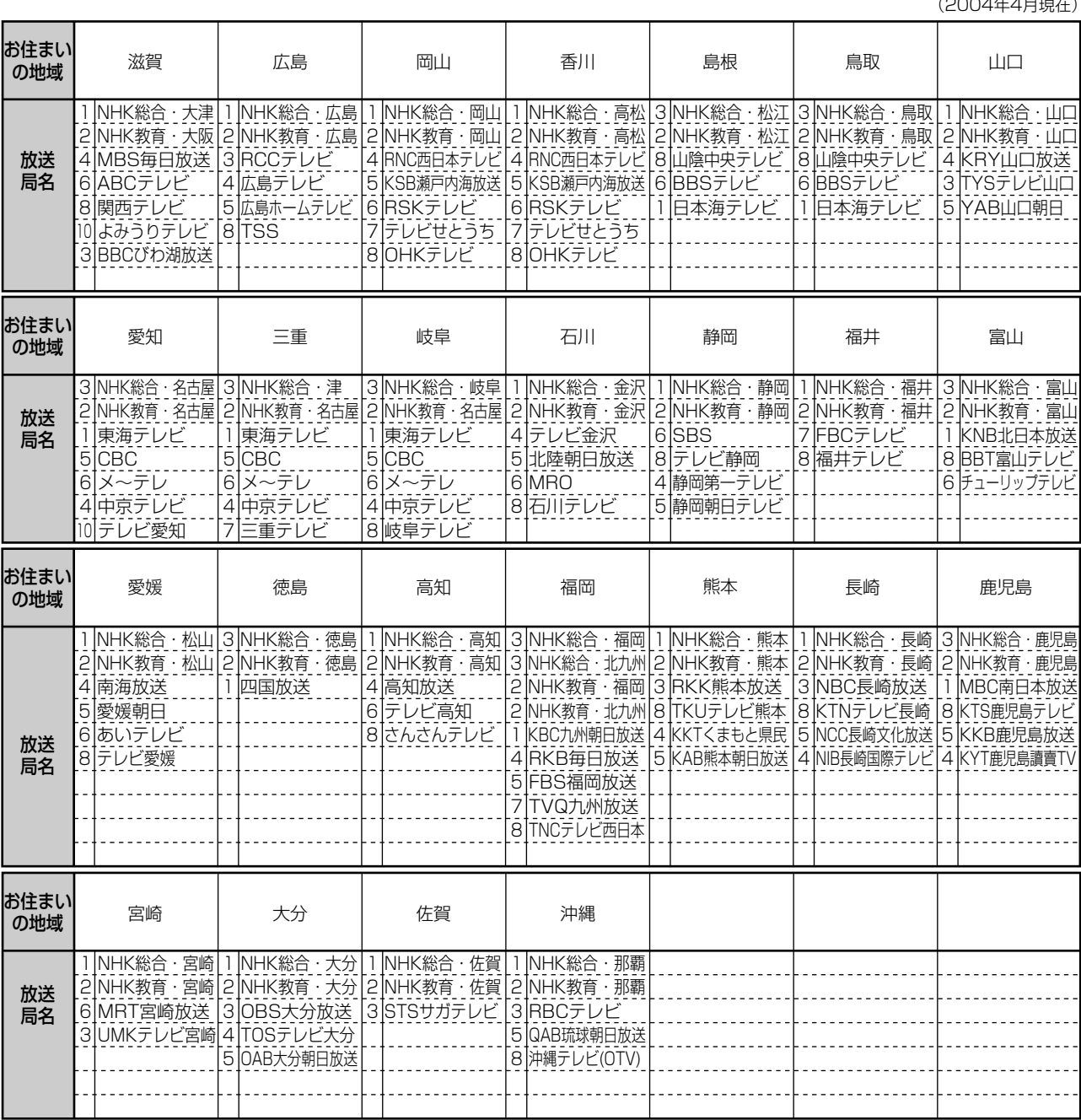

 $(0004E4E_{\odot}$ 

# テレビを見る

ふだんテレビを見るときの操 作を説明します。 また、番組表の使い方や番組検 索のしかたなどを説明してい ます。

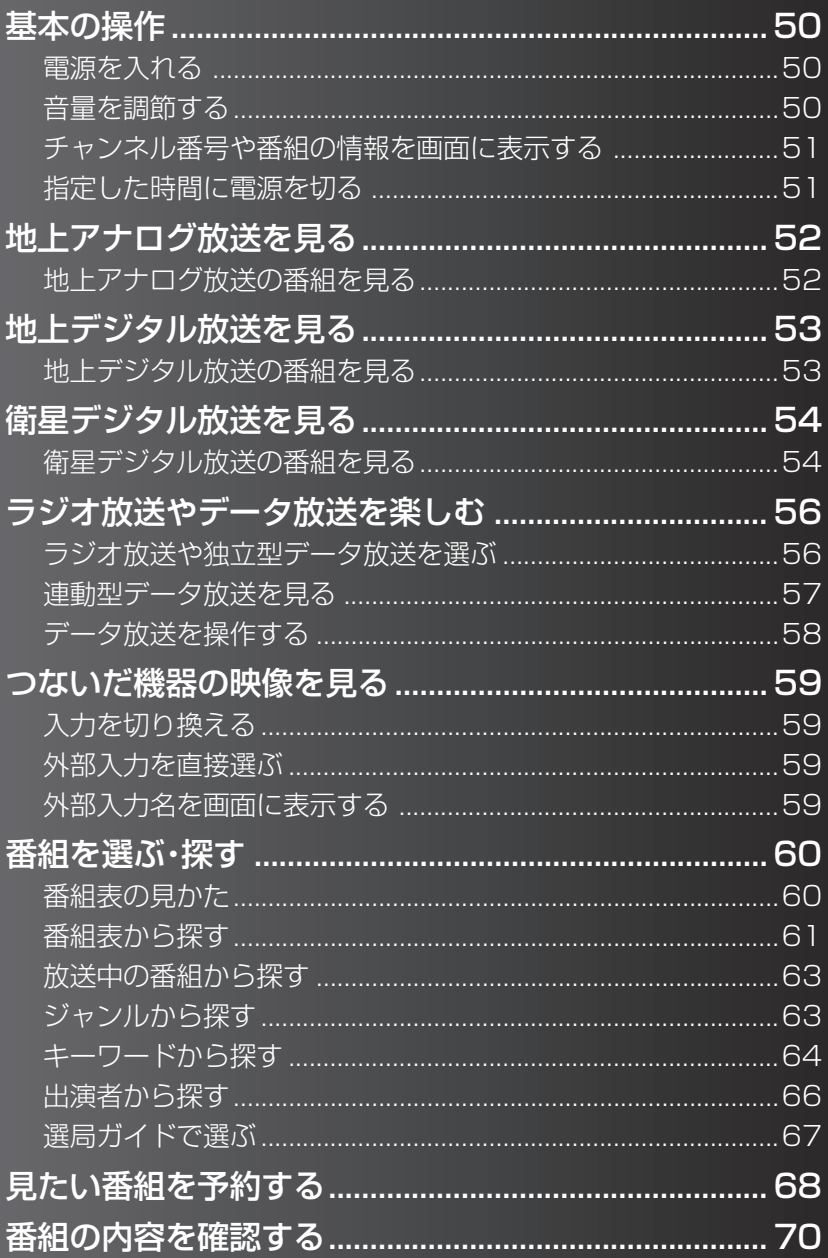

# **基本の操作**

この取扱説明書では、主にリモコンを使っての操作を説明しています。 本体にある同じ名前のボタンでも、同様に操作できます。

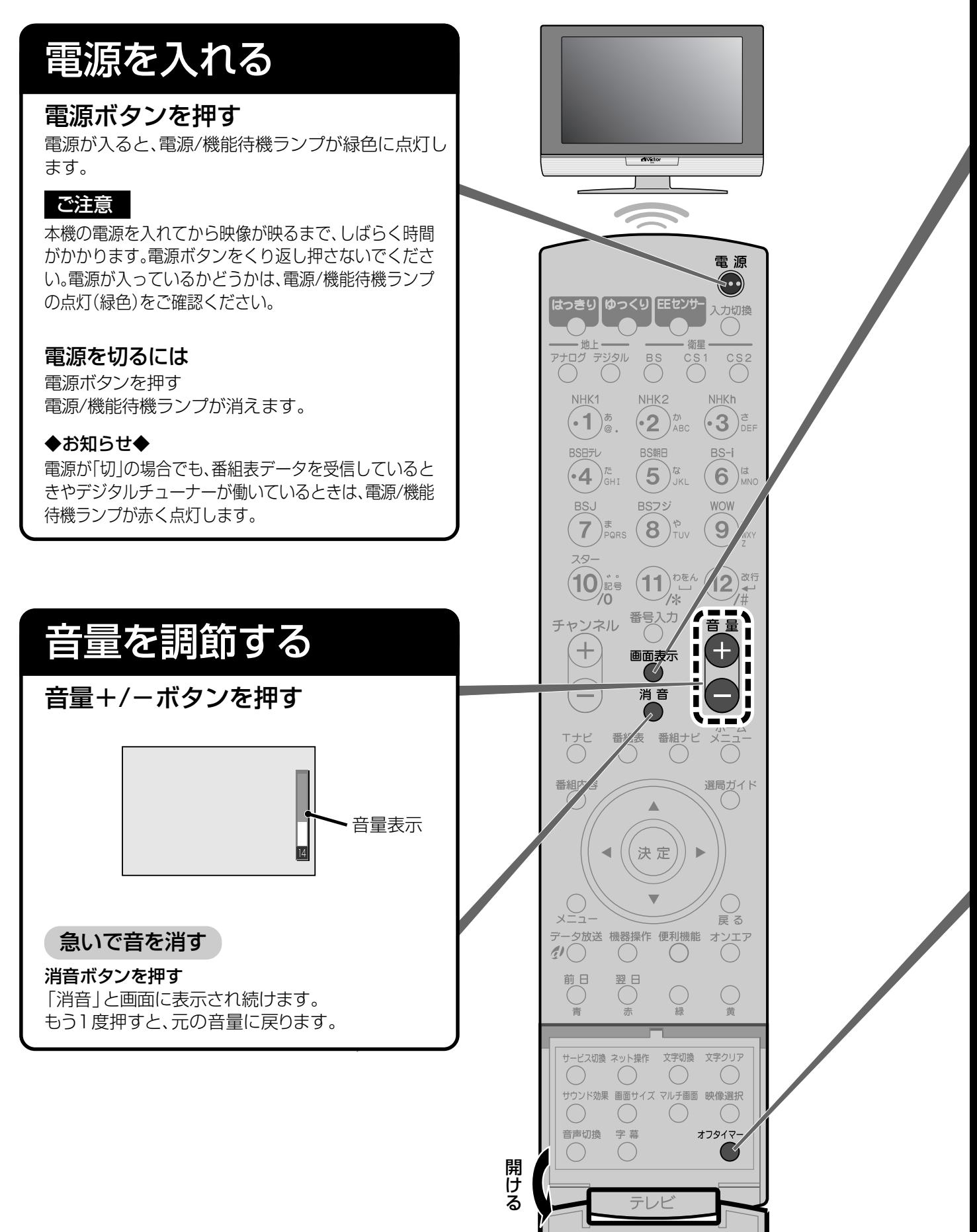

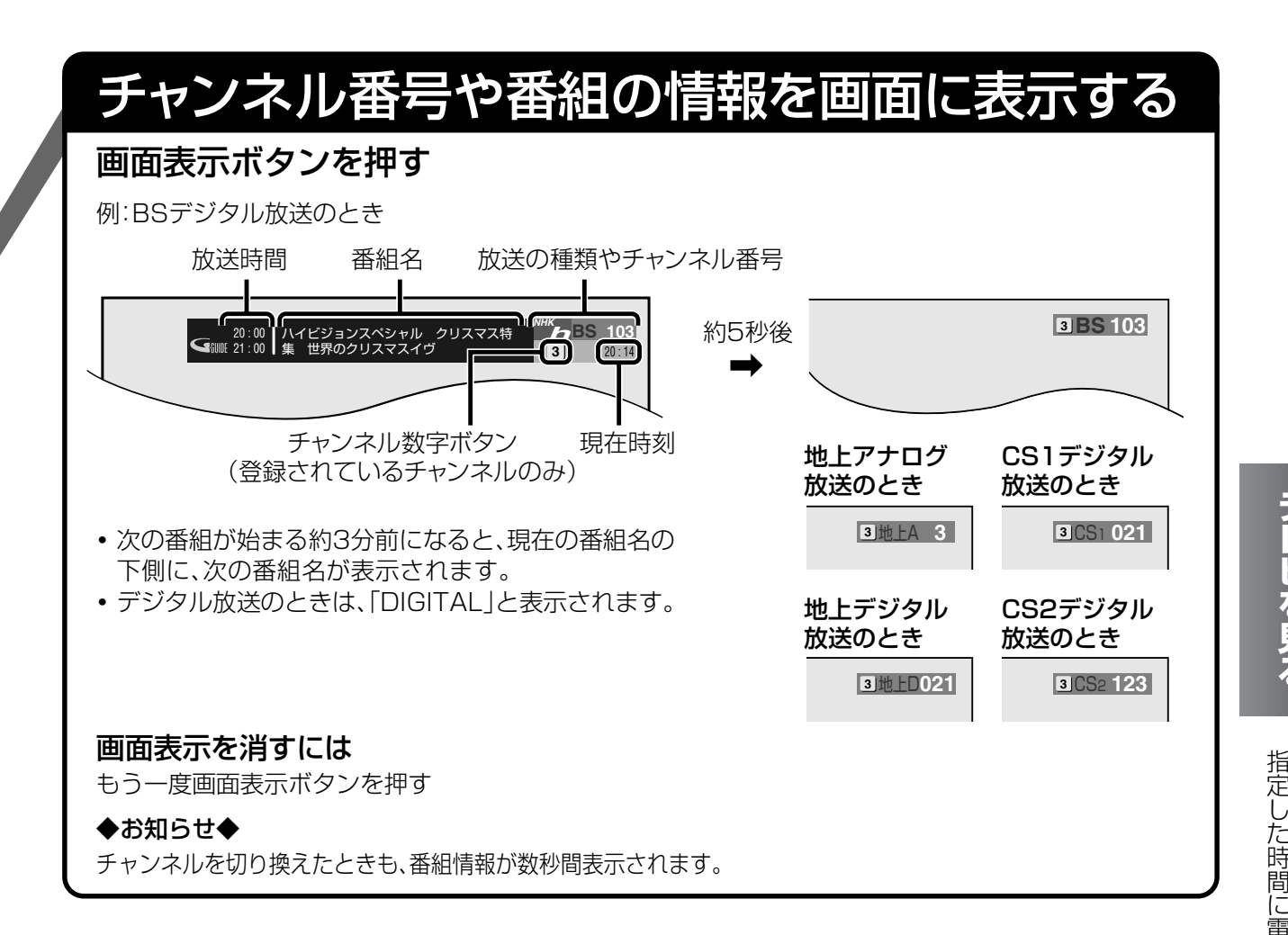

# 指定した時間に電源を切る

## オフタイマーボタンを押して、設定する時間を選ぶ

押すたびに設定時間が変わ ります。 設定した時間が過ぎると、自 動的に電源が切れます。

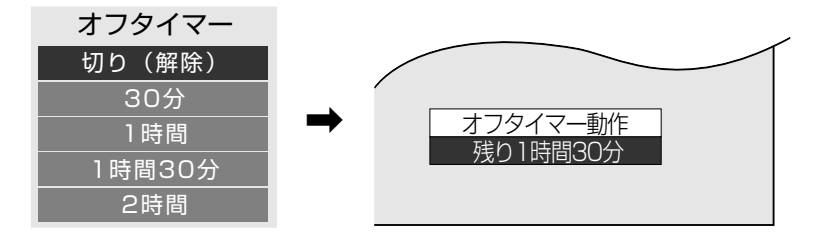

#### 残り時間の表示を消すには

オフタイマーボタンを押す

#### オフタイマーを解除するには

オフタイマーボタンを押して、「切り(解除)」を選ぶ

#### ◆お知らせ◆

**・**電源の切れる3分前になると再び残り時間が表示され、電源が切れるまで強制的に表示されます。

**・**画面表示ボタンや決定ボタンを押しても残り時間の表示が消えます。

番 組 の 情 報 を 画 面 に 表 示 す る

**テ レ ビ を 見**

# **地上アナログ放送を見る**

地上アナログ放送に切り換えてから、チャンネルを選びます。 操作する前に、まず本機の電源を入れてください。

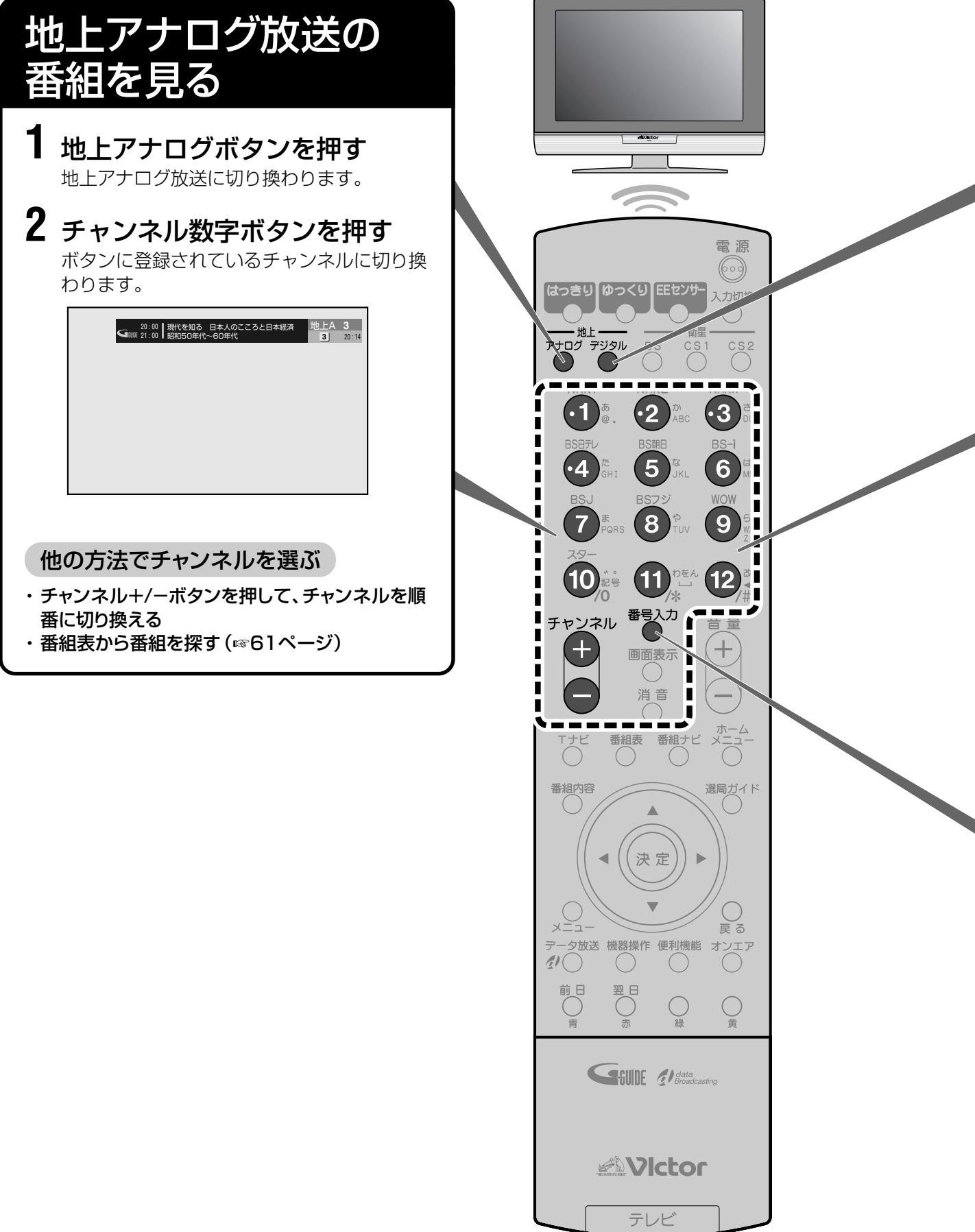

テレビ

# **地上デジタル放送を見る**

地上デジタル放送に切り換えてから、チャンネルを選びます。 操作する前に、まず本機の電源を入れてください。

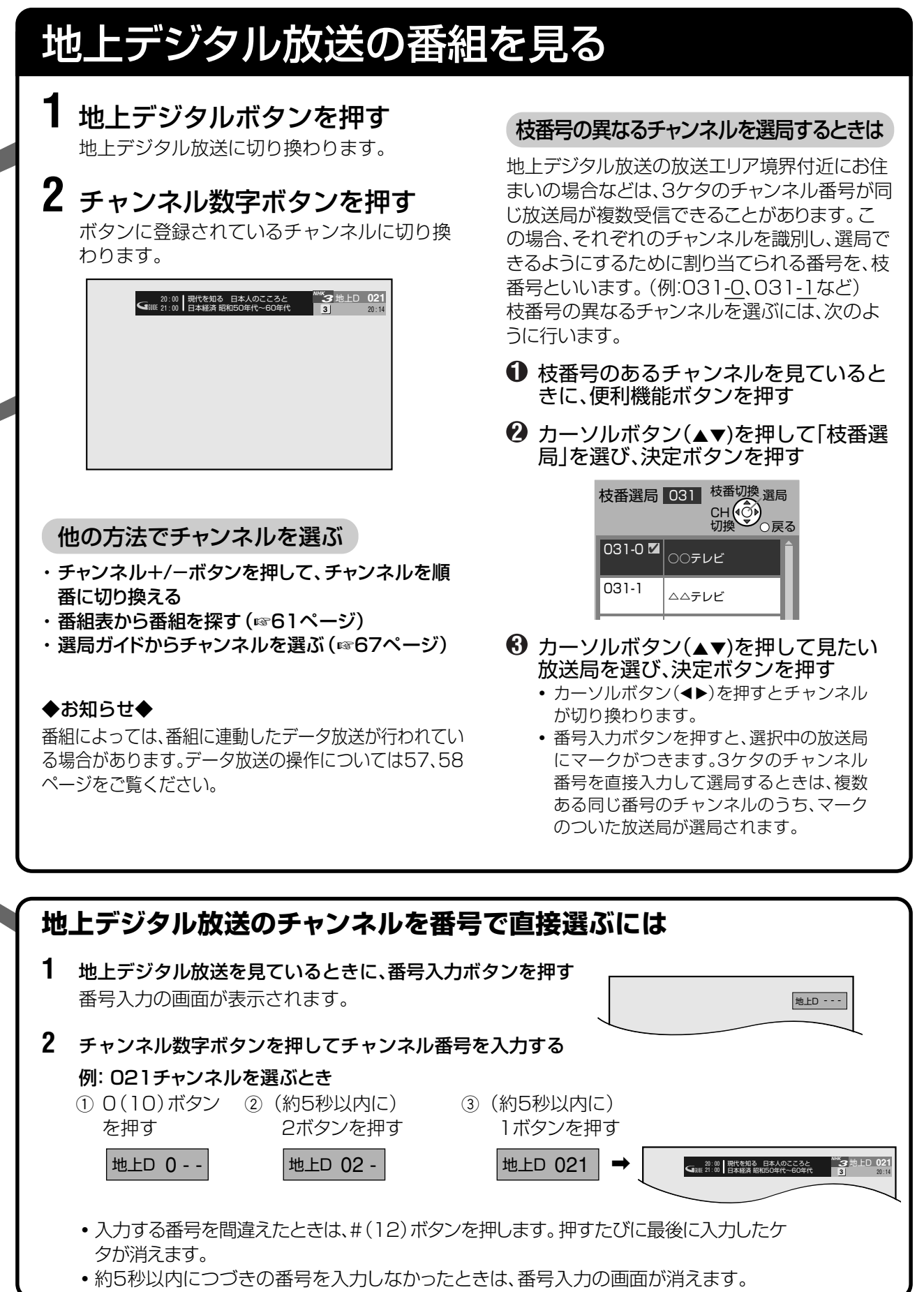

地 地

**テ**

**・**

# **衛星デジタル放送を見る**

衛星デジタル放送に切り換えてから、チャンネルを選びます。 操作する前に、まず本機の電源を入れてください。

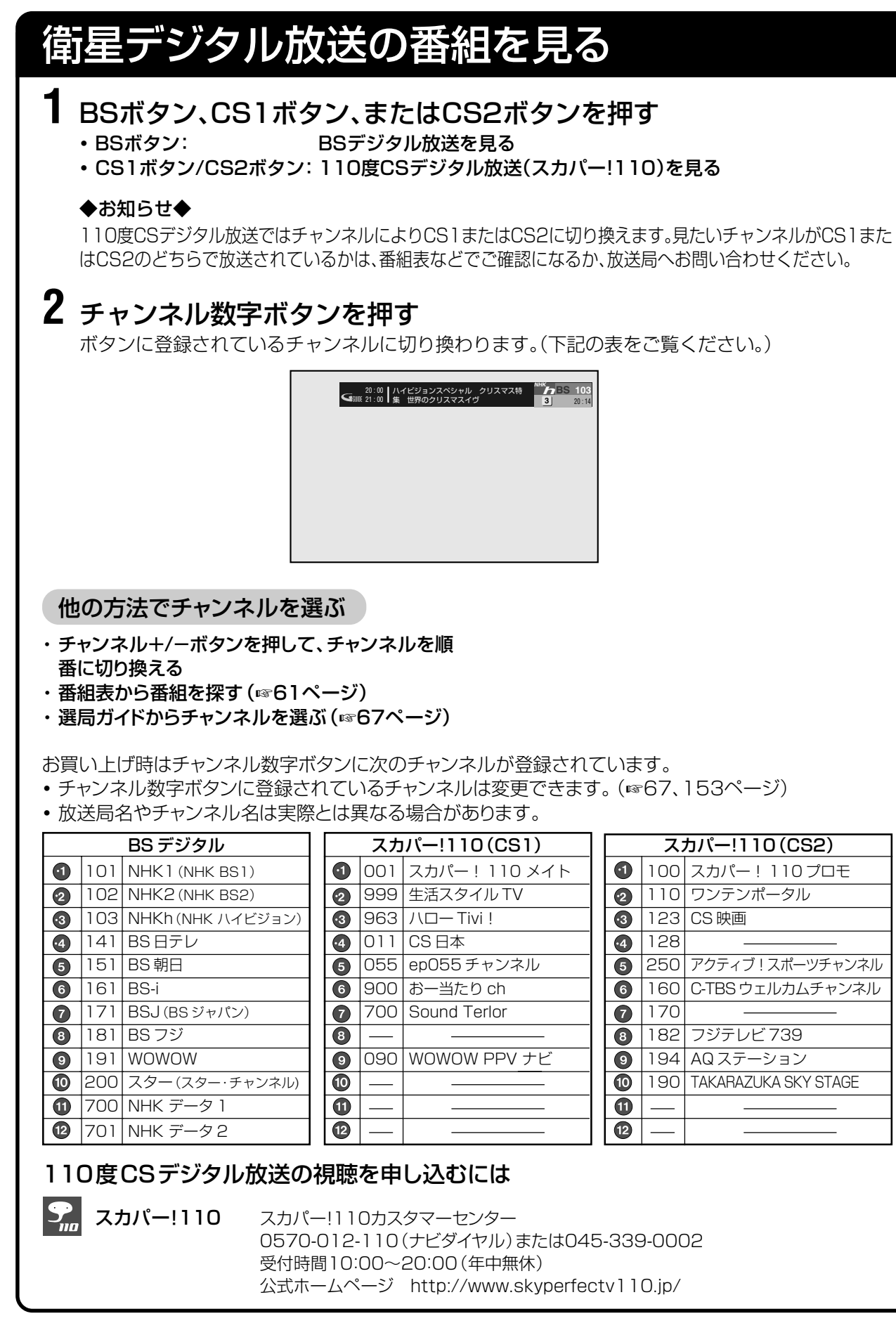

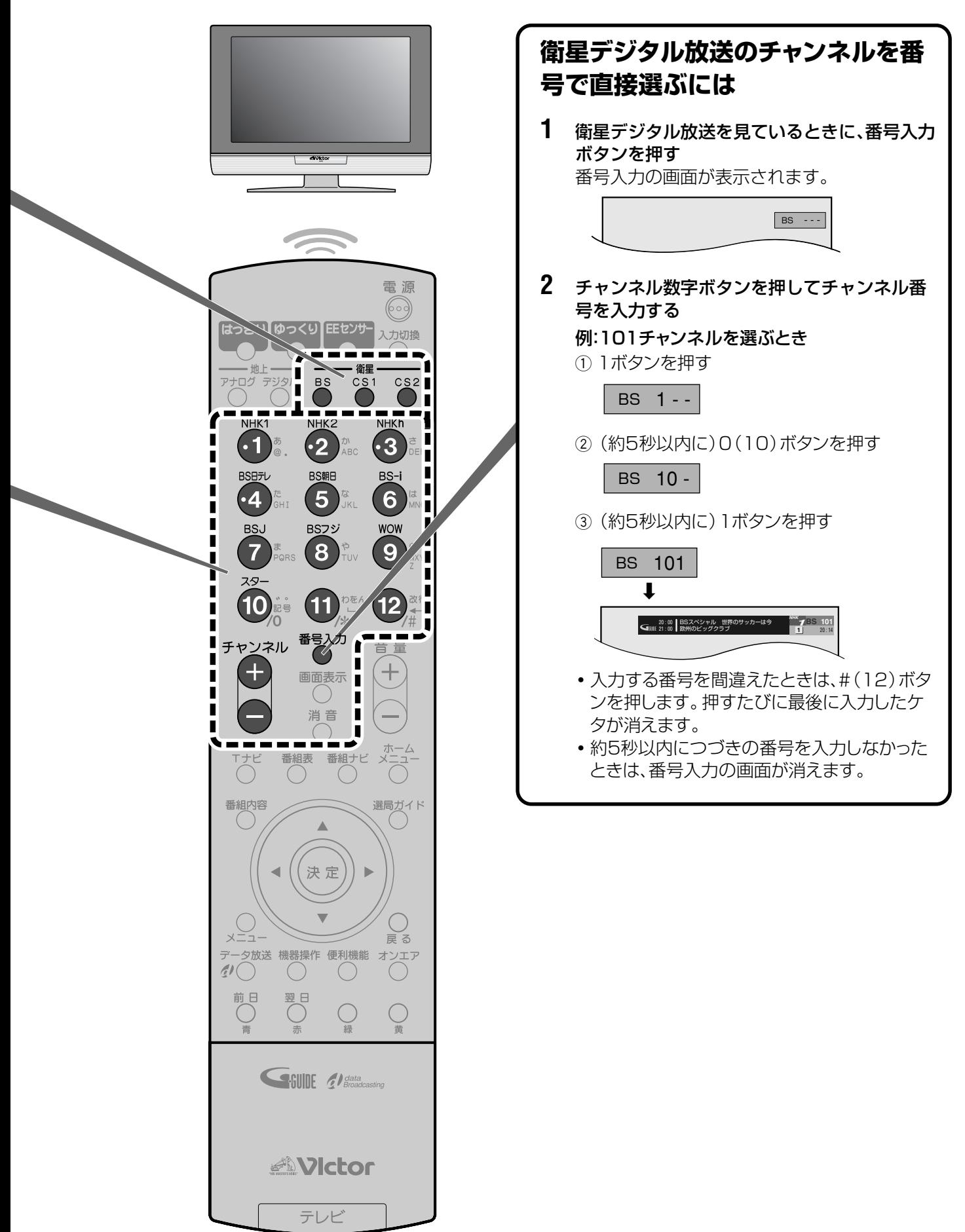

# **ラジオ放送やデータ放送を楽しむ**

#### デジタル放送では、テレビ放送以外に、ラジオ放送とデータ放送が楽しめます。

#### ラジオ放送

音声のみのラジオ放送以外に、映像や連動型データ放送を楽しめるラジオ放送があります。 また番組によっては、CD並の高音質で放送されます。 **・**地上デジタル放送にラジオ放送はありません。

#### データ放送

ニュースや天気予報、番組に関する情報などを見たり、クイズやアンケートといった双方向サービスを楽しむこと ができます。

データ放送には次の2つがあります。

#### 独立型データ放送

データ放送だけの放送です。現在、主に衛星デジタル放送で放送されています。 「独立型データ放送」は、テレビ放送を選ぶときと同じように、チャンネルを選んで見ることができます。

#### 連動型データ放送(☞57ページ)

地上デジタル放送や衛星テレビ放送、衛星ラジオ放送の番組に連動して放送されるデータ放送です。 番組に関する情報などを見ることができます。

**・**データが連動して放送されているかどうかは番組の内容説明で確認できます。(☞70ページ) 次のアイコンが表示されている番組は連動型データ放送です。

連動型データ放送を表すアイコン: サイン トタ

#### ◆お知らせ◆

- **・**データ放送で提供されるサービスは、番組や放送局によって異なります。
- **・**双方向サービスを受けるには、電話線の接続および電話設定が必要です。(☞28、31、41、159ページ)
- **・**本機はデジタル放送の自動表示メッセージ機能(放送局からの視聴者への案内など)に対応しています。自動表示メッセージを 消すには、リモコンの「戻る」ボタンを押してください。(自動表示メッセージによっては消えない場合があります。)

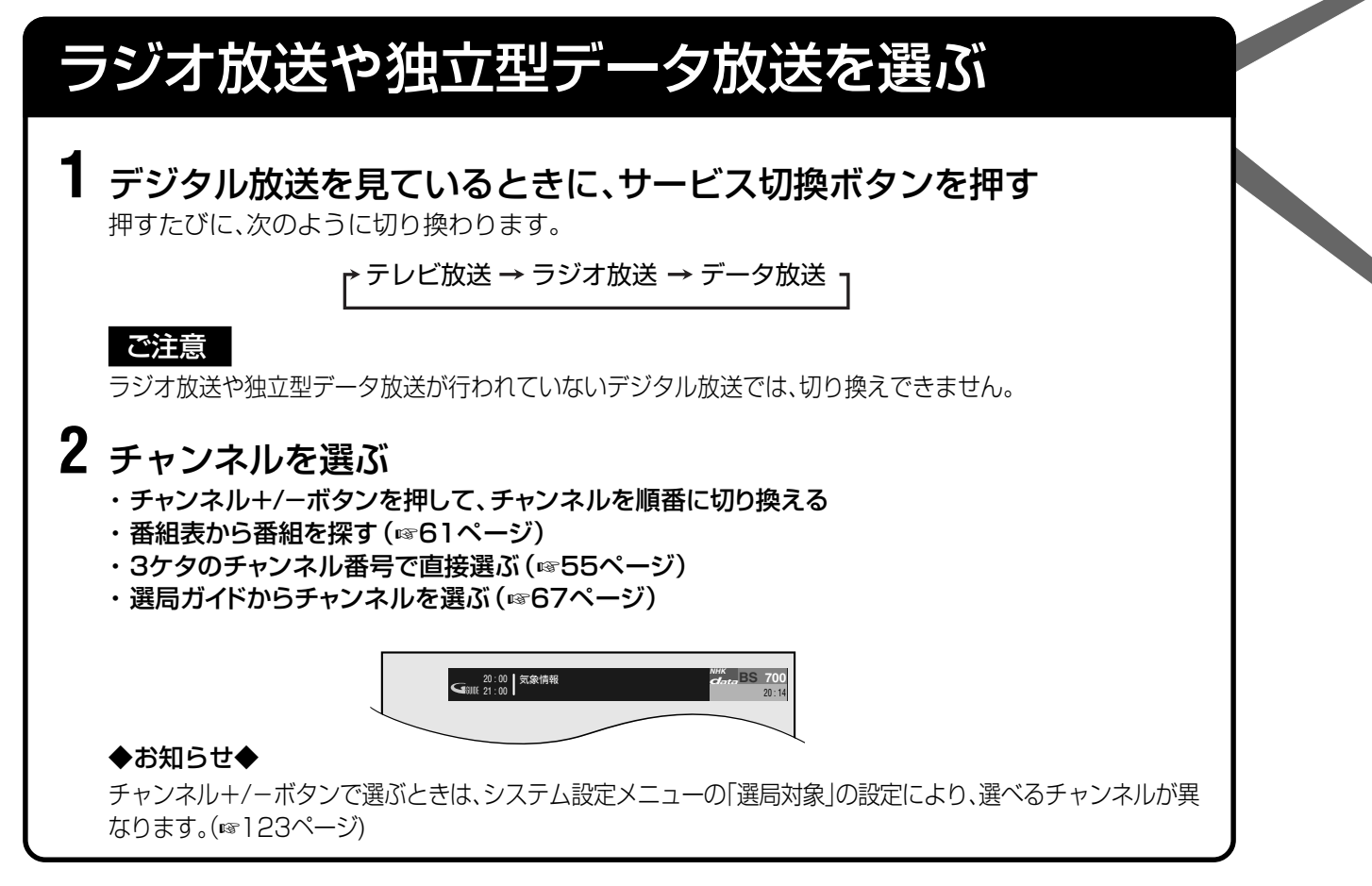

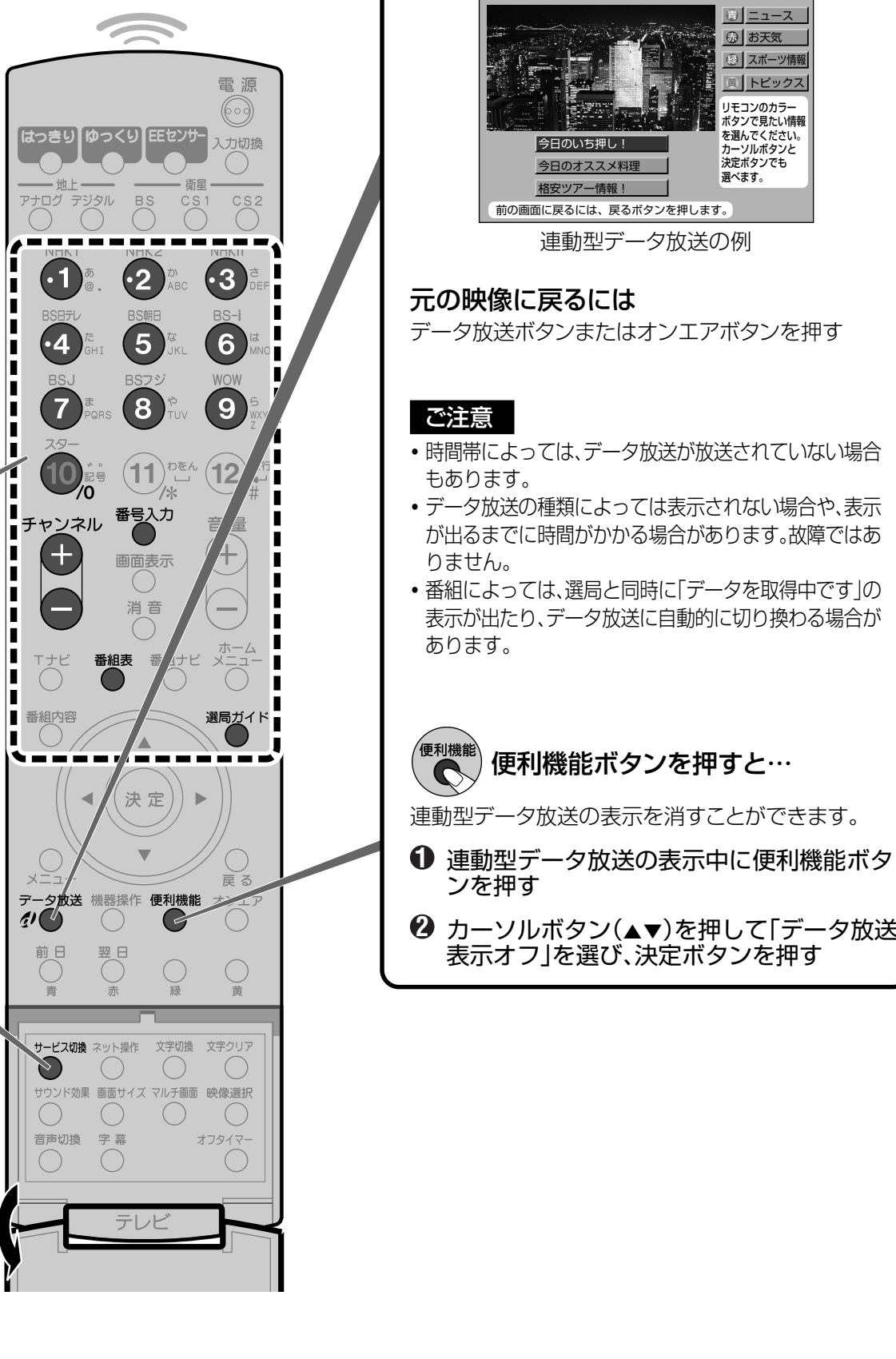

開 け る

連動型データ放送を見る

連動型データ放送が行われている番組のときは、

データ放送ボタンを押す

連動型データ放送に切り換わります。

ラ ジ オ 放 送 や デ ー タ 放 送

> を 楽 し む ラ ジ オ 放 送 や 独 立 型 デ ー タ 放 送 を 選

ぶ ・ 連

動 型 デ ー タ 放 送 を 見 る

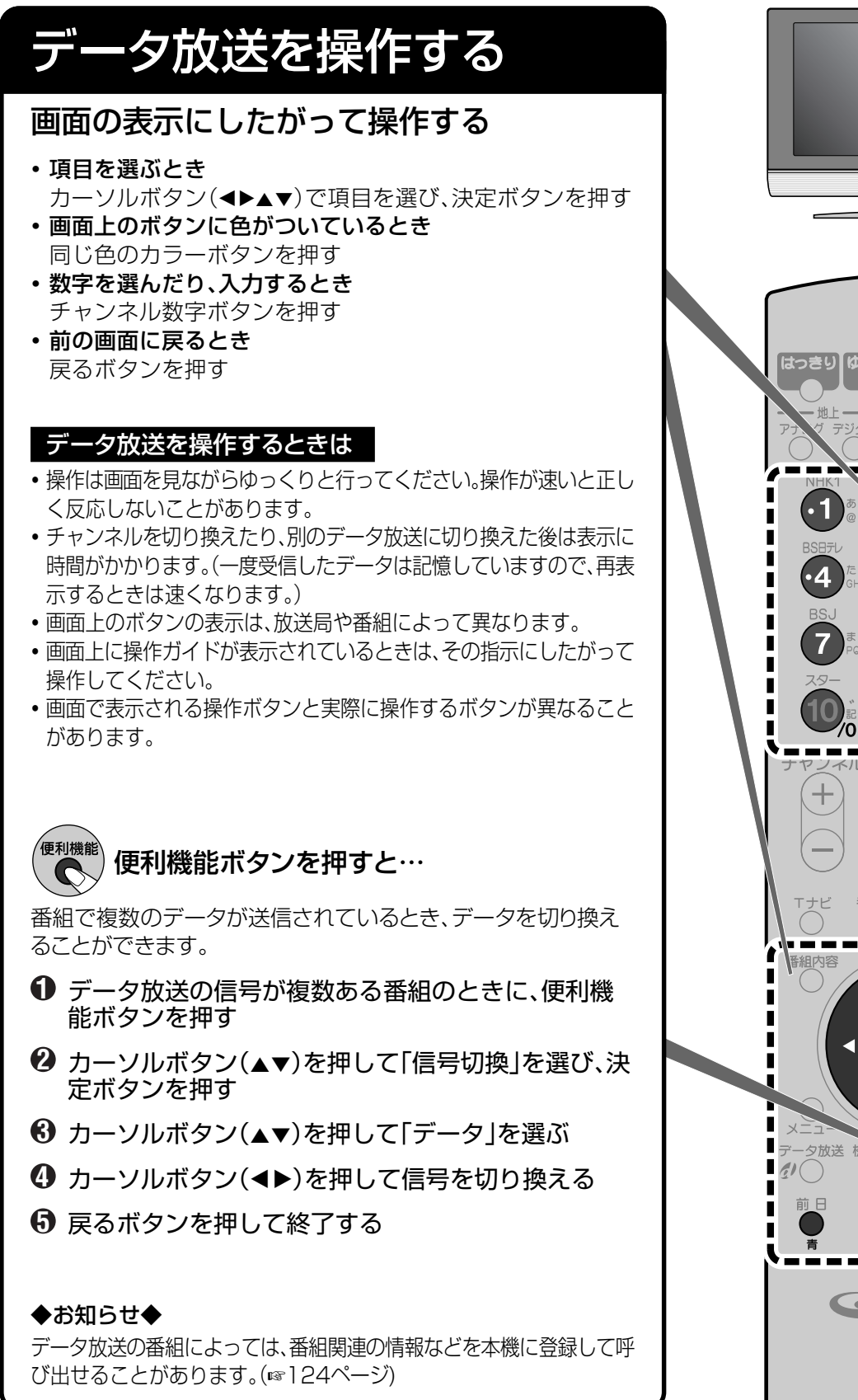

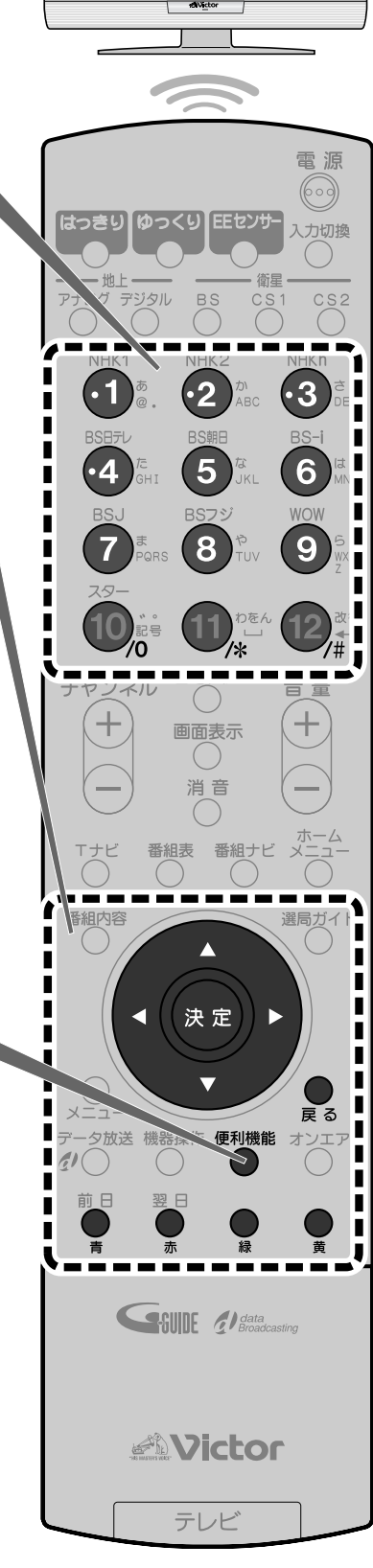

# **つないだ機器の映像を見る**

外部機器の映像を見るときは、機器をつないだ外部入力に切り換えます。

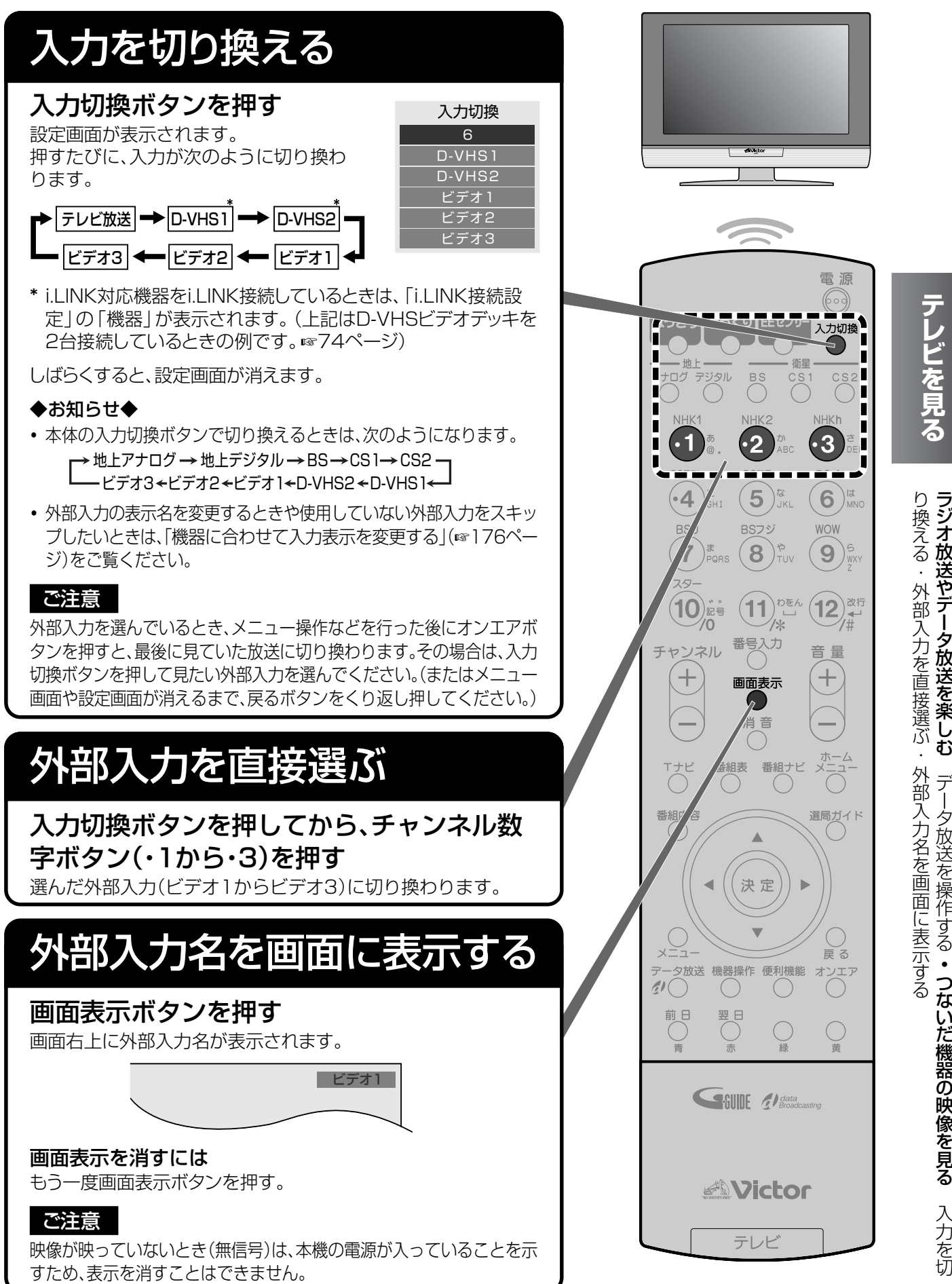

# 番組を選ぶ・探す

番組表を使って1週間先までの番組を探せます。

裏番組を一覧表示したり、キーワードや人名から番組を検索することもできます。 また選局ガイドを使うと、チャンネル数字ボタンに登録されたチャンネルを画面に表示して選べます。

## 番組表の見かた

現在から1週間先までの全番組を表示できます。新聞や雑誌の番組欄を見るような感覚で番組を選べます。(☞61 ページ)また、放送予定の番組を予約することもできます。(☞68、78、85ページ)

#### ◆お知らせ◆

本機を初めてご使用になるときや、約1週間以上コンセントを抜いていたときは、番組表は表示されません。 リモコンで電源を切った状態または地上アナログ放送を受信した状態で、しばらくお待ちください。 番組表の受信スケジュールを確認するには、「番組表設定」の「Gガイド受信確認」をご覧ください。(☞154ページ)

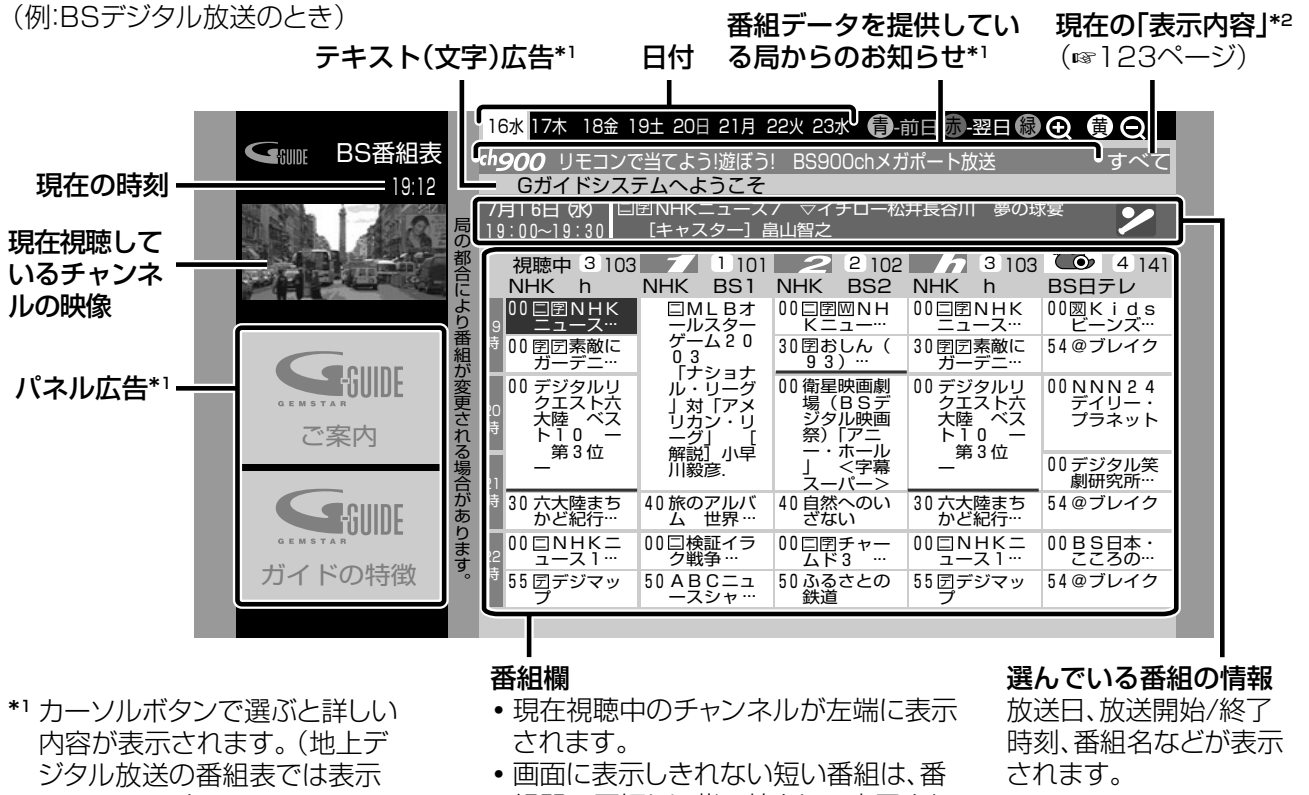

- されません。) \*2 地上アナログ放送の番組表で は表示されません。
- 組間の区切りに紫の線として表示され ます。紫の線にカーソルを移動させる と、番組名が表示されます。

#### ご注意

- •番組表はBSデジタル放送を通じて配信されます。番組表の受信には、衛星アンテナの接続および衛星デジタル放送の受信 設定が必要です。
- •電源プラグが抜かれていると番組表は更新されません。最新の番組表をお使いになるために、電源ボタンで電源を切って ください。
- •電源を入れた後、番組表、番組内容表示などの機能が働くようになるまでに10秒程かかる場合があります。
- 放送局の都合により番組が変更された場合は、番組表と実際の放送内容が一致しないことがあります。

#### <u>地上アナログ放送の番組表は</u>

- 1日に数回、BSデジタル放送を通じて配信されます(2004年4月現在)。配信回数や配信間隔は予告無しに変更される場 合があります。
- 「地域設定」(☞35、156ページ)が設定されていないと表示できません。
- •「番組表設定」(☞154ページ)で選んだ地域外の番組表データは表示できません。

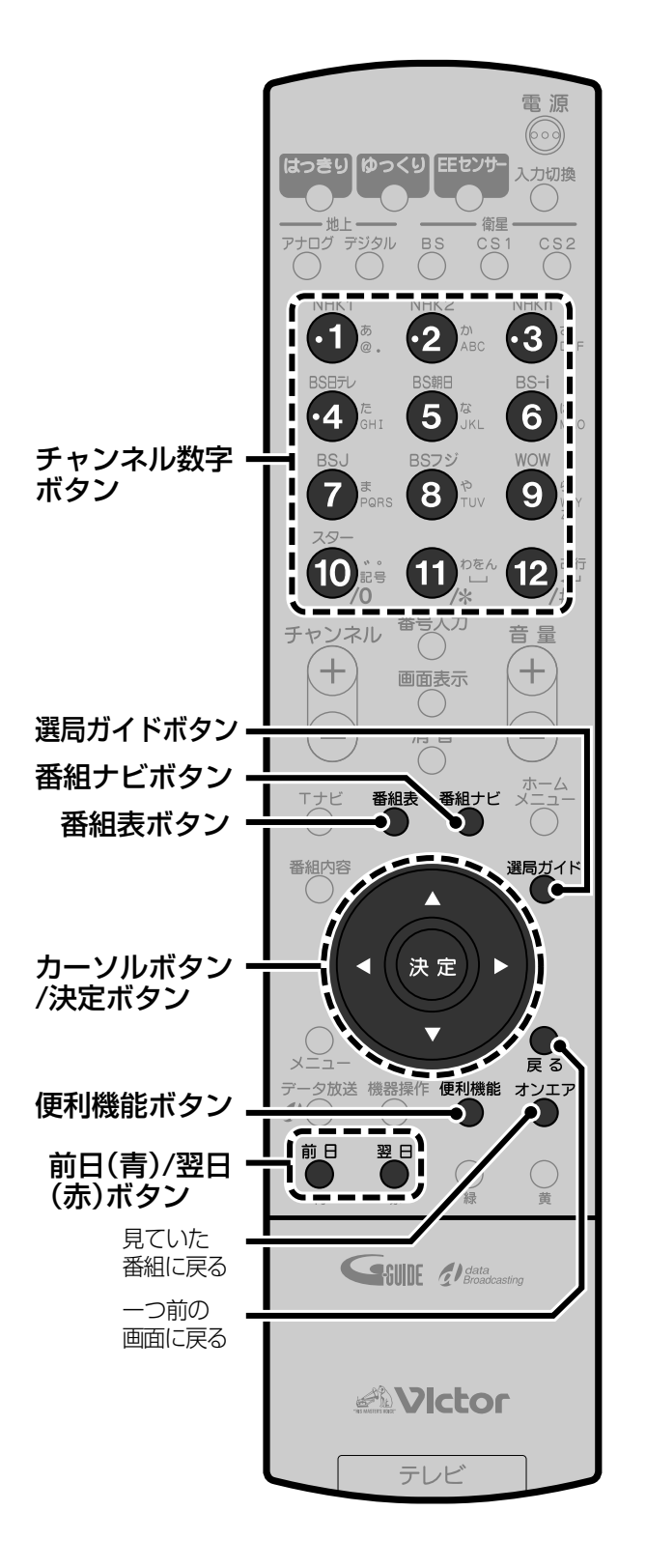

## 番組表から探す

## 番組表ボタンを押す

見ている放送の番組表が表示されます。

例:BSデジタル放送のとき

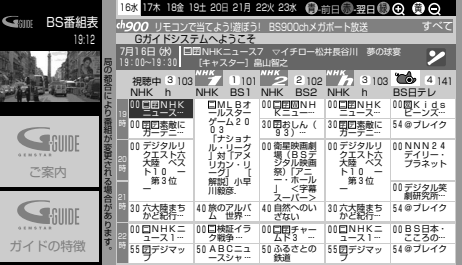

#### $\overline{2}$ 前日(青)/翌日(赤)ボタンを押 して放送日を選ぶ

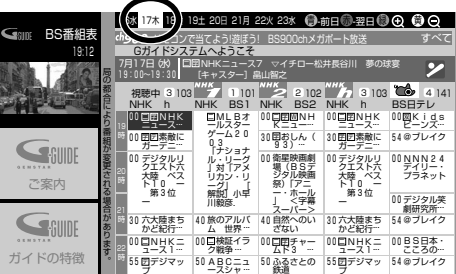

#### $\overline{\mathbf{3}}$ カーソルボタン(◀▶▲▼)を押 して番組を選ぶ

選んだ番組の放送時間とタイトルが上部に 表示されます。

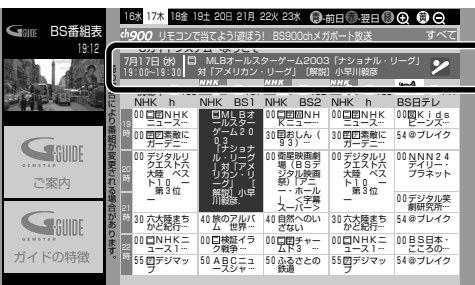

- カーソルボタン(▲▼)をくり返し押すと上下 に移動して、1週間分の番組を表示します。
- カーソルボタン(◀▶)をくり返し押すと左 右に移動してチャンネルが変わります。

➡次のページへ

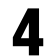

#### **4** 決定ボタンを押す

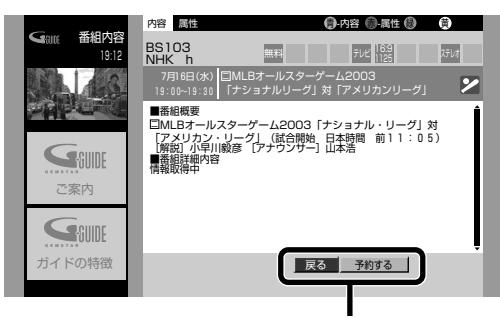

選択ボタン

#### 放送中の番組を選んだとき

カーソルボタン(▲▶)を押して、番組を見る か、予約するかを選び、決定ボタンを押します。 **「戻る」**: 番組表に戻ります。<br>**「予約する」**: 「予約設定」画面がま 「予約設定 |画面が表示されま

す。(☞68、78、85ページ) 「今すぐ見る」:選んだ番組に切り換わります。

#### 放送予定の番組を選んだとき

カーソルボタン(◀▶)を押して、「予約する| を選び、決定ボタンを押します。 「予約設定」画面が表示されます。(☞68、 78、85ページ)

#### 操作の途中で番組表を消すには

番組表ボタンを押す。

#### ◆お知らせ◆

- **・** 現在の時刻より前に戻すことはできません。
- **・** 有料番組を選んだときは購入画面が表示されます。 (☞116ページ)
- **・** 視聴制限のある番組を選んだときは暗証番号の入力が必 要になります。(☞120ページ)
- **・** すでに予約済みの番組を選んだときは、番組内容の選択ボ タンに「予約変更」、「予約取消」ボタンが表示されます。 (☞94ページ)

#### **番組ナビから番組表を表示する**

- **1** 番組ナビボタンを押す
- **2** カーソルボタン(▲▼)を押して「番組を探 す」または「予約する」を選び、決定ボタン を押す
- **<sup>3</sup>** カーソルボタン(▲▼)を押して「番組表 で」を選び、決定ボタンを押す

#### **番組表を拡大または縮小する**

番組欄の大きさを4段階で調節できます。

- **・**拡大するには緑ボタンを押す
- **・**縮小するには黄ボタンを押す

#### 番組表を表示しているときは

- **・**チャンネル数字ボタンを押すと、そのボタンに登録 されているチャンネルが、番組表の左端に表示され ます。
- **・**放送切換ボタン(地上アナログ、地上デジタル、BS、 CS1、CS2)を押すと、選んだ放送の番組表を表示 できます。
- **・**デジタル放送をご覧のときは、サービス切換ボタン を押すと番組表に表示する内容(すべて、ガイド、テ レビ、ラジオ、データ ☞123ページ)を切り換える ことができます。
- **・**デジタル放送をご覧のときは、番号入力ボタンを押 すと、数字ボタンで入力してチャンネルを選べま す。(☞53、55ページ) 選んだチャンネルが番組一覧の左端に表示されます。
- **・**選局ガイドボタンを押すと、「ガイド入力」(☞67 ページ)が表示されます。チャンネルを選ぶと、選ん だチャンネルが番組一覧の左端に表示されます。

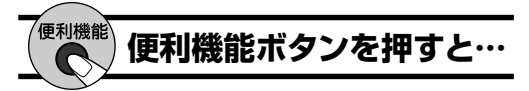

番組表を表示中に便利機能ボタンを押すと、便利機 能メニューが表示されます。カーソルボタン(▲▼) で項目を選び、決定ボタンを押すかカーソルボタン (◀▶)で切り換えることで、以下の機能が使用でき ます。

#### 地上アナログ放送のとき

**・**パネル広告またはテキスト広告の内容表示 (☞60ページ)

#### デジタル放送のとき

- **・**視聴制限の一時解除(☞120ページ)
- **・**番組表に表示する内容の切換(すべて、ガイド、テ レビ、ラジオ、データ ☞123ページ)
- **・**新しい番組データの受信(地上デジタル放送のと きのみ)
- **・**パネル広告またはテキスト広告の内容表示 (☞60ページ)

## 放送中の番組から探す

現在放送中の番組(裏番組)を検索できます。検索結果 の一覧から番組を選べます。

- 番組ナビボタンを押す 1
- $\boldsymbol{2}$ カーソルボタン(▲▼)を押して 「番組を探す」を選び、決定ボタ ンを押す
- カーソルボタン(▲▼)を押して 3 「今放送中から」を選び、決定ボ タンを押す

現在放送中の番組が一覧表示されます。

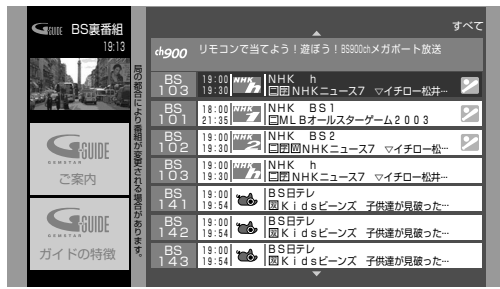

・一度に表示できない番組があるときは、 カーソルボタン(▲▼)をくり返し押すと表 示されます。

カーソルボタン(▲▼)を押して Δ. 見たい番組を選び、決定ボタン を押す 選んだ番組に切り換わります。

#### ◆お知らせ◆

- •有料番組を選んだときは購入画面が表示されます。 (☞116ページ)
- 視聴制限のある番組を選んだときは暗証番号の入力が必 要になります。(☞120ページ)

#### 検索結果を表示しているときは

- 放送切換ボタン(地上アナログ、地上デジタル、 BS、CS1、CS2)を押すと、選んだ放送の番組が表 示されます。
- デジタル放送をご覧のときは、サービス切換ボタン を押すと表示する内容(すべて、ガイド、テレビ、ラジ オ、データ ☞123ページ)を切り換えることができ ます。

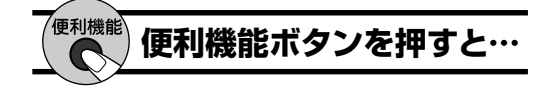

デジタル放送の番組を表示中に便利機能ボタンを 押すと、便利機能メニューが表示されます。カーソル ボタン(▲▼)で項目を選び、決定ボタンを押すか カーソルボタン(▲▶)で切り換えることで、以下の 機能が使用できます。

- 視聴制限の一時解除 (☞120ページ)
- 表示する番組の内容切換 (すべて、ガイド、テレ ビ、ラジオ、データ ロ123ページ)

## ジャンルから探す

番組のジャンル(種類)を指定して検索できます。検索 結果の一覧から番組を選んだり、予約できます。

- 番組ナビボタンを押す 1
- $\mathbf 2$ カーソルボタン(▲▼)を押して 「番組を探す」を選び、決定ボタ ンを押す

選び、決定ボタンを押してください。 カーソルボタン(▲▼)を押して

• 予約したい番組を探すときは、「予約する」を

 $\mathbf{3}$ 「ジャンル別に」を選び、決定ボ タンを押す

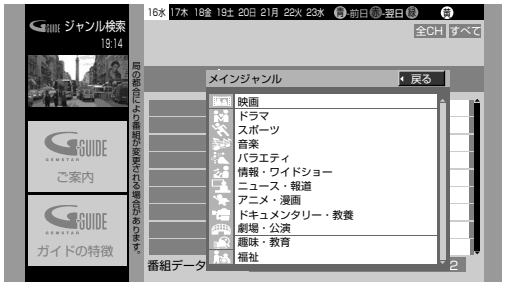

 $\mathbf 1$ カーソルボタン(▲▼)を押して メインジャンルを選び、決定ボ タンを押す

#### 例:「スポーツ」を選んだとき

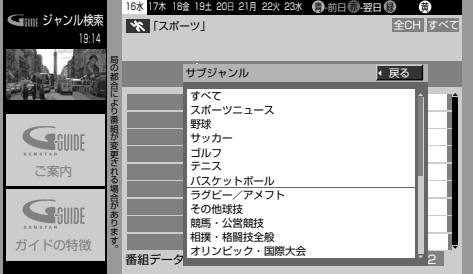

➡次のページへ

5 カーソルボタン(▲▼)を押して サブジャンルを選び、決定ボタ ンを押す

条件に合う当日の番組を表示します。

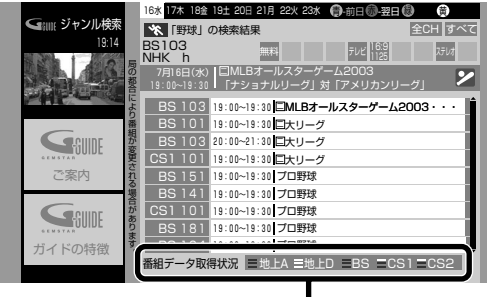

番組データの取得状況を示すめやすです。

- **・**別の日の番組を探すときは、前日(青)ボタン または翌日(赤)ボタンを押します。
- **・**検索結果が1ページを超える場合は、一覧の 横にスクロールバーが表示されます。表示 されていない番組はカーソルボタン(▲▼)を 押すと表示されます。

**6** カーソルボタン(5∞)を押して 番組を選び、決定ボタンを押す

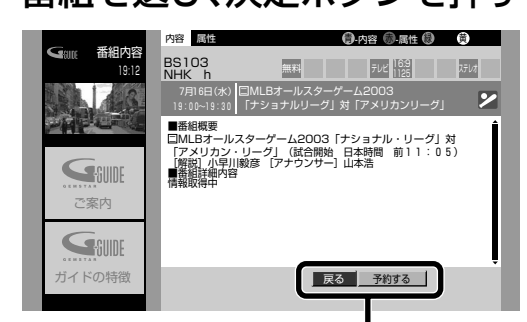

選択ボタン

#### 放送中の番組を選んだとき

カーソルボタン(◀▶)を押して、番組を見る か、予約するかを選び、決定ボタンを押します。 **「戻る」**: 検索結果の一覧に戻ります。<br>**「予約する」**: 「予約設定」画面が表示されま |予約設定 |画面が表示されま す。(☞68、78、85ページ)

「今すぐ見る」:選んだ番組に切り換わります。

#### 放送予定の番組を選んだとき

カーソルボタン(◀▶)を押して、「予約する」 を選び、決定ボタンを押します。 「予約設定」画面が表示されます。(☞68、 78、85ページ)

#### ◆お知らせ◆

- **・**メインジャンルやサブジャンルに表示される項目は変わ る場合があります。
- **・**「サブジャンル」画面で項目をすべて検索したい場合には、 「すべて」を選んで決定ボタンを押してください。
- **・**有料番組を選んだときは購入画面が表示されます。 (☞116ページ)
- **・**視聴制限のある番組を選んだときは暗証番号の入力が必 要になります。(☞120ページ)
- **・**すでに予約済みの番組を選んだときは、番組内容の選択ボ タンに「予約変更」、「予約取消」ボタンが表示されます。 (☞94ページ)

#### ご注意

ジャンルによっては検索に時間のかかる場合があります。

#### 検索結果を表示しているときは

- **・**放送切換ボタン(地上アナログ、地上デジタル、 BS、CS1、CS2)を押すと、選んだ放送の番組が表 示されます。
- **・**デジタル放送をご覧のときは、サービス切換ボタン を押すと表示する内容(すべて、ガイド、テレビ、ラジ オ、データ ☞123ページ)を切り換えることができ ます。

#### 便利機能  **便利機能ボタンを押すと…** C

検索結果の一覧を表示中に便利機能ボタンを押す と、便利機能メニューが表示されます。カーソルボタ ン(▲▼)で項目を選び、決定ボタンを押すかカーソ ルボタン(▲▶)で切り換えることで、以下の機能が 使用できます。

- **・**視聴制限の一時解除(☞120ページ)
- **・**表示する番組の内容切換(すべて、ガイド、テレ ビ、ラジオ、データ ☞123ページ)
- **・**表示する番組の放送切換(全CH、地上A、地上 D、BS、CS1、CS2)

## **キーワードから探す**

探したい番組の種類をキーワードで指定して、検索で きます。検索結果の一覧から番組を選んだり、予約で きます。

#### ご注意

地上デジタル放送の番組はキーワードから検索できません。

### **1** 番組ナビボタンを押す

**2** カーソルボタン(▲▼)を押して 「番組を探す」を選び、決定ボタ ンを押す

> **・**予約したい番組を探すときは、「予約する」を 選び、決定ボタンを押してください。

カーソルボタン(▲▼)を押して 3 「キーワードで」を選び、決定ボ タンを押す

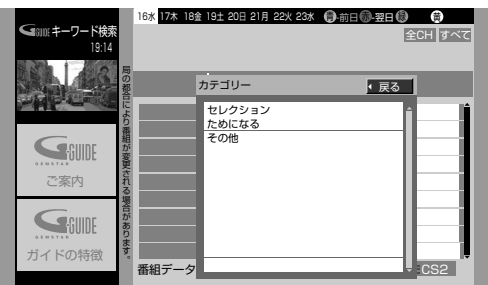

カーソルボタン(▲▼)を押して  $\boldsymbol{\Lambda}$ カテゴリーを選び、決定ボタン を押す

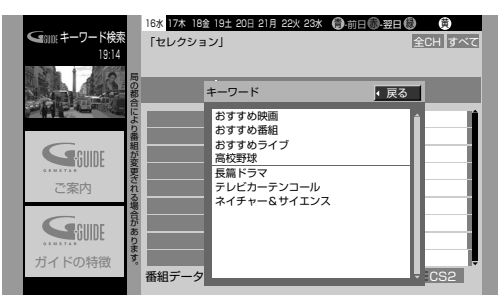

### 5

カーソルボタン(▲▼)を押して キーワードを選び、決定ボタン

#### を押す

条件に合う当日の番組を表示します。

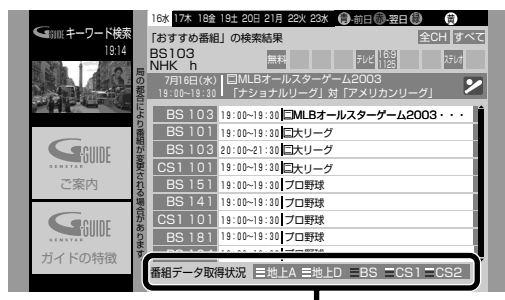

番組データの取得状況を示すめやすです。

- 別の日の番組を探すときは、前日(青)ボタン または翌日(赤)ボタンを押します。
- 検索結果が1ページを超える場合は、一覧の 横にスクロールバーが表示されます。表示 されていない番組はカーソルボタン(▲▼)を 押すと表示されます。

#### 6 カーソルボタン(▲▼)を押して 番組を選び、決定ボタンを押す

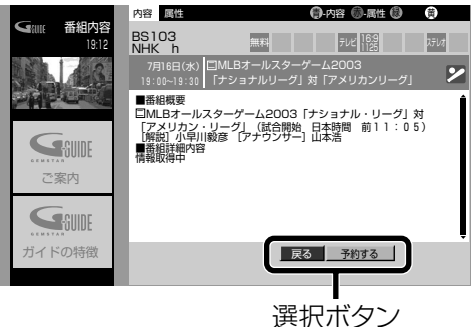

#### 放送中の番組を選んだとき

カーソルボタン(◀▶)を押して、番組を見る か、予約するかを選び、決定ボタンを押します。 検索結果の一覧に戻ります。 「戻る」: 「予約する」 「予約設定 |画面が表示されま す。(☞68、78、85ページ) 「今すぐ見る」:選んだ番組に切り換わります。

#### 放送予定の番組を選んだとき

カーソルボタン(◀▶)を押して、「予約する| を選び、決定ボタンを押します。 「予約設定」画面が表示されます。(☞68、 78、85ページ)

#### ◆お知らせ◆

- カテゴリーやキーワードに表示される項目は変わる場合 があります。
- 有料番組を選んだときは購入画面が表示されます。 (☞116ページ)
- •視聴制限のある番組を選んだときは暗証番号の入力が必 要になります。(☞120ページ)
- すでに予約済みの番組を選んだときは、番組内容の選択ボ タンに「予約変更」、「予約取消」ボタンが表示されます。 (☞94ページ)

#### ご注意

- •キーワードによっては検索に時間のかかる場合があり ます。
- キーワード検索で検索できる番組は、キーワード検索に対 応した情報が番組データに含まれている番組のみです。該 当する番組データがない場合、番組は検索されません。

#### 検索結果を表示しているときは

- 放送切換ボタン(地上アナログ、BS、CS1、CS2) を押すと、選んだ放送の番組が表示されます。
- デジタル放送をご覧のときは、サービス切換ボタン を押すと表示する内容(すべて、ガイド、テレビ、ラジ オ、データ ☞123ページ)を切り換えることができ ます。

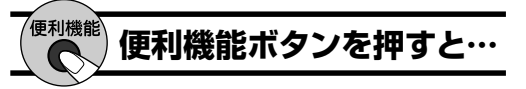

検索結果の一覧を表示中に便利機能ボタンを押す と、便利機能メニューが表示されます。カーソルボタ ン(▲▼)で項目を選び、決定ボタンを押すかカーソ ルボタン(◀▶)で切り換えることで、以下の機能が 使用できます。

- 視聴制限の一時解除 (☞120ページ)
- 表示する番組の内容切換 (すべて、ガイド、テレ ビ、ラジオ、データ ☞123ページ)
- 表示する番組の放送切換 (全CH、地上A、地上  $D, BS, CS1, CS2)$

## 出演者から探す

番組の出演者名を指定して検索できます。検索結果の 一覧から番組を選んだり、予約できます。

#### ご注意

地上デジタル放送の番組は出演者名から検索できません。

番組ナビボタンを押す 1

- $\overline{\mathbf{2}}$ カーソルボタン(▲▼)を押して 「番組を探す」を選び、決定ボタ ンを押す
	- 予約したい番組を探すときは、「予約する」を 選び、決定ボタンを押してください。
- $\mathbf{R}$ カーソルボタン(▲▼)を押して 「人名で」を選び、決定ボタンを 押す

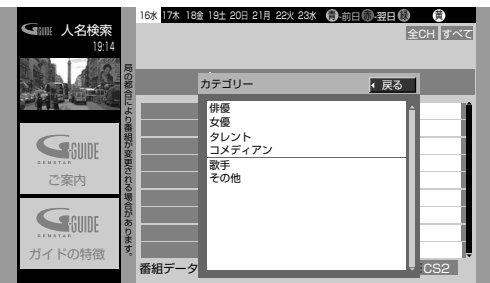

カーソルボタン(▲▼)を押して Δ. カテゴリーを選び、決定ボタン を押す

名前の最初の読みを選ぶ画面が表示されます。

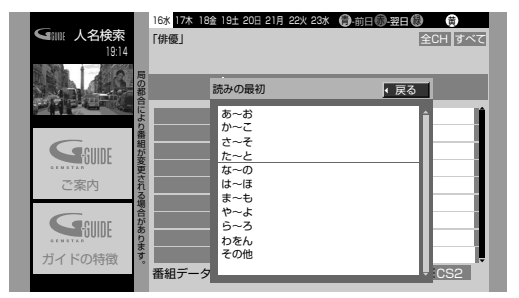

5 カーソルボタン(▲▼)を押して 名前の最初の読みを選び、決定 ボタンを押す

人名の一覧が表示されます。

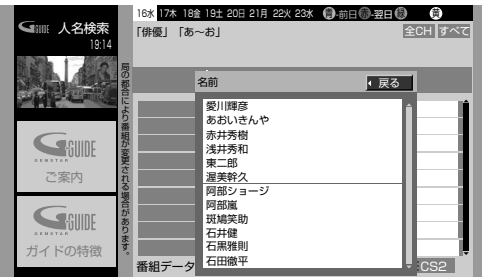

カーソルボタン(▲▼)を押して 6 名前を選び、決定ボタンを押す

条件に合う当日の番組を表示します。

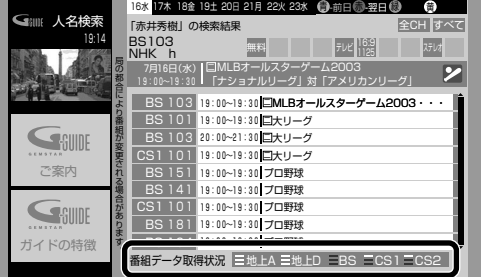

番組データの取得状況を示すめやすです。

- 別の日の番組を探すときは、前日(青)ボタン または翌日(赤)ボタンを押します。
- 検索結果が1ページを超える場合は、一覧の 横にスクロールバーが表示されます。表示 されていない番組はカーソルボタン(▲▼)を 押すと表示されます。

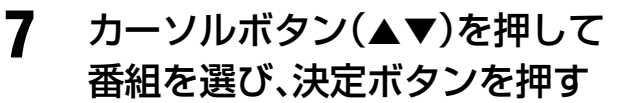

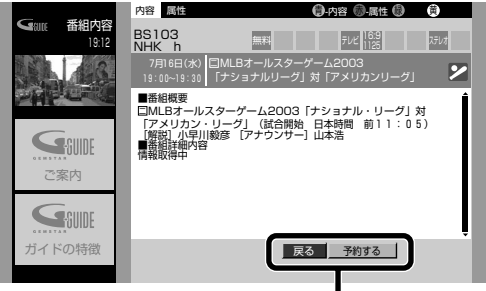

選択ボタン

#### 放送中の番組を選んだとき

カーソルボタン(▲▶)を押して、番組を見る か、予約するかを選び、決定ボタンを押します。 「戻る」: 検索結果の一覧に戻ります。 「予約する」 「予約設定 |画面が表示されま す。(☞68、78、85ページ) 「今すぐ見る」に選んだ番組に切り換わります。

#### 放送予定の番組を選んだとき

カーソルボタン(▲▶)を押して、「予約する」 を選び、決定ボタンを押します。 「予約設定」画面が表示されます。(☞68、 78、85ページ)

#### ◆お知らせ◆

- カテゴリーや人名に表示される項目は変わる場合があり ます。
- 有料番組を選んだときは購入画面が表示されます。 (☞116ページ)
- •視聴制限のある番組を選んだときは暗証番号の入力が必 要になります。(☞120ページ)
- すでに予約済みの番組を選んだときは、番組内容の選択ボ タンに「予約変更」、「予約取消」ボタンが表示されます。 (☞94ページ)

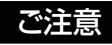

- **・**人名によっては検索に時間のかかる場合があります。
- **・**人名検索で検索できる番組は、人名検索に対応した情報が 番組データに含まれている番組のみです。該当する番組 データがない場合、番組は検索されません。

#### 検索結果を表示しているときは

- **・**放送切換ボタン(地上アナログ、BS、CS1、CS2) を押すと、選んだ放送の番組が表示されます。
- **・**デジタル放送をご覧のときは、サービス切換ボタン を押すと表示する内容(すべて、ガイド、テレビ、ラジ オ、データ ☞123ページ)を切り換えることができ ます。

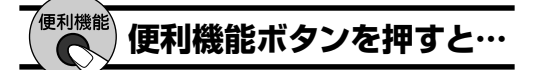

検索結果の一覧を表示中に便利機能ボタンを押す と、便利機能メニューが表示されます。カーソルボタ ン(▲▼)で項目を選び、決定ボタンを押すかカーソ ルボタン(▲▶)で切り換えることで、以下の機能が 使用できます。

- **・**視聴制限の一時解除(☞120ページ)
- **・**表示する番組の内容切換(すべて、ガイド、テレ ビ、ラジオ、データ ☞123ページ)
- **・**表示する番組の放送切換(全CH、地上A、地上 D、BS、CS1、CS2)

## **選局ガイドで選ぶ**

デジタル放送(地上デジタル放送と衛星デジタル放 送)をご覧のとき、チャンネル数字ボタンに設定され たチャンネルやお好みで登録したチャンネルを、画面 に表示して選べます。

地上デジタル放送、BSデジタル放送、CS1デジタル放 送、CS2デジタル放送それぞれのお好みのチャンネル を、36チャンネルずつ登録できます。(☞右記)

### **1** デジタル放送を見ているとき に、選局ガイドボタンを押す

例:BSデジタル放送のとき

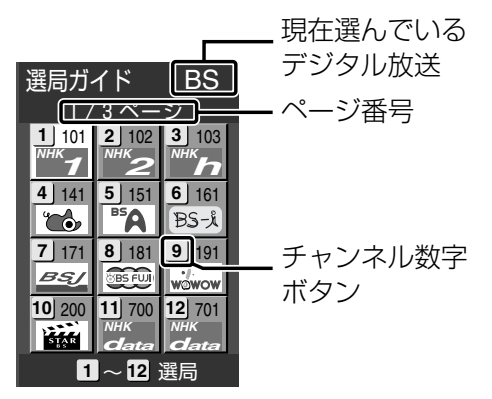

**・**ページを切り換えるには、選局ガイドボタ ンをくり返し押します。

**2** 見たいチャンネルのチャンネル 数字ボタンを押す

選んだチャンネルに切り換わります。 • カーソルボタン(< > 35×)で選局ボタンを選ん で、決定ボタンを押しても切り換えられます。

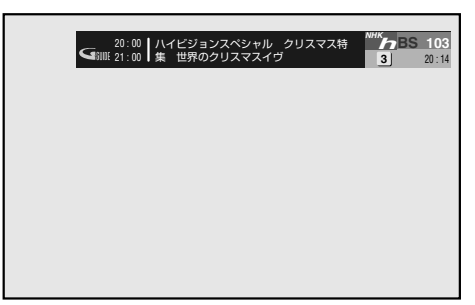

#### **選局ガイドにチャンネルを登録する**

- **1** 登録したいデジタル放送のチャンネルに 切り換える
- **2** 選局ガイドボタンを3秒以上押す

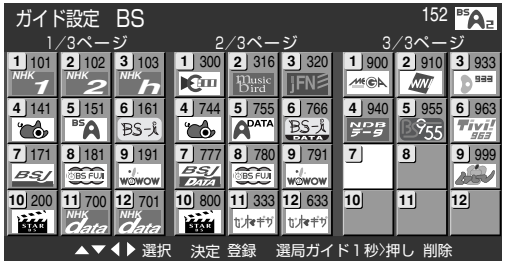

**3** カーソルボタン(◀▶▲▼)を押して画面上 の選局ボタンを選ぶ

### **4** 決定ボタンを押す

選んでいる選局ボタンに現在選んでいるチャンネル が登録され、設定画面が消えます。

#### 登録されたチャンネルを削除するには

削除したい選局ボタンを選び、選局ガイドボタンを 1秒以上押す

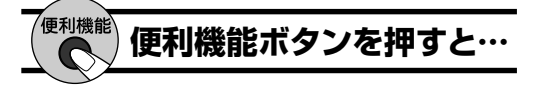

選局ガイドの設定画面を表示しているときに便利 機能ボタンを押すと、チャンネル削除の確認画面が 表示されます。確認画面で決定ボタンを押すと、選ん でいる選局ボタンに登録されたチャンネルを削除 できます。

#### ◆お知らせ◆

チャンネル設定(地上デジタル、BSデジタル、CS1、CS2) を変更すると、選局ガイドの設定も同様に変更されます。 (☞151、153ページ)

# 見たい番組を予約する

見たい番組を予約しておくと、他の放送やチャンネル を見ていても、番組の開始約5秒前になると予約した チャンネルに自動的に切り換わります。

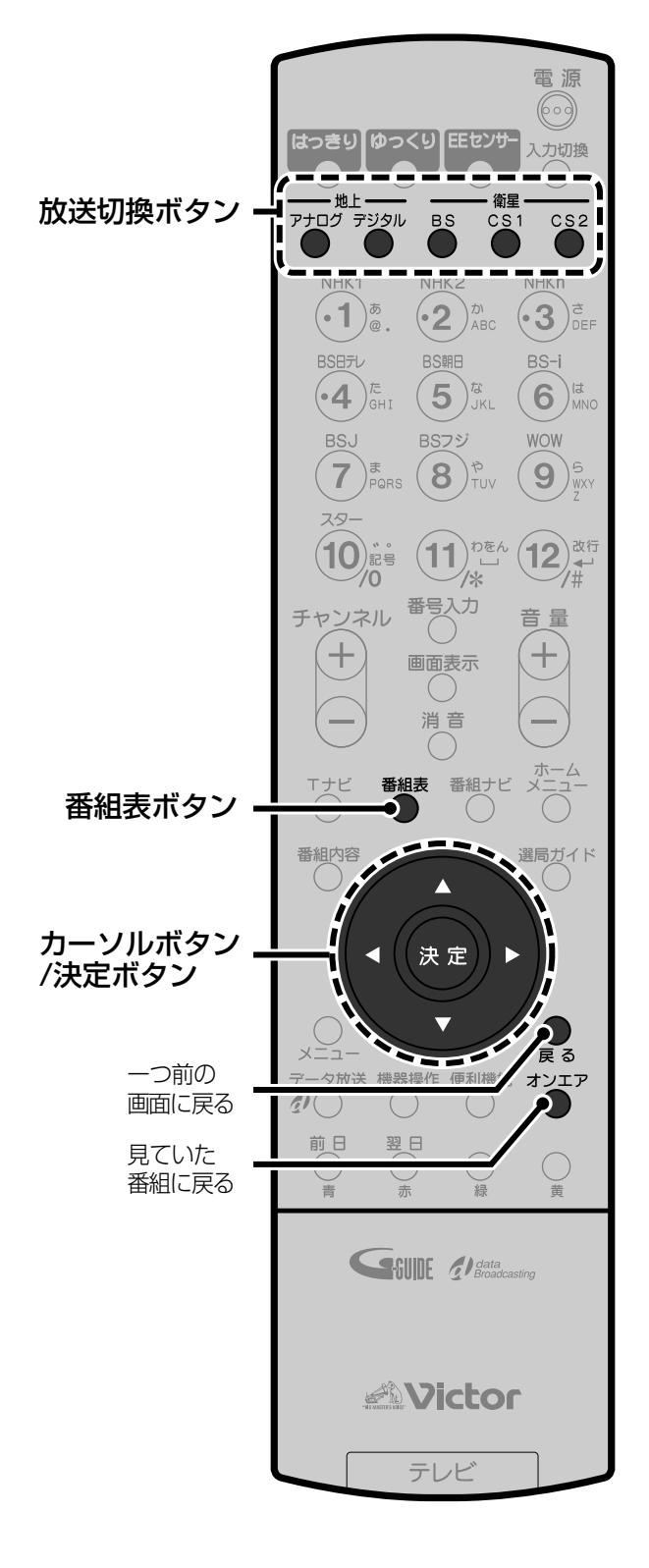

- 放送切換ボタンを押して予約し 1 たい放送に切り換える
- $\mathbf{2}$ 番組表ボタンを押す

例:BSデジタル放送の場合

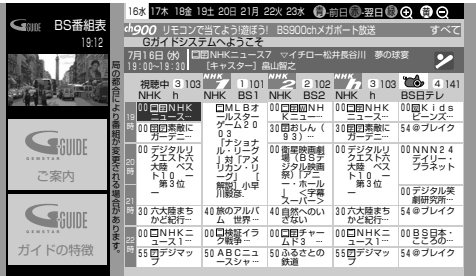

 $\overline{\mathbf{3}}$ カーソルボタン(◀▶▲▼)を押 して予約したい番組を選び、決 定ボタンを押す

例:放送予定の番組を選んだとき

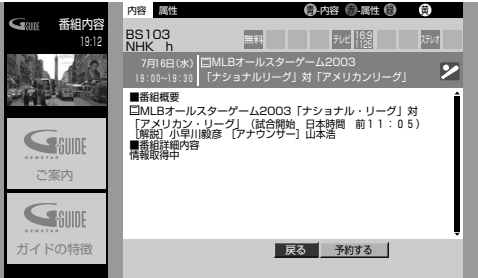

カーソルボタン(◀▶)を押して Δ. 「予約する」を選び、決定ボタン を押す

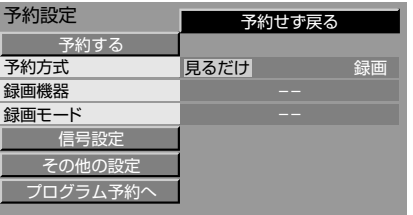

カーソルボタン(▲▼)を押して 5 「予約方式」を選ぶ

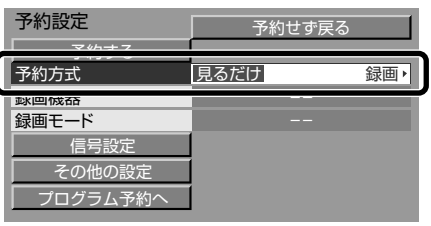

6 カーソルボタン(◀▶)を押して 「見るだけ」を選ぶ

## **7** カーソルボタン(▲▼)を押して 「予約する」を選ぶ

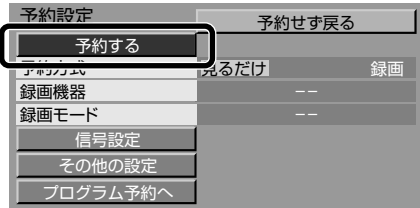

**・**「予約せず戻る」を選んで決定ボタンを押す と、予約の手続きは中止され、番組の内容説 明に戻ります。

### **8** 決定ボタンを押す

予約完了のメッセージが表示されます。

**・**戻るボタンを押すと番組の内容説明に戻り ます。

### **9** オンエアボタンを押して終了する

予約した番組が始まる約30秒前になると、「まもな く予約された番組が開始します」と画面に表示され ます。約5秒前になると予約したチャンネルに切り換 わります。

#### ◆お知らせ◆

**・**「見るだけ」予約で次の項目を設定することもできます。 設定するときは各ページをご覧になって行ってください。

#### 「信号設定」:

デジタル放送の番組を予約するときの設定です。複数の映 像や音声などの信号がある番組では、予約する信号を選べ ます。(☞87ページ)

#### 「その他の設定」:

時間変更追従や、イベントリレー、予約の開始時刻/終了時 刻の設定などができます。(☞87ページ)

#### 「プログラム予約へ」:

日付や曜日などを指定して予約できます。連続ドラマなど を予約するときに便利です。(☞90ページ)

- **・**予約の完了後しばらくすると番組の内容説明に戻ります。 このとき「予約変更」を選び、決定ボタンを押すと「予約変 更」画面が表示されます。変更するときは予約設定と同様 に行ってください。また「予約取消」を選び、決定ボタンを 押すと、予約を取り消せます。 予約の変更や取り消しについては94ページもご覧くだ さい。
- **・**番組ナビの「予約する」から番組を探して予約することも できます。(☞62~67ページ)
- **・**有料番組の場合は「予約する」の横に、購入するのに必要な 金額が表示されます。

#### ご注意

- **・**「見るだけ」予約は本機の電源が入っていないと実行され ません。
- **・**Tナビをご覧のときは、「見るだけ」予約は実行されません。
- **・**有料番組を予約した場合、予約が実行されると自動的に 番組が購入されます。予約が実行されると、実際に視聴し なくても料金が請求されます。

#### **予約時のメッセージについて**

予約ができないときや予約が重複しているときは メッセージが表示されます。

#### 「予約できません。」

契約していないチャンネルの番組を予約操作しよう としたとき表示されます。

#### 「予約がいっぱいです。予約を削除してからやり直 してください。」

これ以上予約できないとき表示されます。 予約できる件数は、録画予約と合わせて、24件まで です。「予約を取り消す/変更する」(☞94ページ) で不要な予約を削除してから予約してください。

#### 「予約が完了しました。予約が重複しています。予 約が実行されない場合があります。|

予約済みの番組と同じ時間帯の番組を予約したとき 表示されます。予約の優先順位により、実行されな い予約があります。(☞95ページ) 予約の重なりを解除するには、「予約を取り消す/変 更する」(☞94ページ)で予約を修正または削除し てください。

#### **予約を変更するまたは取り消す**

予約がまだ実行されていないとき 「予約を取り消す/変更する」(☞94ページ)をご覧 ください。

#### 予約の実行中

中止の操作は必要ありません。「見るだけ」の予約 をした番組をご覧のときも、通常の番組をご覧に なっているときと同様に、チャンネルを変えたり、番 組表を見たりできます。

# **番組の内容を確認 する**

現在見ている番組の内容説明を見ることができます。

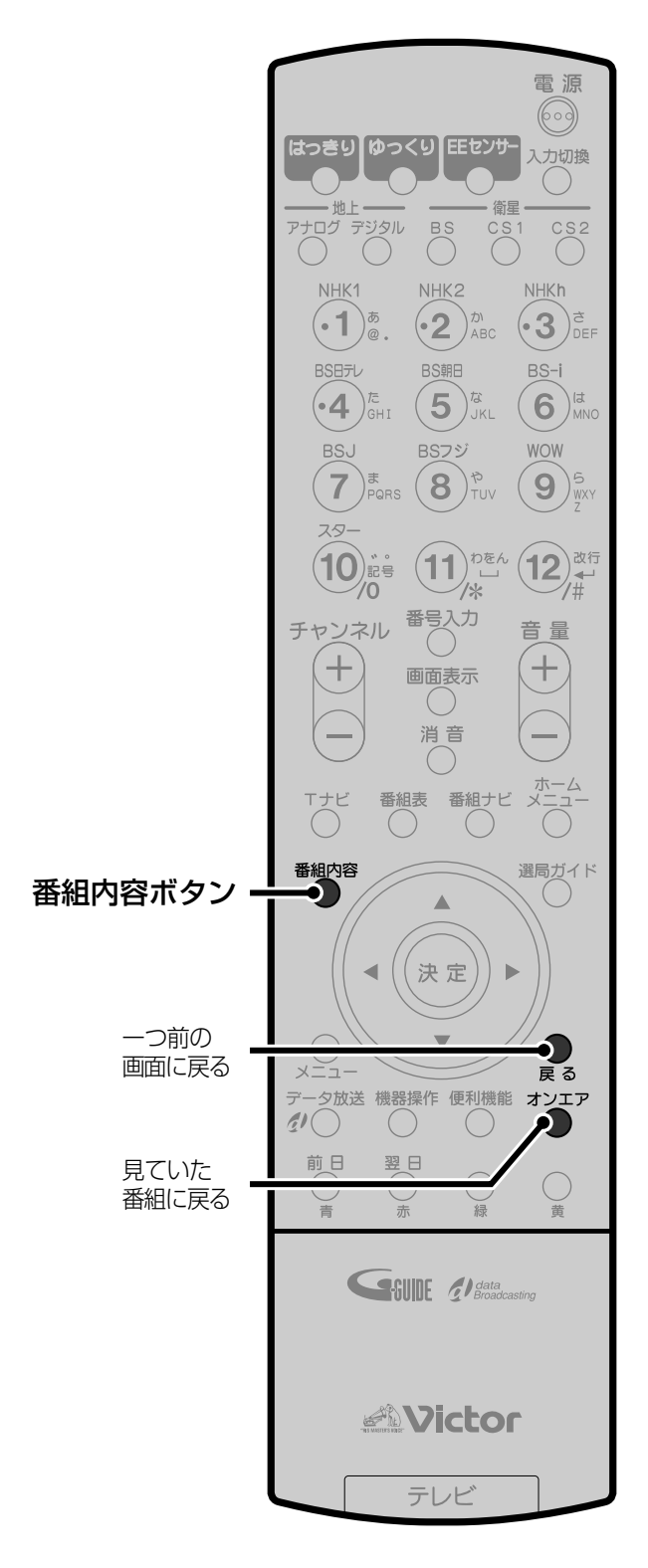

## **1** 番組を見ているときに、番組内 容ボタンを押す

番組の特徴を表すアイコンが表示されます。 (☞188ページ)  $\blacksquare$ 

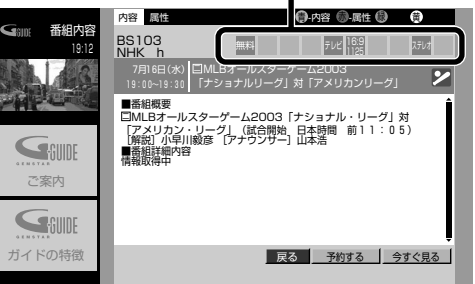

## **2** もう一度番組内容ボタンを押し て終了する

#### ◆お知らせ◆

- **・**番組の内容説明は、番組表やジャンル検索、キーワード検 索、人名検索で番組を選んで決定ボタンを押したときも表 示されます。(☞61、63~66ページ)
- **・**番組を予約したいときは、カーソルボタンで「予約する」を 選んで決定ボタンを押すと、「予約設定」画面が表示されま す。(☞68、78、85ページ) 「今すぐ見る」を選んで決定ボタンを押すと、番組に戻り ます。

#### 番組の特徴を見るには

アイコンで表示している番組の特徴(放送形式や映 像・音声信号の形式などといった番組の属性)を確 認するには、番組の内容説明を表示中に赤ボタンを 押します。

**・**青ボタンを押すと、内容説明に戻ります。

# **録画予約する**

本機と録画機器を連係させ て、録画予約する方法を説明 します。 お使いの機器に合わせて、接 続や設定を行い、録画予約し てください。

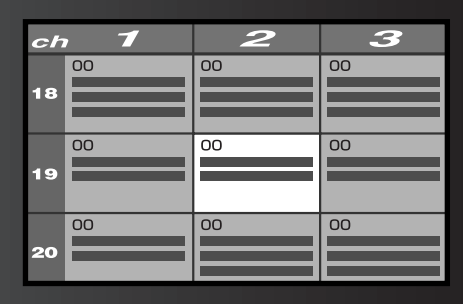

- **・**D-VHSビデオデッキなどi.LINK対応の録画機器を お使いの場合: <del>→</del>「i̇́.L<sup>'</sup>lNK<sup>゚</sup>で録画予約する」
- **・**ビデオデッキやDVDレコーダーなどi.LINKに対応 していない録画機器をお使いの場合:

→「ビデオリモートコントローラーで録画予約する」

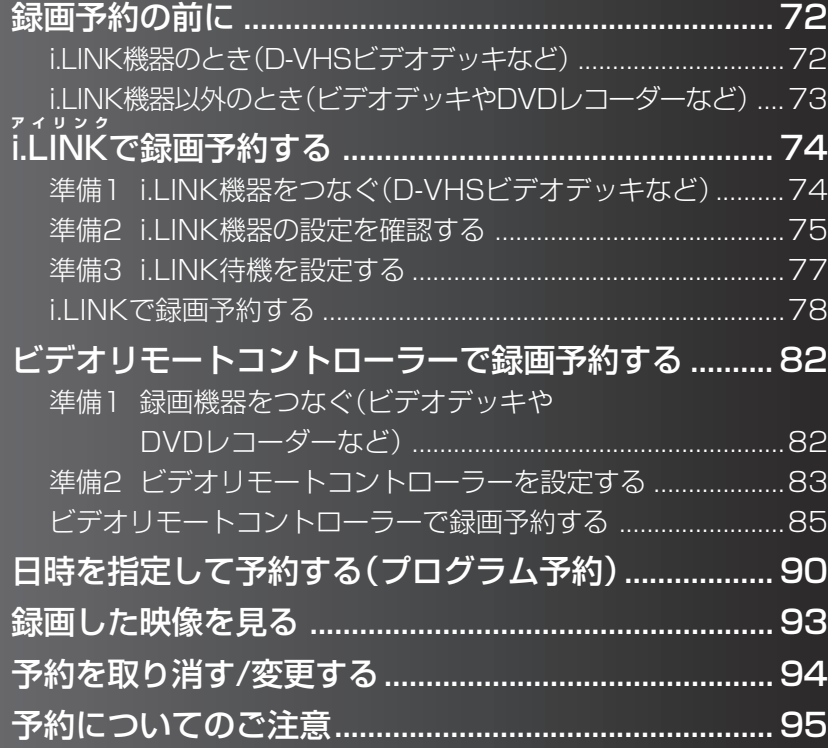

# **録画予約の前に**

ビデオデッキやD-VHSビデオデッキ、DVDレコーダー、ハードディスクレコーダーなどの録 画機器を本機と連係させて、番組表から簡単に録画予約できます。

録画機器の種類により、i.LINKで連係する方法と、ビデオリモートコントローラー(Irシステ ム)で連係する方法があります。

次の説明をご覧になり、お使いの録画機器に合わせて接続と設定を行い、録画予約してください。

## **i.LINK機器のとき (D-VHSビデオデッキなど)**

D-VHSビデオデッキなどのi.LINKに対応した録画機器をお使いのときは、次のように予約録 画します。デジタル放送をデジタルのまま録画できます。

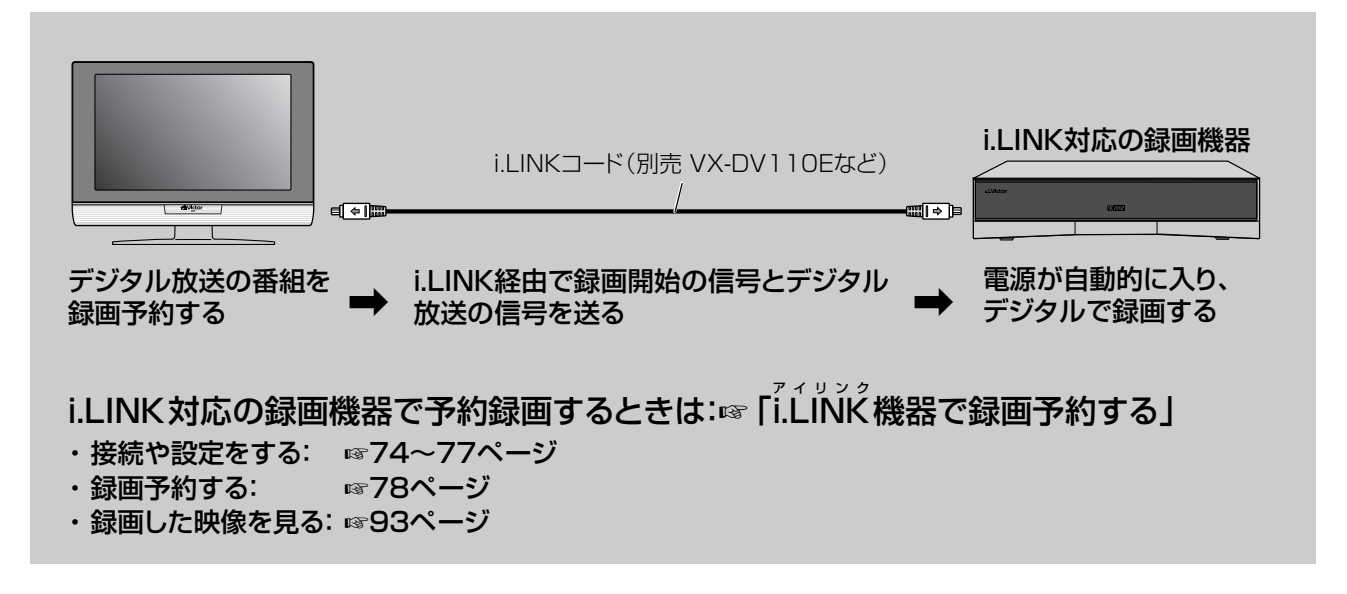

#### i.LINKとは

i.LINK端子を持つ機器同士を1本のi.LINKコードで接続するだけで、デジタル信号(本機ではデジタル放送の映 像・音声・データ放送)を双方向でやりとりできます。また他の機器を中継していても、直接接続しているときと 同じようにやりとりできます。そのため順序を気にせずに、複数の機器を接続できます。

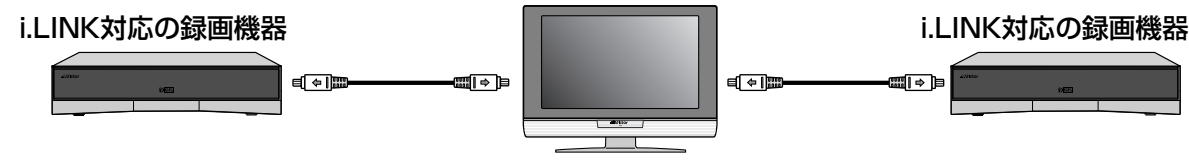

#### ◆お知らせ◆

- **・**録画/再生や相手機器の操作を行うには、相手機器を指定する操作が必要です。(☞75ページ)
- **・**i.LINKは、国際標準化規格「IEEE1394-1995」およびその拡張仕様を示す呼称です。
- i.LINKとi.LINKのロゴ「♪」はソニー株式会社の商標です。

#### i.LINKで接続するときのご注意

- **・**i.LINKコードはS400の規格に対応したものをご使用ください。S400の規格の表示のないものは使用できません。
- **・**i.LINK対応機器を接続するときは、各機器がループ状(閉じた輪)にならないように接続します。

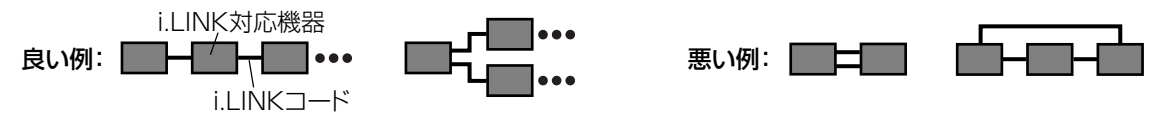

- **・**i.LINK接続しているすべての機器の電源プラグはいつも差し込んだままにしてください。
- **・**予約録画の実行中にi.LINKコードを抜き差ししないでください。予約が終了しても録画機器の録画停止ができません。
- **・**あまり多くの機器を同時に接続すると、機器同士の相性などにより思わぬ動作をする場合があります。
### **i.LINK機器以外のとき (ビデオデッキやDVDレコーダーなど)**

ビデオデッキやDVDレコーダー、ハードディスクレコーダーなど、i.LINK対応ではない録画 機器をお使いのときは、ビデオリモートコントローラー(Irシステム)を使って本機と録画機 器を連係させ、予約録画します。

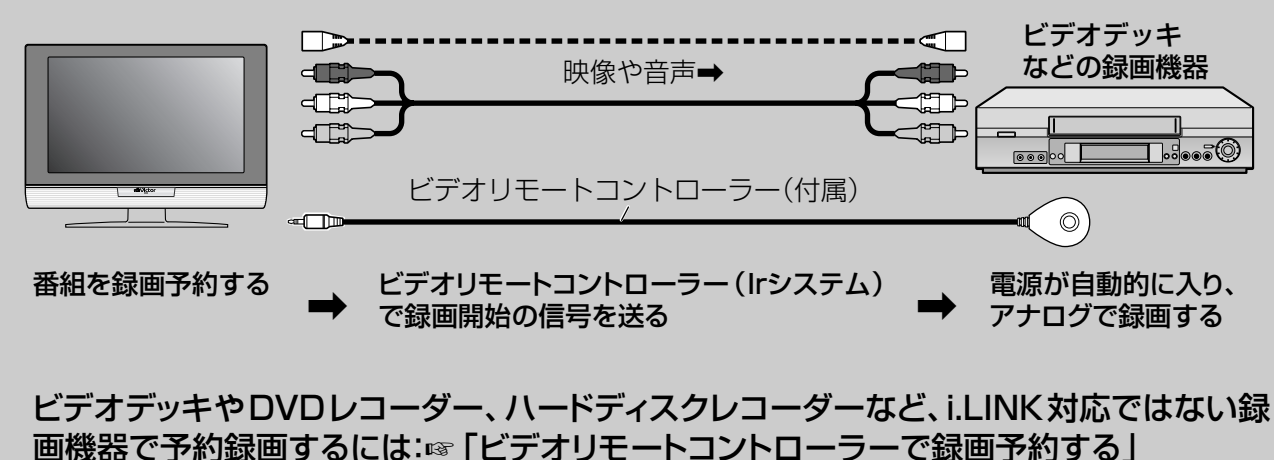

- ・接続や設定をする: ☞82~84ページ
- ・録画予約する: ☞85ページ
- ・録画した映像を見る:☞93ページ

#### ◆お知らせ◆

- **・** 予約の完了後に録画機器の準備が必要です。(☞86ページ)
- **・** お使いの録画機器によってはGコード予約録画やタイマー予約録画ができます。(☞88ページ)

#### ビデオリモートコントローラー(Irシステム)とは

本機から録画機器に「録画開始/終了」の信号を送るシステムです。 予約した時刻になると、録画機器の電源を入れるように信号を送り、録画が終わると電源を切るように信号を送 ります。

**・**あらかじめ、ビデオリモートコントローラー(Irシステム)からの信号を、録画機器のリモコン信号に合わせる設 定を行います。(☞83ページ)

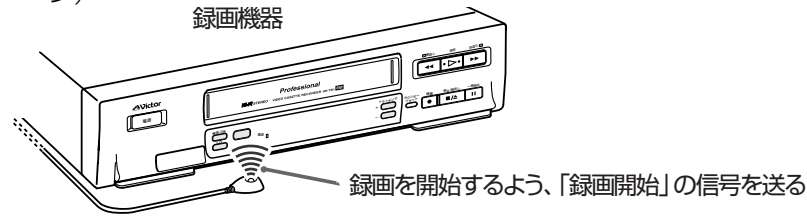

#### ご注意

- **・**録画機器の機能や注意事項については、録画機器の取扱説明書を参照してください。
- **・**電源プラグが抜かれていると録画予約は実行されません。
- **・**i.LINKやビデオリモートコントローラー(Irシステム)が使用できない場合には、本機での予約設定と別に、録画機器側でも 予約設定を行う必要があります。録画機器側で本機と接続した外部入力を選択し、録画機器の録画予約をしてください。
- **・**データ放送を録画するにはi.LINK対応の録画機器が必要です。アナログでは録画できません。
- **・**本機後面のモニター出力(S1映像端子)から地上アナログ放送の映像は出力されません。本機のチューナーを使って地上 アナログ放送を録画するには、S映像コードを接続せずに、映像・音声コードのみ接続してください。
- **・**番組を見ながら録画しているときに、番組表などを表示させると記録された映像や音声が乱れることがあります。

### **アイリンク i.LINKで録画予約する**

### **準備1 i.LINK機器をつなぐ(D-VHSビデオデッキなど)**

#### D-VHSビデオデッキなどのI.LINKに対応した録画機器を接続します。

#### ◆お知らせ◆

- **・** 接続が終わったら、「準備2 i.LINK機器の設定を確認する」(☞75ページ)を必ず行ってください。
- **・** VHF/UHFアンテナは録画機器を経由して本機につなぎます。(☞24ページ)
- **・** i.LINK対応のDVDレコーダーやハードディスクレコーダーも同様に接続できます。 i.LINK対応ではないDVDレコーダーやハードディスクビデオレコーダーをお使いのときは、82ページをご覧ください。
- **・** 機器操作パネルからD-VHSビデオデッキを操作することもできます。(☞174ページ)

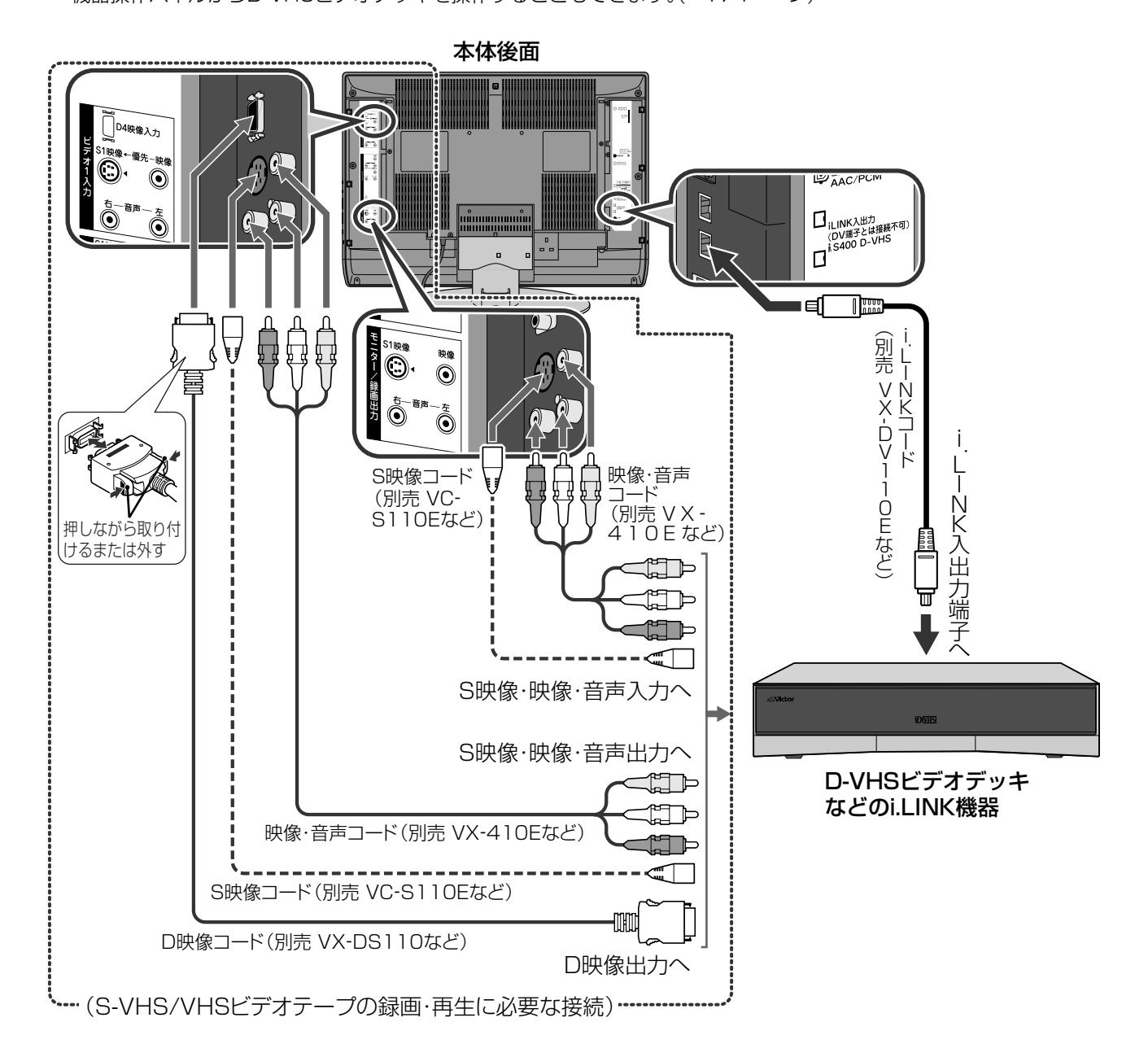

#### ご注意

- **・**i.LINKコードはS400の規格に対応したものをご使用ください。S400の規格の表示のないi.LINKコードは使用できません。
- **・**MPEG2 AACデコード機能のない録画機器ではデジタル放送の音声の再生ができません。本機にi.LINK入力をして再生 します。
- **・**ビクター製D-VHSビデオデッキをご使用ときは、お使いの機器に合わせてモニター/録画出力端子をF-1またはL-1入力 に接続してください。

### **準備2 i.LINK機器の設定を確認する**

i.LINK接続した録画機器で、デジタル録画/再生や本機からの操作を行うには、「i.LINK接続設 定」で「使用」を「する」に設定する必要があります。こちらの説明をご覧になって、正しく設定 してください。

#### ◆お知らせ◆

録画をするには録画機器側のi.LINK入力設定が必要です。必ず設定を行ってください。設定や操作方法は録画機器の取扱説 明書をお読みください

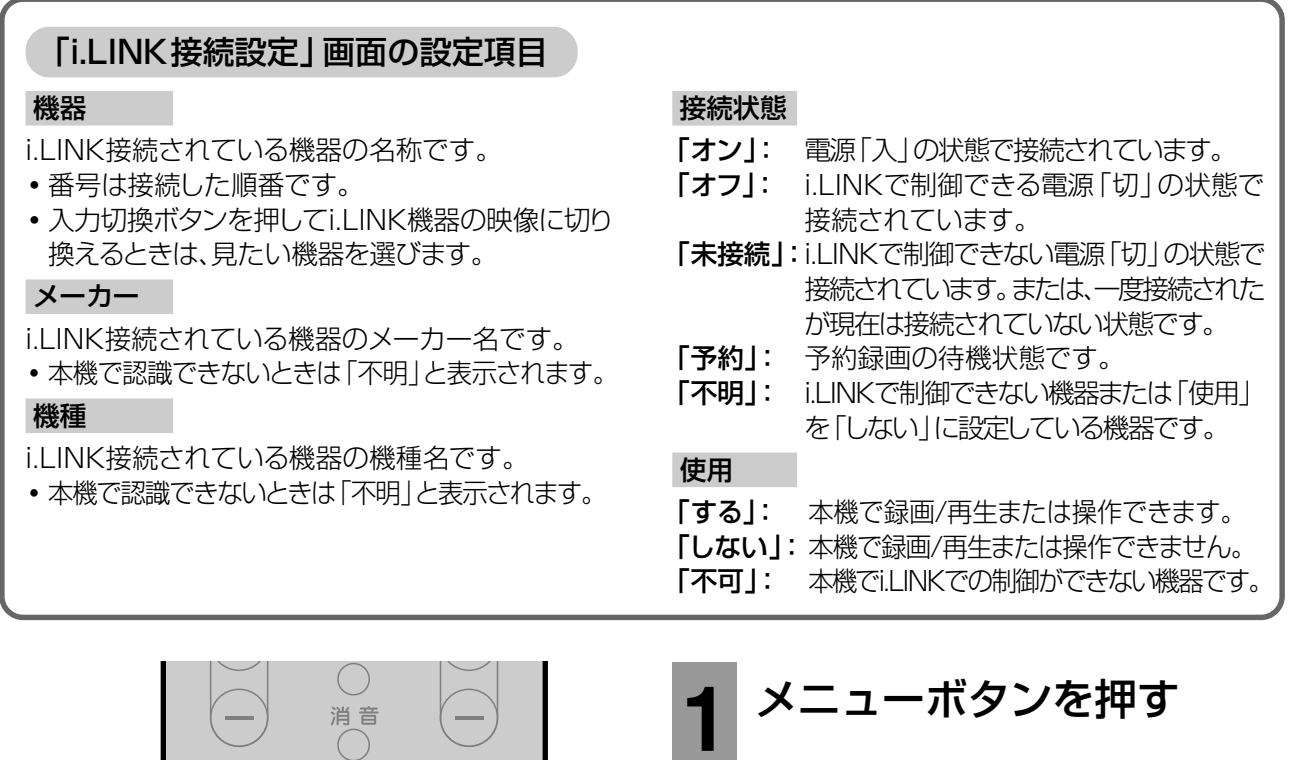

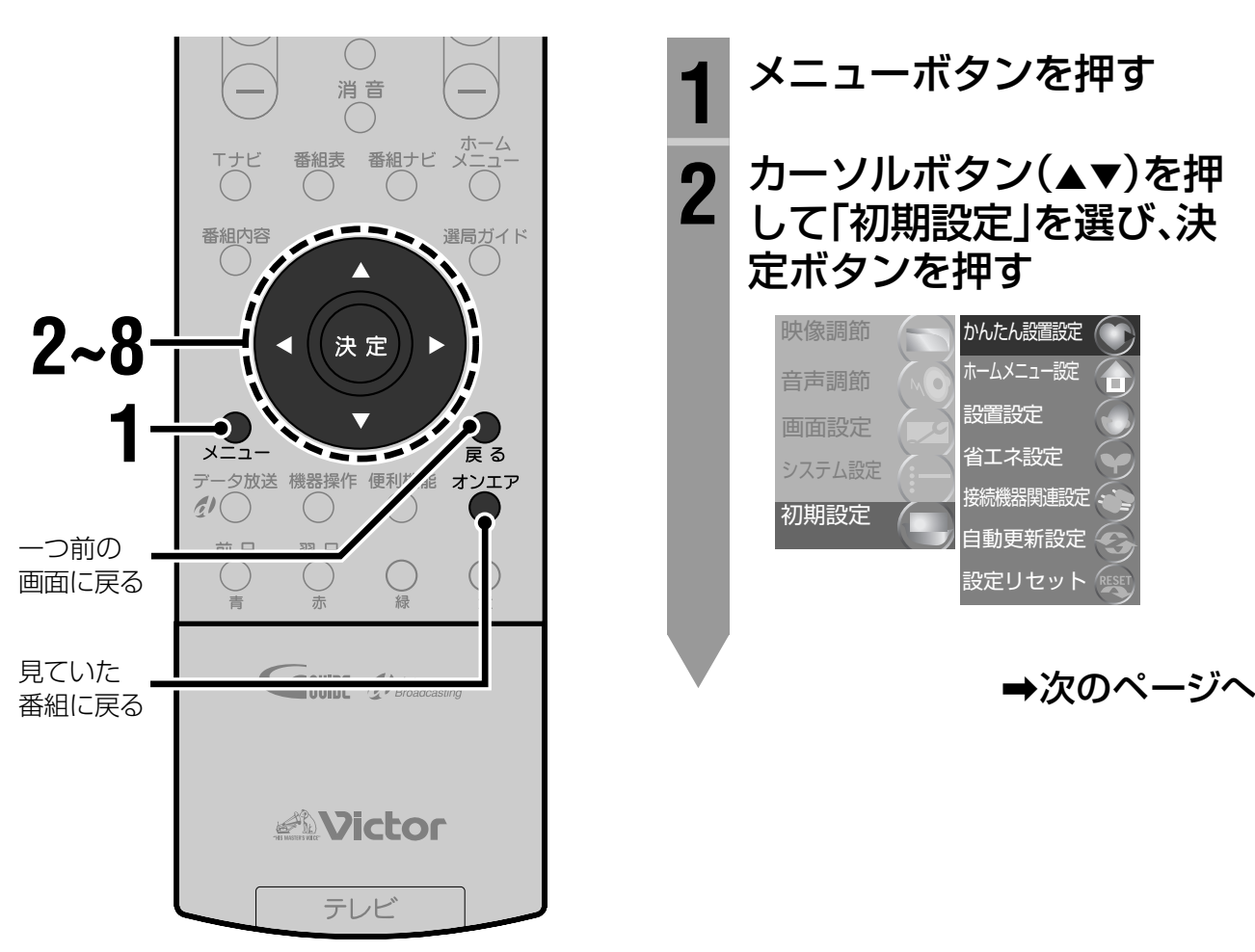

**3** カーソルボタン(▲▼)を押 して「接続機器関連設定」を 選び、決定ボタンを押す ▲ カーソルボタン(▲▼)を押<br><sup>4</sup> して「i.LINK接続設定」を選 び、決定ボタンを押す **5** 接続しているi.LINK機器を 確認する **・**各項目の内容については75ページをご覧 ください。 **・**i.LINK対応機器の設定を変更するときは →手順6へ **・**設定を変更しないときは →オンエアボタンを押して終了する 接続機器関連設定 1/2� 戻る� PCM� しない する しない� する� i.LINK待機� デジタル音声出力� デジタル音声予約録画連動� i.LINK接続設定 Irシステム設定� 外部映像入力設定� ビデオ入力接続設定� **6** カーソルボタン(▲▼)を押 して設定を変更する機器を 選び、決定ボタンを押す <mark>7</mark> カーソルボタン (◀▶)を押<br>*Ⅰ* → アジ安巧只ち選ぶ して設定項目を選ぶ 使用する 本機で録画や再生、操作をする場合に選びます。 **・**「使用しない」に設定されているときのみ表 示されます。 **・**すでに2台のi.LINK対応機器が「使用する」 に設定されているときは、さらに他の機器 を「使用する」に設定できません。 使用しない 本機で録画/再生や操作をしない場合に選び ます。 **・**「使用する」または「未接続」のときに表示さ れます。 削除する この機器を「i.LINK接続設定」から削除します。 **・**「接続状態」が「未接続」のときのみ表示され ます。 8 決定ボタンを押す<br>8 <u>FLINK接続</u>設定変更 順面が 「i.LINK接続設定変更」画面が消えます。 **9** オンエアボタンを押して終 了する ◆お知らせ◆ 本機で「使用」を「する」に設定できるi.LINK対応の録画機器 は、2台までです。 機器選択� 決定� 機器� メーカー 機種 接続状態 使用 i.LINK接続設定 |<br>|D-VHS1 | VICTOR | HM-DHX1 | オン|する 戻る i.LINK接続設定変更 HM-DHX1を<br>使用しないに設定変更できます 使用しない 幾器選択 決定 機器�  $\overline{\phantom{a}}$ 4 メーカー 機種 接続状態 使用 i.LINK接続設定 VICTOR HM-DHX1 オン する 決定� 戻る 準備2 i.LINK機器の設定を確認する(つづき)

## **準備3 i.LINK待機を設定する**

#### 本機が電源「切」のときでも、i.LINK接続した機器からの制御やデータの中継ができるように 設定できます。

#### ◆お知らせ◆

i.LINK接続している機器がないときは、「しない」に設定してください。待機時の消費電力を抑えることができます。

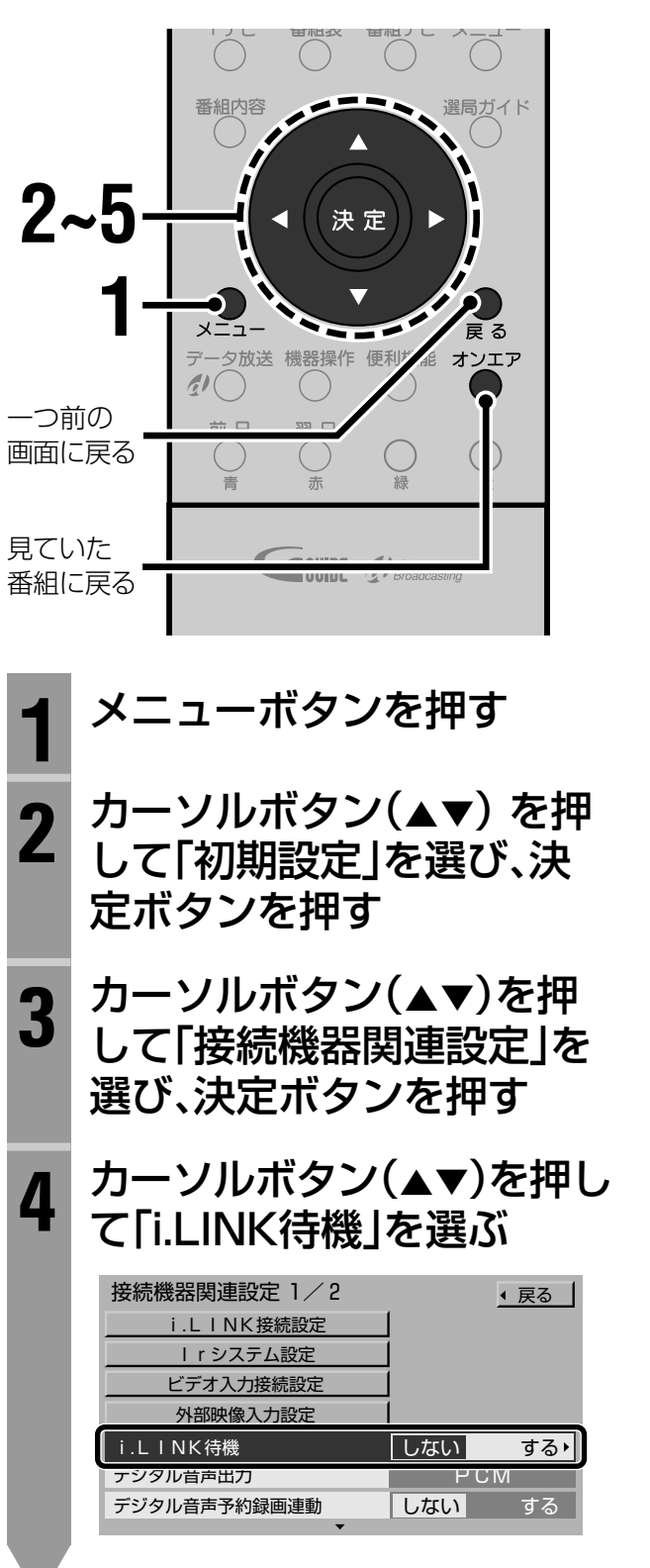

### <mark>5</mark> カーソルボタン(◀▶)を押 して設定する

#### する

電源が「切」のとき、i.LINK接続した機器からの 制御やデータの中継ができます。

i.LINK接続した機器から再生の信号を受け付け ると、本機の電源が自動的に「入」になります。

**・**「する」に設定すると、電源が「切」のときで も電源/機能待機ランプが赤く点灯します。

#### しない

電源が「切」のとき、i.LINK接続した機器からの 操作の受け付けやデータの中継はできません。 消費電力を抑えられます。

**6** オンエアボタンを押して終 了する

#### 「しない」に設定すると

本機を中継して接続されているi.LINK対応機器の間 で、制御やデータの中継はできません。 データのやりとりや相手機器の操作を行うときは、 「i.LINK待機」を「する」に設定してください。

AB間で信号やデータのやりとりができない。�

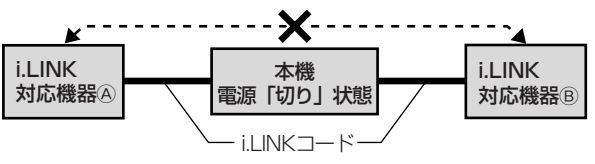

#### ご注意

電源プラグを抜いて電源を「切」にしたときは、「する に設 定していても、i.LINK接続した機器からの操作は受け付け ません。電源を切るときは、リモコンまたは本体の電源ボタ ンで切ってください。

### i.LINKで録画予約する

本機と、i.LINK接続した録画機器を連係させて、デジタル放送をデジタルのまま録画できます。

#### ◆お知らせ◆

録画予約をする前に、i.LINKコードの接続と設定を行ってください。(☞74~77ページ)

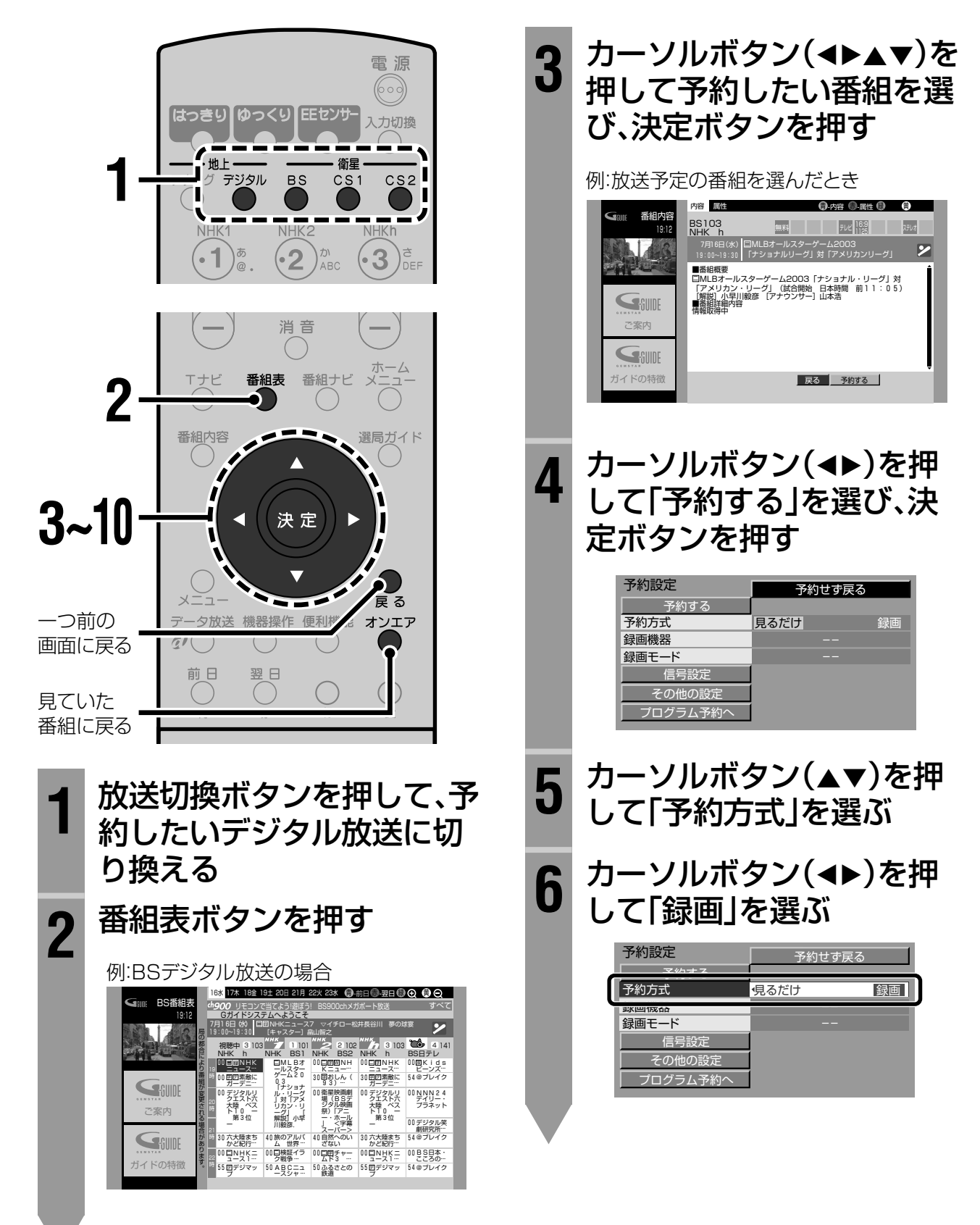

### **7** デジタル録画する機器を設 定する

以下の手順でデジタル録画する機器を選び ます。

1) カーソルボタン(▲▼)を押して「録 画機器」を選ぶ

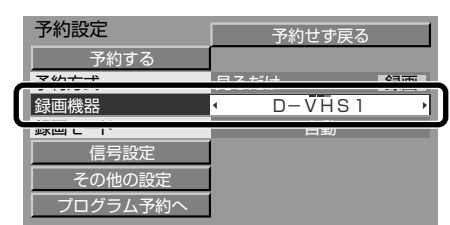

2) カーソルボタン(◀▶)を押して「D-VHS※」または「HDR※」を選ぶ

#### D-VHS※

D-VHSビデオデッキで録画するときに選び ます。

#### HDR※

ハードディスクレコーダーで録画するとき に選びます。

**・**末尾の※印は、i.LINK接続している機器に 割り当てられる番号です。 複数のD-VHSビデオデッキまたはハード ディスクレコーダーを接続しているとき は、「i.LINK接続設定」画面(☞76ページ) で、録画したい機器の番号を確認してくだ さい。

### 8 「録画モード」を設定する

以下の手順で「録画モード」を設定します。

1) カーソルボタン(▲▼)を押して「録 画モード」を選ぶ

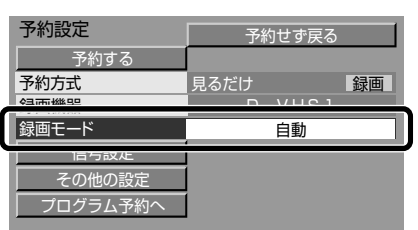

- 2) カーソルボタン(◀▶)を押して「自 動」を選ぶ
	- **・**アナログでの予約録画を行うには、「録 画モード」を「標準」、「3倍」、または「5 倍」に設定してください。(選べる録画 モードは機器により異なります。) 「自動」以外の録画モードを選ぶとアナロ グでの録画になります。

### 9 カーソルボタン(▲▼)を押し て設定項目を選び、設定する

次の項目を設定できます。

#### 信号設定

複数の映像や音声などの信号がある番組で は、予約する信号を選べます。 (☞80ページ)

#### その他の設定

時間変更追従や、イベントリレー、予約の開 始時刻/終了時刻の設定などができます。 (☞80ページ)

#### プログラム予約へ

日付や曜日などを指定して予約できます。連 続ドラマなどを予約するときに便利です。 (☞90ページ)

### <mark>10</mark> カーソルボタン(▲▼)を押<br>トーン「予約する」を選び、油。 して「予約する」を選び、決定 ボタンを押す

#### 現在放送中の番組を選んだとき

選んだ番組に切り換わり、録画が始まります。

#### 放送予定の番組を選んだとき

予約完了のメッセージが表示されます。

- **・**戻るボタンを押すと番組の内容説明に戻り ます。
- **・**「予約せず戻る」を選んで決定ボタンを押す と、予約の手続きは中止され、番組の内容説 明に戻ります。

### **11** オンエアボタンを押して終 了する

予約した番組が始まる約30秒前になると、「まもな く予約された番組が開始します」と画面に表示され ます。約5秒前になると予約したチャンネルに切り換 わります。本機と連係して録画機器の電源が入り、録 画が始まります。

#### ◆お知らせ◆

- **・**予約の完了後しばらくすると番組の内容説明に戻ります。 このとき「予約変更」を選び、決定ボタンを押すと「予約変 更」画面が表示されます。変更するときは予約設定と同様 に行ってください。また「予約取消」を選び、決定ボタンを 押すと、予約を取り消せます。 予約の変更や取り消しについては94ページもご覧くだ さい。
- **・**番組を見ながら録画することもできます。 大事な番組を録画するときは、録画予約されることをおす すめします。

#### i.LINKで録画予約する(つづき)

#### 「信号設定」を設定する

#### ご注意

番組によっては設定できない項目もあります。

#### **1** 「信号設定」を選び、決定ボタンを押す

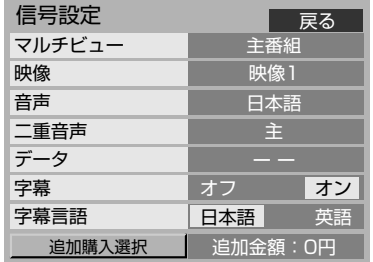

#### **2** カーソルボタン(▲▼)を押して設定項目を 選び、カーソルボタン(▲▶)を押して設定 する

#### マルチビュー

番組がマルチビュー放送の場合に番組を設定します。 映像

映像信号が複数ある場合に、映像を設定します。

#### 音声

音声信号が複数ある場合に、音声を設定します。

#### 二重音声

「自動」「主」「副」「主+副」を設定します。 「自動」に設定すると、「主+副」の設定になります。

#### データ

データが複数ある場合にデータを設定します。 「--Iにすると、予約実行時にデータ放送の指示に 従いデータ放送画面を表示します。

#### 字幕

字幕放送がある場合に表示するかどうかを設定しま す。「オン」にすると、予約実行時に字幕を表示します。

#### 字幕言語

字幕放送がある場合に表示する言語を設定します。「日 本語」か「英語」が選べます。

#### **3** 戻るボタンを押して「予約設定」画面に戻る

#### ◆お知らせ◆

番組の中に追加購入が必要な信号がある場合は、「追加購入 選択」を選んで決定ボタンを押すと、「追加購入選択」画面が 表示されます。

カーソルボタン(▲▼)で購入したい信号を選び、決定ボタ ンを押して購入します。

#### 「その他の設定」を設定する

#### ご注意

番組によっては設定できない項目もあります。

**1** 「その他の設定」を選び、決定ボタンを押す

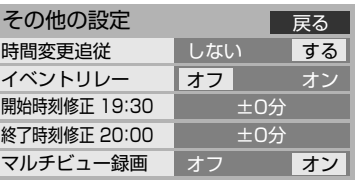

**② カーソルボタン(▲▼)を押して設定項目を** 選び、カーソルボタン(▲▶)を押して設定 する

#### 時間変更追従

「する」に設定すると、放送時間の変更にあわせて、予 約開始の設定時刻から最大で3時間の遅れまで対応し ます。

#### イベントリレー

予約した番組が別のチャンネルで延長される場合に続 けて予約を実行するときは、「オン」に設定します(放送 局からの情報があるときのみ)。ただし、「時間変更追 従」を「しない」にしている場合は無効になります。

#### 開始時刻修正、終了時刻修正

予約時刻を修正できます。

- **・** 開始時刻:番組の始まる1分前まで
- **・** 終了時刻:番組の終わる1分後まで

ただし、開始時刻から終了時刻までが6分以下になる ように設定することはできません。

**・** 6分以下の番組の場合は、開始時刻、終了時刻共に修 正できません。

#### マルチビュー録画

マルチビュー放送の番組をi.LINKでデジタル録画する とき、副番組も同時に録画したい場合は「オン」に設定 します。

#### **3** 戻るボタンを押して「予約設定」画面に戻る

- **・**下記の手順で、「時間変更追従」と「マルチビュー 録画」をあらかじめ設定しておくこともできます。
	- **1** 番組ナビボタンを押す
	- 2 カーソルボタン(▲▼)を押して「予約する|を選 び、決定ボタンを押す
	- 3 カーソルボタン(▲▼)を押して「録画·視聴設 定」を選び、決定ボタンを押す
	- 4 カーソルボタン(▲▼)を押して設定したい項目 を選ぶ
	- 5 カーソルボタン(<>)を押して設定する
	- **6** オンエアボタンを押して終了する

#### ◆お知らせ◆

- **・**番組ナビの「予約する」から番組を探して予約することも できます。(☞62~67ページ)
- **・**有料番組の場合は「予約する」の横に、購入するのに必要な 金額が表示されます。
- **・**本機の電源が「切」のときでも、録画の開始時刻になると、 本機と連係して録画機器の電源が入り、録画が始まりま す。ただし、テレビの画面には何も映りません。

#### ご注意

- **・**有料番組を予約した場合、予約が実行されると自動的に番 組が購入されます。予約が実行されると、実際に録画しな くても料金が請求されます。
- **・**録画の設定動作には若干の時間が必要なため、開始時刻の 直前に予約を設定しようとすると予約が設定できない場 合があります。
- **・**デジタル予約録画の実行中は、選局など一部の機能が使用 できなくなります。録画中にそれらの操作を行うと、CH (チャンネル)ロック解除画面が表示されます。(「予約を変 更するまたは取り消す」☞右記)

#### 予約時のメッセージについて

予約ができないときや予約が重複しているときは メッセージが表示されます。

「予約できません。」

契約していないチャンネルの番組を予約操作しよう としたとき表示されます。

「予約がいっぱいです。予約を削除してからやり直し てください。」

これ以上予約できないとき表示されます。 予約できる件数は、録画予約と合わせて、24件までで す。「予約を取り消す/変更する」(☞94ページ)で不 要な予約を削除してから予約してください。

「予約が完了しました。予約が重複しています。予約 が実行されない場合があります。」

予約済みの番組と同じ時間帯の番組を予約したとき 表示されます。予約の優先順位により、実行されない 予約があります。(☞95ページ)

予約の重なりを解除するには、「予約を取り消す/変更 する」(☞94ページ)で予約を修正または削除してく ださい。

#### 予約を変更するまたは取り消す

#### 予約がまだ実行されていないとき

「予約を取り消す/変更する」(☞94ページ)をご覧く ださい。

#### 予約の実行中

- **1** 便利機能ボタンを押して、CH(チャンネル) ロック解除画面を表示させる
- 2 カーソルボタン(<→)を押して「解除する」 を選び、決定ボタンを押す 予約の実行が中止されます。
	- **・** 必要に応じて録画機器を停止させます。

#### デジタル放送をデジタル録画するときは

- **・**連動型データ放送の番組または複数の映像信号や音声信 号がある番組の場合、これらの番組に関連するデータは、 録画予約の際に設定にしたがって出力されます。ただし、 番組によっては自動的に複数の信号が録画される場合が あります。
- **・**マルチチャンネル放送では、選択されたチャンネルの映 像・音声がi.LINK入出力端子から出力されます。
- **・**標準放送番組をSTDモードで録画するときは、本機で選 択した映像・音声のみが記録されます。
- **・**データ放送を録画するときは次のようになります。 ・D-VHSテープにHSまたはSTDモードで録画できま す。
	- ・HSまたはSTD以外の録画モードや、VHSまたはS-VHS方式では録画できません。
- ・データ放送に映像がある番組の場合、HSまたはSTD以 外の録画モードや、VHSまたはS-VHS方式では音声の み記録されます。
- **・**HSモードに対応していないD-VHSビデオデッキでは、 ハイビジョン番組など標準放送以外の番組をデジタル録 画できません。標準放送以外の番組を録画するときは、D-VHSビデオデッキの入力をi.LINK入力から本機のモニ ター/録画出力端子をつないだ入力に切り換えて、アナロ グ録画(VHS/S-VHS録画)してください。(☞74、79 ページ)

#### ビクター製D-VHSビデオデッキをお使いのときは

ビクター製D-VHSビデオデッキをお使いのとき、i.LINK接 続による録画時にはD-VHSビデオデッキのビデオナビ ゲーションに番組情報が記憶されます。ただし、110度CS デジタル放送を録画したテープのビデオナビゲーションで は、チャンネルが正しく表示されません。

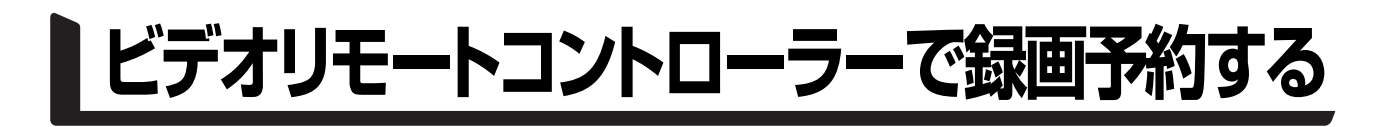

### 準備1 録画機器をつなぐ(ビデオデッキやDVDレコーダーなど)

#### ◆お知らせ◆

- **・**VHF/UHFアンテナは録画機器を経由して、本機につなぎます。(☞24ページ)
- **・**「BSデジタルリンク予約」や「BSデジタル予約[着信予約]」機能のあるビクター製録画機器をお使いのときは、録画機器の 取扱説明書にしたがって接続と操作を行ってください。

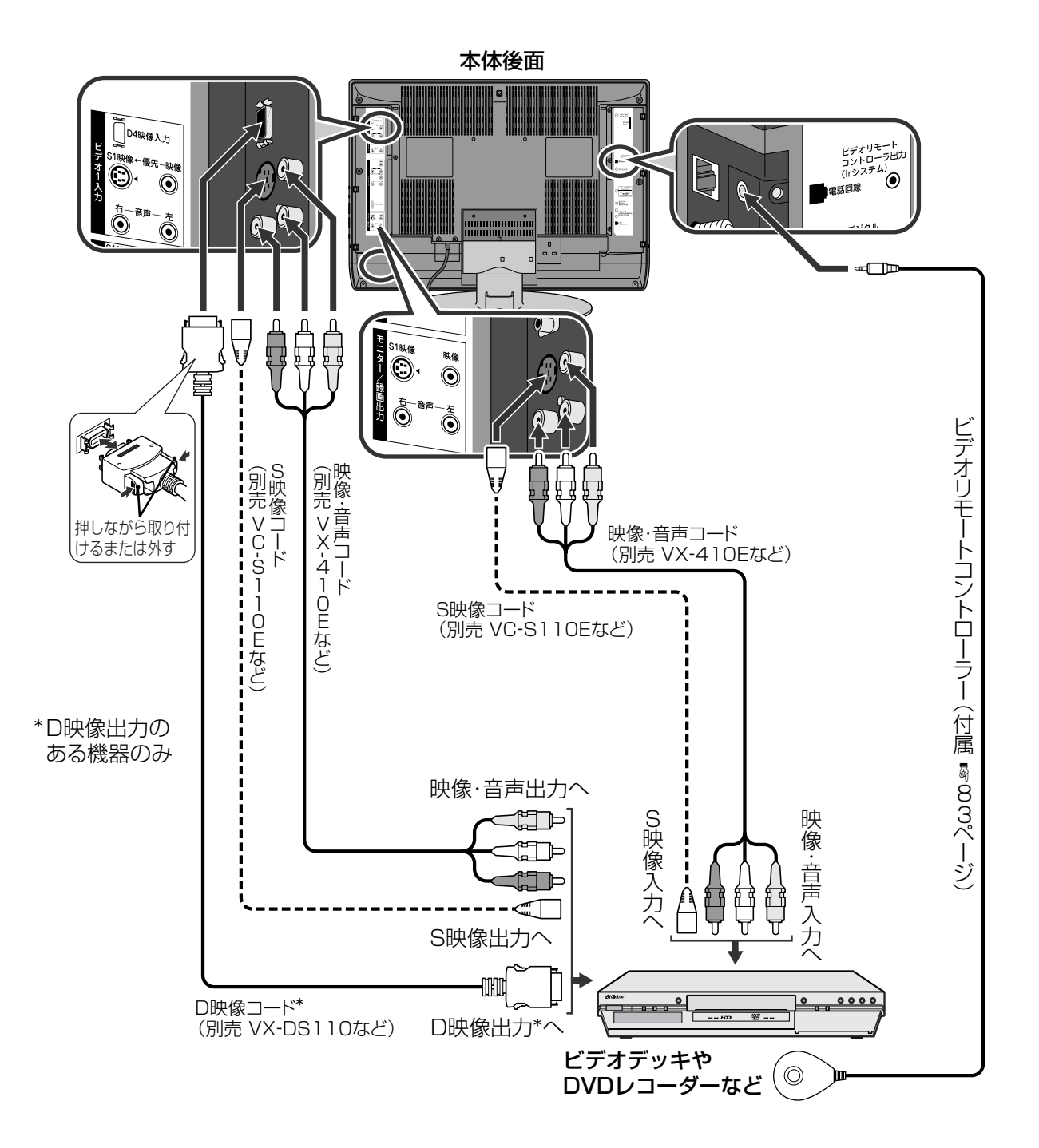

## **準備2 ビデオリモートコントローラーを設定する**

本機とビデオデッキなどの録画機器を連係させて録画予約をするために、ビデオリモートコ ントローラー(Irシステム)の設定をします。ビデオリモートコントローラー(Irシステム)から の信号を、録画機器のリモコン信号に合わせます。

#### 設定を始める前に

**・**ビデオリモートコントローラーを接続のうえ(☞82ページ)、録画機器のリモコン受光部の下に設置しま す。(録画機器の取扱説明書をご覧になって、リモコン受光部の位置をお確かめください。)

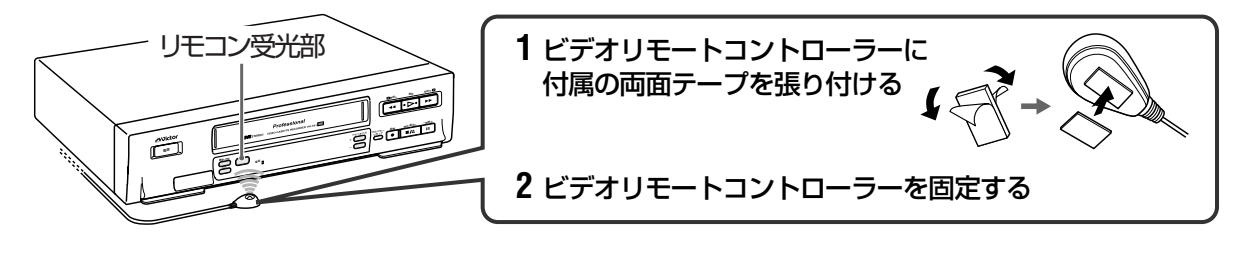

- **・**次のように録画機器を準備します。
- -リモコンで操作できるように設定してください。(設定のある録画機器のみ)
- -録画機器の電源は切っておいてください。
- **・**録画機器が予約待機中や予約録画の実行中でないときに行ってください。

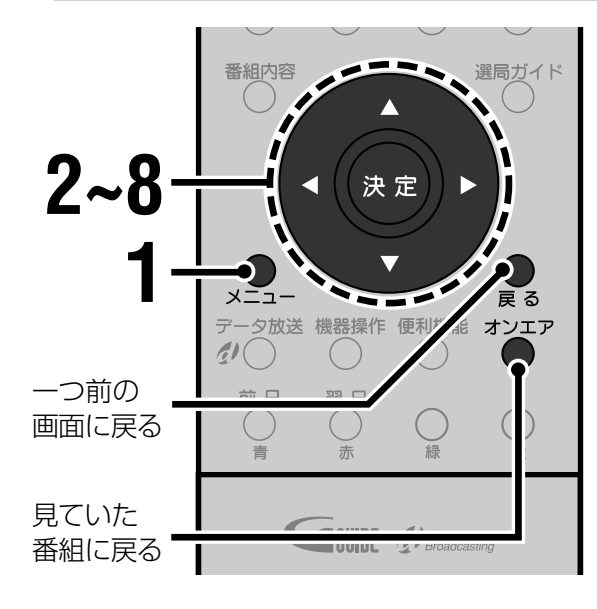

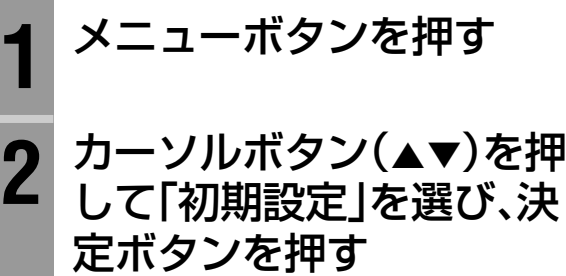

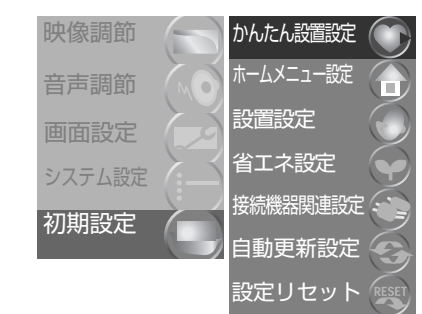

#### 3 カーソルボタン(▲▼)を押<br>3 して「接続機器関連設定」を 選び、決定ボタンを押す 接続機器関連設定  $1/2$ <br>
<br> **• 戻る** PCM� しない� する� i.LINK待機� デジタル音声出力� i.LINK接続設定 Irシステム設定� 外部映像入力設定� ビデオ入力接続設定�

**4** カーソルボタン(▲▼)を押し て「Irシステム設定」を選び、 決定ボタンを押す

デジタル音声予約録画連動�

- **5** 「Irシステム」を「オン」にする 以下の手順で「Irシステム」を「オン」に設定し ます。
	- 1) カーソルボタン(▲▼)を押して「Ir システム」を選ぶ

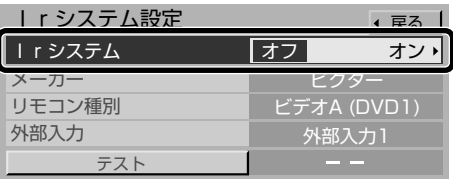

2) カーソルボタン(◀▶)を押して「オ ン」を選ぶ

しない� する�

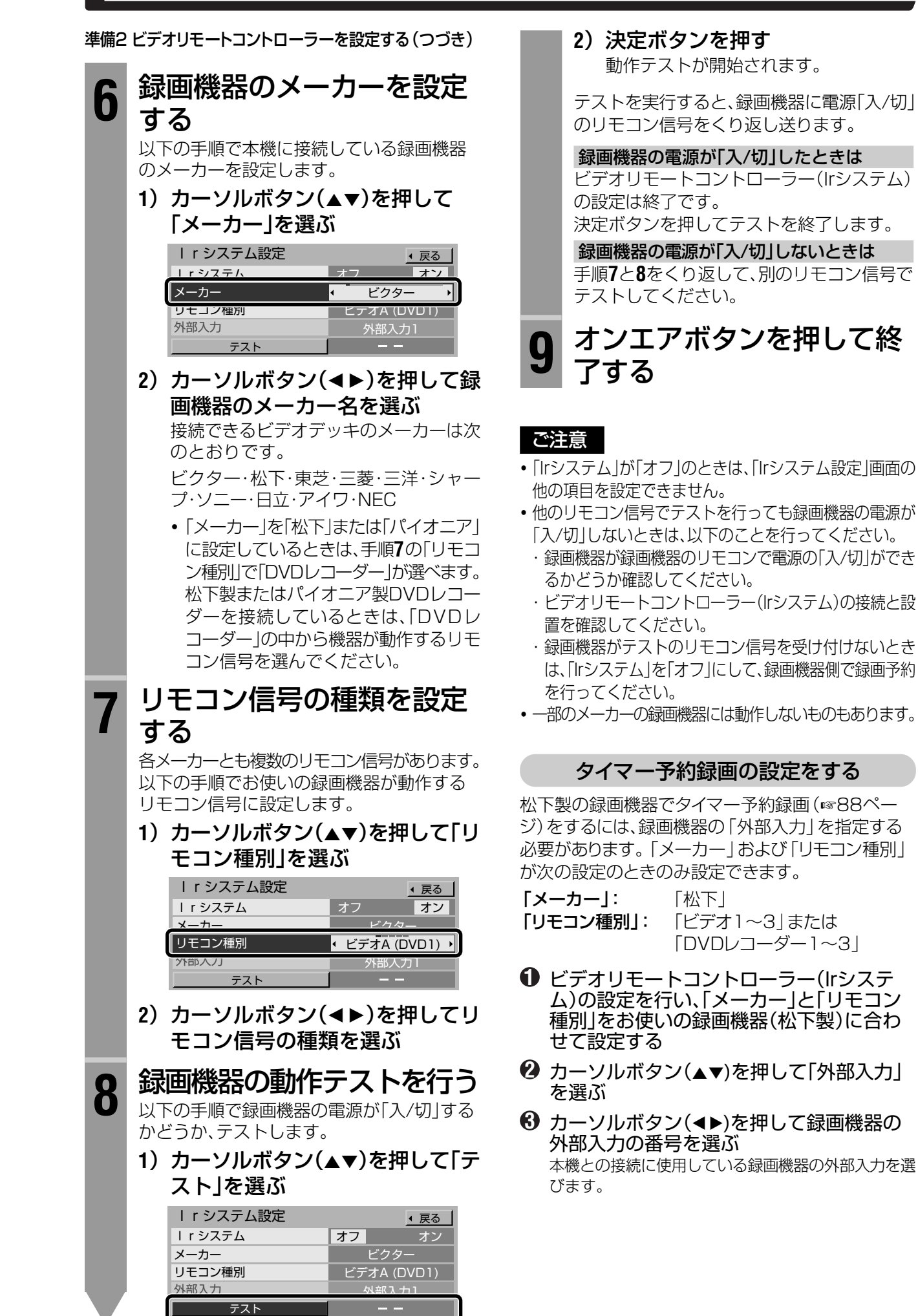

### ビデオリモートコントローラーで録画予約する

#### ビデオリモートコントローラー(Irシステム)を使って本機と録画機器を連係させ、予約録画 します。

#### ◆お知らせ◆

- •録画予約をする前に、ビデオリモートコントローラー(Irシステム)の接続と設定を行ってください。(☞82、83ページ)
- ビデオリモートコントローラーでの録画は、地上アナログ放送と同等の画質になります。デジタル放送のハイビジョン番 組を録画するときは、i.LINK機器で録画する(☞74ページ)ことをおすすめいたします。

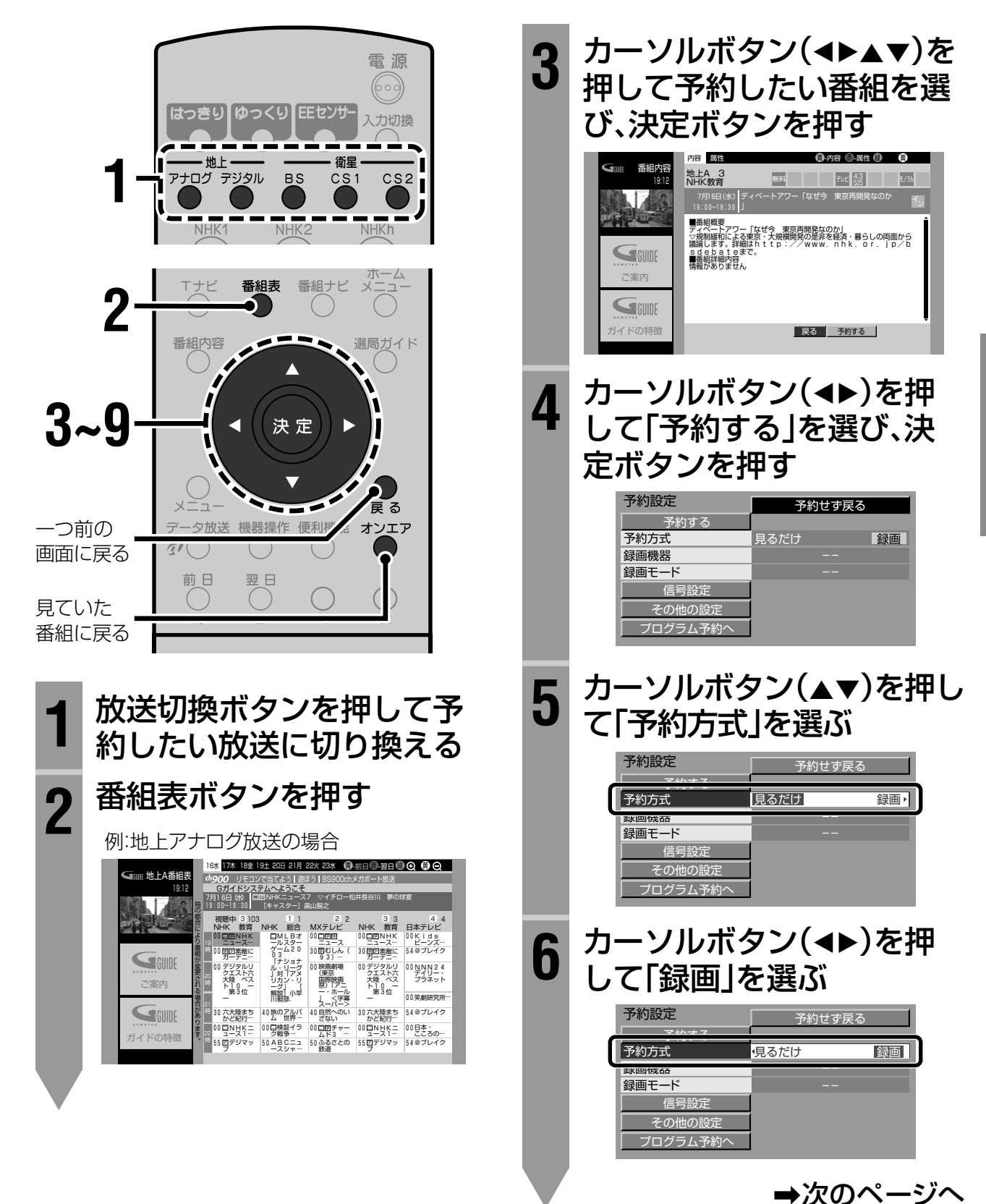

ビデオリモートコントローラーで録画予約する(つづき) **7** 録画する機器を設定する 以下の手順で録画する機器を選びます。 1) カーソルボタン(▲▼)を押して「録 画機器」を選ぶ 2) カーソルボタン(<▶)を押して録 画する機器を選ぶ **・**「Irシステム設定」(☞83ページ)の設定によ り、選べる機器が異なります。 ビデオ・DVD(連動) ビクター製ビデオデッキまたはDVDレコー ダーで、ビデオリモートコントローラー(Irシス テム )を使って録画をするときに選びます。 ビデオ(連動) ビクター製以外のビデオデッキで、ビデオリ モートコントローラー(Irシステム )を使って 録画をするときに選びます。 DVDレコーダー(連動) 「Irシステム設定」で、「メーカー」を「松下」ま たは「パイオニア」に設定している場合に、表 示されます。 松下製またはパイオニア製DVDレコーダー で、ビデオリモートコントローラー(Irシステ ム )を使って録画をするときに選びます。 8 カーソルボタン(▲▼)を押 して設定項目を選び、設定 する 次の項目を設定できます。 信号設定 複数の映像や音声などの信号がある番組で は、予約する信号を選べます。 (☞87ページ) その他の設定 デジタル放送の番組を予約するときの設定です。 わります。 ます。 ◆お知らせ◆ マのナ<del>ナ</del><br>・ 1995年 - コンデリー - Alexander - Alexander<br>- 2007年 - ファンバー - Alexander - Alexander 予約設定 – 予約せず戻る ビデオ・DVD (連動) --� 録画機器 みつき アイディング 信号設定� ー<br>その他の設定 プログラム予約へ� 予約する�

時間変更追従や、イベントリレー、予約の開 始時刻/終了時刻の設定などができます。 (☞87ページ)

#### プログラム予約へ

日付や曜日などを指定して予約できます。連 続ドラマなどを予約するときに便利です。 (☞90ページ)

**9** カーソルボタン(▲▼)を押 して「予約する」を選び、決 定ボタンを押す

> 現在放送中の番組を選んだとき 選んだ番組に切り換わり、録画が始まります。

#### 放送予定の番組を選んだとき

- 予約完了のメッセージが表示されます。
- **・**戻るボタンを押すと番組の内容説明に戻り ます。
- **・**「予約せず戻る」を選んで決定ボタンを押す と、予約の手続きは中止され、番組の内容説 明に戻ります。

**10** オンエアボタンを押して予 約の設定を終了する

- **11 録画機器を準備する**<br>11 ★機での録画予約が終わったら
	- 本機での録画予約が終わったら、録画機器側 で次の準備を行ってください。
		- **1**)本機を接続した外部入力に切り換 える
	- **2**)録画モード(標準・3倍・5倍など) を設定する
	- **3**)録画機器の電源を「切」にする
	- **・**ビクター製DVDレコーダーをお使いのとき は、パワーセーブモードを「切」にしておいて ください。

予約した番組が始まる約30秒前になると、「まもな く予約された番組が開始します」と画面に表示され ます。約5秒前になると予約したチャンネルに切り換 本機と連係して録画機器の電源が入り、録画が始まり

**・**予約の完了後しばらくすると番組の内容説明に戻ります。こ のとき「予約変更」を選び、決定ボタンを押すと「予約変更」画 面が表示されます。変更するときは予約設定と同様に行って ください。また「予約取消」を選び、決定ボタンを押すと、予約 を取り消せます。

予約の変更や取り消しについては94ページもご覧ください。 **・**番組を見ながら録画することもできます。

大事な番組を録画するときは、録画予約されることをおす すめします。

#### Irシステムが使えないときは

Irシステムが使えない録画機器をお使いのときは、本 機での予約設定と別に、録画機器側でも予約設定を 行う必要があります。その場合、本機では「録画機 器」を「--」に設定してください。 録画予約が終わったら、録画機器側で本機と接続し た外部入力を選び、番組の開始時刻に合わせて録画 機器の録画予約を行ってください。

#### ビ デ オ リ モ ー ト コ ン ト ロ ー ラ ー で 録 画 予 約 す る ビ デ オ リ モ ー ト コ ン ト ロ ー ラ ー で 録 画 予 約 す る

#### **録 画 予 約 す る**

#### 「信号設定」を設定する

#### ご注意

番組によっては設定できない項目もあります。

**1** 「信号設定」を選び、決定ボタンを押す

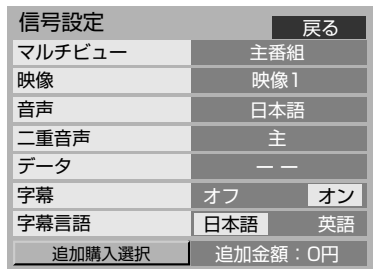

**2** カーソルボタン(▲▼)を押して設定項目を 選び、カーソルボタン(◀▶)を押して設定 する

#### マルチビュー

番組がマルチビュー放送の場合に番組を設定します。 映像

映像信号が複数ある場合に、映像を設定します。

#### 音声

音声信号が複数ある場合に、音声を設定します。

#### 二重音声

「自動」「主」「副」「主+副」を設定します。 「自動」に設定すると「主+副」の設定になります。

#### データ

データが複数ある場合にデータを設定します。 「--」にすると、予約実行時にデータ放送の指示に 従いデータ放送画面を表示します。

#### 字幕

字幕放送がある場合に表示するかどうかを設定しま す。「オン」にすると、予約実行時に字幕を表示します。

#### 字幕言語

字幕放送がある場合に表示する言語を設定します。「日 本語」か「英語」が選べます。

**3** 戻るボタンを押して「予約設定」画面に戻る

#### ◆お知らせ◆

番組の中に追加購入が必要な信号がある場合は、「追加購入 選択」を選んで決定ボタンを押すと、「追加購入選択」画面が 表示されます。

カーソルボタン(▲▼)で購入したい信号を選び、決定ボタ ンを押して購入します。

#### 「その他の設定」を設定する

#### ご注意

番組によっては設定できない項目もあります。

**1** 「その他の設定」を選び、決定ボタンを押す

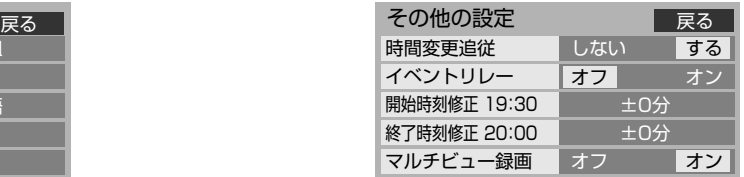

**2** カーソルボタン(▲▼)を押して設定項目を 選び、カーソルボタン(◀▶)を押して設定 する

#### 時間変更追従(デジタル放送のみ)

「する」に設定すると、放送時間の変更にあわせて、予 約開始の設定時刻から最大で3時間の遅れまで対応し ます。

**・** Gコード予約とタイマー予約(☞88ページ)の場合 は、時間を変更できません。録画機器側で変更してく ださい。

#### イベントリレー(デジタル放送のみ)

予約した番組が別のチャンネルで延長される場合に続 けて予約を実行するときは、「オン」に設定します。デジ タル放送の番組で、放送局からの情報があるときのみ 有効です。ただし、「時間変更追従」を「しない」にしてい る場合は無効になります。

#### 開始時刻修正、終了時刻修正

予約時刻を修正できます。

- **・** 開始時刻:番組の始まる1分前まで
- **・** 終了時刻:番組の終わる1分後まで
- ただし、開始時刻から終了時刻までが6分以下になる ように設定することはできません。
- **・** 6分以下の番組の場合は、開始時刻、終了時刻共に修 正できません。

#### **3** 戻るボタンを押して「予約設定」画面に戻る

- **・**下記の手順で、「時間変更追従」をあらかじめ設定 しておくこともできます。
	- **1** 番組ナビボタンを押す
	- 2 カーソルボタン(▲▼)を押して「予約する|を選 び、決定ボタンを押す
	- 3 カーソルボタン(▲▼)を押して「録画·視聴設 定」を選び、決定ボタンを押す
	- 4 カーソルボタン(▲▼)を押して「時間変更追従」 を選ぶ
	- 5 カーソルボタン(<>)を押して設定する
	- **6** オンエアボタンを押して終了する

### **ビデオリモートコントローラーで録画予約する(つづき)**

#### ビデオリモートコントローラーで録画予約する(つづき) タイマー予約録画する

#### Gコード予約録画する

ビクター製のビデオデッキをお使いの場合、機器に よってはGコード予約できます。

Gコード予約は、番組のGコードをビデオデッキに送 信し、予約録画を行います。

Gコード予約ができるのは以下のときです。

- **・**1999年以降発売のビクター製Gコード転送予約対 応ビデオデッキをお使いのとき(ただし、お使いのビデ オデッキによっては対応していない場合があります。)
- **・**「Irシステム設定」の「メーカー」および「リモコン 種別」が次の設定のとき(☞84ページ)<br>「メーカー I: 「ドクター I 「メーカー」: 「リモコン種別」:「ビデオA(DVD1)」

**1** 録画予約の設定を行う 85ページをご覧ください。

- **② カーソルボタン(▲▼)を押して「録画機器」** を選ぶ
- **6** カーソルボタン(◀▶)を押して「Gコードタ イマー」を選ぶ

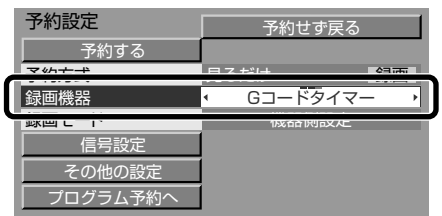

- **4** カーソルボタン(▲▼)を押して「録画モー ド」を選ぶ
- **5** カーソルボタン(◀▶)を押して設定する 「標準」、「3倍」、「機器側設定」から選びます。
- **6** カーソルボタン(▲▼)を押して「予約する」 を選び、決定ボタンを押す リモコン信号を送信するかどうかの確認画面が表示さ れます。画面に従って操作してください。 ビデオデッキに番組のGコードが送信されます。
- **7** ビデオデッキの本体またはリモコンのタイ マーボタンを押して、ビデオデッキを予約 待機状態にする

**・** ビデオデッキの操作についてはビデオデッキの取扱 説明書もご覧ください。

#### ご注意

- **・**「録画モード」を「機器側設定」にしているとき、Gコードの 転送がうまくできない場合は、「録画モード」を「標準」また は「3倍」に設定してください。
- **・**ビデオデッキは予約待機状態のままにしてください。
- **・**「時間変更追従」はできません。
- **・**Gコード予約やGコード予約時の注意についてはビデオ デッキの取扱説明書もよくお読みください。

松下製の録画機器をお使いの場合、機器によっては タイマー予約ができます。

タイマー予約は、本機で番組を予約したときに、ビデ オリモートコントローラー(Irシステム)で録画機器に 予約の設定を一括送信し、録画機器を予約待機の状 態にします。

タイマー予約ができるのは以下のときです。

- **・**1989年以降発売の松下製タイマー予約機能付き 録画機器をお使いのとき
- **・**「Irシステム設定」の「メーカー」および「リモコン 種別」が次の設定のとき(☞84ページ) 「メーカー」: 「松下」 「リモコン種別」:「ビデオ1~3」または 「DVDレコーダー1~3」
- **1** 録画予約の設定を行う 85ページをご覧ください。
- **2** カーソルボタン(▲▼)を押して「録画機器」 を選ぶ
- **<sup>3</sup>** カーソルボタン(◀▶)を押して録画する機 器を選ぶ ビデオ(タイマー) ビデオデッキでタイマー録画をするときに選びます。 DVDレコーダー(タイマー) DVDレコーダーでタイマー録画をするときに選びます。
- **4** カーソルボタン(▲▼)を押して「録画モー ド」を選ぶ
- **5 カーソルボタン(◀▶)を押して設定する ・**「ビデオ(タイマー)」を選んだとき
	- 「標準」、「3倍」、「5倍」、「標3\*」 \*「標準」でアナログ録画を行い、テープの残りが少な くなると、自動的に「3倍」に切り換わります。 ・「DVDレコーダー(タイマー)」を選んだとき
	- 「XP」、「SP」、「LP」、「EP」、「FR」、「機器側設定」
- **6 カーソルボタン(▲▼)を押して「予約する|** を選び、決定ボタンを押す リモコン信号を送信するかどうかの確認画面が表示さ れます。画面に従って操作してください。 録画機器にタイマー予約設定情報が送信され、録画機 器は予約待機状態になります。

#### ご注意

- **・**タイマー予約をした後は、録画機器側で予約が設定されて いるかどうか確認してください。
- **・**録画機器は予約待機状態のままにしてください。
- **・**「時間変更追従」はできません。
- **・**深夜放送の番組や24時間番組など、日付が変わっても放 送される番組の場合、録画機器の機能として正しい時間帯 の予約ができなかったり、タイマー予約が無効になる場合 があります。
- **・**設定した録画モードの機能がない録画機器の場合は、録画 機器に設定されている録画モードでアナログ録画されま す。ただし、「ビデオ(タイマー)」で「5倍」に対応していな い録画機器の場合には「標準」で録画されます。

#### ◆お知らせ◆

- **・**番組ナビの「予約する」から番組を探して予約することも できます。(☞62~67ページ)
- **・**すでに予約してある番組を選んだときは、予約変更の画面 が表示されます。☞94ページ)
- **・**有料番組の場合は「予約する」の横に、購入するのに必要な 金額が表示されます。
- **・**本機の電源が「切」のときでも、録画の開始時刻になると、 本機と連係して録画機器の電源が入り、録画が始まりま す。ただし、テレビの画面には何も映りません。

#### ご注意

- **・**有料番組を予約した場合、予約が実行されると自動的に番 組が購入されます。予約が実行されると、実際に録画しな くても料金が請求されます。
- **・**録画の設定動作には若干の時間が必要なため、開始時刻の 直前に予約を設定しようとすると予約が設定できない場 合があります。

ビデオデッキの場合は20秒前、DVDレコーダーの場合は 90秒前には予約設定を終了してください。

**・**デジタル放送を録画予約した場合、予約の実行中は、選局な ど一部の機能が使用できなくなります。録画中にこれらの 操作を行うと、予約録画を中止しても良いかの確認画面が 表示されます。(「予約を変更するまたは取り消す」☞右記)

#### 予約時のメッセージについて

予約ができないときや予約が重複しているときは メッセージが表示されます。

#### 「予約できません。」

契約していないチャンネルの番組を予約操作しよう としたとき表示されます。

#### 「予約がいっぱいです。予約を削除してからやり直し てください。」

これ以上予約できないとき表示されます。 予約できる件数は、録画予約と合わせて、24件までで す。「予約を取り消す/変更する」(☞94ページ)で不 要な予約を削除してから予約してください。

#### 「予約が完了しました。予約が重複しています。予約 が実行されない場合があります。」

予約済みの番組と同じ時間帯の番組を予約したとき 表示されます。予約の優先順位により、実行されない 予約があります。(☞95ページ)

予約の重なりを解除するには、「予約を取り消す/変更 する」(☞94ページ)で予約を修正または削除してく ださい。

#### 予約を変更するまたは取り消す

#### 予約がまだ実行されていないとき

「予約を取り消す/変更する」(☞94ページ)をご覧く ださい。

#### 予約の実行中

**・**地上アナログ放送のとき 「予約を取り消す/変更する」(☞94ページ)をご覧 ください。

- **・**デジタル放送のとき
	- **1** 便利機能ボタンを押して、CH(チャンネ ル)ロック解除画面を表示させる
	- 2 カーソルボタン(<▶)を押して「解除す る」を選び、決定ボタンを押す 予約の実行が中止されます。
		- **・** 必要に応じて録画機器を停止させます。

#### ご注意

Gコード予約やタイマー予約、その他の接続による予約の 場合は、録画機器側の予約を変更または中止することはで きません。

録画機器側の操作で録画予約を変更または中止してくだ さい。

#### ビクター製DVDレコーダーをお使いのときは

- **・**DVDレコーダーのパワーセーブモードが「入」のときは予 約録画が正しく開始されません。録画予約の終了後、必ず パワーセーブモードを「切」にしてください。
- **・**ビクター製DVDレコーダーDR-M1でビデオリモートコ ントローラー(Irシステム)を接続して録画した場合、「録 画できない部分がありましたので一部録画できませんで した。」とのメッセージが表示されることがありますが、番 組の録画には支障ありません。

# 日時を指定して予約する(プログラム予約)

#### 本機は日時とチャンネルを指定して予約することもできます(プログラム予約)。 プログラム予約には、次の3通りの方法があります。

#### プログラム予約の種類

#### 日付指定

最大1カ月先までの日付を指定して予約できます。

#### 連続予約

「毎日」、「毎週(月)~(土)|(連続6日間)、「毎週(月)~(金)|(連続5日間)の3種類から選んで予約で きます。

#### 曜日予約

「毎週(日)」「毎週(月)」…「毎週(土)」の毎週決まった曜日を指定して予約できます。

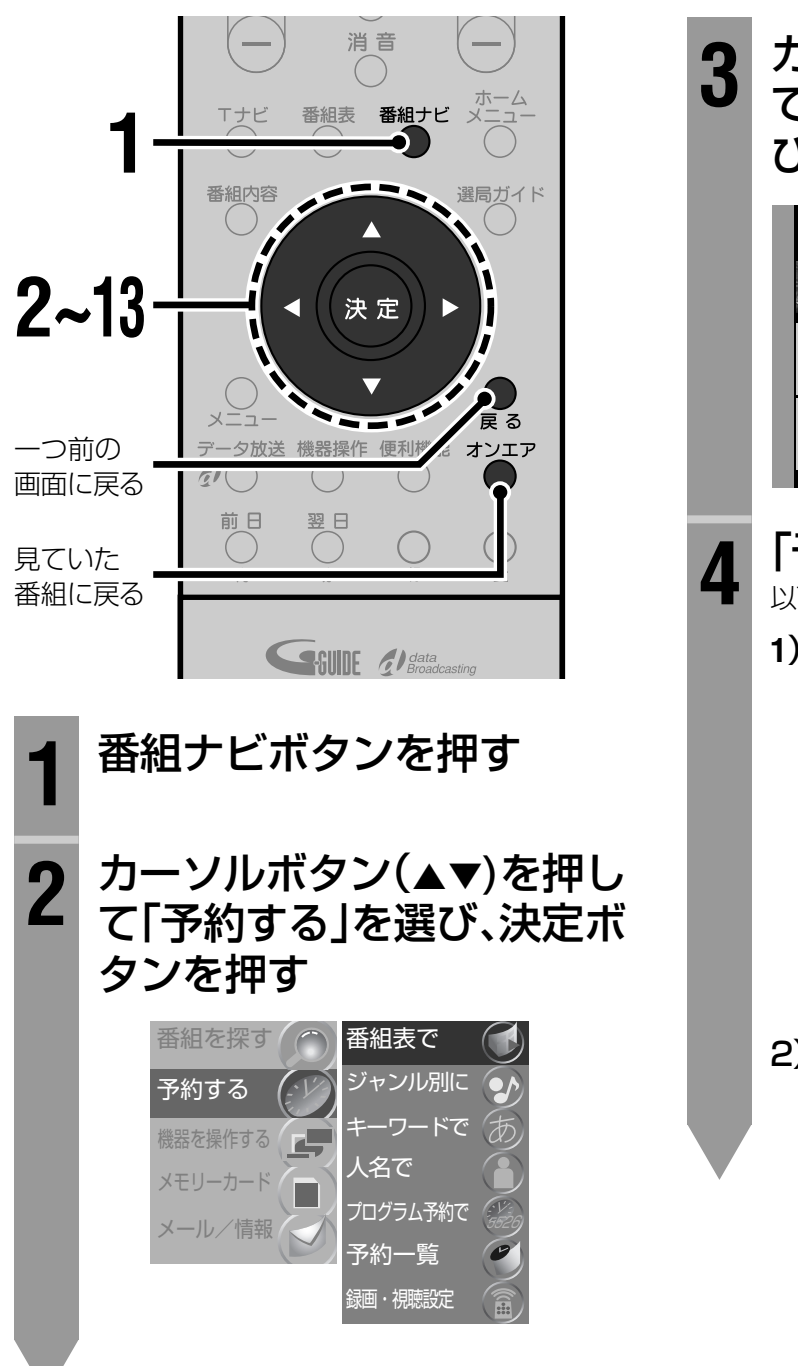

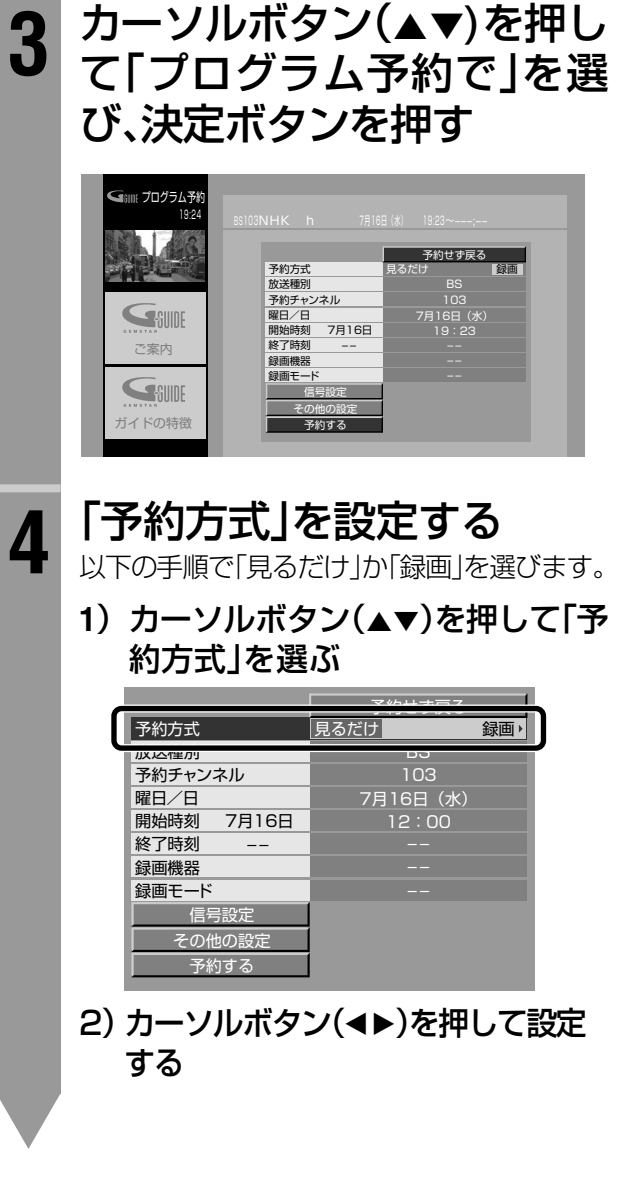

 $\ddot{\bullet}$ 毎日

連続予約

- 予約せず戻る

BS<br>103

 $12:00$ 

予約せず戻る

BS<br>103 7月16日 (水)  $\frac{12:30}{x}$ 

≝lŤ

録画

ᄀ

ざけ

録画

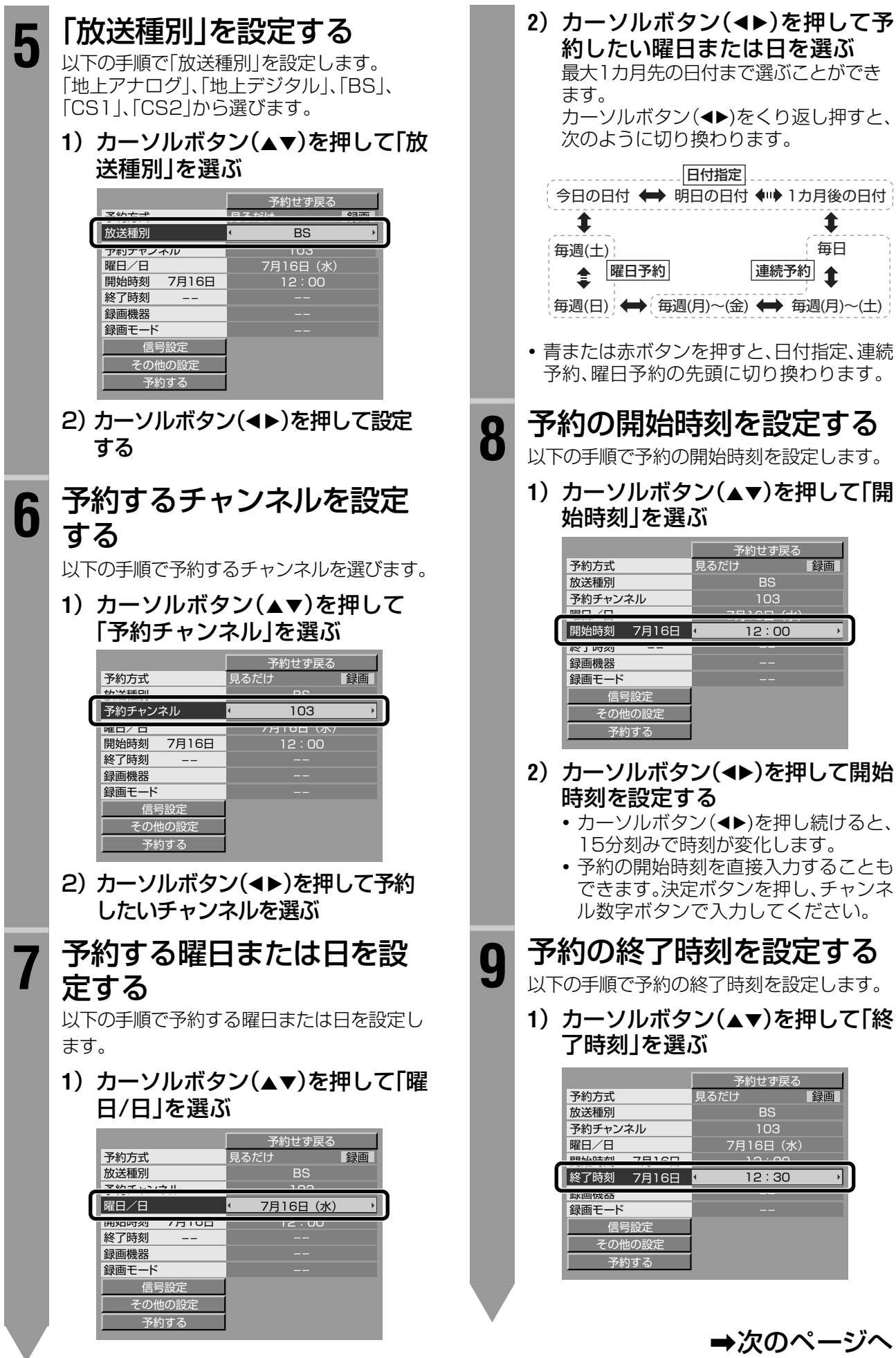

**The Common** 

→次のページへ

91

### **日時を指定して予約する(プログラム予約)(つづき)**

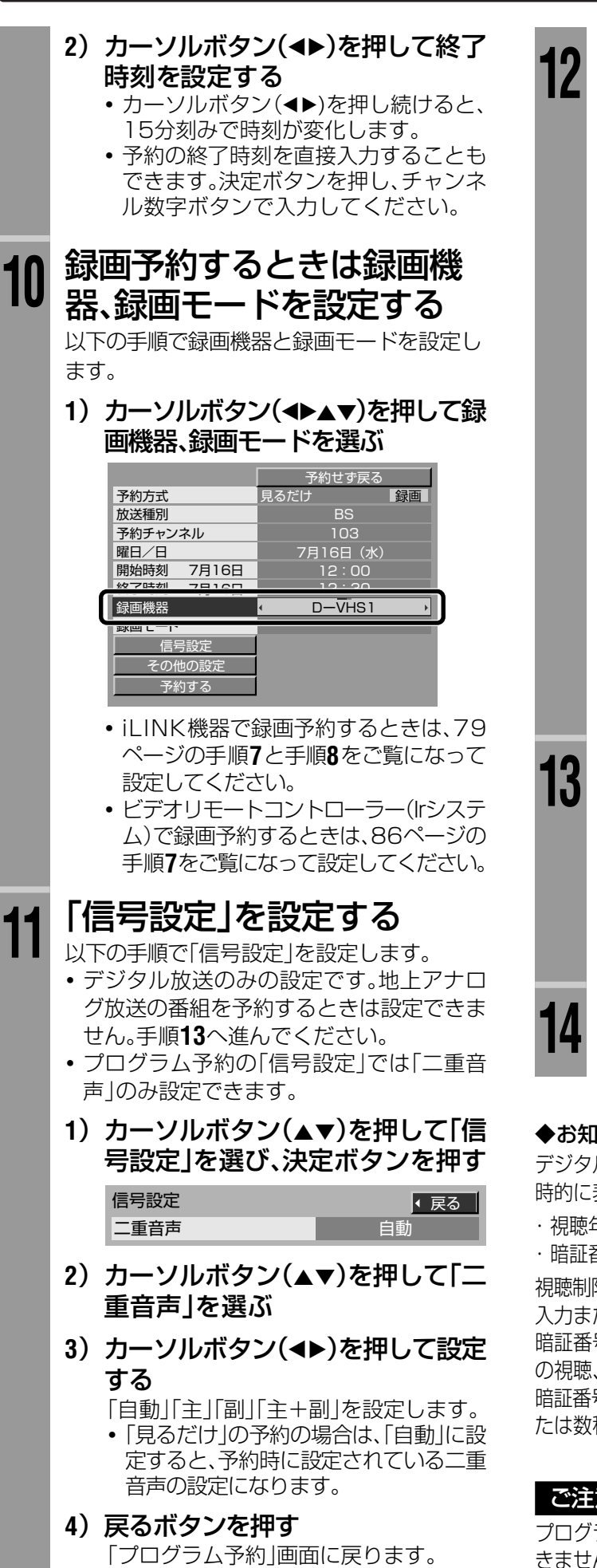

## **12**「その他の設定」を設定する

以下の手順で「その他の設定」を設定します。

- **・**デジタル放送のみの設定です。地上アナロ グ放送の番組を予約するときは設定できま せん。手順**13**へ進んでください。
- **・**プログラム予約の「その他の設定」では「マ ルチビュー録画」のみ設定できます。
- 1) カーソルボタン(▲▼)を押して「そ の他の設定」を選び、決定ボタンを 押す

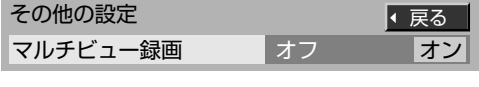

- 2) カーソルボタン(▲▼)を押して「マ ルチビュー録画」を選ぶ
- 3) カーソルボタン(◀▶)を押して設定 する

マルチビュー放送の番組をデジタル録画 するとき、副番組も同時に録画したい場 合は「オン」に設定します。

#### **4**)戻るボタンを押す

「プログラム予約」画面に戻ります。

## 13 カーソルボタン(▲▼)を押し<br>13 て「予約する」を選び、決定ボ タンを押す

予約完了メッセージが表示されます。

**・**「予約せず戻る」を選んで決定ボタンを押す と、予約の手続きは中止され、番組の内容説 明に戻ります。

### **14** オンエアボタンを押して終 了する

#### ◆お知らせ◆

デジタル放送のプログラム予約をするとき、次の画面が一 時的に表示されることがあります。

・視聴年齢制限を設定しているとき: 暗証番号の入力画面 ・暗証番号を設定していないとき: 暗証番号の登録画面

視聴制限のある番組の視聴、録画をするときは、暗証番号を 入力または登録してください。(☞118ページ)

暗証番号を入力または登録しないと、視聴制限のある番組 の視聴、録画はできません。

暗証番号の入力または登録画面は、戻るボタンを押すか、ま たは数秒間何もしないでいると消えます。

#### ご注意

プログラム予約では、「時間変更追従」を設定することはで きません。

#### 録画した映像を再生するときは、録画機器の取扱説明書もご覧ください。

#### デジタル録画したD-VHSテープを見る

デジタル録画したデジタル放送(D-VHSテープ)の 再生はi.LINK接続で行います。

**・**i.LINKの設定を確認してください。(☞75ページ)

#### D-VHSテープの再生を始める

お買い上げ時は、D-VHSビデオデッキの再生を始めると 自動的にD-VHSビデオデッキを接続した入力に切り換わ るように設定されています。(「i.LINK自動切換を設定す る」☞下記)

#### ◆お知らせ◆

- **・**「i.LINK自動切換」で「しない」を選んでいるときは、入力切換 ボタンを押して、見たい機器を選びます。(☞59ページ)
- **・** データ放送が録画されているときは、実際の放送をご覧に なっているときとほぼ同様に操作できます。(☞57、58 ページ)ただし、双方向サービスなど、一部操作が制限され る場合があります。

#### i.LINK自動切換を設定する

D-VHSテープの再生を始めると、自動的にi.LINK入 力に切り換わるように設定できます。

- **1** メニューボタンを押す
- **2** カーソルボタン(▲▼)を押して「初期設定」 を選び、決定ボタンを押す
- **<sup>3</sup>** カーソルボタン(▲▼)を押して「接続機器関 連設定」を選び、決定ボタンを押す
- **4** カーソルボタン(▲▼)を押して「i.LINK自動 切換」を選ぶ

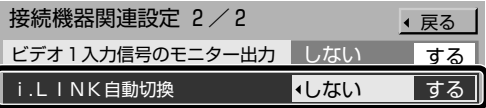

**・**「接続機器関連設定」画面は2ページ構成です。上記 のイラストは2ページ目です。

#### **6** カーソルボタン(◀▶)を押して設定する

#### する

i.LINK 接続した機器の再生を始めると、自動的に i.LINK入力に切り換わります。

**・** ビデオ入力の自動切換(☞右記)を設定しているとき も、こちらを選びます。

#### しない

i.LINK接続した機器を操作したあと、入力切換ボタン を押して、見たい機器を選びます。

**6** オンエアボタンを押して終了する

#### VHS/S-VHS(アナログ)テープを見る

- 入力切換ボタンを押して「ビデオ1」を選ぶ
- **・**外部入力の表示名を変更した場合(☞176ペー ジ)は、変更した表示名をお選びください。

#### ◆お知らせ◆

D-VHSビデオデッキをi.LINK接続しているときは、VHS/ S-VHSテープの再生を始めると自動的に映像・音声コード を接続したビデオ入力に切り換わるように設定できます。 (「アナログ再生時の自動切換を設定する」☞下記)

#### ご注意

ビデオ1入力の映像が乱れるときは、ビデオ1入力端子から の信号をモニター出力しないように設定してください。

- **1** メニューボタンを押す
- 2 カーソルボタン(▲▼)を押して「初期設定 |を選び、決定 ボタンを押す
- 3 カーソルボタン(▲▼)を押して「接続機器関連設定」を選 び、決定ボタンを押す
- 4 カーソルボタン(▲▼)を押して「ビデオ1入力信号のモ ニター出力」を選ぶ
- 5 カーソルボタン(<)>を押して「しない」を選ぶ
- **6** オンエアボタンを押して終了する

#### アナログ再生時の自動切換を設定する

i.LINK接続したD-VHSビデオデッキでVHS/S-VHS (アナログ)テープの再生を始めると、自動的に映像・ 音声コードを接続したビデオ入力に切り換わるように 設定できます。

- **・**i.LINKの設定を確認してください。(☞75ページ)
- **・**「i.LINK自動切換」を「する」に設定してください。 (「i.LINK自動切換を設定する」☞左記)
- **1** メニューボタンを押す
- **② カーソルボタン(▲▼)を押して「初期設定」** を選び、決定ボタンを押す
- **<sup>6</sup>** カーソルボタン(▲▼)を押して「接続機器関 連設定」を選び、決定ボタンを押す
- **4** カーソルボタン(▲▼)を押して「ビデオ入力 接続設定」を選び、決定ボタンを押す
- **5** カーソルボタン(▲▼)を押して設定するD-VHSビデオデッキを選ぶ
- **6** カーソルボタン(◀▶)を押して設定する 映像・音声コードを接続したビデオ入力(ビデオ1~3) を選びます。
	- **・**「しない」に設定するとこの機能は働きません。
- **7** オンエアボタンを押して終了する

#### ◆お知らせ◆

「ビデオ入力接続設定」で設定したビデオ入力は入力切換の 設定画面には表示されません。入力切換ボタンで切り換え るときは、見たい機器を選んでください。(☞59ページ)

# **予約を取り消す/変更する**

予約した番組の確認や変更、取り消しができます。また、すでに予約が実行された番組の履歴 も確認できます。

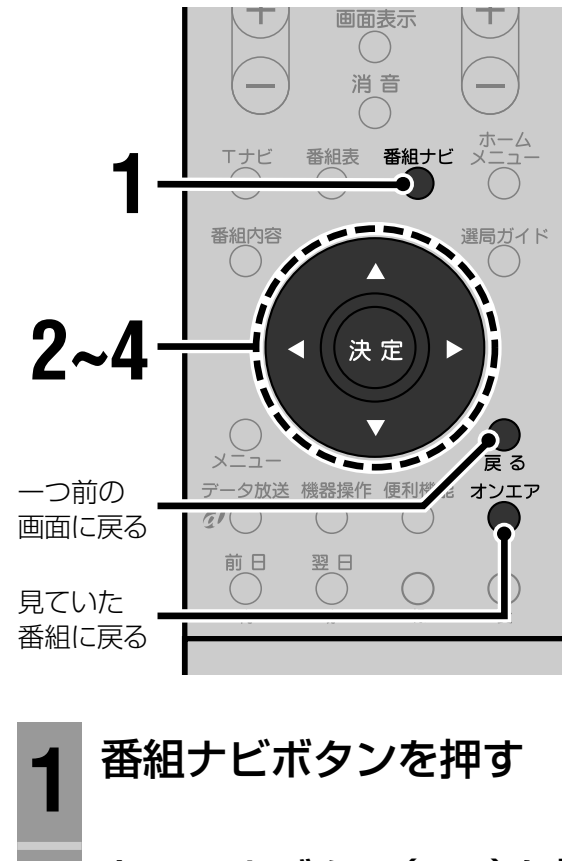

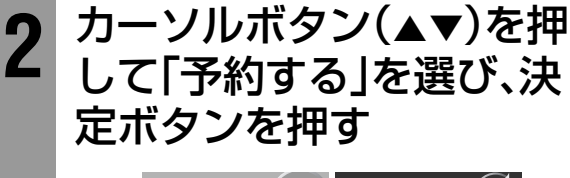

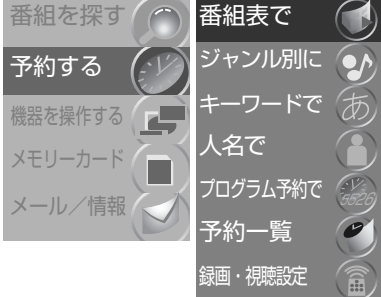

**3** カーソルボタン(▲▼)を押 して「予約一覧」を選び、決 定ボタンを押す

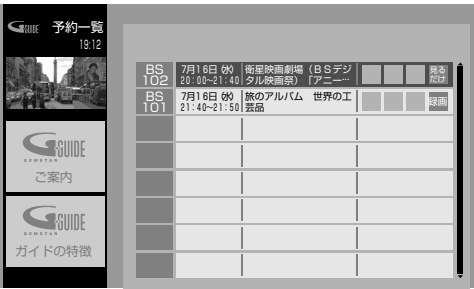

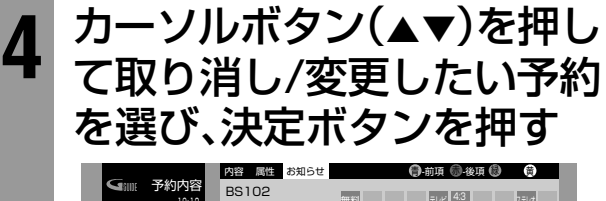

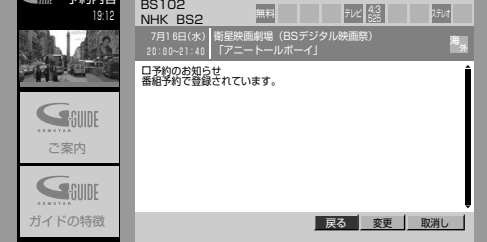

**・**青または赤ボタンを押すと表示する内容を切 り換えられます。

#### 取消し

カーソルボタン(▲▶)で「取消し |を選び、決 定ボタンを押す

予約が取り消されます。

●履歴を取り消すときはカーソルボタン(<▶) で「履歴削除」を選び、決定ボタンを押します。

#### 変更

カーソルボタン(▲▶)で「変更」を選び、決定 ボタンを押す

「予約変更」画面が表示されます。

予約設定時と同様の操作で、予約を修正するこ とができます。(☞78、85ページ)

予約の変更が終わったら、カーソルボタン(▲▼) を押して「修正する」を選んで、決定ボタンを押 します。

**・**プログラム予約での予約を変更するときは 「プログラム予約」画面が表示されます。プロ グラム予約をするときと同様の操作で修正 できます。(☞90ページ)

### **5** オンエアボタンを押して終 了する

#### 「予約一覧」画面の表示について

- **・**画面上に「視聴済」または「録画済」のアイコンが表示 されている項目は、既に実行された予約の履歴です。
- •8件以上の予約がある場合は、カーソルボタン(▲▼) を押すと表示されます。
- **・**プログラム予約での予約は、「番組タイトル」に「<プ ログラム予約>」と表示されます。

#### ご注意

- **・**予約開始の約2分前からは予約を変更しないでください。 予約が正しく実行されない場合があります。
- **・**Gコード予約とタイマー予約は予約一覧に表示されません。
- **・**i.LINK接続した録画機器からの予約を変更または取り消 す場合は、予約を設定した機器で行ってください。

# **予約についてのご注意**

#### 予約の優先順位

予約した番組の放送時間が重なってしまった場合に は、本機は自動的に予約の優先順位をつけて予約を 実行します。

1 予約開始時間が先の番組が優先されます。

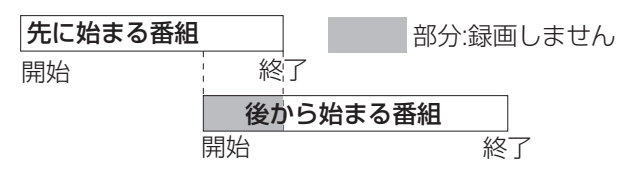

2 開始時間が同じ場合は、ペイ・パー・ビュー番組が 優先されます。

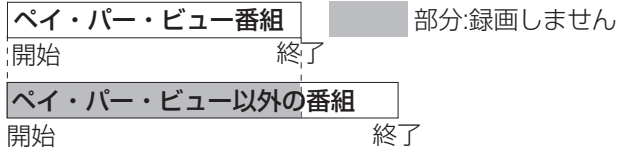

ペイ・パー・ビュー番組同士、またはペイ・パー・ ビュー番組以外の番組同士の場合は、以下のよう に優先順位が付けられます。

- ・録画予約と見るだけ予約では、録画予約が優先 されます。
- ・録画予約同士または見るだけ予約同士では、後 から予約した番組が優先されます。
- **・**優先順位の低い番組の予約は、優先された予約の 終了後に途中から実行されます。
- **・**一度開始した予約が、後から始まる予約によって中 断することはありません。
- **・**チャンネルが異なる番組を、時間を続けて録画予約 した場合、前の番組の録画が約5秒早く終了します。
- **・**録画機器側で他の予約を設定し、本機での予約と 重複した場合などには、録画予約がうまく動作しな い場合があります。

#### コピーガード

- **・**番組によっては、デジタル録画ができないように設 定されています。このような番組の場合はデジタル 録画ではなくアナログ録画 (☞74、79ページ)に なります。
- **・**番組によっては、録画自体ができないようにコピー ガードをかけているものもあります。このような番 組は録画することはできません。
- **・**録画予約をする前に、番組の内容説明でデジタル 録画が可能な番組かどうか確認してください。 (☞70ページ)

#### D-VHSビデオデッキで録画予約するとき

ビクター製D-VHSビデオデッキで、次のように連続した 録画予約を行なった場合、2番組目の番組が録画できま せん。

**・**「地上アナログ放送のあとに、デジタル放送を録画 予約」した場合

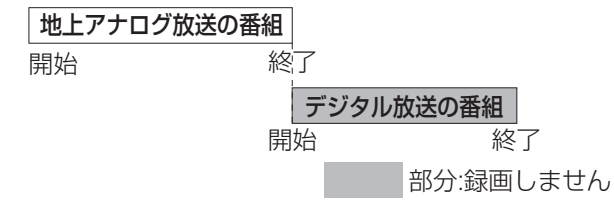

**・**「デジタル放送のあとに、地上アナログ放送を録画 予約」した場合

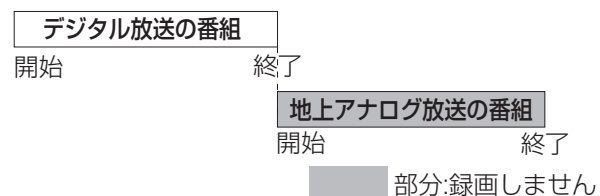

**・**本機の予約終了時刻とD-VHSビデオデッキの予約 開始時刻が同じ場合

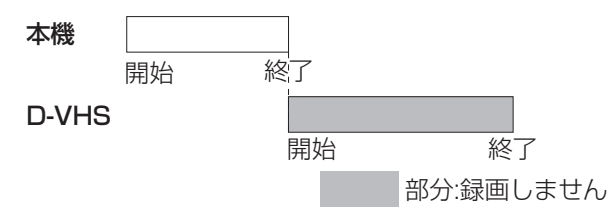

**・**D-VHSビデオデッキの予約終了時刻と本機の予約 開始時刻が同じ場合

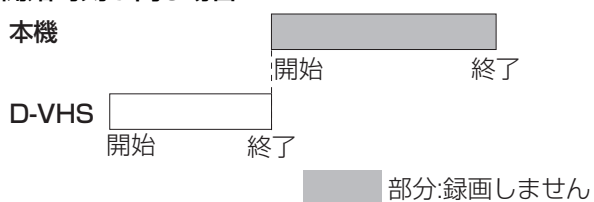

このような場合は、以下のように予約してください。

#### 方法1

予約するときに、録画予約の「録画機器」の設定を 「ビデオ(連動)」にしてください。(Irシステムでのア ナログ録画になります。)

#### 方法2

「プログラム予約」(☞90ページ)を使って、1番組目 と2番組目のあいだに1分以上の間隔ができるように 予約してください。 (デジタル放送をi.LINKでデジタル録画します。)

#### ◆お知らせ◆

「地上アナログ放送を予約」した り、「デジタル放送のあとにデジタル放送を予約」した場合 は、2番組目も録画できます。

# **テレビを活用する**

映像・音声の切り換えや調節方法、デジタル放送の操作などを説明します。また、Tナビ やSDメモリーカードの再生など、一歩進んだテレビの使い方を説明します。受信設定 の変更もこちらをご覧ください。

画質や音質を調節したり、い ろいろな画面や映像を楽し みます。

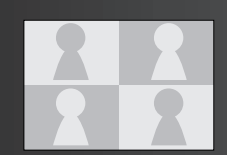

#### きき楽機能を使う

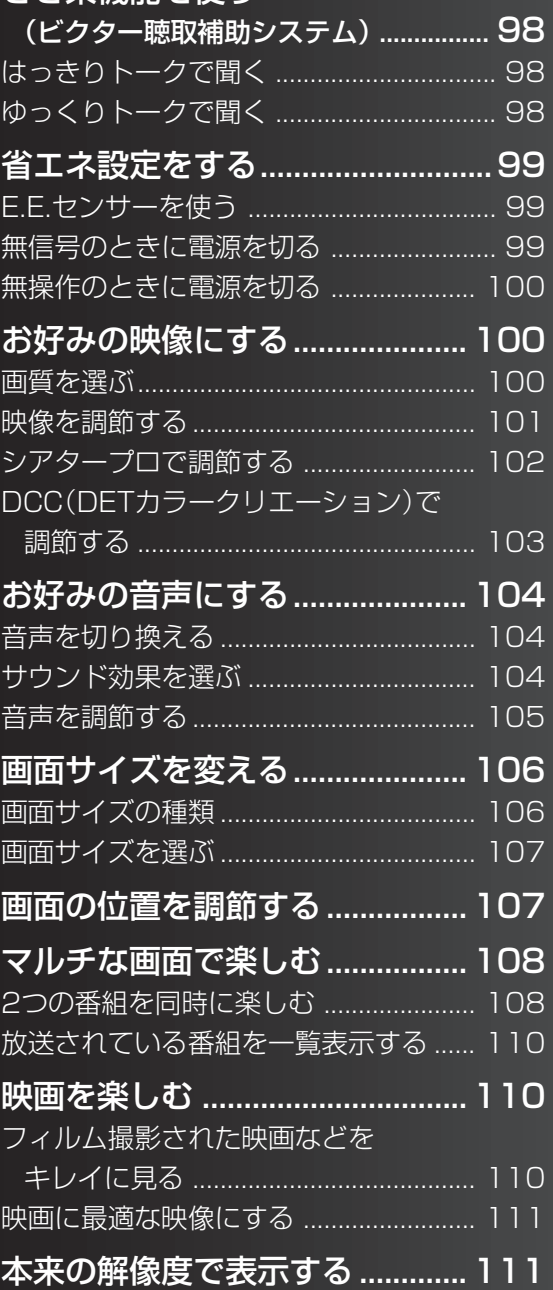

### **便利な機能で楽しむ デジタル放送を楽しむ**

デジタル放送のさまざまな放 送方式や機能を楽しめます。

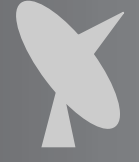

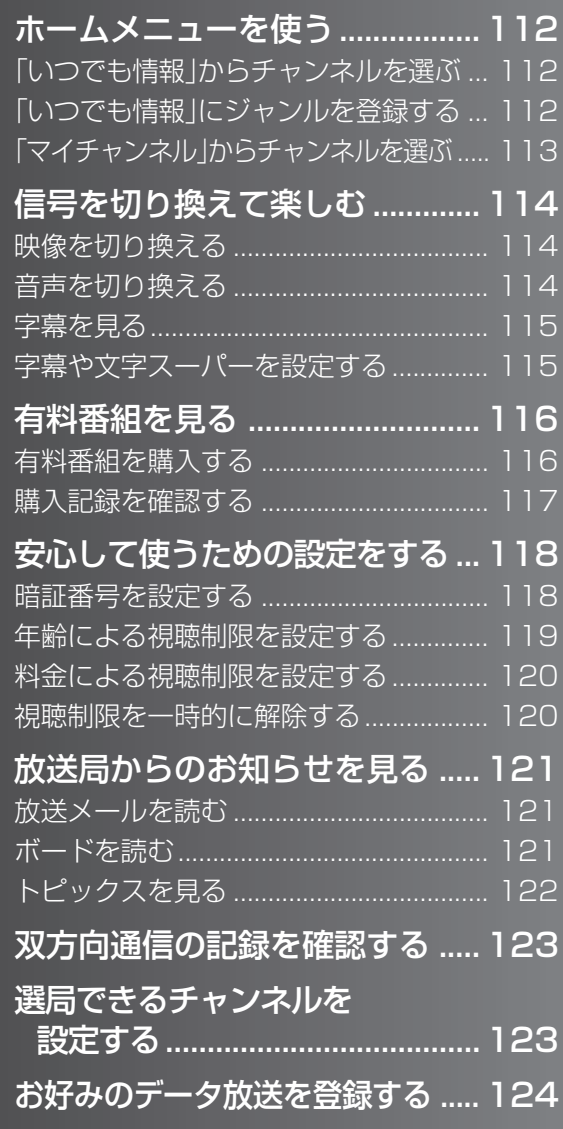

テレビでインターネッ トを楽しめます。

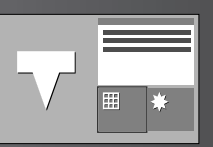

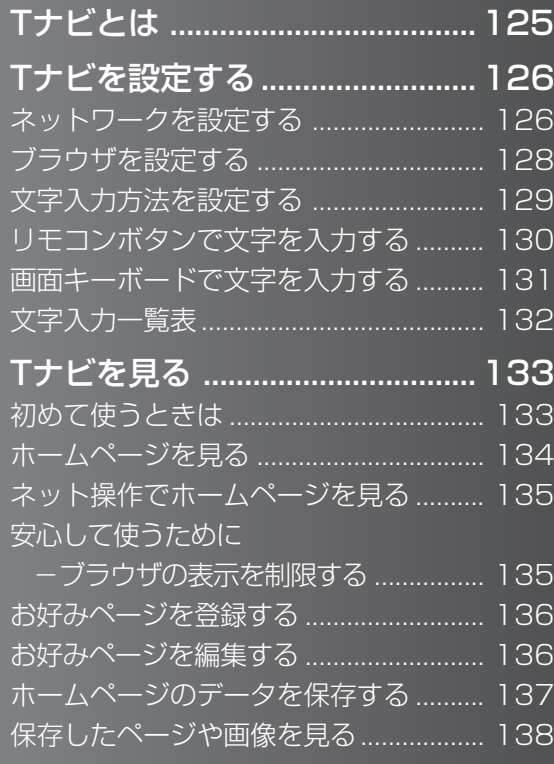

### **SDメモリーカードで楽しむ**

SDメモリーカードに収録され た画像をテレビで楽しめます。

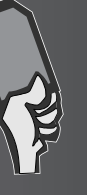

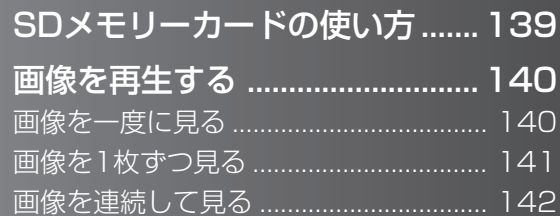

**T ナビで楽しむ 受信設定を変更する**

放送を受信するための 設定を変更します。

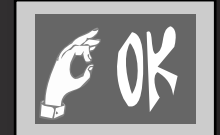

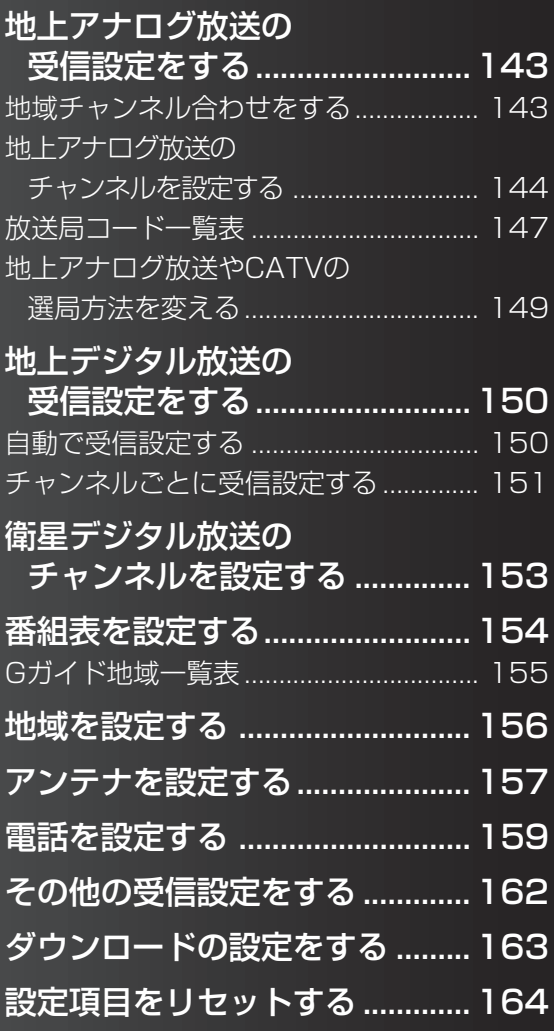

### **便利な機能で楽しむ**

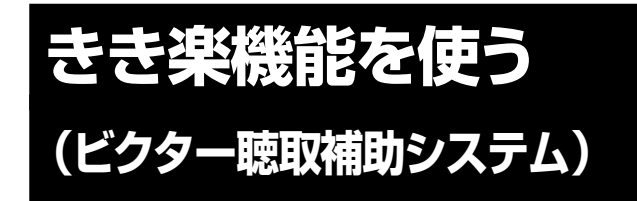

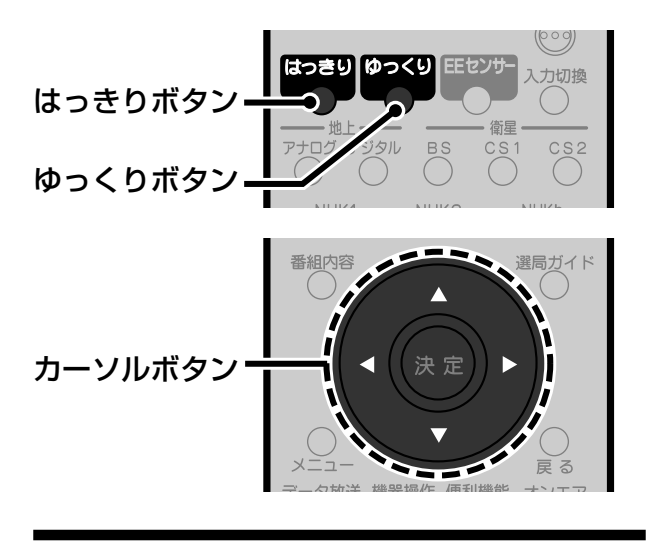

### **はっきりトークで聞く**

アナウンサーが話す声やドラマの会話を聞こえやす くするために、聞き取りにくい小さな声(音声の中域 部)は大きく、不快に感じる大きな音は自然な音量に します。また、深夜に大きく感じるCMの音量アップ も抑えます。

**1** はっきりボタンを押す

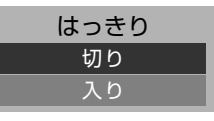

2 カーソルボタン(▲▼)を押して 設定する

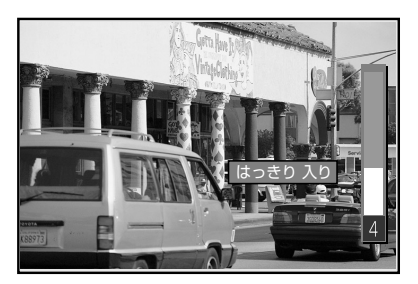

入り 「はっきりトーク」の音声になります。 切り この機能は働きません。

しばらくすると設定画面が消えます。

#### ご注意

- **・** 雑音が多いときは効果が得られないときがあります。
- **・** はっきりトークが「入り」のときはモノラル音声になり ます。

### **ゆっくりトークで聞く**

会話を聞き取りやすくするために、話し始めはゆっく りスタートし、徐々に実際の速度に戻します。言葉と 言葉の間を利用して速度を調節するので、自然で聞き 取りやすくなります。

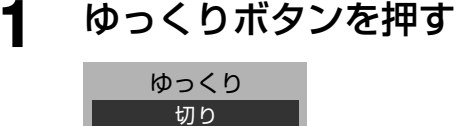

入り�

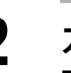

2 カーソルボタン(▲▼)を押して 設定する

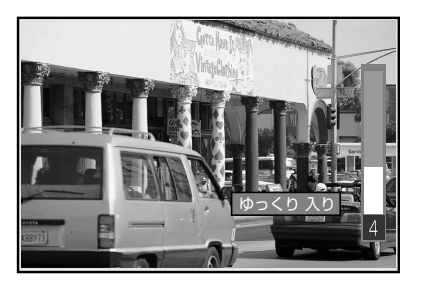

入り 「ゆっくりトーク」の音声になります。 切りこの機能は働きません。

しばらくすると設定画面が消えます。

#### ご注意

- **・** 放送の内容(音楽など)によっては効果が得られないとき があります。
- **・** ゆっくりトークが「入り」のときは、次のようになります。 ・ 映像の動きと音声が合わなくなることがあります。
	- ・ モノラル音声になります。

# **省エネ設定をする**

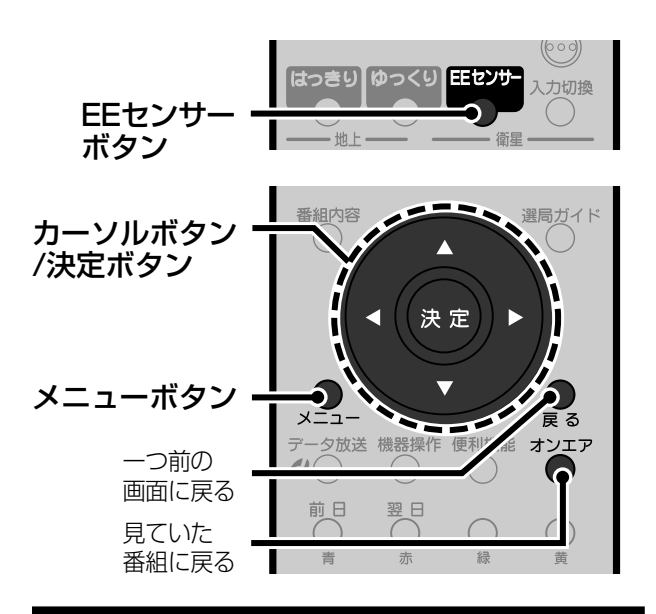

## **E.E.センサーを使う**

部屋の明るさに合わせて、画面の明るさを自動的に調 節します。節電になり、目にやさしい機能です。 E.E.センサーの効果は、木の葉マークで画面に表示で きます。

#### ◆お知らせ◆

「E.E.」とは、Ecology & Economy(目にやさしい省電力) +Electronic Eye(電子の目)の略です。

## EEセンサーボタンを押す<br><sup>省エネ設定</sup>

省エネ設定 <mark>|切り 入り</mark><br>|しない する E.E.センサー 切り 入り 無信号電源オートオフ� テレビ消し忘れ防止設定� しない� する�

- 2 カーソルボタン(◀▶)を押して 設定する
	- 入り 画面の明るさを自動的に調節します。 切り 画面の明るさを常に一定にします。

### **3** オンエアボタンを押して終了する

#### **メニューからE.E.センサーを使う**

- **1** メニューボタンを押す
- **2** カーソルボタン(▲▼)を押して「初期設 定」を選び、決定ボタンを押す
- **<sup>3</sup>** カーソルボタン(▲▼)を押して「省エネ設 定」を選び、決定ボタンを押す
- **4** カーソルボタン(▲▼)を押して「E.E.セン サー」を選ぶ
- **5** カーソルボタン(◀▶)を押して設定する
- **6** オンエアボタンを押して終了する

#### **E.E.センサーの効果を表示する**

- **1** メニューボタンを押す
- **② カーソルボタン(▲▼)を押して「画面設** 定」を選び、決定ボタンを押す
- **6** カーソルボタン(▲▼)を押して「E.E.セン サーの効果表示」を選ぶ
- **4** カーソルボタン(◀▶)を押して設定する

**画面設定 2 / 2**<br>● 画面設定 2 / 2 E.E.センサーの効果表示 しない する

**・**「画面設定」画面は2ページ構成です。上記のイラス トは2ページ目です。

する E.E.センサーの効果のレベルが木の葉 マークでテレビ画面に表示されます。 E. E.センサー の効果表示<br><sup>→</sup>小 *C. C. C. C.* C. C. C. 大  $M$ 

- しない 効果のレベルは表示されません。
- **5** オンエアボタンを押して終了する

### **無信号のときに電源を切る**

放送終了後やビデオの再生終了後、約7分経過すると 自動的に電源を切る機能です。

- **1** メニューボタンを押す
- 2 カーソルボタン(▲▼)を押して 「初期設定」を選び、決定ボタンを 押す

き き 楽 機 能

省 エ ネ 設 定

> **テ レ ビ を**

**・**

**活 用 す る**

る

- 3 カーソルボタン(▲▼)を押して 「省エネ設定」を選び、決定ボタ ンを押す
- **4** カーソルボタン(▲▼)を押して 「無信号電源オートオフ」を選ぶ

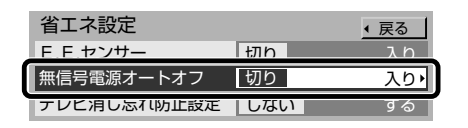

- **5** カーソルボタン(◀▶)を押して 設定する
	- 入り 放送終了後やビデオ再生の終了後、約 7分経過すると、自動的に電源が切れ ます。
	- 切り この機能は働きません。
- **6** オンエアボタンを押して終了する

### **無操作のときに電源を切る**

何も操作しない状態が約3時間続くと、自動的に電源 が切れるように設定できます。

- **1** メニューボタンを押す
- 2 カーソルボタン(▲▼)を押して 「初期設定」を選び、決定ボタンを 押す
- **3 カーソルボタン(▲▼)を押して** 「省エネ設定」を選び、決定ボタ ンを押す

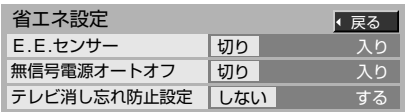

**4** カーソルボタン(▲▼)を押して 「テレビ消し忘れ防止設定」を 選ぶ

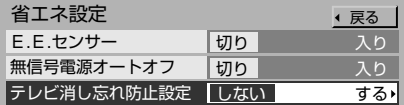

5 カーソルボタン(◀▶)を押して 設定する

> する 何も操作しない状態が約3時間続 くと、自動的に電源が切れます。

しない この機能は働きません。

**6** オンエアボタンを押して終了する

## **お好みの映像にする**

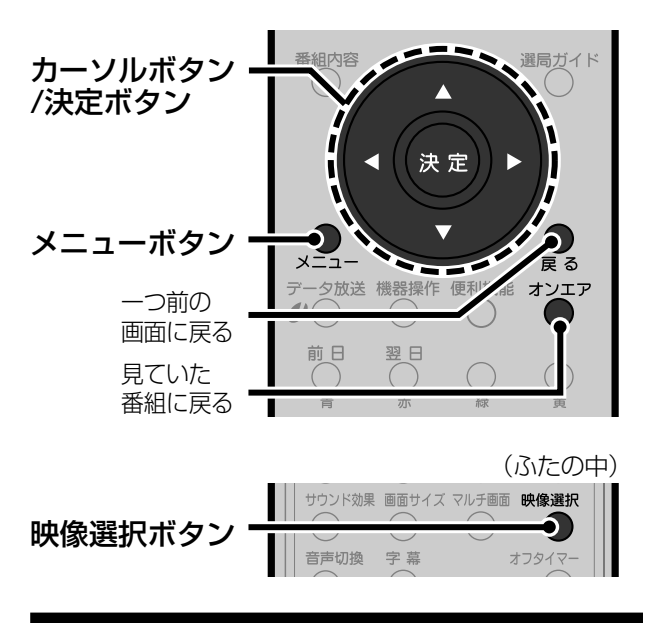

### **画質を選ぶ**

4種類の画質(スタンダード・ダイナミック・シア ター・ゲーム)から選びます。お買い上げ時は「ダイナ ミック」に設定されています。ふだんは「スタンダー ド」でご覧になることをおすすめします。

**1** 映像選択ボタンを押してお好み の画質を選ぶ

押すたびに画質が変わります。

例:「スタンダード」を選んでいるとき

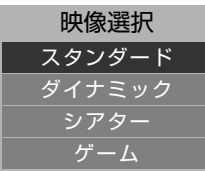

- スタンダード ふつうの明るさの部屋でくっ きりとした映像を見たいとき
- ダイナミック 明るい部屋で明暗のはっきりと したメリハリのある映像を見た いとき
- シアター 映画番組や映画ソフトを楽しむ とき
- ゲーム テレビゲームを楽しむとき(明 るさをおさえ、輪郭を強調した 映像になります。)

しばらくすると設定画面が消えます。

#### ◆お知らせ◆

「シアター」を選んでいるときは、「シアタープロで調節す る」(☞102ページ)でさらに細かな調節ができます。

#### **メニューから画質を選ぶ**

- **1** メニューボタンを押す
- **2** カーソルボタン(▲▼)を押して「映像調 節」を選び、決定ボタンを押す
- **3** カーソルボタン(▲▼)を押して「映像選 択」を選び、決定ボタンを押す
- **4** カーソルボタン(▲▼)を押してお好みの 画質を選び、決定ボタンを押す 選んだ画質に切り換わります。
- **5** オンエアボタンを押して終了する

### **映像を調節する**

選んだ画質をお好みに合わせて調節できます。(4種 類の画質を別々に調節できます。)

- **1** メニューボタンを押す
- 2 カーソルボタン(▲▼)を押して 「映像調節」を選び、決定ボタンを 押す

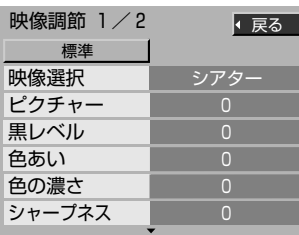

- **・**「映像調節」画面は2ページ構成です。上記の イラストは1ページ目です。
- **3 カーソルボタン(▲▼)を押して** 調節する項目を選ぶ
- **4** 決定ボタンを押す

例:「ピクチャー」を選んだとき

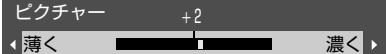

例:「ノイズクリア」を選んだとき ノイズクリア�

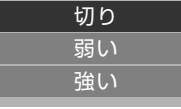

### 5 カーソルボタン(<▶▲▼)を押 して調節する

**・**調節のめやすについては右記の表をご覧 ください。

しばらくすると設定画面が消えます。

#### **6** 他の項目も調節するときは、手 順**3**から手順**5**をくり返す

### **7** オンエアボタンを押して終了する

#### お買い上げ時の設定に戻すには

手順**3**で「標準に戻す」を選び、決定ボタンを押す。

#### 映像調節のめやす

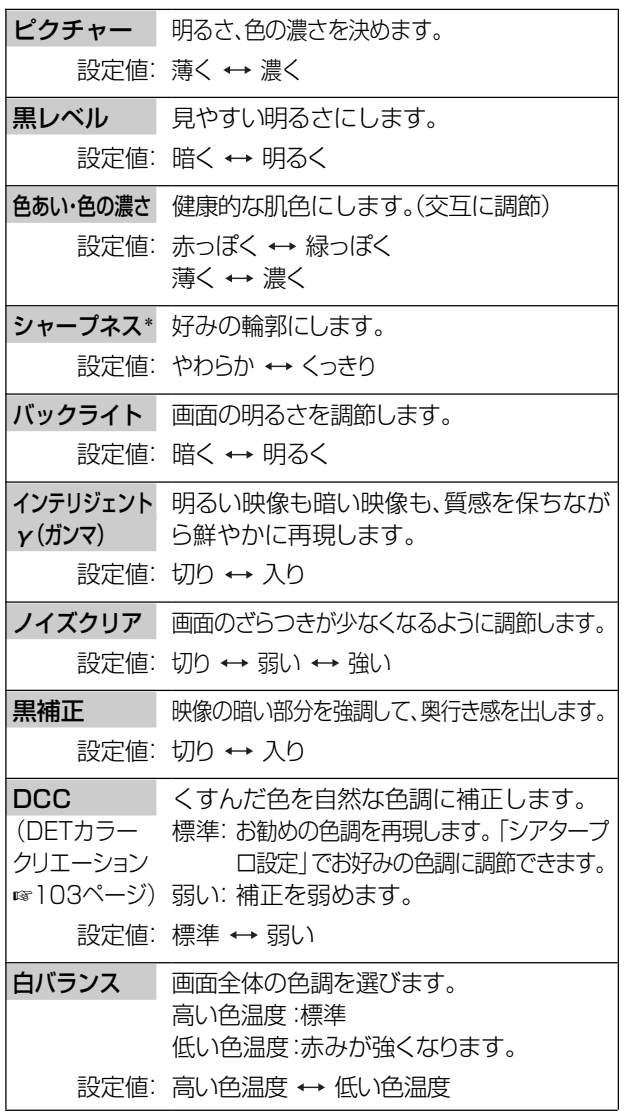

\* 画質に「シアター」を選んでいるときはシャープネスの調 節はできません。「シアタープロ設定」でHシャープネス、V シャープネスの調節を行ってください。(☞102ページ)

省

画 質

> **テ レ ビ を 活 用 す る**

### **シアタープロで調節する**

映像選択で「シアター」を選んでいるときは、「シア タープロ設定」でさらに細かく映像を調節できます。 (通常は、お買いあげ時のままで十分な画質になるよ うに設定されています。)

#### ◆お知らせ◆

- **・** 設定できる項目は、微妙な調節を行うために専門的な内 容になっています。調節するときは、少しずつ設定値を 変更して変化を確認しながら、設定項目の内容を把握さ れることをおすすめします。
- **・** 調節をする前に、あらかじめ映像選択ボタンを押して画 質を「シアター」にします。(☞100ページ)

**1** メニューボタンを押す **2** カーソルボタン(▲▼)を押して「映

像調節」を選び、決定ボタンを押す

3 カーソルボタン(▲▼)を押して「シ アタープロ設定へ」を選ぶ

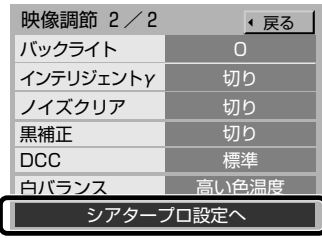

**・**「映像調節」画面は2ページ構成です。上記の イラストは2ページ目です。

#### **4** 決定ボタンを押す

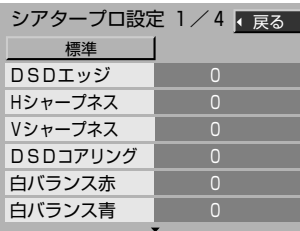

**・**「シアタープロ設定」画面は4ページ構成で す。上記のイラストは1ページ目です。

5 カーソルボタン(▲▼)を押して調 節したい項目を選び、決定ボタン を押す

例:「DSDエッジ」を選んだとき

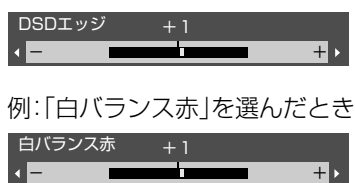

**6** カーソルボタン(◀▶)を押して調 節する

**・**調節のめやすについては下記の表をご覧 ください。 しばらくすると設定画面が消えます。

#### **7** 他の項目も調節するときは手順**5** から手順**6**をくり返す

### **8** オンエアボタンを押して終了する

#### お買い上げ時の設定に戻すには

手順**5**で「標準に戻す」を選び、決定ボタンを押す。

#### 「シアタープロ設定」を調節するときのめやす

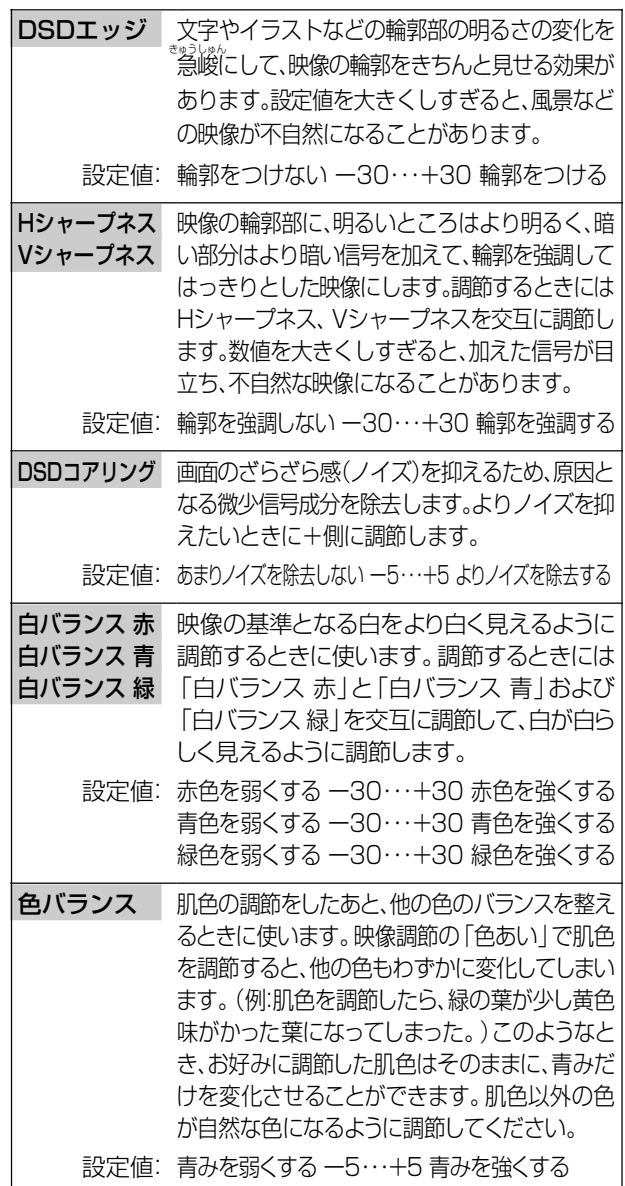

#### ◆お知らせ◆

DCC(DETカラークリエーション)機能の調節項目につい ては103ページをご覧ください。

る

### **DCC(DETカラークリエー ション)で調節する**

映像調節で「DCC」を「標準」に設定する(☞101ペー ジ)と、「シアタープロ設定」でさらに細かい調節が行 えます。(お買い上げ時は、当社がおすすめする色が再 現できるように設定されています。)

DCCは、赤色・黄色・緑色・水色の4色を検出・制御し て、美しい色再現を実現します。

指定の4色をさらに調節し、お好みの色再現にできま す。また、指定の色を任意で選べます。

#### ◆お知らせ◆

- **・** 設定できる項目は、微妙な調節を行うために専門的な内 容になっています。調節するときは、少しずつ設定値を 変更して変化を確認しながら、設定項目の内容を把握さ れることをおすすめします。
- **・** 調節をする前に、あらかじめ以下の手順を行います。 (☞100、101ページ)
- ・ 映像選択ボタンを押して画質を「シアター」にする。
- ・ 映像調節メニューで「DCC」を「標準」にする。

**1** メニューボタンを押す

2 カーソルボタン(▲▼)を押して「映 像調節」を選び、決定ボタンを押す

**3 カーソルボタン(▲▼)を押して** 「シアタープロ設定へ」を選び、決 定ボタンを押す

#### **4** 調節する色を選ぶ

- 以下の手順で調節する色を選びます。
- **・**調節のめやすについては右記の表をご覧 ください。
- 1) カーソルボタン(▲▼)を押して調節 する色を「DCC色選択」から選び決 定ボタンを押す
	- 例:青色を調節するときは「DCC水色色 選択|を選びます。

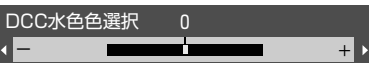

- 2) カーソルボタン(◀▶)を押して調節する しばらくすると設定画面が消えます。
- **・**「DCC色選択」の調節中は選ばれた色がグ レーで表示されます。
	- しばらく調節を行わないと元の色に戻ります。

#### **5** 「色あい」を調節する

以下の手順で色合いを調節します。

**・**調節のめやすについては右記の表をご覧 ください。

1) カーソルボタン(▲▼)を押して、手順 **4**で選んだ色の「DCC色あい」を選び、 決定ボタンを押す 例:「DCC水色色選択」で色を指定したと

きは、「DCC水色色あい」を選びます。 DCC水色色あい 0 -**\_\_\_\_\_\_\_** +

2) カーソルボタン(◆→)を押して調節する しばらくすると設定画面が消えます。

### **6** 「色の濃さ」を調節する

- 以下の手順で色の濃さを調節します。 **・**調節のめやすについては下記の表をご覧 ください。
- 1) カーソルボタン(▲▼)を押して、手 順**4**で選んだ色の「DCC色の濃さ」を 選び、決定ボタンを押す 例:「DCC水色色選択」で色を指定したと

きは、「DCC水色色の濃さ」を選びます。

DCC水色色の濃さ 0 -**\_\_\_\_\_\_\_\_** +

- 2) カーソルボタン(◆→)を押して調節する しばらくすると設定画面が消えます。
- **7** 他の項目も調節するときは手順**4** から手順**6**をくり返す

### **8** オンエアボタンを押して終了する

#### お買い上げ時の設定に戻すには

手順**4**で「標準に戻す」を選び、決定ボタンを押す。

#### 「DCC」を調節するときのめやす

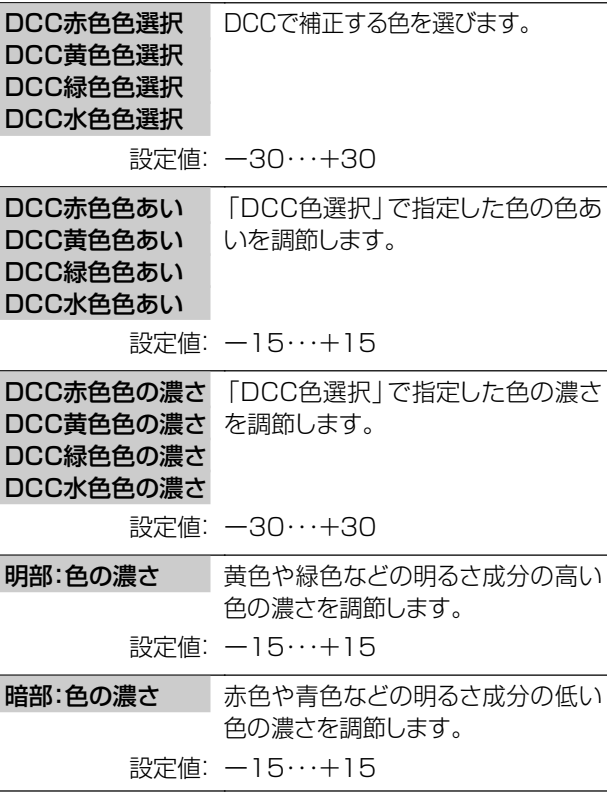

#### **お好みの音声にする** 番組内容 選局ガイト カーソルボタン /決定ボタン 決定 メニューボタン 機器橋 ソエラ 一つ前の 画面に戻る 翌日 見ていた 番組に戻る (ふたの中) サウンド効果 画面サイズ マルチ画面 映像選択 サウンド効果ボタン S)  $( )$ 音声切换 字章 オフタイマ-音声切換ボタン

### **音声を切り換える**

二重音声放送やステレオ音声放送のときに、聞きたい 音声を選びます。

#### ◆お知らせ◆

- **・**このページでは地上アナログ放送をご覧のときについて 説明しています。デジタル放送の音声切換については、 114ページをご覧ください。
- **・**2画面のときは左画面の音声を切り換えられます。

#### **1** 音声切換ボタンを押してお好み の音声を選ぶ 二重音声放送の番組のとき

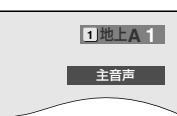

押すたびに次のように音声が切り換わります。 ┌→「主音声」→「副音声」っ

#### ステレオ放送の番組のとき

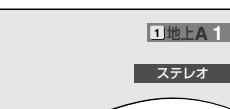

押すたびに次のように音声が切り換わります。 ┌┣「ステレオ」→「モノラル」┐

しばらくすると設定画面が消えます。

#### ご注意

音声が切り換えられるかどうかは番組によって異なります。

### **サウンド効果を選ぶ**

4種類の効果(スタンダード、ダイナミック、リラック ス、ユーザー)からお好みの効果を選びます。

#### **1** サウンド効果ボタンを押してお 好みの効果を選ぶ

押すたびに効果が切り換わります。

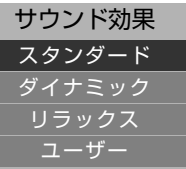

- スタンダード 音声のバランスが取れた標準 モード
- ダイナミック 迫力のある音声を楽しむとき
- リラックス ゆったりとしたナチュラルな音 声を楽しむとき
- ユーザー あらかじめ設定したお好みの音 声を楽しむとき(☞105ページ)

しばらくすると設定画面が消えます。

#### **メニューからサウンド効果を選ぶ**

- **1** メニューボタンを押す
- **② カーソルボタン(▲▼)を押して「音声調** 節」を選び、決定ボタンを押す

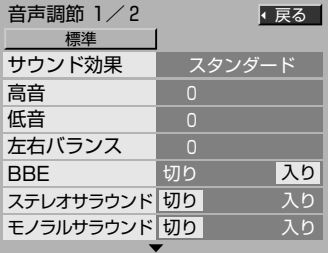

- **・**「音声調節」画面は2ページ構成です。上記のイラス トは1ページ目です。
- **3** カーソルボタン(5∞)を押して「サウンド 効果」を選び、決定ボタンを押す
- **4** カーソルボタン(▲▼)を押してお好みの 効果を選び、決定ボタンを押す 選んだ効果に切り換わります。
- **5** オンエアボタンを押して終了する

### **音声を調節する**

選んだサウンド効果をお好みの音声に調節できます。 また、お好みの設定を「ユーザー」に記憶させることが できます。

- **1** メニューボタンを押す
- 2 カーソルボタン(▲▼)を押して「音 声調節」を選び、決定ボタンを押す

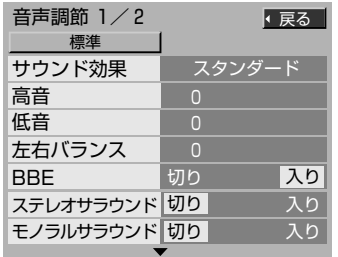

**・**「音声調節」画面は2ページ構成です。上記 のイラストは1ページ目です。

#### **3** カーソルボタン(5∞)を押して調 節する項目を選ぶ

例:「高音」を選んだとき

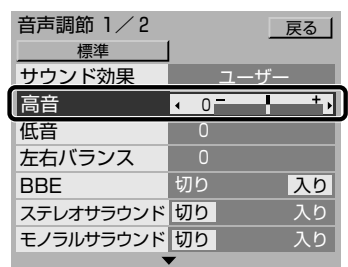

- **4** カーソルボタン(23)を押して調 節する
	- **・**調節のめやすについては右記の表をご覧 ください。
- **5** 他の項目も調節するときは手順**3** から手順**4**をくり返す
- **6** オンエアボタンを押して終了する

#### お買い上げ時の設定に戻すには

手順**3**で「標準に戻す」を選び、決定ボタンを押す。

#### ご注意

- **・**各モードごとに調節はできますが、サウンド効果を切り換 えると、スタンダード、ダイナミック、リラックスの設定値 はお買い上げ時の設定に戻ります。
- **・**きき楽機能(はっきりトーク、ゆっくりトーク)をお使いの とき、ステレオサラウンドまたはモノラルサラウンドの効 果は出ません。

#### 音声調節のめやす

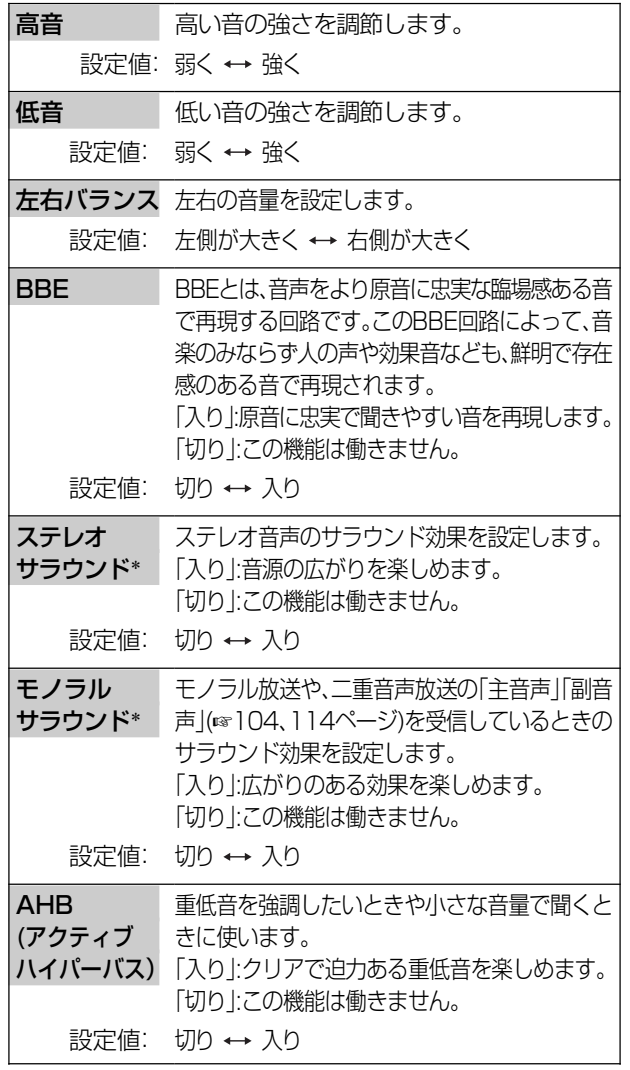

\* サラウンドとは、臨場感あふれる豊かなサウンドをお楽し みいただくための機能です。

#### **お好みの音声を記憶させる**

サウンド効果がユーザーモードのとき

音声調節を行うと、設定値は自動的にユーザーモ ドに記憶されます。

#### サウンド効果がスタンダード、ダイナミック、リ ラックスのとき

下記の手順で、音声調節の設定値をユーザーモー ドに記憶させることができます。

- **1** お好みに合わせて「音声調節」を調節する
- **2** カーソルボタン(▲▼)を押して「サウンド 効果(ユーザー)に記憶する」を選ぶ

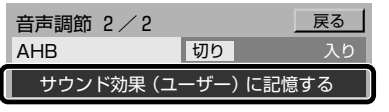

- **・**「音声調節」画面は2ページ構成です。上記のイラス トは2ページ目です。
- **3** 決定ボタンを押す 音声の値が記憶されます。

#### 記憶させた設定で音声を聴くには

サウンド効果ボタンを押して「ユーザー」を選ぶ。

お 好 み

音 声 を

> **テ レ ビ を**

**活 用 す る**

# **画面サイズを変える**

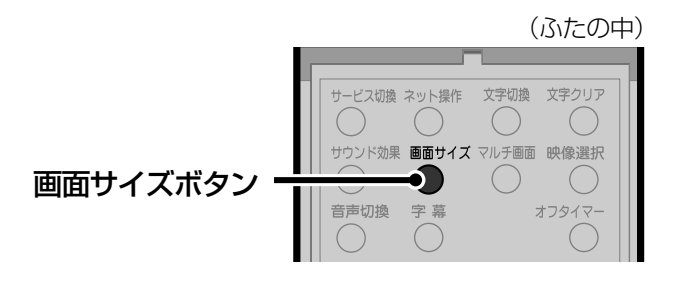

### **画面サイズの種類**

このテレビでは、横縦比(画面サイズ)16:9の横長画 面を活かして、いろいろな画面サイズで映像を楽しむ ことができます。ここでは画面サイズの種類と、その 見えかたを説明します。

ノーマル

テレビ番組をオリジナルサイズ(4:3)で見るとき

地上アナログ放送の映像 は横と縦の比率が4:3と なっています。このサイズ で映像を映します。このと き、左右に帯が残ります。

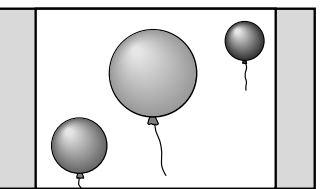

#### パノラマ

テレビ番組を自然に拡大して見るとき

地上アナログ放送の映像 を、不自然に見えないよ うに、横長の画面いっぱ いに拡大します。

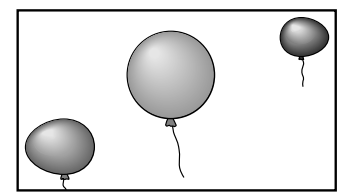

#### 字幕パノラマ

字幕入りの映画番組を見るとき 映画番組などで画面下側 に字幕の入った部分を圧 縮して、字幕が切れないよ うにします。

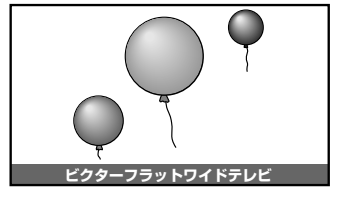

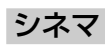

映画番組を見るとき 劇場サイズの映画番組や 映画ソフトを、黒い帯が見 えないように拡大します。 映像によっては帯が残る ことがあります。

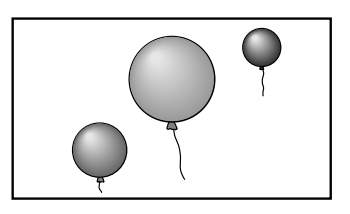

#### フル

テレビ番組を画面いっぱいに拡大して見るとき

オリジナルサイズのテレビ 映像(4:3)を、そのまま画 面いっぱいに映します。

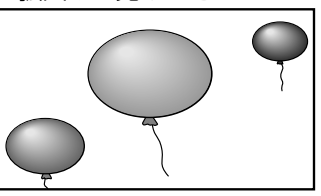

#### パノラマズーム

テレビ番組を自然に拡大して見るとき

デジタル放送(1125i)で 放送されている4:3の映 像で、左右に帯がついてい る画面のときに、横長の画 面いっぱいに拡大します。

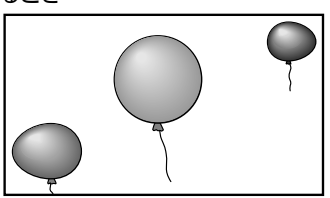

#### シネマズーム

映画番組を見るとき

デジタル放送(1125i)で 放送されている劇場サイ ズの映画番組や映画ソフ トを、黒い帯が見えないよ うに拡大します。映像に よっては帯が残ることが あります。

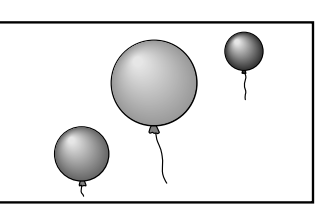

#### ◆お知らせ◆

各放送や外部入力の映像信号によって、選べる画面サイズ が次のようになります。(\*「用語解説」☞189、190ページ)

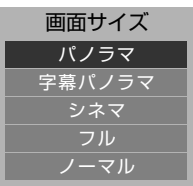

地上アナログ放送やビデオ、デジタル 放送(525i\*、525p\*)のとき

#### 画面サイズ� フル� パノラマズーム� シネマズーム

画面サイズ� フル�

コンポーネント/D4映像入力端子から 750p\*の映像が入力されているとき

デジタル放送(750p\*、1125i\*)のとき

#### ご注意

テレビを営利目的、または公衆に視聴させることを目的と して、喫茶店、ホテル等において画面サイズ選択機能(パノ ラマ)等を利用して、画面の圧縮や引き伸ばし等を行います と、著作権法上で保護されている著作者の権利を侵害する 恐れがありますので、ご注意ください。

### **画面サイズを選ぶ**

#### **1** 画面サイズボタンを押してお好 みの画面サイズを選ぶ

ご覧になっている放送や外部入力により、選 べる画面サイズが異なります。(☞106ペー ジ)

例:地上アナログ放送のとき

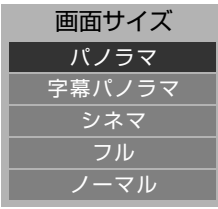

選べる画面サイズが2つ以上あるときは、押 すたびに画面サイズが切り換わります。 しばらくすると設定画面が消えます。

#### **メニューから画面サイズを選ぶ**

- **1** メニューボタンを押す
- **2** カーソルボタン(▲▼)を押して「画面設 定」を選び、決定ボタンを押す

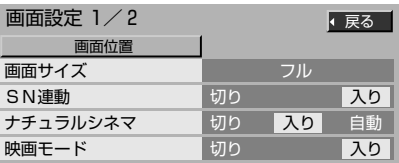

- **・**「画面設定」画面は2ページ構成です。上記のイラス トは1ページ目です。
- **3** カーソルボタン(▲▼)を押して「画面サイ ズ」を選び、決定ボタンを押す

例:地上アナログ放送のとき

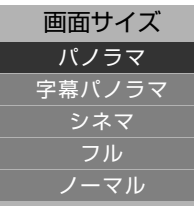

- **4** カーソルボタン(▲▼)を押してお好みの 画面サイズを選び、決定ボタンを押す 選んだ画面サイズに切り換わります。
- **5** オンエアボタンを押して終了する

## **画面の位置を調節する**

映画の字幕や野球放送のスコア表示が隠れてしまう ときなどに、画面の上下左右の位置を調節します。

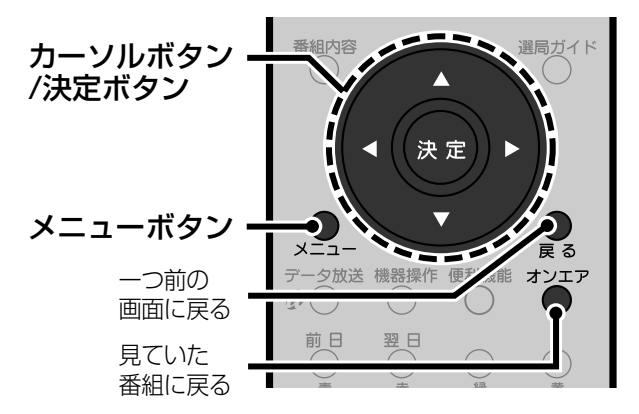

- **1** メニューボタンを押す
- **2** カーソルボタン(▲▼)を押して 「画面設定」を選び、決定ボタン を押す
- **3 カーソルボタン(▲▼)を押して** 「画面位置」を選び、決定ボタン を押す

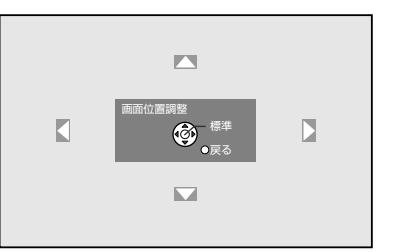

**4 カーソルボタン(4▶▲▼)を押** して画面の位置を調節する **・**決定ボタンを押すと標準位置に戻ります。

### **5** オンエアボタンを押して終了する

#### ご注意

- **・** 次のときは画面の位置を調節できません。
	- ・ 画面サイズで「ノーマル」を選んでいるとき
	- ・ RGB入力端子からの映像を表示しているとき(「この操 作はできません」と表示されます。)
- **・** 左右の位置調節ができるのは画面サイズがパノラマズー ムとシネマズーム(☞106ページ)のときだけです。
- **・** 放送切換や入力切換、画面サイズの切換を行うと、画面位 置の設定は解除されます。

**テ レ ビ を**

**活 用 す る**

## **マルチな画面で楽しむ**

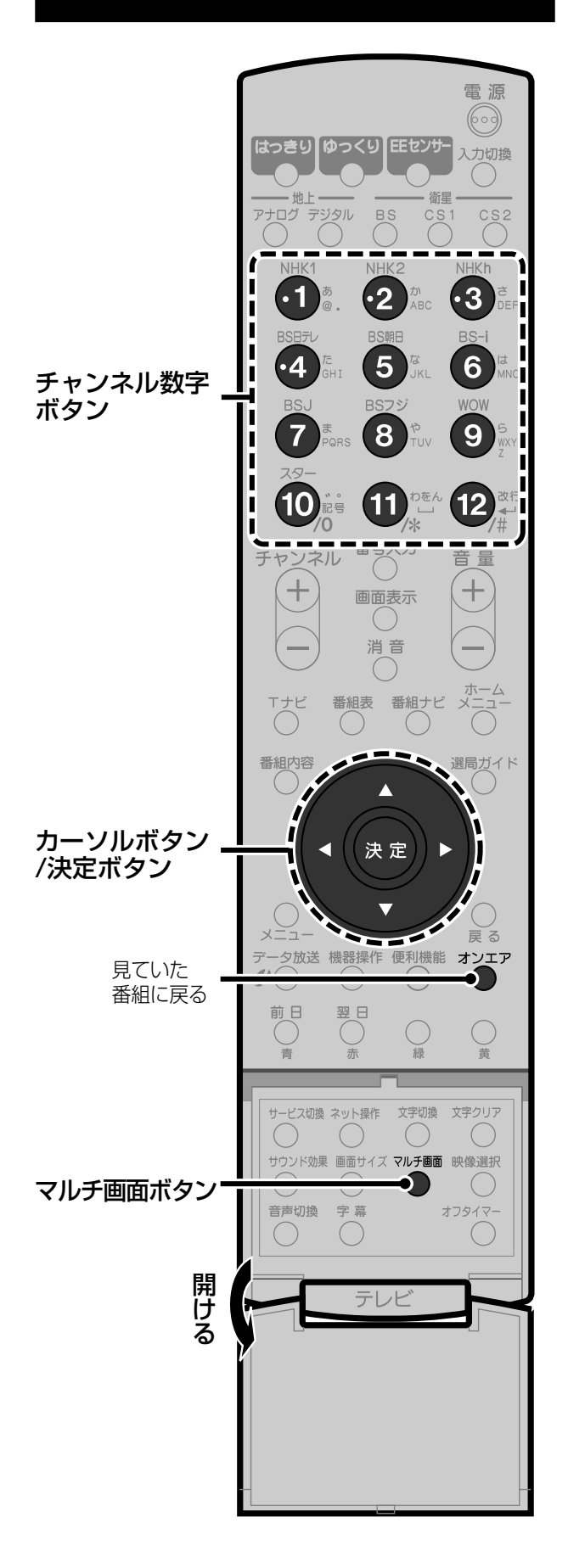

### **2つの番組を同時に楽しむ**

異なる番組やビデオなどの映像を、2つの画面で同時 に楽しめます。

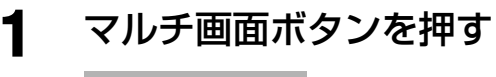

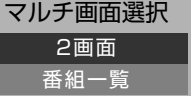

### 2 カーソルボタン(▲▼)を押して 「2画面」を選び、決定ボタンを

#### 押す

2画面表示になります。 それまでご覧になっていた画面が左画面(操 作画面)になります。 左画面(操作画面)の音声がスピーカーまた はヘッドホンから聞こえます。

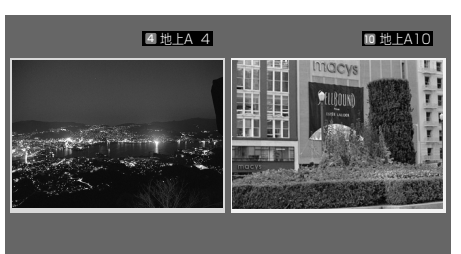

**・**デジタル放送(1125i、525p、750p)の映像 をご覧のときは、次のような画面になります。

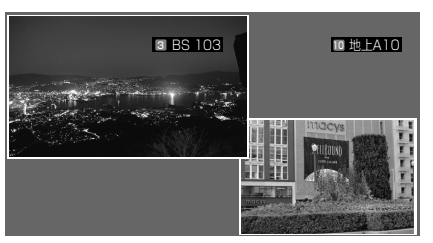
# 操作画面を切り換える

#### 1 マルチ画面ボタンを押す

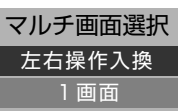

2 カーソルボタン(▲▼)を押して「左右操作 入換」を選び、決定ボタンを押す

操作画面が切り換わります。

右画面が操作画面のとき • 日が右画面に表示されます。

4 地上A 4 **10 地上A10** ロ 圃 I 江浦

左画面が操作画面のとき

• 左画面が操作画面のときは口は表示されません。 音量調節などの操作を行うと、調節画面などが左画 面に表示されます。

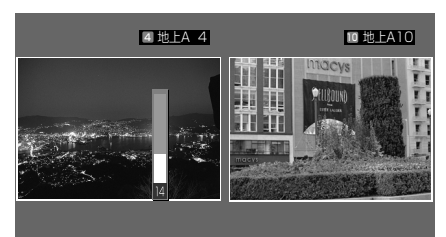

## 1画面に戻すには

オンエアボタンを押す。

左画面の映像が1画面になります。

- 左画面が外部入力のときは、最後に見ていたチャ ンネルが表示されます。
- 108ページの手順1と手順2を行い、手順2で「1 画面 | を選び、決定ボタンを押しても1画面に戻り ます。左画面の映像が1画面になります。

## 2画面で見ることができる組み合わせ

2画面で表示できる放送や外部入力の組み合わせは 次のとおりです。

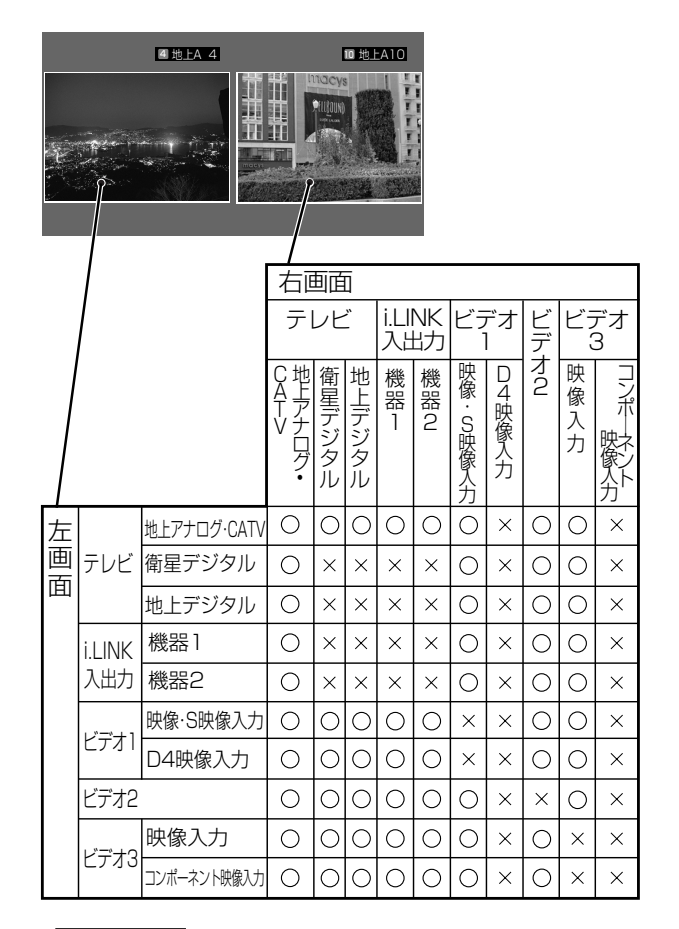

## ご注意

ビデオ3入力のRGB入力端子からの映像は2画面で表示 できません。(黒い画面になります。)他の入力端子(コン ポーネント映像、映像)も接続しているときは、入力端子の 優先順に表示されます。

#### ◆お知らせ◆

2画面中は次のようになります。

- •番組表、番組内容、Tナビの各ボタンを押したり、SDメモ リーカードを挿入すると、2画面が解除され、それぞれの 画面が表示されます。
- 右画面で地上アナログ放送をご覧の場合は、右画面の音声 はモノラルになります。地上アナログ放送が予約録画中の 場合は、放送されている音声のまま固定されます。

# **放送されている番組を一覧 表示する**

現在放送されている地上アナログ放送やCATVの番 組一覧を表示できます。どのチャンネルでどんな番組 が放送されているのかを見ながら、番組を選べます。

**1** マルチ画面ボタンを押す マルチ画面選択�

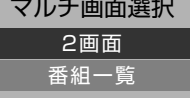

# 2 カーソルボタン(▲▼)を押して 「番組一覧」を選び、決定ボタン

## を押す

画面が12分割されて、番組が静止画で映り ます。

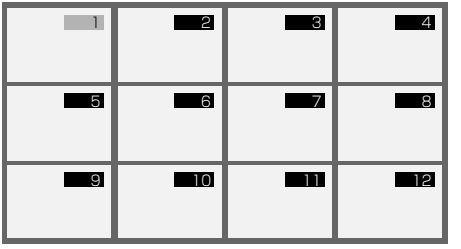

受信できる放送局が、数秒間ずつ順々に、音 声とともに動画で表示されます。

# **3** 見たい番組をチャンネル数字ボ タンで選ぶ

選んだチャンネルが1画面で映ります。

## ◆お知らせ◆

- **・** 見たい番組が動画になったときに決定ボタンを押すと、 チャンネルが選ばれて1画面で映ります。
- **・** 番組一覧の表示中にメニューボタンを押すと、番組一覧 は解除され、メニューが表示されます。
- **・** 予約した番組が始まると番組一覧は解除されます。

## 1画面に戻すには

- オンエアボタンを押す。
- **・**マルチ画面ボタンを押して選択画面を表示させ、 決定ボタンを押しても、1画面に戻ります。

## ご注意

- **・** デジタル放送をご覧のときは、番組一覧は表示されません。
- **・** 地上アナログ放送の「チャンネル設定」で「スキップ0」に 設定されているチャンネルは、番組一覧で表示されませ ん。(☞145ページ)
- **・** 番組一覧の表示中に次のボタンは操作できません。 チャンネル+/ー、入力切換、音声切換、サウンド効果、 オフタイマー

# **映画を楽しむ**

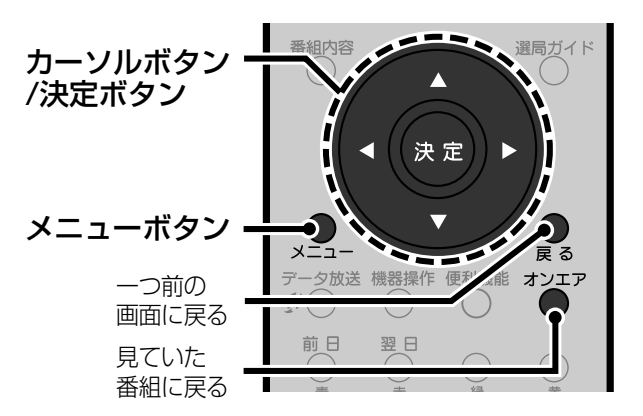

# **フィルム撮影された映画な どをキレイに見る**

フィルム撮影された映画やアニメをご覧になるとき に、動きが速いところの輪郭がぼんやりと見えること があります。ナチュラルシネマを使うと、動きの速い ところもぼんやり感のない映像でご覧になれます。

- **1** メニューボタンを押す
- 2 カーソルボタン(▲▼)を押して「画 面設定」を選び、決定ボタンを押す
- 3 カーソルボタン(▲▼)を押して 「ナチュラルシネマ」を選ぶ

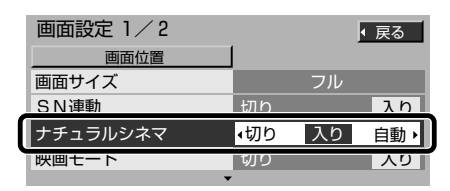

- **・**「画面設定」画面は2ページ構成です。上記 のイラストは1ページ目です。
- **4** カーソルボタン(◀▶)を押して 設定する

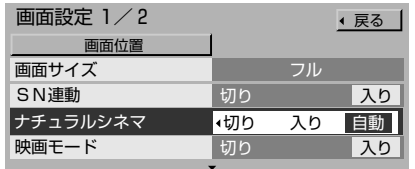

- 白動 通常はこちらを選びます。映像に合わ せて自動的に「入り」「切り」します。
- 入り 常にナチュラルシネマを使います。
- 切り そのままの映像で表示します。

**テ レ ビ を**

**活 用 す る**

# **5** オンエアボタンを押して終了する

#### ご注意

- **・**電源を切ったときや、チャンネルや入力を切り換えたと き、2画面に切り換えたときは、ナチュラルシネマの設定 が「入り」の状態から「自動」に切り換わります。
- **・**プログレッシブ\*(525pや750p)を見ているときは切り 換えできません。(\*「用語解説」☞190ページ)
- **・**地上アナログ放送などではナチュラルシネマを「入り」に すると、輪郭が二重になったり、不自然な映像になること がまれにあります。その場合は、ナチュラルシネマを「切 り」にしてお使いください。

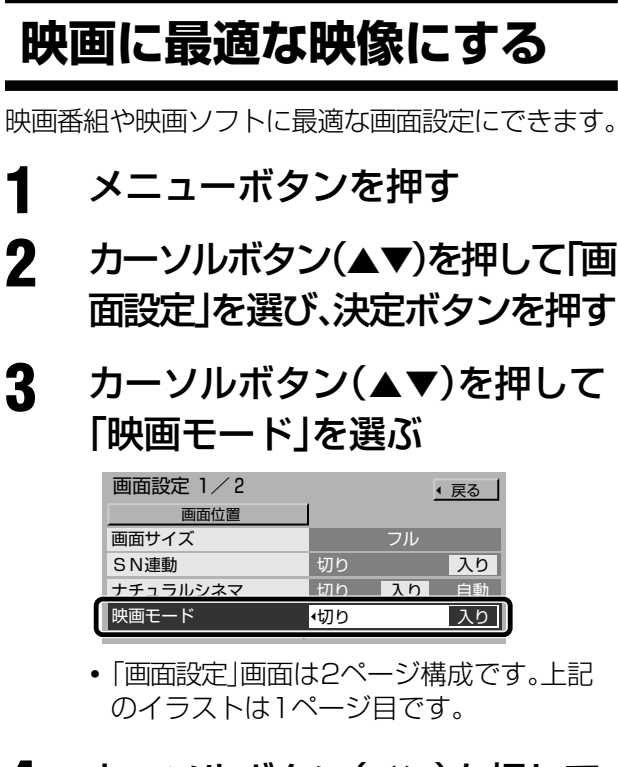

# **4** カーソルボタン(◀▶)を押して 設定する

- 入り 映像選択、E.E.センサー、白バランス が自動的に設定されます。 切り そのままの映像で表示します。
- **5** オンエアボタンを押して終了する

#### ご注意

- 次のようなときは映画モードの設定は「切り」になります。
- **・**チャンネルや入力を切り換えたとき
- **・**S1映像信号\*が入力されたとき(\*「用語解説」☞189 ページ)

# **本来の解像度で表示する**

本機はノイズを抑えた見やすい映像でご覧いただく 「SN連動」機能を持っています。通常は、「SN連動」を 「入り」にしてご使用ください。

ノイズを抑えた見やすい映像よりも、解像度を優先し たい場合は、「切り」に設定してください。

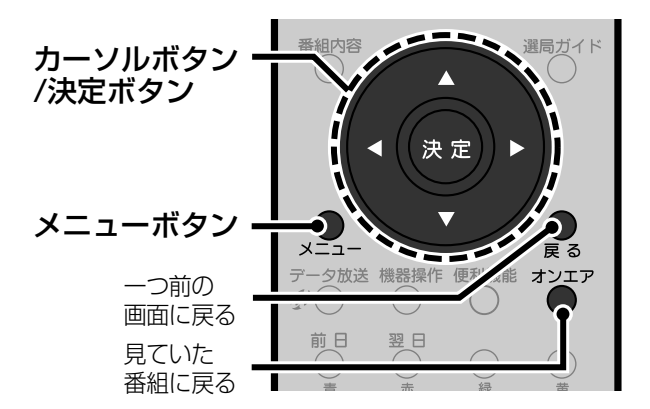

- **1** メニューボタンを押す
- 2 カーソルボタン(▲▼)を押して 「画面設定」を選び、決定ボタン を押す
- 3 カーソルボタン(▲▼)を押して 「SN連動」を選ぶ

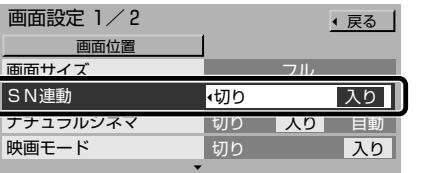

- **・**「画面設定」画面は2ページ構成です。上記 のイラストは1ページ目です。
- <u>4</u> カーソルボタン(◀▶)を押して 設定する
	- 入り ノイズを抑えた見やすい映像になり ます。
	- 切り 本来の解像度で映像を表示します。

**5** オンエアボタンを押して終了する

# **デジタル放送を楽しむ**

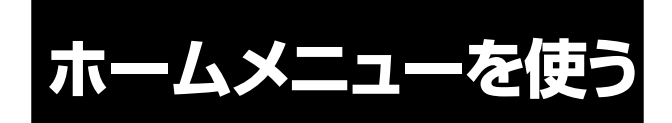

本機が視聴履歴を記憶し、ホームメニューを使ってお 気に入りのチャンネルを簡単に選べます。ホームメ ニューには次の2つがあります。

#### いつでも情報

お好みのジャンルを登録しておくと、Gガイドの番組 情報をもとに、現在放送中の番組から、そのジャンル に当てはまる番組を選べます。

#### マイチャンネル

現在の時間帯によく見ているチャンネルを、視聴時間 の長い順に上位10局まで表示します。よく見るチャ ンネルを簡単に選ぶことができます。

#### ご注意

ジャンルに該当しない番組や、番組情報にジャンル情報が 含まれない番組は視聴履歴に記憶されません。そのため「い つでも情報」や「マイチャンネル」の表示は実際の視聴履歴 と異なる場合があります。

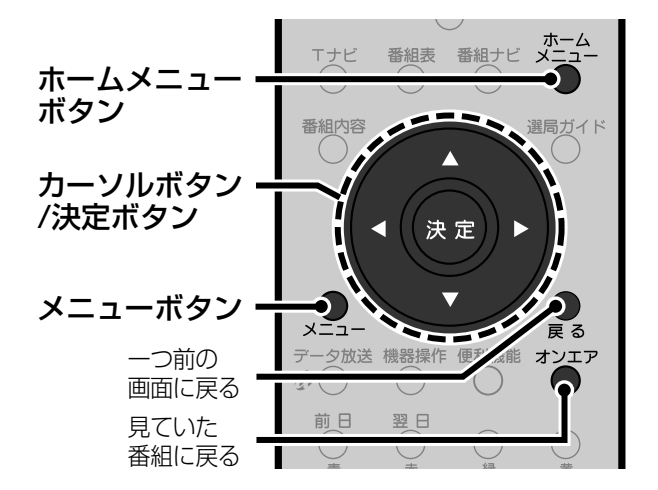

# **「いつでも情報」からチャン ネルを選ぶ**

現在放送中の番組の中から、お好みのジャンルに当て はまる番組を簡単に選べます。

- **1** ホームメニューボタンを押す
- 2 カーソルボタン(▲▼)を押して 「いつでも情報」を選び、決定ボタ ンを押す

登録されているジャンルが表示されます。 **・**ジャンルを登録するには、右記をご覧ください。

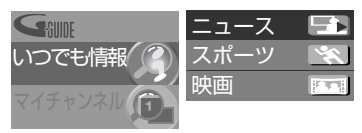

3 カーソルボタン(▲ ▼)を押して ジャンルを選び、決定ボタンを押す 選んだジャンルの中で一番よく見ているチャ

ンネルが選ばれ、表示されます。

**BS 103** 20 : 14 Best1 **< 20 : 00 https://www.water-**yet@ https://www.ksize-paper.com/https://www.ksize-paper.com/http://www.ksize-paper.com/http://www.ksize-paper.com/http://www.ksize-paper.com/http://www.ksize-paper.com/http://www.ksiz

● 2番目以下のチャンネルがあるときは、▽が 表示されます。カーソルボタン(∞)を押すご とに、2番目以下のチャンネルが最大10局 まで表示されます。

#### ご注意

- **・**番組編成の改変などにより、該当するジャンルの番組が選 局されない場合があります。
- **・**「履歴リセット」(☞113ページ)を行うと今まで蓄積され た視聴履歴が消去されます。新たに視聴履歴が蓄積される までは履歴順に表示できません。

## **登録したジャンルを履歴順に表示する**

本機が視聴履歴を記憶し、このデータをもとにジャ ンルをよく見る順に表示します。

- **1** メニューボタンを押す
- **② カーソルボタン(▲▼)を押して「初期設** 定」を選び、決定ボタンを押す
- **<sup>3</sup>** カーソルボタン(▲▼)を押して「ホームメ ニュー設定」を選び、決定ボタンを押す
- **4** カーソルボタン(▲▼)を押して「履歴順表 示」を選ぶ
- 6 カーソルボタン(◀▶)を押して「する|を選ぶ
- **6** オンエアボタンを押して終了する

# **「いつでも情報」にジャンル を登録する**

最大12ジャンルまで登録できます。

- **1** メニューボタンを押す
- 2 カーソルボタン(▲▼)を押して「初 期設定」を選び、決定ボタンを押す
- **3 カーソルボタン(▲▼)を押して** 「ホームメニュー設定」を選び、決 定ボタンを押す

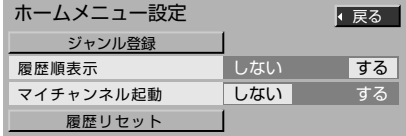

**テ レ ビ を**

**活 用 す る**

**4** カーソルボタン(▲▼)を押して 「ジャンル登録」を選び、決定ボタ ンを押す

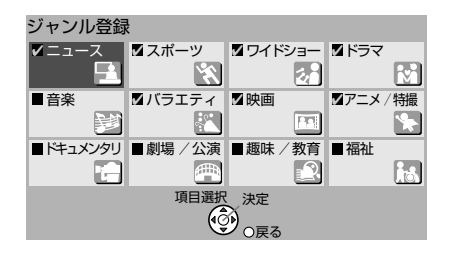

5 カーソルボタン(<▶▲▼)を押し て、登録したいジャンルを選び、 決定ボタンを押す

登録されたジャンルにチェック印がつきます。

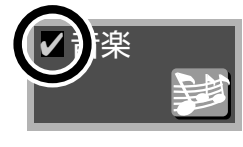

**6** 他のジャンルを登録するには、手 順**5**をくり返す

**7** オンエアボタンを押して終了する

### **選択したジャンルを削除する**

- **1** 上記の手順**1**から手順**4**をくり返す
- **2** カーソルボタン(◀▶▲▼)を押してチェック 印のついたジャンルを選び、決定ボタンを押す チェック印が消えます。
- **3** オンエアボタンを押して終了する

# **「マイチャンネル」からチャ ンネルを選ぶ**

その時間帯によく見ているチャンネルを、視聴時間の 長い順に表示します。その中から見たいチャンネルを 選べます。

- **1** ホームメニューボタンを押す
- カーソルボタン(▲▼)を押して 「マイチャンネル」を選び、決定ボ タンを押す

現在の時間帯によく見ているチャンネルが、 順番に表示されます。

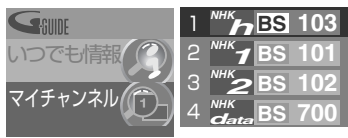

**・**視聴履歴が記憶されていない場合は表示さ れません。

**3 カーソルボタン(▲▼)を押して** 見たいチャンネルを選び、決定ボ タンを押す

## **電源を入れたときによく見るチャンネルにする**

電源を入れると、現在の時間帯によく見ているチャ ンネルが映るようにできます。

- **・**電源を入れると、最後に見ていたチャンネルが映り、 その後よく見ているチャンネルに切り換わります。
- **・**この機能を常時お使いになるときは、「接続機器関 連設定」の「i.LINK待機」を「する」に設定してくだ さい。(☞77ページ)
- **1** メニューボタンを押す
- **② カーソルボタン(▲▼)を押して「初期設定」** を選び、決定ボタンを押す
- **3** カーソルボタン(▲▼)を押して「ホームメ ニュー設定」を選び、決定ボタンを押す
- **4** カーソルボタン(▲▼)を押して「マイチャ ンネル起動」を選ぶ

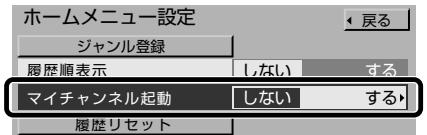

- 6 カーソルボタン(◀▶)を押して「する」を選ぶ
- **6** オンエアボタンを押して終了する

#### ご注意

- **・**マイチャンネル起動が働くのは、電源/機能待機ランプ が赤く点灯しているときです。
- **・**最後に見ていた映像が外部入力だった場合、マイチャン ネル起動は働きません。

#### **視聴履歴を消す**

本機に記憶された視聴履歴を消します。

- **1** メニューボタンを押す
- **2** カーソルボタン(▲▼)を押して「初期設定」 を選び、決定ボタンを押す
- **3** カーソルボタン(▲▼)を押して「ホームメ ニュー設定」を選び、決定ボタンを押す
- **3** カーソルボタン(▲▼)を押して「履歴リ セット」を選び、決定ボタンを押す
- **6** カーソルボタン(▶)を押して「はい」を選 び、決定ボタンを押す 視聴履歴が消去されます。
	- **・**「いいえ」を選んで決定ボタンを押すと、視聴履歴は 消去されません。
- **6** オンエアボタンを押して終了する

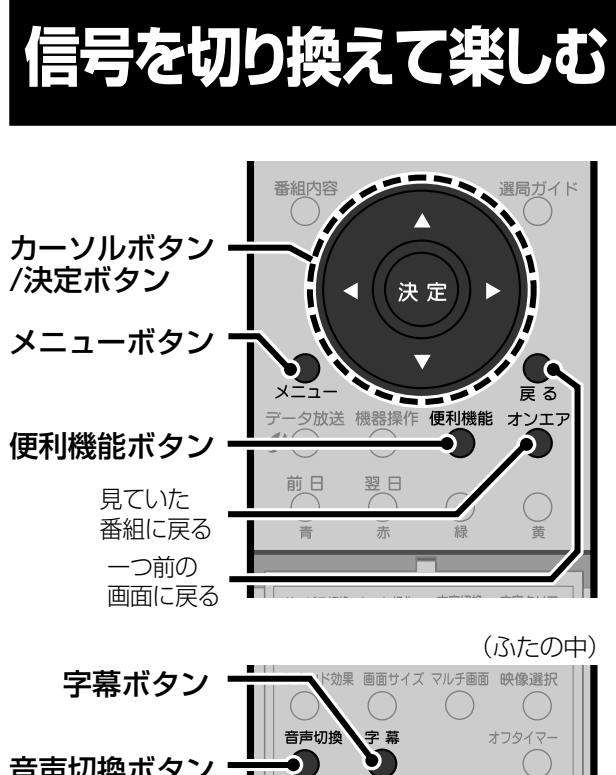

## 音声切換ボタン

# **映像を切り換える**

デジタル放送には、マルチビュー放送など、複数の映 像を放送(マルチチャンネル放送)している番組があ ります。このような番組では、映像を切り換えて楽し むことができます。

### マルチビュー放送について

マルチビュー放送は、プロ野球中継などの番組で、最 大3つの異なる映像を同じチャンネルで放送します。 これらの映像を切り換えて楽しめます。

• マルチビュー放送の番組は、番組の内容説明に**躍**の アイコンが表示されます。(☞70ページ)

> 18:00|いきいき!わが町(ハイビジョン放送) マルチビュー放送の例

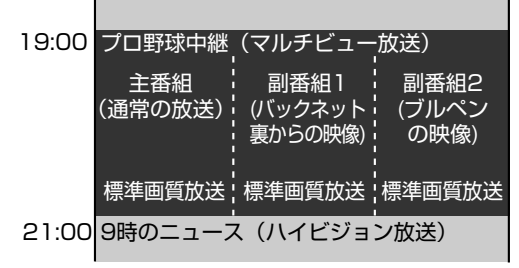

**1** 便利機能ボタンを押す

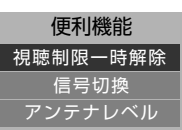

**2** カーソルボタン(▲▼)を押して「信 号切換」を選び、決定ボタンを押す

3 カーソルボタン(▲▼)を押して「マ ルチビュー」または「映像」を選ぶ

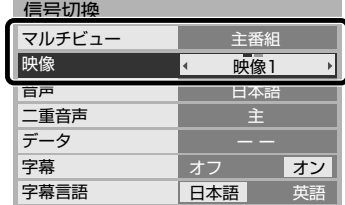

# **4** カーソルボタン(◀▶)を押して 見たい番組または映像を選び、 オンエアボタンを押す

選ばれた映像が表示されます。

#### ◆お知らせ◆

追加購入が必要な映像のときは、追加金額が表示されます。 「追加購入選択」を選び、決定ボタンを押すと追加購入の画 面が表示されます。画面の指示に従って購入してください。

# **音声を切り換える**

デジタル放送には、複数の音声を放送している番組が あります。このような番組では、音声を切り換えて楽 しむことができます。

# **1** 音声切換ボタンを押して、音声 を切り換える

番組に複数の音声や二重音声があるときは、 音声切換ボタンを押すごとに音声が切り換 わります。

例:二重音声を受信しているとき

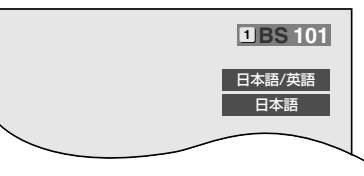

**・**二重音声の場合は、「主」「副」 、 「主+副」 、 の順 番に音声が切り換わります。

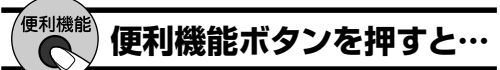

便利機能メニューで、簡単に音声を切り換えること ができます。

- **1** 複数の音声や二重音声がある番組のとき に、便利機能ボタンを押す
- 2 カーソルボタン(▲▼)を押して「信号切 換」を選び、決定ボタンを押す
- **63** カーソルボタン(▲▼)を押して「音声」ま たは「二重音声」を選ぶ
- **4** カーソルボタン(◀▶)を押して設定を切 り換える
- **5** オンエアボタンを押して終了する

# **字幕を見る**

字幕のある番組を見ているときに、字幕を表示するか しないかを選べます。

#### ◆お知らせ◆

- **・** 番組に字幕があるかどうかは、番組の内容説明で確認で きます(☞70ページ)。
- **・** 字幕のある番組を見るときに字幕を表示するかしない かをあらかじめ設定しておくことができます。(☞下記)

## **1** 字幕ボタンを押す

押すたびに字幕表示が「オン(表示)/オフ(非 表示)」になります。

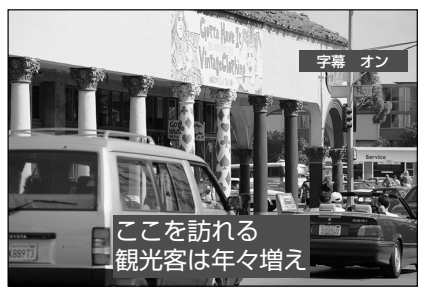

#### ご注意

強制的に字幕を表示する放送などでは、字幕表示を消せな い場合があります。

# **字幕や文字スーパーを設定する**

字幕や文字スーパーのある番組を視聴するときに、表 示するかしないかなどを設定できます。

- **1** メニューボタンを押す
- 2 カーソルボタン(▲▼)を押して 「システム設定」を選び、決定ボタ ンを押す
- **3 カーソルボタン(▲▼)を押して** 「字幕の設定」を選び、決定ボタン を押す

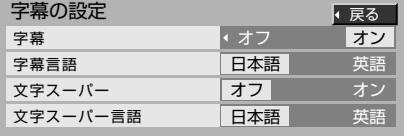

**カーソルボタン(▲▼)を押して** 設定したい項目を選ぶ

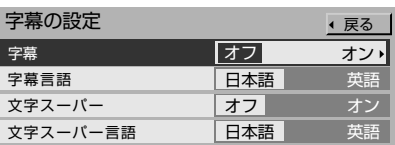

- **字幕** 字幕表示の有無を選択します。 「オン」 :字幕を表示します。
- 「オフ」:通常は字幕を表示しません。字幕ボタ ンを押すことによって表示します。
- 字幕言語 字幕で表示される言語を選択 します。
- 「日本語」:日本語の字幕を表示します。 「英語」 :英語の字幕を表示します。
- 文字スーパー表示の有無を選 択します。
- 「オン」 :文字スーパーを表示します。 「オフ」 :文字スーパーを表示しません。

## 文字スーパー 文字スーパーで表示される言 言語 語を選択します。

「日本語」:日本語の文字スーパーを表示します。 「英語」 :英語の文字スーパーを表示します。

# 5 カーソルボタン(◀▶)を押して 設定する

**6** オンエアボタンを押して終了する

#### ご注意

- **・** 放送によっては設定が無効になる場合もあります(強制 的に字幕や文字スーパーを表示する放送など)。
- **・** 言語が1つしかないときは、その言語で表示します。

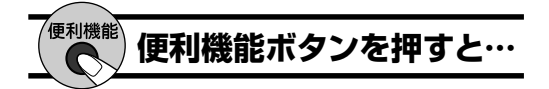

便利機能メニューで、簡単に字幕の設定を切り換え ることができます。

- **1** 番組を見ているときに便利機能ボタンを 押す
- **2** カーソルボタン(▲▼)を押して「信号切 換」を選び、決定ボタンを押す
- **<sup>6</sup>** カーソルボタン(▲▼)を押して切り換え る項目を選ぶ
- **4** カーソルボタン(◀▶)を押して設定を切 り換える
- **5** オンエアボタンを押して終了する

**テ レ ビ を**

**活 用 す る**

# **有料番組を見る**

衛星デジタル放送には、番組単位で購入できる有料の 番組(ペイ・パー・ビュー)があります。 有料の番組を視聴するときや録画するときは、購入す るための操作が必要となります。

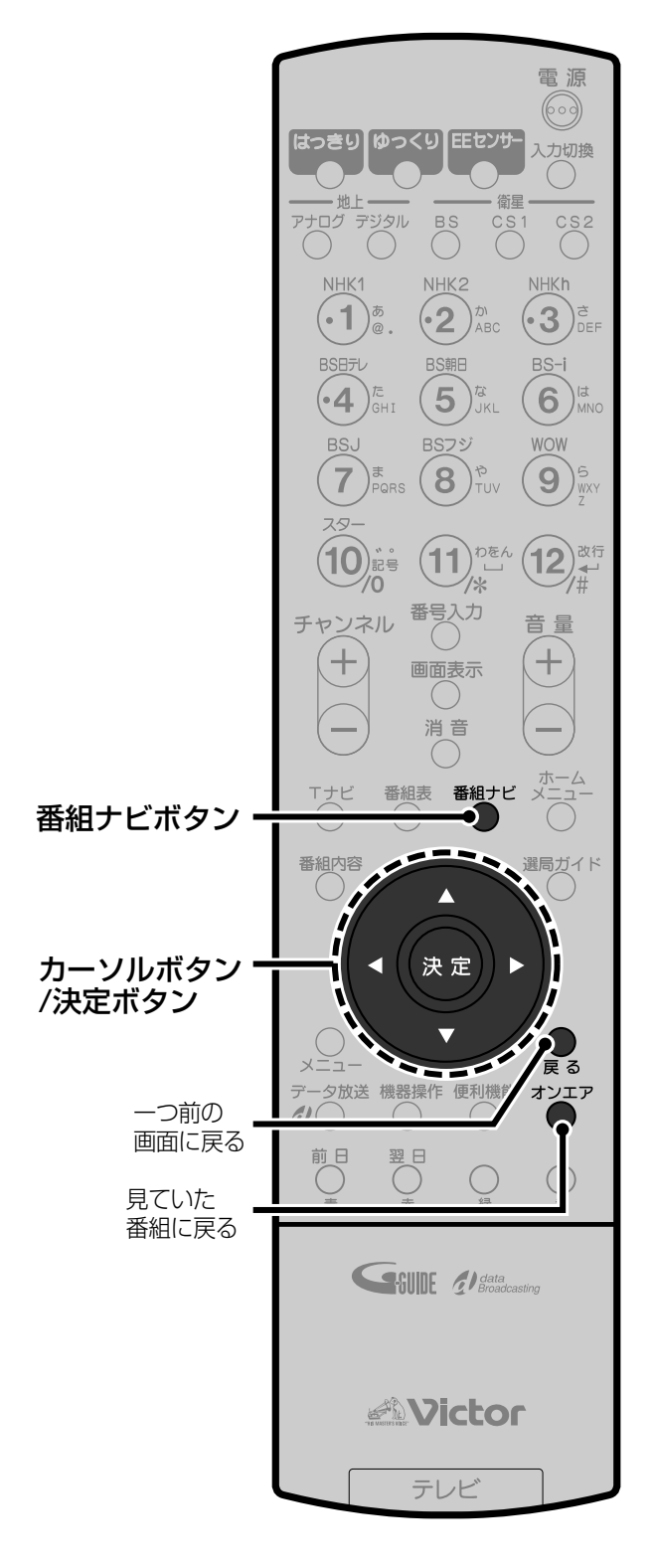

# **有料番組を購入する**

# **1** 有料番組を選ぶ

放送中の有料番組に切り換えたり、番組表な どから放送予定の有料番組を選ぶと、購入画 面が表示されます。

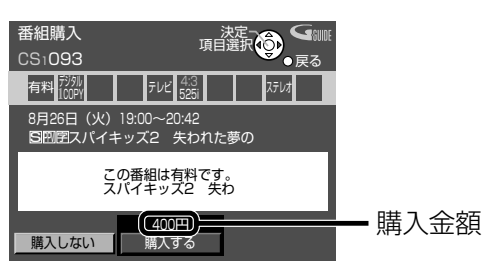

- **・**現在放送中の番組のときは、購入の操作が終 わるまで映像・音声は出ません。
- **・**番組によってはプレビュー(番組の内容を確 認するための短時間の放送)を見ることがで きます。この場合は、決定ボタンを押すと購入 画面が表示されます。

# **2** カーソルボタン(◀▶)を押して 選び、決定ボタンを押す

- 購入しない 番組を購入しません。他のチャ ンネルを選択してください。
- 購入する 番組を購入したことになり、視聴 できます。ただし、コピーガード がかかっている番組は録画でき ません。(☞95ページ)
- **・**録画のために追加料金が必要なときは、「購入 する」のかわりに次の二つが表示されます。
- 視聴購入 番組を購入したことになり視 聴できますが、録画機器で録画 することはできません。

録画購入 番組を購入したことになり、録 画できます。録画機器で録画を したいときに選択してください。

## 購入に関するご注意

- **・** 購入した番組を視聴中に他のチャンネルに切り換えて も、購入した番組に戻れます。 ただし、購入した番組を実際に視聴していなくても購入 料金が請求されます。
- **・** 視聴制限の対象になる番組を選局した場合には、暗証番 号の入力が必要になります。(☞120ページ)
- **・** 追加購入の必要な信号がある番組の場合は、追加購入の 画面が表示されます。

# 購入記録を確認する

購入した有料番組の購入日や番組名、金額などの履歴 (最近の25番組について)を確認することができま す。また、累計金額をリセットしたり、購入記録を送信 することができます。

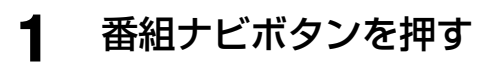

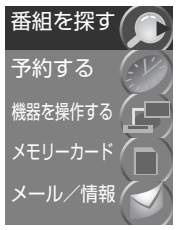

カーソルボタン(▲▼)を押して  $\boldsymbol{2}$ 「メール/情報」を選び、決定ボタ ンを押す

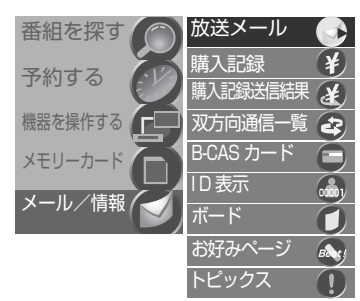

3 カーソルボタン(▲▼)を押して 「購入記録」を選び、決定ボタン を押す

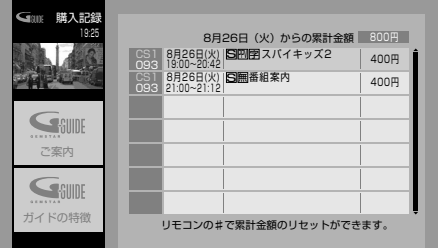

• 一度に表示できない項目があるときは、カー ソルボタン(▲▼)を押すと表示できます。

#### オンエアボタンを押して終了する 4

## 累計金額をリセットするには

#(12)ボタンを押すと、累計金額リセットの確認画面が 表示されます。カーソルボタン(◀▶)を押して「はい」を 選び、決定ボタンを押すと累計金額が0円に戻ります。

- •番組の履歴を消すことはできません。
- 金額がリセットされた履歴は薄い文字で表示されます。

## 購入記録の送信結果を知る

1 番組ナビボタンを押す

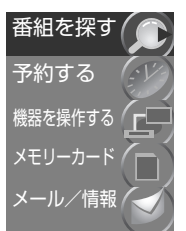

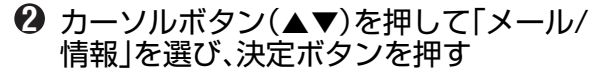

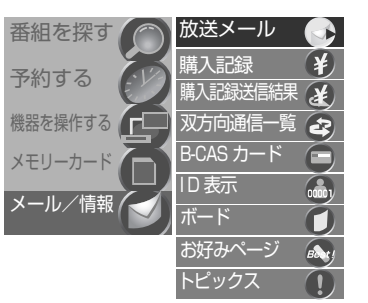

6 カーソルボタン(▲▼)を押して「購入記録 送信結果」を選び、決定ボタンを押す

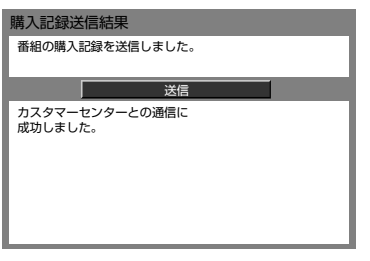

購入記録が送信できる場合には、カーソルボタン (▲▼)で「送信 |を選んで決定ボタンを押します。電話 回線を通してB-CASカードのカスタマーセンターへ 番組の購入記録などを送信できます。 •通常は自動的に送信されます。

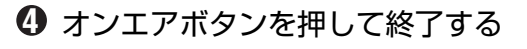

有料番組を見る

# **安心して使うための 設定をする**

デジタル放送には有料番組や成人向けの番組があり ます。これらの番組の視聴をあらかじめ制限できま す。視聴制限には視聴年齢制限と一番組限度額の二種 類があります。

#### 視聴年齢制限

視聴年齢制限の対象になる番組については、番組名の かわりに「・・・」と表示され、暗証番号を入力しない限 り番組を視聴することも詳細情報を見ることもでき ません。

#### 一番組限度額

設定した限度額より高い有料番組は、暗証番号を入力 しない限り視聴(購入)できなくなります。

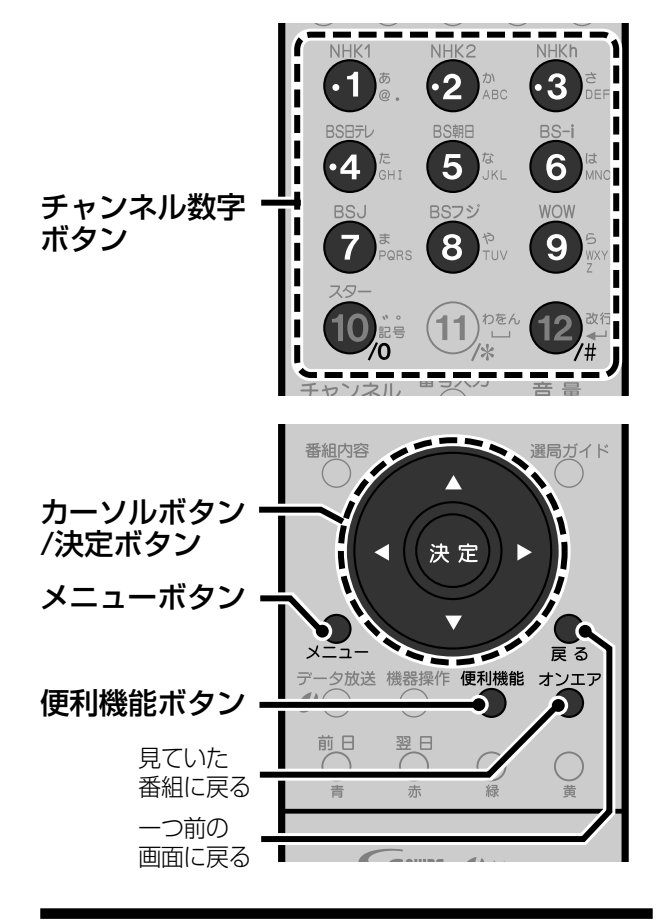

# **暗証番号を設定する**

視聴制限を設定するには、あらかじめ暗証番号を登録 しておく必要があります。

- **1** メニューボタンを押す
- **2** カーソルボタン(▲▼)を押して 「システム設定」を選び、決定ボタ ンを押す

3 カーソルボタン(▲▼)を押して 「制限項目設定」を選び、決定ボ タンを押す

暗証番号が設定されていない場合には、暗証 番号の登録画面が表示されます。

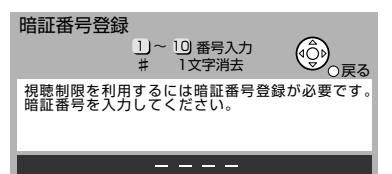

**・**すでに暗証番号が設定されている場合に は、暗証番号の入力画面が表示されます。

# **4** チャンネル数字ボタンで4ケタ の暗証番号を登録する

画面の指示に従って暗証番号を登録します。

- **・**入力する番号を間違えたときは、#(12)ボタ ンを押します。最後のケタが取り消されます。
- **5** もう一度同じ暗証番号を登録する

登録終了のメッセージが表示された後、「制 限項目設定」画面が表示されます。

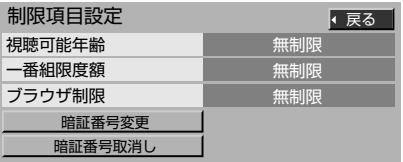

続けてデジタル放送の視聴制限を設定する には各ページをご覧ください。 視聴可能年齢(☞119ページ) 一番組限度額(☞120ページ)

# **6** オンエアボタンを押して終了する

## ご注意

- **・**暗証番号を入力しても、画面上には「\*\*\*\*」と表示さ れます。
- **・**登録または変更した暗証番号はメモをしておいてください。

## **暗証番号を変更する**

- **1** メニューボタンを押す
- **2** カーソルボタン(▲▼)を押して「システム 設定」を選び、決定ボタンを押す
- **<sup>3</sup>** カーソルボタン(▲▼)を押して「制限項目 設定」を選び、決定ボタンを押す
- **4** 現在の暗証番号を入力する
- **5** カーソルボタン(▲▼)を押して「暗証番号 変更」を選び、決定ボタンを押す
- **6** 新しい暗証番号を入力する
- **7** もう一度新しい暗証番号を入力する
- **8** オンエアボタンを押して終了する

## **暗証番号を取り消す**

- **1** メニューボタンを押す
- **2** カーソルボタン(▲▼)を押して「システム 設定」を選び、決定ボタンを押す
- **3** カーソルボタン(▲▼)を押して「制限項目 ...<br>設定|を選び、決定ボタンを押す
- **4** 現在の暗証番号を入力する
- **5** カーソルボタン(▲▼)を押して「暗証番号 取消し」を選び、決定ボタンを押す

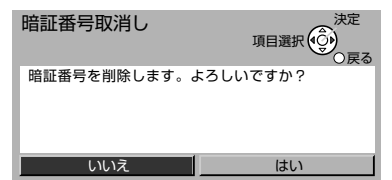

- **6** カーソルボタン(◀▶)を押して「はい」を 選び、決定ボタンを押す
	- **・**「いいえ」を選んで決定ボタンを押すと、暗証番号は 取り消されません。
- **7** オンエアボタンを押して終了する

暗証番号の取消しが終わると、約10秒後に「システ ム設定」画面に戻ります。

### ご注意

暗証番号を取り消すと、設定されていた視聴制限は無効に なります。視聴制限を有効にするには、もう一度暗証番号 を登録のうえ、設定をやり直してください。

# **年齢による視聴制限を設定する**

年齢による視聴制限を設定できます。視聴年齢を設定 すると、制限の対象になる番組は、番組表などで表示 されるときに、番組名のかわりに「・・・」と表示されま す。このような番組は、暗証番号を入力しない限り視 聴することも詳細情報を見ることもできません。視聴 制限を設定する前に、暗証番号の登録を済ませてくだ さい。(☞118ページ)

- **1** メニューボタンを押す
- **2** カーソルボタン(▲▼)を押して 「システム設定」を選び、決定ボ タンを押す

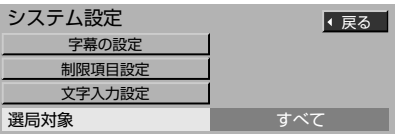

**3 カーソルボタン(▲▼)を押して** 「制限項目設定」を選び、決定ボ タンを押す

## **4** チャンネル数字ボタンで4ケタ の暗証番号を入力する

**・**入力する番号を間違えたときは、#(12)ボタ ンを押します。最後のケタが取り消されます。

5 カーソルボタン(▲▼)を押して 「視聴可能年齢」を選ぶ

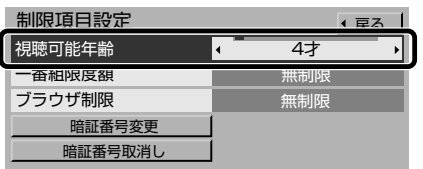

6 カーソルボタン(◀▶)を押して 視聴可能年齢を設定する

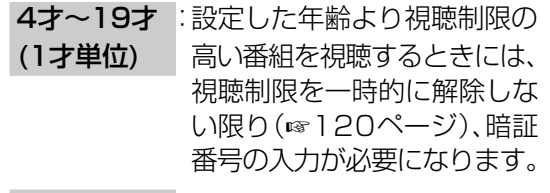

無制限 :番組の対象年齢に関係無く番 組が視聴できます。

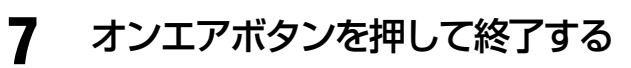

#### 暗証番号を間違えたときは

暗証番号を間違えると、再度「暗証番号入力」画面が表 示されます。暗証番号を確認の上、入力してください。

**・**暗証番号を3回間違えると、入力できなくなります。 (しばらくすると「システム設定」画面に戻ります。)

#### 暗証番号を忘れてしまったときは

B-CASカードのカスタマーセンターにお問い合わせ 下さい。

# **料金による視聴制限を設定する**

有料番組を購入するときに、一番組あたりの料金の限 度額を設定することができます。設定した限度額より 高額の番組は、暗証番号を入力しない限り視聴(購入) できなくなります。視聴制限を設定する前に、暗証番 号の登録を済ませてください。(☞118ページ)

- **1** メニューボタンを押す
- 2 カーソルボタン(▲▼)を押して 「システム設定」を選び、決定ボ タンを押す
- **3 カーソルボタン(▲▼)を押して** 「制限項目設定」を選び、決定ボ タンを押す
- **4** チャンネル数字ボタンで4ケタ の暗証番号を入力する
	- **・**入力する番号を間違えたときは、#(12)ボタ ンを押します。最後のケタが取り消されます。
- 5 カーソルボタン(▲▼)を押して 「一番組限度額」を選ぶ

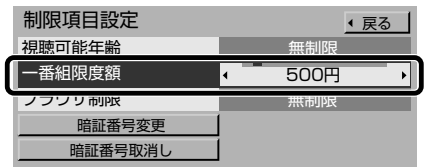

6 カーソルボタン(◀▶)を押して 限度額を設定する

100円、 引渡定した金額よりも高い番 500円~3000円 組を視聴するときは、暗証番 号の入力が必要になります。 **・**「500円」~「3000円」は500

円きざみで設定できます。

無制限 一番組あたりの料金にかか わらず、番組を購入すること ができます。

# **7** オンエアボタンを押して終了する

#### 暗証番号を間違えたときは

暗証番号を間違えると、再度「暗証番号入力」画面が表 示されます。暗証番号を確認の上、入力してください。

**・**暗証番号を3回間違えると、入力できなくなります。 (しばらくすると「システム設定」画面に戻ります。)

#### 暗証番号を忘れてしまったときは

B-CASカードのカスタマーセンターにお問い合わせ 下さい。

# **視聴制限を一時的に解除する**

視聴制限は一時的に解除することができます。

#### ご注意

視聴制限を一時解除すると、電源を切るまで解除されたま まになります。ただし、一番組限度額の対象になる番組を選 んだときは、視聴制限が解除されていても必ず「暗証番号入 力」画面が表示されます。

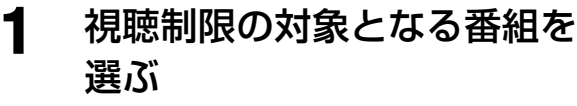

設定した視聴制限(視聴可能年齢または一番 組限度額)の対象になる番組を選ぶと、「暗証 番号入力」画面が表示されます。

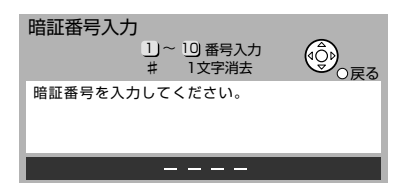

# **2** チャンネル数字ボタンで4ケタ の暗証番号を入力する

暗証番号を入力すると、視聴制限は電源を切 るまで一時的に解除されます。

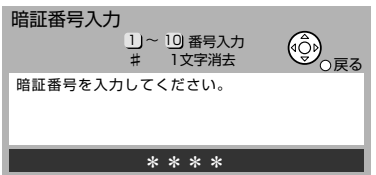

**・**入力する番号を間違えたときは、#(12)ボタ ンを押します。最後のケタが取り消されます

#### 暗証番号を間違えたときは

暗証番号を間違えると、再度「暗証番号入力」画面が表 示されます。暗証番号を確認の上、入力してください。

#### 便利機能  **便利機能ボタンを押すと…** C

視聴制限の対象になっている番組を選局していな くても、便利機能メニューで、あらかじめ視聴制限を 一時解除しておくことができます。

- **1** 番組を見ているとき、または番組表や番組 の検索結果を表示しているときに便利機 能ボタンを押す
- **2** カーソルボタン(▲▼)を押して「視聴制限 一時解除」を選び、決定ボタンを押す
- **3** 暗証番号を入力する

# **放送局からの お知らせを見る**

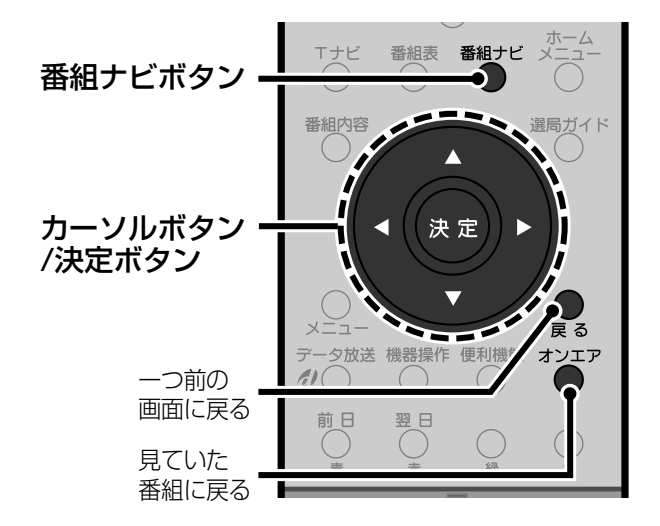

# **放送メールを読む**

放送メールには、放送局から送られてくる情報や、本 機の機能向上を行うダウンロード情報(☞163ペー ジ)などがあります。重要なお知らせが含まれていま すので、必ずお読みください。

- **1** 番組ナビボタンを押す
- **2** カーソルボタン(▲▼)を押して 「メール/情報」を選び、決定ボタ ンを押す
- **3 カーソルボタン(▲▼)を押して** 「放送メール」を選び、決定ボタ ンを押す

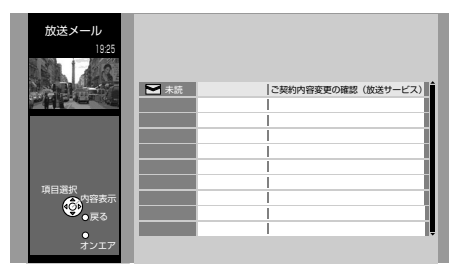

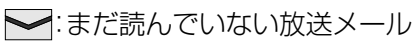

◆:すでに読んだ放送メール

**・**放送メールは10通まで表示されます。11 通以上の放送メールがあるときはカーソル ボタン(5∞)を押すと表示されます。

**4** カーソルボタン(▲▼)を押して 読みたいメールを選び、決定ボタ ンを押す

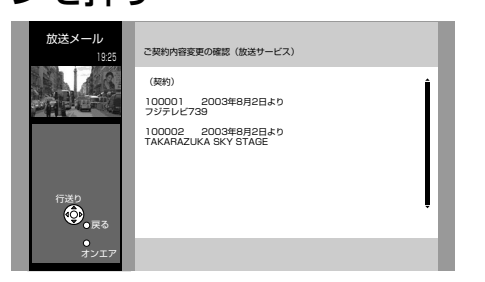

**・**表示しきれない部分があるときは、カーソ ルボタンで「次ページ」を選び、決定ボタンを 押すと表示されます。

**5** 内容を確認する

**6** オンエアボタンを押して終了する

### 他のメールを読みたいときは

手順**5**で戻るボタンを押し、手順**4**からくり返します。

#### ご注意

- **・**B-CASカードが挿入されていないとメールを受信する事 ができません。B-CASカードは本機に異常が発生しない 限り抜かないでください。
- **・**メールは合計で24通(各放送では最大13通)まで保存できま す。24通を超えると古いメールから自動的に削除されます。

## **本機が出すメールの内容**

本機が発信するメールには次のようなものがあります。

#### 電話回線の通信異常通知

電話回線を使用した通信で異常があった場合に届きます。

- **・**通信異常のメールが届いたときは、電話回線の接 続や設定が正しいかどうか確認してください (☞28、31、159ページ)。 電話回線の接続や設定に問題がない場合は、PPV (ペイ・パー・ビュー)の契約をしている放送局のカ スタマーセンターにお問い合わせください。
- **・**決定ボタンを押すと、「購入記録送信結果」画面 (☞117ページ)が表示されます。

#### ダウンロードの通知

ダウンロードの予約やダウンロードの実行結果の メールが届きます。

# **ボードを読む**

ボードは、110°CSデジタル放送局から送られてくる情 報や、ご案内などがあります。重要なお知らせが含まれ ていますので、定期的に目を通すようにしてください。

# **1** 番組ナビボタンを押す

2 カーソルボタン(▲▼)を押して 「メール/情報」を選び、決定ボタ ンを押す

**テ レ ビ を**

**活 用 す る**

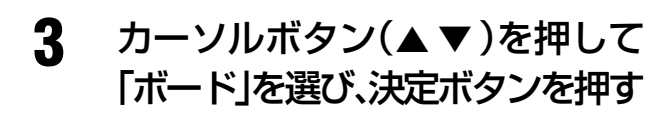

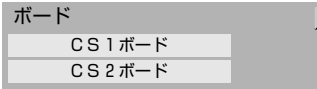

**4** カーソルボタン(▲▼)を押して 「CS1ボード」または「CS2ボー ド」を選び、決定ボタンを押す

スカパー!110からのお知らせを表示します。

・戻る │

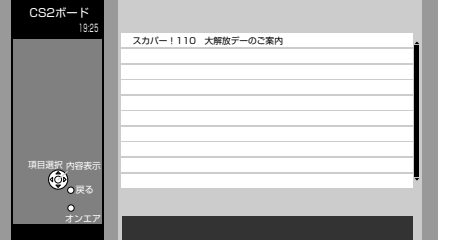

**・**ボード項目は10通まで表示されます。11 通以上の項目があるときはカーソルボタン (▲▼)を押すと表示されます。

5 カーソルボタン(▲▼)を押して 読みたいボード項目を選び、決 定ボタンを押す

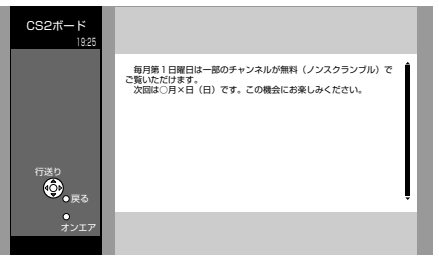

**・**表示しきれない部分を読むには、カーソル ボタンで「次ページ」を選び、決定ボタンを押 します。

**6 内容を確認する** 

**7** オンエアボタンを押して終了する

## 他のボードを読みたいときは

手順**5**で戻るボタンを押し、手順**4**からくり返す。

# **トピックスを見る**

放送局から送られてくるいろいろな映画やスポーツ、 音楽などの情報トピックスを見ることができます。

- **1** 番組ナビボタンを押す
- 2 カーソルボタン(▲▼)を押して 「メール/情報」を選び、決定ボタ ンを押す
- 3 カーソルボタン(▲▼)を押して 「トピックス」を選び、決定ボタン を押す

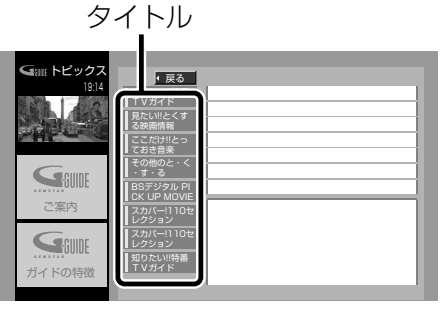

**4** カーソルボタン(▲▼)を押して 読みたいタイトルを選び、決定 ボタンを押す

右側に、選んだタイトルのトピックスが表示 されます。

5 カーソルボタン(▲▼)を押して 読みたいトピックスを選び、決 定ボタンを押す

選んだトピックスの詳細が表示されます。

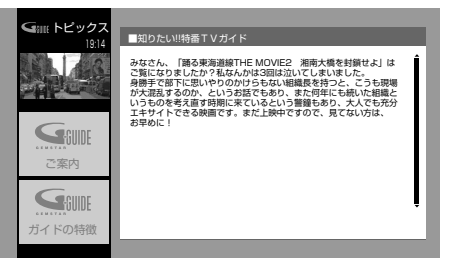

**・**表示しきれない部分を読むには、カーソル ボタン(▲▼)を押します。

# **6** 内容を確認する

**7** オンエアボタンを押して終了する

他のトピックスを読みたいときは 手順**5**で戻るボタンを押し、手順**4**からくり返す。

# **双方向通信の記録を 確認する**

双方向通信一覧では、「データ放送など双方向番組を 視聴中に行った通信の履歴」を確認できます。

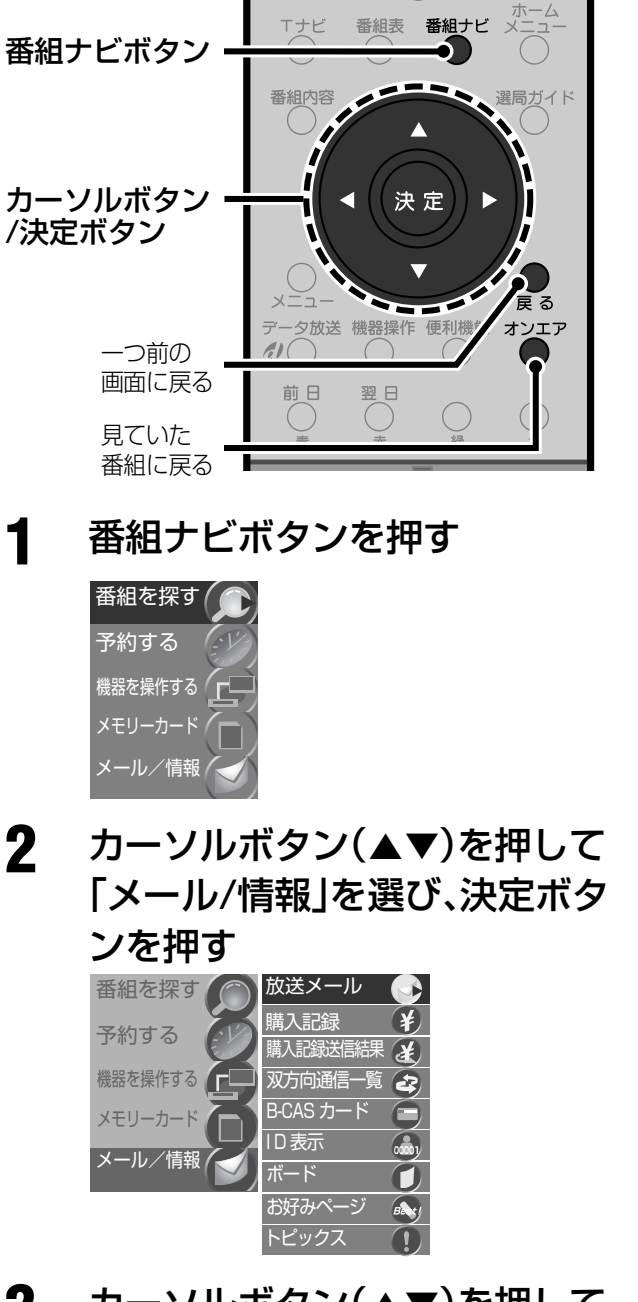

3 カーソルボタン(▲▼)を押して 「双方向通信一覧」を選び、決定 ボタンを押す

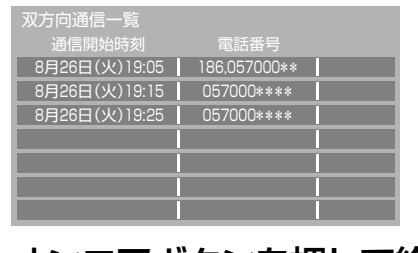

**4** オンエアボタンを押して終了する

# **選局できるチャンネルを 設定する**

チャンネル+/-ボタンで選べるチャンネルや、番組 表または検索結果などに表示するチャンネルの種類 (選局対象)を選択できます。

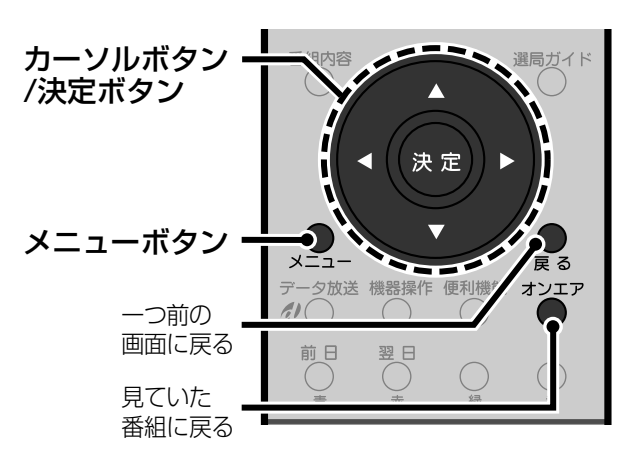

**1** メニューボタンを押す

ンを押す システム設定 ろうしょう マイマン マステム設定 **選局対象**<br>■ すべて 字幕の設定� 制限項目設定� 文字入力設定

**2** カーソルボタン(▲▼)を押して

「システム設定」を選び、決定ボタ

**3 カーソルボタン(▲▼)を押して** 「選局対象」を選ぶ

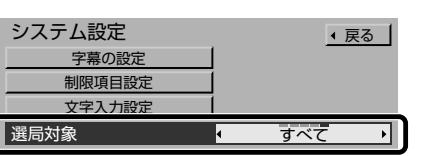

- **4** カーソルボタン(◀▶)を押して 対象を設定する
	- ガイド 「選局ガイド」(☞67ページ)や「衛 星チャンネル設定」(☞153ペー ジ)で登録したチャンネル
	- テレビ テレビ放送のチャンネル
	- ラジオ ラジオ放送のチャンネル
		- **・**地上デジタル放送にラジオ放送 のサービスはありません。
	- データ データ放送のチャンネル
	- すべて 現在放送されている全てのチャンネル

# **5** オンエアボタンを押して終了する

**テ レ ビ を 活 用 す る**

**お好みのデータ放送を 会社でする** 

データ放送では、番組や番組内の情報、番組に関連したイ ンターネット上のホームページなどを本機に登録して、 呼び出すことができるサービスのある番組があります。 また今後こういったサービスが増えていく予定です。

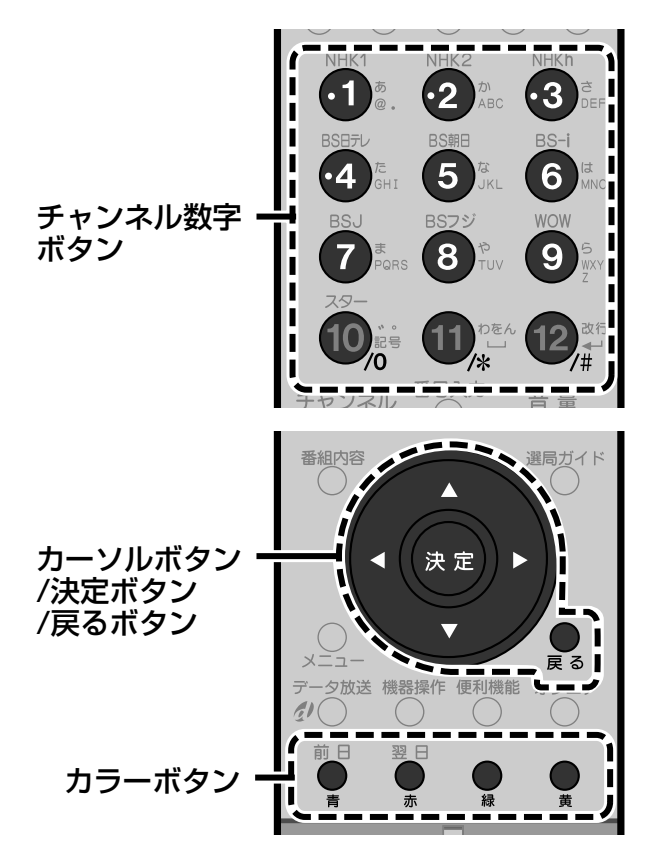

**1** データ放送の画面表示にした がって、番組を本機に登録する 操作は番組によって異なります。 番組によっては「ブックマーク(しおり)」ア イコンが画面に表示されます。このしおりの 情報を本機に登録しておくと、番組のタイト ルや内容を一覧表示して、番組を選べます。

#### **登録したデータ放送を選ぶ**

- **1** 番組ナビボタンを押す
- **2** カーソルボタン(▲▼)を押して「メール/ 情報」を選び、決定ボタンを押す
- **<sup>3</sup>** カーソルボタン(▲▼)を押して「お好み ページ」を選び、決定ボタンを押す

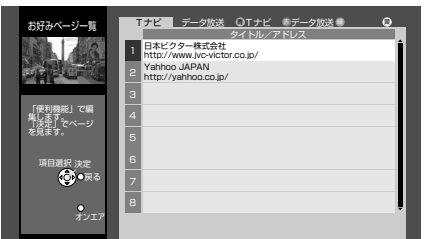

**4** 赤ボタンを押して「データ放送」を選ぶ

登録された番組を選べる有効期限

| お好みページー覧              | テータ放送 OTナビ ホデータ放<br>Tナビ<br>タイトル/内容<br>有効期限 |
|-----------------------|--------------------------------------------|
|                       | $\overline{c}$                             |
| 「便利機能」で編              | 3<br>4                                     |
| でページ                  | 5<br>6                                     |
| 項目選択<br><b>CONDED</b> | $\overline{z}$<br>$\mathbf{8}$             |
| $\circ$<br>オンエア       |                                            |

- **5** カーソルボタン(▲▼)を押して表示した いタイトルまたは内容を選び、決定ボタン を押す
- **6** オンエアボタンを押して終了する

#### ◆お知らせ◆

- **・**有効期限が過ぎた番組は選べません。
- **・**番組によってはデータ放送ではなく、番組に関連した ホームページのアドレスが登録される場合があります。 この場合はTナビが起動して登録先のホームページが表 示されます。Tナビの操作については133ページをご覧 ください。
- **・**お好みページに登録した内容を編集するときは、136 ページをご覧ください。

# **Tナビで楽しむ**

# **Tナビとは**

インターネットを利用して、情報サービスが受けられるデジタルテレビの新しいしくみです。Tナビボタンで簡 単につながるポータルサイト(ホームページ)を入り口に、テレビで安心して楽しめるコンテンツを見ることが できます。

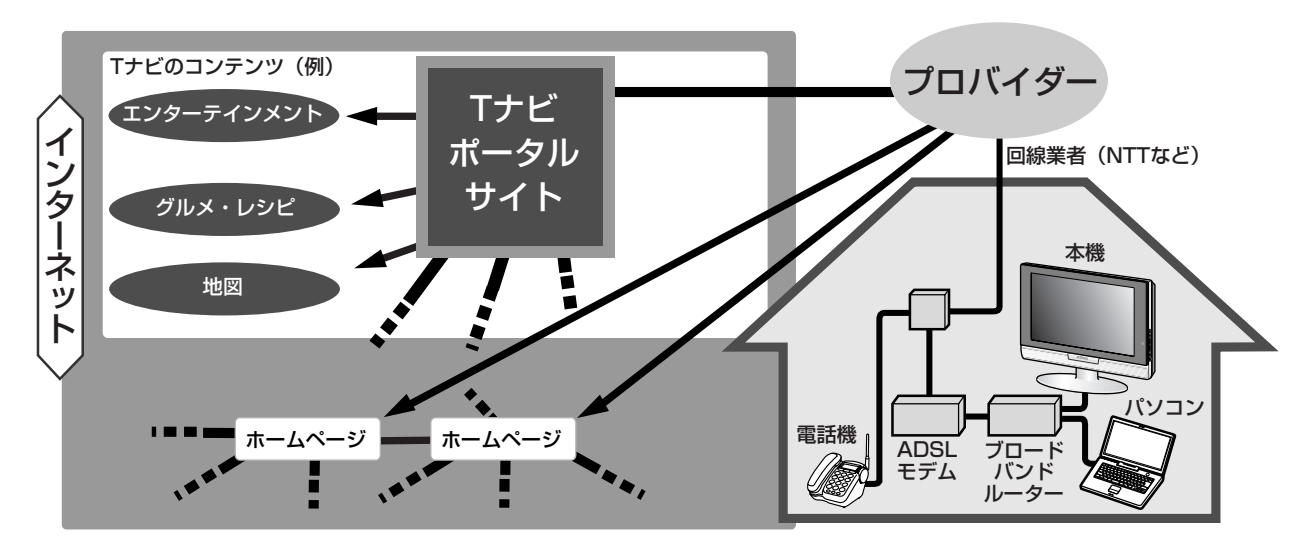

#### ◆お知らせ◆

- **・**ポータルサイトは、Tナビボタンを押したときに最初に表示されるホームページです。(「ポータル」とは玄関・入口の意味です)
- **・**パソコン用のホームページなど、Tナビ用に作られていないホームページは正常に表示されない場合があります。また、有 害な情報が含まれている場合があります。本機ではTナビのコンテンツ以外を表示させないように設定することができま す。(☞135ページ)
- **・**Tナビを楽しむには、ブロードバンド環境が必要になります。ブロードバンド環境とは、ご家庭でいつでもインターネットが 楽しめる、ADSLなどのインターネット接続環境です。電話モデムなどを使用するのに比べて高速なアクセスが可能です。
- **・**Tナビのホームページはリビングで楽しむことに配慮されていますので、安心してお楽しみいただけます。
- **・**Tナビのポータルサイトの利用条件については別途ポータルサイトをご確認ください。

### ご注意

- **・**天災やシステム障害その他の事由により、Tナビのコンテンツを表示できない場合がありますので、あらかじめご了承くだ さい。
- **・**Tナビを表示中はSDメモリーカードを再生できません。

## Tナビでは・・・

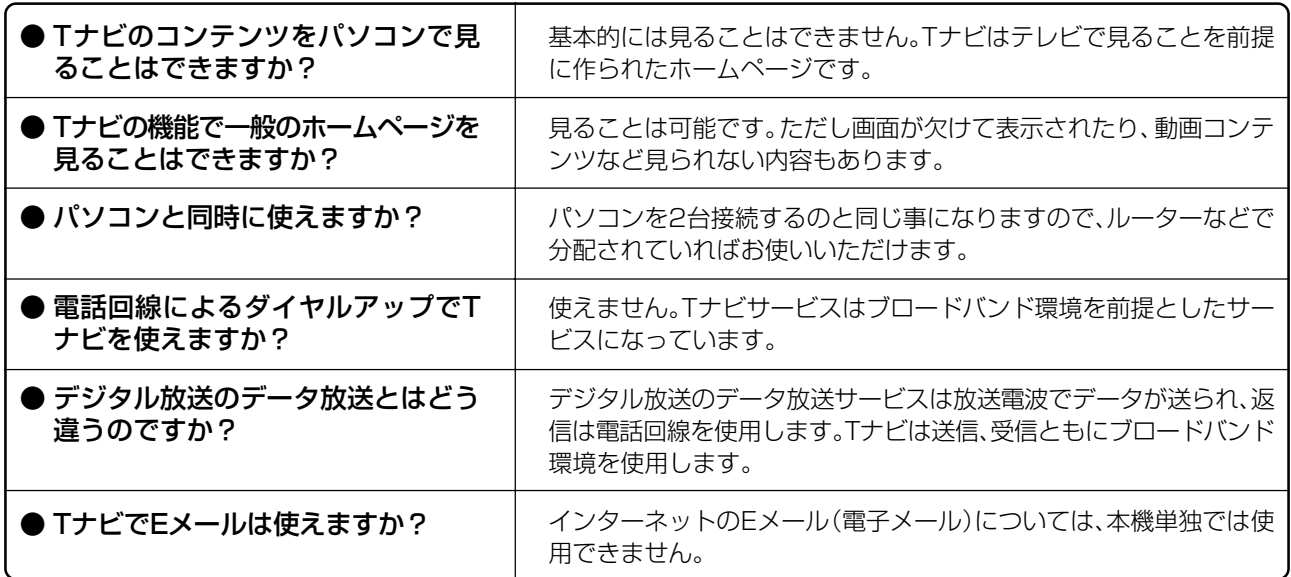

# **Tナビを設定する**

Tナビは本機で情報サービスを見る機能です。イン ターネットを見るためには本機をADSLなどの常時 接続インターネット回線に接続し、ネットワーク、ブ ラウザの設定をします。

#### ◆お知らせ◆

設定をはじめる前に、プロバイダー(インターネットに接続 するサービスを行う会社)に指定された設定を確認してく ださい。ご不明な点は、ご契約のプロバイダーにお問い合わ せください。

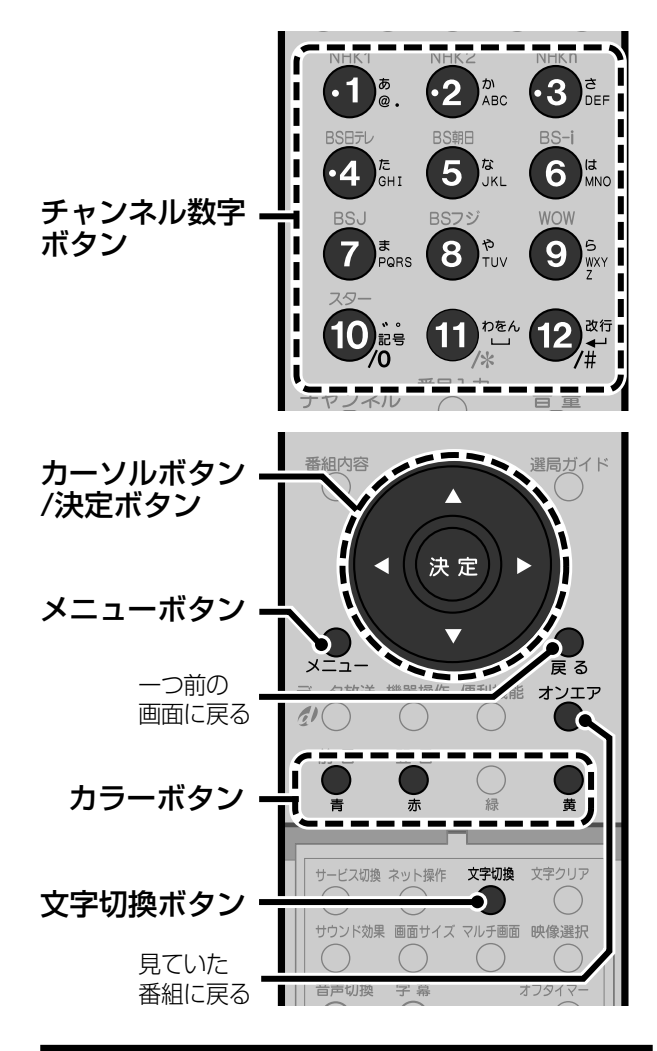

# **ネットワークを設定する**

インターネットの接続に必要な、アドレスやDNSな どの設定を行います。

- **1** メニューボタンを押す
- 2 カーソルボタン(▲▼)を押して「初 期設定」を選び、決定ボタンを押す
- 3 カーソルボタン(▲▼)を押して「設 置設定」を選び、決定ボタンを押す

**4** カーソルボタン(▲▼)を押して 「ネットワーク設定」を選び、決定 ボタンを押す

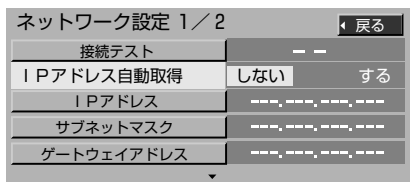

**・**「ネットワーク設定」画面は2ページ構成で す。上記のイラストは1ページ目です。

# **5** 「IPアドレス自動取得」を設定する

以下の手順で「IPアドレス自動取得」を設定 します。

1) カーソルボタン(▲▼)を押して「IP アドレス自動取得」を選ぶ

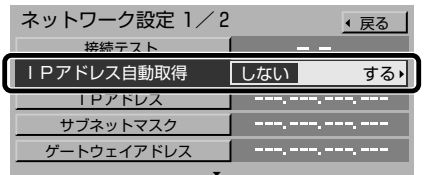

- 2) カーソルボタン(◀▶)を押して設定 を選ぶ
	- する DHCPの自動取得が使えるとき に選択します。手順**6**~**8**の操作 は必要ありません。 →手順9へ
	- しない IPアドレスを手入力するときに 選択します。 → <del>→</del>手順6へ

# **6** 「IPアドレス」を入力する

以下の手順で「IPアドレス」を入力します。

1) カーソルボタン(▲▼)を押して「IP アドレス」を選び、決定ボタンを押す

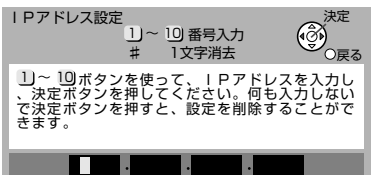

- **2**) チャンネル数字ボタンでアドレスを 入力し、決定ボタンを押す 確認画面が表示されます。 **・**修正するときは♯(12)ボタンで文字を 消してから入力してください。
- 3) カーソルボタン(◀▶)を押して「は い」を選び、決定ボタンを押す
- **7** 「サブネットマスク」を入力する 以下の手順で「サブネットマスク」を入力し ます。
	- 1) カーソルボタン(▲▼)を押して「サブ ネットマスク」を選び、決定ボタンを押す

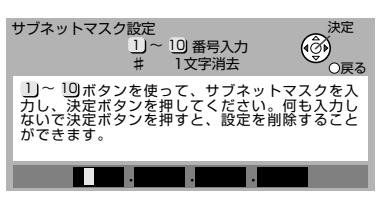

- **2**) チャンネル数字ボタンでアドレスを 入力し、決定ボタンを押す 確認画面が表示されます。 **・**修正するときは♯(12)ボタンで文字を
	- 消してから入力してください。
- 3) カーソルボタン(◀▶)を押して「は い」を選び、決定ボタンを押す

# **8** 「ゲートウェイアドレス」を入力 する

以下の手順で「ゲートウェイアドレス」を入 力します。

1) カーソルボタン(▲▼)を押して「ゲー トウェイアドレス」を選び、決定ボタ ンを押す

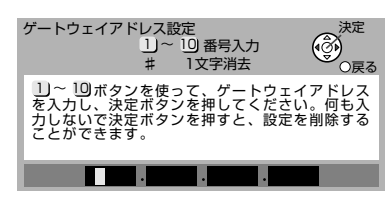

- **2**) チャンネル数字ボタンでアドレスを 入力し、決定ボタンを押す
	- 確認画面が表示されます。 **・**修正するときは♯(12)ボタンで文字を 消してから入力してください。
- 3) カーソルボタン(◀▶)を押して「は い」を選び、決定ボタンを押す

# **9** 「DNS-IP自動取得」を設定する

以下の手順で「DNS-IP自動取得」を設定します。

1) カーソルボタン(▲▼)を押して 「DNS-IP自動取得」を選ぶ

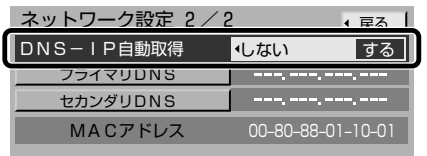

- **・**「ネットワーク設定画面」は2ページ構成 です。上記のイラストは2ページ目です。
- 2) カーソルボタン(◀▶)を押して設定 する
	- する DHCPの自動取得が使えるとき に選択します。手順**10**、**11**の操作 は必要有りません。
		- **・**「IPアドレス自動取得」を「しな い」に設定しているときは、 「DNS-IP自動取得」を「する」に 設定できません。 **→手順12へ**
		-
	- しない「プライマリDNS」と「セカンダ リDNS」を手入力するときに選 択します。 **→手順10へ**

**10**「プライマリDNS」を入力する

以下の手順で「プライマリDNS」を入力します。

1) カーソルボタン(▲▼)を押して「プライ マリDNS」を選び、決定ボタンを押す

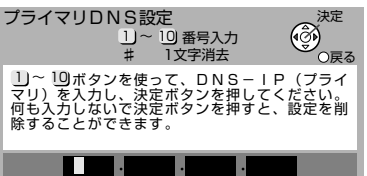

- **2**)チャンネル数字ボタンでアドレスを 入力し、決定ボタンを押す **・**修正するときは♯(12)ボタンで文字
	- を消してから入力してください。
- 3) カーソルボタン(◀▶)を押して「はい」 を選び、決定ボタンを押す

# **11**「セカンダリDNS」を入力する

- 以下の手順で「セカンダリDNS」を入力します。
	- 1) カーソルボタン(▲▼)を押して「セカン ダリDNS」を選び、決定ボタンを押す セカンダリDNS設定<br><u>| 1)~ 10</u> 番号入カ<br>| 1文字消去 決定� 戻る�  $1$  )  $\sim$  10 \_U〜 \_UJボタンを使って、DNS-IP(セカン<br>ダリ)を入力し、決定ボタンを押してください。<br>何も入力しないできます。<br>除することができます。 <u>in an an a</u>
	- **2**)チャンネル数字ボタンでアドレスを 入力し、決定ボタンを押す 確認画面が表示されます。
		- **・**修正するときは♯(12)ボタンで文字 を消してから入力してください。
	- 3) カーソルボタン(◀▶)を押して「はい」 を選び、決定ボタンを押す
- 12 カーソルボタン(▲▼)を押して 「接続テスト」を選び、決定ボタン を押す
	- OK 接続が完了し、手順**5**~**11**の設定が
	- 有効になります。 NG ブロードバンド環境の接続と設定の
	- 確認を行い、もう一度テストしてくだ さい。

# **13** オンエアボタンを押して終了する

## ご注意

- **・**アドレスを入力する場合、0から255までの数字以外を 入力するとエラーメッセージが表示されます。
- **・**設定を変更したときは、「ブラウザを設定する」(☞128 ページ)で接続テストを行い、ポータルサイトに接続でき ることを確認してください。

**テ レ ビ を**

**活 用 す る**

# **ブラウザを設定する**

インターネットの接続に必要な、プロキシサーバーの アドレスなどの設定を行います。

#### ◆お知らせ◆

**・**プロキシアドレスは、ブラウザの代わりに目的のサーバー に接続し、ブラウザにデータを送る中継サーバーのアドレ スです。プロバイダーから指定があるときのみ、設定が必 要です。

プロキシポート番号は、プロキシアドレスとともにプロバ イダーから指定される番号です。

**・**アドレスなどの設定をするときは文字を入力します。文字 の入力方法は、チャンネル数字ボタンで入力する方法(リ モコンボタン方式☞130ページ)と、画面にキーボードを 表示させて入力する方法(画面キーボード方式☞131 ページ)があります。(入力方法はあらかじめ設定できま す。☞129ページ)

本機の初期設定はリモコンボタン方式です。

- **1** メニューボタンを押す
- **2** カーソルボタン(▲▼)を押して 「初期設定」を選び、決定ボタン を押す
- **3 カーソルボタン(▲▼)を押して** 「設置設定」を選び、決定ボタン を押す
- **4** カーソルボタン(▲▼)を押して 「ブラウザ設定」を選び、決定ボタ ンを押す

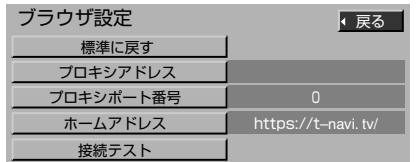

**5** 「プロキシアドレス」を設定する 以下の手順で「プロキシアドレス」を設定し

ます。 プロバイダーから指定があるときのみ変更

してください。

1) カーソルボタン(▲▼)を押して「プロ キシアドレス」を選び、決定ボタンを 押す

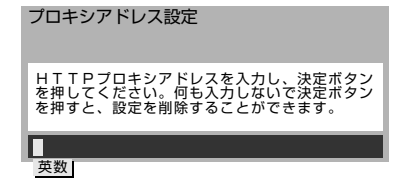

**2**) チャンネル数字ボタンでアドレスを 入力し、決定ボタンを押す

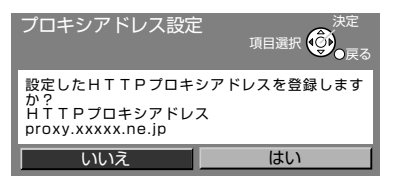

- **・**文字入力の方法については130~132 ページをご覧ください。
- **・**修正するときは文字クリアボタンで文字 を消してから入力してください。
- 3) カーソルボタン(◀▶)を押して「はい」 を選び、決定ボタンを押す

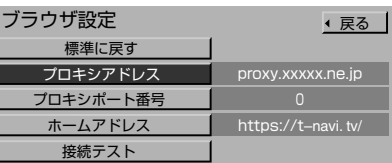

**6** 「プロキシポート番号」を設定する

Г

以下の手順で「プロキシポート番号」を設定 します。

プロバイダーから指定があるときのみ変更 してください。

1) カーソルボタン(▲▼)を押して「プロ キシポート番号」を選び、決定ボタン を押す

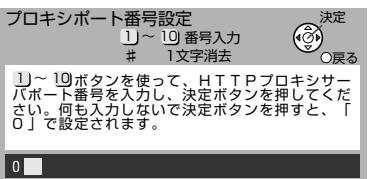

**2**)チャンネル数字ボタンでアドレスを 入力し、決定ボタンを押す

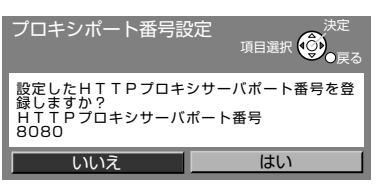

- **・**修正するときは♯(12)ボタンで文字を 消してから入力してください。
- 4) カーソルボタン(◀▶)を押して「はい! を選び、決定ボタンを押す

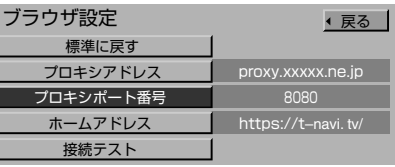

#### T ナ ビ を 設 定 す る ブ ラ ウ ザ を 設 定 す る ・ 文 字 入 力 方 法 を 設 定 す る

**テ レ ビ を**

**活 用 す る**

# **7** カーソルボタン(▲▼)を押して 「ホームアドレス」を選び、決定 ボタンを押す

「ネット操作」(☞135ページ)で「ホーム」を選 んだときに表示されるページを確認します。

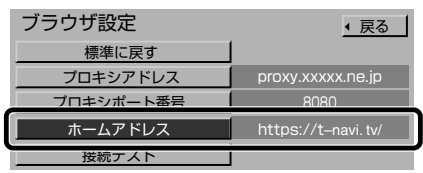

- **・**「https://t-navi.tv/」(Tナビポータルサイ トのアドレス)に設定されていることを確認 してください。
- **・**「ホームアドレス」は変更できません。

# 8 カーソルボタン(▲▼)を押して 「接続テスト」を選び、決定ボタ ンを押す

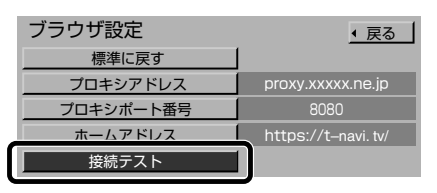

## 正しく設定されているとき

「正常に接続されました。」と表示されます。

### 正しく設定されていないとき

エラー画面が表示されます。ブロードバンド 環境の接続と設定の確認を行い、もう一度テ ストしてください。

**・**戻るボタンを押すと「ブラウザ設定」画面に 戻ります。

# **9** オンエアボタンを押して終了する

**文字入力方法を設定する**

リモコンのチャンネル数字ボタンを使って、携帯電話 と似た操作で文字を入力する方法と、画面にキーボー ドを表示させ、カラーボタンで文字を入力する方法を 選べます。

- 
- **1** メニューボタンを押す<br>2 カーソルボタン(▲▼): **カーソルボタン(▲▼)を押して** 「システム設定」を選び、決定ボ タンを押す

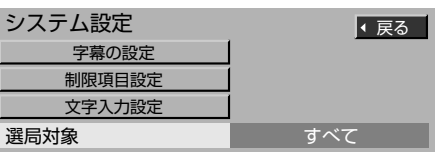

3 カーソルボタン(▲▼)を押して 「文字入力設定」を選び、決定ボ タンを押す

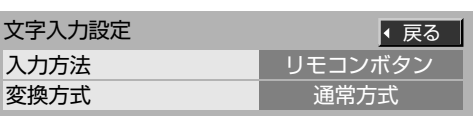

- **4** カーソルボタン(▲▼)を押して 「入力方法」を選ぶ
- 5 カーソルボタン(<▶)を押して 入力方法を選ぶ

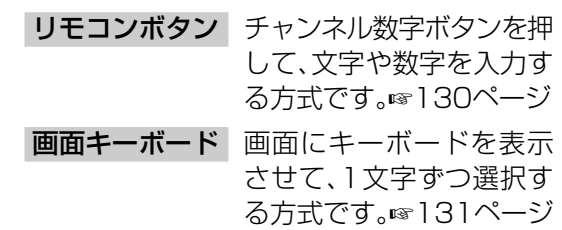

**6** カーソルボタン(5∞)を押して 「変換方式」を選ぶ

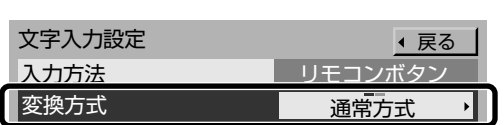

- 7 カーソルボタン(◀▶)を押して 変換方式を選ぶ
	- 通常方式 入力したい単語を全文字入力して 変換します。☞130、131ページ
	- 予測方式 入力したい単語の最初の1文字を 入力して、変換候補を表示させま す。☞130、131ページ

**8** オンエアボタンを押して終了する

# **リモコンボタンで文字を入 力する**

リモコンのチャンネル数字ボタンとカーソルボタン を使って、携帯電話と似た操作で文字を入力します。 お買い上げ時は、こちらに設定されています。

**1** 文字切換ボタンを押して入力 モードを選び、決定ボタンを押す 押すたびに入力モードが下図のように切り 換わります。漢字を入力するときは「かな」を 選びます。

> 英数字、数字のみが入力できる項目では、「英 数」と「数字」のみ選べます。数字のみを入力 するときは、「数字」が便利です。

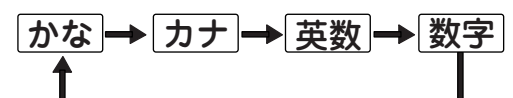

**2** チャンネル数字ボタンとカーソ ルボタン(<>▲▼)を押して文 字を入力する

> **・**入力する文字の選択については「文字入力 一覧表」(☞132ページ)をご覧ください。

例:「えいが」と入力するとき

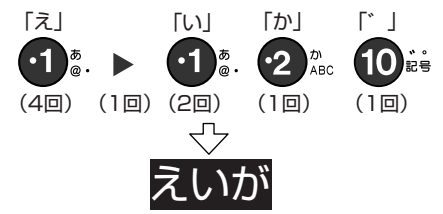

# **3** 漢字に変換するときはカーソル ボタン(∞)を押す

変換したい漢字がでるまでくり返し押します。

**・**漢字に変換しないときはこの操作は必要あ りません。

**4** 決定ボタンを押して確定する

- つづけて文字を入力するときは手順**2**からく り返します。
- **・**入力モードを切り換えるときは手順**1**から くり返してください。

## **同じボタンでつづけて入力する**

**1 数字ボタンを押した後、カーソルボタン( ▶)** を押してカーソルを右に移動させてから、も う一度同じボタンを押す

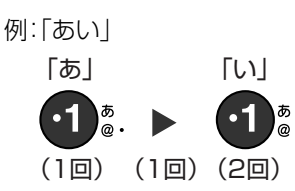

# **文節を分けて変換する**

**1** 文字を入力し、漢字に変換する 例:「映画」と入力したとき

映画�

**2** カーソルボタン(◀)を押して、変換する文 字だけを選ぶ

えいが�

**3** カーソルボタン(∞)を押して、変換する

# **記号を入力する**

- **1** 「きごう」と入力する
- **2** 変更したい記号が表示されるまでカーソ ルボタン(▼)を押す

## **「予測方式」で入力する**

一文字入力されると、その文字で始まる単語を本機 が予測して表示します。 (例:「テレビ」と入力する場合)

## **1** 「て」と入力する

本機が予測して、「て」で始まる言葉の候補を表示しま す。思うような候補に変換されないときは、文字切換ボ タンで一時的に通常方式に切り換えて変換できます。

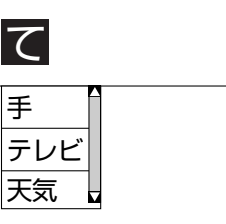

**2** カーソルボタン(∞)を押して「テレビ」を 選び、決定ボタンを押す

## **文字の追加や削除をする**

- **1** カーソルボタン(◀▶)を押して、カーソルを 追加や削除したい文字の左側へ移動する
- **2** 文字を追加するときは文字を入力し、削除 するときは文字クリアボタンを押す 文字クリアボタンを押すと、カーソルの右側の文字が 削除されます。
	- **・** 右側に文字がない場合は、左側の文字が削除されます。

# 画面キーボードで文字を入 力する

文字入力欄にカーソルが表示されると、画面にキーボー ドが表示され、1文字ずつ選択して文字を入力できます。

赤ボタンを押して入力モードを 選ぶ

> 押すたびに入力モードが下図のように切り 換わります。漢字を入力するときは「かな」を 選びます。英数字、数字のみが入力できる項 目では、「英数」に固定されます。

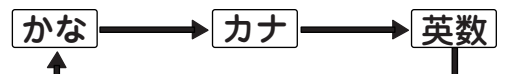

- カーソルボタン(◀▶▲▼)を押し 2 て文字を選び、決定ボタンを押す
	- 入力する文字の選択については「文字入力 一覧表」(☞132ページ)をご覧ください。
	- •選択されている文字は色が変わります。

例:「えいが」と入力するとき

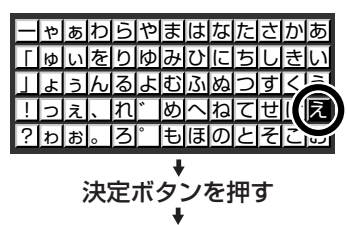

<mark>|ゃぁわらやまはなたさた</mark><br>|ゅ<mark>ぃをりゆみひにちし</mark> <u>ょうんるよむふぬつす</u>く |、 |れ|゙ |め|へ|ね|て|せ|け|ぇ ?!ゎ|ぉ|。 |ろ|゜|もほ|のと|そ|こ|お

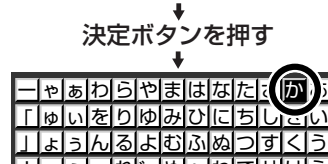

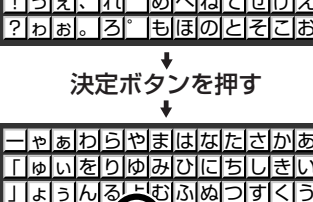

決定ボタンを押す

 $|\tau_{\text{b}}|$ 

(∥█))△|a|ਹੁਦੀਰ

# 漢字に変換するときは青ボタン を押す

小まのとそにほ

画面キーボードが消え、漢字に変換されます。

- 変換された漢字が正しいときは決定ボタン を押します。
- 他の漢字に変換したいときはカーソルボタ ン(▲▼)を押して漢字を選び、決定ボタンを 押します。
- 漢字に変換しないときは黄ボタンを押します。
- つづけて文字を入力するときは Д 手順1からくり返す
	- 終了するときは黄ボタンを押します。

## 文節を分けて変換する

❶ 文字を入力し、漢字に変換する 例:「映画」と入力したとき

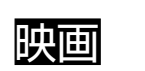

2 カーソルボタン(◀)を押して、変換する文 字だけを選ぶ

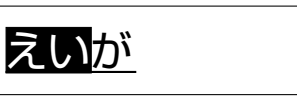

6 カーソルボタン(▼)を押して、変換する

# 記号を入力する

- ❶ 「きごう」と入力する
- ❷ 青ボタンを押す 画面キーボードが消え、記号が表示されます。
	- 他の記号に変更したいときはカーソルボタン(▼)を 押し、候補の中から選びます。
- 6 決定ボタンを押す 選んだ記号が確定され、画面キーボードが表示されます。

## 「予測方式」で入力する

❶ 変換したい語の最初の1字を入力し、決定 ボタンを押す 次の画面が表示されます。

> 予測候補1 予測候補2 予測変換 かな - 3:3 「「ゆいをりゆみにちしき」<br>- 空中 「」あっんるよむふぬつすくう<br>入力位置!」っえ、れ、めへねてせけえ<br>- 移動 - ?」もあ。 ろ、もほのとそこお 青青 赤赤文

2 (◀▶▲▼)ボタンを押して予測候補を選 び、決定ボタンを押す

思うような候補に変換されないときは、青ボタンを押 して一時的に通常方式に切り換えて変換できます。

## 文字の追加や削除をする

- 1 カーソルボタン(◀▶▲▼)ボタンを押して 「入力位置移動」を選び、決定ボタンを押す
- 2 カーソルボタン(◀▶)を押してカーソルを 追加や削除したい文字の左側へ移動する
- ❸ 決定ボタンを押す
- ❹ 文字を追加するときは文字を入力し、削除 するときは文字クリアボタンを押す 文字クリアボタンを押すと、カーソルの右側の文字が 削除されます。
	- 右側に文字がない場合は、左側の文字が削除されます。

# 文字入力一覧表

# リモコンボタン方式のとき

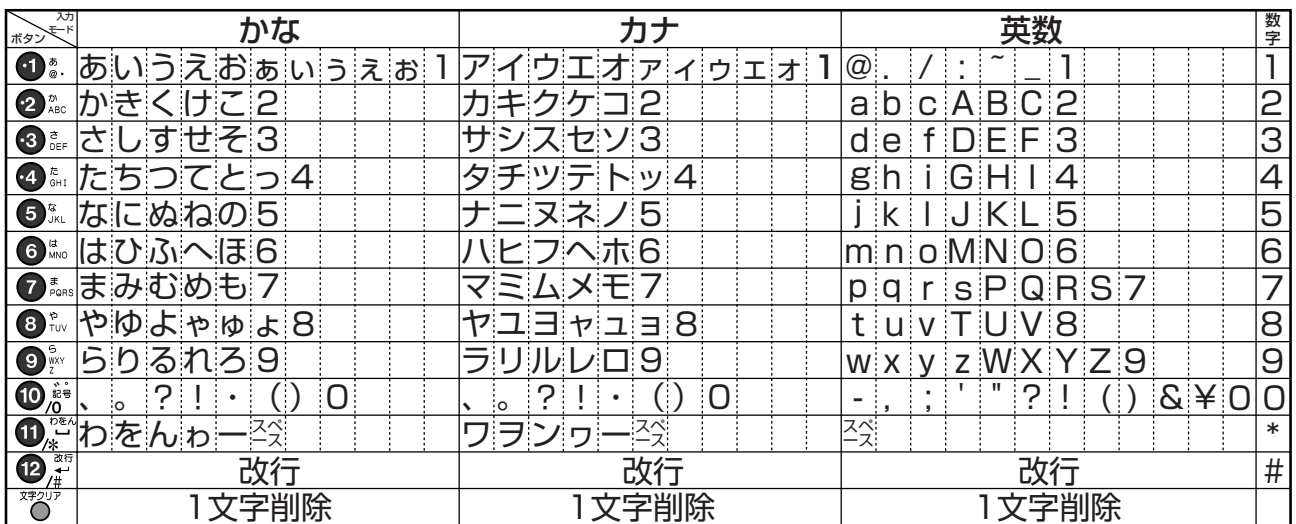

ボタンを押すたびに、入力モードごとに表の左から順に文字が変わります。(例:「い」を入力するときは1ボタン を2回押す)

「英数」と「数字」は、半角で入力されます。カーソルボタン(v)を押すと全角に変換される文字もあります。 濁点や半濁点を入力するときは、文字につづけて10ボタンを押します。

## 画面キーボード方式のとき

#### かな表示

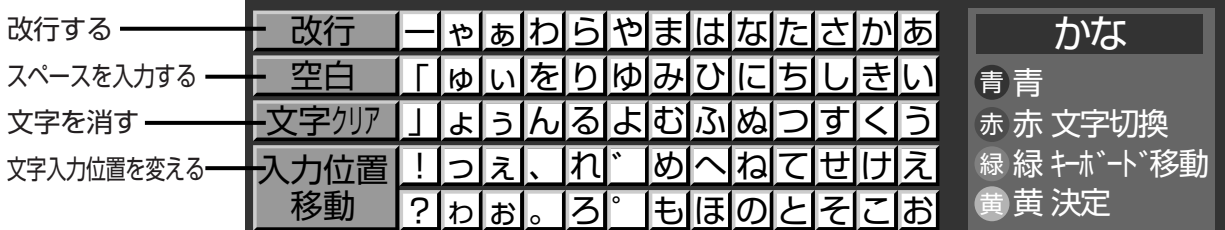

#### カナ表示

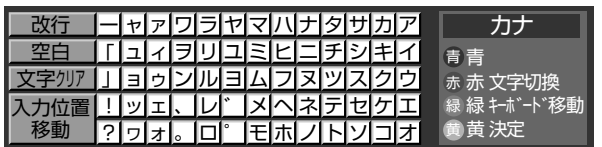

#### 英数表示

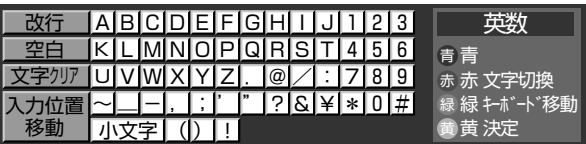

• 画面上に表示するキーボードの位置を変更するときは、緑ボタンを押します。

# **Tナビを見る**

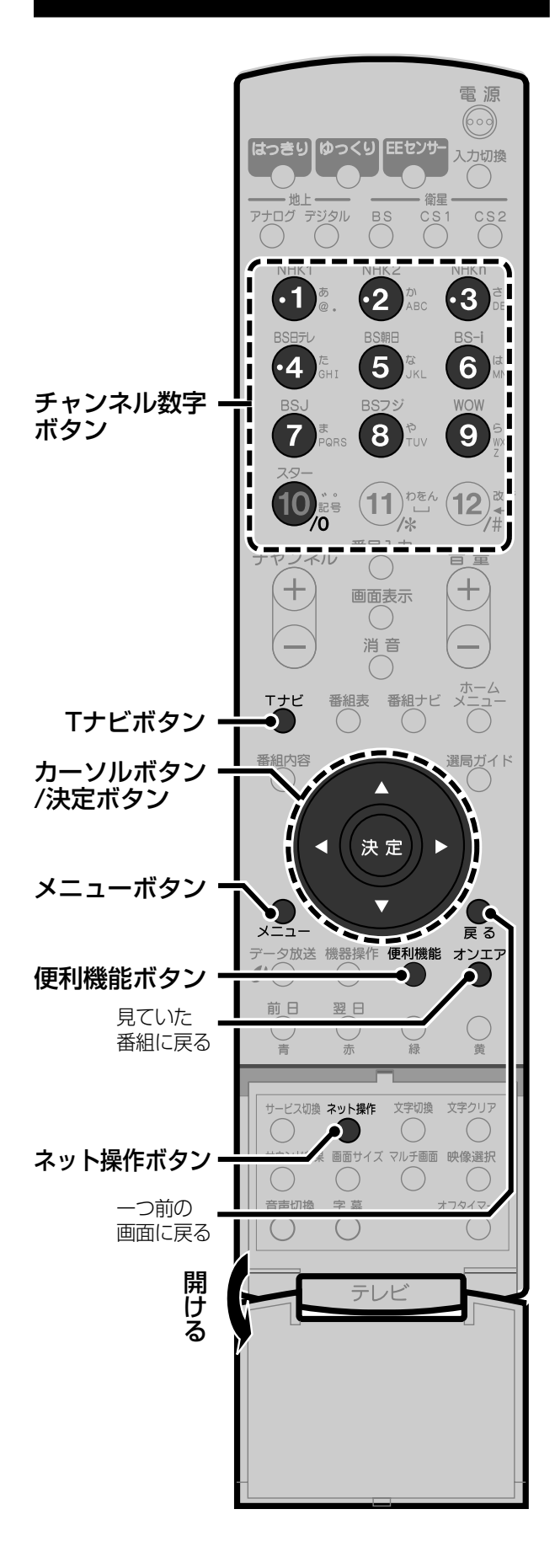

# **初めて使うときは**

Tナビを初めてお使いになるときは、お使いになる前 に端末情報を送信します。端末情報を送信すると、よ り便利なサービスを受けることができたり、お住まい の地域に対応した情報を得られます。

# ◆お知らせ◆

- **・**端末情報には、お客様が本機で設定したお住まいの地域情 報や端末の識別ID(本機にあらかじめ組み込まれた番号) が含まれます。
- **・**端末情報を送信する際には、セキュリティで保護された安 全な接続が保たれるようになっています。

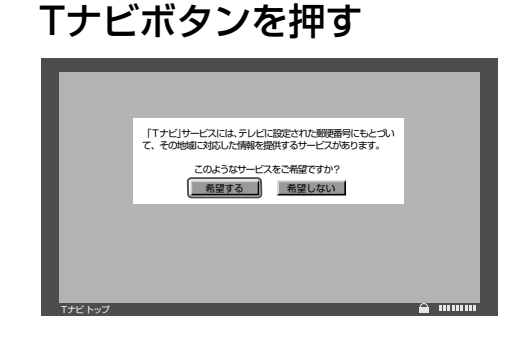

# 2 カーソルボタン(<)を押して 「希望する」を選択し、決定ボタ

# ンを押す

郵便番号の確認画面が表示されます。

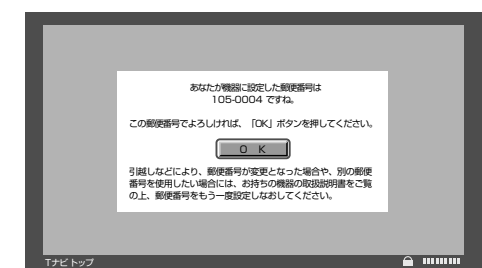

# **3** 決定ボタンを押す

送信が完了すると、ポータルサイトが表示さ れます。 一度送信を行うと、2回目以降は送信画面は 表示されません。

## ご注意

- **・**端末情報を送信しないとTナビ機能の一部が使えないこ とがあります。
- **・**端末情報を送信しなかった場合やお住まいの地域情報が 正しくない場合、長期間ポータルサイトを使用しなかった 場合は、送信画面が表示されることがあります。
- **・**郵便番号の設定が変更されると、次にTナビを利用したと きに、郵便番号の確認画面が表示されます。

# **ホームページを見る**

Tナビポータルサイトから、他のいろいろなTナビの ホームページを楽しむことができます。

### ◆お知らせ◆

ホームページを見るときは、画面を見ながらゆっくり操作し てください。操作が速いと正しく反応しない事があります。

# **1** Tナビボタンを押す

Tナビが始まり、ポータルサイトが表示され ます。

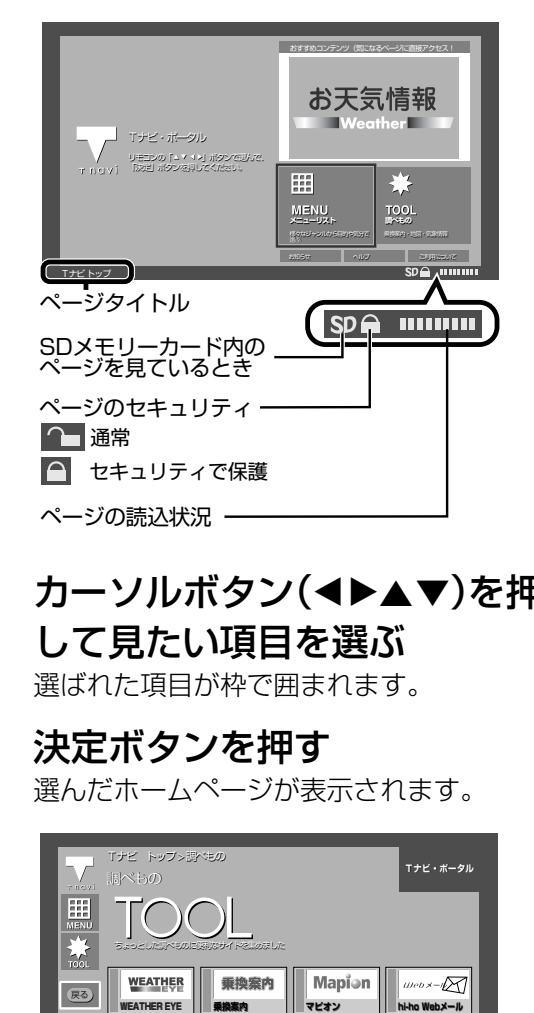

# 2 カーソルボタン(<>▲▼)を押 して見たい項目を選ぶ

選ばれた項目が枠で囲まれます。

**3** 決定ボタンを押す

選んだホームページが表示されます。

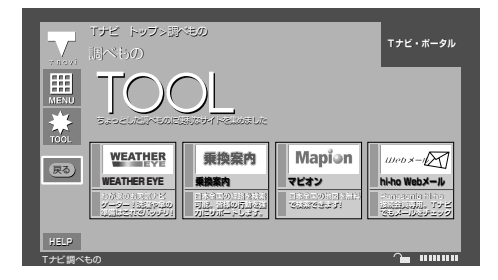

手順**2**、手順**3**をくり返して、見たい情報の ホームページを表示させます。

- **4** ポータルサイトに戻るにはTナ ビボタンを押す
- **5** Tナビを終了するにはオンエア ボタンを押す

# **アドレスを入力してホームページを見る**

ホームページのアドレス(URL)を直接入力して、一 般のホームページを見ることができます。

#### ご注意

- **・**Tナビ以外の一般のホームページは、本機では正確に表示 されない事があります。また、予期しない情報や有害な情 報が含まれていることがあります。Tナビ以外のホーム ページを見られないようにするには135ページをご覧く ださい。
- **・**クレジットカードの番号や氏名等の個人情報を入力する 時は、そのページの提供者が信用できるか十分注意してく ださい。
- **1** ネット操作ボタンを押す 操作パネルが表示されます(☞135ページ)。
- **2** カーソルボタン(▶)を押して「アドレスを 選び、決定ボタンを押す

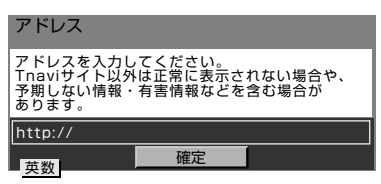

**3** アドレスを入力してから「確定」を選び、決 定ボタンを押す

文字の入力方法については130~132ページをご 覧ください。

- **・** アドレスとは、特定のページを指定するときに使う 名前です。
	- 例: http://www.jvc-victor.co.jp(ビクター ホームページ)

#### ◆お知らせ◆

- **・**天災やシステム障害などの理由により、Tナビのコンテン ツを表示できない場合がありますので、あらかじめご了承 ください。
- **・**イラストはTナビポータルサイトの表示例です。レイアウ トデザインや内容は変更される場合があります。
- **・**i.LINKでの録画(デジタルでの録画☞78ページ)が始まる とTナビは終了します。地上アナログ放送を録画する場合 は終了しません。

#### T ナ ビ を 見 る ホ ムー ジ を 見 る・ネット 操 作 で ホ ムー ジ を 見 る 安 心 し て 使 う た め に ブ ラ ウ ザ の 表 示 を 制 限 す る

# **ネット操作でホームページ を見る**

画面に表示された操作パネルから、ホームページを見 るときの操作ができます。

**1** ホームページを見ているときに ネット操作ボタンを押す

操作パネルが表示されます。

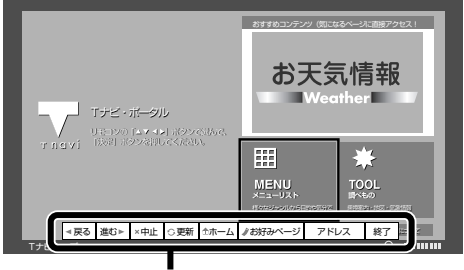

操作パネル

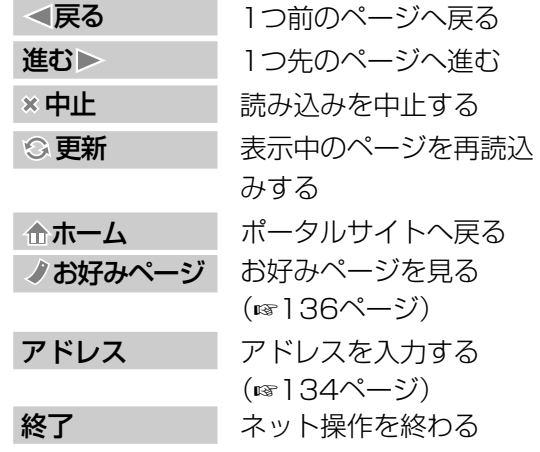

2 カーソルボタン(◀▶)を押して 操作したい項目を選び、決定ボタ ンを押す

> 選んだ操作が行われ、操作パネルが消えます。 例:「お好みページ」を選んだとき お好みページの選択画面が表示されます。 (☞136ページ)

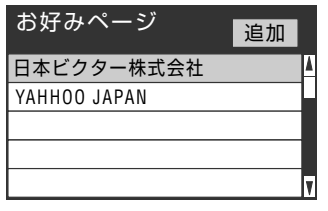

例:「アドレス」を選んだとき アドレス入力画面が表示されます。(☞134 ページ)

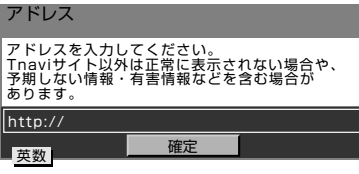

**3** 他のネット操作を行うときは手 順1と手順2をくり返す

# **安心して使うために-ブラ ウザの表示を制限する**

Tナビ以外の一般のホームページには予期しない情 報や有害な情報が含まれているものがあります。これ らのホームページを表示しないために、ブラウザの表 示を制限するよう設定できます。

- **1** メニューボタンを押す
- 2 カーソルボタン(▲▼)を押して 「システム設定」を選び、決定ボタ ンを押す

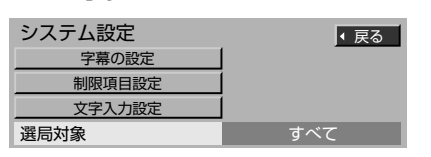

- **3 カーソルボタン(▲▼)を押して** 「制限項目設定」を選び、決定ボタ ンを押す
	- **・**暗証番号をまだ登録していないときは、暗証 番号を登録してください。(☞118ページ)
- **4** 4ケタの暗証番号を入力する

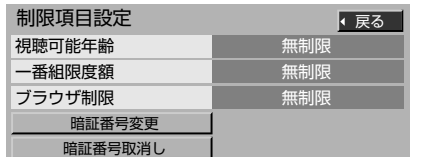

- 5 カーソルボタン(▲▼)を押して 「ブラウザ制限」を選ぶ
- 6 カーソルボタン(◀▶)を押して 選ぶ
	- すべて制限 :Tナビボタンを押すと、T ナビを見る前に暗証番号 の入力が必要になります。
	- アドレス入力制限 :アドレスを入力してTナ ビ以外のホームページを 見るときに、暗証番号の 入力が必要になります。 無制限 :暗証番号を入力しなくて
		- もTナビを見ることがで きます。

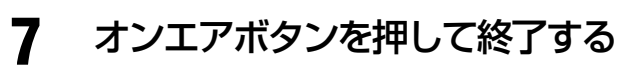

## ◆お知らせ◆

ブラウザとはネットワークにあるホームページを表示する ためのソフトウェアのことです。本機にはTナビ用のブラウ ザがあらかじめ入っています。

**テ レ ビ を**

**活 用 す る**

# **お好みページを登録する**

ご覧になっているホームページを「お好みページ」に 登録すると、簡単にホームページを呼び出すことがで きます。お好きなホームページを20件まで登録でき ます。

- **1** 登録したいホームページを見てい るときに、便利機能ボタンを押す
- 2 カーソルボタン(▲▼)を押して 「お好みページ追加」を選び、決 定ボタンを押す

タイトル:「乗換え案内」on TV<br>URL :http://tv.jordan・・・/norimavi.cgi・・<br>をお好みページに登録しました。 編集

- **3 カーソルボタン(◀▶)を押して** 「確認」を選び、決定ボタンを押す
	- **・**「編集」を選び、決定ボタンを押すと、「お好み ページ一覧」画面が表示されます。タイトルや アドレスの編集ができます。(☞右記)

見ていたホームページに戻るには 戻るボタンを押す。

## **登録したお好みページを見る**

- **1** ホームページを見ているときにネット操 作ボタンを押す
- **② カーソルボタン(◀▶)を押して「お好み** ページ」を選び、決定ボタンを押す
- **<sup>3</sup>** カーソルボタン(▲▼)を押して見たい ホームページを選び、決定ボタンを押す

## **番組ナビからお好みページを見る**

Tナビをご覧でないときでも、「お好みページ」を簡 単に表示できます。

- **1** 番組ナビボタンを押す
- **② カーソルボタン(▲▼)を押して「メール/** 情報」を選び、決定ボタンを押す
- **<sup>3</sup>** カーソルボタン(▲▼)を押して「お好み ページ」を選び、決定ボタンを押す
- **4** カーソルボタン(▲▼)を押して見たいお 好みページを選び、決定ボタンを押す

#### ご注意

「お好みページ」に登録したホームページが提供者の都合 により無くなった場合や、アドレスが変更された場合は表 示できません。

# **お好みページを編集する**

「お好みページに登録したホームページのタイトル やアドレスを変更したり削除できます。

- **1** ホームページを見ているとき に、便利機能ボタンを押す
- 2 カーソルボタン(▲▼)を押して 「お好みページ」を選び、決定ボ タンを押す

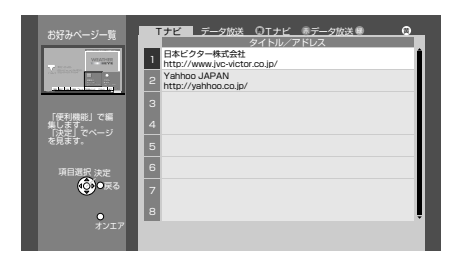

- **・**データ放送のお好みページ一覧を編集する ときは、赤ボタンを押してデータ放送のお好 みページ一覧を表示させます。
- 3 カーソルボタン(▲▼)を押して 編集したいお好みページを選 び、便利機能ボタンを押す

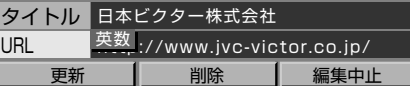

- **4 カーソルボタン(4▶▲▼)を押** して項目を選び、編集する
	- **・**文字の入力方法が「画面キーボード」のとき は、「タイトル」または「URL」が選ばれてい ると、カーソルボタンは文字選択に使われま す。選んでいる項目を変更したくないときは 黄ボタンを押してください。

下記をご覧になってお好みページのタイト ルやアドレスの変更、登録したホームページ の削除ができます。

**・**編集を中止したいときは「編集中止」を選び、 決定ボタンを押します。それまで行った変更 は消されます。

#### 見ていたホームページに戻るには

戻るボタンを押す。

## **お好みページのタイトルを変更する**

- **1** 「お好みページを編集する」(☞136ページ)の 手順**1**~**3**を行い、手順**4**で「タイトル」を選ぶ
- **2** 新しいタイトルを入力する 元のタイトルを削除して新しいタイトルを入力し ます。文字の入力方法については130~132ペー ジをご覧ください。
- **<sup>3</sup>** カーソルボタン(▲▼)を押して「更新」を 選び、決定ボタンを押す
- **4** カーソルボタン(◀▶)を押して「はい」を 選び、決定ボタンを押す

## **お好みページのアドレスを変更する**

- **1** 「お好みページを編集する」(☞136ページ) の手順**1**~**3**を行い、手順**4**で「URL」を選ぶ
- **2** 新しいアドレスを入力する 元のアドレスを削除して新しいアドレスを入力し ます。文字の入力方法については130~132ペー ジをご覧ください。
- **も3** カーソルボタン(▲▼)を押して「更新」を 選び、決定ボタンを押す
- **4** カーソルボタン(◀▶)を押して「はい」を 選び、決定ボタンを押す

## **お好みページを削除する**

- **1** 「お好みページを編集する」(☞136ページ) の手順**1**~**3**を行い、手順**4**で「削除」を選ぶ
- **2** 決定ボタンを押す
- **3** カーソルボタン(◀▶)を押して「はい」を 選び、決定ボタンを押す 選んだお好みページが削除されます。

# **ホームページのデータを保 存する**

ホームページ上のデータをSDメモリーカードに保 存できます。

- **1** SDメモリーカードを入れる 139ページをご覧ください。
- **2** 便利機能ボタンを押す
- 3 カーソルボタン(▲▼)を押して 「データを保存」を選び、決定ボ タンを押す

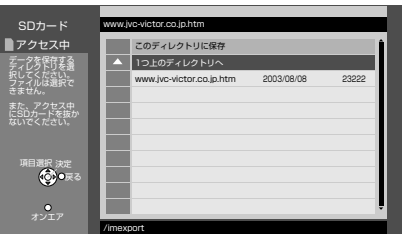

# **4** カーソルボタン(▲▼)を押して 「このディレクトリに保存」を選 び、決定ボタンを押す

選んだホームページのデータが、SDメモ リーカードのディレクトリ(特定の場所)に 保存されます。

**・**SDメモリーカード内の他のディレクトリ に保存するときは、カーソルボタン(▲▼)を 押して、保存するディレクトリを選び、決定 ボタンを押します。

保存が終わると確認画面が表示されます。

データの保存が正常に終わりました。�

確認�

# **5** 決定ボタンを押す

見ていたホームページに戻ります。

#### ◆お知らせ◆

- **・**本機能は、将来のTナビサービスで提供予定の画像データ などを、SDメモリーカードに保存するためのものです。
- **・**SDメモリーカードに、同じホームページが保存されてい ると、データを上書きするか確認画面が表示されます。「上 書き」を選んで決定ボタンを押すと、SDメモリーカード のデータが更新されます。「戻る」を選んで決定ボタンを押 すと、データ保存画面に戻ります。

#### ご注意

- **・**見たままの形でホームページを保存することはできません。
- **・**SDメモリーカードを使用中は、電源を切ったりSDメモ リーカードを抜かないでください。SDメモリーカードの 内容が破損する事があります。

# **保存したページや画像を 見る**

SDメモリーカードに保存したホームページのデー タを見ることができます。

- **1** ホームページを表示中にSDメ モリーカードを入れる 139ページをご覧ください。
- **2** 便利機能ボタンを押す
- 3 カーソルボタン(▲▼)を押して 「保存データを見る」を選び、決 定ボタンを押す

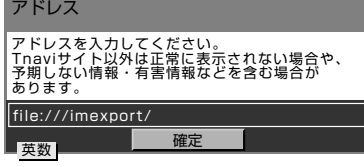

# **4** アドレスを入力する

- **・**リモコンボタン方式のときは、チャンネル 数字ボタンを使ってアドレスを入力し、「確 定」を選んで決定ボタンを押します。
- **・**画面キーボード方式のときは、画面上の キーボードでアドレスを入力し、黄ボタンを 押し、決定ボタンを押します。

データが収録されているディレクトリがわ からないときは、「file:///」と入力するとディ レクトリ名が一覧表示されます。

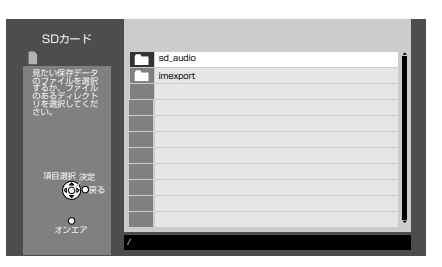

5 カーソルボタン(▲▼)を押して 見たいデータを選び、決定ボタ

## ンを押す

選んだホームページのデータが表示されま す。保存されたデータは「お好みページ」に登 録することもできます。(☞136ページ)

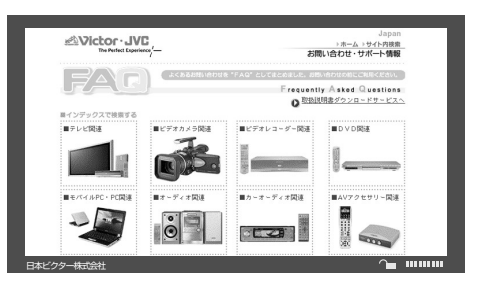

## ◆お知らせ◆

- **・**SDメモリーカードのデータを削除するときは、パソコン などで行ってください。
- **・**SDメモリーカードに保存したデータをお好みページに 登録したときは、SDメモリーカードを挿入した状態で表 示してください。
- **・**SDメモリーカードから表示できるデータは、HTMLおよ び画像ファイル(JPEG、PNG、GIF)です。
- **・**50万画素を超える画像や、参照データのないHTMLファ イルなどは表示できない場合があります。

## **保存したデータを送信する**

**1** Tナビのホームページで、データの送信を 要求されたら、SDメモリーカードを挿入 する

**2** カーソルボタン(▲▼)を押して送信する データを選び、決定ボタンを押す Tナビのページの説明にしたがって操作します。ペー ジを提供しているサイトにデータが送信されます。

**・** 送信するデータと送信先を確認のうえ、操作を行っ てください。

# **SDメモリーカードの 使い方**

SDメモリーカードに記録されたデジタルスチルカ メラの静止画像などを再生できます。

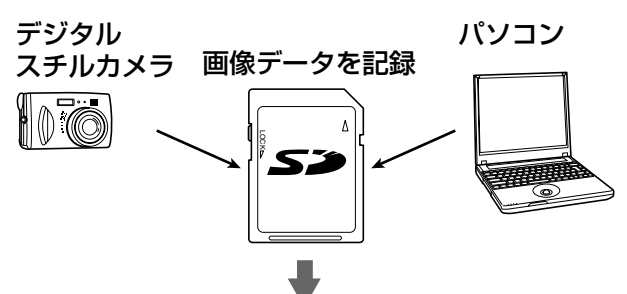

画像データを再生�

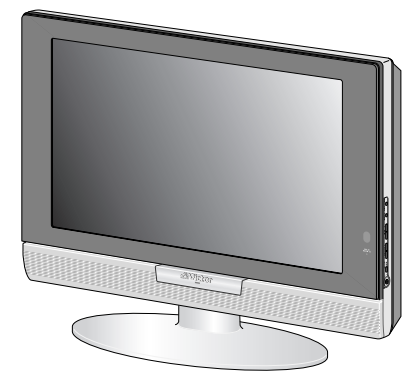

#### 本機で再生できる画像データ

- **・**DCF\*規格の画像データ
- **・**JPEG形式の画像データ(拡張子は「.jpg」にして ください。また長いファイル名をつけると、一部省 略して表示されます)
- **・**SDメモリーカード対応の機器間データ転送用フォ ルダ「IMEXPORT」のExif2.1以上の画像データ(た だしファイル名が日本語の場合、ファイル名は表示 されません。)
	- \* DCF (Design rule for Camera File system) デジタルスチルカメラの統一フォーマットとして JEITA(電子情報技術産業協会)によって制定された 画像ファイルフォーマットです。DCF対応のデジタル 機器間で画像ファイルを相互に利用することが簡単 にできます。

## SDメモリーカードとは

切手とほぼ同じ大きさの半導体メモリーで、MD(ミ ニディスク)やCD(コンパクトディスク)、カセット テープなどに替わる、次世代の記録媒体です。

**・**SDメモリーカードは松下製、東芝製および当社製 のものを推奨します。

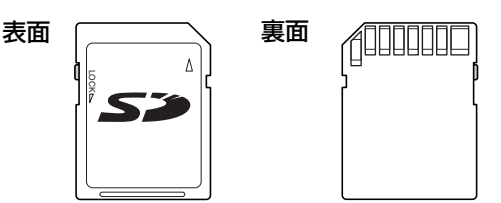

# **1** SDメモリーカードを入れる

カードの表(ロゴが印刷されている面)を本体 前面側に向けて、奥まで強く押し込んでくだ さい。

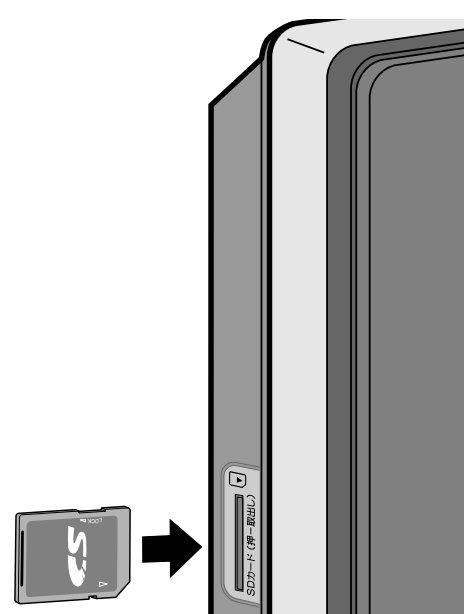

次の画面が表示されます。

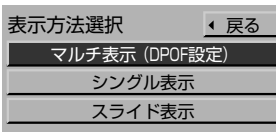

各ページをご覧になって操作してください。

## マルチ表示(DPOF設定)

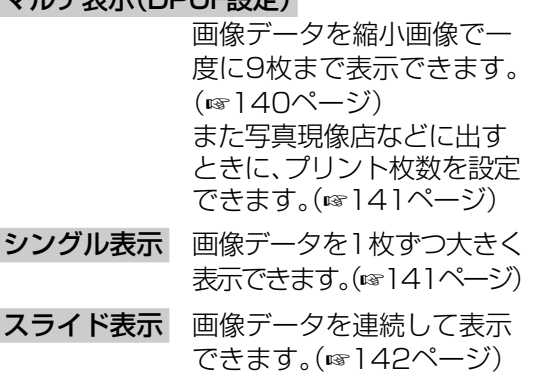

#### 再生を止めるには

オンエアボタンを押す。

#### SDメモリーカードを抜くには

SDメモリーカードを指で奥に強く押し込む。 カードが出てきます。

#### ◆お知らせ◆

miniSDTMカードを再生するときは、専用のアダプターを装 着して、本機に入れてください。

**テ レ ビ を**

**活 用 す る**

## **番組ナビから再生するには**

すでにSDメモリーカードが挿入されているとき は、番組ナビから再生できます。

**1** 番組ナビボタンを押す

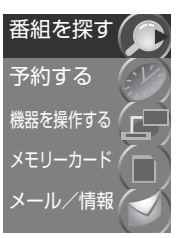

**2** カーソルボタン(▲▼)を押して「メモリー カード」を選び、決定ボタンを押す

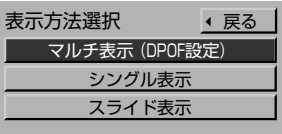

**3** カーソルボタン(▲▼)を押して表示方法 を選び、決定ボタンを押す 選択された表示方法で画像が再生されます。

#### ご注意

- **・** SDメモリーカードを再生中は、電源を切ったり、SD メモリーカードを抜いたりしないでください。SDメモ リーカードのデータが破壊されることがあります。
- **・** SDメモリーカードを抜くときは、必ずオンエアボタン を押して再生画面を消してから、抜いてください。再生 画面が表示されているときは、本機がデータを読み込 んでいます。データの読み込み中にSDメモリーカード を抜くと、データが壊れることがあります。
- **・** 録画予約の実行中は、再生画面を表示できません。
- **・** SDメモリーカードの再生中に音声は出ません。また、 音量調節や消音はできません。

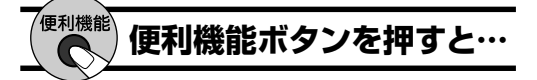

SDメモリーカードの再生中に、便利機能メニュー から映像を調節できます。

- **1** SDメモリーカードの再生中に便利機能ボ タンを押す
	- 例: マルチ表示のとき

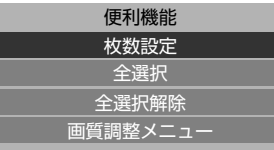

**2** カーソルボタン(▲▼)を押して「画質調整 メニュー」を選び、決定ボタンを押す 「映像調節」画面が表示されます。101ページをご覧 になって、調節してください。

# **画像を再生する**

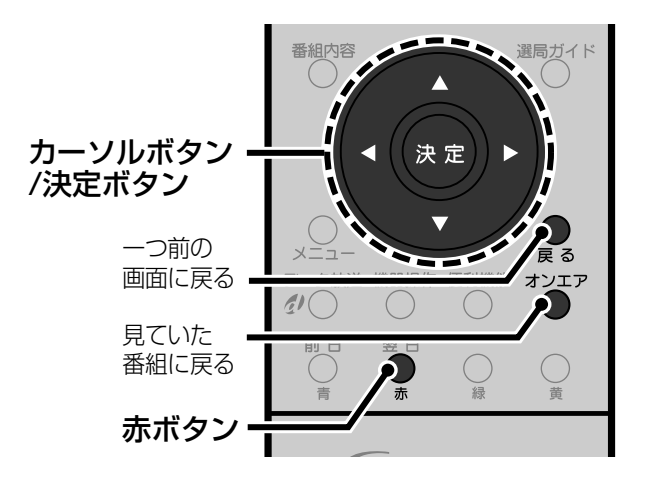

# **画像を一度に見る**

SDメモリーカードに記録されている画像データを、 縮小画像で一度に9枚まで表示できます。また、写真 の現像を頼むときに、あらかじめプリント枚数を設定 できます。

#### ◆お知らせ◆

マルチ表示できるのは縮小画像データが記録されていると きのみです。

#### 「マルチ表示(DPOF)」画面

#### アクセス中表示

本機がSDメモリーカードのデータを読み込んでいる ときは「■アクセス中」と表示され、■が赤く表示され ます。(通常は■が青く表示されます。)

#### ご注意

「■アクセス中」と表示されているときはSDメモリー カードを抜かないでください。記録されているデータ が壊れる場合があります。

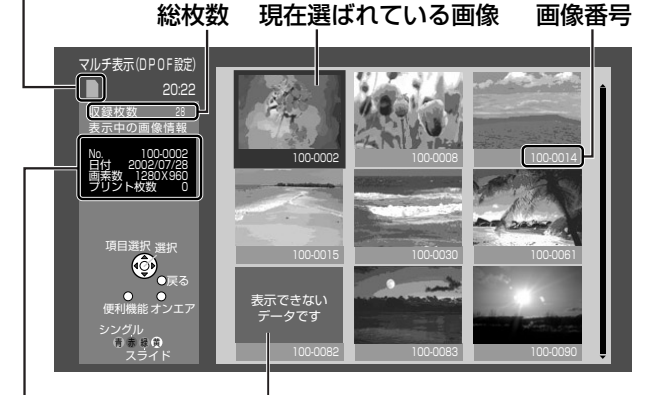

#### エラー表示

画像データが読み込めないなど縮小画 像が表示できないときに表示されます。

#### 画像情報

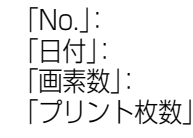

画像番号(またはファイル名) 画像が記録された日付 |画素数」: 画像の実際の画素数(横×縦)| 「プリント枚数」: 写真現像店などにプリントしても らう枚数(☞141ページ)

- **1** SDメモリーカードを入れる
- 2 カーソルボタン(▲▼)を押して 「マルチ表示(DPOF設定)」を選 び、決定ボタンを押す

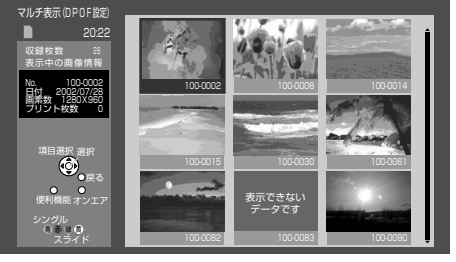

## 3 カーソルボタン(<▶▲▼)を押 して画像を確認する

10枚以上の画像があるときは、カーソルボタン

(▲▼)をくり返し押すと、順に表示されます。

#### 再生を止めるには

オンエアボタンを押す。

#### ◆お知らせ◆

シングル表示中(☞右記)またはスライド表示中(☞142 ページ)に青ボタンを押すと、マルチ表示画面になります。

## **画像のプリント枚数を設定する**

写真現像店などに出すときに、画像のプリント枚数 を設定することができます。

#### ◆お知らせ◆

DCF規格(☞139ページ)の画像のみ設定できます。パソ コンで編集したデータは設定できない場合があります。

- **1** マルチ表示(DPOF設定)画面を表示中に、 カーソルボタン(◀▶▲▼)を押してプリ ントする画像を選び、決定ボタンを押す 選んだ画像の右上に赤い三角印がつきます。
	- **・** すべての画像を選ぶときは便利機能ボタンを押し、 「全選択」を選んで決定ボタンを押します。

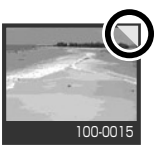

- **2** 便利機能ボタンを押す
- **3** カーソルボタン(▲▼)を押して「枚数設 定」を選び、決定ボタンを押す
- **4** カーソルボタン(◀▶)を押してプリント する枚数を選ぶ

1つの画像につき、999枚まで設定できます。

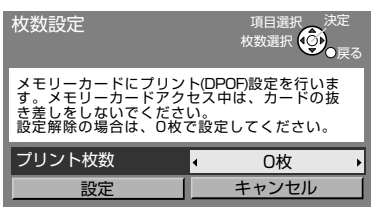

- 5 カーソルボタン(4▶▲▼)を押して「設 定」を選び、決定ボタンを押す プリント枚数が設定され、SDメモリーカードに記録 されます。
	- **・**「キャンセル」を選ぶと、「枚数設定」画面が消え、設 定したプリント枚数がキャンセルされます。
- **6** 別の画像のプリント枚数を設定するとき は手順0~0をくり返す
- **7** オンエアボタンを押して終了する

#### ご注意

SDメモリーカードにロックがかかっていると、プリント 枚数の設定はできません。

# **画像を1枚ずつ見る**

SDメモリーカードに記録されている画像データを1 枚ずつ大きく表示できます。 また、画像の回転ができます。

**1** マルチ表示画面を表示させる 左記をご覧ください。

## 2 カーソルボタン(◀▶▲▼)を押 して見たい画像を選び、赤ボタ ンを押す

選んだ画像が大きく表示(シングル表示)さ れます。

**・**10枚以上の画像があるときは、カーソル ボタン(▲▼)をくり返し押すと、順に表示 されます。

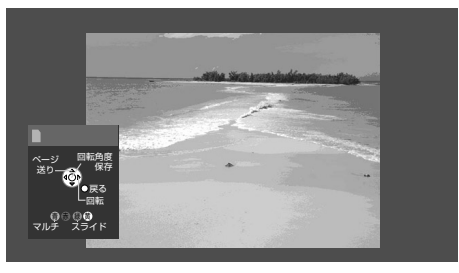

**・**画像の大きさ(画素数)によっては、画面に入 るように拡大または縮小されます。

# **3** 他の画像を見るにはカーソルボ タン(▲▼)を押す

#### 再生を止めるには

オンエアボタンを押す。

#### ◆お知らせ◆

「表示方法選択」画面(☞139ページ)で「シングル表示」を選ん で決定ボタンを押しても、シングル表示に切り換わります。

#### ご注意

画像データが読み込めないなど、画像をシングル表示でき ないときはエラーメッセージが表示されます。

**テ**

**活**

## **画像を回転する**

- 1 シングル表示中にカーソルボタン(▶)を 押す。
	- 押すごとに、画像が90°ずつ時計回りに回転します。
	- **・** 回転させた画像は、スライド表示するときも回転し た状態で表示されます。
- **・**画像を回転させた状態でSDメモリーカードに記憶 させるには、次のように行います。(SDメモリーカー ドがロックされている場合は記憶できません。)
	- **1** 画像を回転させる
	- **2** 決定ボタンを押す
	- 3 カーソルボタン(◀▶)を押して「はい」を選び、 決定ボタンを押す

# **画像を連続して見る**

SDメモリーカードに記録されている画像データを 連続して再生することができます。

#### ◆お知らせ◆

連続再生の順序が決められたファイル(DPOF自動再生 ファイル)が記録されているときは、あらかじめ記録された 順序で再生できます。(本機でDPOFファイルを作成するこ とはできません)

# **1** SDメモリーカードを入れる

# **2** カーソルボタン(▲▼)を押して 「スライド表示」を選び、決定ボ タンを押す

**・**DPOF自動再生ファイルがSDメモリーカー ドに記録されていないときは、下記の画面は 表示されません。手順**4**へ進んでください。

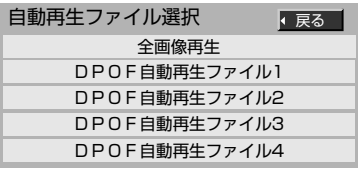

#### 全画像再生

記録されているすべての画像を、マルチ表示画 面で表示される順番で連続して再生します。

#### DPOF自動再生ファイル

ファイルに記録されている順番で再生します。

3 カーソルボタン(▲▼)を押して 項目を選び、決定ボタンを押す

> 表示方法の選択画面が表示されます。 スライド表示を開始する前に、スライド表示 の方法を選べます。

例:「全画像再生」のとき

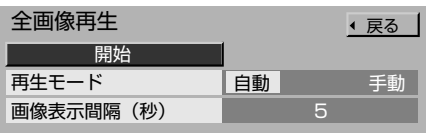

**4** カーソルボタン(▲▼)を押して 項目を選ぶ

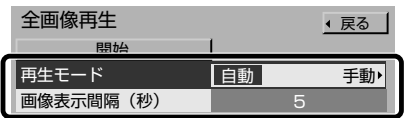

#### 再生モード

- 「手動」: カーソルボタン(▲▼)を押すごとに 画像が切り換わります。
- 「自動」:「画像表示間隔(秒)」で設定した時間 間隔で、自動的に次の画像に切り換 わります。

#### 画像表示間隔(秒)

「再生モード」を「自動」にしているときに、表 示する画像の時間間隔を設定します。

- **・**「1」~「10」、「15」、「20」、「30」、「45」、 「60」、「120」から選べます。(秒単位)
- **・**表示間隔が「1」のときでも、画像データのサ イズなどによっては、表示に数秒かかる場合 があります。

# 5 カーソルボタン(◀▶)を押して 設定する

**6** カーソルボタン(▲▼)を押して 「開始」を選び、決定ボタンを押す

スライド表示が始まります。

- **・**「再生モード」を「手動」にしたときはカーソル ボタン(▲▼)で画像を切り換えてください。
- **・**画像データが読み込めないなど、画像をス ライド表示できないときはエラーメッセー ジが表示され、次の画像に移ります。

#### スライド表示を止めるには

決定ボタンを押す。

**・**再びスライド表示を行うには、戻るボタンを押して 表示方法の選択画面を表示させ、手順**6**を行ってく ださい。

#### 再生を止めるには

オンエアボタンを押す。

#### ◆お知らせ◆

- **・** 横向きの画像は、あらかじめシングル表示中に画像を回 転させて縦向きにしておく(☞左記)と、縦向きの状態で スライド表示できます。(スライド表示中は画像を回転 できません。)
- **・** スライド表示中に青ボタンを押すとマルチ表示画面 (☞140ページ)になります。
- **・** スライド表示中に赤ボタンを押すとシングル表示画面 (☞141ページ)になり、表示されていた画像がシング ル表示されます。

# 受信設定を変更する

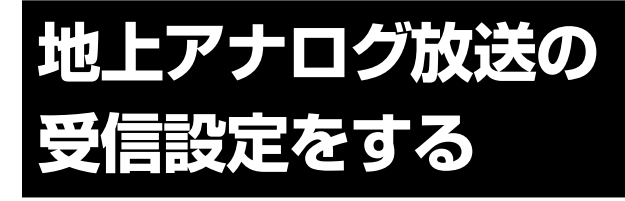

地上アナログ放送の受信設定を変更したり、個別に チャンネルを設定するときはこちらで行います。

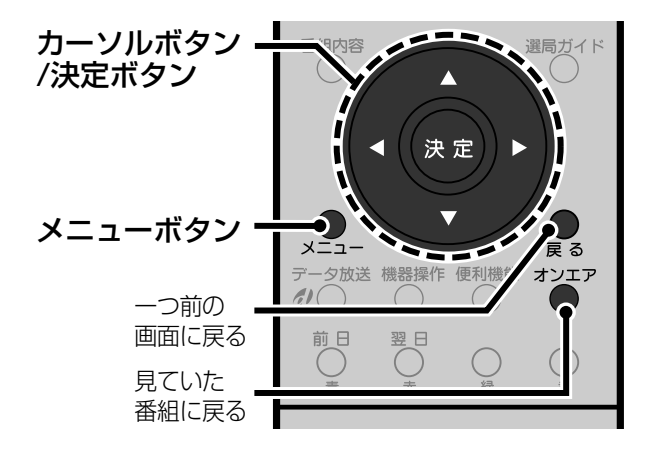

# 地域チャンネル合わせをする

お住まいの地域を選ぶと、受信できる地上アナログ 放送のチャンネルを一括して自動的に設定します。

- メニューボタンを押す
- $\boldsymbol{p}$ カーソルボタン(▲▼)を押して 「初期設定」を選び、決定ボタン を押す
- 3 カーソルボタン(▲▼)を押して 「設置設定」を選び、決定ボタン を押す
- カーソルボタン(▲▼)を押して Δ. 「チャンネル設定」を選び、決定 ボタンを押す
- 5 カーソルボタン(▲▼)を押して 「地上アナログ」を選び、決定ボ タンを押す

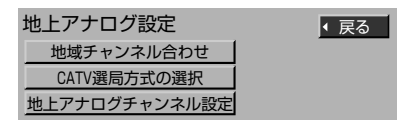

カーソルボタン(▲▼)を押して 6 「地域チャンネル合わせ」を選 び、決定ボタンを押す

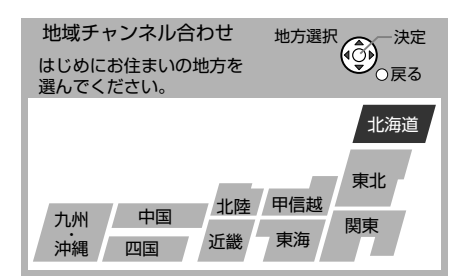

カーソルボタン(◀▶▲▼)を押 7 してお住まいの地方を選び、決 定ボタンを押す

#### 例:「関東」を選んだとき

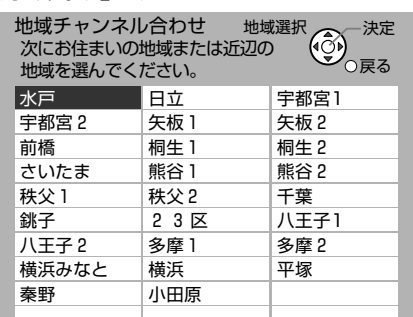

### カーソルボタン(◀▶▲▼)を押 8 してお住まいの都市を選び、決 定ボタンを押す

選んだ地域のチャンネルが自動的に設定さ れ、地上アナログ放送のチャンネル設定画面 が表示されます。

•お住まいの地域名がないときは、地域チャ ンネル表(☞43~46ページ)から、お住まい に近い地域名をさがして設定してください。

例:「23区」を選んだとき

#### 受信するチャンネル番号

放送局の名称

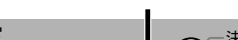

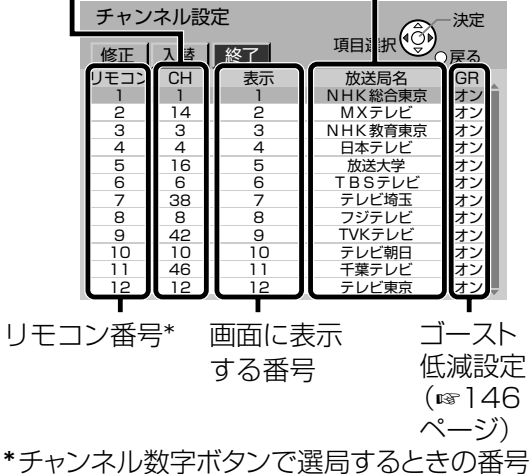

地上アナログ放送の受信設定をする(地域チャンネル合わせをする)画像を再生する(画像を連続して見る)

➡次のページへ

143

# **9** カーソルボタン(◀)を押して「修 正」を選び、決定ボタンを押す

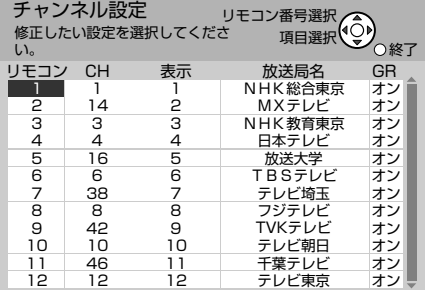

# 10 カーソルボタン(▲▼)を押して 各チャンネルが受信できること を確認する

選んだチャンネルに切り換わります。

**・**番組表で表示するには「放送局名」が正しく設 定されていることが必要です。 地域チャンネル表(☞43~46ページ)をご覧 になって、設定を確認してください。設定を修 正するときは、(「地上アナログ放送のチャン ネルを設定する」☞右記)をご覧ください。

**11** 戻るボタンを押す **12** カーソルボタン(◀▶)を押して 「終了」を選び、決定ボタンを押す **13** オンエアボタンを押して終了する

## うまく受信できないチャンネルがあるときは

お住まいの場所によっては、近隣の地域を選んだ方 がうまく受信できることがあります。もう一度地域 チャンネル合わせを行い、手順**7**または手順**8**で近 県または近隣の地域を選び直してみてください。

**・**横浜市にお住まいの方は、はじめに「横浜」で設定し てください。放送が受信できないときは「横浜みな と」に設定してください。

## 「1」と「2」がある地域の場合は

次の地域にお住まいの方は、まず「2」を選んで、地域 チャンネル合わせを行ってください。

矢板、桐生、秩父、八王子、多摩、神戸 「2」でうまく受信できないときは「1」を選んで、もう 一度地域チャンネル合わせを行ってみてください。

例:八王子市にお住まいの場合は、「八王子2」に設 定してください。うまく受信できないときは「八 王子1 | に設定してください。

## 受信状態が悪いときは

「地上アナログ放送のチャンネルを設定する」(☞右 記)をご覧になって、手順**7**で「映りが悪いチャンネ ルを微調整する」を行ってください。

## その他のチャンネル設定を変更するには

チャンネル数字ボタンに登録されているチャンネルを 入れ替えたり、空きチャンネルや画面表示の設定を変 えたいときは、「地上アナログ放送のチャンネルを設定 する」(☞下記)をご覧になって変更してください。

#### ご注意

地域チャンネル合わせはテレビの中継局には対応していま せん。中継局からの電波を受信したい場合は、個別にチャン ネル合わせを行ってください。(「地上アナログ放送のチャン ネルを設定する」☞下記)

# **地上アナログ放送のチャン ネルを設定する**

「地域チャンネル合わせ」(☞143ページ)ではうまく 受信できないときは、個別に設定してください。また、 空きチャンネルや画面表示の設定を変更することも できます。

- **1** メニューボタンを押す
- 2 カーソルボタン(▲▼)を押して「初 期設定」を選び、決定ボタンを押す
- 3 カーソルボタン(▲▼)を押して「設 置設定」を選び、決定ボタンを押す
- **4** カーソルボタン(▲▼)を押して 「チャンネル設定」を選び、決定 ボタンを押す
- **5** カーソルボタン(▲▼)を押して 「地上アナログ」を選び、決定ボ タンを押す

**6** カーソルボタン(5∞)を押して 「地上アナログチャンネル設定」 を選び、決定ボタンを押す

> チャンネル設定� 受信するチャンネル番号 放送局の名称

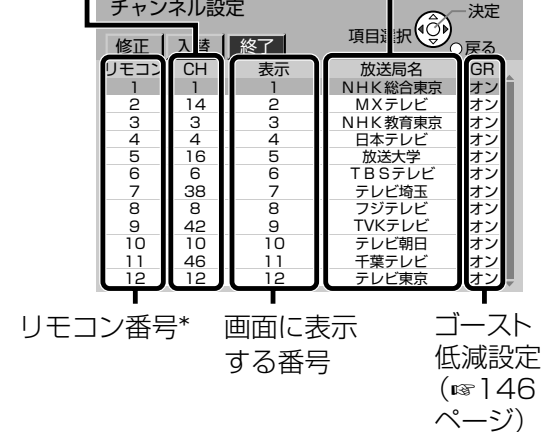

\*チャンネル数字ボタンで選局するときの番号
**テ レ ビ を**

**活 用 す る**

### 7 カーソルボタン(<)を押して「修 正」を選び、決定ボタンを押す

それぞれの設定方法をご覧になって設定し てください。

#### 受信するチャンネルを設定する

チャンネル数字ボタンを押したときに受信 するチャンネルを設定します。

☞下記の「受信するチャンネルを設定する」

#### 画面表示やチャンネルスキップを設定する

画面表示や、チャンネルスキップ(空きチャ ンネルをチャンネル+/-ボタンで選べない ようにする)を設定します。

☞右記の 「画面表示やチャンネルスキップを 設定する」

#### 放送局名を設定する

番組表を表示するために放送局名を設定し ます。

☞右記の「放送局名を設定する」

#### GR(ゴースト低減)を設定する

ゴースト(映像が2重・3重になって映る現 象)を低減するか、しないかを設定します。 ☞146ページ

#### 映りが悪いチャンネルを微調整する

受信状態が悪いときに調整します。最も映像 がきれいに映るように調整します。 ☞146ページ

- **・**「CATV選局方式の選択」(☞149ページ)が「数 字入力方式」のときは、1~12チャンネルの他 にC13~C38チャンネルが設定できます。 設定するにはカーソルボタン(▲▼)を押して 設定したいリモコン番号を選びます。(画面に は一度に12チャンネルまで表示されます。)
- **8** 設定が終わったら、戻るボタン を押す

#### **9** カーソルボタン(▶)を押して「終 了」を選び、決定ボタンを押す

**10** オンエアボタンを押して終了する

#### **受信するチャンネルを設定する**

チャンネル数字ボタンを押したときに受信する チャンネルを設定します。

- **1** カーソルボタン(▲▼)を押して設定したい リモコン番号を選ぶ
- **② カーソルボタン(4▶)を押して「CH」の行** を選ぶ

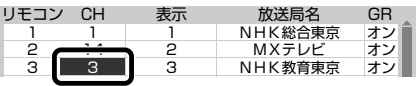

- **も3** カーソルボタン(▲▼)を押して選局した いチャンネルを選ぶ
	- **・** 次のようにチャンネルが変わります。

 $\rightarrow$ 1~62  $\leftrightarrow$ C13~C38 $\leftrightarrow$ 

#### **4** 他のリモコン番号も変更するときは、カー ソルボタン(◀▶)を押して「リモコン」の 行を選び、手順**①**からくり返す

#### ご注意

変更したチャンネルを番組表で表示するには、「放送局名」も 設定し直してください。(「放送局名を設定する」☞下記)

#### **画面表示やチャンネルスキップを設定する**

選局時の画面表示や、空きチャンネルをチャンネル +/-ボタンで選べないようにする設定(チャンネ ルスキップ)を行います。

- **1** カーソルボタン(5∞)を押して設定したい リモコン番号を選ぶ
- 2 カーソルボタン(4▶)を押して「表示」の行 を選ぶ

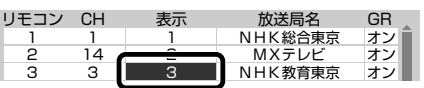

**63** カーソルボタン(▲▼)を押して設定する **・** 次のように画面表示が変わります。

無表示 (空欄)←→スキップ0 ←→ 1~62

 $\rightarrow$ C38~C13 $\leftarrow$ 

**4** 他のリモコン番号も変更するときは、カー シルボタン(◀▶)を押して「リモコン」の 行を選び、手順**0**からくり返す

#### **放送局名を設定する**

番組表で表示するために放送局名を設定します。

#### ◆お知らせ◆

- **・** 番組表で表示するには正しい放送局名が必要です。地 域チャンネル表(☞43~46ページ)をご覧になって、 正しく設定してください。
- **・** C13~C38チャンネルの放送局名は「----」に設 定してください。
- **1** カーソルボタン(5∞)を押して設定したい リモコン番号を選ぶ
- **② カーソルボタン(◀▶)を押して「放送局名」** の行を選ぶ

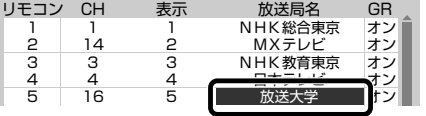

- **6)**カーソルボタン(▲▼)を押して設定する 「CH」の項に設定されているチャンネルの放送局名 を選びます。
- **4** 他のリモコン番号も変更するときは、カー ソルボタン(◀▶)を押して「リモコン」の **行を選び、手順❶からくり返す**

**145**

#### 放送局コードで設定するには

放送局名は放送局コード(☞147、148ページ)を 入力して設定することもできます。

- 1「放送局名」の行を選んでいるときに、決定ボタ ンを押す 「放送局名」が4ケタの放送局コードに変わります。
- 2 カーソルボタン(▲▼)で数字を選び、カーソル ボタン(◀▶)でケタを移動して、放送局コード を入力する 放送局コード一覧表(☞147、148ページ)をご覧になっ て、設定したい放送局のコードを入力してください。
- 3 決定ボタンを押す 入力したコードの放送局名が設定されます。

#### GR(ゴースト低減)を設定する

ゴースト(映像が2重·3重になって映る現象)を低 減するための設定をします。

- 1 カーソルボタン(▲▼)を押して設定したい リモコン番号を選ぶ
- **② カーソルボタン(◀▶)を押して「GR」の行を** 選ぶ

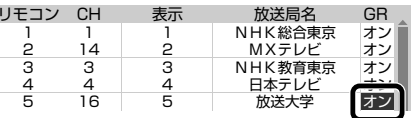

- 6 カーソルボタン(▲▼)を押して設定する オン 通常はこちらを選びます。 オフ ゴースト低減機能は働きません。
- ❹ 他のリモコン番号も変更するときは、カー ソルボタン(◀▶)を押して「リモコン」の 行を選び、手順❶からくり返す

#### ◆お知らせ◆

「地域チャンネル合わせ」を行うと、自動的に「オン」に設定 されます。

#### 映りが悪いチャンネルを微調整する

受信状態が悪いときに調整します。最も映像がきれ いに映るように調整します。

- 1 カーソルボタン(▲▼)を押して設定したい リモコン番号を選ぶ
- ◆ メニューボタンを3秒以上押す 調整画面が表示されます。 微調整  $\circ$
- 6 カーソルボタン(▲▼)を押して設定する 映像が最もきれいに映るように調整します。 • しばらく操作を行わないと、調整画面が消えます。
- 4 決定ボタンを押す
- ❺ 他のリモコン番号も調整するときは、手順 ❶から手順❹をくり返す

#### チャンネル数字ボタンの設定を入れ替える

チャンネル数字ボタンの設定を入れ替えることが できます。

145ページの手順7で「入替」を選ぶ

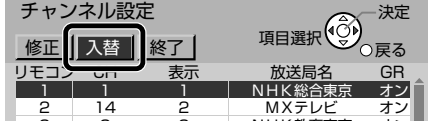

- 2 決定ボタンを押す 設定を入れ替えできるようになります。
- 6 カーソルボタン(▲▼)を押して入れ替えた いリモコン番号を選び、決定ボタンを押す

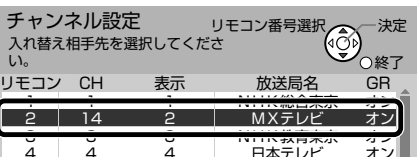

4 カーソルボタン(▲▼)を押して入れ替え る先のリモコン番号を選ぶ

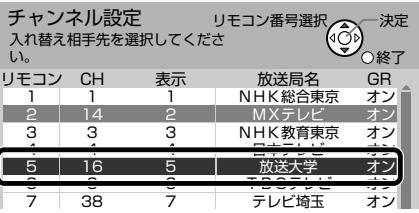

5 決定ボタンを押す 設定が入れ替わります。

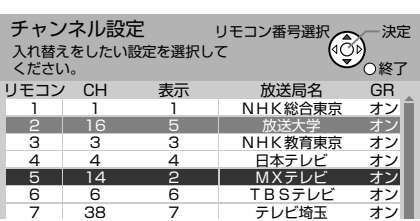

б 他のリモコン番号の設定も入れ替えると きは、手順❸から手順❺をくり返す

### **放送局コード一覧表**

#### ◆お知らせ◆

「地上アナログチャンネル設定」の「放送局名」を放送局コー ド(4ケタの数字)を入力して設定するには、こちらの放送局 コード一覧表をご覧ください。(☞146ページ)

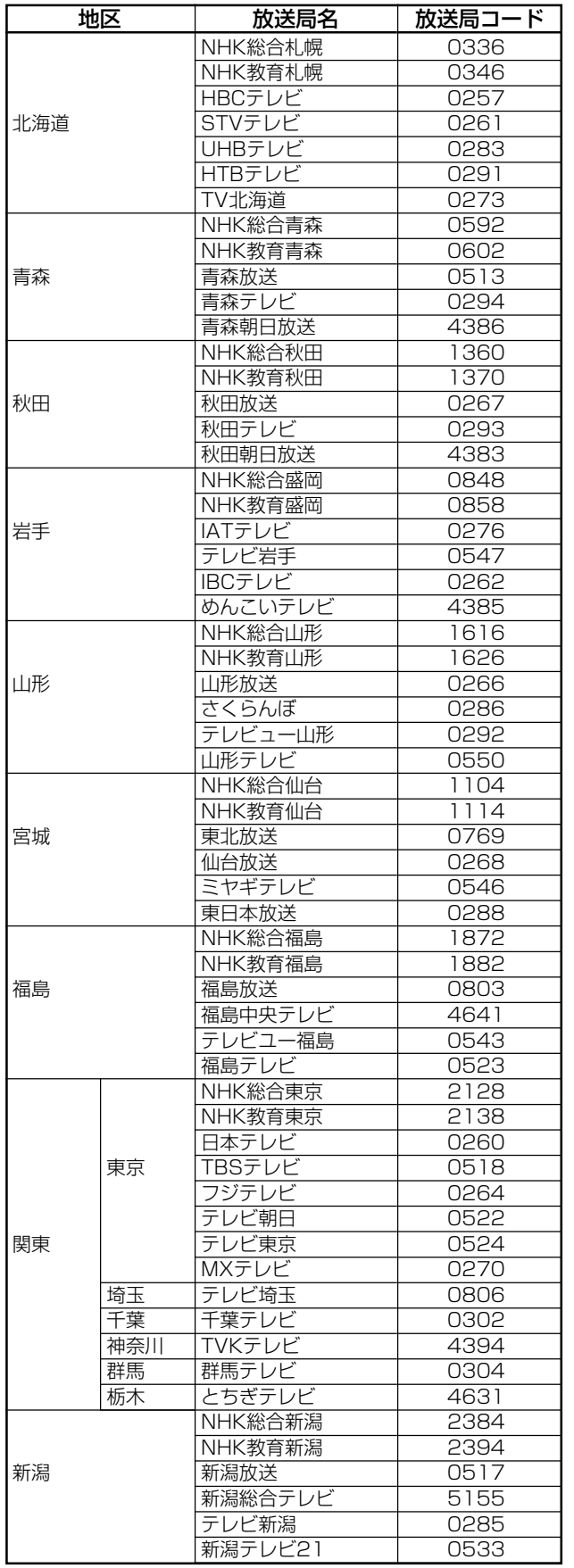

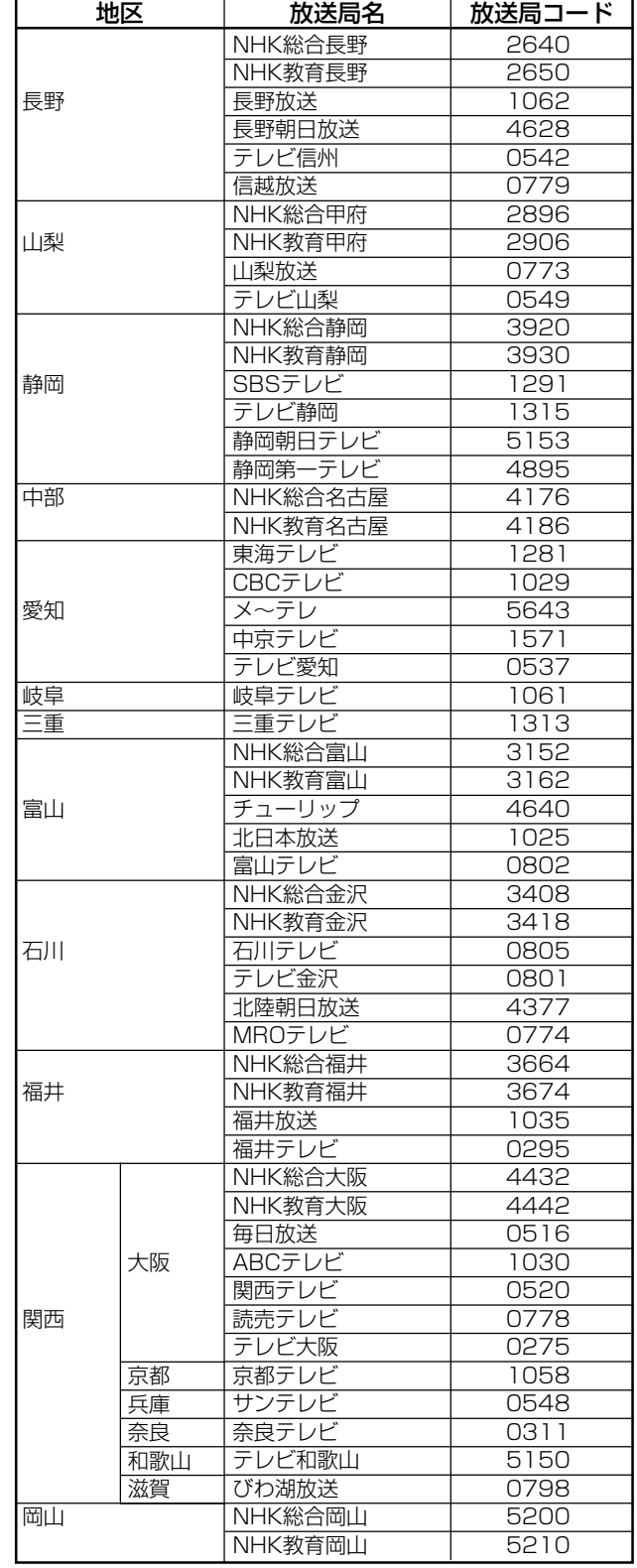

**テ レ ビ を**

**活 用 す る**

#### ◆お知らせ◆

「地上アナログチャンネル設定」の「放送局名」を放送局コー ド(4ケタの数字)を入力して設定するには、こちらの放送局 コード一覧表をご覧ください。(☞146ページ)

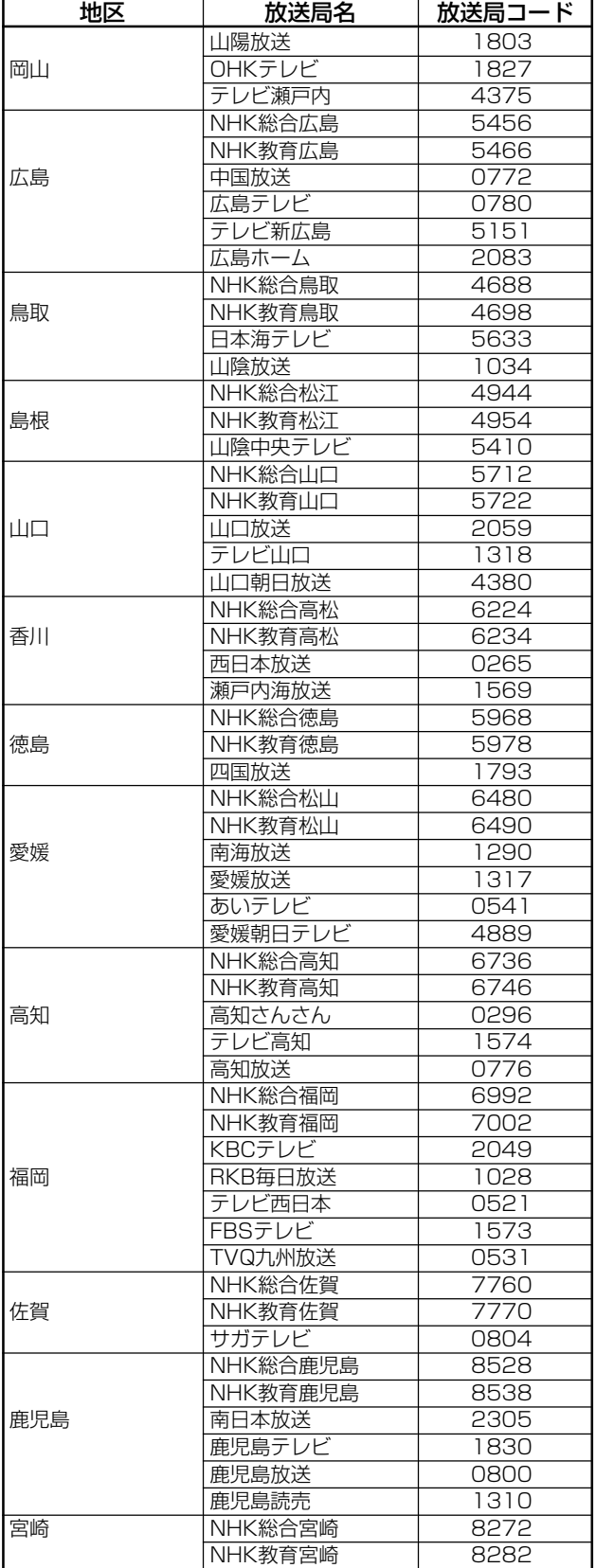

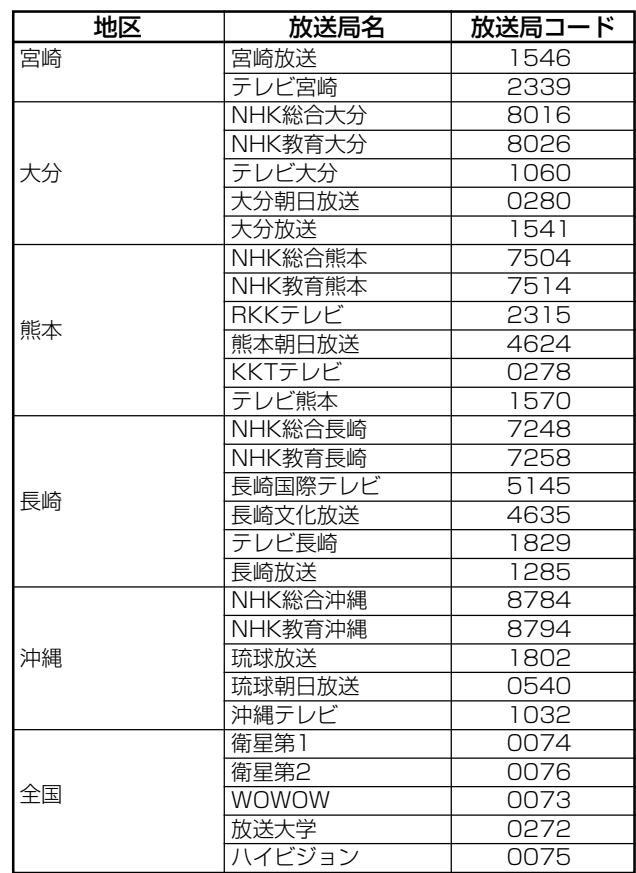

### **地上アナログ放送やCATV の選局方法を変える**

チャンネル番号をチャンネル数字ボタンで直接入力し て選局することができます。

CATVをご覧の方は、こちらの設定を行ってください。

#### ご注意

- **・** CATVをご覧にならないとき、またはCATVをご覧の場 合でも受信できるチャンネル数が12以下のときは、こ の設定は必要ありません。(「12ボタン方式」を選んでく ださい。)
- **・** CATV(ケーブルテレビ)を受信するには、使用する機器 ごとにCATV各社との受信契約が必要です。また、スク ランブルのかかった有料放送の視聴や録画にはアダプ ターが必要です。詳しくはお住まいの地域のCATV各社 にご相談ください。

#### **1** メニューボタンを押す

- **2** カーソルボタン(▲▼)を押して 「初期設定」を選び、決定ボタン を押す
- **3 カーソルボタン(▲▼)を押して** 「設置設定」を選び、決定ボタン を押す
- **4** カーソルボタン(▲▼)を押して 「チャンネル設定」を選び、決定 ボタンを押す

### 5 カーソルボタン(▲▼)を押して 「地上アナログ」を選び、決定ボ タンを押す

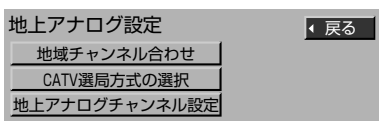

**6** カーソルボタン(▲▼)を押して 「CATV選局方式の選択」を選 び、決定ボタンを押す

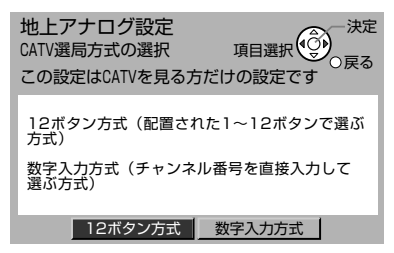

#### 7 カーソルボタン(<▶)を押して 「数字入力方式」を選び、決定ボ タンを押す

**8** オンエアボタンを押して終了する

#### 「数字入力方式」でチャンネルを選ぶには

「数字入力方式」に設定した場合、地上アナログ放送 やCATVのチャンネルを選ぶには、チャンネル番号 をチャンネル数字ボタンで入力します。

- 例:VHFの1チャンネルを選局するときは 0(10)、1と押す
- 例:VHFの12チャンネルを選局するときは 1、2と押す
- 例:CATVのチャンネル34を選局するときは 3、4と押す
- **・**1~9のチャンネルを選局するときは、チャンネル番 号を入力し、約3秒待つと自動的に切り換わります。

#### CATVチャンネルの設定を変更するには

選局方法を「数字入力方式」に設定のうえ、144ペー ジをご覧になって地上アナログ放送のチャンネル設定 と同様の手順で変更してください。

#### お買い上げ時の設定に戻すには

リモコンの1から12ボタンで直接選局できるように 戻すには、手順**7**で「12ボタン方式」を選びます。

#### ◆お知らせ◆

「数字入力方式」に設定しているときでも、次の画面を表示 中は「12ボタン方式」になります。(チャンネル数字ボタン を押すと、ボタンに登録されているチャンネルに切り換わ ります。)

地上A裏番組、ジャンル検索、キーワード検索、人名検索、番 組内容、予約一覧

**149**

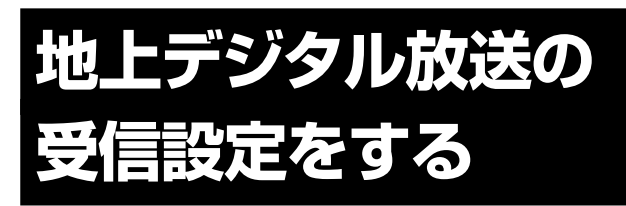

受信できる地上デジタル放送のチャンネルを自動的 に探し出して設定します(チャンネルスキャン)。ま た、チャンネルごとの設定を変更できます。

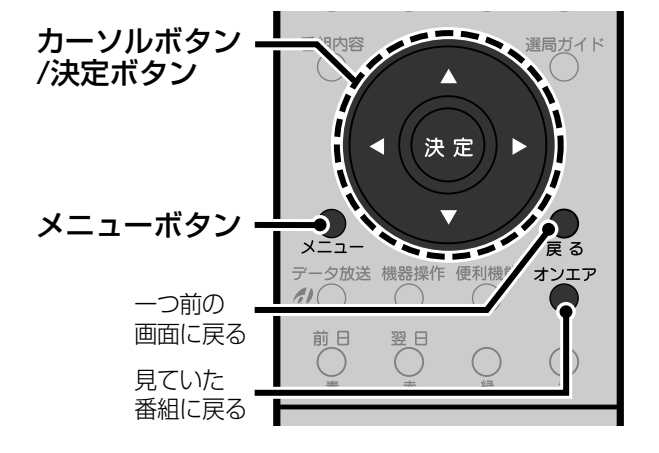

### **自動で受信設定する**

お住まいの地域で受信できる地上デジタル放送の チャンネルを、自動的に探し出して設定します。

- **1** メニューボタンを押す
- 2 カーソルボタン(▲▼)を押して 「初期設定」を選び、決定ボタン を押す
- **3 カーソルボタン(▲▼)を押して** 「設置設定」を選び、決定ボタン を押す
- **4** カーソルボタン(▲▼)を押して 「チャンネル設定」を選び、決定 ボタンを押す
- 5 カーソルボタン(▲▼)を押して 「地上デジタル」を選び、決定ボ タンを押す

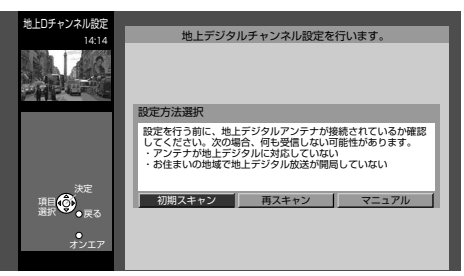

6 カーソルボタン(<▶)を押して設 定方法を選び、決定ボタンを押す

> 初期スキャン ☞手順**7** お住まいの地域を選んだ後、受信できるチャ ンネルを自動で探し出して設定します(チャ ンネルスキャン)。

**再スキャン ☞手順8** 地域設定は変更せずに、チャンネルスキャンを 行います。地上デジタル放送が受信状況が変 わった場合などは、こちらを行ってください。

マニュアル ☞151ページ チャンネル数字ボタンに割り当てられてい るチャンネルの設定を変更します。

### **7** 「初期スキャン」を選んだときは、 カーソルボタン(4▶)を押して お住まいの地域を選び、決定ボタ ンを押す

チャンネルスキャンが始まります。受信できる チャンネルを自動で探し出して設定します。

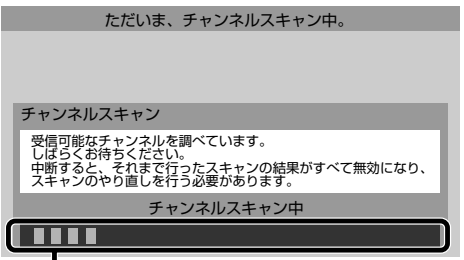

チャンネルスキャンの経過状態を示します。

**・**チャンネルスキャンには10分程度かかり ます。チャンネルスキャンが終わると、地上 デジタル放送のチャンネル設定画面が表示 されます。

受信するチャンネ ル番号 放送サービスの種類 (テレビ、データなど)

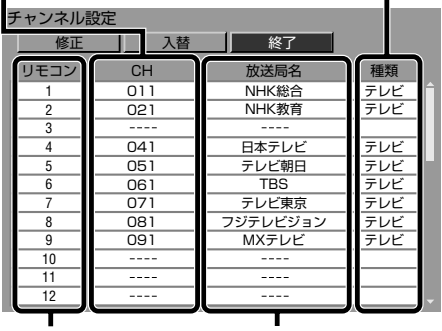

\*チャンネル数字ボタンで選局するときの番号 放送局の名称 リモコン番号\*

### **8 カーソルボタン(◀)を押して「修** 正」を選び、決定ボタンを押す

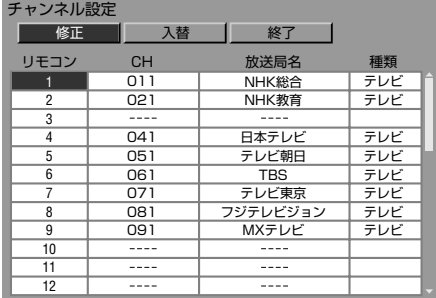

### **Q** カーソルボタン(▲▼)を押して 各チャンネルが受信できること を確認する

選んだチャンネルに切り換わります。

- **・**地上デジタルチャンネル表(☞47、48ペー ジ)もご覧ください。
- **10** 戻るボタンを押す

### **11** カーソルボタン(▶)を押して「終 了」を選び、決定ボタンを押す

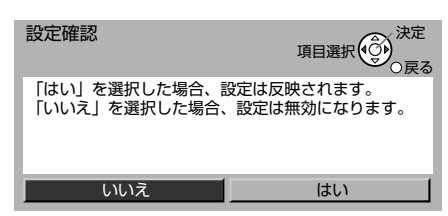

- **12** カーソルボタン(▶)を押して「は い」を選び、決定ボタンを押す
	- **・**「いいえ」を選んで決定ボタンを押すと、設定 は反映されません。

### **13** オンエアボタンを押して終了する

#### チャンネルスキャンがうまくいかないときは

- **・**お住まいの地域で地上デジタル放送が開局されて いるかどうか確認してください。
- **・**地上デジタル放送用のUHFアンテナは正しく接続 されているかどうか、またアンテナの向きは正しい かどうか確認してください。
- **・**個別に受信設定が必要な場合は、「チャンネルごと に受信設定する」(☞右記)をご覧ください。

#### チャンネル設定を変更するには

チャンネル数字ボタンに登録されているチャンネル を変更したり、入れ替えたいときは、「チャンネルごと に受信設定する」(☞右記)をご覧ください。

### **チャンネルごとに受信設定 する**

チャンネル数字ボタンに割り当てられている受信 チャンネルを変更できます。また、空きチャンネルに 受信できるチャンネルを割り当てることもできます。

- **1** メニューボタンを押す
- 2 カーソルボタン(▲▼)を押して「初 期設定」を選び、決定ボタンを押す
- 3 カーソルボタン(▲▼)を押して「設 置設定」を選び、決定ボタンを押す
- **4** カーソルボタン(▲▼)を押して 「チャンネル設定」を選び、決定 ボタンを押す
- 5 カーソルボタン(▲▼)を押して 「地上デジタル」を選び、決定ボ タンを押す
- **6** カーソルボタン(▶)を押して「マ ニュアル」を選び、決定ボタンを 押す

受信するチャンネ ル番号

放送サービスの種類 (テレビ、データなど)

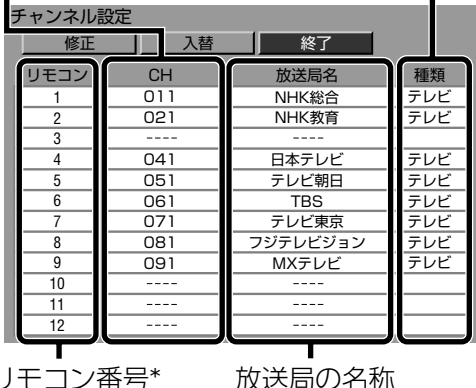

**テ レ ビ を 活 用 す る**

リモコン番号\*

\*チャンネル数字ボタンで選局するときの番号

**7** カーソルボタン(◀)を押して「修 正」を選び、決定ボタンを押す

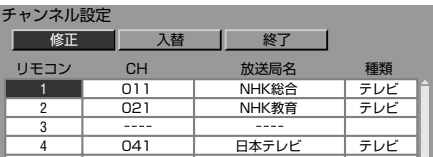

➡次のページへ

カーソルボタン(▲▼)を押して 設定したいリモコン番号を選ぶ

8

• カーソルボタン(▲▼)をくり返し押すと「リ モコン の項目は1~36まで表示されます。

#### $\mathbf{Q}$ カーソルボタン(▶)を押して 「CHIの行を選ぶ

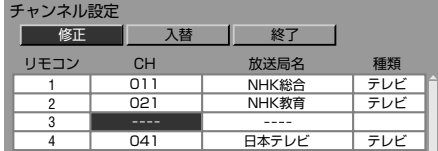

10 カーソルボタン(▲▼)を押して 選局したいチャンネルを選ぶ

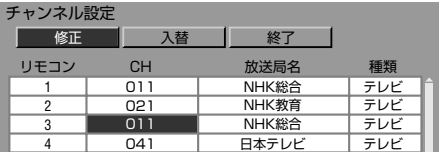

- 11 他のリモコン番号も変更すると きは、カーソルボタン(◀)を押し て「リモコン」の行を選び、手順8 からくり返す
- 12 設定が終わったら戻るボタンを 押す
- 13 カーソルボタン(▶)を押して「終 了」を選び、決定ボタンを押す

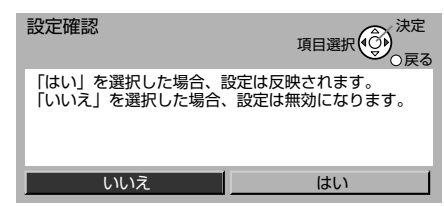

- 14 カーソルボタン(▶)を押して「は いかく選び、決定ボタンを押す
	- •「いいえ」を選んで決定ボタンを押すと、設定 は反映されません。
- 15 オンエアボタンを押して終了する

#### チャンネルを選ぶときは

- •「リモコン | の 「1 | ~ 「12 | に設定されているチャ ンネルは、チャンネル数字ボタンを押すだけで選べ ます。
- •「リモコン」の「13」~「36」に設定されているチャ ンネルは、チャンネル+/-ボタンや番号入力、また は選局ガイド (☞67ページ) で選べます。
- チャンネル番号に枝番が表示されているチャンネル は、便利機能メニューの「枝番選局」でも選べます。  $(s=5.3 \times -3)$

#### ◆お知らせ◆

「リモコン |の「13|~「36|に設定されているチャンネルを、 「1 |~「12|に設定されているチャンネルと入れ替えると、 チャンネル数字ボタンを押すだけで選べるようになります。 (「チャンネル数字ボタンの設定を入れ替える | ☞ 下記)

#### チャンネル数字ボタンの設定を入れ替える

チャンネル数字ボタンの設定を入れ替えることが できます。

#### 151ページの手順7で「入替」を選ぶ

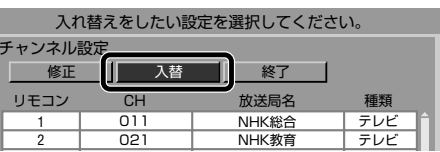

- 2 決定ボタンを押す 設定を入れ替えできるようになります。
- 6 カーソルボタン(▲▼)を押して入れ替えた いリモコン番号を選び、決定ボタンを押す

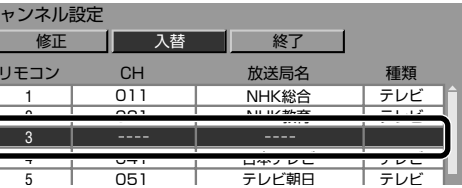

4 カーソルボタン(▲▼)を押して入れ替え る先のリモコン番号を選ぶ

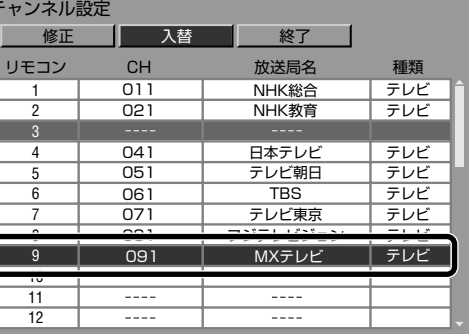

- ❺ 決定ボタンを押す 設定が入れ替わります。
- 6 他のリモコン番号の設定も入れ替えると きは、手順❸から手順❺をくり返す

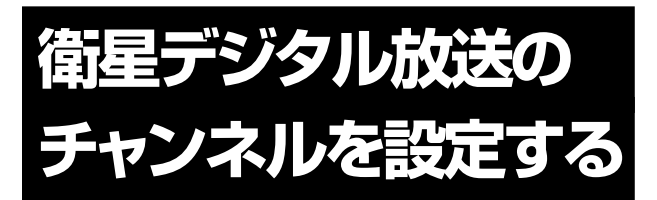

リモコンのチャンネル数字ボタンで選局(プリセット 選局)できる衛星デジタル放送のチャンネルを、お好 みのチャンネルに設定できます。BSデジタル放送、 CS1デジタル放送、CS2デジタル放送をそれぞれ 36チャンネルずつ登録できます。

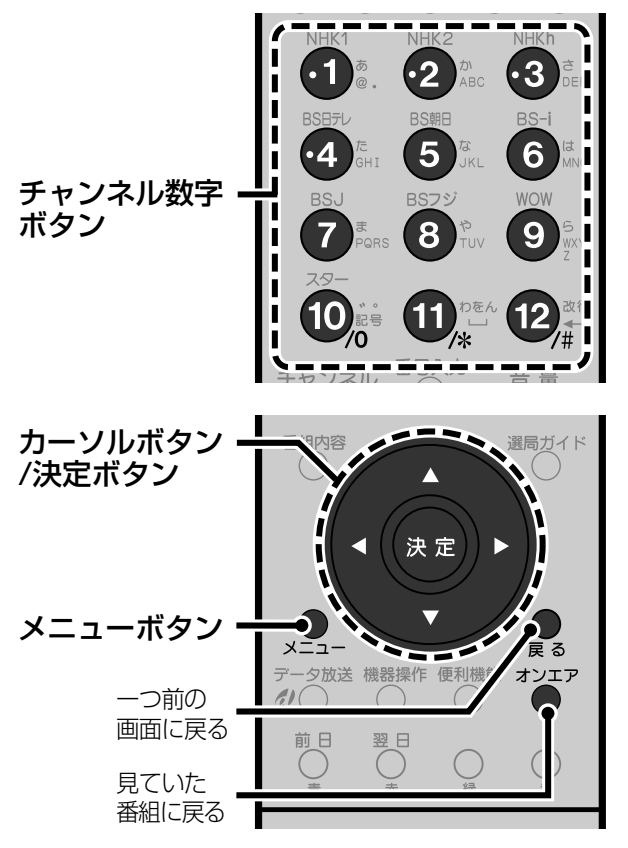

- **1** メニューボタンを押す
- **カーソルボタン(▲▼)を押して** 「初期設定」を選び、決定ボタンを 押す
- **3 カーソルボタン(▲▼)を押して** 「設置設定」を選び、決定ボタンを 押す
- **4** カーソルボタン(▲▼)を押して 「チャンネル設定」を選び、決定 ボタンを押す

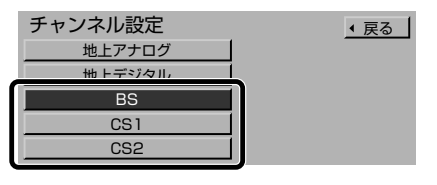

5 カーソルボタン(▲▼)を押して 「BS」「CS1」 、 、または「CS2」を 選び、決定ボタンを押す

設定したい衛星デジタル放送を選びます。

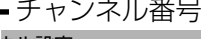

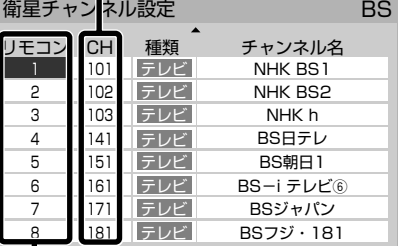

リモコン番号\*

\*チャンネル数字ボタンで選局するときの番号

- **6** カーソルボタン(5∞)を押して 設定したいリモコン番号を選ぶ
	- **・**リモコン番号の1~12はチャンネル数字ボ タンを押しても選べます。

7 カーソルボタン(<▶)を押して 「CH」の項目を選ぶ

| 衛星チャンネル設定 |      |  |         | BS. |
|-----------|------|--|---------|-----|
|           |      |  |         |     |
| リモコン      | - CH |  | チャンネル名  |     |
|           |      |  | NHK RS1 |     |
| 2         |      |  | NHK BS2 |     |
|           |      |  | NHK h   |     |

**8** チャンネル数字ボタンで登録し たいチャンネル番号を入力する

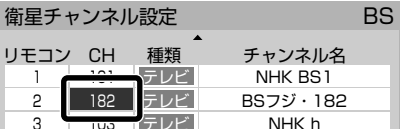

- **・**入力する番号を間違えたときは、#(12)ボタ ンを押します。最後のケタが取り消されます。
- カーソルボタン(▲▼)でもチャンネル番号 を選べます。
- **9** 他のリモコン番号も変更すると きは、カーソルボタン(◀)を押し て「リモコン」の行を選び、手順**6** から手順**8**をくり返す
	- **・**他の放送のチャンネルを登録するときは、 戻るボタンを押して、手順**5**からくり返して ください。

### **10** オンエアボタンを押して終了する

#### 登録されたチャンネルは

- **・**1~10に登録されたチャンネルは、チャンネル数 字ボタンを押すだけで選局できます。
- **・**選局ガイド(☞67ページ)で、登録したチャンネル を画面に表示して選べます。
- **・**選局対象(☞123ページ)を「ガイド」に設定する と、登録されたチャンネルだけをチャンネル+/- ボタンで選べるようにできます。

**テ レ ビ を**

**活 用 す る**

## **番組表を設定する**

お住まいの地域に合わせて番組表を正しく表示させ る設定などを行います。

#### ◆お知らせ◆

「地域チャンネル合わせ」を行うと、「番組表設定」も自動的 に設定されます。通常は変更する必要はありません。

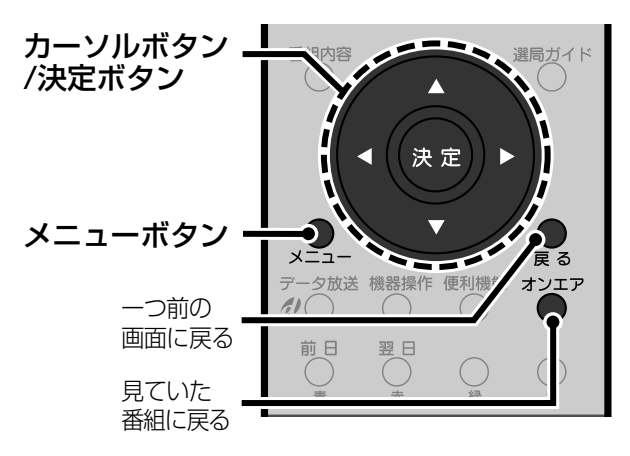

- **1** メニューボタンを押す
- 2 カーソルボタン(▲▼)を押して「初 期設定」を選び、決定ボタンを押す
- 3 カーソルボタン(▲▼)を押して「設 置設定」を選び、決定ボタンを押す
- **4** カーソルボタン(▲▼)を押して 「番組表設定」を選び、決定ボタン を押す

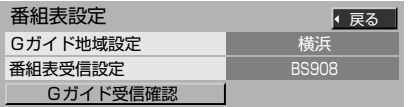

- 5 カーソルボタン(▲▼)を押して 項目を選び、設定する 右記をご覧になって設定してください。 Gガイド地域設定 番組表受信設定
	- Gガイド受信確認
- **6** オンエアボタンを押して終了する

#### **地域に合った放送局を番組表に表示する -「Gガイド地域設定」**

お住まいの地域に合わせて、番組表に表示する放送 局を設定します。

#### ご注意

設定を変更すると、番組表データがリセットされます。

- **1** カーソルボタン(▲▼)を押して「Gガイド 地域設定」を選ぶ
- **2** カーソルボタン(◀▶)を押してお住まい の地域を選ぶ Gガイド地域一覧表(☞155ページ)をご覧ください。

#### **番組表を送信する放送局を設定する -「番組表受信設定」**

番組表を送信する放送局を設定します。

#### ご注意

放送局からの案内がない限り、変更しないでください。番 組表が受信できなくなります。

- **1** カーソルボタン(▲▼)を押して「番組表受 信設定」を選ぶ
- 2 カーソルボタン(4▶)を押して設定する

#### **番組データを受信する時刻を確認する -「Gガイド受信確認」**

番組データを受信する時刻を確認できます。

**1** カーソルボタン(▲▼)を押して「Gガイド 受信確認」を選び、決定ボタンを押す

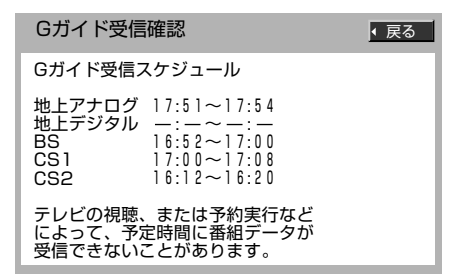

**・** Gガイドの受信スケジュールを確認するため、一度 Gガイドの受信チャンネルに切り換わります。

### Gガイド地域一覧表

「Gガイド地域設定」(☞154ページ)で、お住まいの地域 を選んだときに番組表に表示される放送局の一覧です。

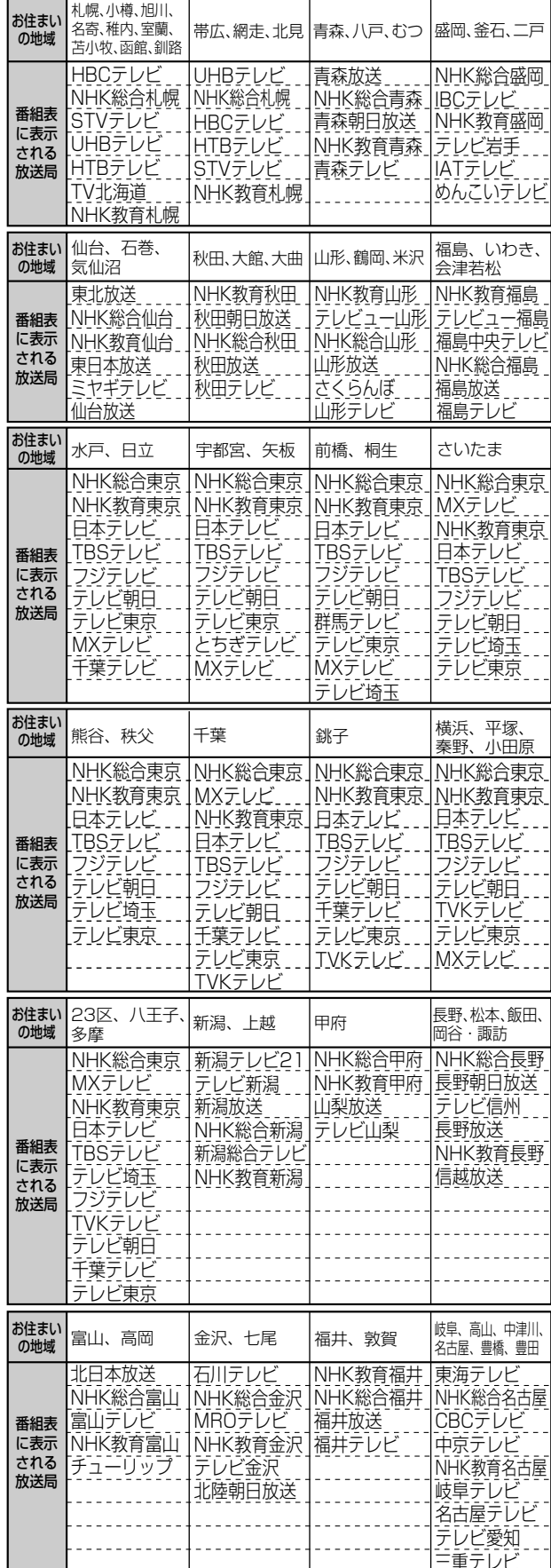

#### ◆お知らせ◆

- 受信できるできないに関わらず、選んだ地域に登録され ている放送局のみが番組表に表示されます。
- 放送局の都合により変更になる場合があります。

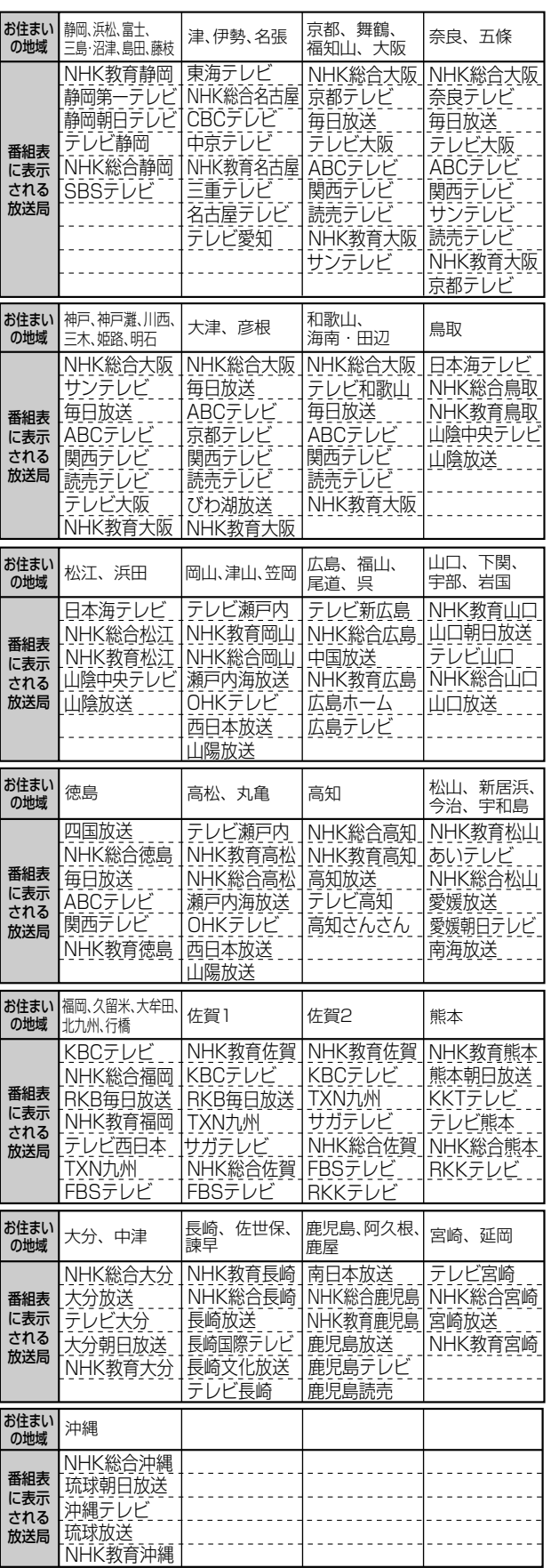

(2004年4月現在)

## **地域を設定する**

地上デジタル放送や衛星デジタル放送では、緊急警告 放送やデータ放送のときに、それぞれの地域に関する 情報が放送されます。これらの情報を正しく受信する ために、お住まいの郵便番号や都道府県を設定しま す。正しく設定されることをおすすめします。

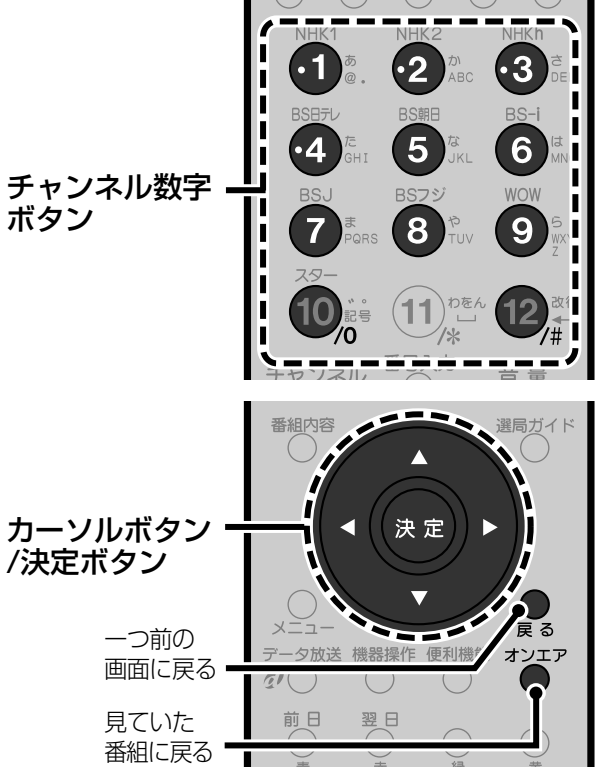

- **1** メニューボタンを押す
- **2** カーソルボタン(▲▼)を押して 「初期設定」を選び、決定ボタン を押す
- 3 カーソルボタン(▲▼)を押して 「設置設定」を選び、決定ボタン を押す
- **4** カーソルボタン(▲▼)を押して 「地域設定」を選び、決定ボタン を押す
- 5 カーソルボタン(▲▼)を押して 項目を選び、設定する 右記をご覧になって設定してください。 県域設定 郵便番号 地域設定取消し
- **6** オンエアボタンを押して終了する

#### **お住まいの都道府県を設定する-「県域設定」**

**1** カーソルボタン(▲▼)を押して「県域設定」 を選ぶ

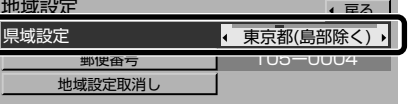

- 2 カーソルボタン(◀▶)を押して設定する
	- **・** 伊豆諸島、小笠原諸島地域にお住まいのかたは、「東 京都島部」を選んでください。
	- **・** 南西諸島の鹿児島県地域にお住まいのかたは、「鹿 児島県島部」を選んでください。

#### **郵便番号を設定する-「郵便番号」**

**1** カーソルボタン(▲▼)を押して「郵便番 号」を選ぶ

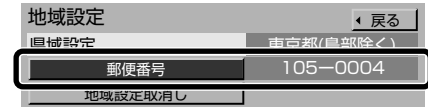

**2** 決定ボタンを押す

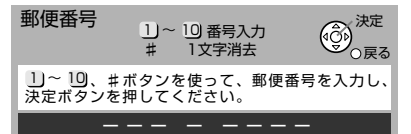

- **3** チャンネル数字ボタンを押して7ケタの 郵便番号を入力する
	- **・** 0を入力するときはチャンネル数字ボタンの10を 押します。
	- **・** 入力した番号を取り消すには、#(12)ボタンを押しま す。押すたびに最後に入力したケタが消えます。
- **4** 決定ボタンを押す
- **5** カーソルボタン(◀▶)を押して「はい」を 選び、決定ボタンを押す
	- **・**「いいえ」を選んで決定ボタンを押すと入力した郵 便番号は取り消されます。

**「地域設定」をお買い上げ時の設定に 戻す-「地域設定取消し」**

#### ご注意

正常に受信できているときは変更しないでください。受信 できなくなる場合があります。

- **1** カーソルボタン(▲▼)を押して「地域設定 取消し」を選ぶ **2** 決定ボタンを押す 地域設定� 戻る� **郵便番号** 厚域設定  $105 -$ 地域設定取消し� 地域設定取消し� 県域、郵便番号の設定を取り消しますか?<br>県域 :東京都(島部除く)<br>郵便番号:1 0 5 一 0 0 0 4 いいえ 選択項目(3) <sup>決定</sup> 戻る
- **も カーソルボタン(◀▶)を押して「はい」を** 選び、決定ボタンを押す
	- **・**「いいえ」を選んで決定ボタンを押すと設定は取り 消されません。

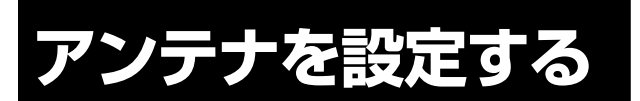

デジタル放送のアンテナ入力レベルを確認できます。 また、衛星アンテナへの電源供給を設定します。

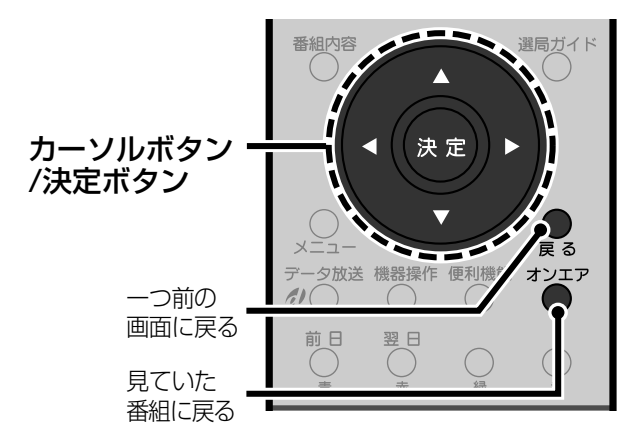

#### ◆お知らせ◆

共同アンテナをお使いの場合は、設定する必要はありません。

- **1** メニューボタンを押す
- 2 カーソルボタン(▲▼)を押して 「初期設定」を選び、決定ボタン を押す
- **3 カーソルボタン(▲▼)を押して** 「設置設定」を選び、決定ボタン を押す
- **4** カーソルボタン(▲▼)を押して 「アンテナ設定」を選び、決定ボ タンを押す

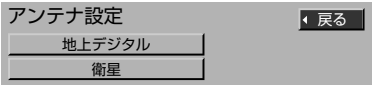

5 カーソルボタン(▲▼)を押して 項目を選び、設定する

> 地上デジタル ☞右記 衛星 ☞158ページ

**6** オンエアボタンを押して終了する

#### **地上デジタル放送のアンテナ入力レベル を確認する-「地上デジタル」**

地上デジタル放送のアンテナ入力レベルを確認で きます。

#### **1** カーソルボタン(5∞)を押して「地上デジ タル」を選び、決定ボタンを押す 地上デジタル放送を受信中は、受信している局が表示 されます。

現在のアンテナ入力 レベル値(0~99) 入力レベルを表示 する放送局

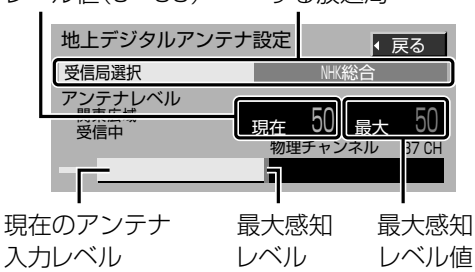

**2** 地上デジタル放送を受信していないとき は、カーソルボタン(▲▼)を押して「受信 局選択」を選ぶ

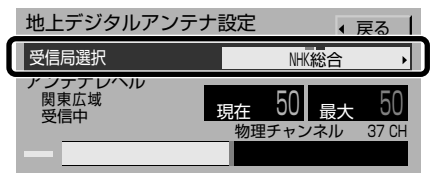

**<sup>3</sup> カーソルボタン(4▶)を押してアンテナ** 入力レベルを確認する放送局を選ぶ 「NHK総合」または「NHK教育」のどちらかを選びます。 選んだ放送局を受信すると、アンテナ入力レベルが 表示されます。

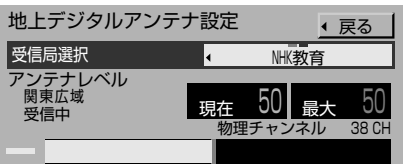

#### ご注意

- **・** アンテナの設置や調節は、専門業者またはお買い上げ の販売店にご依頼ください。
- **・** アンテナの入力レベルは、天候や季節、地域によって 異なります。
- **・** アンテナ入力レベル値が50以下のときは、放送を受 信できないことがあります。

#### **衛星デジタル放送のアンテナを設定する -「衛星」**

本機から衛星アンテナへ電源を供給するかしない かを設定します。

また衛星デジタル放送のアンテナ入力レベルを確 認できます。アンテナ入力レベルが最大になるよう にアンテナの向きを調節します。

**・**「かんたん設置設定」で衛星アンテナの種類を設 定すると、衛星アンテナへの電源供給は自動的に 設定されます。(☞40ページ)

1 カーソルボタン(▲▼)を押して「衛星」を 選び、決定ボタンを押す

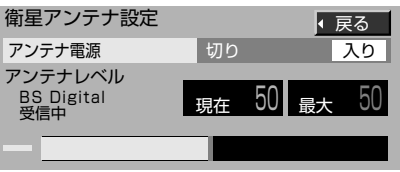

**2** カーソルボタン(▲▼)を押して「アンテナ 電源」を選ぶ

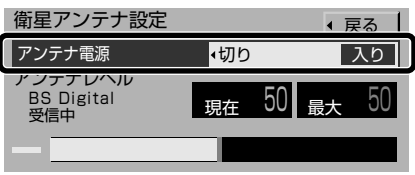

**4** カーソルボタン(◀▶)を押して設定する 衛星アンテナへ電源を供給するかしないかを選び ます。

- 入り :衛星アンテナに電源を供給します。ご自宅 で個別に衛星アンテナを設置している場 合など、本機に直接衛星アンテナをつない でいるときに選びます。
- 切り :衛星アンテナに電源を供給しません。マン ションなどで共聴システムをお使いのと きに選びます。
- **5** アンテナを調節する(「入り」を選んだとき のみ)

アンテナ入力レベルが最大になるように調節します。

#### お買い上げの時の設定に戻すには

「初期設定 | メニューの「設定リセット | で、衛星デジ タルの「アンテナ電源」の設定を工場出荷状態に戻 すことができます。(☞164ページ)

ただし正常に受信できているときは行わないでくだ さい。

#### 衛星アンテナを調節するには

画面のアンテナ入力レベルを確認しながら、衛星ア ンテナの向きを調節します。

**・**アンテナの調節方法は、アンテナの取扱説明書を ご覧ください。

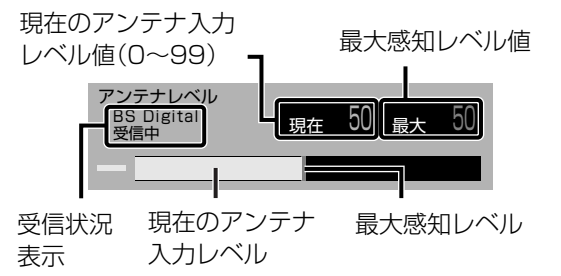

受信可能なレベルに達すると、受信状況表示に「 BS Digital 受信中」や「SKY PerfecTV!110 受信 中」などと表示されます。表示が出ている状態で、ア ンテナ入力レベルが最大になる向きを探し、衛星ア ンテナを固定してください。

#### ◆お知らせ◆

- **・** 110度CSデジタル放送をご覧になる場合は、110度CS デジタル放送のチャンネルを選局し、調節してください。 そのままの向きでBSデジタル放送も受信できます。
- **・** 衛星アンテナは少しずつ動かしてください。画面のレベ ル表示は衛星アンテナの動きより少し遅れて表示され ます。

#### ご注意

- **・** 受信状況表示に「他の衛星受信中」と表示されている場 合は、BS・110度CSデジタル放送以外の衛星電波を受 信しています。正しい向きをご確認のうえ、再度アンテ ナを調節してください。
- **・** アンテナ入力レベル値が50以下のときは、放送を受信 できないことがあります。
- **・** アンテナの入力レベルは受信チャンネル、天候、季節、ア ンテナの調節具合、受信している地域などによって異な ります。

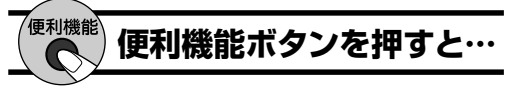

デジタル放送をご覧のときに、便利機能メニューか ら現在のアンテナレベルを確認できます。

- **1** デジタル放送をご覧のときに便利機能ボ タンを押す
- **2** カーソルボタン(▲▼)を押して「アンテナ レベル」を選び、決定ボタンを押す
- **3** 確認が終わったらオンエアボタンを押す

## **電話を設定する**

有料番組の購入や、クイズの解答・ショッピングの申 し込みなどといった双方向番組への参加には、電話線 の接続と設定が必要です。電話線を接続して(☞28、 31ページ)、電話設定を行います。

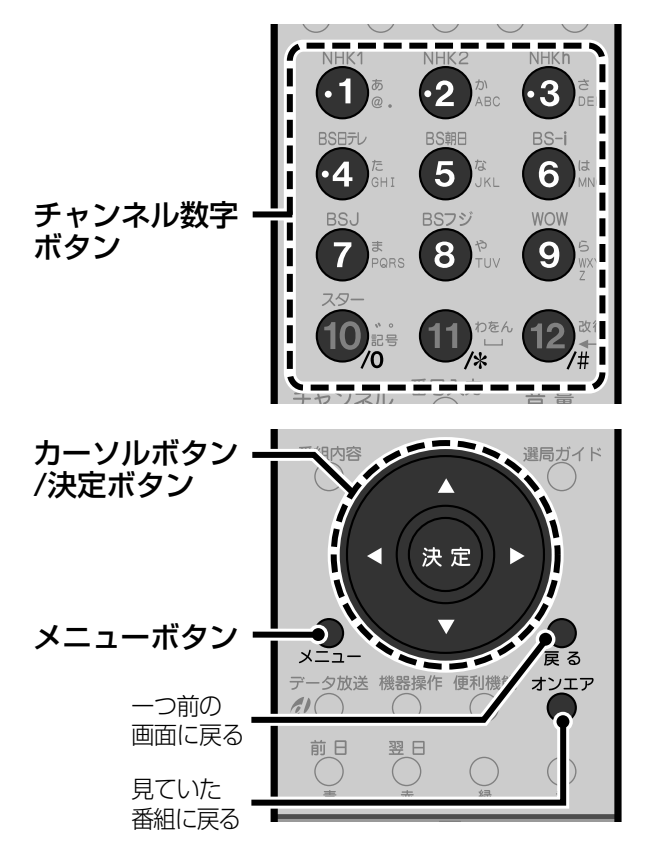

- **1** メニューボタンを押す
- **2** カーソルボタン(▲▼)を押して 「初期設定」を選び、決定ボタン を押す
- **3 カーソルボタン(▲▼)を押して** 「設置設定」を選び、決定ボタン を押す
- **4** カーソルボタン(▲▼)を押して 「電話設定」を選び、決定ボタン を押す

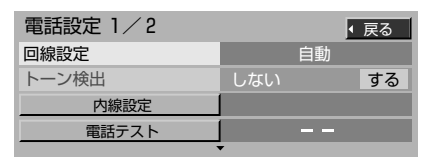

**・**「電話設定」画面は2ページ構成です。 上記のイラストは1ページ目です。

5 カーソルボタン(▲▼)を押して 項目を選び、設定する

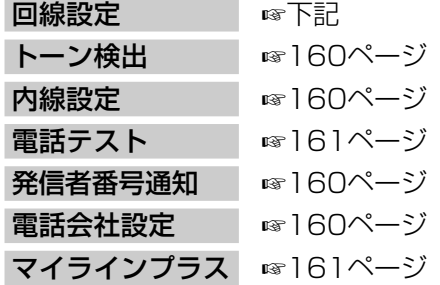

### **6** オンエアボタンを押して終了する

#### ◆お知らせ◆

「電話設定」を変更したときは、最後に「電話テスト」を行っ て、正しく設定できていることを確認してください。

#### お買い上げの時の設定に戻すには

「初期設定」メニューの「設定リセット」で、「電話設 定」を工場出荷状態に戻すことができます。 (☞164ページ) ただし正常に通信できているときは行わないでくだ さい。

#### **電話回線の種類を設定する-「回線設定」**

本機に接続された電話回線に合わせて、回線の種類 を設定します。

**1** カーソルボタン(▲▼)を押して「回線設 定」を選ぶ

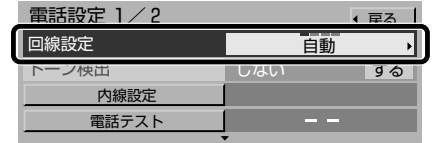

2 カーソルボタン(◀▶)を押して設定する

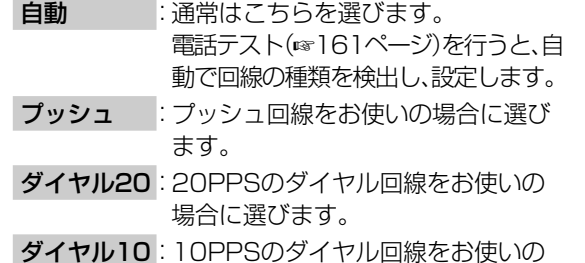

**ダイヤル10**: 10PPSのダイヤル回線をお使いの 場合に選びます。

#### ご注意

- **・**「回線設定」を「自動」に設定していても、電話テストで種 類が検出できない場合があります。その場合は、ご使用 の電話回線の種類を確認のうえ、「プッシュ」、「ダイヤル 20」、「ダイヤル10」に設定してください。
- **・** 接続している電話回線の種類がわからないときは、電話 会社にお問い合わせください。

**テ レ ビ を**

**活 用 す る**

#### **トーン検出を設定する-「トーン検出」**

トーン検出は、本機が電話回線につながっているか どうかを検出する機能です。

#### **1** カーソルボタン(▲▼)を押して「トーン検 出」を選ぶ

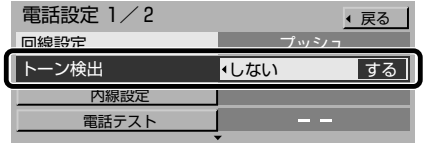

#### 2 カーソルボタン(◀▶)を押して設定する

する 通常はこちらを選びます。

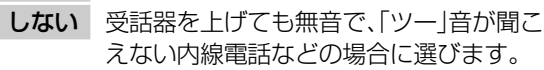

#### ご注意

- **・**「回線設定」を「自動」に設定していると、「トーン検出」 は「しない」に設定できません。
- **・**「トーン検出」を「しない」に設定していると、同じ回線 に接続している電話機などが回線を使用中でも、本機 で通信操作が行われてしまいます。このような場合、 使用中の電話機などにダイヤル音が混入し、通信障害 の原因となります。

#### **内線発信番号を設定する-「内線設定」**

外線に電話をするときに0発信などが必要な電話回線 に本機をつないでいるときはこの設定が必要です。

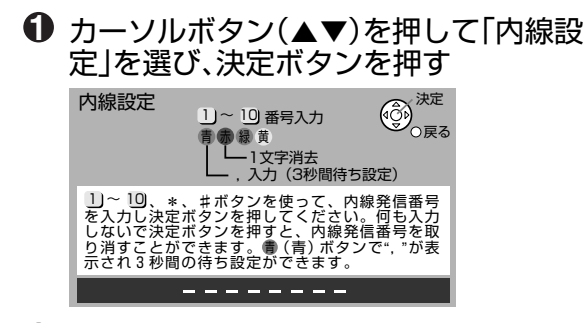

**2** チャンネル数字ボタンを押して内線発信 番号を入力する

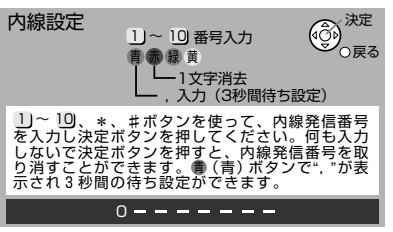

**・**時間待ち設定が必要な場合は、青ボタンを押 して「,」(カンマ)を入力します。

「,」(カンマ)1つで3秒間の待ち時間設定にな ります。

- **・**番号を間違えて入力したときは、赤ボタンを 押します。押すたびに最後に入力したケタが 消えます。
- **・**すでに設定した内線発信番号を取り消すとき は、何も入力せずに決定ボタンを押し、手順**4** で「はい」を選んで決定ボタンを押します。

**3** 決定ボタンを押す

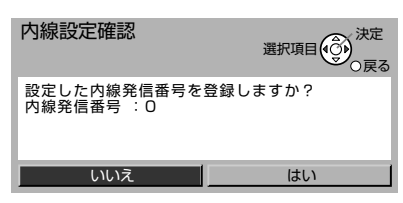

- **4** カーソルボタン(◀▶)を押して「はい」を 選び、決定ボタンを押す
	- **・**「いいえ」を選んで決定ボタンを押すと、入力 した内線発信番号は取り消されます。

#### **電話番号を通知するかどうか設定する -「発信者番号通知」**

電話回線を使用するときに、相手先に電話番号を通 知するかしないかを設定します。

**1** カーソルボタン(▲▼)を押して「発信者番 号通知」を選ぶ

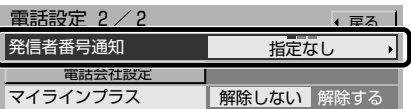

**・**「電話設定」画面は2ページ構成です。上記のイラス トは2ページ目です。

#### **② カーソルボタン(◀▶)を押して設定する**

- 指定なし 登録している電話番号をそのままダイ ヤルします。番号を通知するかしない かは、お客様が通信事業者と契約され ている内容に従います。
- 通知する 番号を相手に通知します。(登録して いる電話番号の頭に「186」を付けて ダイヤルします。)
- 通知しない 番号を相手に通知しません。(登録し ている電話番号の頭に「184」を付け てダイヤルします。)

#### ご注意

「発信者番号通知」を「通知しない」または「指定なし」に設定 しても、データ放送によっては通知する場合があります。

#### **接続する電話会社を設定する-「電話会 社設定」**

本機から通信を行うときに、いつも使用している電話 会社とは違う電話会社を使用するときに、設定します。

**1** カーソルボタン(▲▼)を押して「電話会社 設定」を選び、決定ボタンを押す

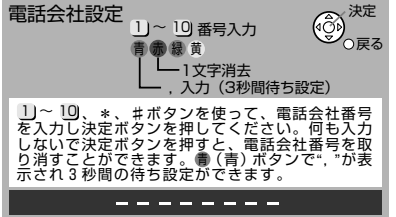

**2** チャンネル数字ボタンを押して電話会社 番号を入力する

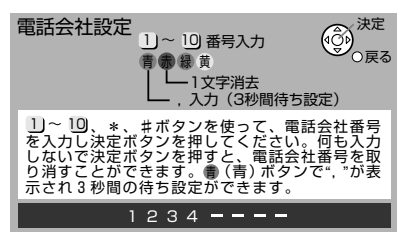

- **・**番号を間違えて入力したときは、赤ボタンを 押します。押すたびに最後に入力したケタが 消えます。
- **・**すでに設定した番号を取り消すときは、何も 入力せずに決定ボタンを押し、手順4 で「は い」を選んで決定ボタンを押します。
- **3** 決定ボタンを押す

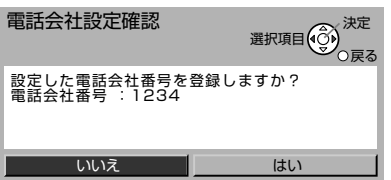

- **4** カーソルボタン(◀▶)を押して「はい」を 選び、決定ボタンを押す
	- **・**「いいえ」を選んで決定ボタンを押すと、入力 した番号は取り消されます。

#### ◆お知らせ◆

マイラインプラスをご契約の場合、マイラインプラスで登 録した以外の電話会社を使用するときは、「マイラインプ ラス」を「解除する」に設定してください。(☞下記)

#### **登録とは別の電話会社を使用する-「マ イラインプラス」**

マイラインプラスで特定の電話会社を登録してい る場合、登録している電話会社とは別の電話会社を 使用するときに設定します。あらかじめ「電話会社設 定」で使用したい電話会社の番号を登録してくださ い。(「電話会社設定」に番号が登録されていないとき は設定できません。☞160ページ)

#### **1** カーソルボタン(5∞)を押して「マイライ ンプラス」を選ぶ

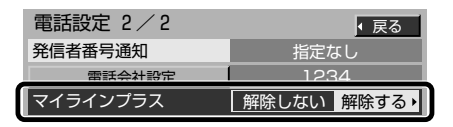

- **・**「電話設定」画面は2ページ構成です。上記のイラス トは2ページ目です。
- 2 カーソルボタン(◀▶)を押して設定する

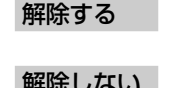

解除する サービス解除番号(122)を電話会社 番号の前に付けてダイヤルします。 解除しない マイラインプラスで登録している電話 会社を通じて通信を行います。

#### **正しく設定されているかテストする-「電 話テスト」**

- **・**同じ電話回線に接続している電話機などが使用中 でないことを確認してから行ってください。
- **1** カーソルボタン(▲▼)を押して「電話テス ト」を選ぶ

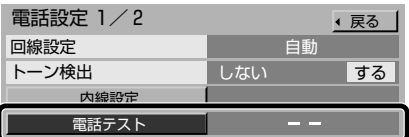

#### **2** 決定ボタンを押す

電話のテストが開始されます。

**・** テストには数分かかる場合があります。

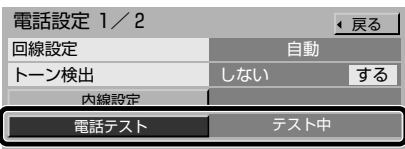

電話のテストが終わると、「電話テスト」の項目にテス ト結果が表示されます。

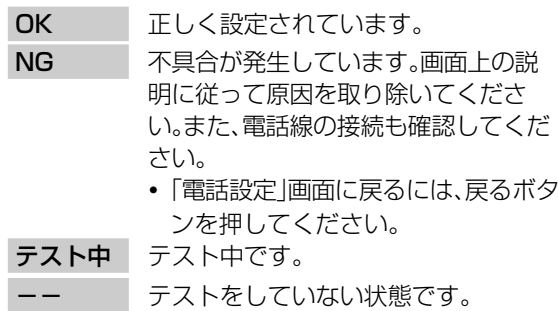

#### ご注意

電話回線の種類がわからないなど、お使いの電話回線の設 定にご不明の点がある場合は、電話会社にお問い合わせく

電 話 を 設 定 す

ださい。

## **その他の受信設定をする**

B-CASカードの動作テストや放送衛星の受信設定を 行います。

カーソルボタン /決定ボタン 決定 メニューボタン 7放送 機器操作 バエア 一つ前の 画面に戻る 見ていた 番組に戻る

- **1** メニューボタンを押す
- **カーソルボタン(▲▼)を押して「初** 期設定」を選び、決定ボタンを押す
- 3 カーソルボタン(▲▼)を押して「設 置設定」を選び、決定ボタンを押す

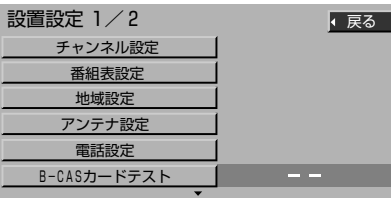

- **・**「設置設定」画面は2ページ構成です。 上記のイラストは1ページ目です。
- **4** カーソルボタン(5∞)を押して項 目を選び、テストまたは設定する

B-CASカードテスト ☞ 下記 受信設定 ◎ ◎ 右記

**5** オンエアボタンを押して終了する

#### **B-CASカードの動作テストをする-「B-CASカードテスト」**

B-CASカードの動作テストを行います。B-CAS カードが本体に入っていることを確認してくださ い。(☞32ページ)

#### **1** カーソルボタン(▲▼)を押して「B-CAS カードテスト」を選ぶ

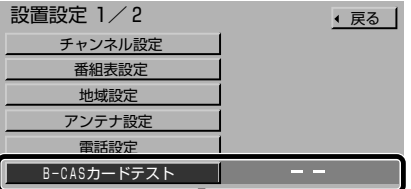

#### **2** 決定ボタンを押す

テストが開始されます。 テストが終わると、「B-CASカードテスト」の項目に テスト結果が表示されます。

- OK 正常に動作しています。
- NG 正常に動作していません。 B-CASカードが挿入されているか、B-CASカードの挿入方向が間違っていな いか、使用できないB-CASカードが挿 入されていないかなどを確認してくだ さい。(☞32ページ)

```
テスト中 テスト中です。
テストをしていない状態です。
```
#### ご注意

B-CASカードの挿入方向を確認するなど、B-CASカード を抜く必要があるときは、電源プラグをコンセントから抜 いた後、ゆっくりと抜いてください。(☞32ページ)

#### **放送衛星の受信設定をする-「受信設定」**

デジタル放送局から電波を受信するのに必要な設 定です。

#### ご注意

放送衛星の受信設定は、デジタル放送局からの指示がない 限り変更しないでください。

- **1** カーソルボタン(▲▼)を押して「受信設定」 を選ぶ
- **2** 決定ボタンを押す

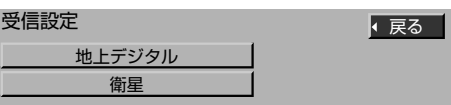

**63** カーソルボタン(▲▼)を押して設定する 放送を選び、決定ボタンを押す

例:「地上デジタル」を選んだとき

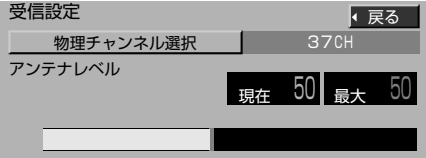

#### 例:「衛星」を選んだとき

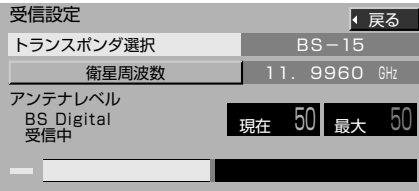

- **・** 放送局からの案内に従って設定してください。
- **・** 設定を変更すると衛星デジタル放送が受信できな くなる場合があります。

## **ダウンロードの設定をする**

本機は、衛星からの情報を取り込む(ダウンロード)こ とでプログラムを更新し、機能の追加やサービスへ対 応します。ダウンロードを自動で行うかどうかを設定 できます。

#### ◆お知らせ◆

- **・** 工場出荷時は、「ダウンロード予約」の設定は「自動」に なっています。(通常は「自動」に設定します。)
- **・** ダウンロードするプログラムがあるときには放送メー ルでお知らせします。(☞121ページ)

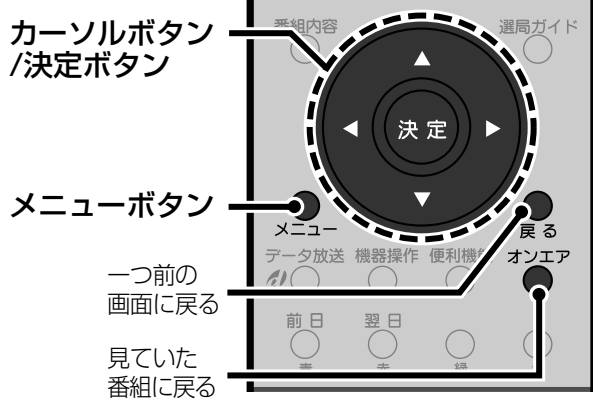

- **1** メニューボタンを押す
- **2** カーソルボタン(▲▼)を押して「初 期設定」を選び、決定ボタンを押す
- 3 カーソルボタン(▲▼)を押して 「自動更新設定」を選ぶ

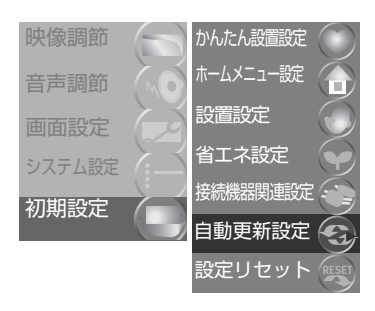

**4** 決定ボタンを押す

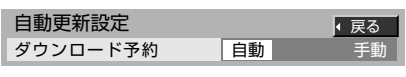

5 カーソルボタン(▲▼)を押して 「ダウンロード予約」を選ぶ

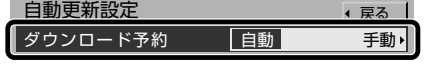

- 6 カーソルボタン(◀▶)を押して 設定する
	- 自動 通常はこちらを選びます。 電源が「切」のときにダウンロード情 報が届いた場合、自動的にダウンロー ドを行います。
	- 手動 全てのダウンロードを、放送メール(ダ ウンロード予約選択のメール)でダウ ンロードを行うか選択します。(「手動 でダウンロードする」☞下記)

### **7** オンエアボタンを押して終了する

#### ダウンロードを行うときのご注意

- **・** ダウンロードは、電源が「切」の状態でないと実行されま せん。電源プラグを抜かず、電源ボタンで電源を切って おいてください。
- **・** ダウンロードが終了すると、放送メールでダウンロード の実行結果が届きます。(☞121ページ)

#### **手動でダウンロードする**

「自動」を選んでいても、プログラムによっては、ダ ウンロードをするかしないかを選んで、決定しなく てはならないものがあります。

- **1** 番組ナビボタンを押す
- **2** カーソルボタン(▲▼)を押して「メール/ 情報」を選び、決定ボタンを押す
- 6 カーソルボタン(▲▼)を押して「放送メー ル」を選び、決定ボタンを押す
- **4** カーソルボタン(▲▼)を押して、ダウン ロードのお知らせについてのメールを選 び、決定ボタンを押す
- **5** 放送メールの内容を確認する
- 6 カーソルボタン(◀▶)を押して「する」を選 び、決定ボタンを押す 電源が「切」になると、自動的に選択されたダウンロー ドが行われます。

## **設定項目をリセットする**

「アンテナ電源」(衛星アンテナ)と「電話設定」を工場 出荷時の設定に戻します。

また、本機を譲渡または廃棄する際に、本機に記録さ れている視聴履歴などの個人情報を消去します。

#### ご注意

- **・** 正常に受信または通信できているときは、「設定項目リ セット」を行わないでください。受信できなくなる場合 があります。
- **・** 本機を他人に譲渡したり廃棄する際は、お客さまのプラ イバシーを保護するために、必ず「個人情報リセット」を 行ってください。

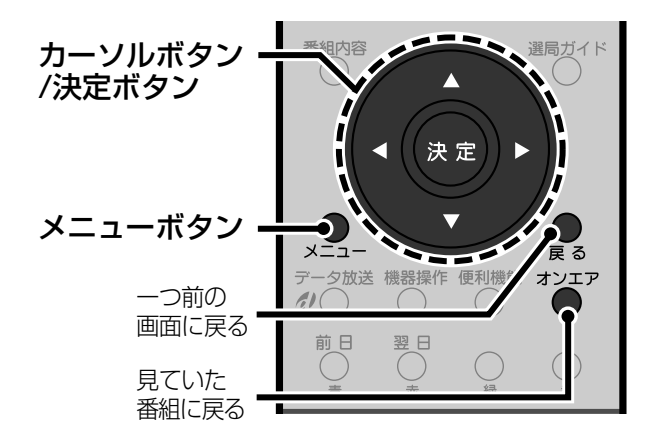

- **1** メニューボタンを押す
- 2 カーソルボタン(▲▼)を押して 「初期設定」を選び、決定ボタン を押す
- 3 カーソルボタン(▲▼)を押して 「設定リセット」を選び、決定ボ タンを押す

個人情報リセット� 設定リセット く戻る 設定項目リセット�

**4** カーソルボタン(5∞)を押してリ セットする項目を選ぶ

#### 設定項目リセット

「アンテナ電源」(衛星アンテナ)と「電話設 定」が工場出荷状態に戻ります。

#### 個人情報リセット

本機を初期化して、本機に記録されている視 聴履歴などの個人情報を消します。

**5** 決定ボタンを押す

設定項目リセット� 「アンテナ設定(衛星デジタル)」「電話設定」<br>の設定値を工場出荷の状態に戻しますか?<br>正常に受信できているときは実行しないでくださ<br>い。受信できなくなる場合があります。 いいえ まい 選択項目(3) <sup>決定</sup> 戻る 「設定項目リセット」を選んだとき 「個人情報リセット」を選んだとき

個人情報リセット� 受信機の廃棄を目的に、お客さまが操作した情報を<br>全て消去しますか?<br>廃棄などお客さまが受信機を手放す場合以外には、<br>実行しないでください。今まで操作された情報が 行しないでください。<br>て消えてしまいます。 いいえ || はい 選択項目(3) <sup>決定</sup> 戻る

#### 6 カーソルボタン(◀▶)を押して 「はい」を選び、決定ボタンを押す

- **・**「個人情報リセット」を行うときは、リセット が終わるまで電源の「入/切」などの操作を行 わないでください。リセット終了のメッセー ジが画面に表示された後、電源プラグをコン セントから抜いてください。
- **・**「いいえ」を選んで決定ボタンを押すとリ セットされません。

### **7** オンエアボタンを押して終了する

# **機器をつなぐ**

本機と他の機器とのつなぎ方や設定の しかたなどを説明します。 録画機器のつなぎ方については、「録 画予約する」(☞71ページ)をご覧く ださい。

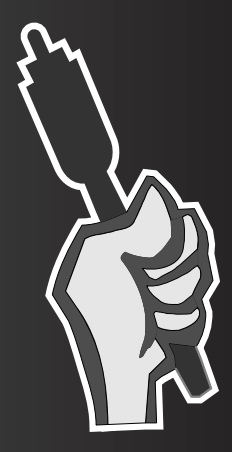

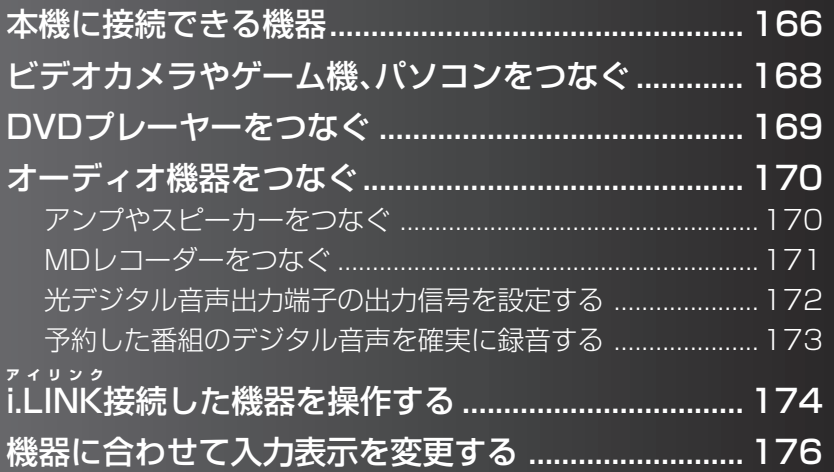

# **本機に接続できる機器**

本体後面の端子と、接続できる機器の一例です。詳しい接続の説明は、各ページをご覧ください。

#### ご注意

- **・**接続が終わるまで、電源コードはコンセントから抜いておいてください。
- **・**接続する機器の取扱説明書もご覧ください。
- **・**接続コードのプラグはしっかり奥まで差し込んでください。

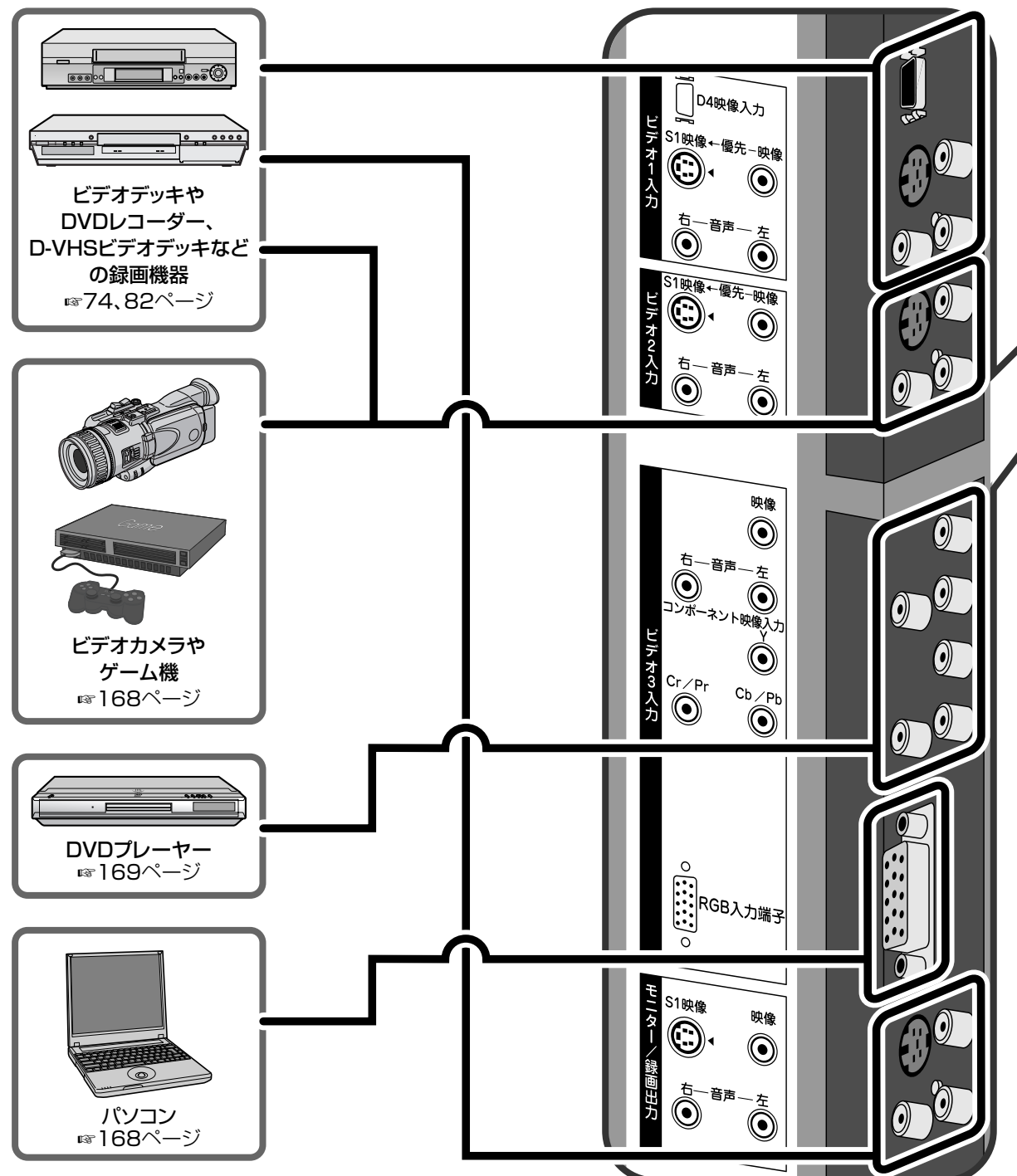

#### ◆お知らせ◆

- **・**コードをつなぐときはカバーを外してください。
- **・**お手持ちの機器にS映像入出力端子があるときは、S映像コードで接続することをおすすめします。映像端子よりも鮮明 な映像で録画または再生できます。 映像コードも同時に接続されているときは、S映像コードからの信号が優先されます。

**・**お手持ちの機器にD映像出力やコンポーネント映像出力があるときは、D映像コードまたはコンポーネント映像コードで 接続することをおすすめします。映像端子やS映像端子よりも鮮明な映像で再生できます。 映像コードやS映像コードも同時に接続されているときは、D映像コードまたはコンポーネント映像コードからの信号が 優先されます。

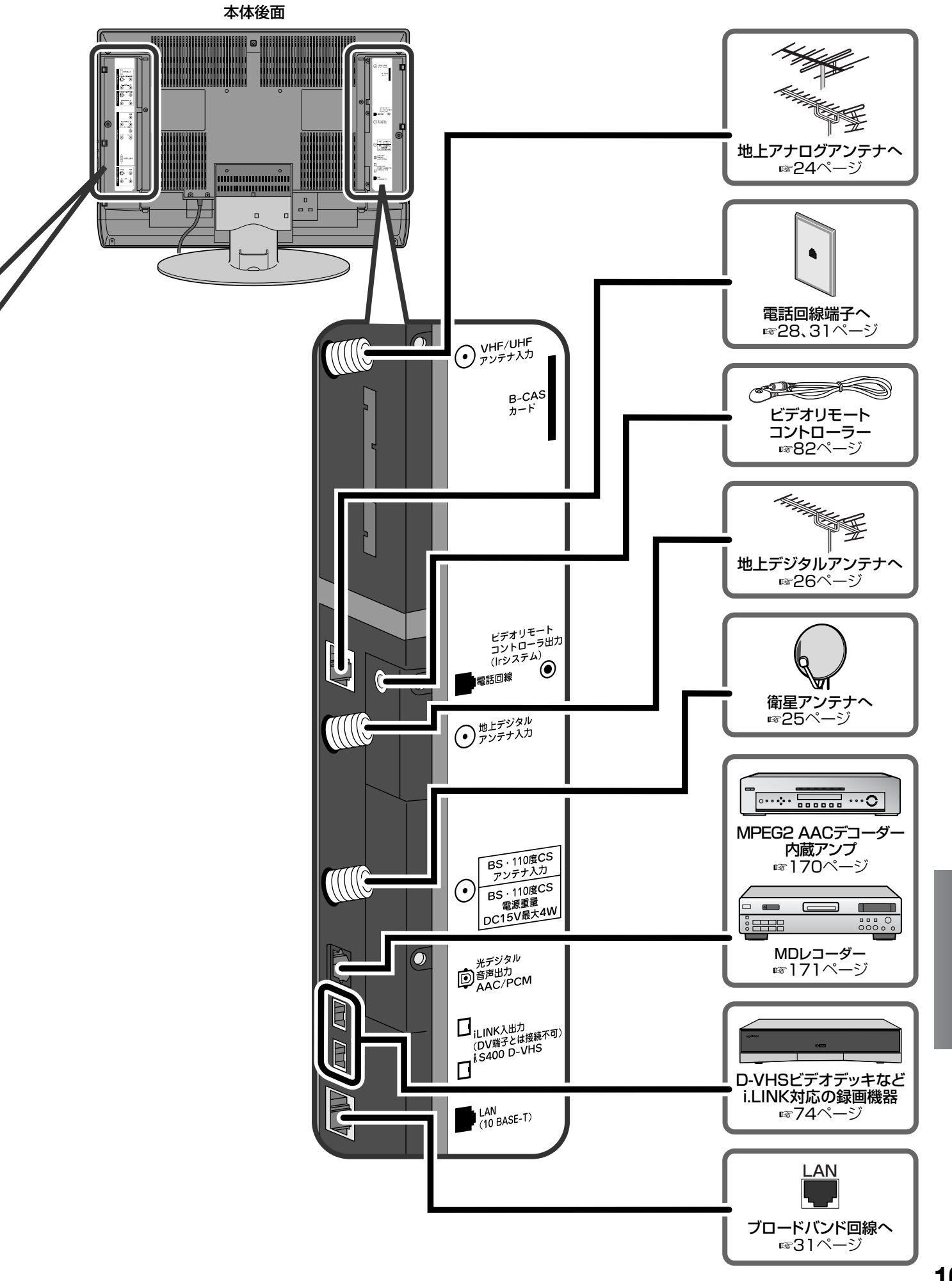

機器をつなぐ

# **ビデオカメラやゲーム機、パソコンをつなぐ**

#### ビデオカメラやゲーム機、パソコンなど、取り外すことが多い機器はビデオ2入力端子につな ぎます。

またパソコンをつなぐときは、ビデオ3入力端子とつなぎます。

#### ◆お知らせ◆

- **・**ビデオカメラやゲーム機、パソコンの接続には、専用の接続コードやアダプターが必要な場合があります。詳しくは、接続 する機器の取扱説明書をご覧ください。
- **・**パソコンの音声出力端子は、ビデオ3入力の音声入力端子につないでください。

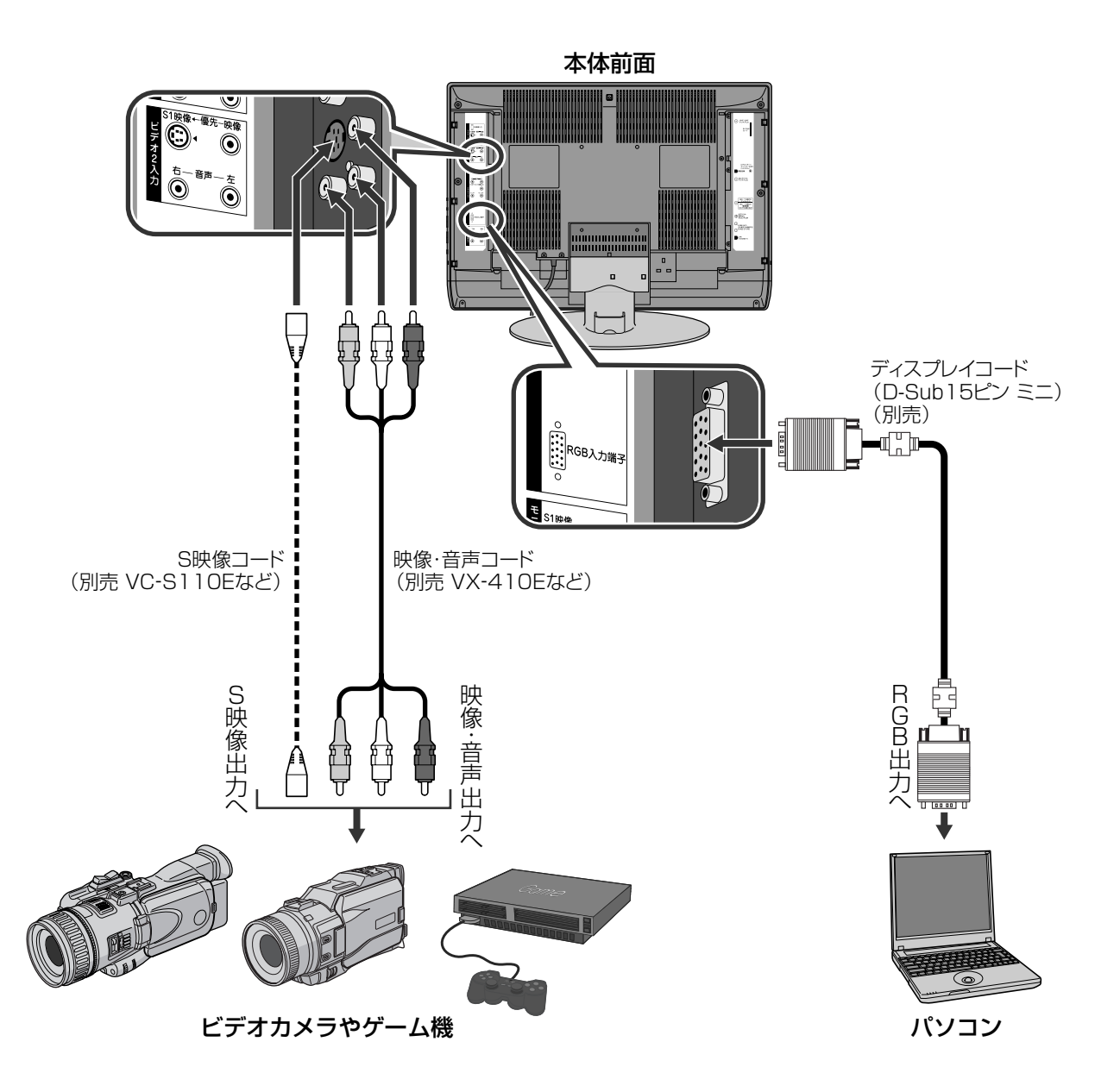

#### パソコンをつなぐときは

RGB入力端子は、次の信号に対応しています。 **・**VGA (640×480) 60Hz **・**XGA (1024×768) 60Hz パソコンの画面解像度の調節で、上記のいずれかを 選んでください。

#### ビデオカメラやゲーム機、パソコンを見る

入力切換ボタンを押して機器をつないだ入力 (「ビデオ2」または「ビデオ3」)を選ぶ

**・**外部入力の表示名を変更した場合(☞176ペー ジ)は、変更した表示名をお選びください。

# **DVDプレーヤーをつなぐ**

#### コンポーネント映像出力端子付きのDVDプレーヤーをつなぐ

#### ◆お知らせ◆

DVDプレーヤーの映像出力端子がD映像端子のときは、片端がDコネクターのコード(VX-DS210など)をお使いください。

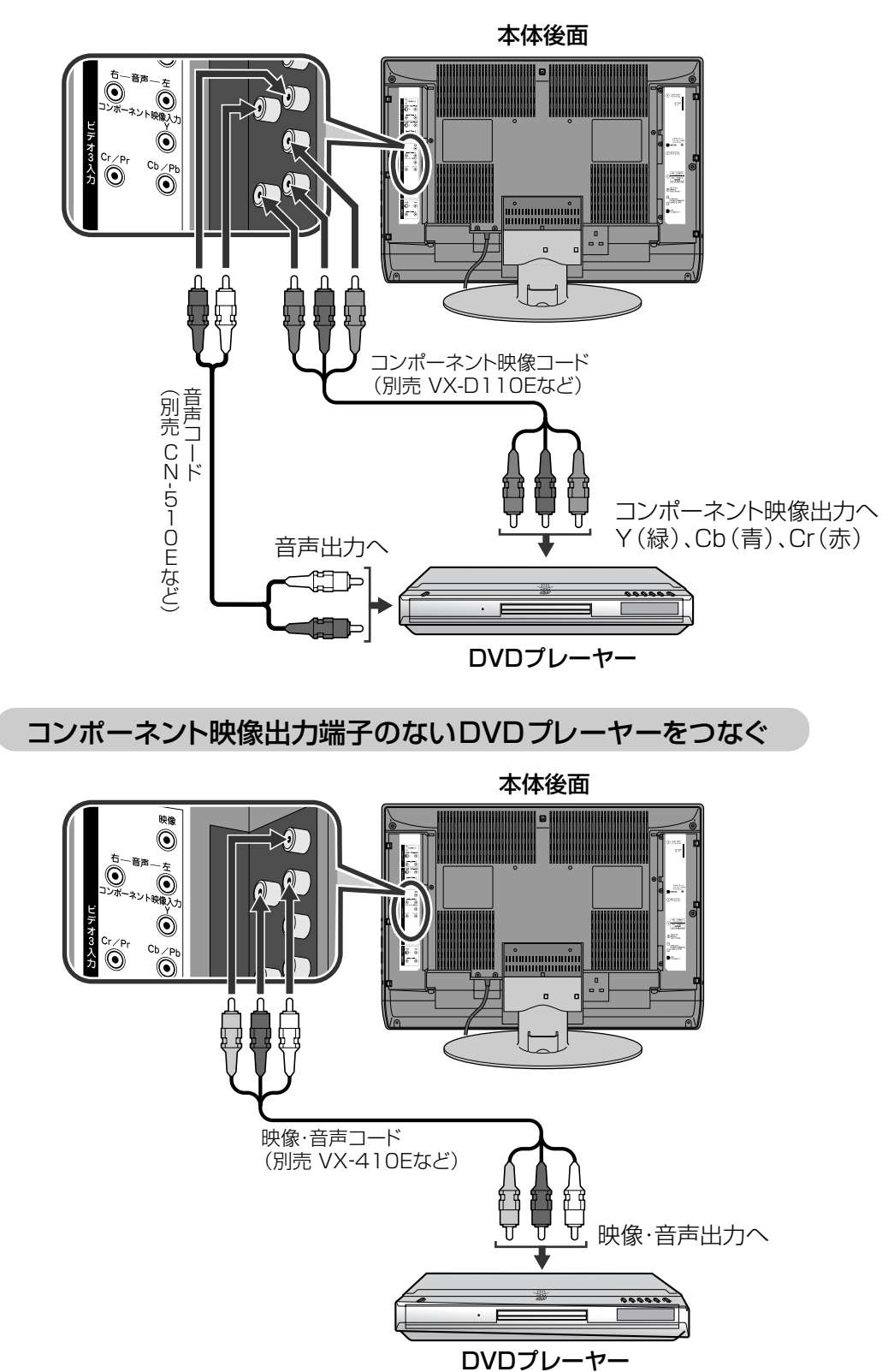

#### 接続が終わったら

DVDプレーヤー側で、TV画面サイズの設定をワイド 画面(画面サイズ16:9)用の設定にしてください。 詳しくは、お手持ちのDVDプレーヤーの取扱説明 書をご覧ください。

#### DVDを見る

#### 入力切換ボタンを押して「ビデオ3」を選ぶ

**・**外部入力の表示名を変更した場合(☞176ペー ジ)は、変更した表示名をお選びください。

**機 器 を つ な ぐ**

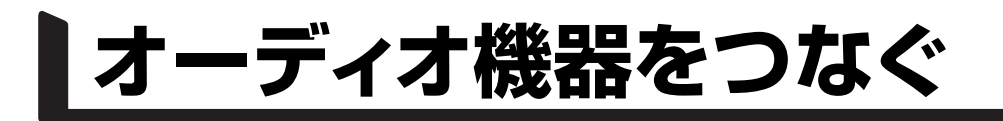

### **アンプやスピーカーをつなぐ**

MPEG2 AACデコーダー内蔵のアンプを接続すると、衛星デジタル放送の5.1ch サラウン ド音声もお楽しみいただけます。

#### ◆お知らせ◆

本機の音量を「0」にして、アンプで音量を調節してください。

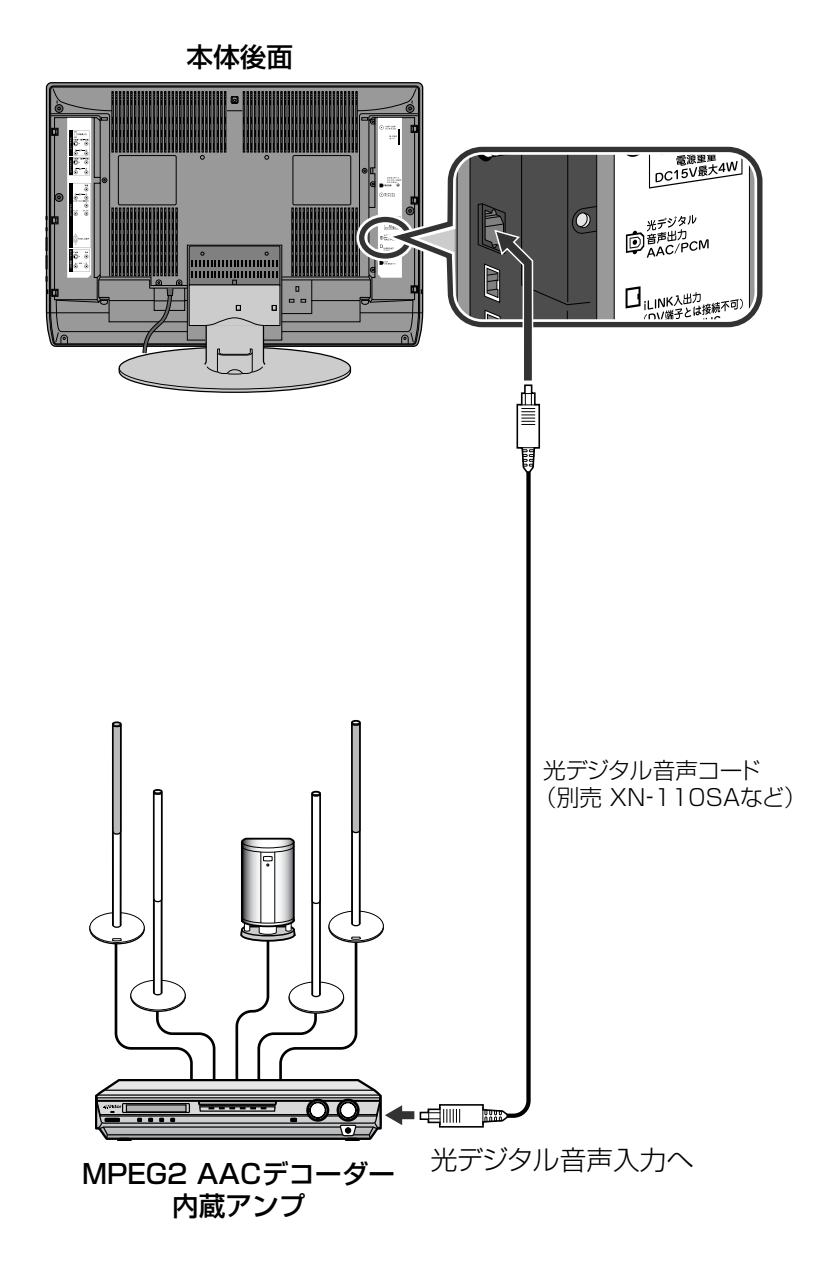

#### 接続が終わったら

「接続機器関連設定」の「デジタル音声出力」を 「AAC」に設定してください。(☞172ページ)

### **MDレコーダーをつなぐ**

#### デジタル放送の音声をデジタルのまま録音できます。

#### ◆お知らせ◆

サンプリングレートコンバーターを内蔵しているMDレコーダーをお使いください。

お手持ちのMDレコーダーがサンプリングレートコンバーターを内蔵しているかどうかはMDレコーダーの取扱説明書をご 覧ください。

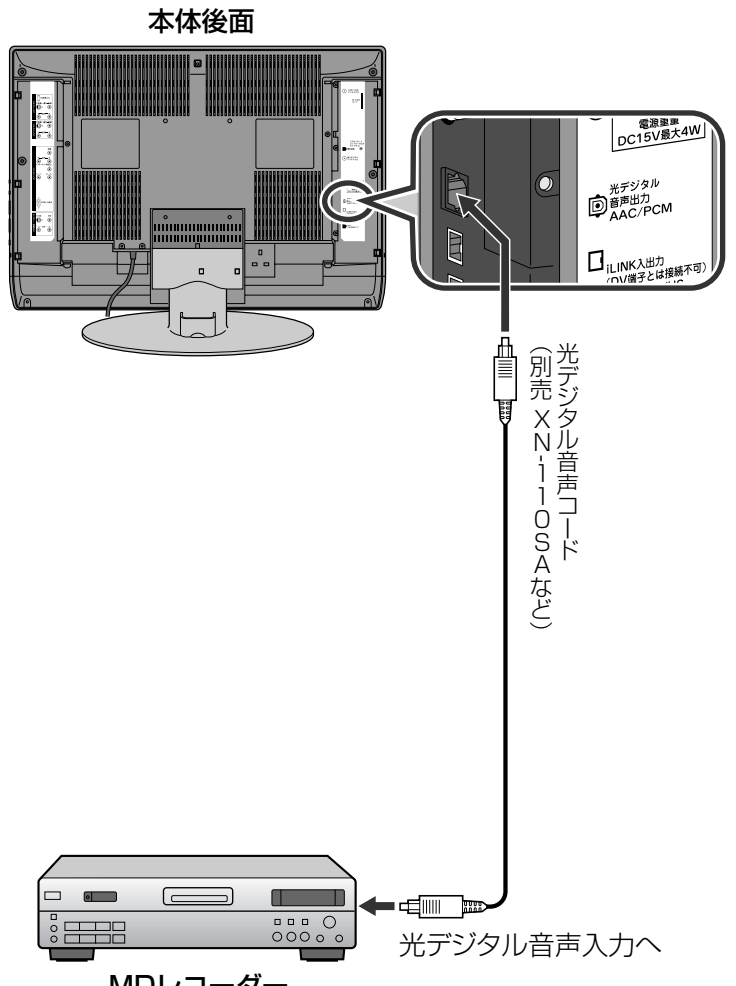

MDレコーダー

#### サンプリングレートコンバーターについて

本機は、3つのサンプリング周波数(32kHz、 44.1kHz、48kHz)を使用しています。しかし、MD レコーダーには44.1kHzのサンプリング周波数でし か録音できません。そこで、32kHzや、48kHzのサ ンプリング周波数のデジタル音声を録音するために はそれらのサンプリング周波数を44.1kHzに変換す る必要があります。 その変換機能をサンプリングレートコンバーターと

いいます。

#### 接続が終わったら

「接続機器関連設定」の「デジタル音声出力」を 「PCM」に設定してください。(☞172ページ)

**・**録画予約した番組のデジタル音声を確実に録音す るためには、「デジタル音声予約録画連動」を「す る」に設定してください。(☞173ページ)

オ ー

**器 を つ な ぐ**

#### ご注意

- **・**デジタルコピーガードがかかっている番組は、接続しているオーディオ機器で録音できない場合があります。
- **・**録音中に番組表などを表示させると、MDに録音された音声が乱れることがあります。

### **光デジタル音声出力端子の出力信号を設定する**

接続している機器にあわせて、光デジタル音声信号を設定します。

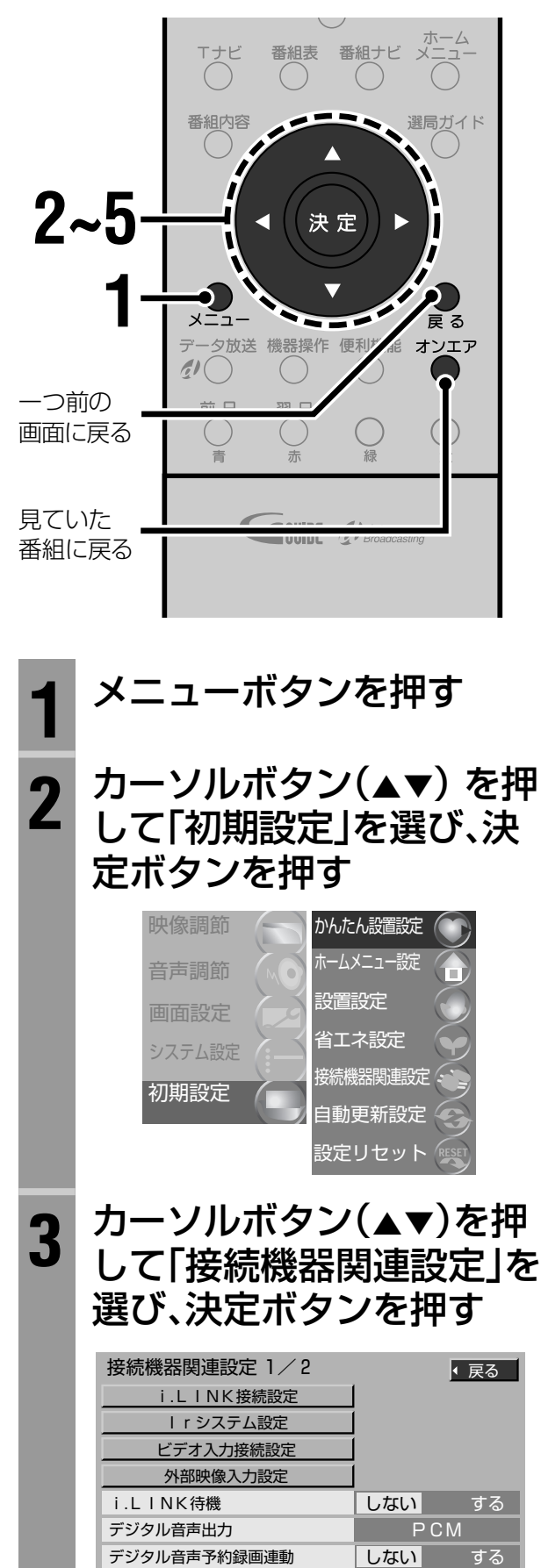

## <mark>4</mark> カーソルボタン(▲▼)を押<br><sup>4</sup> して「デジタル音声出力」を 選ぶ

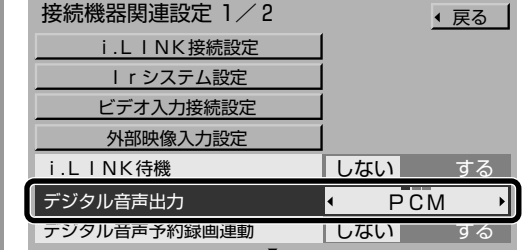

### <mark>5</mark> カーソルボタン(◀▶)を押 して設定する

#### PCM

MDレコーダーでデジタル録音するときに選 びます。

#### AAC

MPEG2 AACデコーダー内蔵アンプをつな いでいるときに選びます。

#### 自動

マルチチャンネル音声の場合のみ、自動的に 「AAC」に切り換わります。

### **6** オンエアボタンを押して終 了する

#### ◆お知らせ◆

**・**本機の光デジタル音声出力端子から出力されるデジタル 音声信号は、次のとおりです。

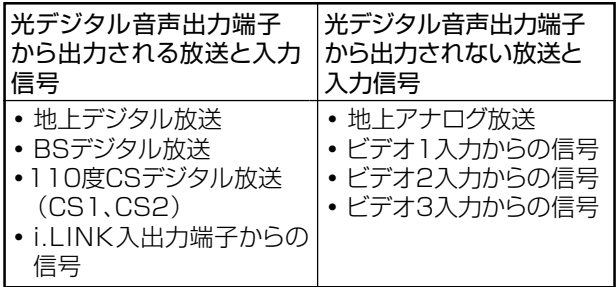

- **・**「AAC」にすると、字幕放送やデータ放送の効果音が、光デ ジタル音声出力端子から出力されません。「PCM」にする か、モニター/録画出力の音声端子をお使いください。
- **・**AAC対応のオーディオ機器を接続する場合、「PCM」と 「AAC」の入力に対し自動切換機能のあるものをお勧めし ます。

### **予約した番組のデジタル音声を確実に録音する**

録画予約した番組の音声を光デジタル音声出力端子から録音しているときに、チャンネルを 変えても確実に録音するように設定できます。

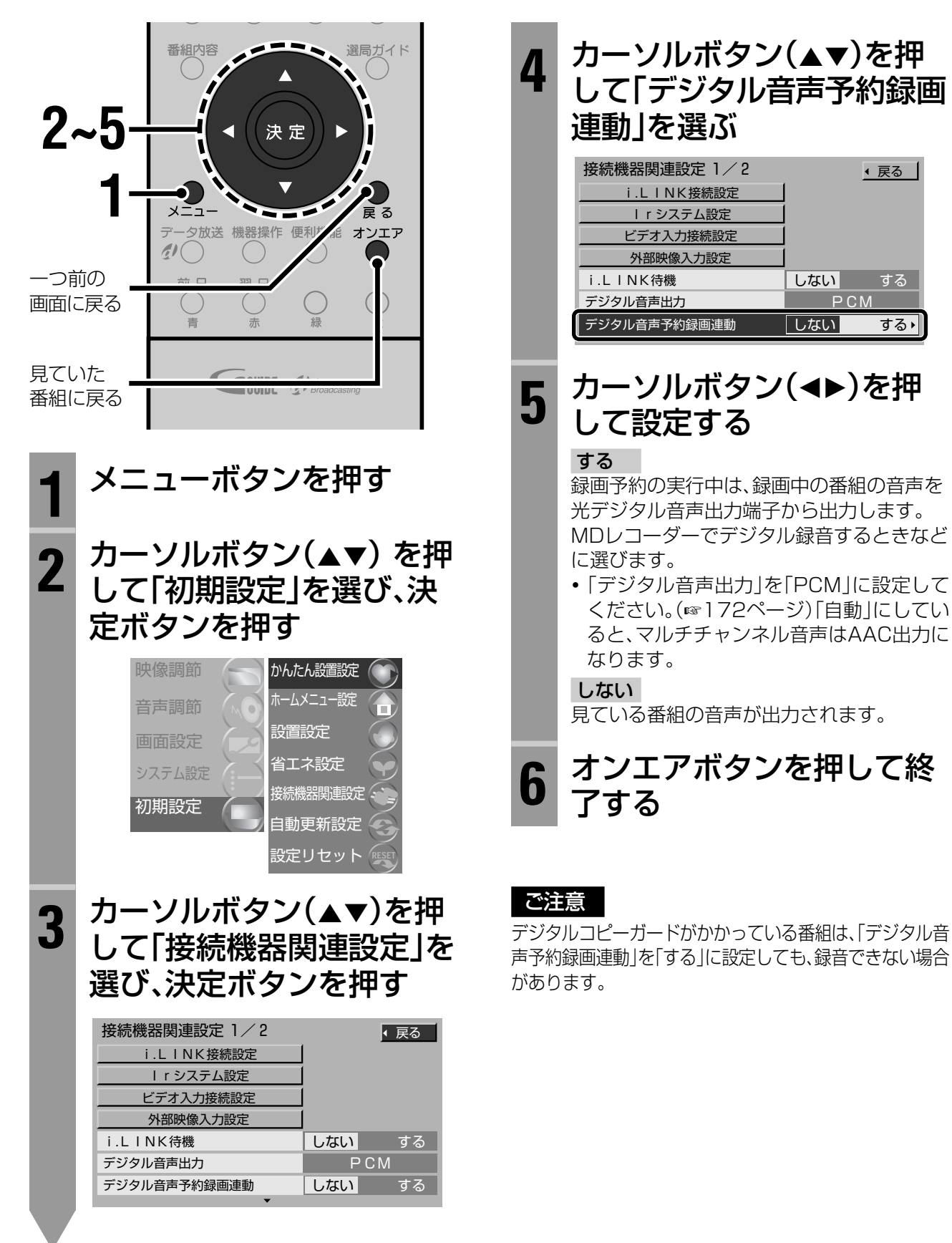

**機 器 を つ な ぐ**

### **アイリンク i.LINK接続した機器を操作する**

#### 本機では、i.LINK接続したD-VHSビデオデッキの基本的な操作ができます。 画面に表示された操作パネルを使って、現在見ている衛星デジタル放送の番組をデジタル録 画したり、デジタル録画したD-VHSテープを見ることができます。

#### ◆お知らせ◆

- **・**D-VHSビデオデッキが「i.LINK接続設定」で「使用」を「する」に設定されているかどうか確認してください。(☞75ページ)
- **・**D-VHSビデオデッキの取扱説明書をご覧になって、D-VHSビデオデッキをi.LINKでの操作を受け付ける状態に設定して ください。

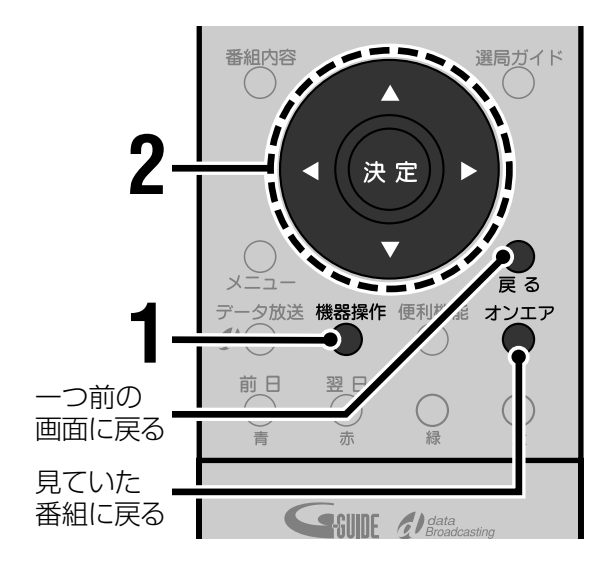

## **1** 機器操作ボタンをくり返し 押して操作したいD-VHS ビデオデッキを選ぶ

操作パネルが表示されます。押すたびに操作 するD-VHSビデオデッキが切り換わります。

**・**1台のD-VHSビデオデッキしか接続して いない場合は切り換わりません。

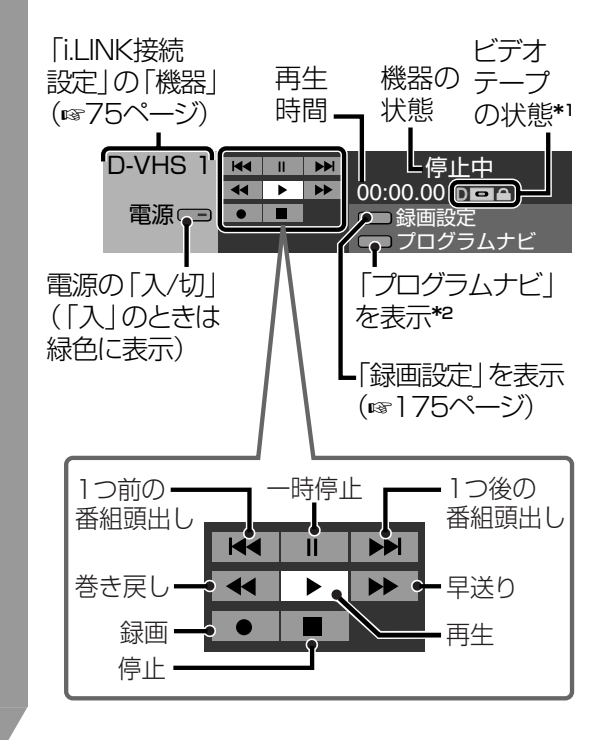

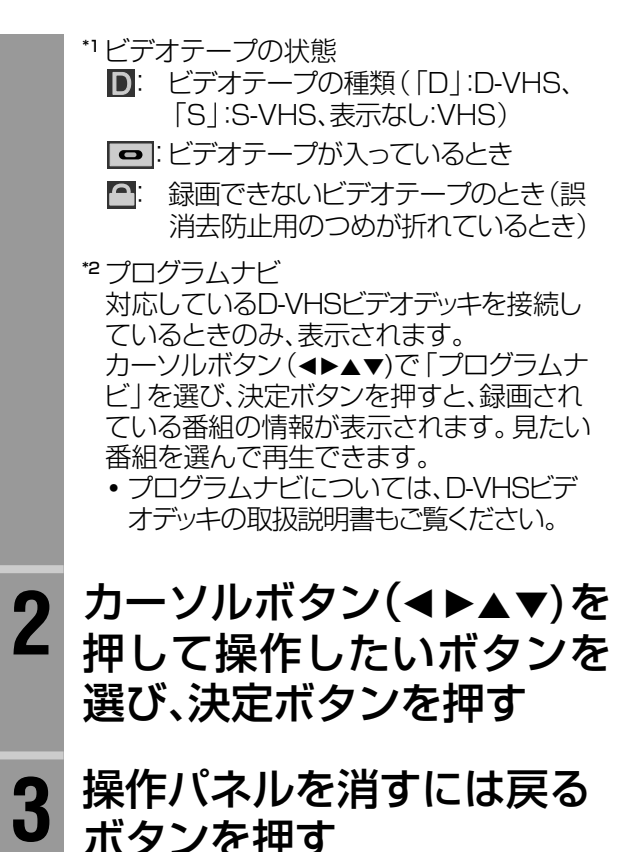

#### ◆お知らせ◆

- **・**D-VHSテープの再生を始めると自動的に機器を接続した 入力に切り換わります。(☞93ページ)
- **・**ビデオ入力の自動切換を設定しているときは、VHSまた はS-VHSテープの再生を始めると自動的に機器を接続し た入力に切り換わります。(☞93ページ)

#### ご注意

- **・**操作中は本機の機能が一部使用できなくなります。
- **・**i.LINK接続したD-VHSビデオデッキで、地上アナログ放 送の予約録画を実行中に、操作パネルから録画を停止して も、予約は取り消しになりません。予約を取り消すには、 「予約一覧」画面(☞94ページ)で取消しをしてください。
- **・**新しい種類のi.LINK機器が発売された場合、ダウンロード 機能を使って本機の機能を変更し、その機器を操作できる ようにする場合があります。この場合は新しいパネルが表 示されます。

#### デジタル放送を録画する

操作パネルからデジタル放送を録画するときは、次 のように行います。

- **1** 録画したいデジタル放送のチャンネルを選ぶ
- **2** 操作パネルを表示させる
- **6** カーソルボタン(◀▶▲▼)を押して「●(録 画)」を選び、決定ボタンを押す 録画が開始されます。

#### ◆お知らせ◆

- **・**録画中は本機の機能が一部使用できなくなります。
- **・**録画中に他のチャンネルを選局するとCHロック解除画 面が表示されます。(☞81ページ)
- **・**地上アナログ放送の番組は、操作パネルから録画できま せん。

録画の設定をする

操作パネルを使ってデジタル放送を録画するときに、 録画の設定を行えます。

**1** 操作パネルを表示中に、カーソルボタン (<▶▲▼)を押して「録画設定」を選ぶ

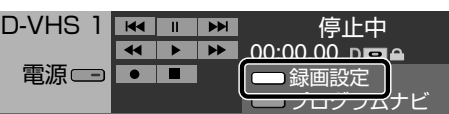

**2** 決定ボタンを押す

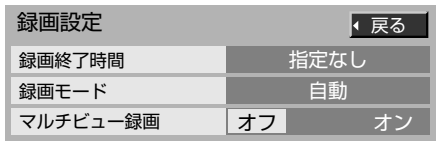

**<sup>3</sup>** カーソルボタン(▲▼)を押して設定する項 目を選ぶ

#### 録画終了時間

録画を終了する時間を設定します。 「指定なし」: 録画を停止するかテープが終了するまで録画します。 「番組終了まで」: 番組が終了するまで録画します。 「15分」、「30分」、「60分」、「90分」、「120分」、 「180分」: 設定した時間だけ録画します。 録画モード

#### 「自動」:

デジタル録画します。

「標準」、「3倍」、「5倍」:

設定した録画モードでアナログ録画します。(映像・音 声コードの接続が必要です。☞74ページ)

**・** 選んだ録画モードのないD-VHSビデオデッキの場 合は、D-VHSビデオデッキに設定されている録画 モードで録画します。

#### マルチビュー録画

マルチビュー放送の番組をデジタル録画するとき、副 番組も同時に録画したい場合は「オン」に設定します。

- **4** カーソルボタン(▲▶)を押して設定する
- **5** 戻るボタンを押す 操作パネルに戻ります。

#### 番組ナビから操作パネルを表示する

番組ナビから操作パネルを表示することもできます。

- **1** 番組ナビボタンを押す
- 2 カーソルボタン(▲▼)を押して「機器を操作 する」を選ぶ
- **3** 決定ボタンを押す

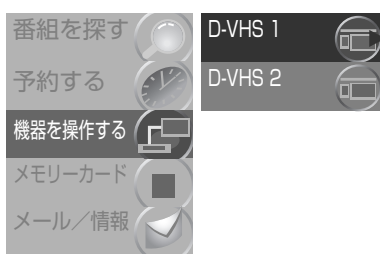

#### **4** カーソルボタン(▲▼)を押して操作したい 機器を選ぶ

**・** 1台のD-VHSビデオデッキしか接続していない場 合は必要ありません。

#### **5** 決定ボタンを押す

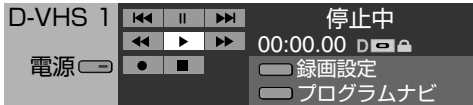

# **機器に合わせて入力表示を変更する**

本機の外部入力端子(ビデオ1からビデオ3)につないだ機器に合わせて、画面に表示される外 部入力名を変更したり、使わない外部入力を選ばないようにスキップさせることができます。

#### ご注意

i.LINK入力の設定は変更できません。

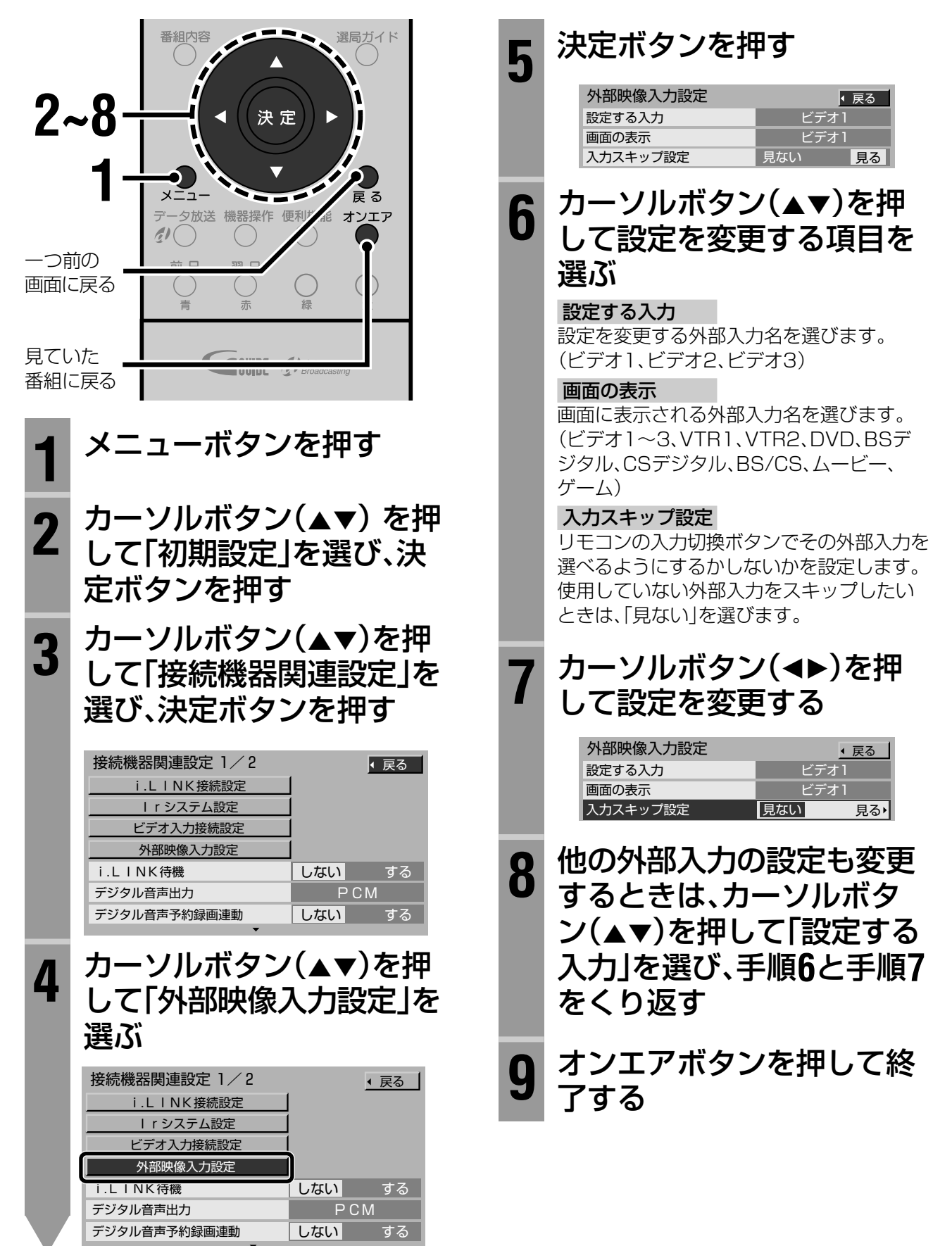

# こまったときは

故障かな?と思ったときに見ていただ きたい対処方法や、画面に表示される メッセージなどを説明します。 また、番組説明のアイコンや用語の説 明、サービス窓口、索引などの情報を 載せています。お役立てください。

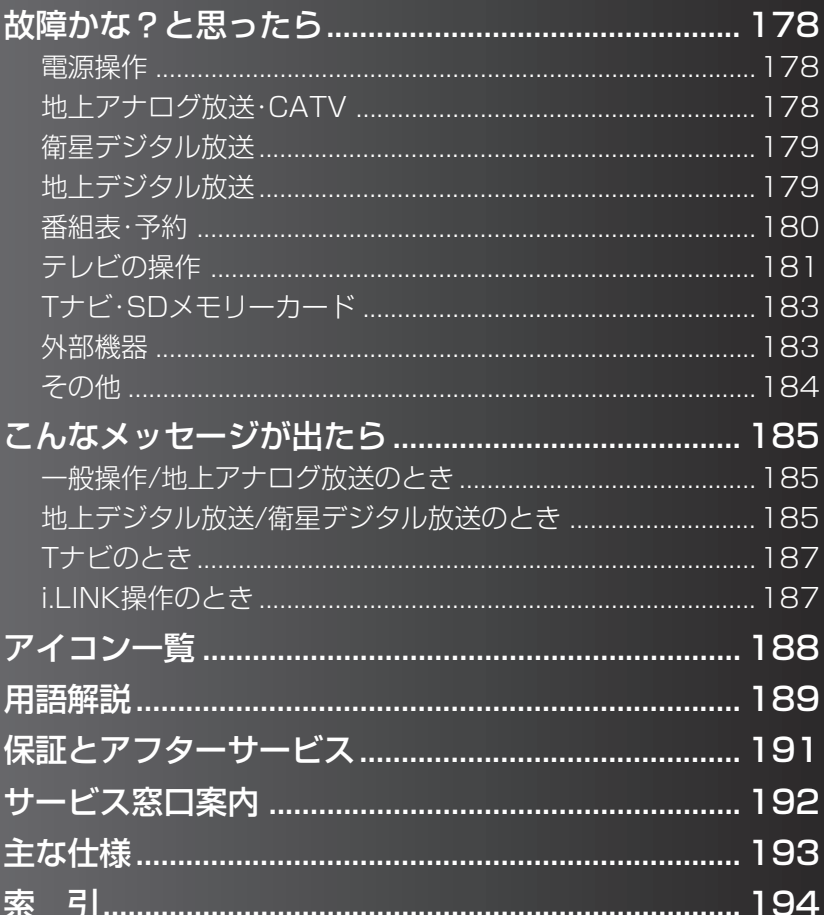

# **故障かな?と思ったら**

修理をご依頼される前に、もう一度次の点を確認してください。それでも不具合や異常がある ときは、電源プラグをコンセントから抜いて、お買い上げの販売店にご相談ください。

### **こんなときは故障ではありません**

本機は、マイコンを使用した機器です。外部からの雑音や妨害ノイズにより正常に動作しないことがありま す。本機が正常に操作できなくなった場合は、本体のチャンネル-ボタンと入力切換ボタンを同時に5秒以 上押し続けてください。(電源が切れ、電源/機能待機ランプが消えます。)その後、ふたたび本体の電源ボタ ンを押して、電源を入れ直してください。

- **・**ディスプレイパネルに手を触れると弱い電気を感じることがありますが、これはディスプレイパネルが静 電気を帯びているためで、人体に影響はありません。
- **・**本体の天面や背面の一部は温度が高くなっておりますが、品質、性能には異常はありません。
- **・**部屋の温度変化により、本機から「ミシッ」という音がすることがあります。画面や音声に異常がなけれ ば心配はありません。
- **・**本体の内部から動作音が聞こえる場合がありますが、画面や音声に異常がなければ心配ありません。

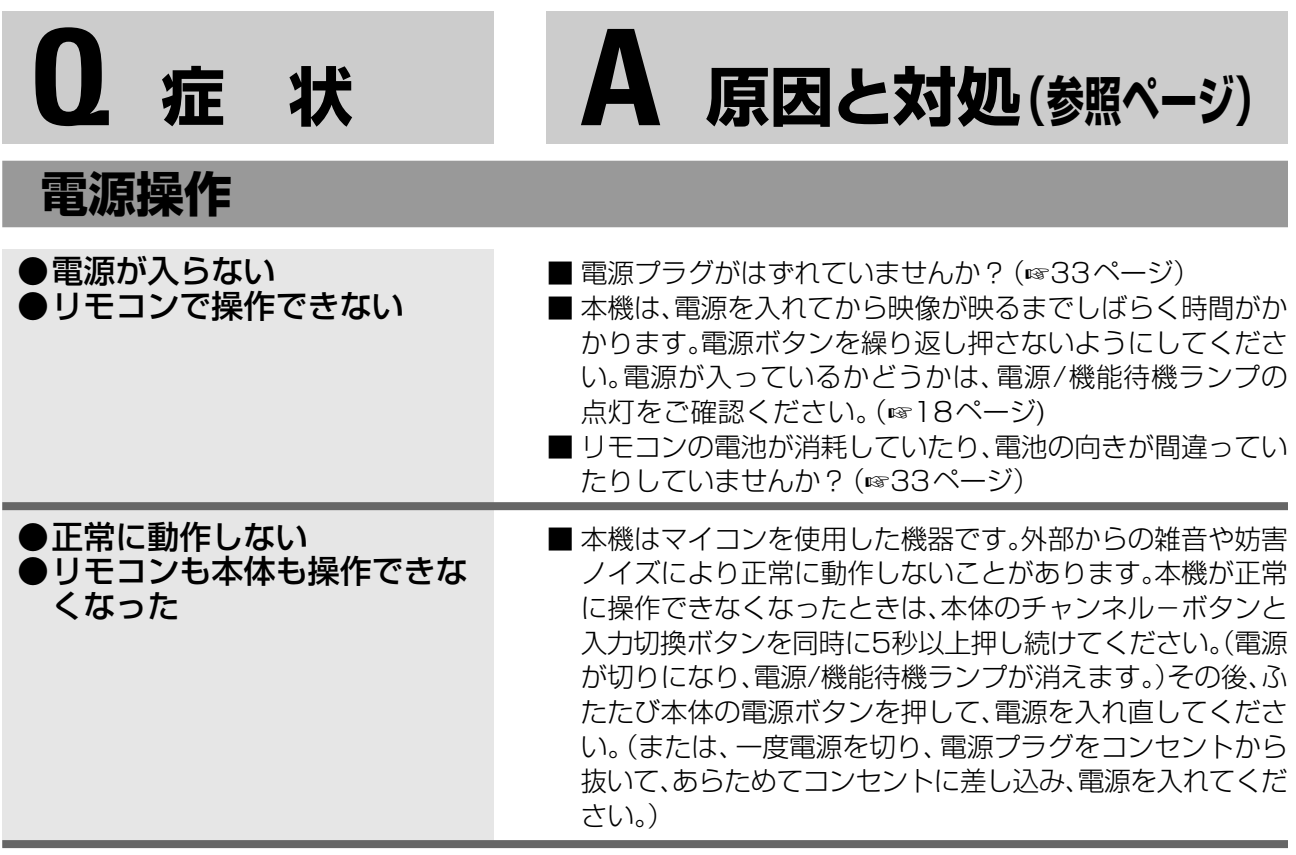

### **地上アナログ放送・CATV**

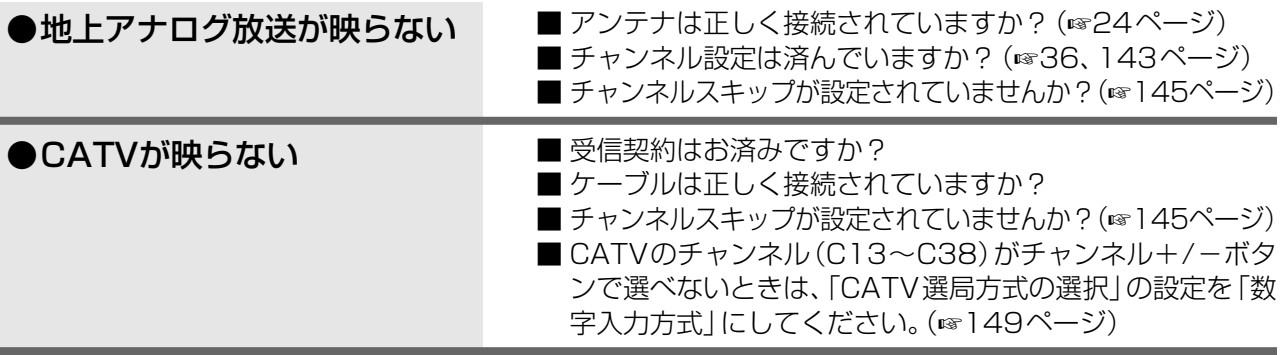

# **Q 症 状 A 原因と対処(参照ページ)**

### **衛星デジタル放送**

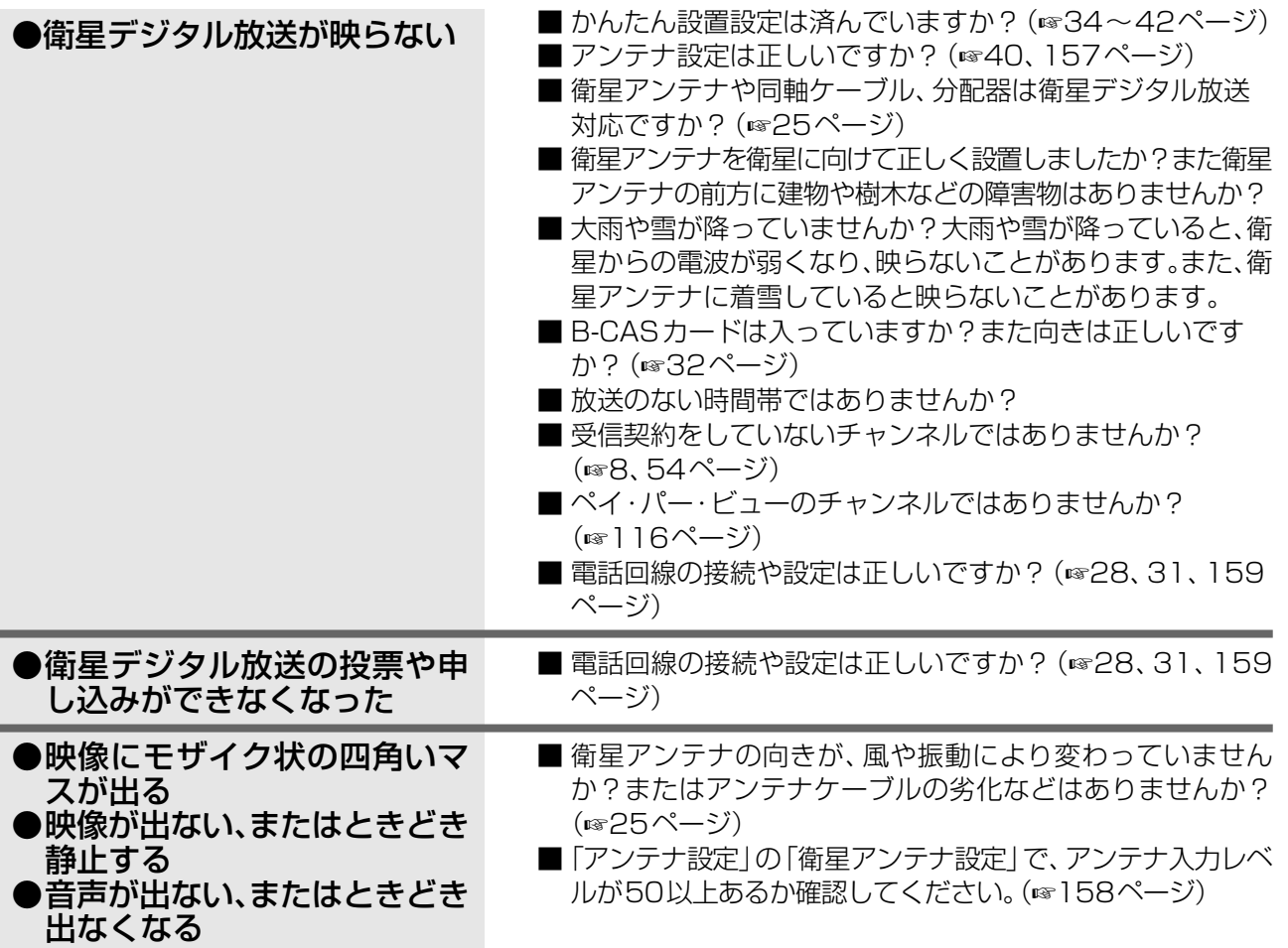

### **地上デジタル放送**

●地上デジタル放送が受信でき ない

- ■お住まいの場所は、地上デジタル放送の放送エリアですか? 地上デジタル放送は、地上アナログ放送との混信を避けるた めに当初は非常に小さい出力で放送されるため、受信エリア が限られます。また、受信障害がある環境では放送エリア内で も受信できない場合があります。(☞26ページ)
- アンテナは地上デジタル放送の送信局に向いていますか?地 上アナログ放送の送信局と方向が違う地域があります。 (☞26ページ)
- 地上デジタル放送対応のアンテナですか?地上アナログ放送 用のUHFアンテナは、視聴地域の特定チャンネルに対応して いる場合があり、地上デジタル放送用のUHFアンテナやデジ タル対応のブースターや混合器、分配器などが必要な場合が あります。(☞26ページ)
- ■B-CASカードは入っていますか?また向きは正しいです か?(☞32ページ)
- かんたん設置設定、または地上デジタル放送の受信設定は済 んでいますか?(☞34~42、150ページ)

**こ ま っ た と き は**

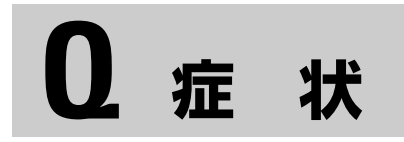

地上デジタル放送(つづき)

**番組表・予約**

- ●映像にモザイク状の四角いマ スが出る ●映像が出ない、またはときどき 静止する
- ●音声が出ない、またはときどき 出なくなる

# **Q 症 状 A 原因と対処(参照ページ)**

- アンテナの向きが、風や振動により変わっていませんか?ま たはアンテナケーブルの劣化などはありませんか?(☞26 ページ)
- ■「アンテナ設定」の「地上デジタルアンテナ設定」で、アンテナ入 力レベルが50以上あるか確認してください。(☞157ページ)

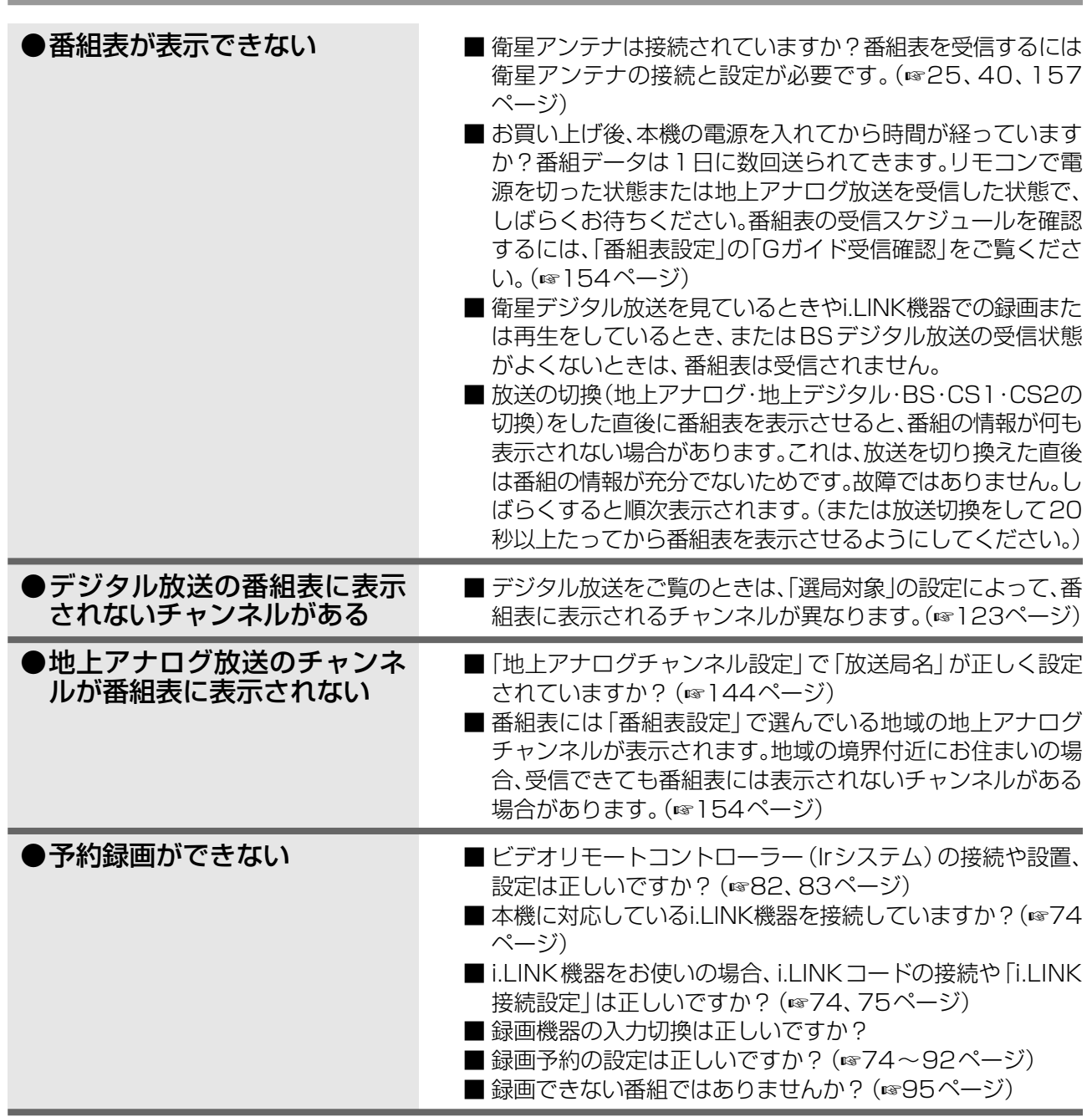
●録画機器が選べない

- **Q 症 状 A 原因と対処(参照ページ)**
	- ■i.LINK機器をお使いの場合、「i.LINK接続設定」は正しいです か?(☞75ページ)
	- ビデオリモートコントローラー(Irシステム)で予約録画する 場合、「Irシステム設定」は正しいですか? (☞83ページ)

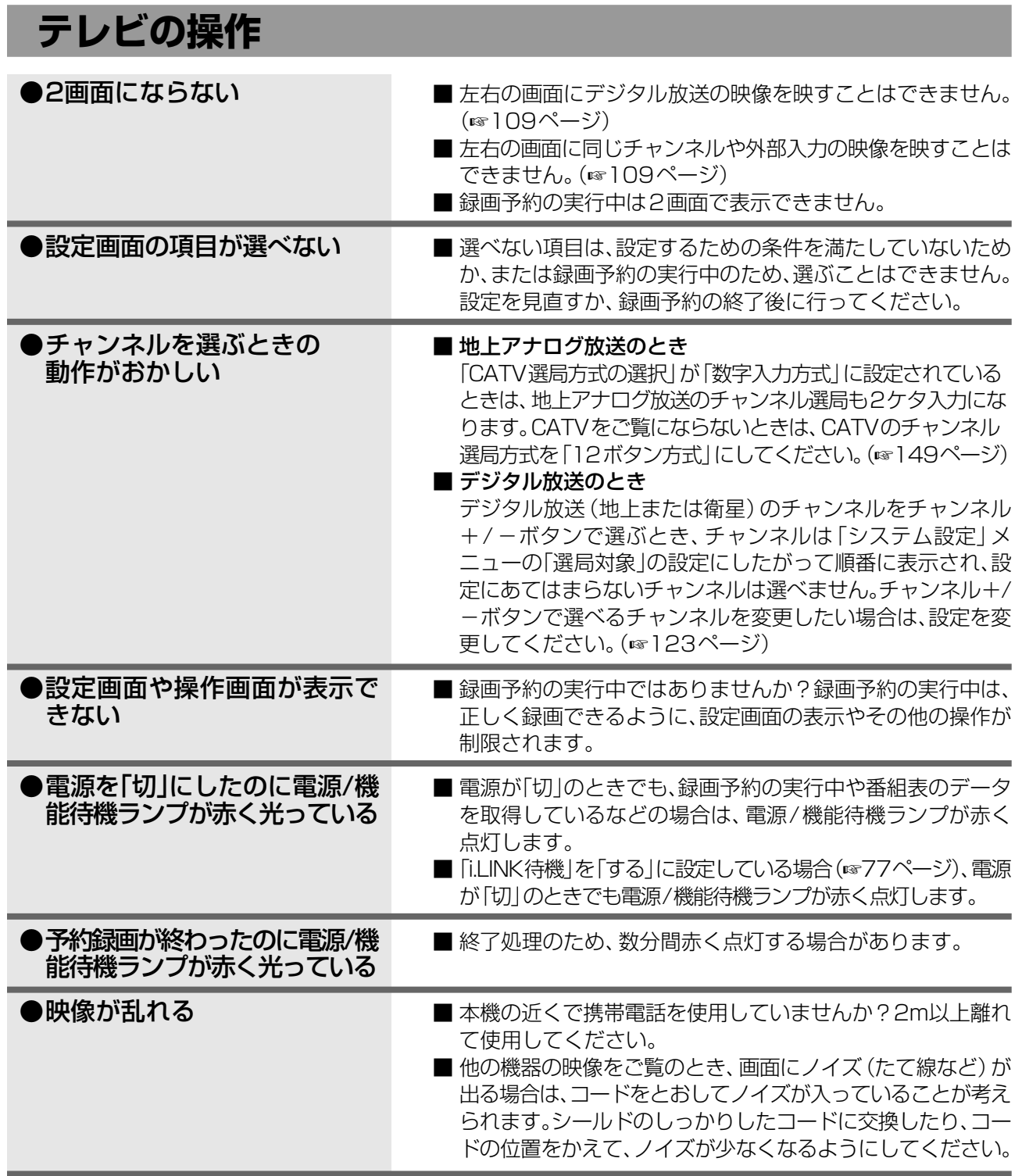

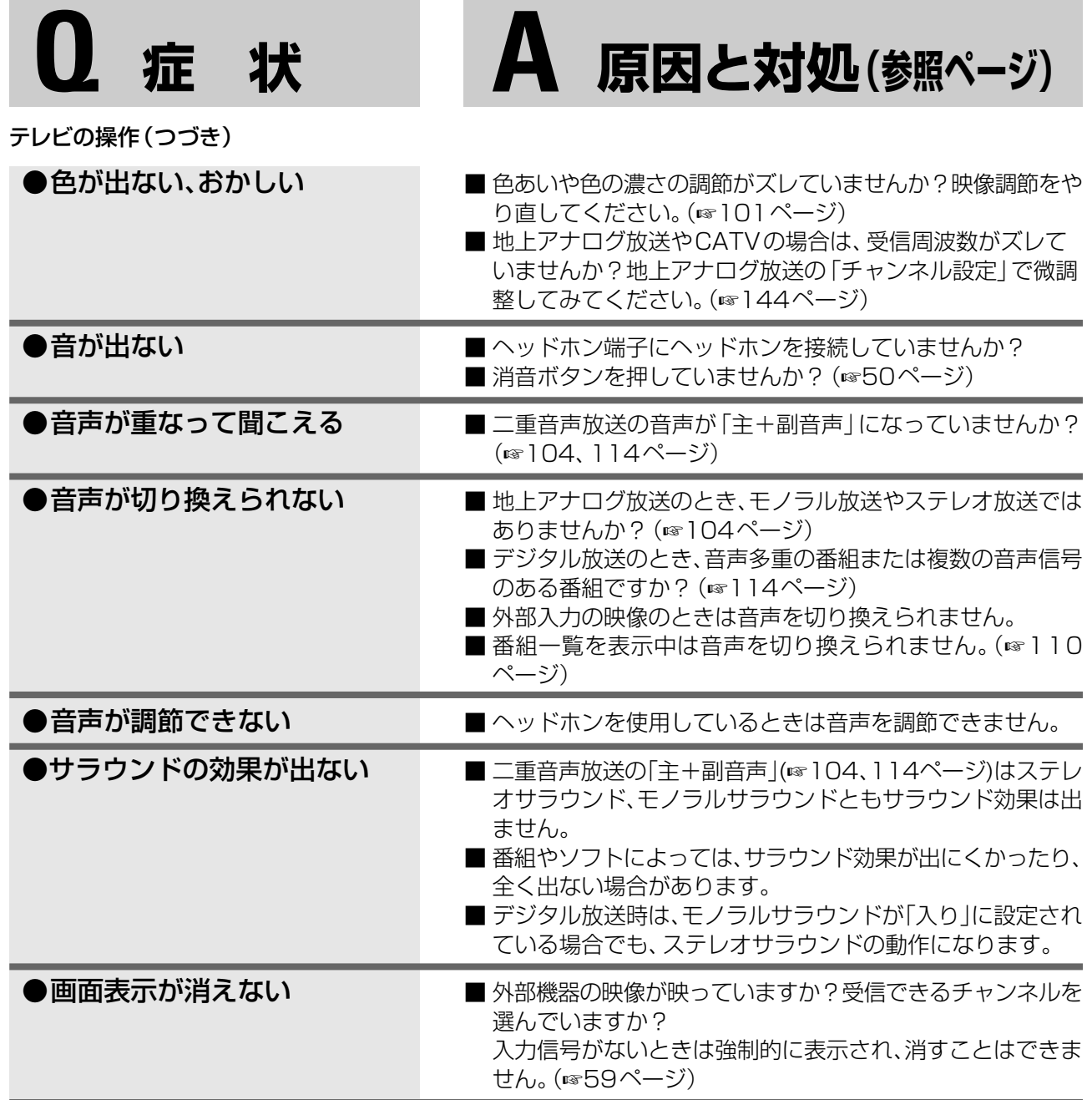

# **Q 症 状 A 原因と対処(参照ページ)**

# **Tナビ・SDメモリーカード**

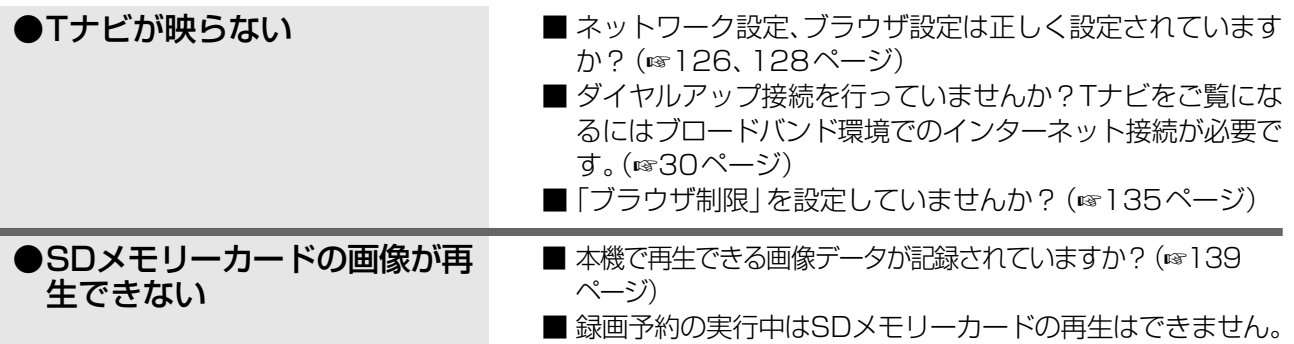

# **外部機器**

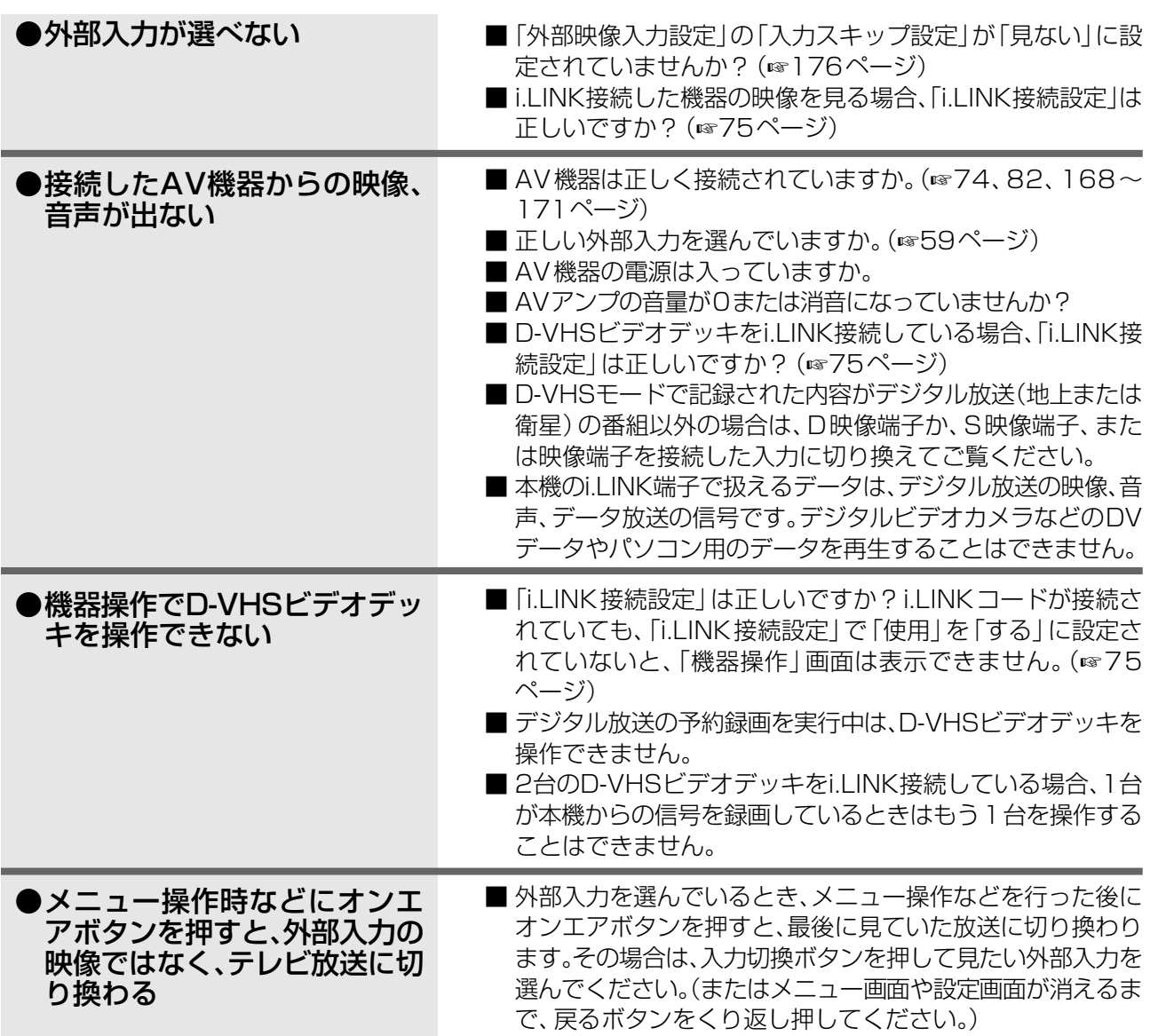

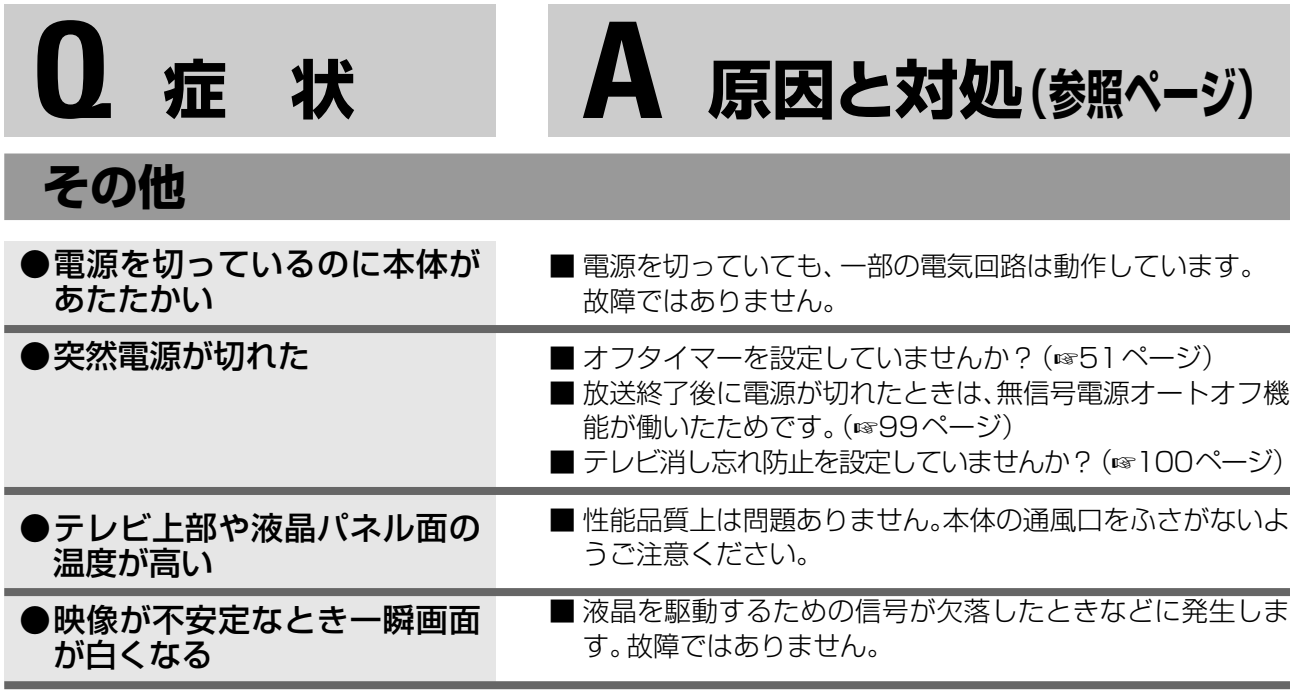

以下のようなときは、アンテナの調整や妨害機器への対策などで症状が改善される場合もあ りますが、どうしても避けられなこともあります。

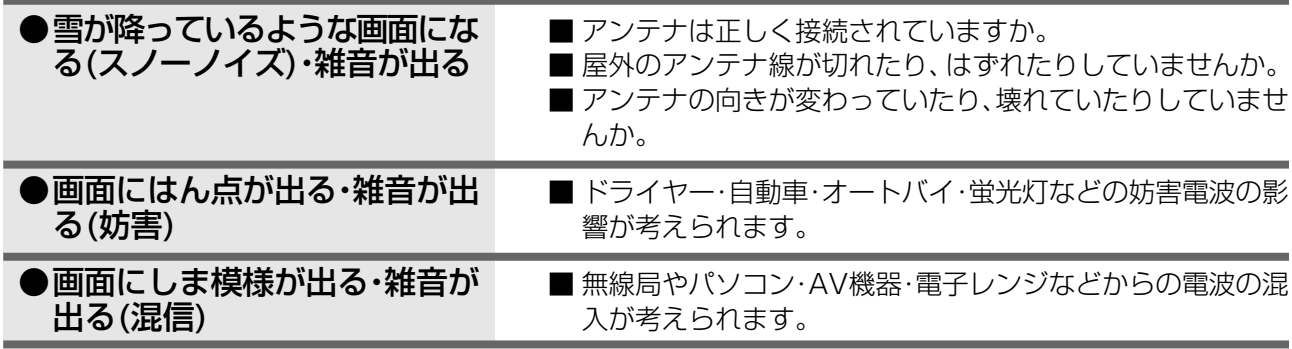

# **こんなメッセージが出たら**

#### 本機は、設定や操作、または受信の状況に合わせてメッセージを表示します。以下は主なメッ セージとその原因や内容です。表示されたときは、原因欄をご確認いただいて、正しく操作ま たは設定してください。

現在、受信できません。�

×××××××××�

# **一般操作/地上アナログ放送のとき**

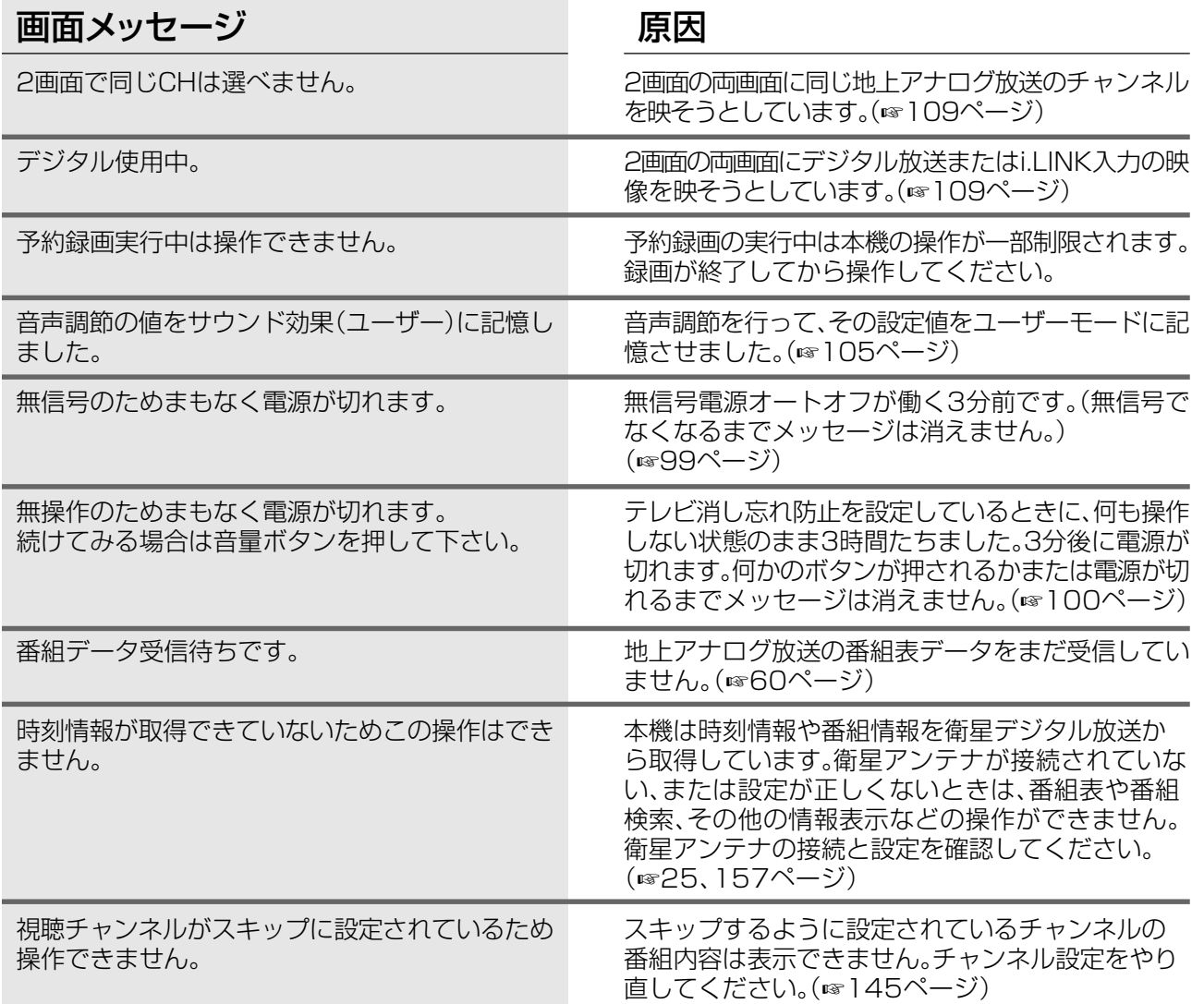

# **地上デジタル放送/衛星デジタル放送のとき**

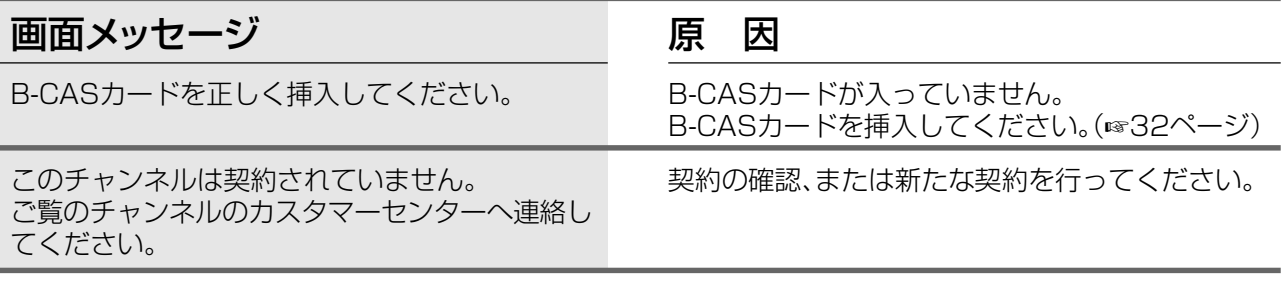

お願い:カスタマーセンターなどにお問い合わせになると きは、画面右下に表示されるメッセージ番号もお知 らせください。 インファイン マンファイン マンファー マンス マンス マンス マンクラン マンクラン マンクラン スタッセージ番号

#### 地上デジタル放送/衛星デジタル放送のとき(つづき)

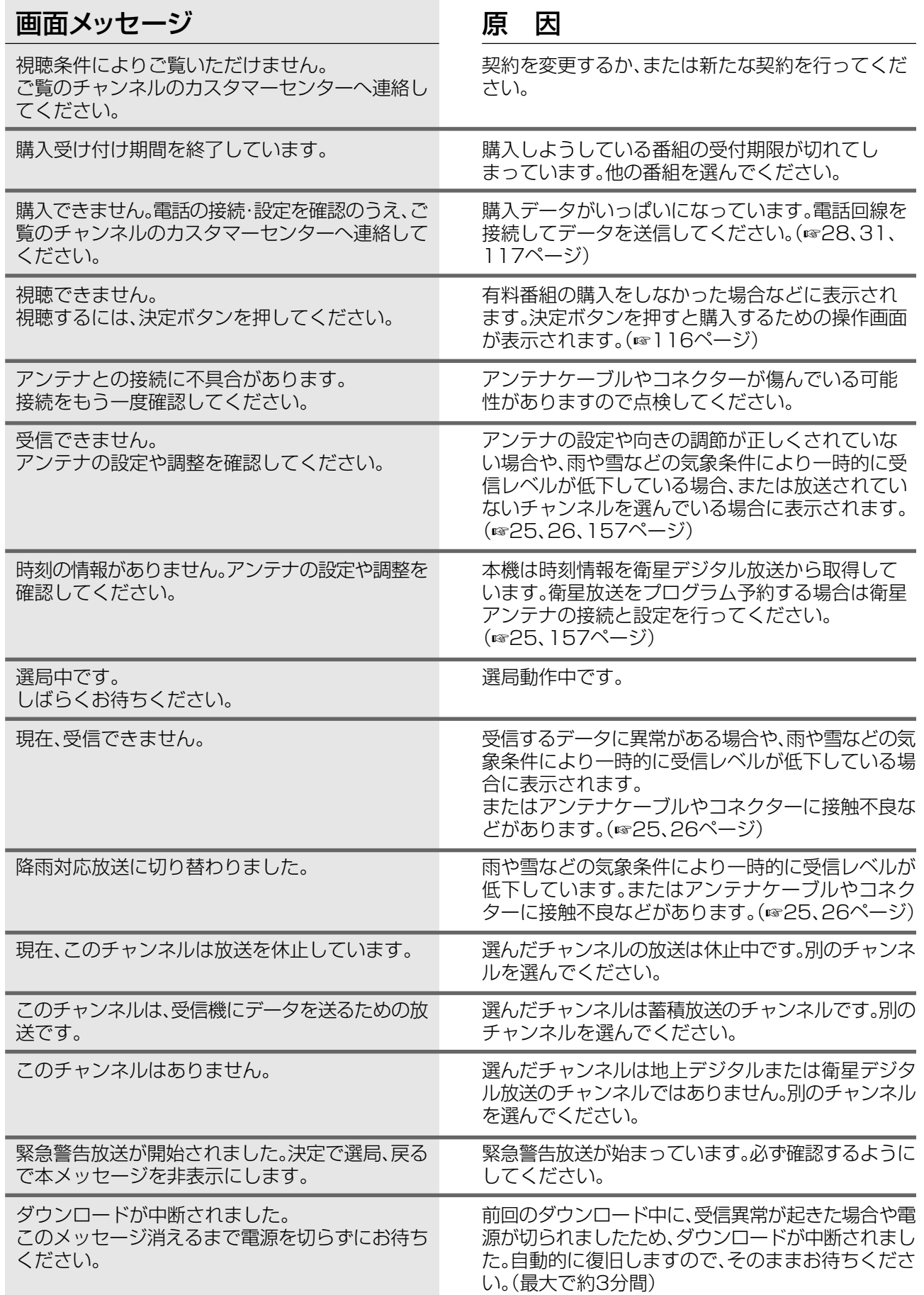

# **Tナビのとき**

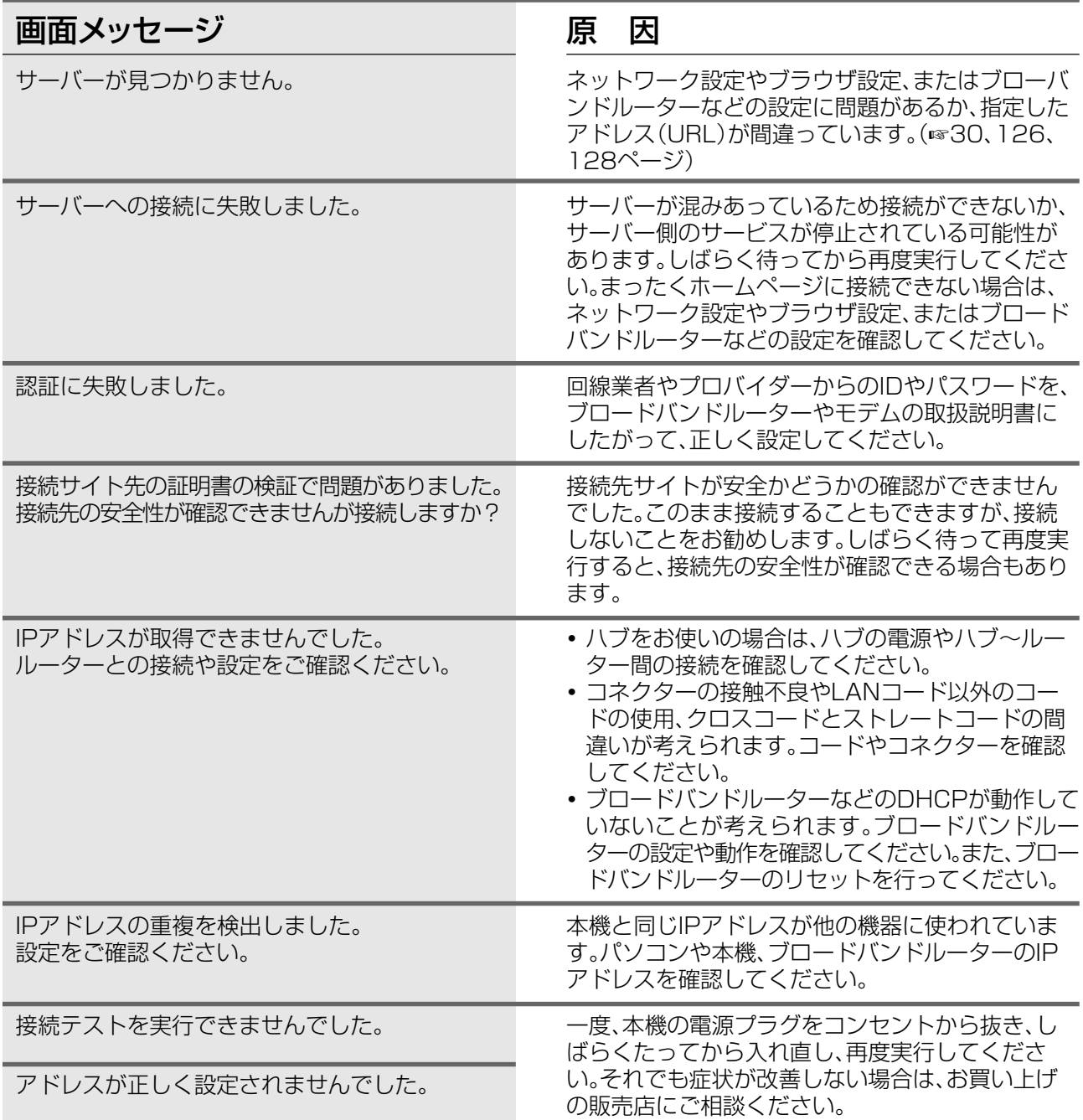

# **i.LINK操作のとき**

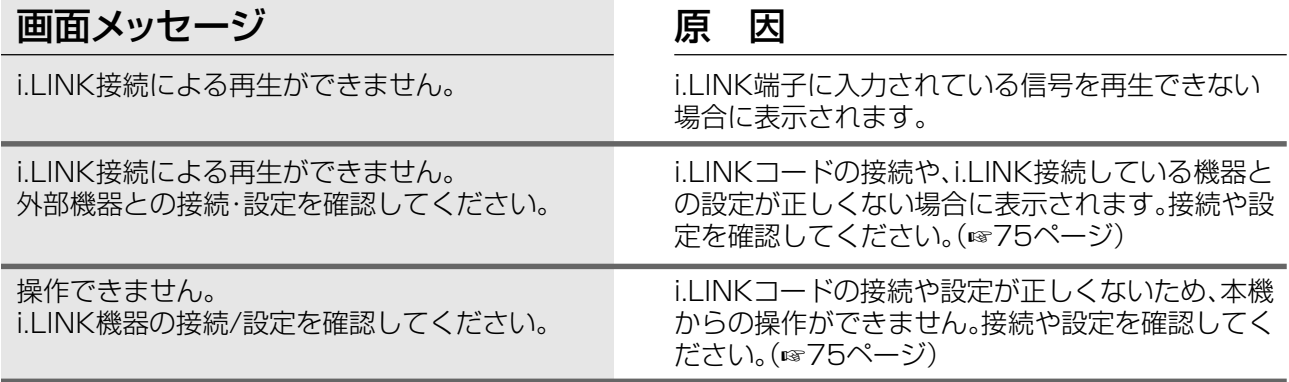

# **アイコン一覧**

### 本機はアイコン(各種の情報を簡単に表したマーク)によってさまざまな情報を表示します。 主なアイコンとその内容は次のとおりです。

#### ◆お知らせ◆

**・**放送局から情報が送られてこない場合は、正しいアイコンを表示しない場合があります。

**・**「デジタル1COPY」のアイコンが出ない番組でもi.LINKでのダビングができない場合があります。

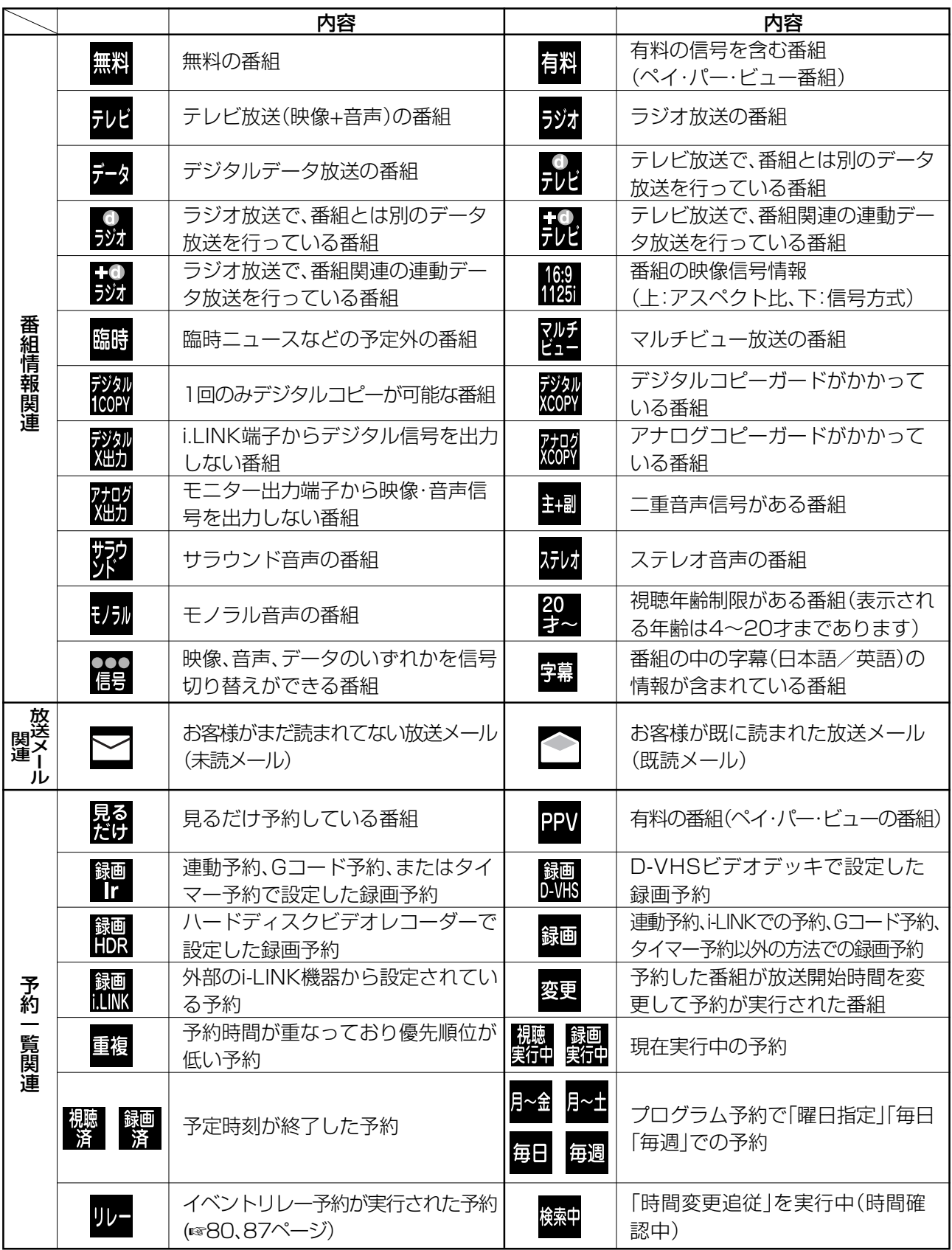

# **用語解説**

#### **エーエーシー AAC**

#### MPEG2の新しい音声方式。

衛星デジタル放送で標準に定められたデジタル音声方式です。 「アドバンスド・オーディオ・コーディング」の略で、音声のビッ トレートを原音の約1/12まで圧縮。CD並みの音質でモノラル から5.1chなどのマルチチャンネルまで聴くことができます。

#### **エーディーエスエル ADSL**

電話線を使ったブロードバンド接続の方法。回線業者、プロ バイダーとの契約が必要です。

## **ビーキャス B-CASカード**

視聴者の色々な情報を管理しているカード。

**ビーエス**

#### **BSデジタル放送**

2000年12月から開始された、すべてデジタル方式のBS放送。 **ディー**

#### **D4映像端子**

コンポーネント映像を1本のコードで接続できる端子。数字 は扱える信号を意味しています。本機(D4)ではハイビジョ ン(1125i)・プログレッシブ(750p、525p)・従来の信号 (525i)が扱えます。

対応信号は下記の通りです。

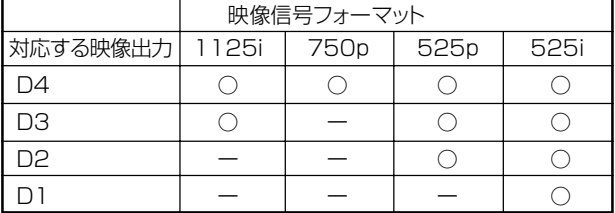

#### **ディーエイチシーピー DHCP機能**

サーバーやブロードバンドルーターが、IPアドレスなどを 本機に自動的に割り振る仕組み。

#### **ディーエヌエス DNS**

ドメイン・ネーム・システム。

IPアドレスを、人が覚えやすいように、ドメイン名と呼ばれ る「jvc-victor.co.jp」などの名前に置き換えるシステムです。 ネームサーバーなどともいいます。

プライマリDNSはDNSのサービスを行うメインのサー バーを指し、セカンダリDNSはプライマリDNSが機能し ないときに働くサーバーを指します。

## **イーイー E.E.センサー**

部屋の明るさに合わせて、画面の明るさを自動的に調節す る省エネ機能。

Ecology & Economy(目にやさしい省電力)+Electronic Eye(電子の目)の略です。

#### **アイリンク i.LINK**

i.LINK端子を持つ機器間でデジタル映像やデジタル音声などの マルチメディア系のデータの双方向通信を行ったり、接続した機 器を操作したりできるシリアル転送方式のインターフェース。

#### **アイピー IPアドレス**

インターネットに接続するネットワーク機器を特定する番 号。家庭では、ブロードバンドルーターなどのDHCP機能 で自動的に割り当てるのが一般的です。

#### **アイアール Irシステム**

本機からの録画予約を実行するためのシステム。録画開始 の時刻になると、設定されたリモコン信号を、ビデオリモー トコントローラーから録画機器へ送ります。

#### **ピーシーエム PCM**

アナログ音声をデジタル音声に変換する方式の一つ。「パル ス・コード・モジュレーション:パルス符号変調」の略で、手 軽にデジタル音声が楽しめます。

#### **エス S1映像信号**

S映像信号にフルモード(縦長の映像)を自動判別するための識 別信号を重畳させた信号。画面サイズが16:9のテレビでは識別 信号を検出して自動的に画面サイズを「フル」に切り換えます。 **エス**

#### **S映像信号**

映像信号を輝度信号と色信号に分離した信号。鮮明で色に じみの少ない映像が楽しめます。

#### **ダブリューエックスジーエー ワイド W-XGA (Wide XGA)**

XGA(1024×768ドット)の横幅を広げたグラフィック スの表示規格です。本機の表示画素数は1366×768 ドットです。

#### **110度CSデジタルチューナー**

現行のハイビジョンテレビやBSまたはCS受信機で110 度CSデジタル放送を見るときに接続する機器。 本機は110度CSデジタルチューナーを内蔵しています。

#### **110度CSデジタル放送**

CSデジタル放送の中でも特に、東経110度に打ち上げられ た新衛星からの放送。2002年3月より放送開始されました。

#### **525i/525p/1125i/750p/1125p**

デジタル放送の各種映像信号の走査線数と走査方式を表し た呼称。本機は525i/525p/1125i/750pの4方式に対<br>応しています。(数字は走査線数、「ilは「インターレース」、 応しています。(数字は走査線数、「i」は「インターレ-「p」は「プログレッシブ」を表します。)

#### **アイコン**

各種の情報を簡単な図などで、シンボルとして表示。

#### **暗証番号**

視聴年齢制限のかかった番組を視聴するときや、ペイ・ パー・ビュー番組を購入する際などに使用する番号。最初の 設定を行う際に、登録します。

#### **インターレース**

従来の映像方式。半分の走査線を交互に表示することに よって映像を再現します。

#### **衛星デジタルチューナー**

現行のハイビジョンテレビや衛星放送受信機で衛星デジタ ル放送を見るときに接続する機器。 本機は衛星(BS・110度CSデジタルチューナーを内蔵し ています。

#### **液晶ディスプレイ**

液晶を封入したパネルの電極間に電気を通すと、映像とし て見えるように開発された表示素子。環境に配慮した低消 費電力で動作します。

#### **共聴(共同受信)**

集合住宅で、一カ所のアンテナで受信した電波を各家庭に 配るしくみ。

#### **ゲートウェイアドレス**

インターネットへのアクセスで経由すべき機器のIPアドレ ス。通常はブロードバンドルーターのIPアドレスをさします。

#### **ゴースト**

地上アナログ放送で映像が2重3重に映る現象。放送局から の電波が地上波アンテナに届く前に、建物や地形に反射す ることで主電波より遅れて届くために起こる現象です。

#### **コピーガード**

著作権保護のため、録画ができないようにするための機能。

#### **コンポーネント映像端子**

映像信号を輝度信号(Y)と色差信号(Cb/Pb、Cr/Pr)の3つ のコンポーネント(構成要素)に分離して伝送する接続方法。 コンポーネント映像端子は3つの端子に分かれているので、 接続には3つのプラグに分かれた専用コード(コンポーネン トコード)を用います。

通常の映像端子に比べ、色のキレがよく、ちらつきのない画 質が得られます。

#### **サブネットマスク**

ネットワークを効率的に使うため、ブロードバンドルー ターにつなぐ機器の IP アドレスを絞り込むための数字。

#### **視聴年齢制限**

大人向けの番組などで、視聴できる年齢を制限する機能。

#### **ジャンル**

番組の種類。見たい番組をさがすときに使います。

#### **受信契約**

有料放送を受信するために各放送会社とかわす契約。

#### **受信チャンネル**

受信できる放送局のチャンネル。新聞のテレビ欄などに 載っているチャンネル番号のことです。

#### **信号切換**

複数の映像・音声・データを切り換える機能。

#### **ダウンロード**

地上・BS・110度CSデジタルチューナーのマイコンプロ グラムを電波を使って新しくすること。

#### **地上デジタルチューナー**

地上デジタル放送を見るときに接続する機器。 本機は地上デジタルチューナーを内蔵しています。

#### **地上デジタル放送**

2003年12月から関東・中京・近畿の三大都市圏で新たに 開始された全てデジタル方式の地上波放送。

#### **デジタルテレビ放送**

デジタル放送の1つ。標準画質放送と、デジタルハイビジョ ン放送がある。マルチチャンネル放送、連動型データ放送と いった特長があります。

#### **デジタルデータ放送**

デジタル放送の1つ。独立型データ放送と(番組)連動型 データ放送があります。

#### **デジタルラジオ放送**

主に衛星デジタル放送で行なわれているデジタル放送の1 つ。音声だけではなく、データ放送形式で映像や、付加情報な どがある番組も放送されています。

#### **デジタルピュア(Digital pure)**

高画質を実現する「受信チューナー・映像を処理するデジタ ル回路・ブラウン管に表示する回路など」の技術の総称。

#### **内線発信番号**

外に電話をかけるときに、相手の電話番号の前につける番号。

### **イー・ピー・ジー 番組表(電子番組ガイド / EPG)**

地上波放送と衛星デジタル放送のデータとして送られてく る番組の情報を、見やすくまとめて表示する機能。番組を探 したり、予約したりできます。

**ハブ**

複数の機器をネットワークに接続するための機器。

#### **ビデオリモートコントローラー**

録画予約時に、Irシステムによるリモコン信号を録画機器に 送り、操作する機器。リモコンの送信部に相当します。

#### **プロキシアドレス**

ブラウザの代わりに目的のサーバーに接続し、ブラウザに データを送る中継サーバーのアドレス。

#### **プログレッシブ(750p、525p)**

一度にすべての走査線で表示(インターレースではその半 分)しているため、従来より高精細な映像方式。

#### **ブロードバンドルーター**

複数の機器を同時にインターネットに接続するための機器。

**ペイ・パー・デイ(PPD)** 1日単位で料金を払うシステム。

#### **ペイ・パー・ビュー(PPV)**

見た分だけ料金を支払うシステム。

#### **放送メール**

放送局から送られる個人あての手紙。 本機からのメッセージもメールとして扱われる場合があります。

#### **ボード**

放送局から送られる受信者あてのお知らせ。

#### **マルチチャンネル放送**

デジタル放送の特長の1つ。情報を圧縮することによって、 1チャンネルで最大3チャンネルの放送が可能です(標準画 質放送時)。

## **見るだけ予約**

予約の1つ。予約した時間になると、その番組に切り換わります。

## **録画予約**

予約の1つ。予約した時間になると、録画が始まります。

#### MPEG2 AACに関する使用特許番号の表示

本機において、MPEG2 AAC に関する下記番号の特許(出願中も含む)を使用しています。 特許番号(出願番号) 5,848,391 5,291,557 5,451,954 5,400,433 5,222,189 5,357,594 5,752,225 5,394,473 5,583,962 5,274,740 5,633,981 5,297,236 4,914,701 5,235,671 07/640,550 5,579,430 98/03037 97/02875 97/02874 98/03036 5,227,788 5,285,498 5,481,614 5,592,584 5,781,888 08/039,478 08/211,547 5,703,999 08/557,046 08/894,844 5,299,238 5,299,239 5,299,240 5,197,087 5,490,170 5,264,846 5,268,685 5,375,189 5,581,654 5,548,574 08/506,729 08/576,495 5,717,821 08/392,756

# **保証とアフターサービス**

#### **保証書(別添)**

保証書は、必ず「お買い上げ日・販売店 名」等の記入をお確かめのうえ、販売店 から受け取っていただき内容をよくお 読みの後大切に保管してください。保証 期間は、お買い上げの日から1年間です。

### **補修用性能部品の最低保有期限**

当社は液晶テレビの補修用性能部品 を、製造打ち切り後、 最低8年間保有し ています。性能部品とは、その製品の機 能を維持するために必要な部品です。

#### **ご不明な点や修理に関するご相談は**

お買い上げの販売店または最寄りの「ビ クターサービス窓口」にお問い合わせ ください。(☞192ページ)

### **修理を依頼されるときは**

178~184ページに従って調べていただき、なお異常のあるときは、電源を切り、必ず電源プラグを抜いてから、お買い上 げの販売店にご連絡ください。

#### **保証期間中は**

修理の際は保証書をご提示ください。

保証書の規定に従って販売店及び、ビクターサービスが修 理させていただきます。

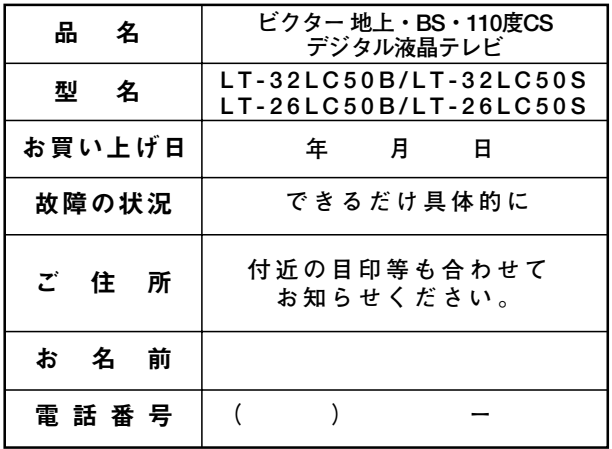

#### **保証期間が過ぎているときは**

修理すれば使用できる場合には、ご希望により修理させて いただきます。

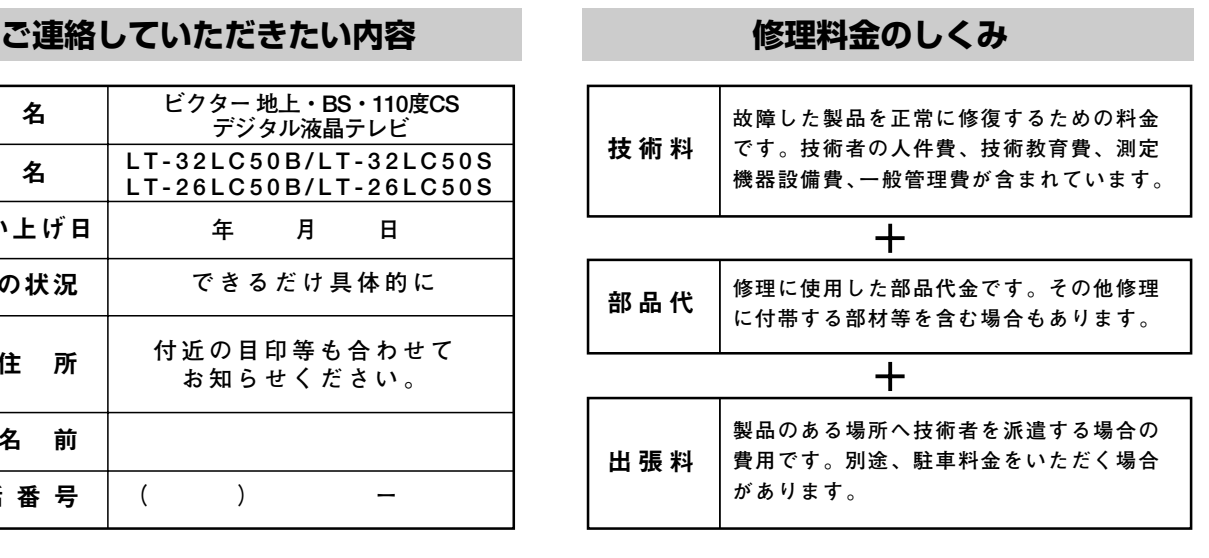

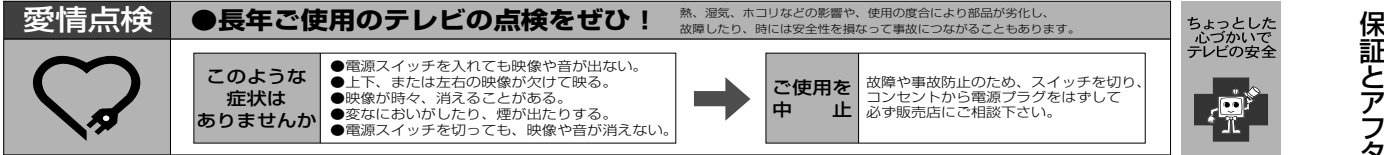

# **サービス窓口案内**

### ビクター製品のアフターサービスはお買い上げの販売店へご相談ください

ご転居等で保証書記載のお買い上げ販売店にアフターサービスをご依頼になれない場合は、最寄りの「ご相談窓口」にご相談ください。

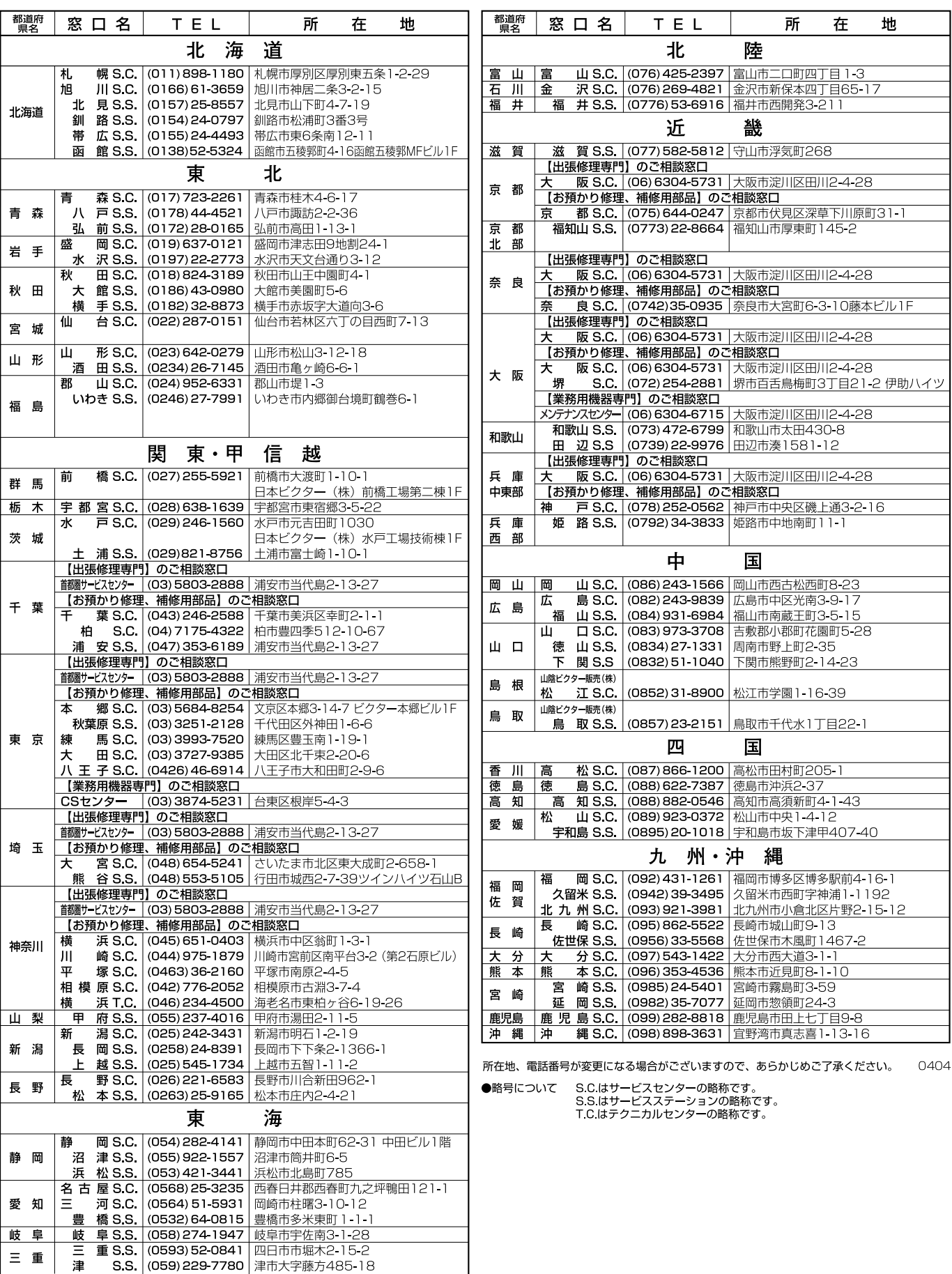

# **主な仕様**

#### システム

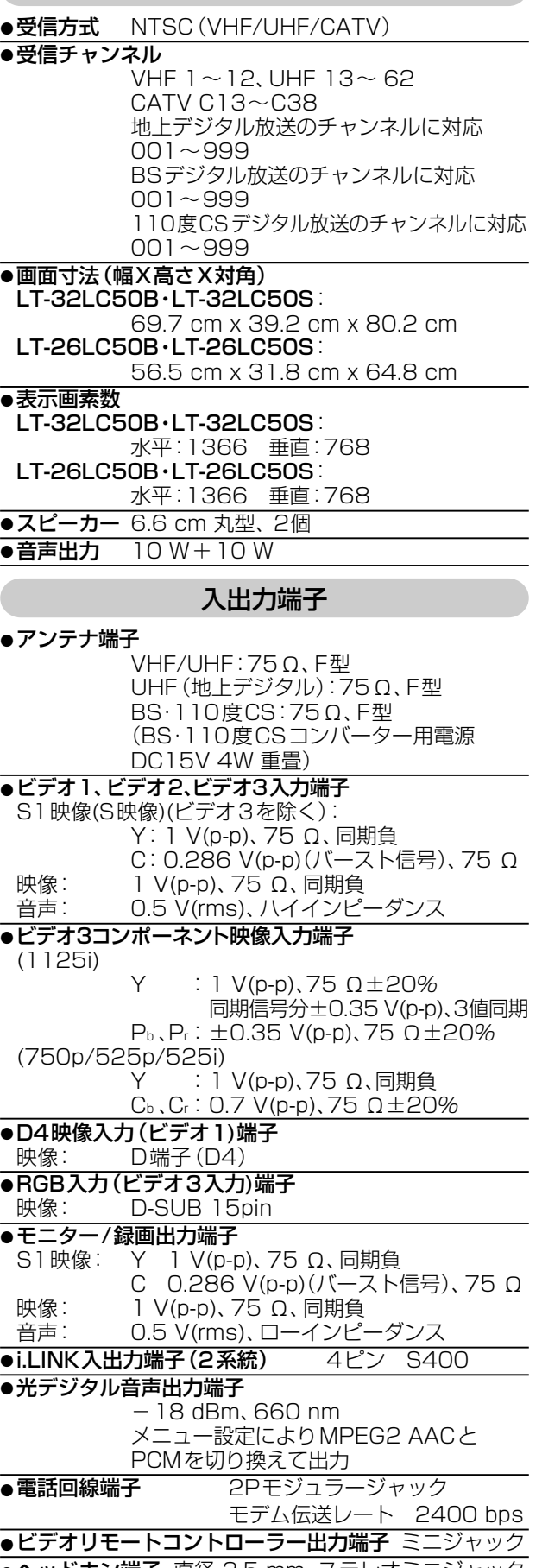

<u>●ヘッドホン端子 直径 3.5 mm、ステレオミニジ</u>ャック ● LAN端子 (10 BASE-T 端子)

#### ブラウザ

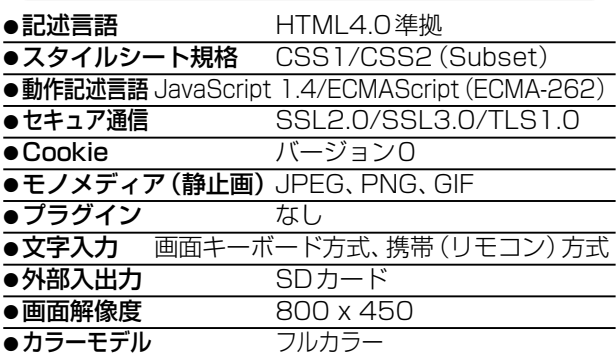

#### 電源部・その他

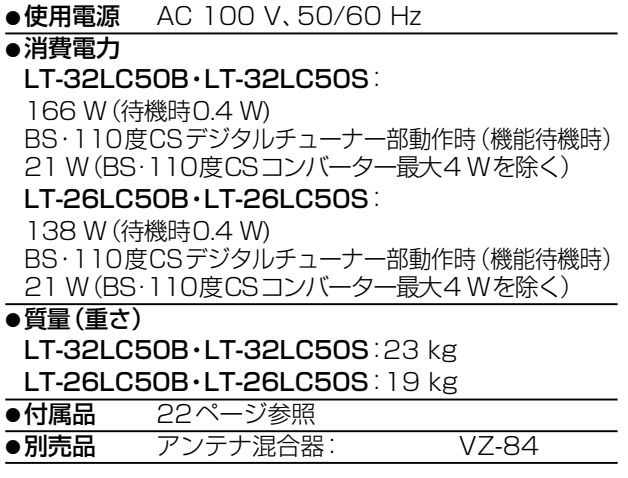

#### 外形寸法

#### LT-32LC50B・LT-32LC50S:

183.4 256.8 347 410.8 563.2 630 LT-26LC50B・LT-26LC50S:

170.3 249.1 347 410.7 555.5 630

(単位:cm) ※イラストはLT-26LC50

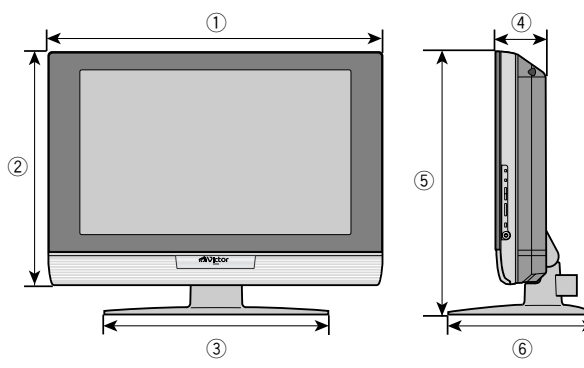

- ※このテレビを使用できるのは日本国内のみです。外国では 放送方式、電源電圧が異なりますのでご使用できません。 This television set is designed for use in Japan only and cannot be used in any other country.
- ※仕様および外観は改良のため変更することがありますので ご了承ください。
- ※ テレビのV型(32V型、26V型など)は、有効画面の対角寸 法を基準とした目安です。
- ※ 写真や図は、説明をわかりやすくするために誇張・省略・合成 をしています。実物とは多少異なりますのでご了承ください。 ※ 電源を切っていても番組表データが取得できるまでは、機
- 能待機時と同様の消費電力となります。
- ※ 本機は「JIS C61000-3-2適合品」です。

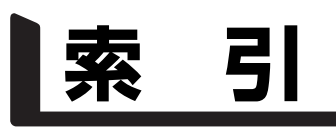

## アルファベット/数字

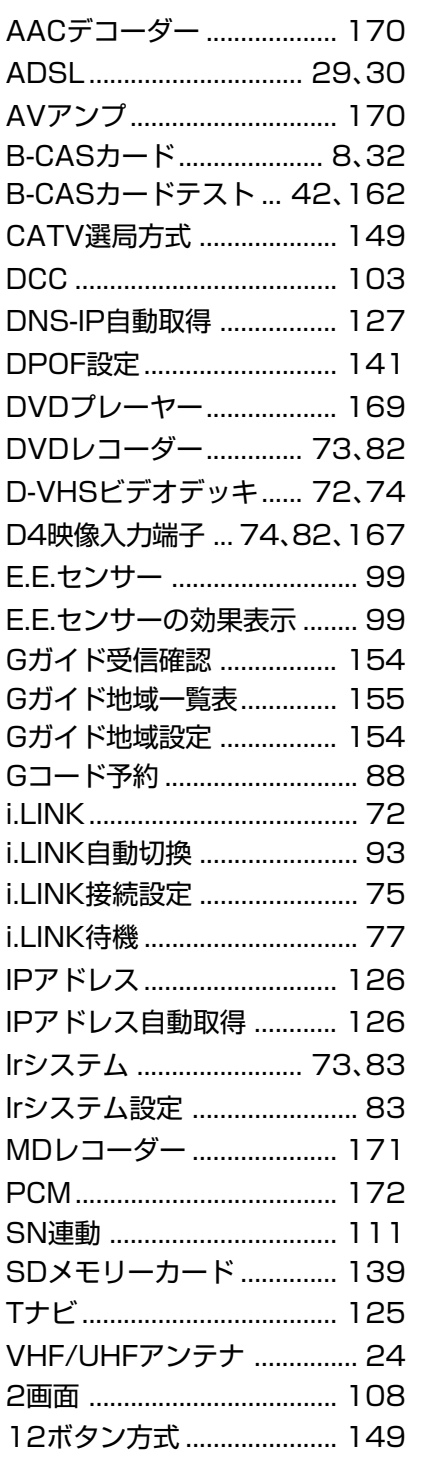

### ア行

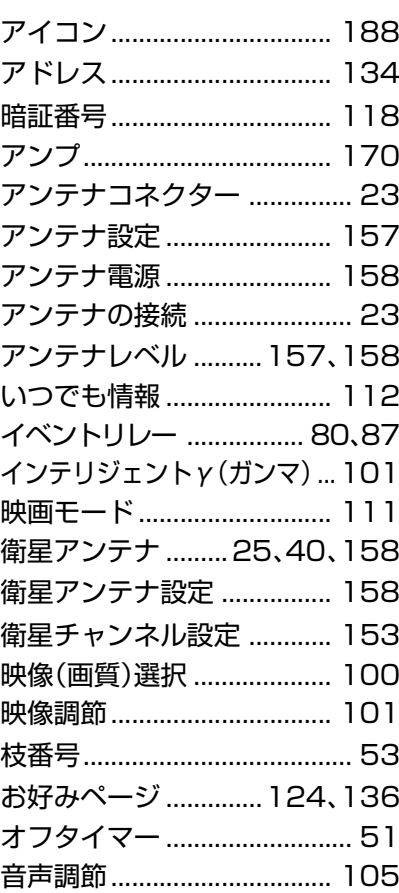

## カ行

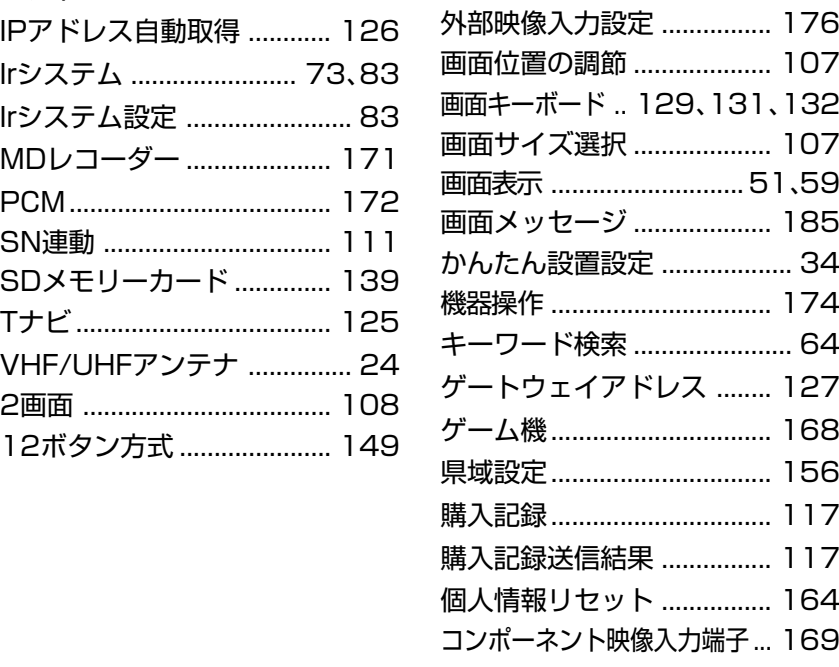

### サ行

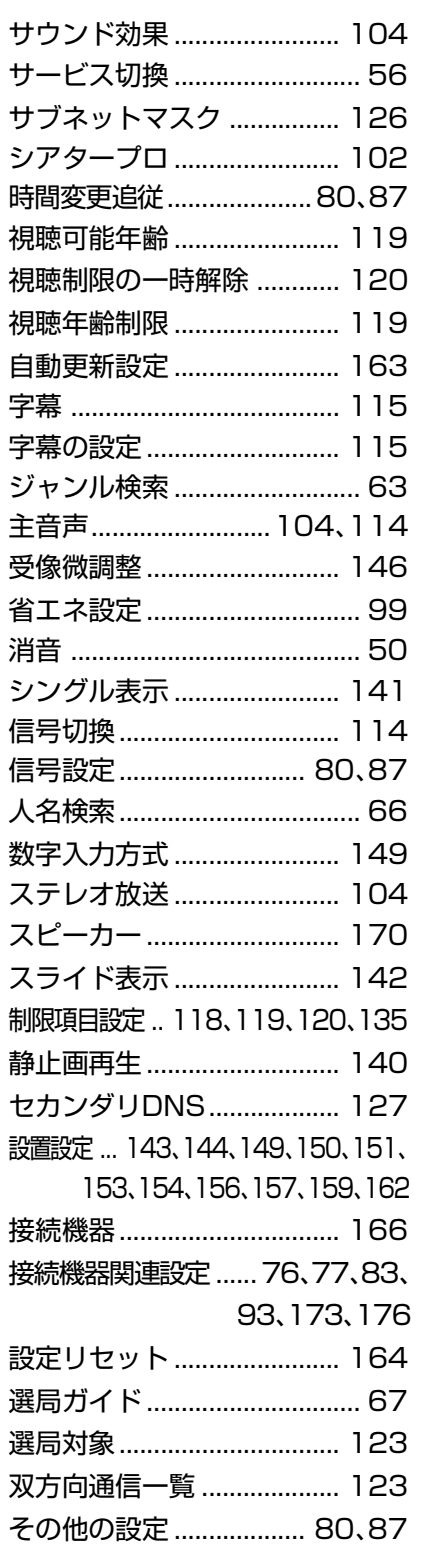

# タ行

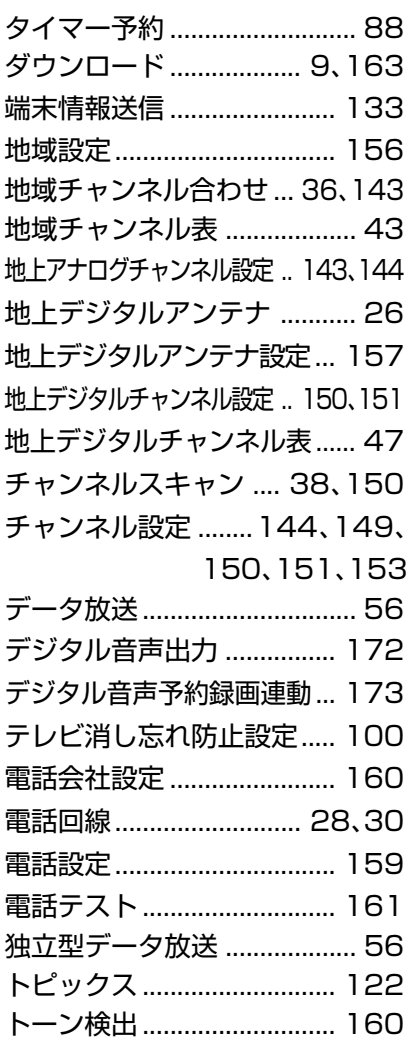

# ナ行

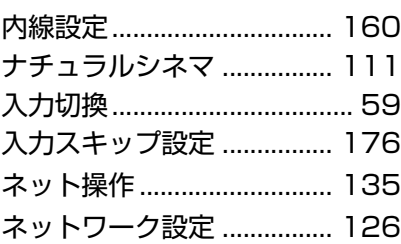

# ハ行

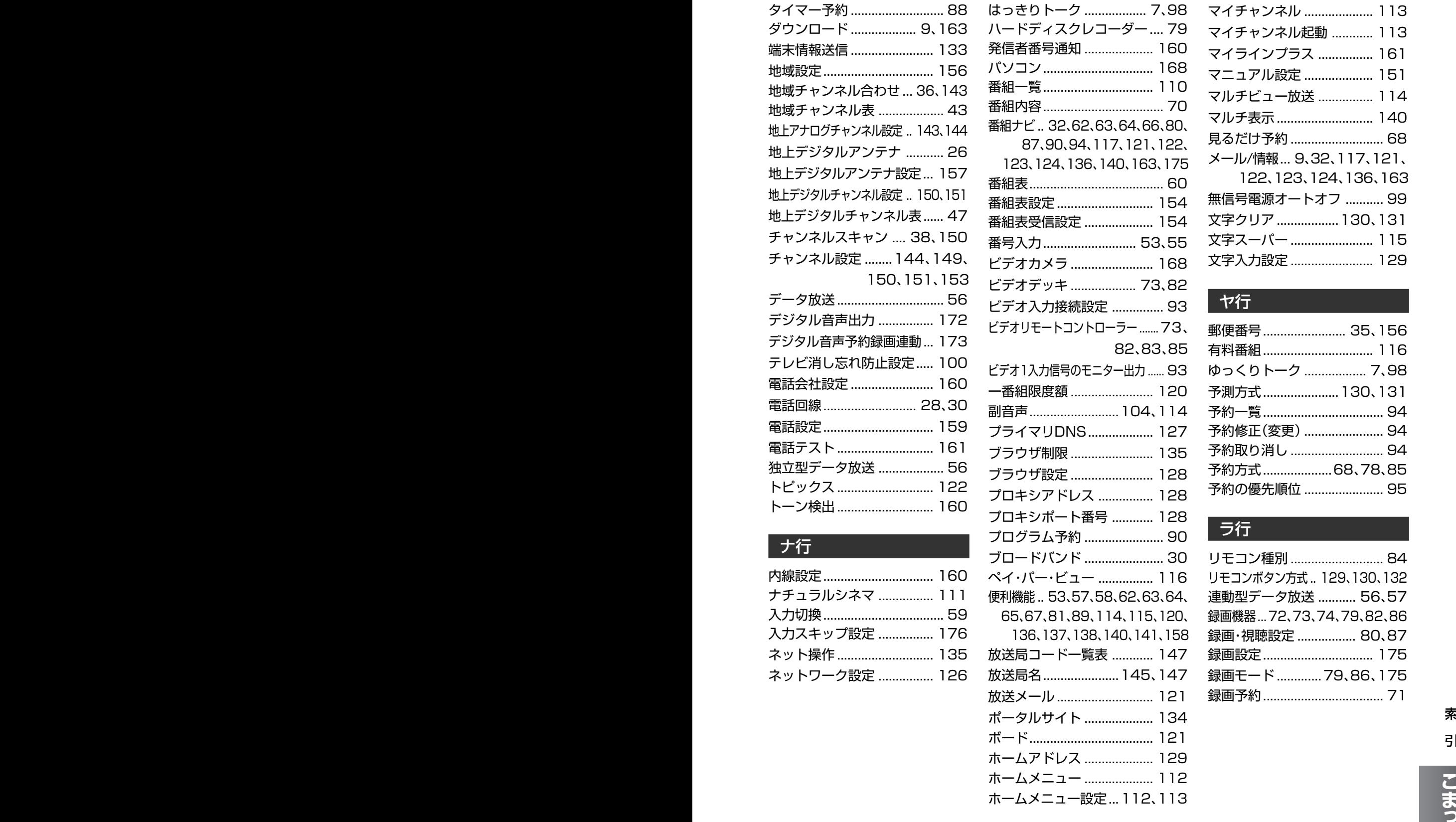

# マ行

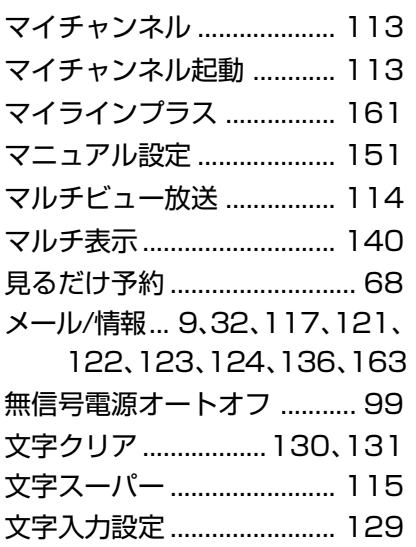

# ヤ行

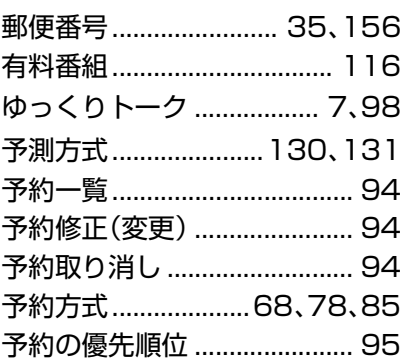

# ラ行

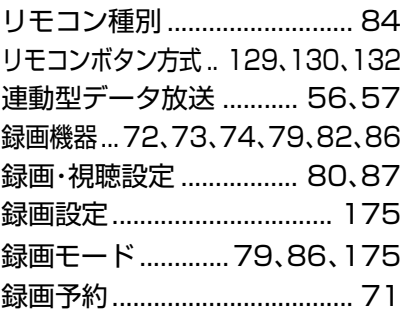

**っ た と き は**

# アンケートおよびユーザー登録のお願い�

このたびは、ビクター商品をお買い上げいただきまして、誠にありがとうございました。� - お客様の貴重なご意見を参考に、今後もよりよい商品の開発を推進していきます。<br>お客様の貴重なご意見を参考に、今後もよりよい商品の開発を推進していきます。 つきましては、お手数ですが、本機をおもにお使いになる方に、アンケートおよびユーザー登録に ご協力いただきたく、お願いいたします。�

●下記アドレスのホームページより、ご回答ください。

#### �**http://www.victor.co.jp/reg/tv/**

なお、同梱されているはがき(ご愛用者カード)でもアンケートに回答していただけます。 ご愛用者カードにご記入後、ポストへ投函してください。

※お客様の個人情報は弊社の責任で保管し、お客様の承諾なしに公表することは一切ありません。�

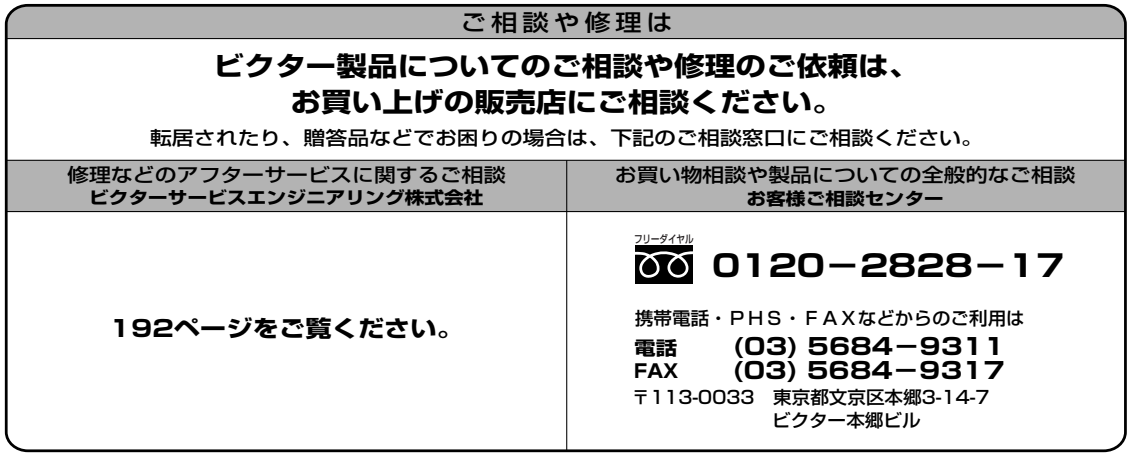

ビクターホームページ http://www.jvc-victor.co.jp/

〒221-8528 横浜市神奈川区守屋町3-12 AV&マルチメディアカンパニー� 日本ビクター株式会社